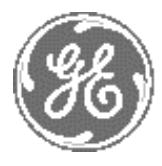

*GE Healthcare*

# **Technical Publication**

# **Direction 5394141 Revision 1**

# <span id="page-0-0"></span>**GE Healthcare LOGIQ™P5 Service Manual**

**Operating Documentation**

Copyright© 2010 by General Electric Co.

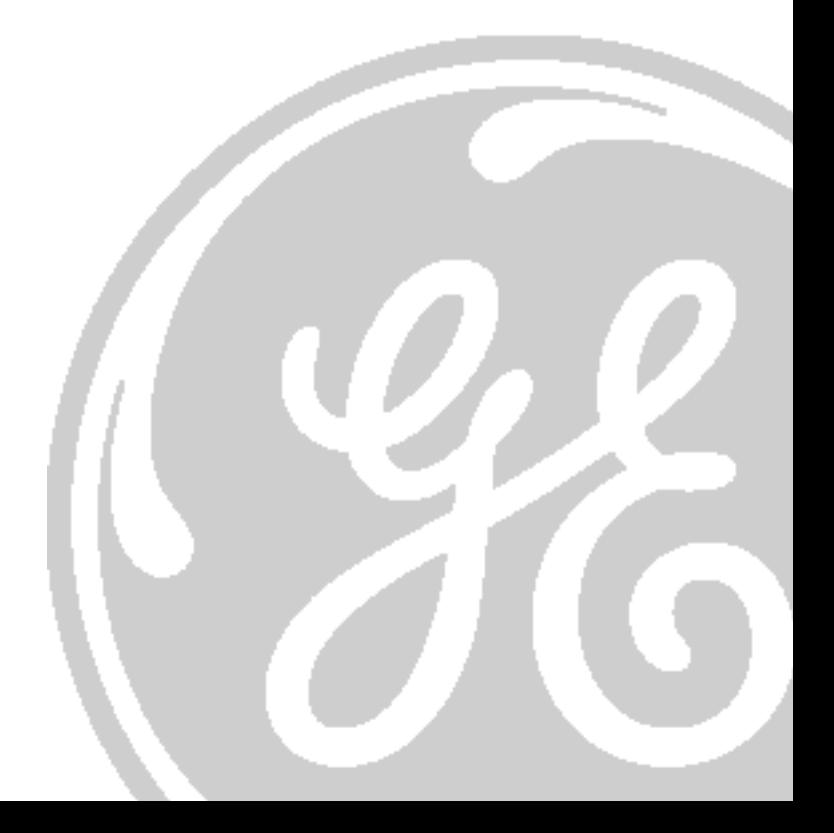

# **Table of Contents**

### *CHAPTER 1* **Introduction**

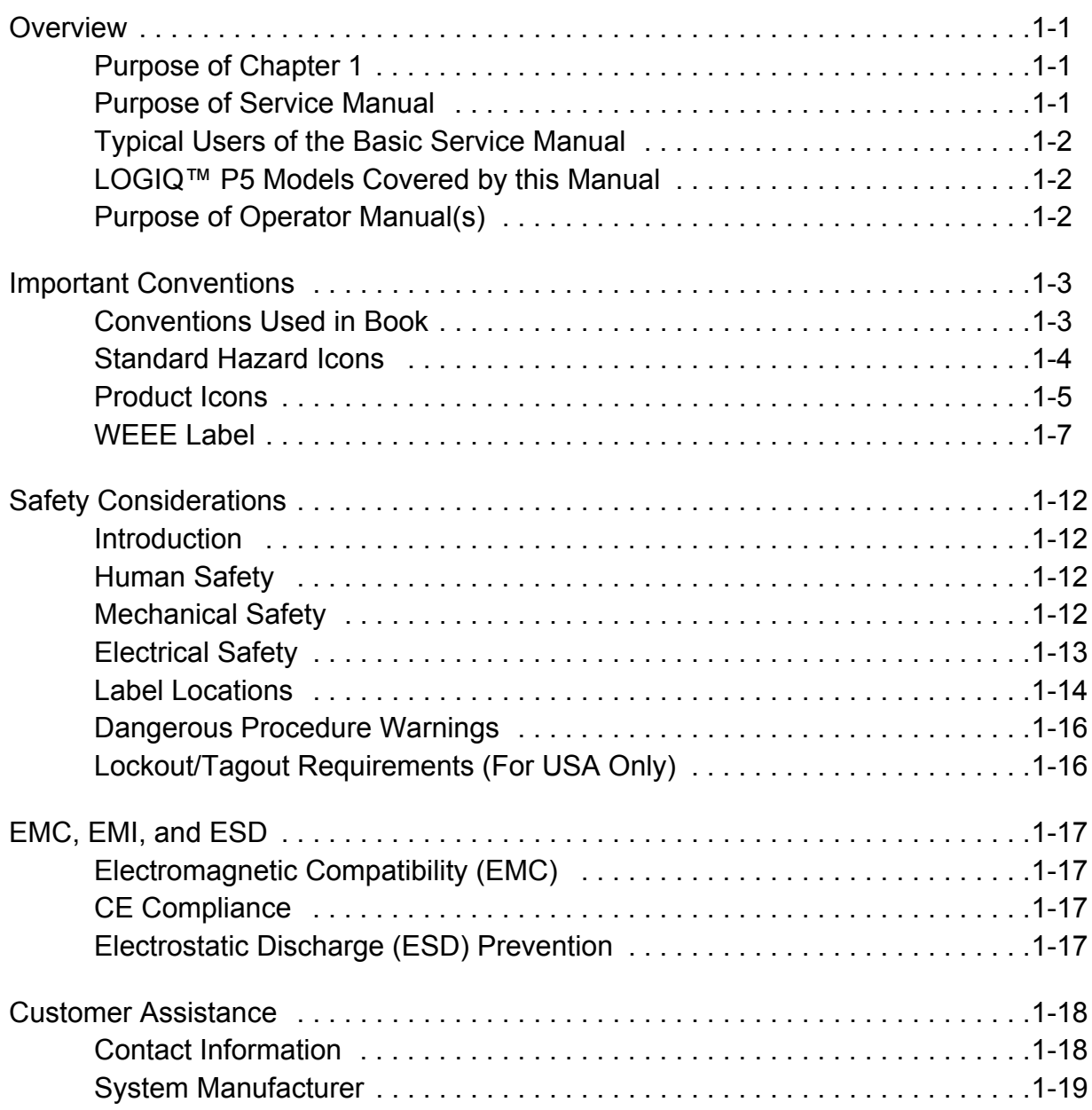

### *CHAPTER 2* **Pre-Installation**

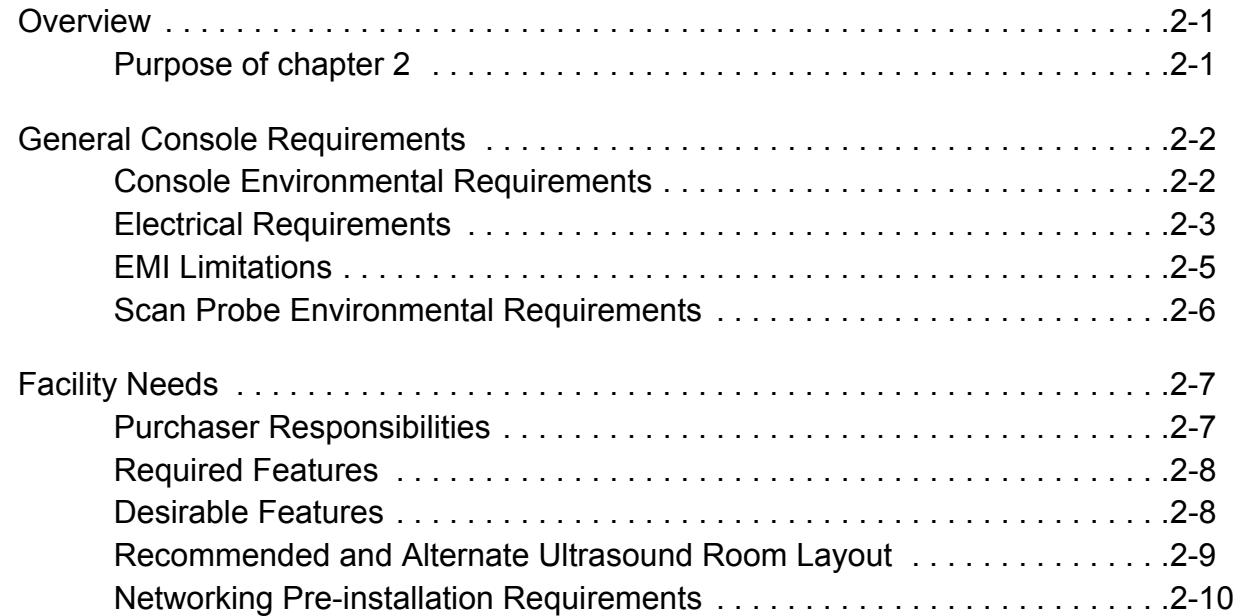

# *CHAPTER 3 Ins[tallation](#page-60-0)*

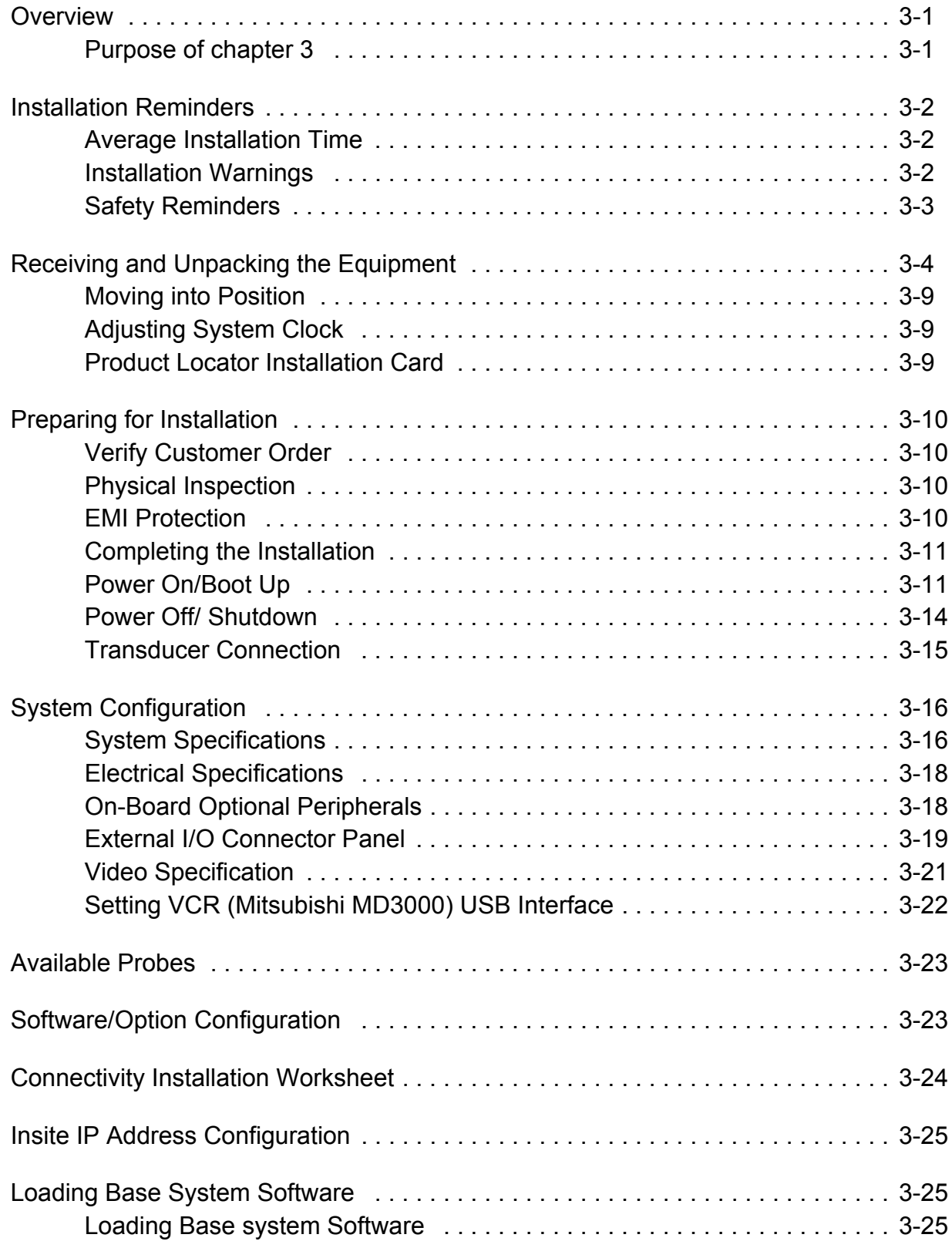

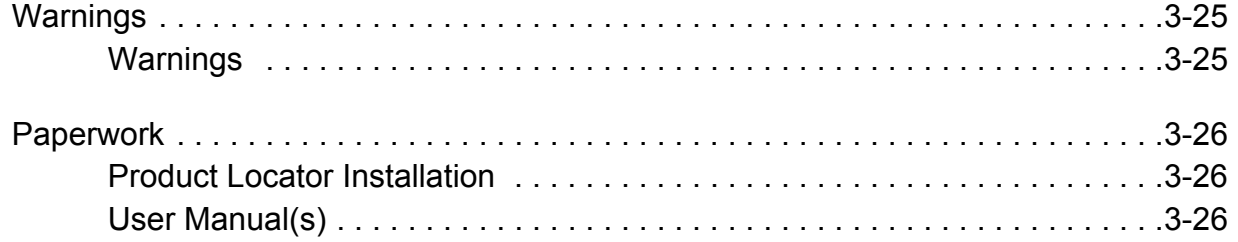

### *CHAPTER 4* **Functional Checks**

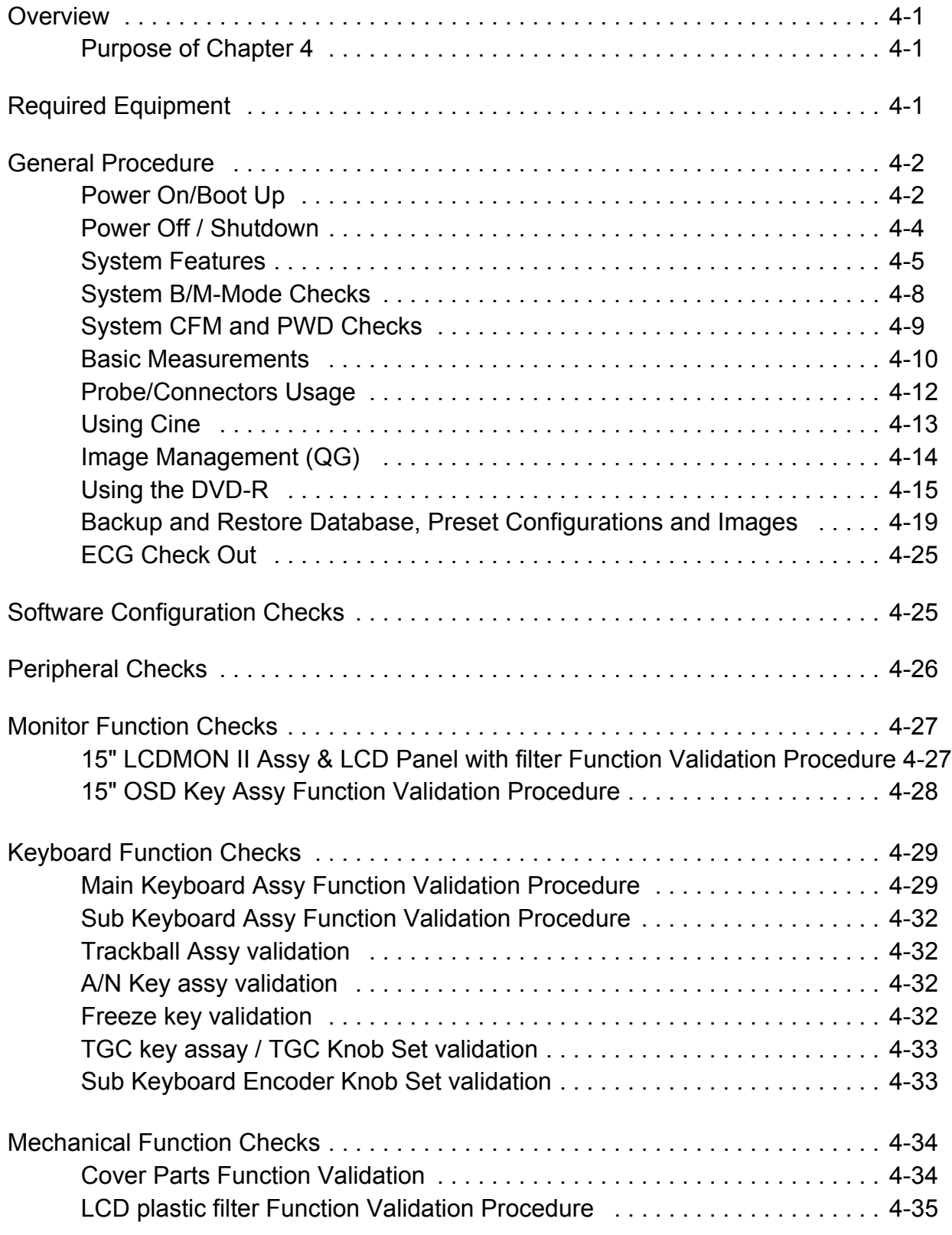

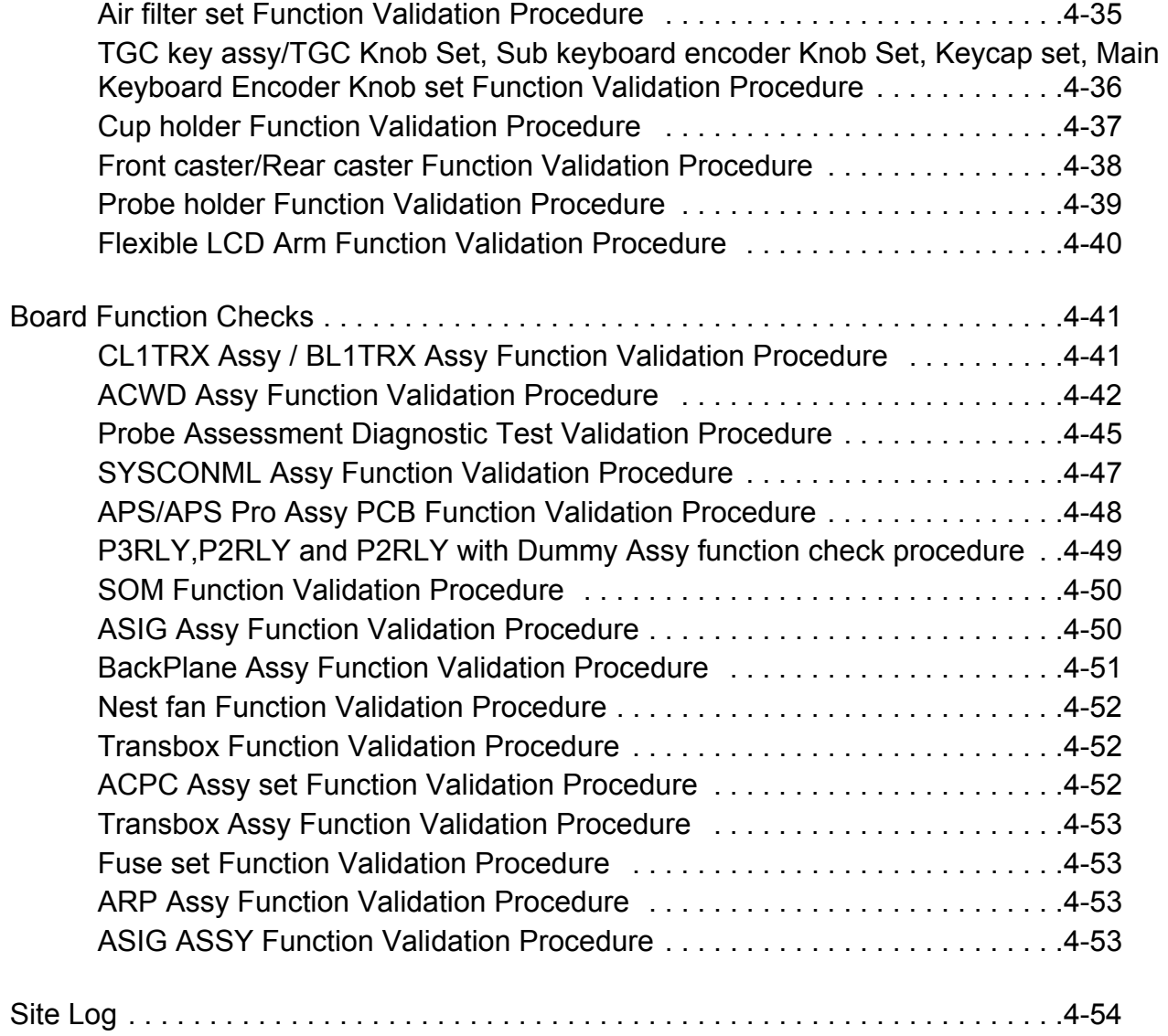

## *CHAPTER 5* **Components and Functions (Theory)**

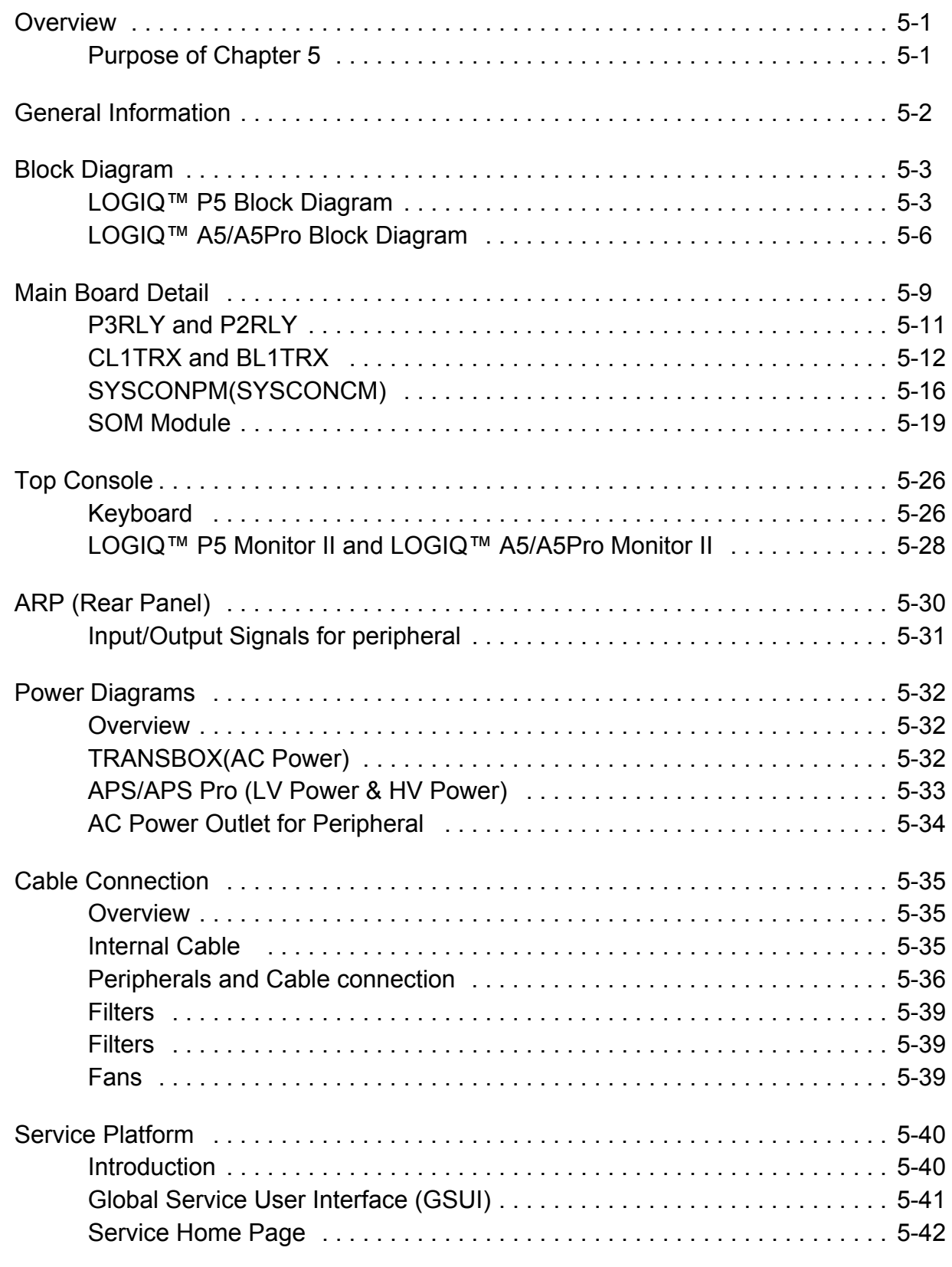

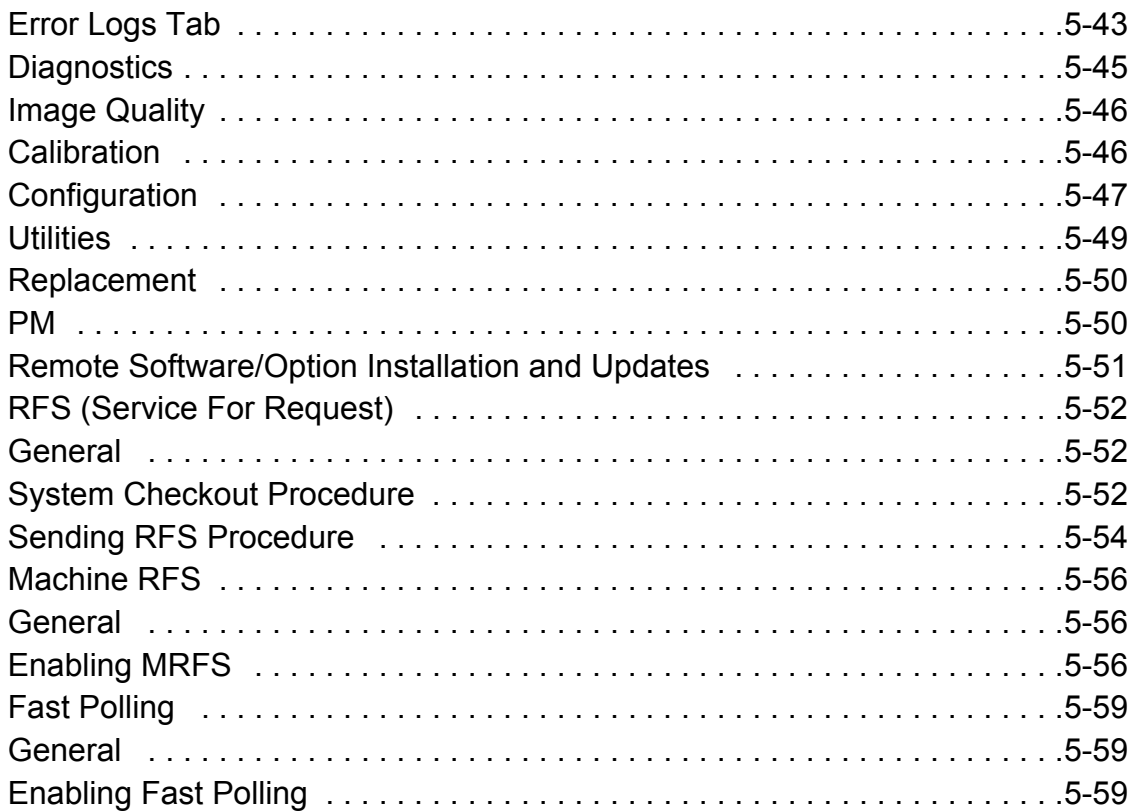

 $\overline{a}$ 

### *CHAPTER 6* **Service Adjustments**

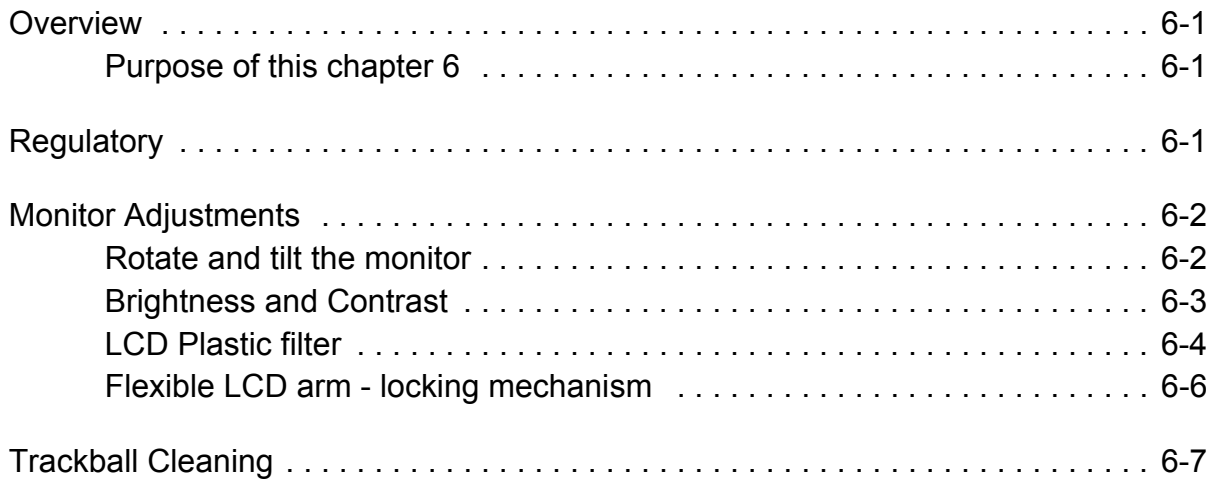

## *CHAPTER 7* **Diagnostics/Troubleshooting**

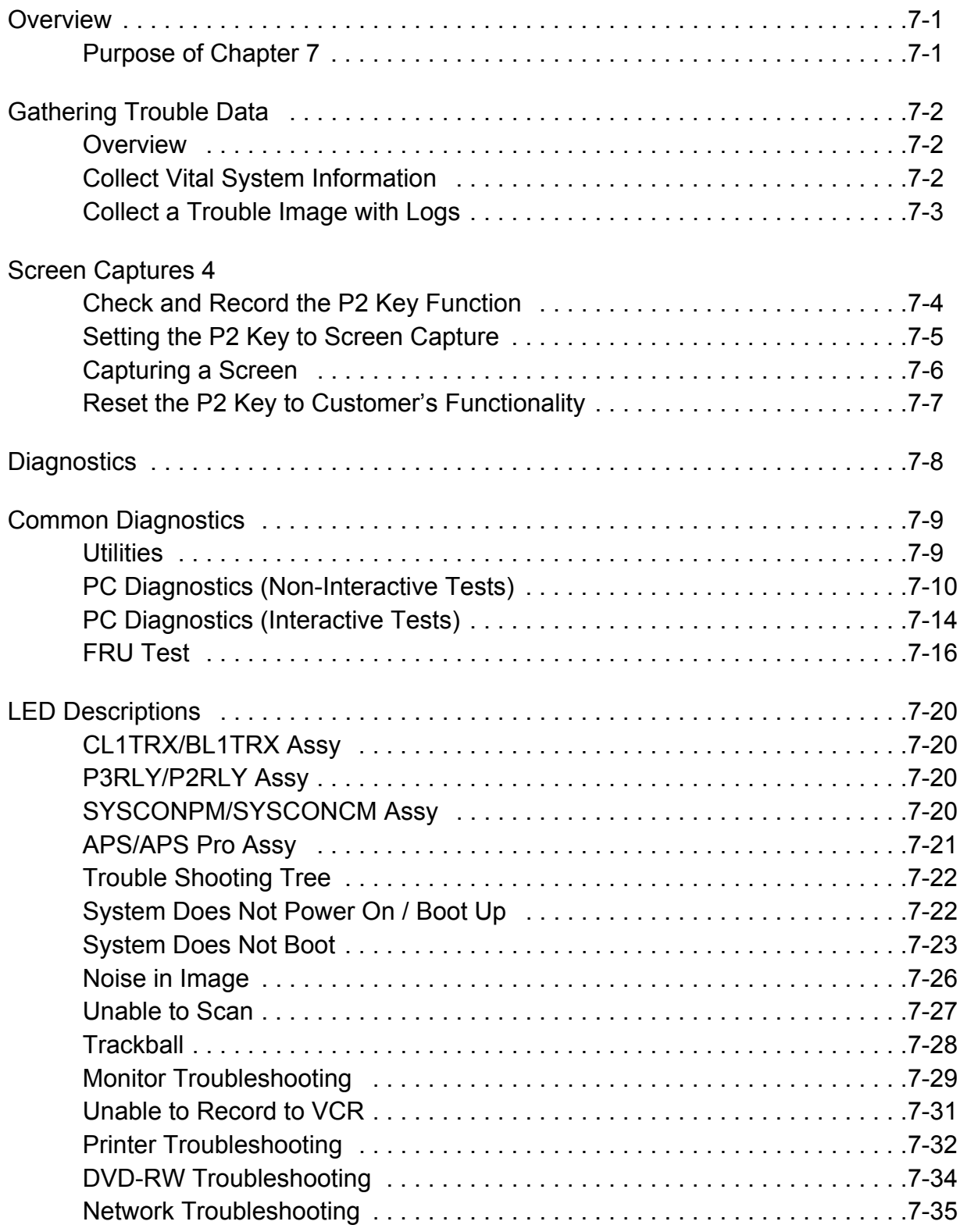

### *CHAPTER 8* **Replacement Procedures**

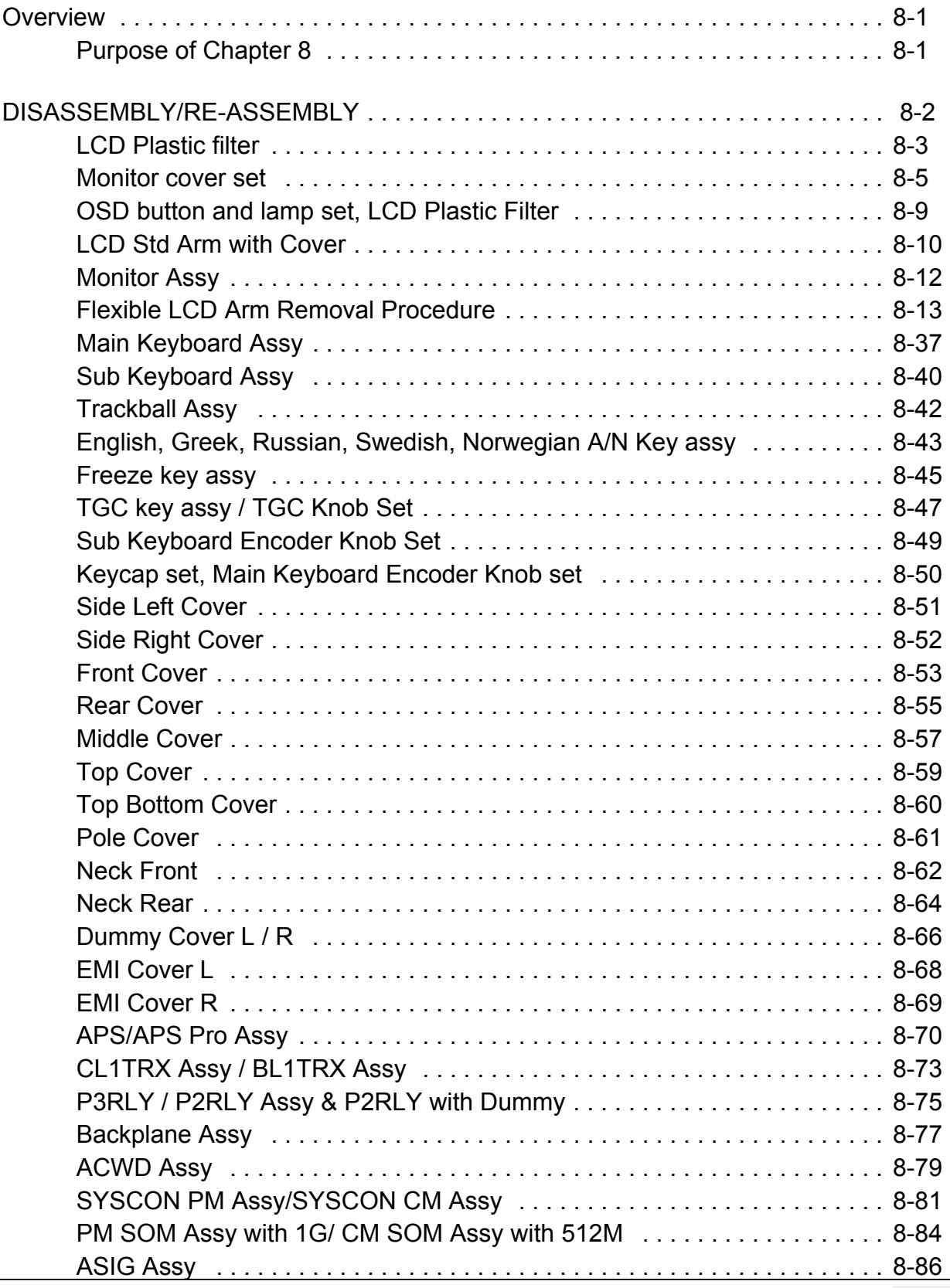

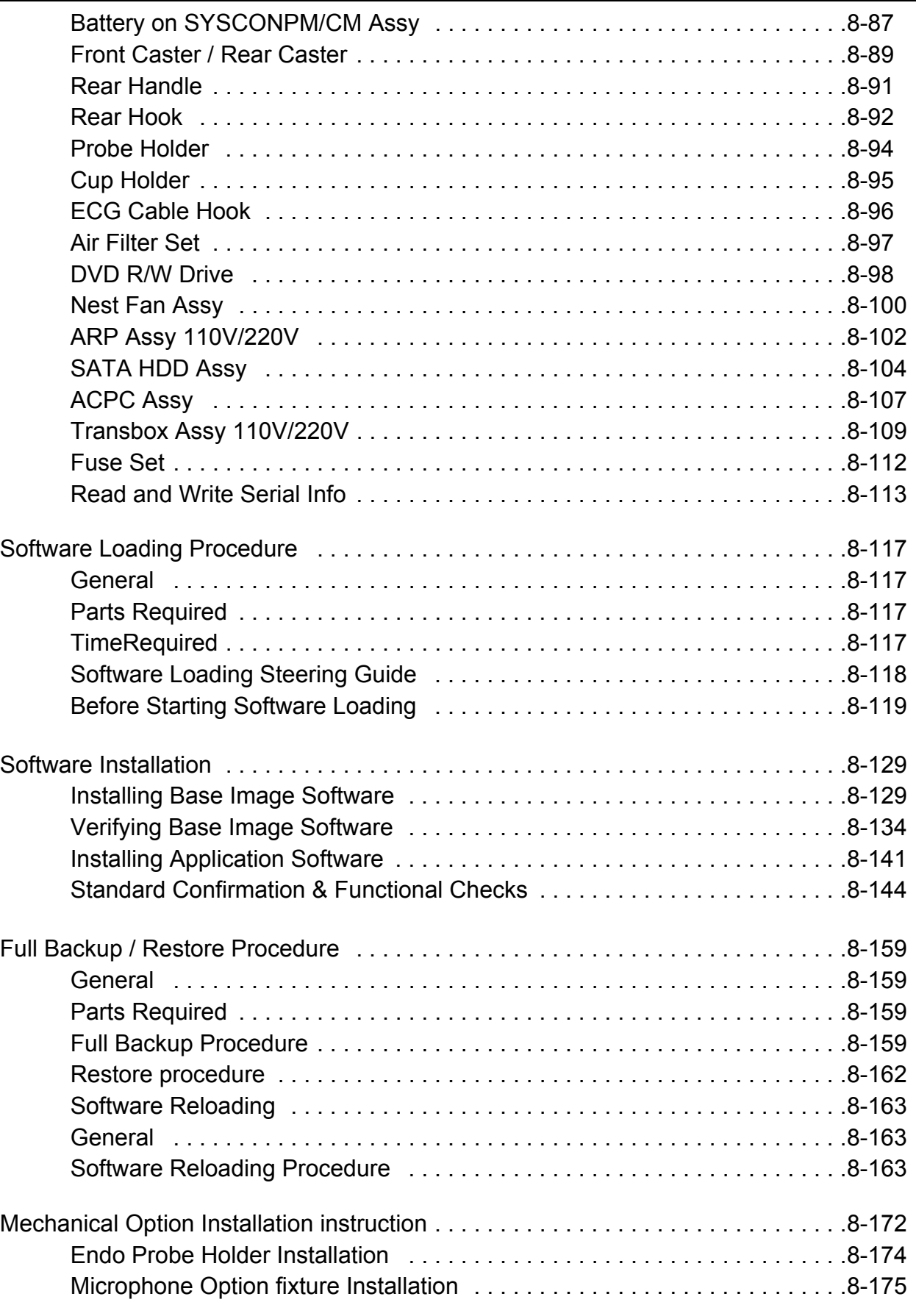

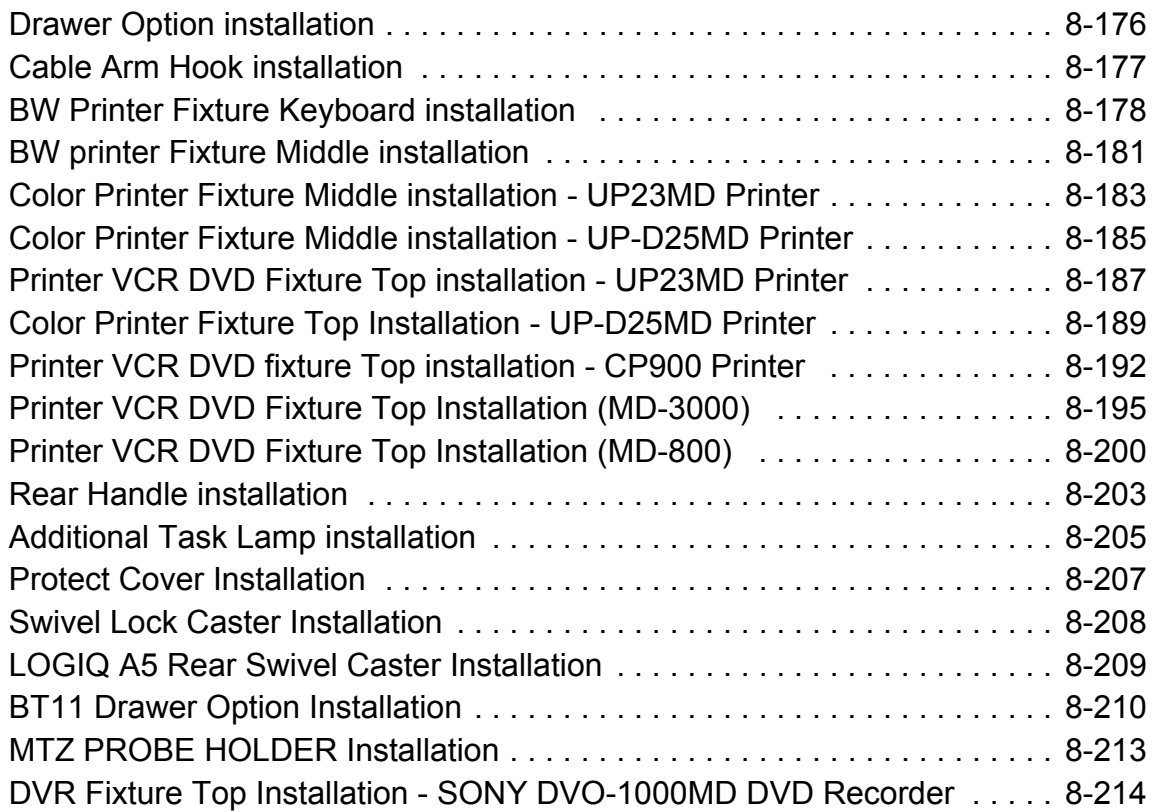

### **CHAPTER 9 Renewal Parts**

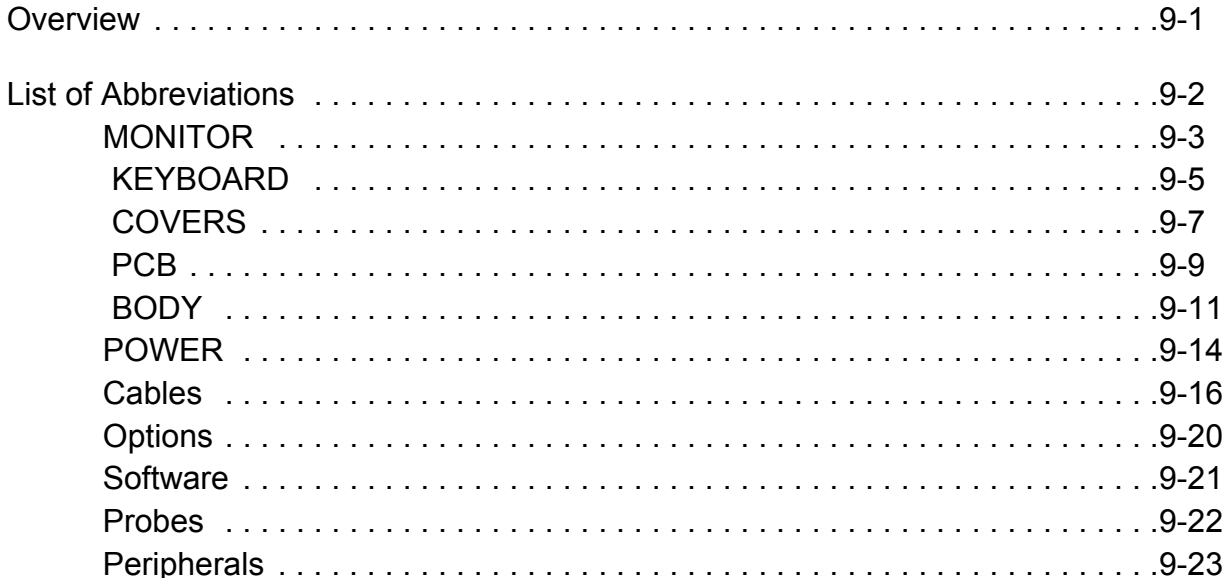

 $\overline{\phantom{a}}$ 

### *CHAPTER 10* **Care & Maintenance**

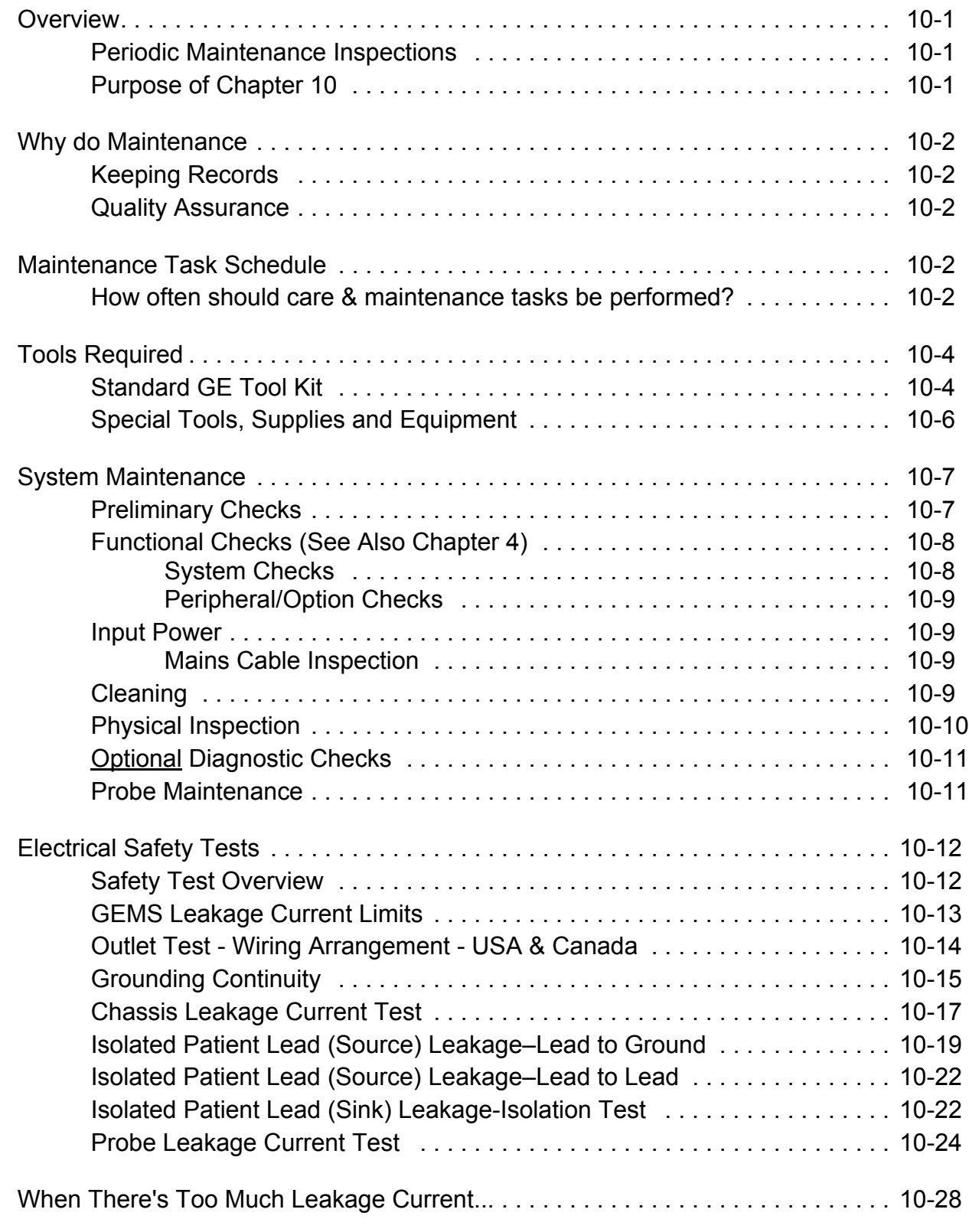

 $\overline{a}$ 

# **Important Precautions**

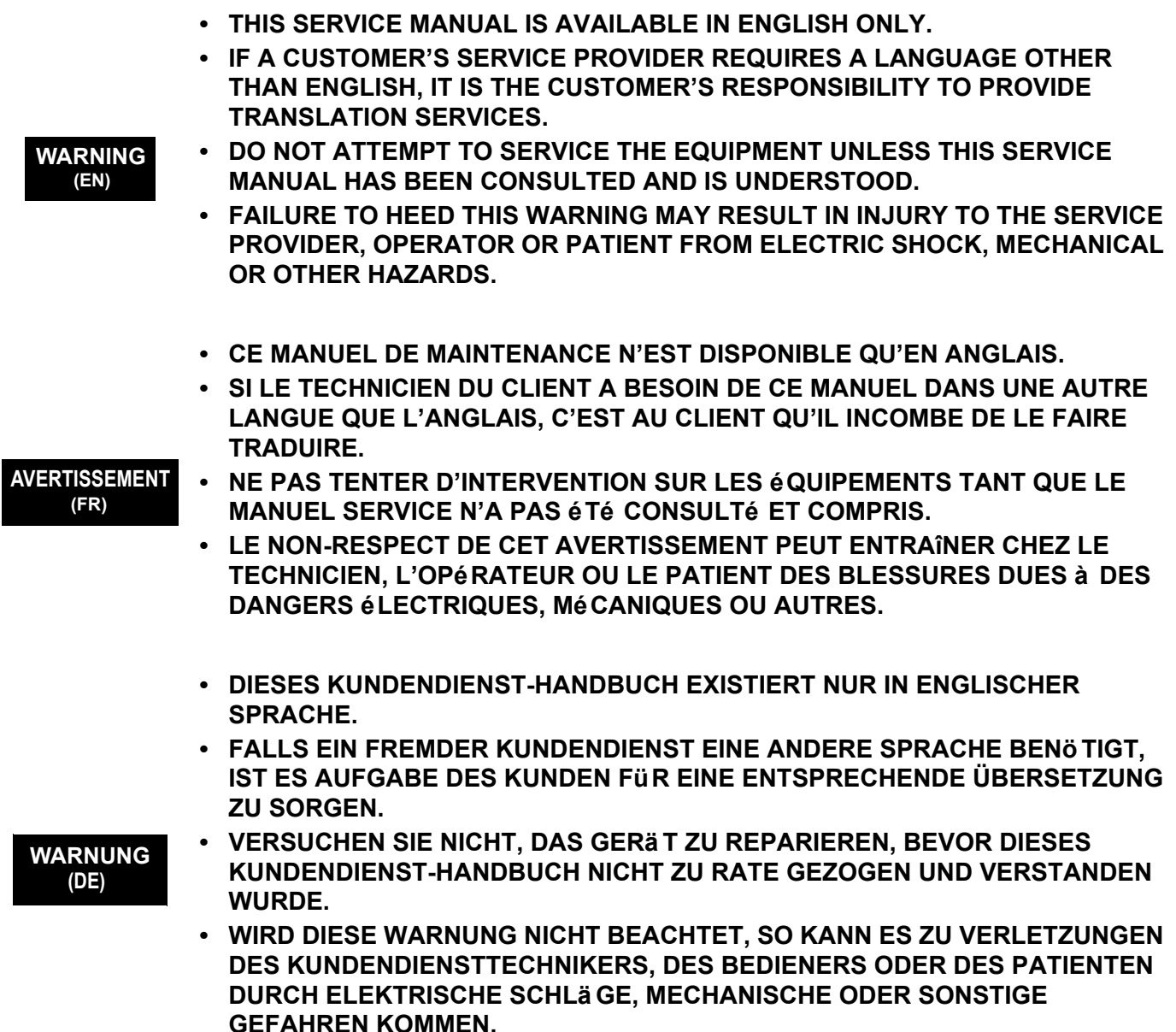

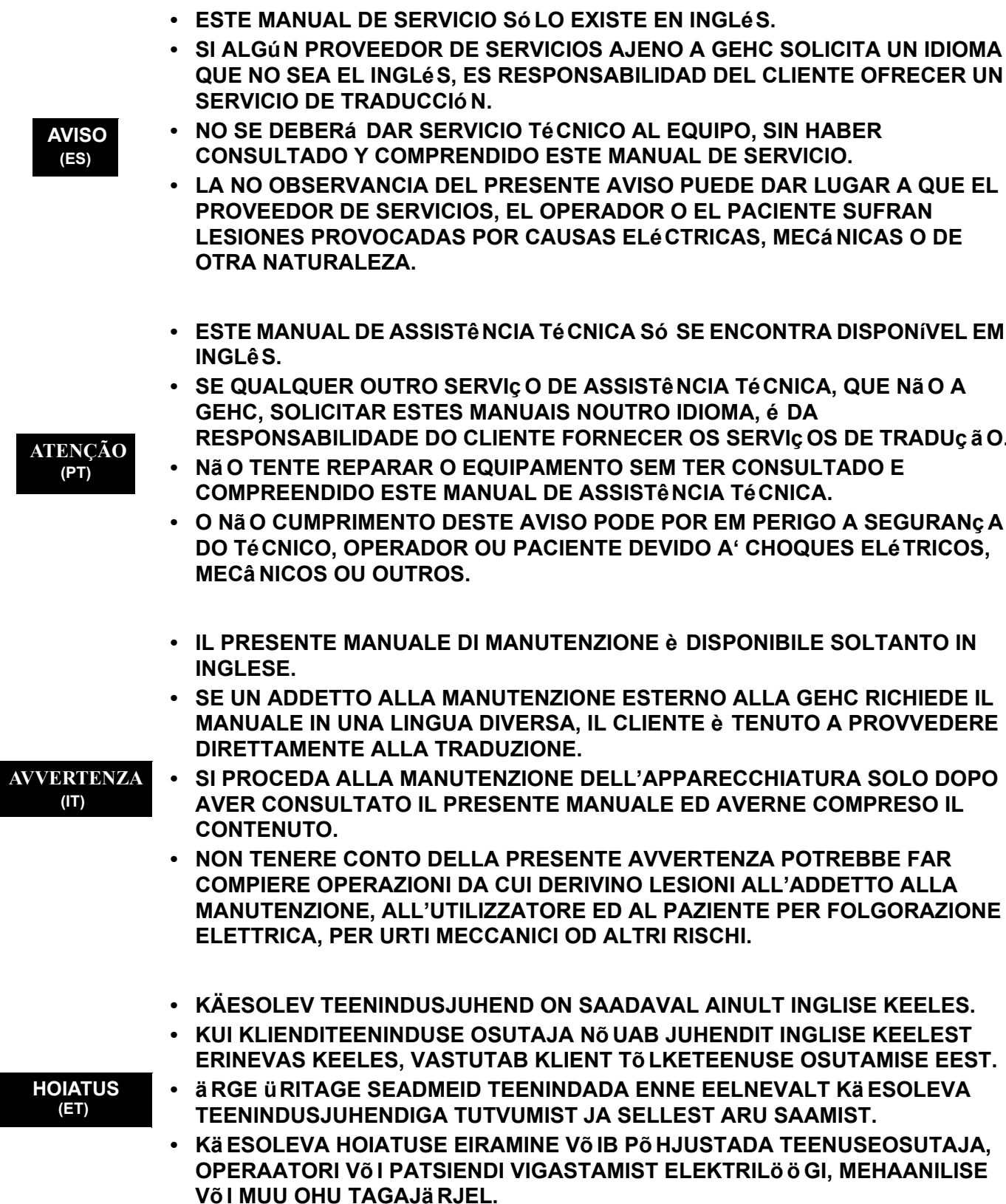

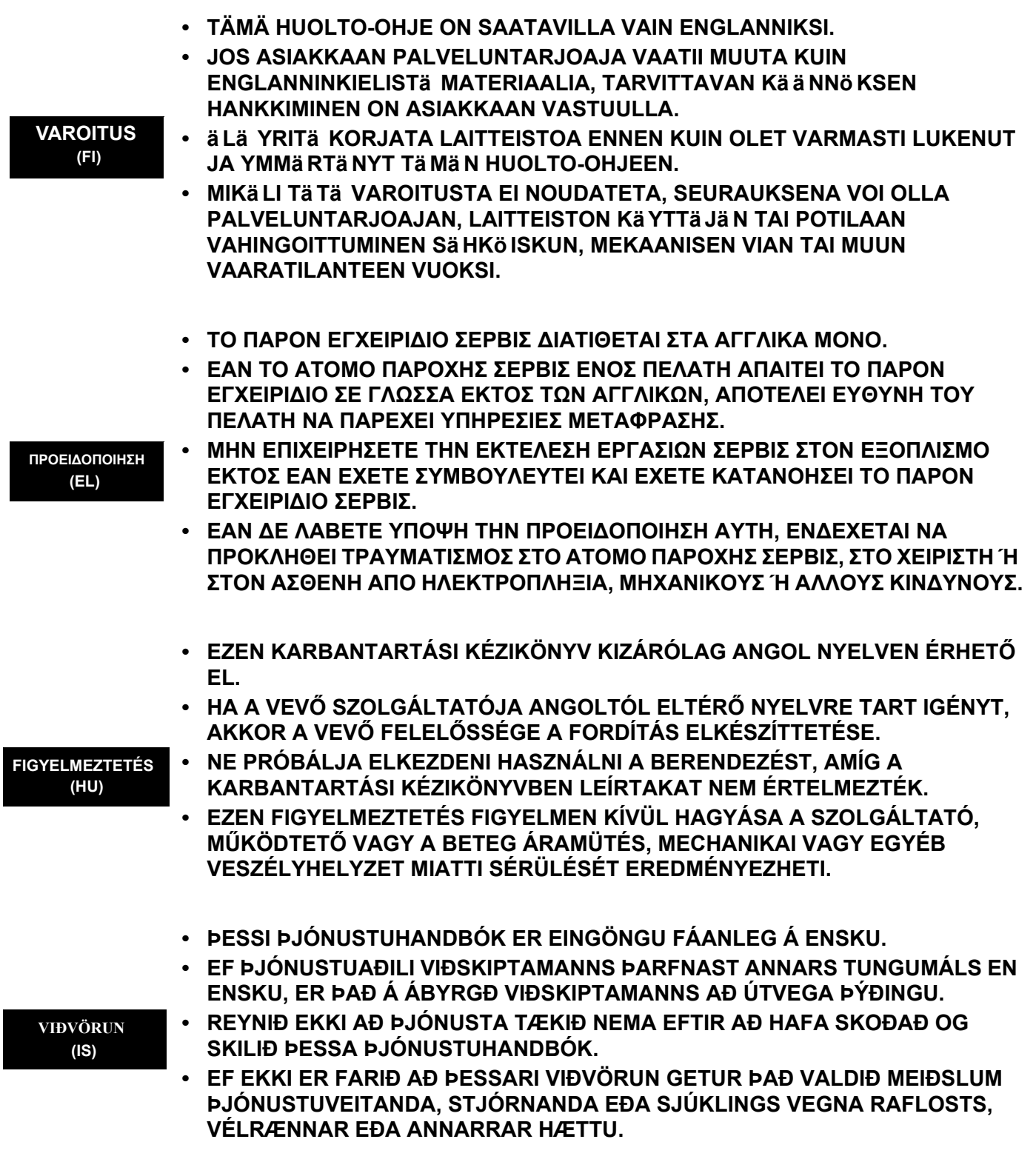

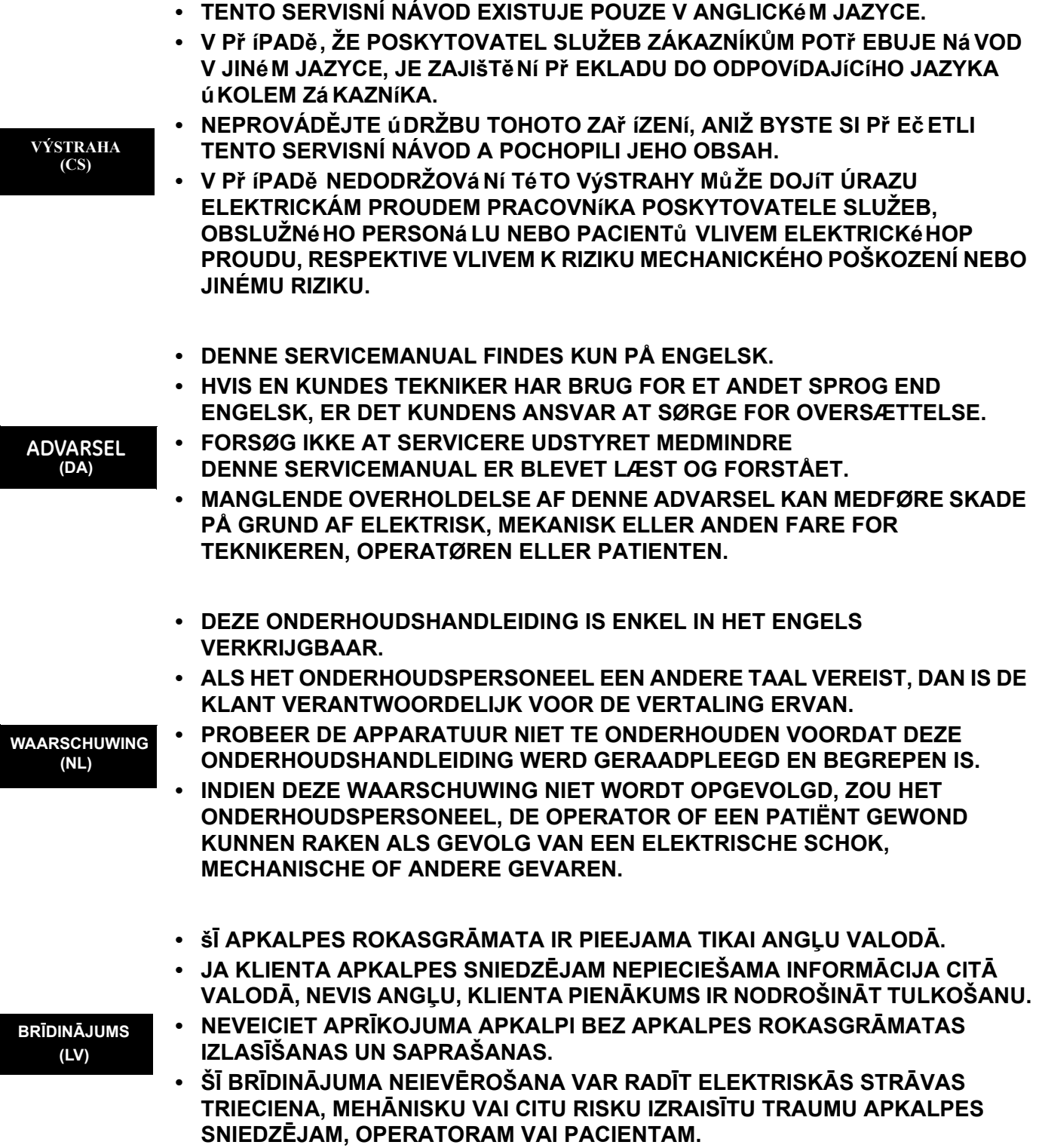

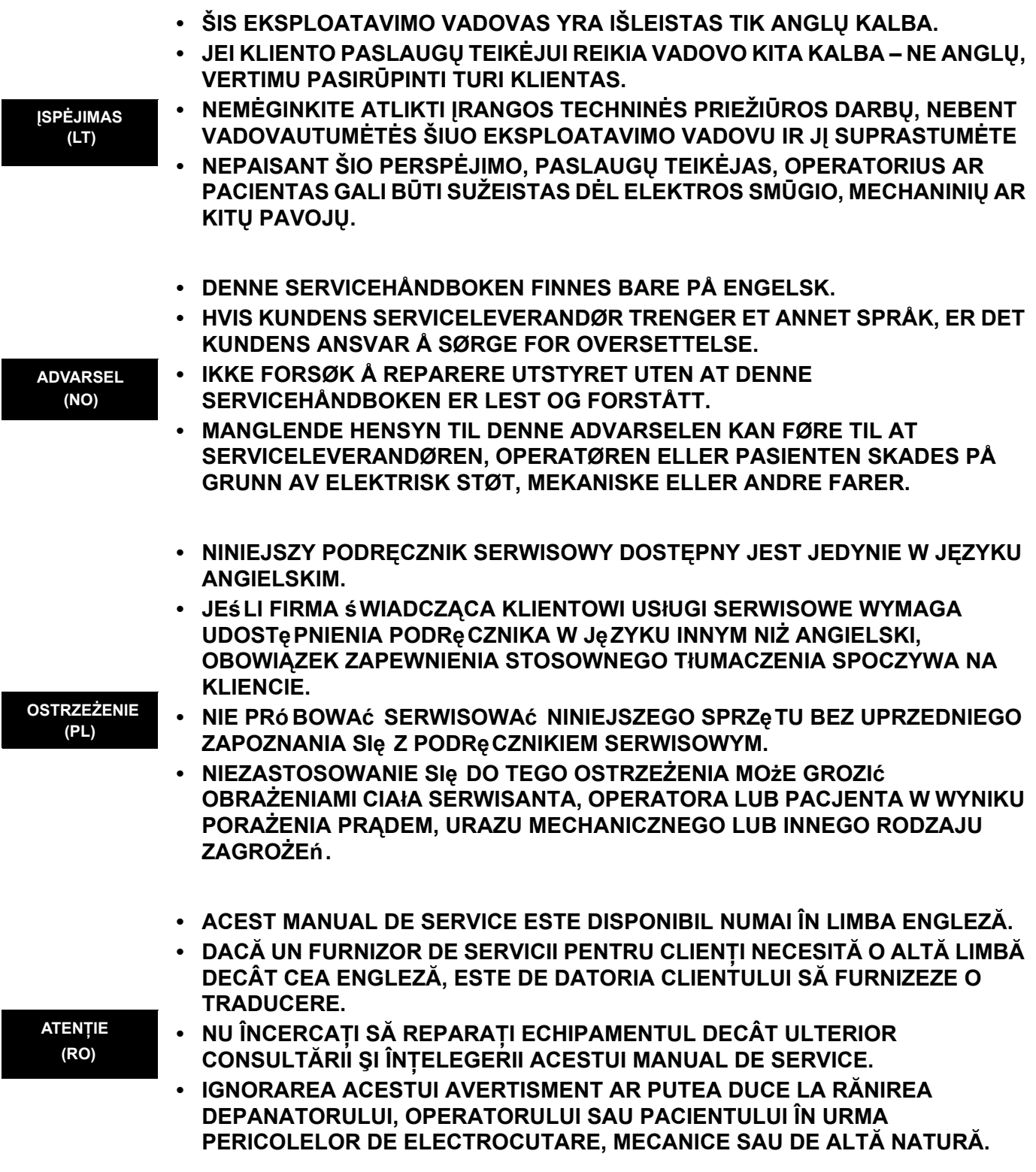

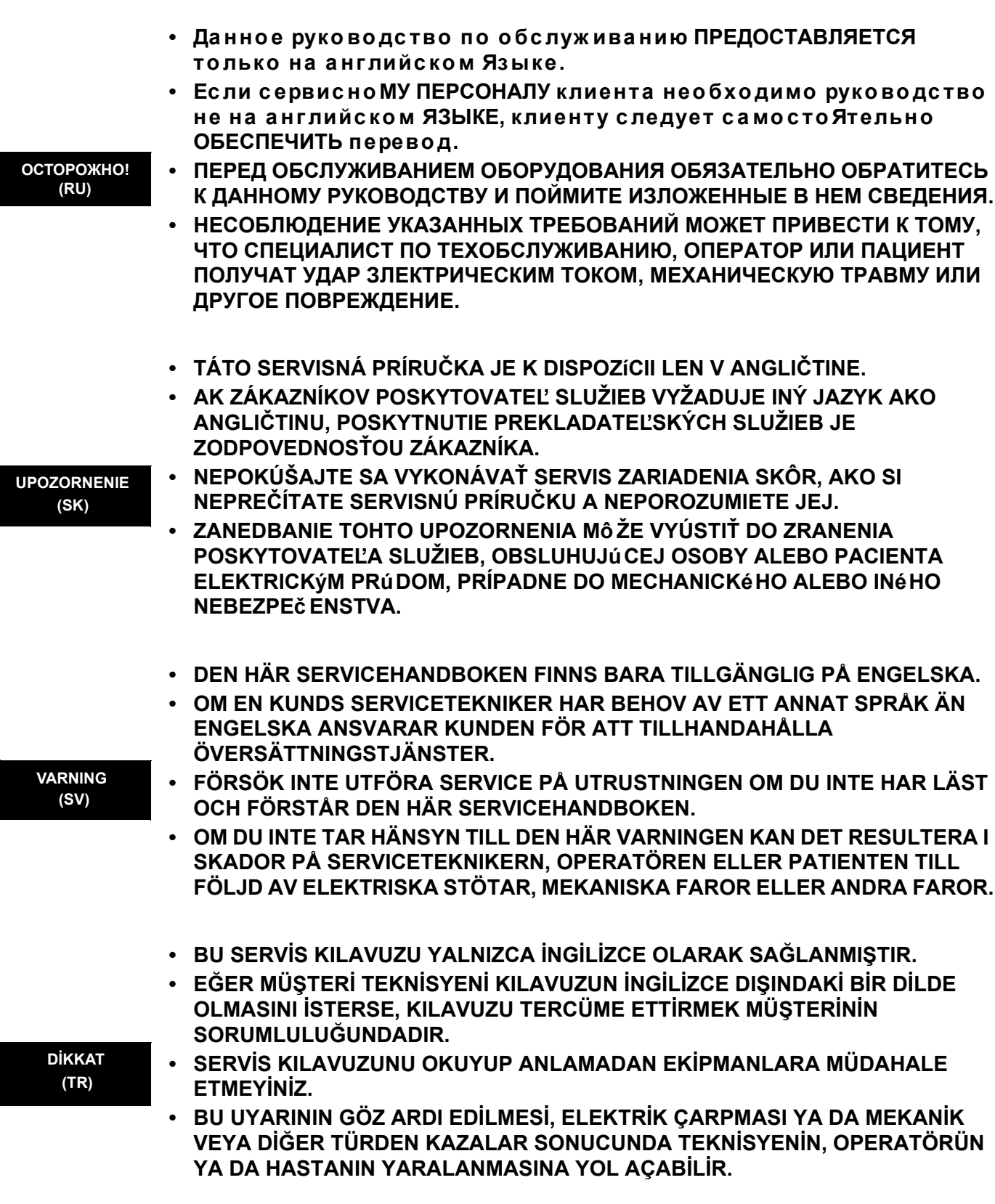

このサービスマニュアルには英語版しかありません。

GEHC 以外でサービスを担当される業者が英語以外の言語を要求さ れる場合、翻訳作業はその業者の責任で行うものとさせていただきま す。

このサービスマニュアルを熟読し理解せずに、装置のサービスを行わ ないで下さい。

この警告に従わない場合、サービスを担当される方、操作員あるいは 患者さんが、感電や機械的又はその他の危険により負傷する可能性が あります。

本维修手册仅存有英文本。

非 GEHC 公司的维修员要求非英文本的维修手册时, 客户需自行负责翻译。

未详细阅读和完全了解本手册之前,不得进行维修。 忽略本注意事项会对维修员,操作员或病人造成触 电,机械伤害或其他伤害。

ㆍ본 서비스 지침서는 영어로만 이용하실 수 있습니다.

- ㆍ고객의 서비스 제공자가 영어이외 언어를 요구할 경우, 번역 서비스 지침서를 제공하는 것은 고객의 책임입니다. · 본 서비스 지침서를 지참했고 이해하지 않는 한은 해당 장비를 수리를 시도하지 마십시오.
- ㆍ이 경우에 유해하지 않은 전기쇼크, 기계상의 혹은 다른 위험으로부터 서비스 제공자, 운영자 혹은 환자에게 -위험을 가할 수 있습니다.

 $\overline{a}$ 

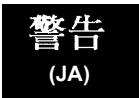

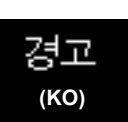

 $ZH.C.N$ 

### **DAMAGE IN TRANSPORTATION**

All packages should be closely examined at time of delivery. If damage is apparent write "Damage In Shipment" on ALL copies of the freight or express bill BEFORE delivery is accepted or "signed for" by a GE representative or hospital receiving agent. Whether noted or concealed, damage MUST be reported to the carrier immediately upon discovery, or in any event, within 14 days after receipt, and the contents and containers held for inspection by the carrier. A transportation company will not pay a claim for damage if an inspection is not requested within this 14 day period.

### **CERTIFIED ELECTRICAL CONTRACTOR STATEMENT - FOR USA ONLY**

All electrical Installations that are preliminary to positioning of the equipment at the site prepared for the equipment shall be performed by licensed electrical contractors. Other connections between pieces of electrical equipment, calibrations and testing shall be performed by qualified GE Healthcare personnel. In performing all electrical work on these products, GE will use its own specially trained field engineers. All of GE's electrical work on these products will comply with the requirements of the applicable electrical codes.

The purchaser of GE equipment shall only utilize qualified personnel (i.e., GE's field engineers, personnel of third-party service companies with equivalent training, or licensed electricians) to perform electrical servicing on the equipment.

### **OMISSIONS & ERRORS**

If there are any omissions, errors or suggestions for improving this documentation, please contact the GE Healthcare Global Documentation Group with specific information listing the system type, manual title, part number, revision number, page number and suggestion details. Mail the information to: Service Documentation, 9900 Innovation Drive (RP-2123), Wauwatosa, WI 53226, USA.

GE Healthcare employees should use the iTrak System to report all documentation errors or omissions.

### **SERVICE SAFETY CONSIDERATIONS**

#### **DANGER DANGEROUS VOLTAGES, CAPABLE OF CAUSING DEATH, ARE PRESENT IN**   $\sqrt{N}$ **THIS EQUIPMENT. USE EXTREME CAUTION WHEN HANDLING, TESTING AND ADJUSTING.**

#### **WARNING** *Use all Personal Protection Equipment (PPE) such as gloves, safety shoes, safety*   $\sqrt{N}$ *glasses, and kneeling pad, to reduce the risk of injury.*

For a complete review of all safety requirements, see the Chapter 1, Safety Considerations section in the Service Manual.

# *LEGAL NOTES*

The contents of this publication may not be copied or duplicated in any form, in whole or in part, without prior written permission of GE Healthcare.

GE Healthcare may revise this publication from time to time without written notice.

### **TRADEMARKS**

All products and their name brands are trademarks of their respective holders.

### **COPYRIGHTS**

All Material Copyright© 2004 and 2008 by General Electric Company Inc. All Rights Reserved.

# *Revision History*

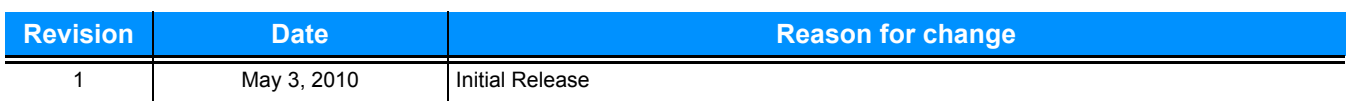

# *List of Effected Pages(LOEP)*

<span id="page-27-0"></span>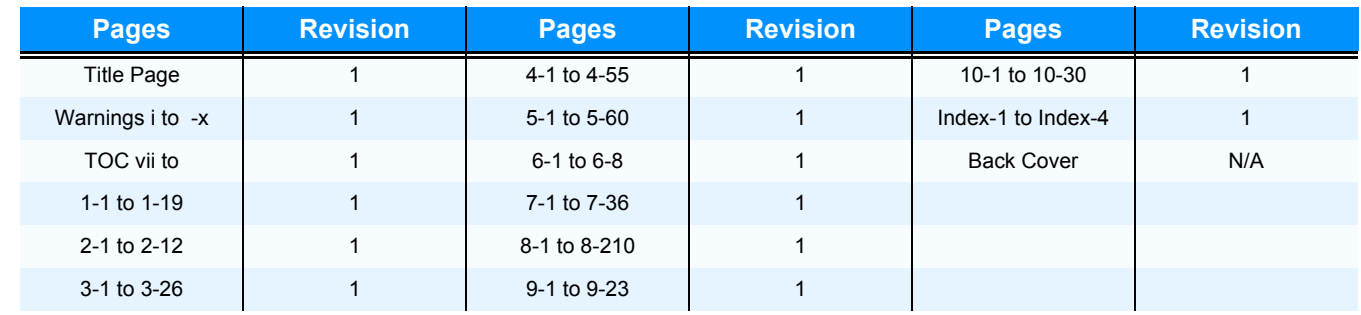

# <span id="page-28-3"></span>*Chapter 1 Introduction*

### <span id="page-28-2"></span>**Section 1-1 Overview**

### <span id="page-28-0"></span>**1-1-1 Purpose of Chapter 1**

This chapter describes important issues related to safely servicing the LOGIQ™ P5 scanner. The service provider must read and understand all the information presented in this manual before installing or servicing a unit.

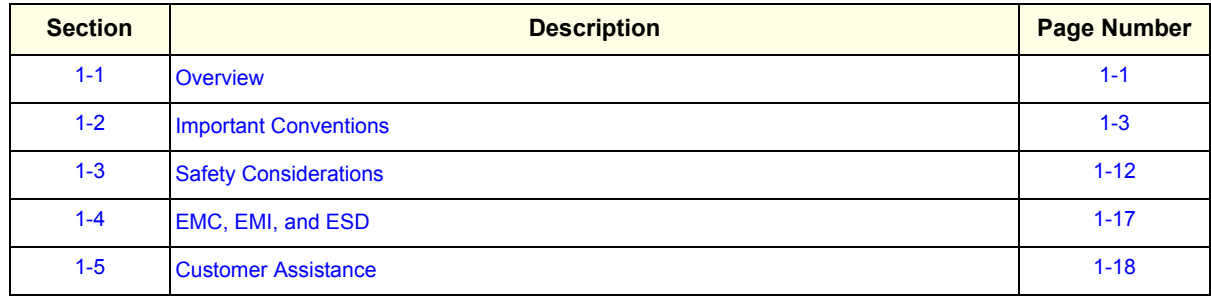

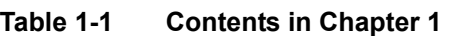

### <span id="page-28-1"></span>**1-1-2 Purpose of Service Manual**

This Service Manual provides installation and service information for the LOGIQ™ P5 Ultrasound Scanning System and contains the following chapters:

- 1.) **[Chapter 1 Introduction](#page-28-3):** Contains a content summary and warnings.
- 2.) **Chapter 2 Pre-Installation:** Contains pre-installation requirements for the LOGIQ™ P5.
- 3.) **Chapter 3 Installation :** Contains installation procedures.
- 4.) **Chapter 4 Functional Checks:** Contains functional checks that are recommended as part of the installation, or as required during servicing and periodic maintenance.
- 5.) **Chapter 5 Components and Functions (Theory) :** Contains block diagrams and functional explanations of the electronics.
- 6.) **Chapter 6 Service Adjustments :** Contains instructions on how to make available adjustments to the LOGIQ™ P5.
- 7.) **Chapter 7 Diagnostics/Troubleshooting :** Provides procedures for running diagnostic or related routines for the LOGIQ™ P5.
- 8.) **Chapter 8 Replacement Procedures:** Provides disassembly procedures and reassembly procedures for all changeable Field Replaceable Units (FRU).
- 9.) **Chapter 9 Renewal Parts:** Contains a complete list of field replaceable parts for the LOGIQ™ P5.
- 10.)**Chapter 10 Care & Maintenance :** Provides periodic maintenance procedures for the LOGIQ™ P5.

### <span id="page-29-0"></span>**1-1-3 Typical Users of the Basic Service Manual**

- Service Personnel (installation, maintenance, etc.)
- Hospital's Service Personnel
- Contractors (Some parts of Chapter 2 Pre-Installation)

### <span id="page-29-1"></span>**1-1-4 LOGIQ™ P5 Models Covered by this Manual**

### **Table 1-2 LOGIQ™ P5 Model Designation**

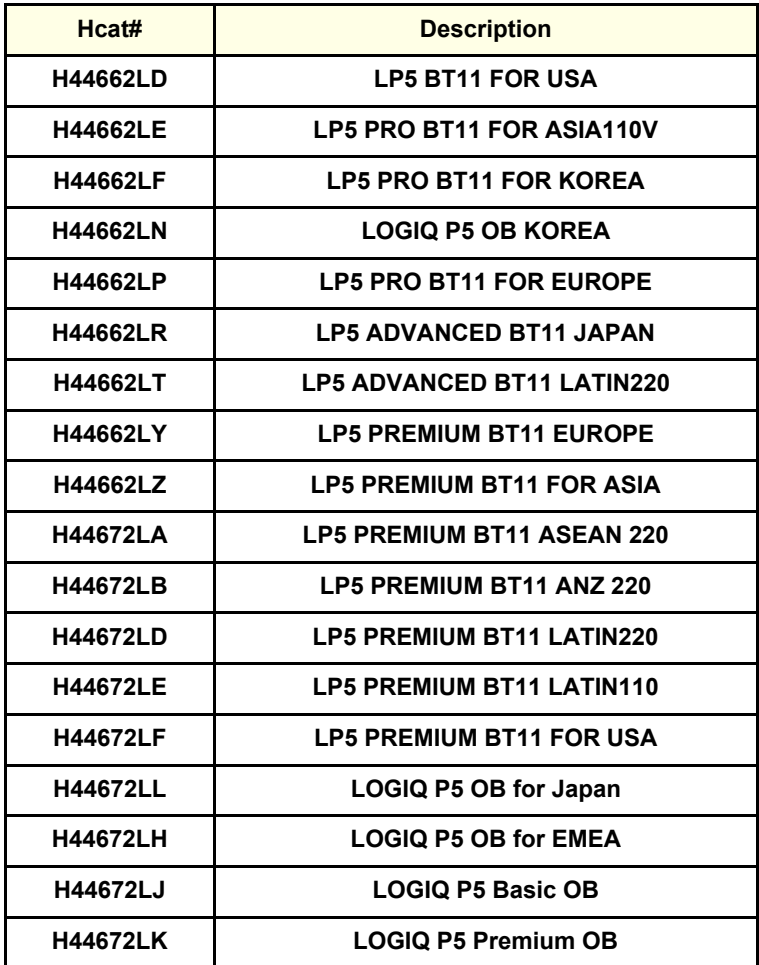

### <span id="page-29-2"></span>**1-1-5 Purpose of Operator Manual(s)**

The Operator Manual(s) should be fully read and understood before operating the LOGIQ™ P5 and also kept near the unit for quick reference.

### <span id="page-30-1"></span>**Section 1-2 Important Conventions**

### <span id="page-30-0"></span>**1-2-1 Conventions Used in Book**

#### **Icons**

Pictures, or icons, are used wherever they reinforce the printed message. The icons, labels and conventions used on the product and in the service information are described in this chapter.

#### **Safety Precaution Messages**

Various levels of safety precaution messages may be found on the equipment and in the service information. The different levels of concern are identified by a flag word that precedes the precautionary message. Known or potential hazards are labeled in one of following ways:

#### **DANGER DANGER IS USED TO INDICATE THE PRESENCE OF A HAZARD THAT WILL**   $\sqrt{N}$ **CAUSE SEVERE PERSONAL INJURY OR DEATH IF THE INSTRUCTIONS ARE IGNORED.**

### **WARNING** *WARNING IS USED TO INDICATE THE PRESENCE OF A HAZARD THAT CAN CAUSE SEVERE PERSONAL INJURY AND PROPERTY DAMAGE IF INSTRUCTIONS ARE IGNORED.*

**CAUTION Caution is used to indicate the presence of a hazard that will or can cause minor personal injury and property damage if instructions are ignored.**

#### **NOTICE Equipment Damage Possible**  $\sqrt{N}$

**Notice is used when a hazard is present that can cause property damage but has absolutely no personal injury risk.** 

*Example***:** Disk drive will crash.

*NOTE: Notes provide important information about an item or a procedure. Information contained in a NOTE can often save you time or effort.*

### <span id="page-31-0"></span>**1-2-2 Standard Hazard Icons**

Important information will always be preceded by the exclamation point contained within a triangle, as seen throughout this chapter. In addition to text, several different graphical icons (symbols) may be used to make you aware of specific types of hazards that could cause harm.

### **Table 1-3 Standard Hazard Icons**

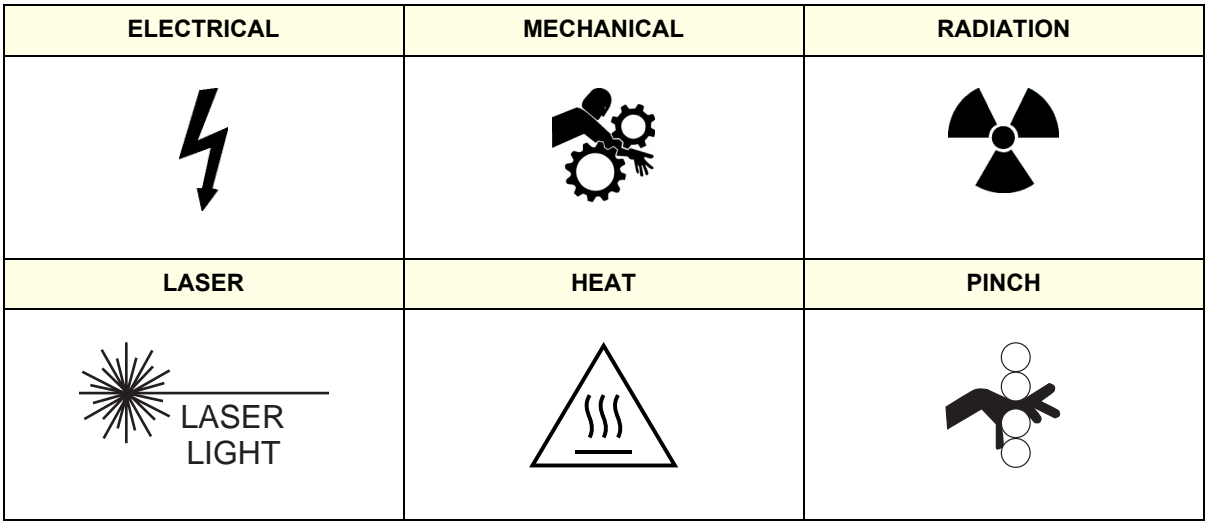

Other hazard icons make you aware of specific procedures that should be followed.

### **Table 1-4 Standard Icons Indicating a Special Procedure Be Used**

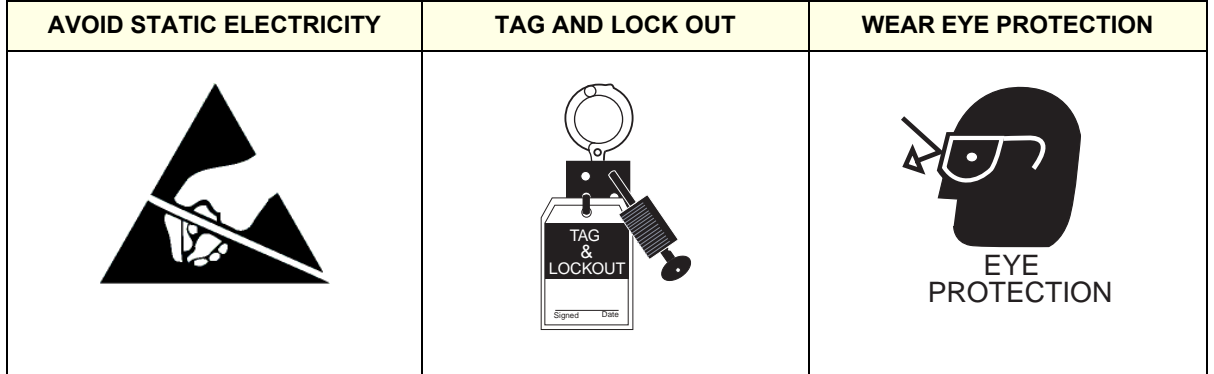

### <span id="page-32-0"></span>**1-2-3 Product Icons**

The following table describes the purpose and location of safety labels and other important information provided on the equipment.

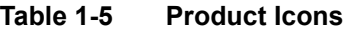

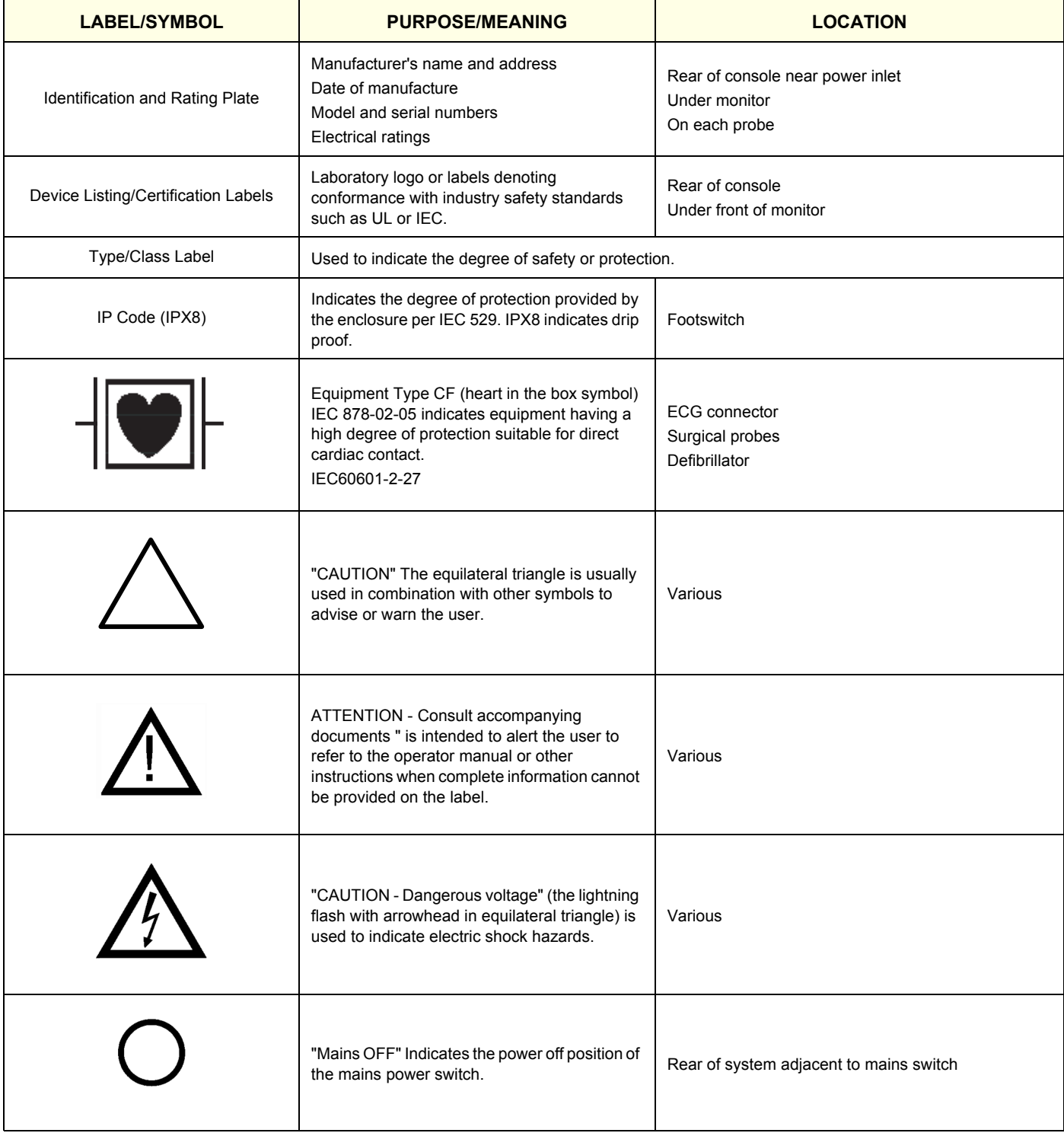

### **Table 1-5 Product Icons**

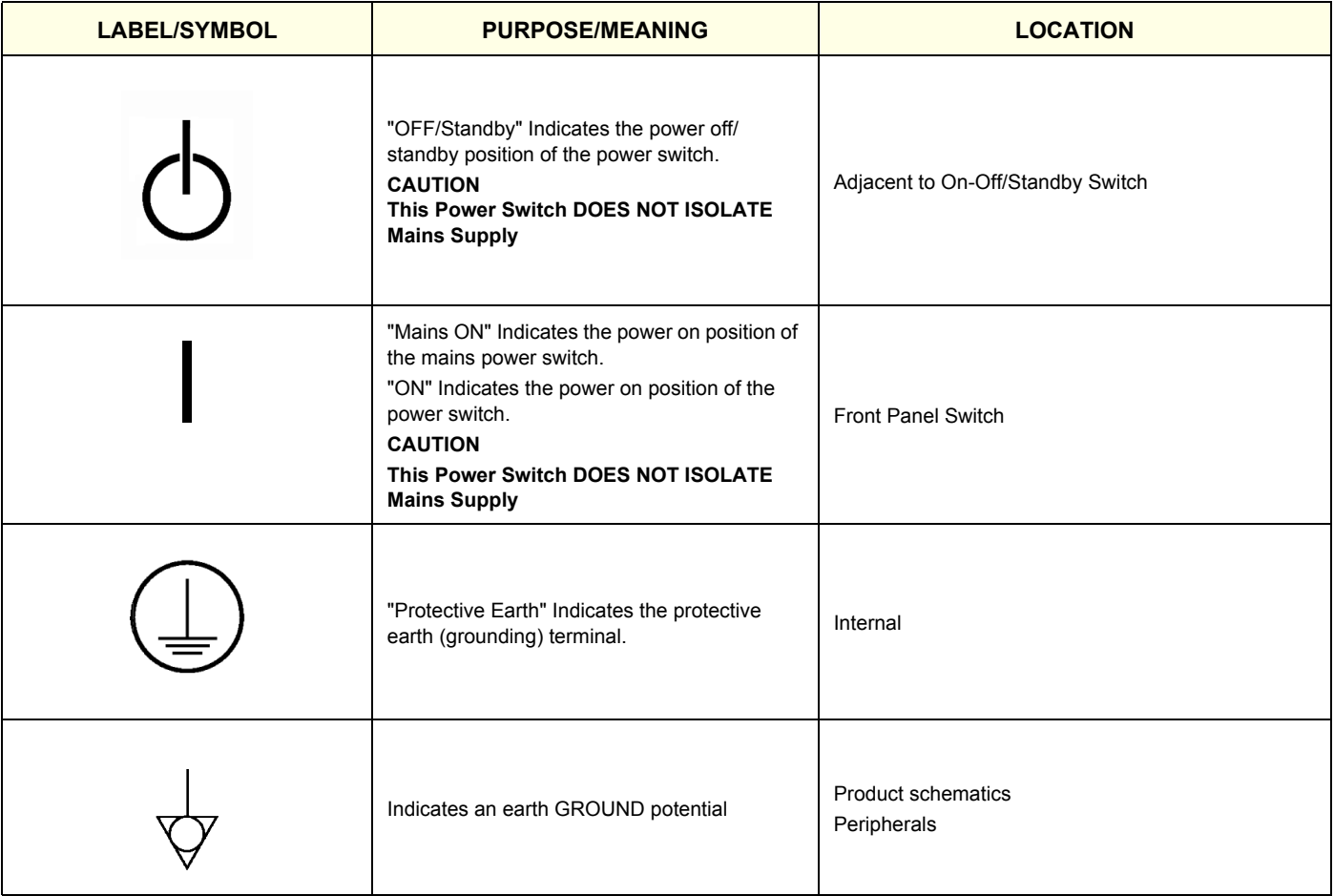

### <span id="page-34-0"></span>**1-2-4 WEEE Label**

The following table describes the meaning of WEEE label and its translation provided on the equipment.

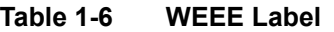

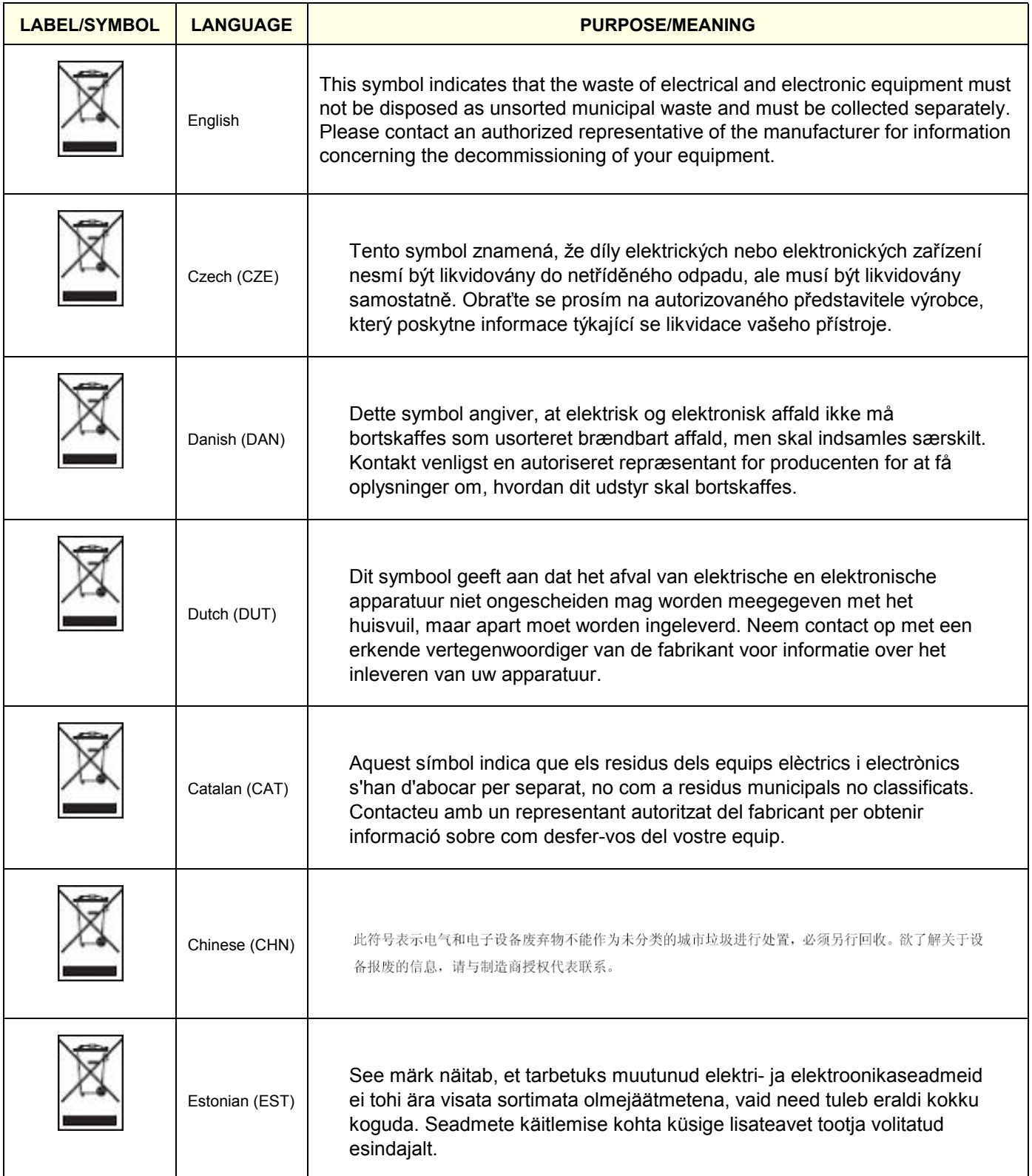

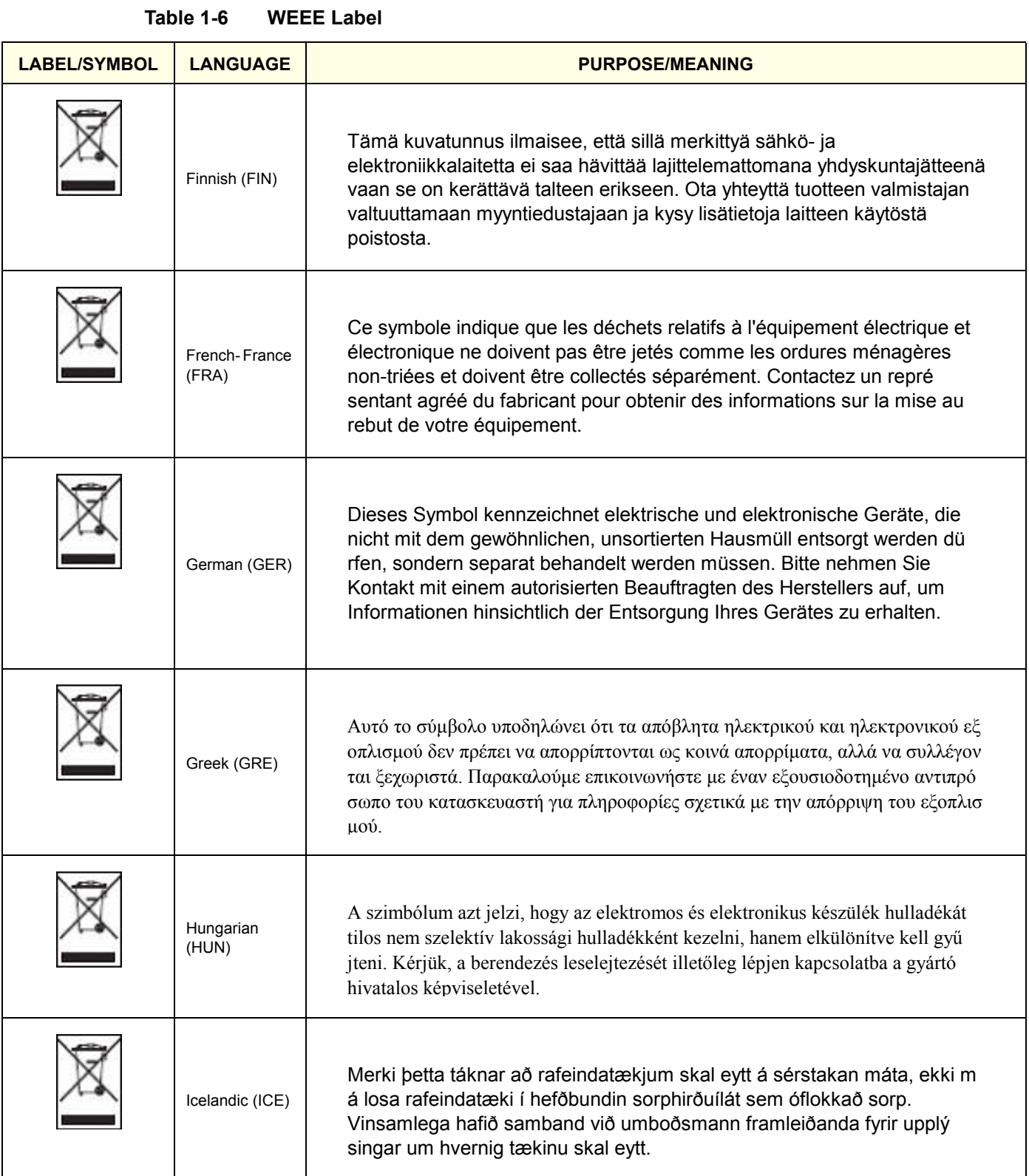
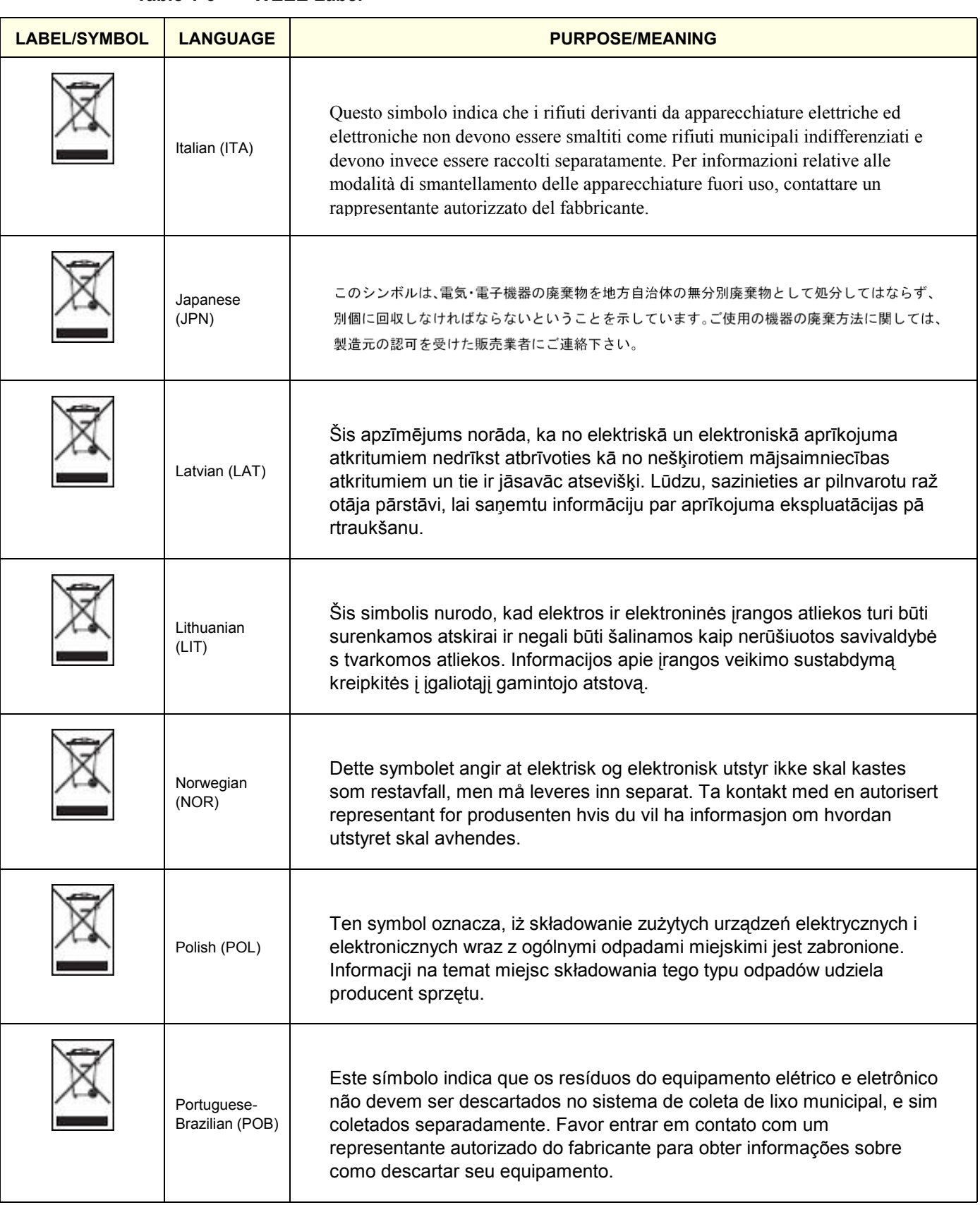

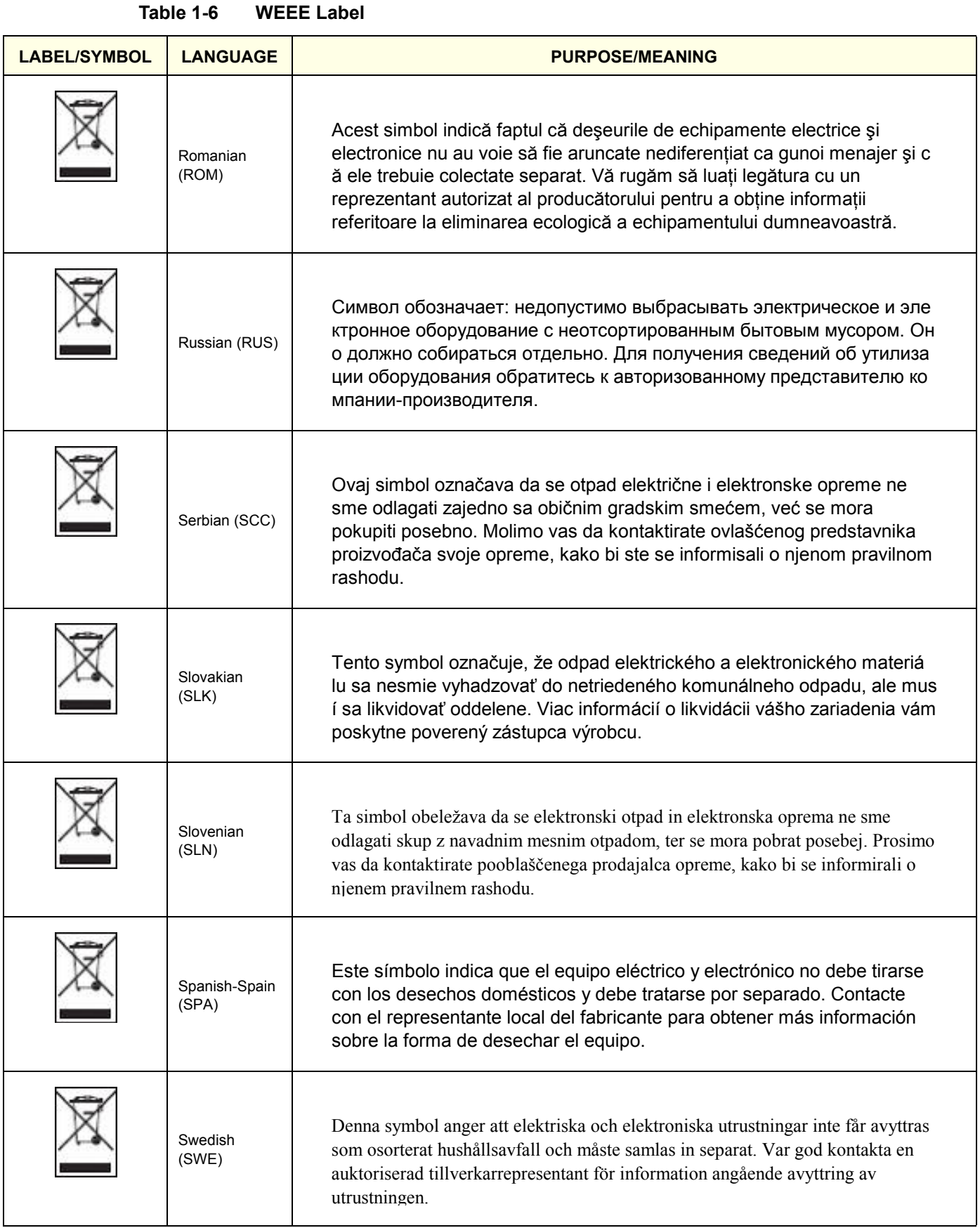

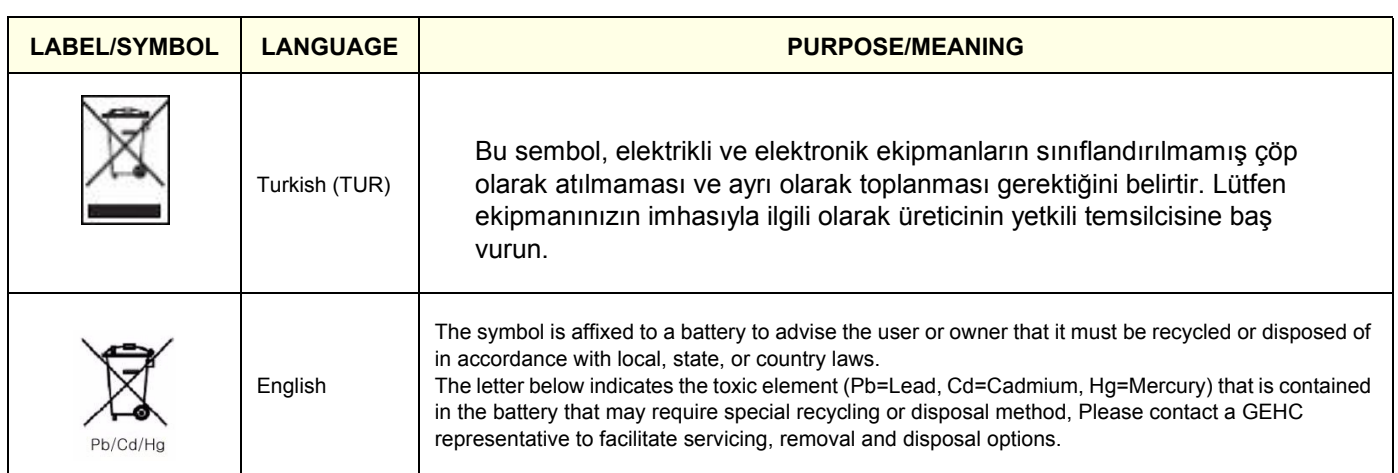

### **Table 1-6 WEEE Label**

### **Section 1-3 Safety Considerations**

### **1-3-1 Introduction**

The following safety precautions must be observed during all phases of operation, service and repair of this equipment. Failure to comply with these precautions or with specific warnings elsewhere in this manual, violates safety standards of design, manufacture and intended use of the equipment.

### **1-3-2 Human Safety**

Operating personnel must not remove the system covers. Servicing should be performed by authorized personnel only. Only personnel who have participated in a LOGIQ™ P5 Training are authorized to service the equipment.

### <span id="page-39-0"></span>**1-3-3 Mechanical Safety**

**WARNING** *WHEN THE UNIT IS RAISED FOR A REPAIR OR MOVED ALONG ANY INCLINE, USE EXTREME CAUTION SINCE IT MAY BECOME UNSTABLE AND TIP OVER.*

- **WARNING** *ULTRASOUND PROBES ARE HIGHLY SENSITIVE MEDICAL INSTRUMENTS THAT CAN EASILY BE DAMAGED BY IMPROPER HANDLING. USE CARE WHEN HANDLING AND PROTECT FROM DAMAGE WHEN NOT IN USE. DO NOT USE A DAMAGED OR DEFECTIVE PROBE. FAILURE TO FOLLOW THESE PRECAUTIONS CAN RESULT IN SERIOUS INJURY AND EQUIPMENT DAMAGE.*
- **WARNING** *NEVER USE A PROBE THAT HAS FALLEN TO THE FLOOR. EVEN IF IT LOOKS OK, IT MAY BE DAMAGED.*
- **CAUTION Always lower and center the Operator I/O Panel before moving the scanner.**
- **CAUTION The LOGIQ™ P5 weighs 75 kg or more, depending on installed peripherals, (165 lbs., or more) when ready for use. Care must be used when moving it or replacing its parts. Failure to follow the precautions listed could result in injury, uncontrolled motion and costly**   $\blacktriangle$ **damage.**

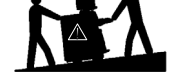

**ALWAYS: Be sure the pathway is clear.**

**Use slow, careful motions.**

**Use two people when moving on inclines or lifting more than 16 kg (35 lbs).**

**CAUTION There is a pinch point in LCD monitor. Need care for injury on hands or fingers in flipping**   $\sqrt{N}$ **down the LCD monitor.**

### **[1-3-3 Mechanical Safety](#page-39-0)** (cont'd)

*NOTE: Special care should be taken when transporting the unit in a vehicle:*

- *Secure the unit in an upright position.*
- *Lock the wheels (brake)*
- *DO NOT use the Control Panel as an anchor point.*
- *Place the probes in their carrying case.*
- *Eject DVD media from the system.*

**CAUTION Keep the heat venting holes on the monitor unobstructed to avoid overheating of the monitor.**

### **1-3-4 Electrical Safety**

To minimize shock hazard, the equipment chassis must be connected to an electrical ground. The system is equipped with a three-conductor AC power cable. This must be plugged into an approved electrical outlet with safety ground. If an extension cord is used with the system, make sure that the total current rating of the system does not exceed the extension cord rating.

The power outlet used for this equipment should not be shared with other types of equipment.

Both the system power cable and the power connector meet international electrical standards.

#### **WARNING** *DO NOT SERVICE OR DISASSEMBLE PARTS UNDER FRU UNIT LEVEL AT ANY*   $\sqrt{N}$ *CIRCUMSTANCES.*

### <span id="page-41-0"></span>**1-3-5 Label Locations**

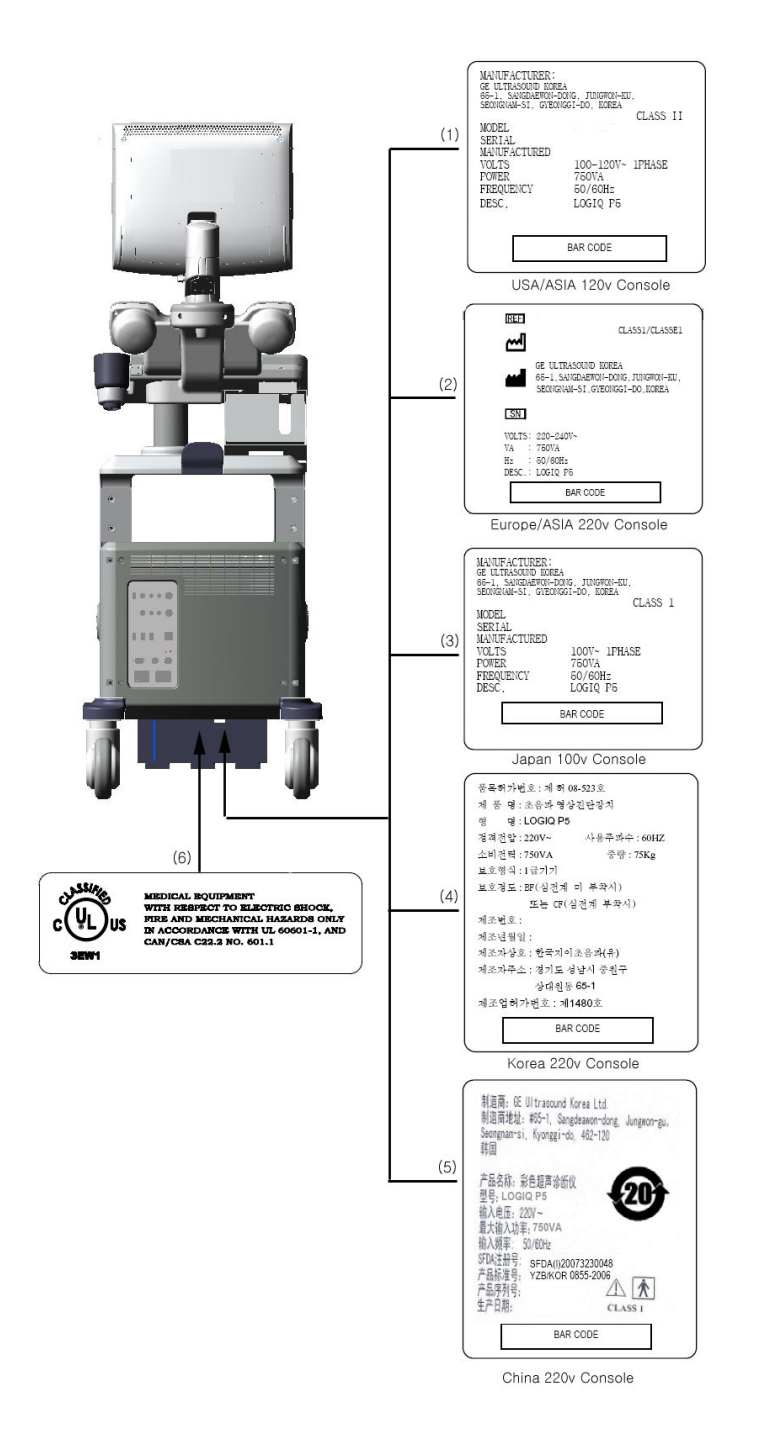

### **Figure 1-1 OUTSIDE MARKINGS OF LOGIQ™ P5 (Rear)**

- 1.) Identification and Rating Plate USA/Asia 120V Console
- 2.) Identification and Rating Plate Europe/Asia/Latin America 220V Console
- 3.) Identification and Rating Plate Japan 100V Console
- 4.) Identification and Rating Plate Korea 220V Console
- 5.) Identification and Rating Plate China 220V Console
- 6.) UL Label

### **[1-3-5 Label Locations](#page-41-0)** (cont'd)

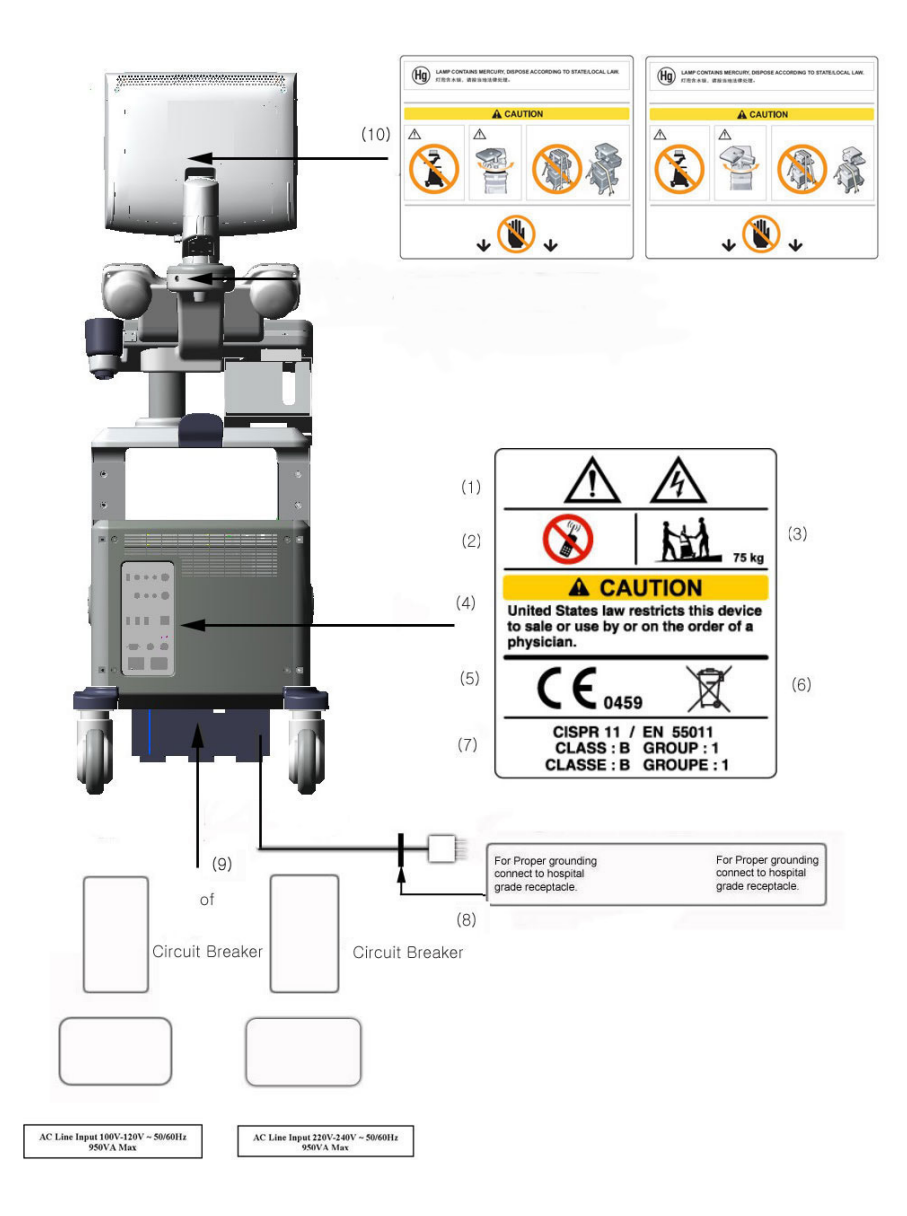

#### **Figure 1-2 OUTSIDE MARKINGS OF LOGIQ™ P5**

- 1.) Possible Shock Hazard
- 2.) Label -"Do not use the following devices near this equipment."
- 3.) Label "The equipment weighs approximately 75kg.
- 4.) Prescription Devices
- 5.) CE Mark Label (Left), WEEE Label (Right)
- 6.) CISPR Label
- 7.) Grounding reliability Label
- 8.) Voltage Range Indication and Power indication Label
- 9.) Standard LCD Arm & flexible LCD Arm Option Label & Mercury Label
- 10.)LCD Arm Rotation Label

### **1-3-6 Dangerous Procedure Warnings**

Warnings, such as the examples below, precede potentially dangerous procedures throughout this manual. Instructions contained in the warnings must be followed.

#### **DANGER DANGEROUS VOLTAGES, CAPABLE OF CAUSING DEATH, ARE PRESENT**   $\sqrt{N}$ **IN THIS EQUIPMENT. USE EXTREME CAUTION WHEN HANDLING, TESTING AND ADJUSTING.**

#### **WARNING** *EXPLOSION WARNING*  $\sqrt{N}$

*DO NOT OPERATE THE EQUIPMENT IN AN EXPLOSIVE ATMOSPHERE. OPERATION OF ANY ELECTRICAL EQUIPMENT IN SUCH AN ENVIRONMENT CONSTITUTES A DEFINITE SAFETY HAZARD.*

#### **WARNING** *DO NOT SUBSTITUTE PARTS OR MODIFY EQUIPMENT*  $\triangle$ *BECAUSE OF THE DANGER OF INTRODUCING ADDITIONAL HAZARDS, DO NOT INSTALL SUBSTITUTE PARTS OR PERFORM ANY UNAUTHORIZED MODIFICATION OF THE EQUIPMENT.*

### **1-3-7 Lockout/Tagout Requirements (For USA Only)**

Follow OSHA Lockout/Tagout requirements by ensuring you are in total control of the electrical Mains plug.

### **Section 1-4 EMC, EMI, and ESD**

### **1-4-1 Electromagnetic Compatibility (EMC)**

Electromagnetic compatibility describes a level of performance of a device within its electromagnetic environment. This environment consists of the device itself and its surroundings including other equipment, power sources and persons with which the device must interface. Inadequate compatibility results when a susceptible device fails to perform as intended due interference from its environment or when the device produces unacceptable levels of emission to its environment. This interference is often referred to as radio–frequency or electromagnetic interference (RFI/EMI) and can be radiated through space or conducted over interconnecting power of signal cables. In addition to electromagnetic energy, EMC also includes possible effects from electrical fields, magnetic fields, electrostatic discharge and disturbances in the electrical power supply.

### **1-4-2 CE Compliance**

The LOGIQ™ P5 unit conforms to all applicable conducted and radiated emission limits and to immunity from electrostatic discharge, radiated and conducted RF fields, magnetic fields and power line transient requirements.

For applicable standards refer to the Safety Chapter in the Basic User Manual.

*NOTE: For CE Compliance, it is critical that all covers, screws, shielding, gaskets, mesh, clamps, are in good condition, installed tightly without skew or stress. Proper installation following all comments noted in this service manual is required in order to achieve full EMC performance.*

### **1-4-3 Electrostatic Discharge (ESD) Prevention**

**WARNING** *DO NOT TOUCH ANY BOARDS WITH INTEGRATED CIRCUITS PRIOR TO TAKING THE NECESSARY ESD PRECAUTIONS:* 

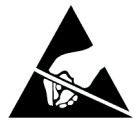

- *1.ALWAYS CONNECT YOURSELF, VIA AN ARM-WRIST STRAP, TO THE ADVISED ESD CONNECTION POINT LOCATED ON THE REAR OF THE SCANNER (TO THE RIGHT OF THE POWER CONNECTOR).*
- *2.FOLLOW GENERAL GUIDELINES FOR HANDLING OF ELECTROSTATIC SENSITIVE EQUIPMENT.*

### **Section 1-5 Customer Assistance**

### **1-5-1 Contact Information**

If this equipment does not work as indicated in this service manual or in the User Manual, or if you require additional assistance, please contact the local distributor or appropriate support resource, as listed below.

Prepare the following information before you call:

- System ID serial number.
- Software version.

### **Table 1-7 Phone Numbers for Customer Assistance**

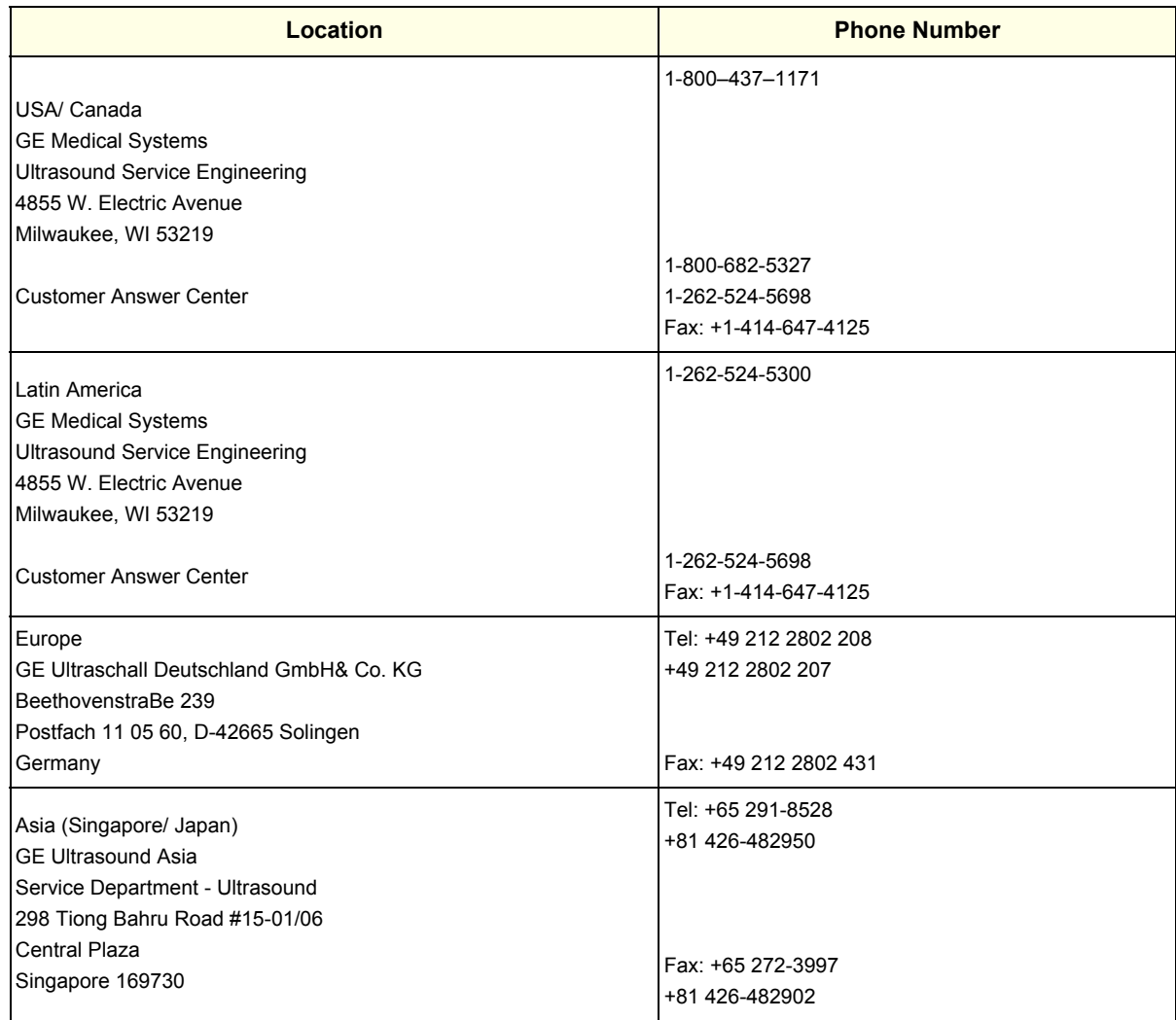

### **1-5-2 System Manufacturer**

### **Table 1-8 System Manufacturer**

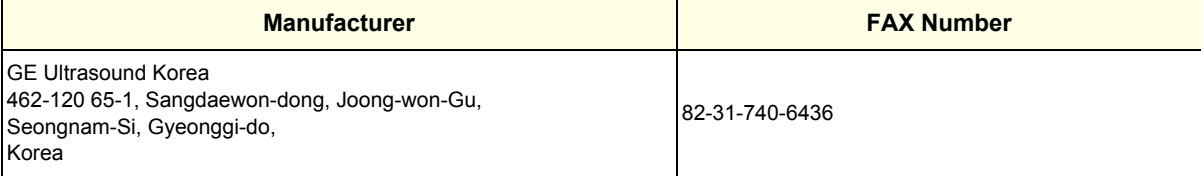

# *Chapter 2 Pre-Installation*

### <span id="page-48-0"></span>**Section 2-1 Overview**

### **2-1-1 Purpose of chapter 2**

This chapter provides the information required to plan and prepare for the installation of a LOGIQ™ P5/ A5/A5Pro. Included are descriptions of the facility and electrical needs to be met by the purchaser of the unit. A checklist is also provided at the end of this section to help determine whether the proper planning and preparation is accomplished before the actual equipment installation is scheduled.

| <b>Section</b> | <b>Description</b>                  | <b>Page Number</b> |  |  |  |  |
|----------------|-------------------------------------|--------------------|--|--|--|--|
| $2 - 1$        | Overview                            | $2 - 1$            |  |  |  |  |
| $2 - 2$        | <b>General Console Requirements</b> | $2 - 2$            |  |  |  |  |
| $2 - 3$        | <b>Facility Needs</b>               | $2 - 7$            |  |  |  |  |

**Table 2-1 Contents in Chapter 2**

### <span id="page-49-0"></span>**Section 2-2 General Console Requirements**

### **2-2-1 Console Environmental Requirements**

### **Table 2-2 Environmental Requirements for LOGIQ™ P5/A5/A5Pro Scanners**

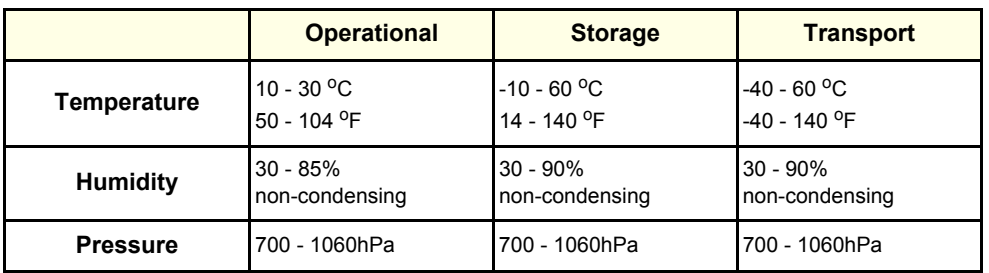

### **Table 2-3 Environmental Requirements for an Ultrasound Room**

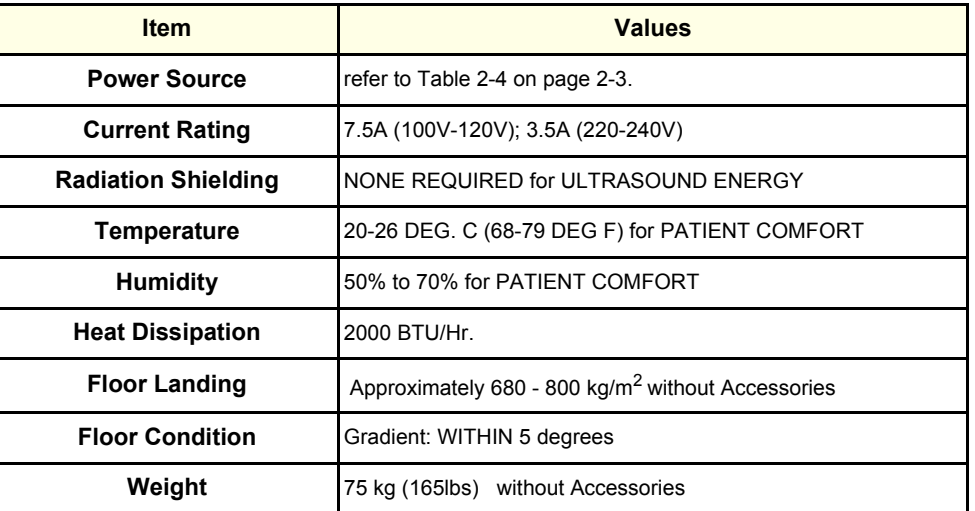

### **2-2-1-1 Cooling**

The cooling requirement for the LOGIQ™ P5/A5/A5Pro is 2000 BTU/hr. This figure does not include cooling needed for lights, people, or other equipment in the room. Each person in the room places an additional 300 BTU/hr. demand on the cooling system.

### **2-2-1-2 Lighting**

Bright light is needed for system installation, updates and repairs. However, operator and patient comfort may be optimized if the room light is subdued and indirect. Therefore a combination lighting system (dim/bright) is recommended. Keep in mind that lighting controls and diameters can be a source of EMI which could degrade image quality. These controls should be selected to minimize possible interface.

### **2-2-2 Electrical Requirements**

*NOTE: GE Medical Systems requires a dedicated power and ground for the proper operation of its Ultrasound equipment. This dedicated power shall originate at the last distribution panel before the system.*

#### **Sites with a mains power system with defined Neutral and Live:**

The dedicated line shall consist of one phase, a neutral (not shared with any other circuit), and a full size ground wire from the distribution panel to the Ultrasound outlet.

#### **Sites with a mains power system without a defined Neutral:**

The dedicated line shall consist of one phase (two lines), not shared with any other circuit, and a full size ground wire from the distribution panel to the Ultrasound outlet.

*NOTE: Please note that image artifacts can occur, if at any time within the facility, the ground from the main facility's incoming power source to the Ultrasound unit is only a conduit.*

### <span id="page-50-0"></span>**2-2-2-1 LOGIQ™ P5/A5/A5Pro Power Requirements**

The following power line parameters should be monitored for one week before installation. We recommend that you use an analyzer Dranetz Model 606-3 or Dranetz Model 626:

| <b>PARAMETER</b>        | <b>AREA</b>      | <b>LIMITS</b>                                                                                                    |
|-------------------------|------------------|----------------------------------------------------------------------------------------------------|
| <b>Voltage Range</b>    | 100~120V         | 100~120 VAC ±10% (90-132 VAC)                                                                                                    |
|                         | 220~240V         | 220-240 VAC ±10% (198-264 VAC)                                                                                                    |
| Power                   | All applications | <b>MAX. 750 VA</b>                                                                                                    |
| Line Frequency          | All applications | 50/60Hz $(\pm 2Hz)$                                                                                                    |
| <b>Power Transients</b> | All applications | Less than 25% of nominal peak voltage<br>for less than 1 millisecond for any type of<br>transient, including line frequency,<br>synchronous, asynchronous, or<br>aperiodic transients. |
| Decaying Oscillation    | All applications | Less than 15% of peak voltage for less<br>than 1 millisecond.                                                                                                    |

**Table 2-4 Electrical Specifications for LOGIQ™ P5/A5/A5Pro**

#### **2-2-2-2 Inrush Current**

 $\bigwedge$ 

Inrush Current is not a factor to consider due to the inrush current limiting properties of the power supplies.

#### **2-2-2-3 Site Circuit Breaker**

It is recommended that the branch circuit breaker for the machine be ready accessible.

#### **CAUTION POWER OUTAGE MAY OCCURE.**

**The LOGIQ™ P5/A5/A5Pro requires a dedicated single branch circuit. To avoid circuit overload and possible loss of critical care equipment, make sure you DO NOT have any other equipment operating on the same circuit.**

#### **2-2-2-4 Site Power Outlets**

A desiccated AC power outlet must be within reach of the unit without extension cords. Other outlets adequate for the external peripherals, medical and test equipment needed to support this unit must also be present within 1 m (3.2 ft.) of the unit. Electrical installation must meet all current local, state, and national electrical codes.

### **2-2-2-5 Unit Power Plug**

If the unit arrives without the power plug, or with the wrong plug, you must contact your GE dealer or the installation engineer must supply what is locally required.

#### **2-2-2-6 Power Stability Requirements**

**Voltage drop-out** Max 10 ms.

#### **Power Transients**

(All applications)

Less than 25% of nominal peak voltage for less than 1 millisecond for any type of transient, including line frequency, synchronous, asynchronous, or aperiodic transients.

### **2-2-3 EMI Limitations**

Ultrasound machines are susceptible to Electromagnetic Interference (EMI) from radio frequencies, magnetic fields, and transient in the air wiring. They also generate EMI. The LOGIQ™ P5/A5/A5Pro complies with limits as stated on the EMC label. However there is no guarantee that interface will not occur in a particular installation.

Possible EMI sources should be identified before the unit is installed.

Electrical and electronic equipment may produce EMI unintentionally as the result of defect.

These sources include:

- medical lasers,
- scanners,
- cauterizing guns,
- computers,
- monitors,
- fans,
- gel warmers,
- microwave ovens,
- light dimmers,
- portable phones.

The presence of broadcast station or broadcast van may also cause interference. See for EMI Prevention tips.

See [Table 2-5](#page-52-0) for EMI Prevention tips.

| <b>EMI Rule</b>                                     | <b>Details</b>                                                                                                    |  |  |  |  |  |  |  |
|-----------------------------------------------------|----------------------------------------------------------------------------------------------------|--|--|--|--|--|--|--|
| Be aware of RF sources                              | Keep the unit at least 5 meters or 15 feet away from other EMI sources. Special shielding<br>may be required to eliminate interference problems caused by high frequency, high<br>powered radio or video broadcast signals.                                                                                                    |  |  |  |  |  |  |  |
| Ground the unit                                     | Poor grounding is the most likely reason a unit will have noisy images. Check grounding of<br>the power cord and power outlet.                                                                                                    |  |  |  |  |  |  |  |
| Replace all screws, RF<br>gaskets, covers, cores    | After you finish repairing or updating the system, replace all covers and tighten all screws.<br>Any cable with an external connection requires a magnet wrap at each end. Install the<br>shield over the front of card cage. Loose or missing covers or RF gaskets allow radio<br>frequencies to interface with the ultrasound signals. |  |  |  |  |  |  |  |
| Replace broken RF gaskets                           | If more than 20% or a pair of fingers on the RF gaskets are broken, replace the gaskets.<br>Do not turn on the unit until any loose metallic part is removed.                                                                                                    |  |  |  |  |  |  |  |
| Do not place labels where RF<br>gaskets touch metal | Never place a label where RF gaskets meet the unit. Otherwise, the gap created will permit<br>RF leakage. Or, if a label has been found in such a position, move the label.                                                                                                    |  |  |  |  |  |  |  |
| Use GE specified harnesses<br>and peripherals       | The interconnect cables are grounded and require ferrite beads and other shielding. Also,<br>cable length, material, and routing are all important; do not change from what is specified.                                                                                                    |  |  |  |  |  |  |  |
|                                                     | Take care with cellular phones Cellular phones may transmit a 5 V/m signal; that could cause image artifacts.                                                                                                    |  |  |  |  |  |  |  |
| Properly dress peripheral<br>cables                 | Do not allow cables to lie across the top of the card cage or hang out of the peripheral bays.<br>Loop the excess length for peripheral cables inside the peripheral bays. Attach the monitor<br>cables to the frame.                                                                                                    |  |  |  |  |  |  |  |

<span id="page-52-0"></span>**Table 2-5 EMI Prevention/abatement**

### **2-2-4 Scan Probe Environmental Requirements**

Operation:10° to 30° C

Storage:--10° to 60° C

- *NOTE: Temperature in degrees C. Conversion to Degrees F = (Degrees C \* 9/5) + 32).*
- **NOTICE SYSTEMS AND ELECTRONIC PROBES ARE DESIGNED FOR STORAGE TEMPERATURES**   $\sqrt{N}$ **OF -10 TO + 60 degrees C. WHEN EXPOSED TO LARGE TEMPERATURE VARIATIONS, THE PRODUCT SHOULD BE KEPT IN ROOM TEMPERATURE FOR 10 HOURS BEFORE USE.**

### <span id="page-54-0"></span>**Section 2-3 Facility Needs**

### **2-3-1 Purchaser Responsibilities**

The work and materials needed to prepare the site is the responsibility of the purchaser. Delay, confusion, and waste of manpower can be avoided by completing pre installation work before delivery. User the Pre Installation checklist to verify that all needed steps have been taken, Purchaser reasonability includes:

- Procuring the materials required.
- Completing the preparations before delivery of the ultrasound system.
- Paying the costs for any alternations and modifications not specifically provided in the sales contract.

*NOTE: All electrical installation that are preliminary to the positioning of the equipment at the site prepared for the equipment must be performed by licensed electrical contractors. Other connections between pieces of electrical equipment, products involved (and the accompanying electrical installations) are highly sophisticated and special engineering competence is required. All electrical work on these product must comply with the requirements of applicable electrical codes. The purchaser of GE equipment must only utilize qualified personnel to perform electrical servicing on the equipment.*

> The desire to use a non-listed or customer provided product or to place an approved product further from the system than the interface kit allows presents challenges to the installation team. To avoid delays during installation, such variances should be made known to the individuals or group performing the installation at the earliest possible date (preferable prior to purchase). The ultrasound suite must be clean proof to delivery of the machine. Carpet is not recommended

because it collects dust and creates static. Potential sources of EMI (electromagnetic interference) should also be investigated before delivery. Dirt, static, and EMI can negatively impact system.

### **2-3-2 Required Features**

*NOTE: GE Medical Systems requires a dedicated power and ground for the proper operation of its Ultrasound equipment. This dedicated power shall originate at the last distribution panel before the system.*

#### **Sites with a mains power system with defined Neutral and Live:**

The dedicated line shall consist of one phase, a neutral (not shared with any other circuit), and a full size ground wire from the distribution panel to the Ultrasound outlet.

#### **Sites with a mains power system without a defined Neutral:**

The dedicated line shall consist of one phase (two lines), not shared with any other circuit, and a full size ground wire from the distribution panel to the Ultrasound outlet.

Please note that image artifacts can occur, if at any time within the facility, the ground from the main facility's incoming power source to the Ultrasound unit is only a conduit.

- Dedicated single branch power outlet of adequate amperage meeting all local and national codes which is located less than 2.5 m (8 ft.) from the unit's proposed location
- Door opening is at least 76 cm (30 in) wide
- Proposed location for unit is at least 0.3 m (1 ft.) from the wall for cooling
- Power outlet and place for any external peripheral are within 2 m (6.5 ft.) of each other with peripheral within 1 m of the unit to connect cables.
- *NOTE: The LOGIQ™ P5/A5/A5Pro has two outlets outside the unit. Both are for on board peripherals.*
	- Clean and protected space to store transducers (in their cases or on a rack)
	- Material to safely clean probes (done with a plastic container, never metal)

### **2-3-3 Desirable Features**

- Door is at least 92 cm (3 ft.) wide
- Circuit breaker for dedicated power outlet is easily accessible
- Sink with hot and cold water
- Receptacle for bio–hazardous waste, like used probe sheaths
- Emergency oxygen supply
- Storage for linens and equipment
- Nearby waiting room, lavatory, and dressing room
- Dual level lighting (bright and dim)
- Lockable cabinet ordered by GE for its software and proprietary manuals.

### **2-3-4 Recommended and Alternate Ultrasound Room Layout**

Recommended standard floor plan and a minimal floor plan for ultrasound equipment:

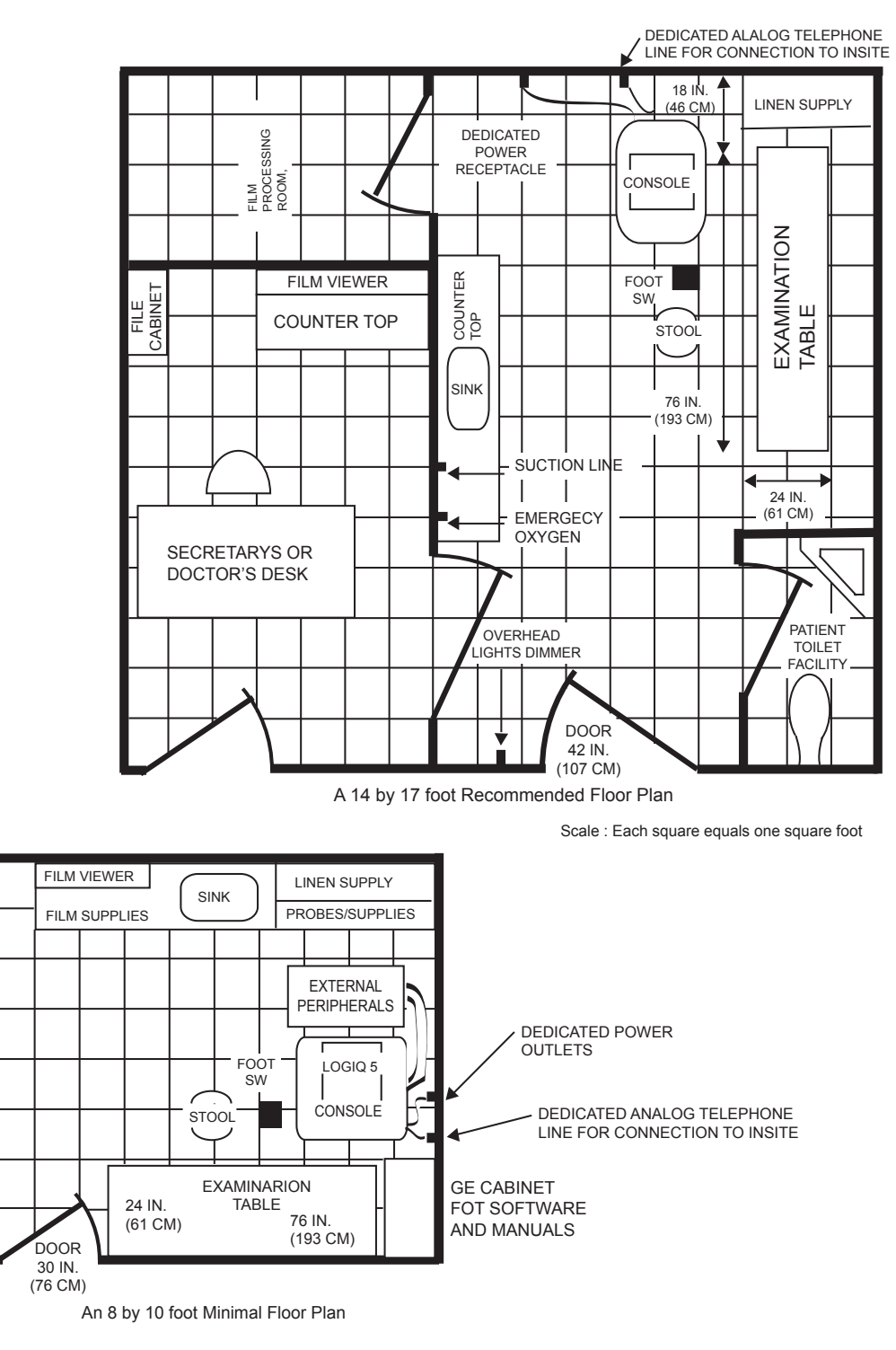

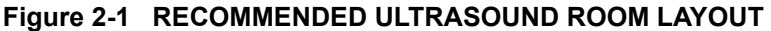

### **2-3-5 Networking Pre-installation Requirements**

### **2-3-5-1 Purpose of DICOM Network Function**

DICOM services provide the operator with clinically useful features for moving images and patient information over a hospital network. Examples of DICOM services include the transfer of images to workstations for viewing or transferring images to remote printers. As an added benefit, transferring images in this manner frees up the on-board monitor and peripherals, enabling viewing to be done while scanning continues. With DICOM, images can be archived, stored, and retrieved faster, easier, and at a lower cost.

### <span id="page-57-0"></span>**2-3-5-2 DICOM Option Pre-installation Requirements**

To configure the LOGIQ™ P5/A5/A5Pro to work with other network connections, the site's network administrator must provide some necessary information.

Information must include:

- A host name, local port number, AE Title, IP address and Net Mask for the LOGIQ™ P5/A5/A5Pro.
- The IP addresses for the default gateway and other routers at the site for ROUTING INFORMATION.
- The host name, IP address, port and AE Title for each device the site wants connected to the LOGIQ™ P5/A5/A5Pro for DICOM APPLICATION INFORMATION. A field for the make (manufacturer) and the revision of the device, is also included. This information may be useful for solving errors.

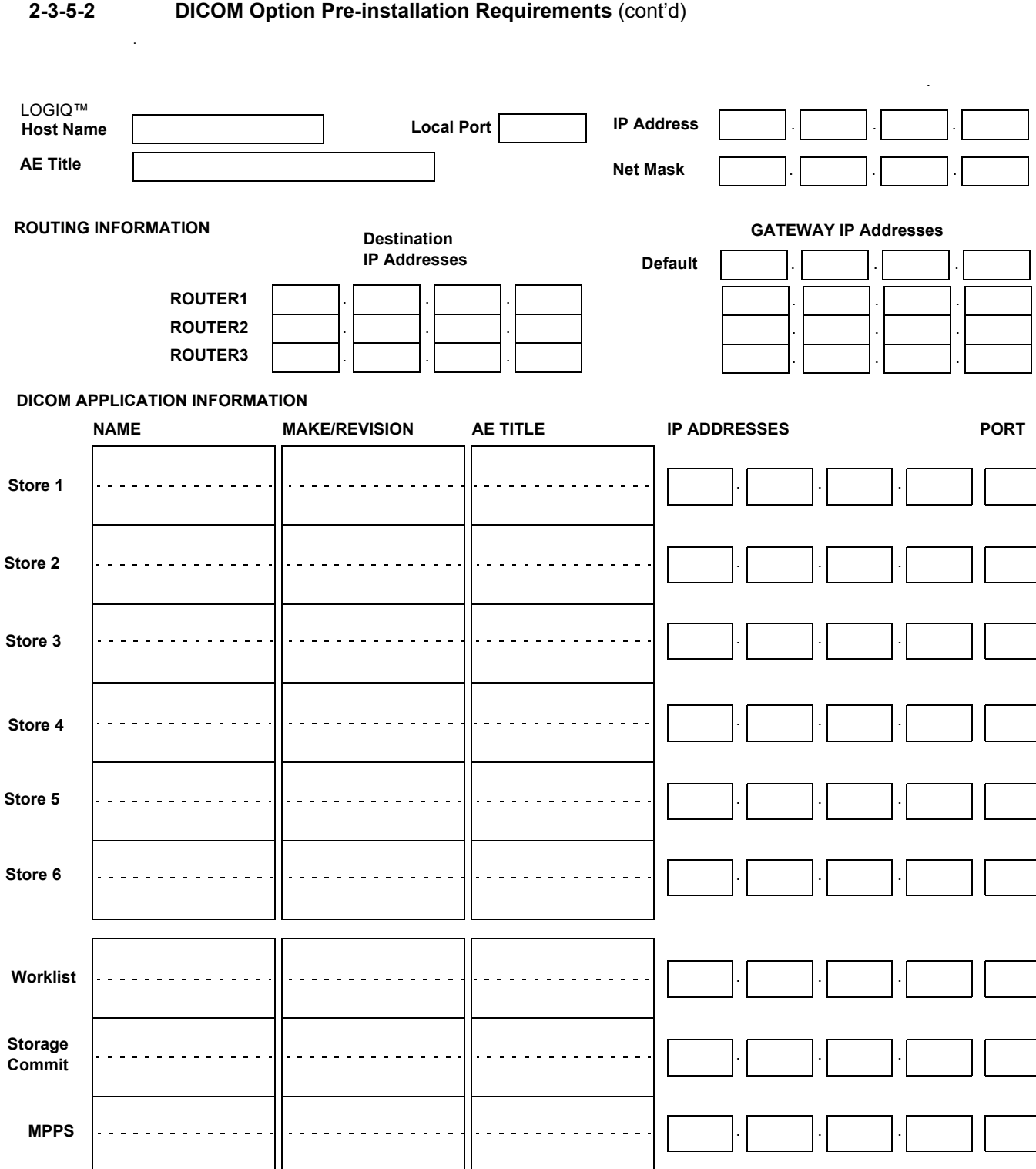

**Figure 2-2 Worksheet for DICOM Network Information**

This page was intentionally left blank.

# *Chapter 3 Installation*

## <span id="page-60-0"></span>**Section 3-1 Overview**

### **3-1-1 Purpose of Chapter 3**

This chapter contains information needed to install the unit. Included are references to a procedure that describes how to receive and unpack the equipment and how to file a damage or loss claim. How to prepare the facility and unit of the actual installation, and how to check and test the unit, probes, and external peripherals for electrical safety are included in this procedure. Also included in this section are guidelines for transporting the unit to a new site.

| <b>Section</b> | <b>Description</b>                         | <b>Page Number</b> |  |  |  |  |
|----------------|--------------------------------------------|--------------------|--|--|--|--|
| $3 - 1$        | Overview                                   | $3 - 1$            |  |  |  |  |
| $3 - 2$        | <b>Installation Reminders</b>              | $3 - 2$            |  |  |  |  |
| $3 - 3$        | Receiving and Unpacking the Equipment      | $3 - 4$            |  |  |  |  |
| $3 - 4$        | <b>Preparing for Installation</b>          | $3 - 10$           |  |  |  |  |
| $3-5$          | <b>Completing the Installation</b>         | $3 - 11$           |  |  |  |  |
| $3-6$          | <b>System Configuration</b>                | $3 - 16$           |  |  |  |  |
| $3 - 7$        | <b>Available Probes</b>                    | $3 - 23$           |  |  |  |  |
| $3 - 8$        | Software/Option Configuration              | $3 - 23$           |  |  |  |  |
| $3-9$          | <b>Connectivity Installation Worksheet</b> | $3 - 24$           |  |  |  |  |
| $3 - 10$       | Insite IP Address Configuration            | $3 - 25$           |  |  |  |  |
| $3 - 11$       | <b>Loading Base System Software</b>        | $3 - 25$           |  |  |  |  |
| $3 - 12$       | <b>Warnings</b>                            | $3 - 25$           |  |  |  |  |
| $3 - 13$       | <b>Paperwork</b>                           | $3 - 26$           |  |  |  |  |

**Table 3-1 Contents in Chapter 3**

### <span id="page-61-0"></span>**Section 3-2 Installation Reminders**

### **3-2-1 Average Installation Time**

### **Table 3-2 Average Installation Time**

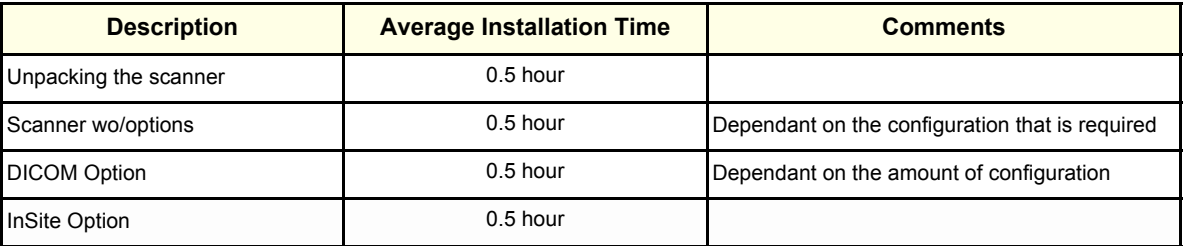

The LOGIQ™ P5/A5/A5Pro has been designed to be installed and checked out by an experienced service technician in approximately four hours. LOGIQ™ P5/A5/A5Pro consoles with optional equipment may take slightly longer.

### **3-2-2 Installation Warnings**

- 1.) Since the LOGIQ™ P5/A5/A5Pro weighs approximately 75 kg.(165 lb.) without options, preferably two people should unpack it. Two people are also preferable for installing any additional bulky items.
- 2.) There are no operator serviceable components. To prevent shock, do not remove any covers or panels. Should problems or malfunctions occur, unplug the power cord. Only qualified service personnel should carry out servicing and troubleshooting.

### *NOTE: For information regarding packing labels, refer to LABELS ON PACKAGE.*

3.) After being transported, the unit may be very cold or hot. If this is the case, allow the unit to acclimate before you turn it on. It requires one hour for each 2.5°C increment it's temperature is below 10°C or above 30°C.

#### **CAUTION Equipment damage possibility. Turning the system on without acclimation after arriving at site**   $\bigwedge$ **may cause the system to be damaged.**

**Table 3-3 Acclimation Time**

| °C        | 60  | 55  | 50  | 45  | 40  | 35 | 30 | 25 | 20 | 15 | 10 | 5  | 0  | -5 | $-10$ | $-15$ | $-20$ | $-25$ | $-30$ | $-35$ | $-40$ |
|-----------|-----|-----|-----|-----|-----|----|----|----|----|----|----|----|----|----|-------|-------|-------|-------|-------|-------|-------|
| $\circ$ F | 140 | 131 | 122 | 113 | 104 | 96 | 86 | 77 | 68 | 59 | 50 | 41 | 32 | 23 | 14    | 5     |       | $-13$ | $-22$ | $-31$ | $-40$ |
| hrs       | 8   | 6   |     |     |     | 0  |    |    |    | ບ  |    |    |    | 6  |       | 10    | 12    | 14    | 16    | 18    | 20    |

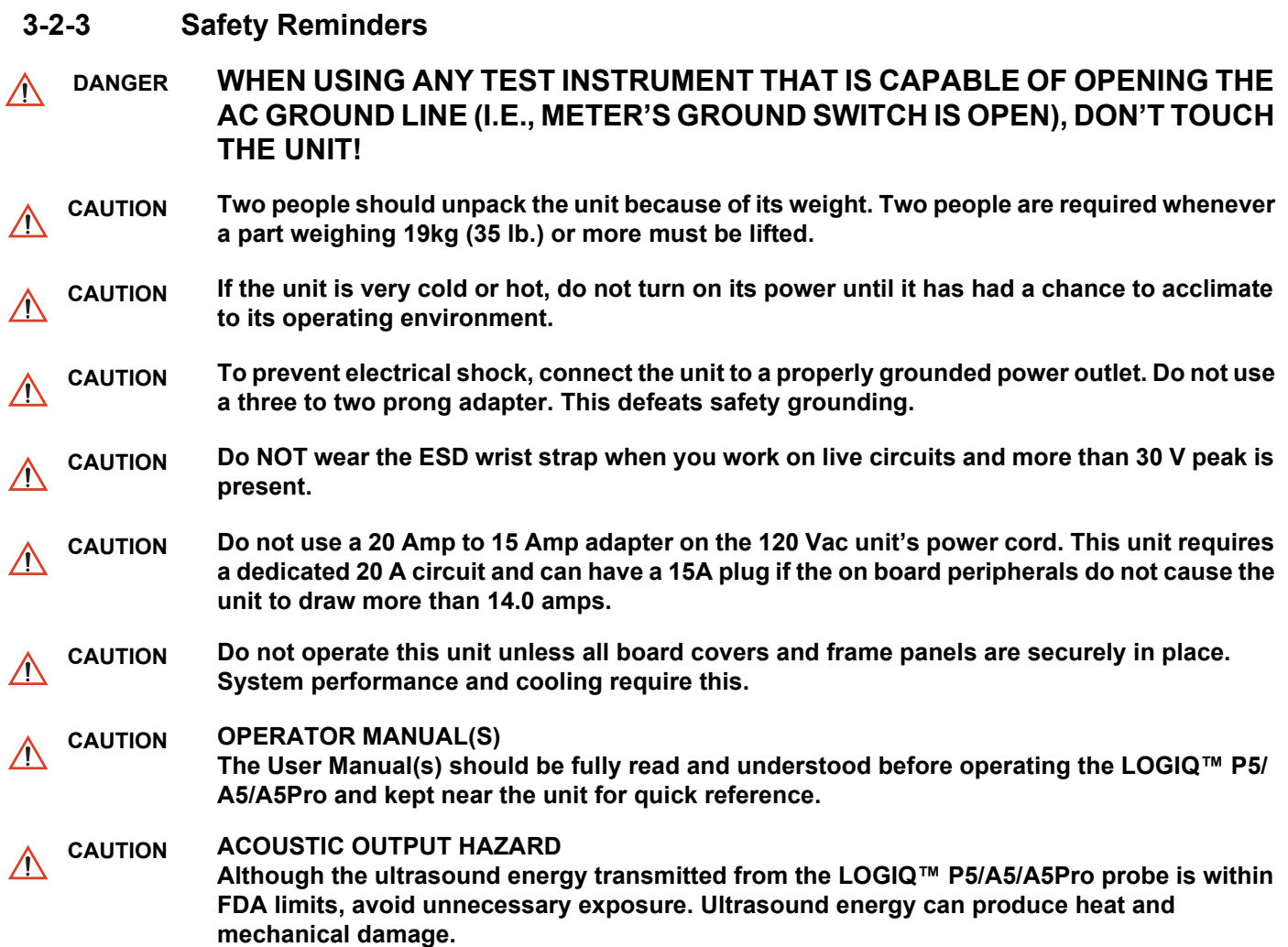

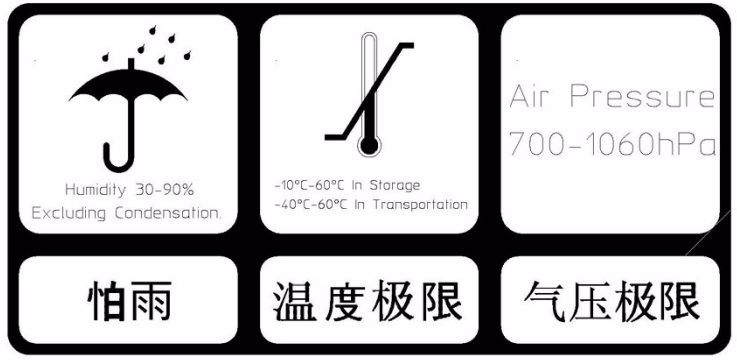

**Figure 3-1 Environmental Labels**

When a new system arrives, check that any components are not damaged and are not in short supply. If shipping damage or shortage occurs, contact the address shown in Chapter 1.

<span id="page-63-0"></span>**CAUTION Do not lift the unit by the Keyboard. Equipment damage may result.**  $\triangle$ 

**CAUTION The crate with the LOGIQ™ P5/A5/A5Pro weighs approximately 75 kg. (165 lb.) Be prepared for**   $\triangle$ **a sudden shift of weight as the unit is removed from its base (pallet)**

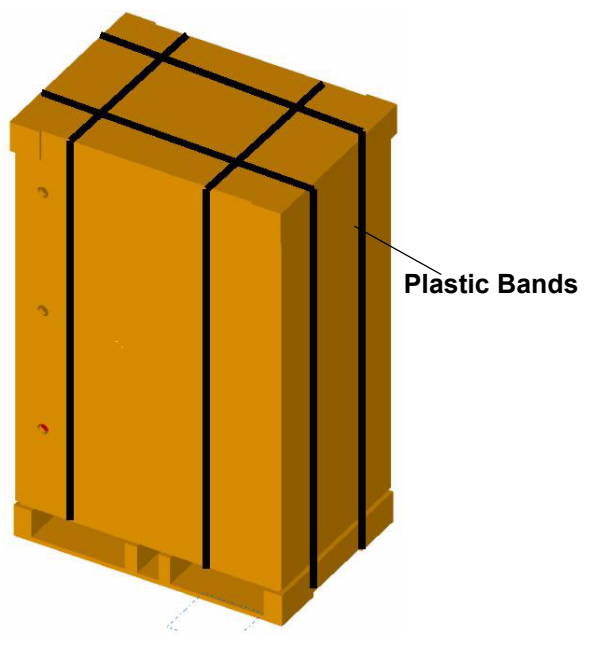

1.) Cut the three PLASTIC BANDs.

**Figure 3-2 Cutting the Plastic Bands.**

2.) Lift the TOP COVER up and off.

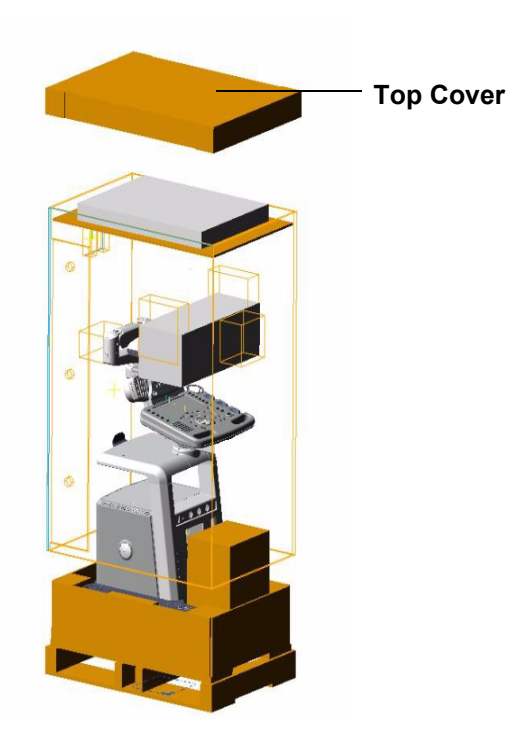

**Figure 3-3 Removing the top Cover**

3.) Remove the Top Plate up and off..

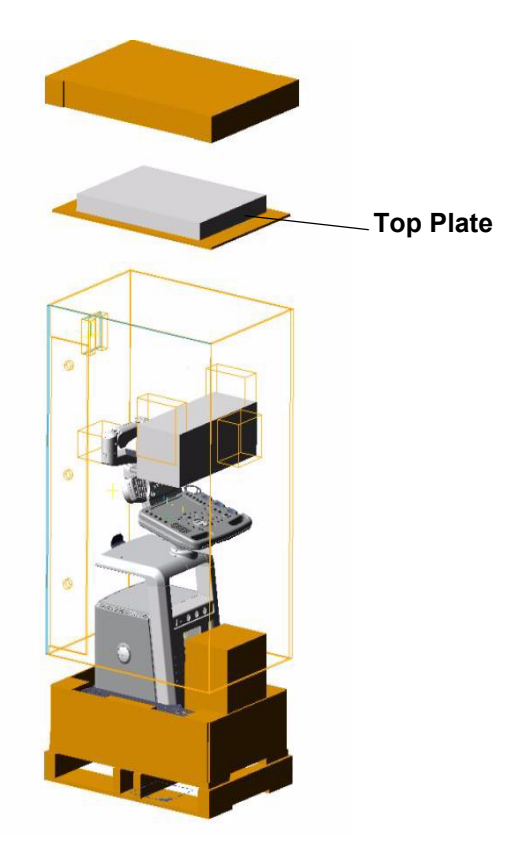

**Figure 3-4 Removing the Top Plate**

- 4.) Remove the three PLASTIC JOINTs from the OUTER SLEEVE.
- 5.) Remove the OUTER SLEEVE.

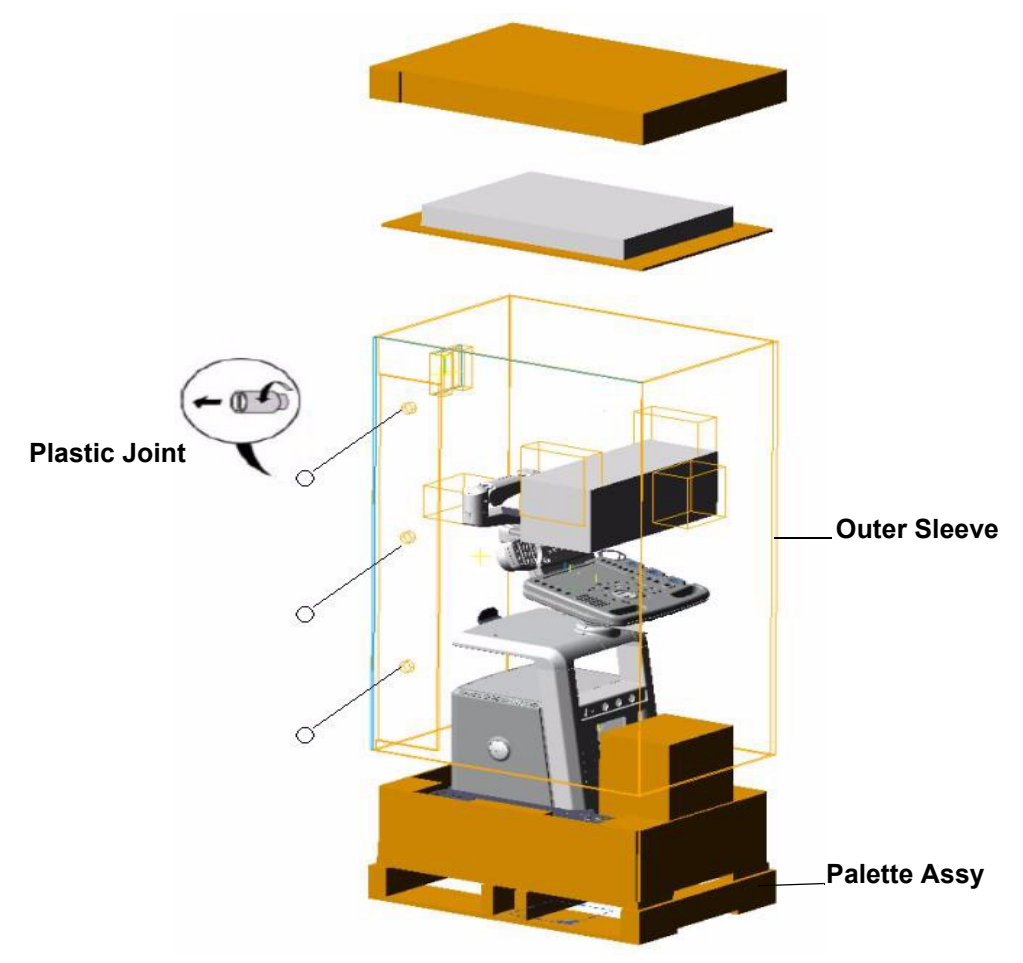

**Figure 3-5 Removing Plastic Joints and Sleeves**

- 6.) Remove the MONITOR SUPPORTER and Option Box.
- 7.) Remove the PLASTIC BAG.
- 8.) Unlock the front caster and carefully put the console off the PALETTE.

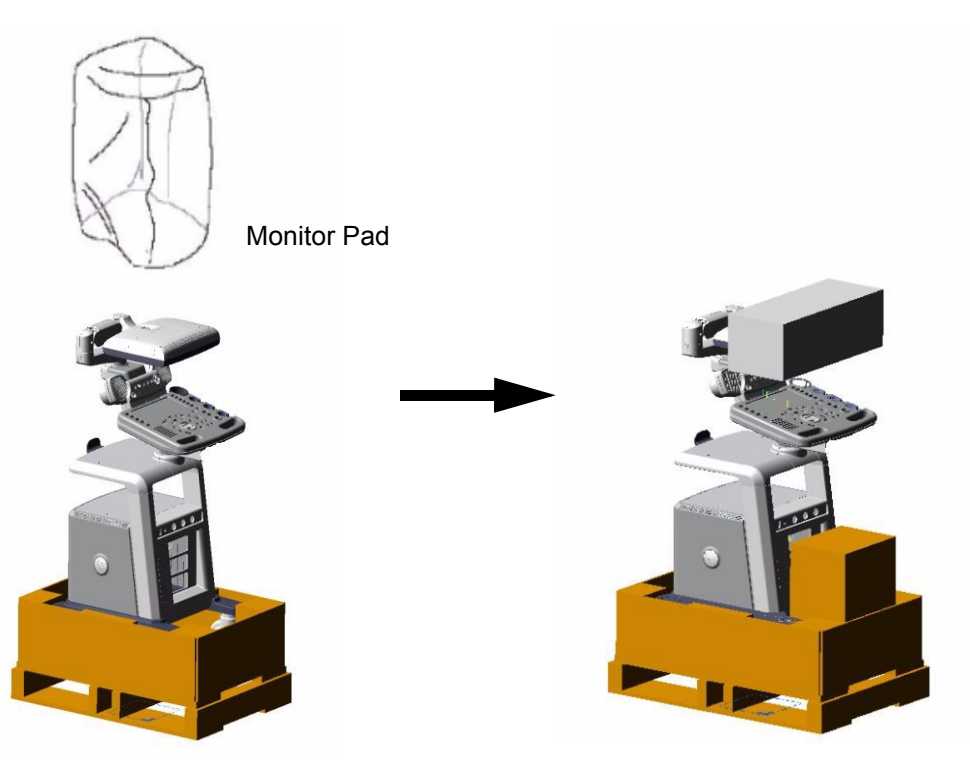

**Figure 3-6 Moving the LOGIQ™ P5/A5/A5Pro from the crate**

### **3-3-1 Moving into Position**

### **CAUTION Do not lift the unit by the Keyboard.**

**Do not tilt the unit more than 5 degrees to avoid tipping it over.**

**To avoid injury by tipping over. Set the monitor to the lowest position before moving.**

### **CAUTION Equipment Damage Possibility. Lifting the console by holding covers may damage the covers. Do not lift the console by holding any covers.**

In general, a single adult can move the LOGIQ™ P5/A5/A5Pro along an even surface with no steep grades. At least two people should move the machine when large humps, grooves, or grades will be encountered. (It is better to pull from the rear rather than push from the front of the unit). Before moving, store all loose parts in the unit. Wrap transducers in soft cloth or foam to prevent damage.

Although LOGIQ™ P5/A5/A5Pro is a compact and mobile machine, two people should move it over rough surfaces or up and down grades.

### **3-3-2 Adjusting System Clock**

Set the system clock for the LOGIQ™ P5/A5/A5Pro to the local time. For procedure of adjusting the system clock, refer to [section 3-6-1-1 on page 16.](#page-75-1)

Fill out proper customer Information the Product Locator Installation Card. Mail this Installation Card "Product Locator" to the address corresponding to your pole.

### **3-3-3 Product Locator Installation Card**

*NOTE: The Product Locator Installation Card shown may not be same as the provided Product Locator card.*

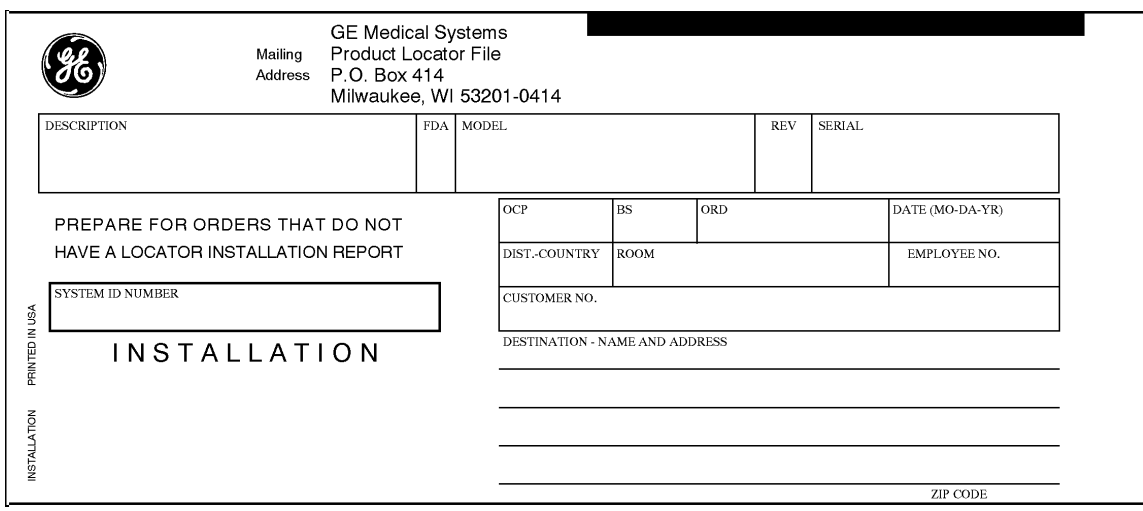

**Figure 3-7 Product Locator Installation Card**

### <span id="page-69-0"></span>**Section 3-4 Preparing for Installation**

### **3-4-1 Verify Customer Order**

Compare items received by the customer to that which is listed on the delivery order. Report any items that are missing, back ordered or damaged.

### **3-4-2 Physical Inspection**

### **3-4-2-1 System Voltage Settings**

Verify that the scanner is set to the correct voltage. The Voltage settings for the LOGIQ™ P5/A5/A5Pro Scanner is found on a label to the right of the Power switch and External I/O, on the rear of the system.

#### **WARNING** *Connecting a LOGIQ™ P5/A5/A5Pro scanner to the wrong voltage level will most likely*   $\bigwedge$ *destroy the scanner.*

### **3-4-2-2 Video Formats**

Check that the video format for VCR playback is set to the locally used video standard, NTSC or PAL.

### **3-4-3 EMI Protection**

This Unit has been designed to minimize the effects of Electro Magnetic Interference (EMI). Many of the covers, shields, and screws are provided primarily to protect the system from image artifacts caused by this interference. For this reason, it is imperative that all covers and hardware are installed and secured before the unit is put into operation.

## <span id="page-70-0"></span>**Section 3-5Completing the Installation**

### **3-5-1 Power On/Boot Up**

*NOTE: After turning off the system, wait at least ten seconds before turning it on again. The system may not be able to boot if power is recycled too quickly.*

#### <span id="page-70-1"></span>**3-5-1-1 Scanner Power On**

1.) Connect the Main Power Cable at the rear of the System.

### **WARNING** *Protective earth must be taken when connecting AC power cable (200V) without its plug to wall outlet.*

- 2.) Connect the Main Power cable to an appropriate mains power outlet.
- 3.) Switch ON the Main Circuit Breaker at the rear of the System.

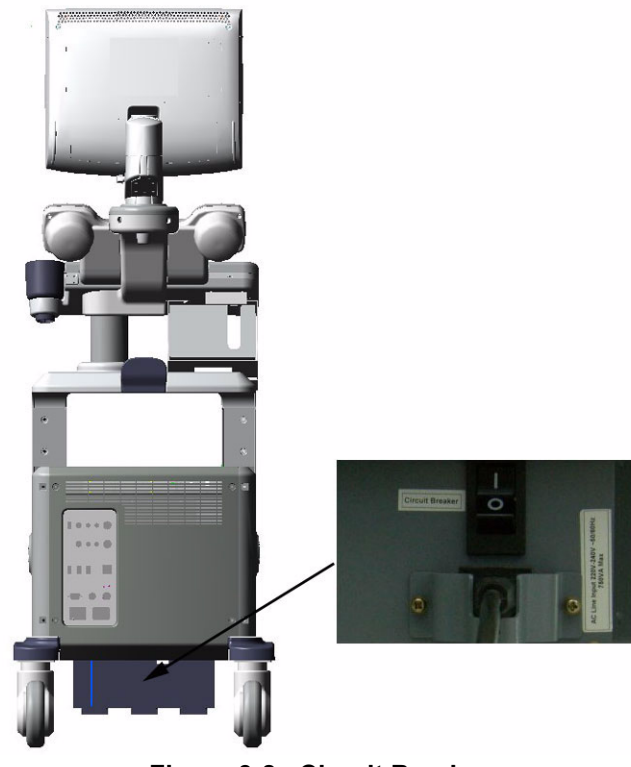

**Figure 3-8 Circuit Breaker**

When power is applied to the Scanner, and the Rear Circuit breaker is turned ON, Power is distributed to the DC Power supply unit and power control assy in the AC power assy. When the Power ON/OFF key is pressed once, the DC power supply is enabled and feed each DC power to board assemblies. and system run the software.

4.) Press the **ON/OFF** key at the front of the System once.

### **[3-5-1-1 Scanner Power On](#page-70-1)** (cont'd)

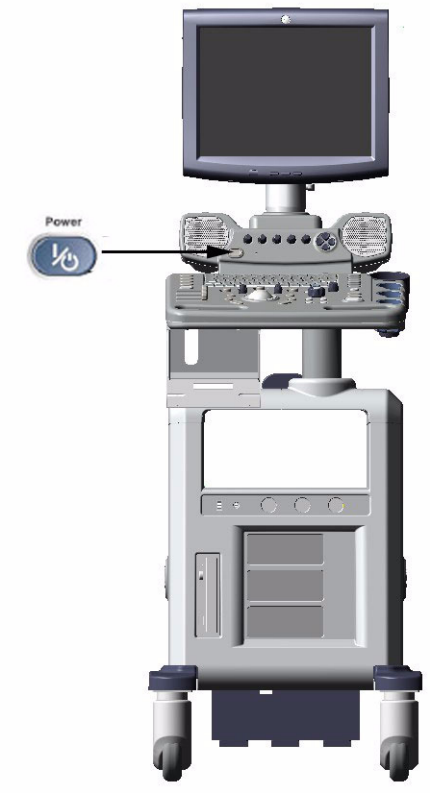

**Figure 3-9 Power On/Off Switch Location**
#### **3-5-1-2 Power Up Sequence**

1.) The Start Up Screen will be shown on the Monitor display when the system is turned ON.

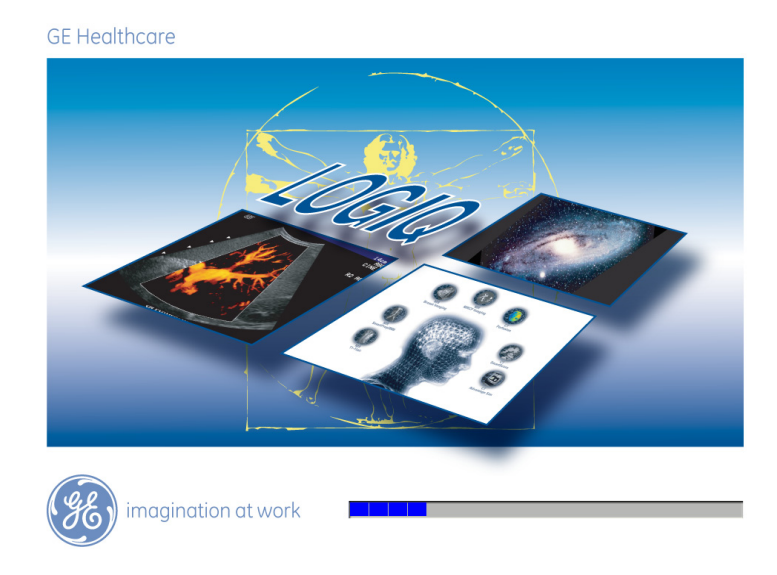

#### **Figure 3-10 Start Up Screen Display**

2.) After initialization is complete, all lighted buttons on the Control Panel light and the default B-Mode screen or Patient screen (no probes are connected) is displayed on the monitor display.

#### **3-5-1-3 Power Up Sequence**

- *NOTE: To enter the Maintenance Mode, select Maintenance button.*
- *NOTE: [Figure 3-11 on page 3-13 d](#page-72-0)isplays when Service Dongle inserted in Rear Panel.*

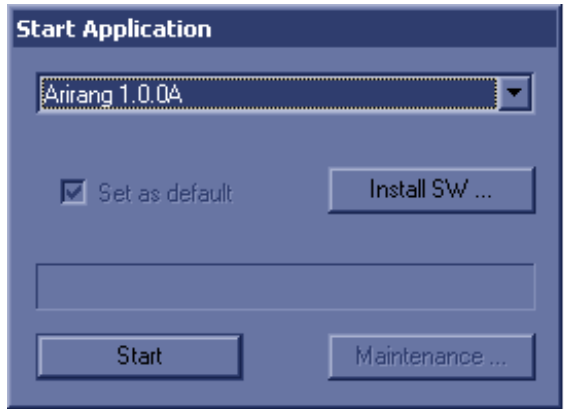

**Figure 3-11 Start Application Window**

- <span id="page-72-0"></span>*NOTE: Start is selected automatically when it time out.*
- *NOTE: In case the system is locked with task manager, use arirang as a password to unlock the system.*

#### **3-5-2 Power Off/ Shutdown**

*NOTE: After turning off a system, wait at least ten seconds before turning it on again. The system may not be able to boot if power is recycled too quickly.*

#### **3-5-2-1 Power Shutdown**

- 1.) Press the **ON/OFF** key at the front of the System. refer to [Figure 3-9 on page 3-12 .](#page-71-0)
- 2.) Click the shutdown icon in the shutdown dialog box and wait until the system shutdown.
- 3.) Switch OFF the Main Circuit Breaker at the rear of the system refer to [Figure 3-8 on page 3-11](#page-70-0) .
- 4.) Disconnect the Main Power Cable is necessary. *For example : Relocating the scanner.*

# **3-5-3 Transducer Connection**

- 1.) Connect a transducer to one of the three rightmost transducer receptacle as follows:
	- A.) Ensure that the transducer twist lock lever to the horizontal position.
	- B.) Insert the transducer connector on the receptacle guide pin until it touches the receptacle mating surface.
	- C.) Twist the transducer twist lock lever to horizontal position to lock it in place. Twist the lever to the vertical position to disconnect the transducer.
- *NOTE: It is not necessary to turn OFF power to connect or disconnect a transducer.*

# **Section 3-6 System Configuration**

# **3-6-1 System Specifications**

#### **3-6-1-1 System Settings**

#### **Table 3-1 System Configuration**

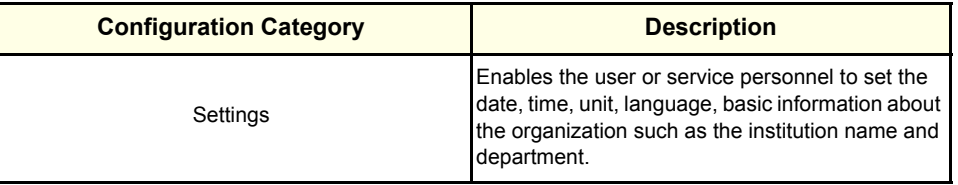

- 1.) Press Insert key on the A/N keyboard to enter the utility menu.
- 2.) Select **Utility > System > General.**
- 3.) Set the **Hospital name, Department, Date and Time, Language,** and **Units.**

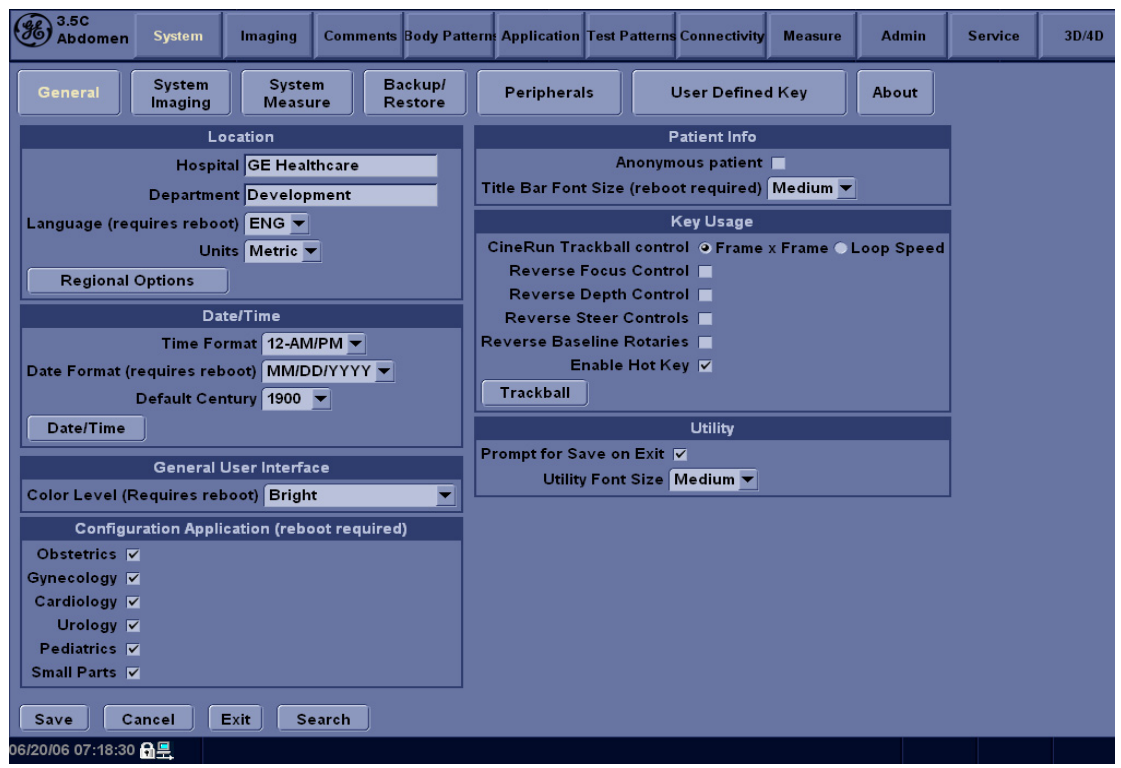

**Figure 3-12 Setting Display**

4.) Click on **Exit** to terminate the utility function.

#### <span id="page-76-0"></span>**3-6-1-2 Physical Dimensions**

The physical dimensions of the LOGIQ™ P5/A5/A5Pro unit are summarized in [Table 3-2 on page 3-17](#page-76-0) . The Size of LOGIQ™ P5/A5/A5Pro, with monitor and peripherals

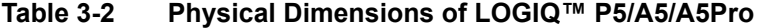

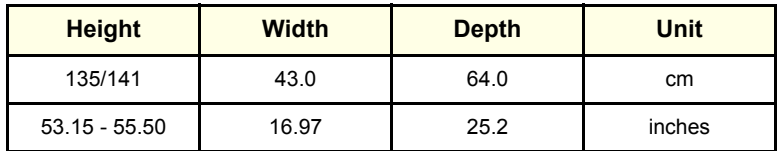

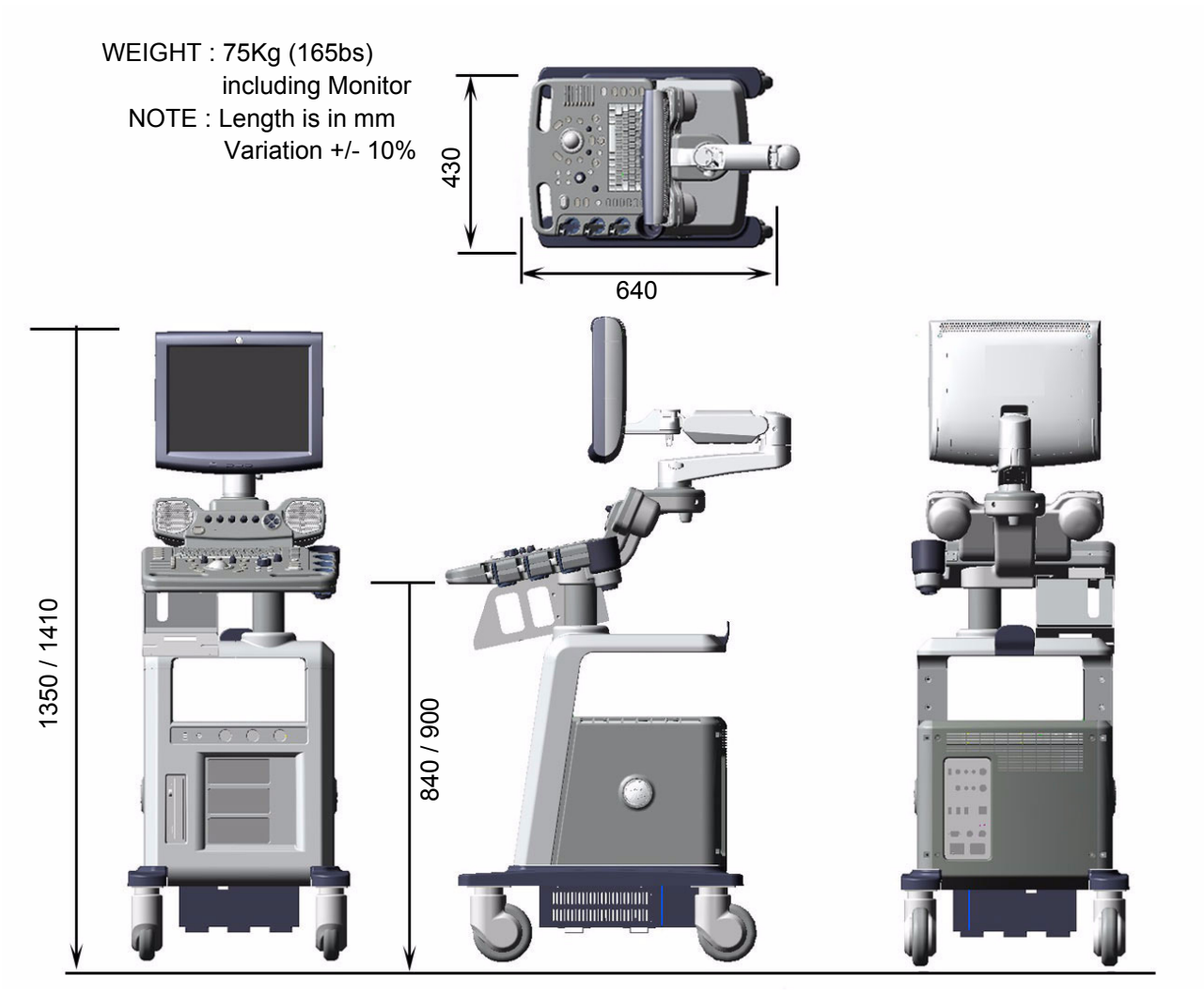

**Figure 3-13 Overall Dimensions**

#### **3-6-1-3 Weight without Monitor and Peripherals**

#### **Table 3-3 Weight of LOGIQ™ P5/A5/A5Pro With Monitor and Without Other Peripherals**

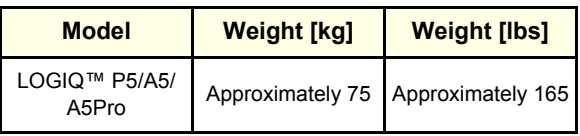

#### **3-6-1-4 Acoustic Noise Output:**

Less than 70dB (A) according to DIN 45635 - 19 - 01 - KL2.

#### **3-6-2 Electrical Specifications**

#### **Table 3-4 Electrical Specifications for LOGIQ™ P5/A5/A5Pro**

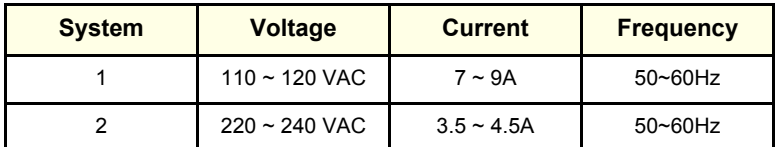

# **3-6-3 On-Board Optional Peripherals**

#### **Table 3-5 List of Recording Devices**

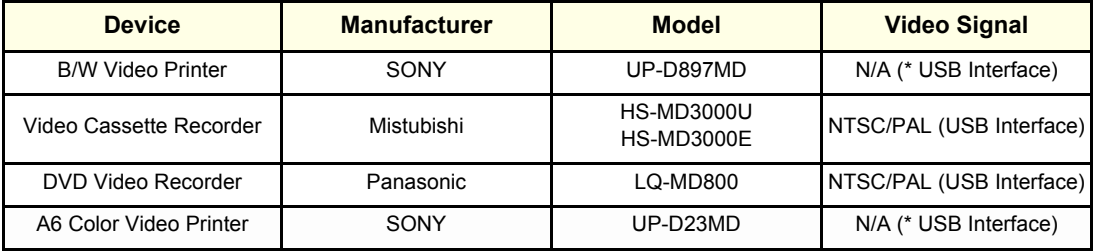

See each option installation instructions for installation and connection procedures.

*NOTE: There are no external peripheral options for the LOGIQ™ P5/A5/A5Pro.*

# **3-6-4 External I/O Connector Panel**

Located on the rear panel are video input and output connectors, audio input and output, USB, footswitch connector power connector and control connections for VCR or DVD Recorder, printer, and service tools.

This section indicates the pin assignment for each connector.

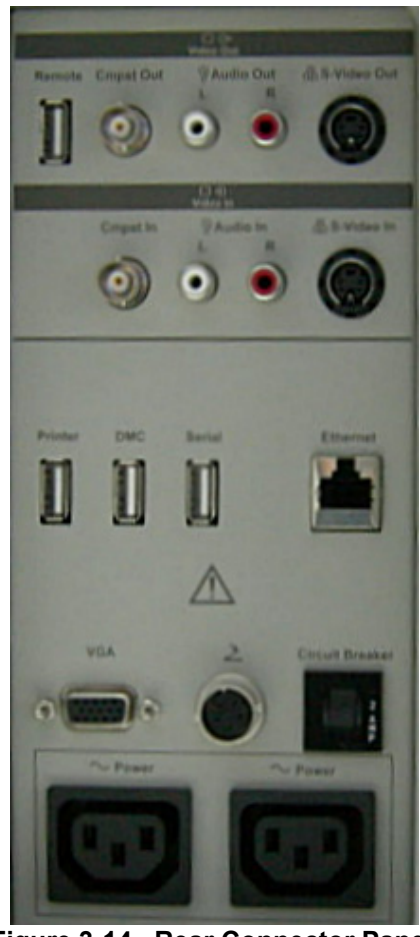

**Figure 3-14 Rear Connector Panel**

*NOTE: Each outer (case) ground line of peripheral/accessory connectors are protectively grounded. Signal ground lines are not isolated, except the Service port (3). All of signal lines (include signal GND) of the Service port are isolated.*

#### **3-6-4-1 External I/O Pin Outs**

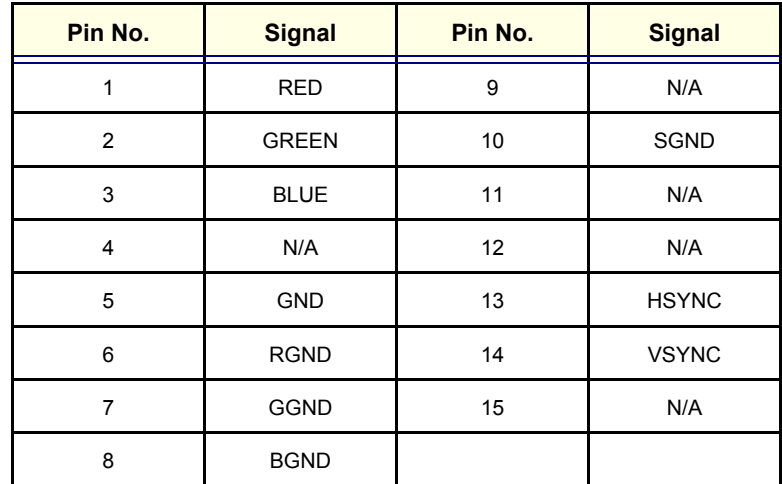

**Table 3-6 Pin Assignments of DB15 connector for External VGA**

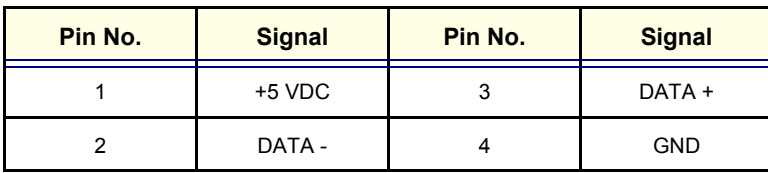

**Table 3-7 Pin Assignments of USB**

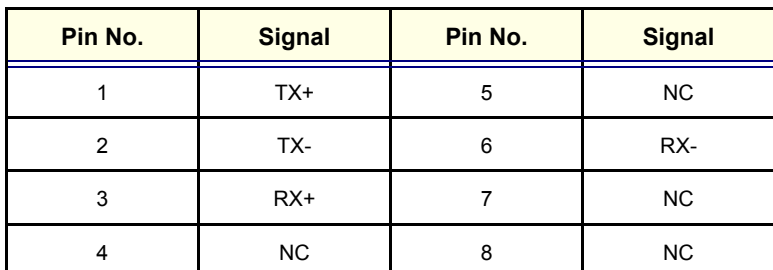

**Table 3-8 Pin Assignments of Ethernet**

# **3-6-5 Video Specification**

Video specifications may be needed to be able to connect the VCR or DVD Video Recorder to the LOGIQ<sup>™</sup> P5/A5/A5Pro.

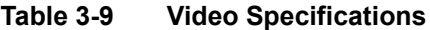

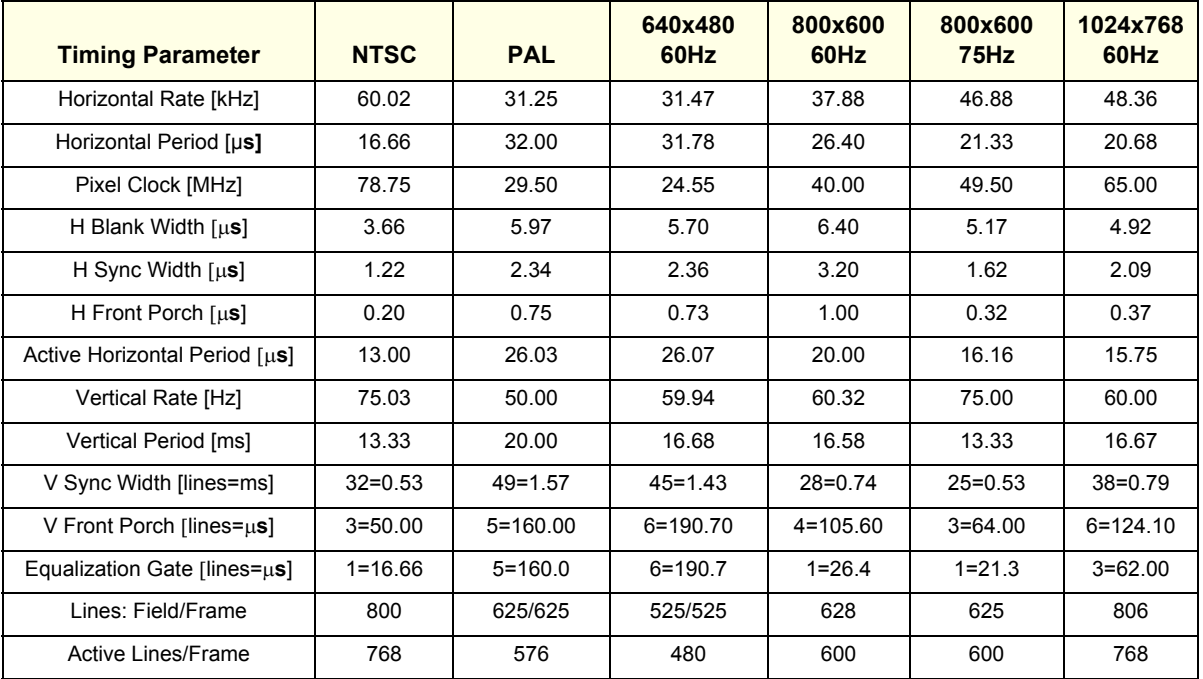

# **3-6-6 Setting VCR (Mitsubishi MD3000) USB Interface**

- 1.) Turn off the Power of the VCR.
- 2.) Open the rear panel of the VCR.
- 3.) Set dip switches. Off 1~6 pins, On 7 pin, and Off 8 pin.
- *NOTE: 7 Pin ON = USB Interface, OFF = RS232C Interface.*

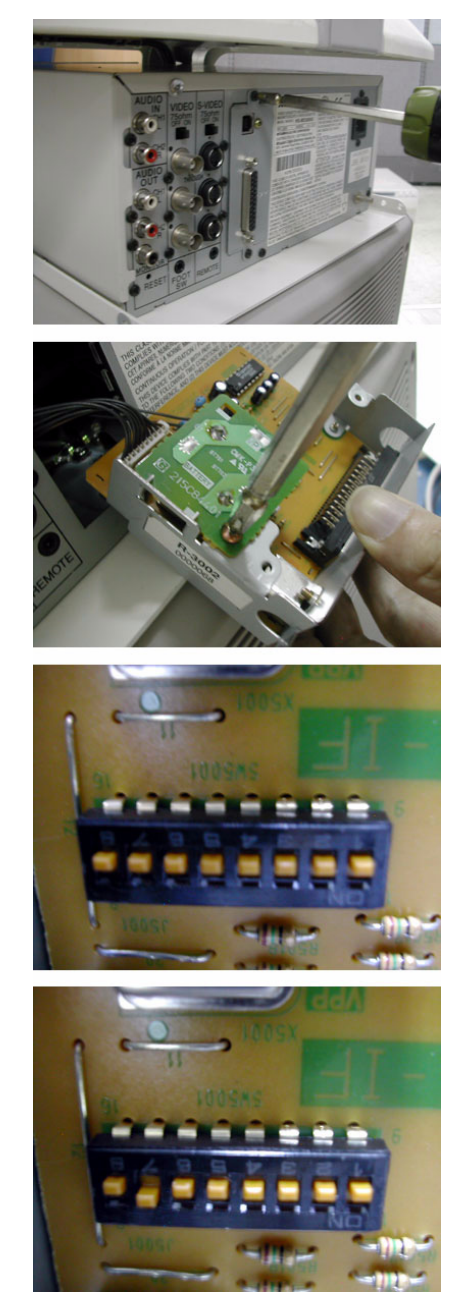

**Figure 3-15 Setting VCR USB Interface**

# **Section 3-7 Available Probes**

See Specifications in the LOGIQ™ P5/A5/A5Pro User Manual for probes and intended use.

See *Chapter 9,* for part numbers to be used when ordering new or replacement probes.

# **Section 3-8 Software/Option Configuration**

refer to the LOGIQ™ P5/A5/A5Pro Basic User Manual, Chapter 16, Customizing Your System for information on configuring items like Hospital, Department, Language, Units (of measure), Date, Time and Date Format.

For information on configuring Software Options, refer to the LOGIQ™ P5/A5/A5Pro Basic User Manual, Chapter 16, Customizing Your System.

For information on configuring DICOM Connectivity, refer to the LOGIQ™ P5/A5/A5Pro Basic User Manual, Chapter 16, Customizing Your System.

# **Section 3-9 Connectivity Installation Worksheet**

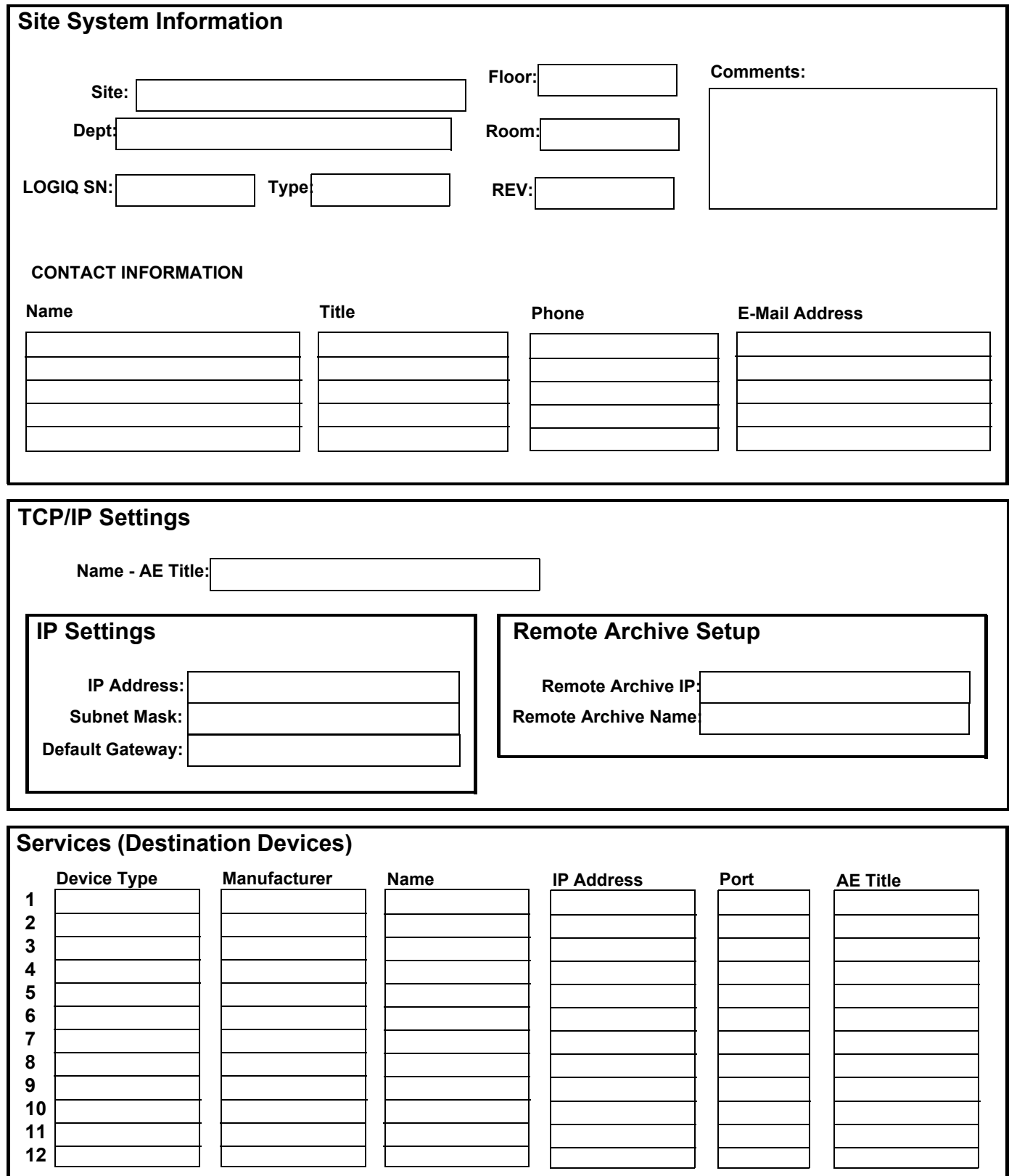

# **Section 3-10 Insite IP Address Configuration**

This information needed to facilitate the OnLine Center engineers in connecting to the system is found in the InSite Installation Manual.

# **Section 3-11 Loading Base System Software**

#### **3-11-1 Loading Base system Software**

For more information on loading base system software, refer to Chapter 8.

# **Section 3-12 Warnings**

#### **3-12-1 Warnings**

#### **3-12-1-1 USB HDD**

External USB type Hard drive may be used to back up the data. But not all kinds of USB type can be supported.

Never use USB types which require additional power source.

#### **3-12-1-2 Starting Echoloader in Maintenance mode**

If Echoloader never started once, starting Echoloader in the maintenance mode will not work. In other words, in order to be able to start Echoloader in maintenace mode, Echoloader should have been started at least once.

# **Section 3-13 Paperwork**

*NOTE: During and after installation, the documentation (i.e. User Manuals, Installation Manuals...) for the peripheral units must be kept as part of the original system documentation. This will ensure that all relevant safety and user information is available during the operation and service of the complete system.*

# **3-13-1 Product Locator Installation**

*NOTE: The Product Locator Installation Card shown may not be same as the provided Product Locator card.*

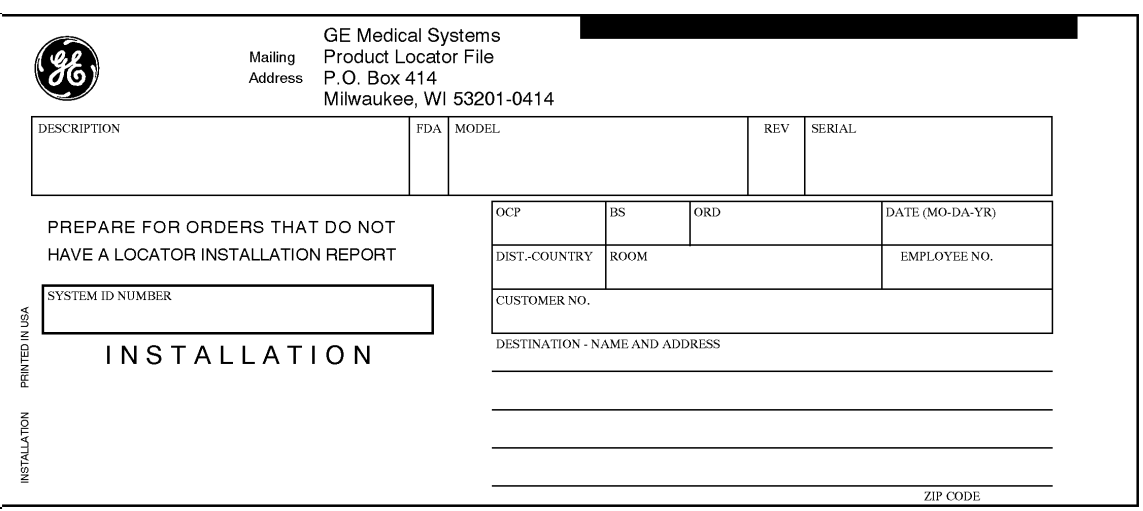

**Figure 3-16 Product Locator Installation Card**

# **3-13-2 User Manual(s)**

Check that the correct User Manual(s) for the system and software revision, is included with the installation. Specific language versions of the User Manual may also be available. Check with your GE Sales Representative for availability.

#### **3-13-2-1 Reference off-board peripherals and options**

None.

# *Chapter 4 Functional Checks*

# <span id="page-86-0"></span>**Section 4-1 Overview**

# **4-1-1 Purpose of Chapter 4**

This chapter provides procedures for quickly checking major functions of the LOGIQ™ P5/A5/A5Pro scanner diagnostics by using the built-in service software, and power supply adjustments.

**Table 4-1 Contents in Chapter 4**

| <b>Section</b> | <b>Description</b>                   | <b>Page Number</b> |
|----------------|--------------------------------------|--------------------|
| $4 - 1$        | Overview                             | $4 - 1$            |
| $4 - 2$        | <b>Required Equipment</b>            | $4 - 1$            |
| $4 - 3$        | <b>General Procedure</b>             | $4 - 2$            |
| $4 - 4$        | <b>Software Configuration Checks</b> | $4 - 25$           |
| $4 - 5$        | <b>Peripheral Checks</b>             | $4 - 26$           |
| $4 - 6$        | <b>Monitor Function Checks</b>       | $4 - 27$           |
| $4 - 7$        | <b>Keyboard Function Checks</b>      | $4 - 29$           |
| $4 - 8$        | <b>Mechanical Function Checks</b>    | $4 - 34$           |
| $4-9$          | <b>Board Function Checks</b>         | $4 - 41$           |
| $4 - 10$       | <b>Site Log</b>                      | $4 - 54$           |

# <span id="page-86-1"></span>**Section 4-2 Required Equipment**

- An empty (blank) DVD-R or CD-R Disk.
- At least one transducer.

# <span id="page-87-0"></span>**Section 4-3 General Procedure**

#### **CAUTION SYSTEM REQUIRES ALL COVERS**  $\sqrt{N}$

**Operate this unit only when all board covers and frame panels are securely in place. The covers are required for safe operation, good system performance and cooling purposes.**

#### **NOTICE** Lockout/Tagout Requirements (For USA only)  $\sqrt{N}$ Follow OSHA Lockout/Tagout requirements by ensuring you are in total control of the Power Cable on the system.

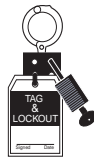

# **4-3-1 Power On/Boot Up**

*NOTE: After turning off the system, wait at least ten seconds before turning it on again. The system may not be able to boot if power is recycled too quickly.*

### <span id="page-87-1"></span>**4-3-1-1 Scanner Power On**

- 1.) Connect the Main Power cable to an appropriate mains power outlet.
- 2.) Switch ON the Main Circuit Breaker at the rear of the System.

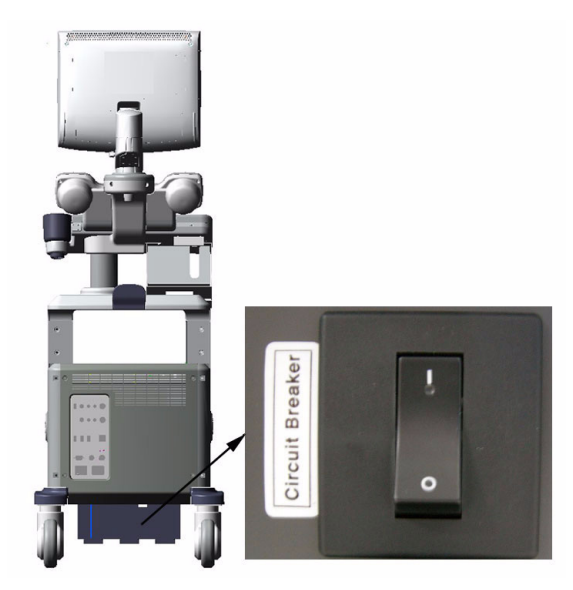

**Figure 4-1 Circuit Breaker**

When power is applied to the Scanner, and the Rear Circuit breaker is turned ON, Power is distributed to the DC Power supply unit and power control assy in the AC power assy. When the Power ON/OFF key is pressed once, the DC power supply is enabled and feed each DC power to board assemblies. and system run the software

- **[4-3-1-1 Scanner Power On](#page-87-1)** (cont'd)
	- 3.) Press the **ON/OFF** key at the front of the System once.

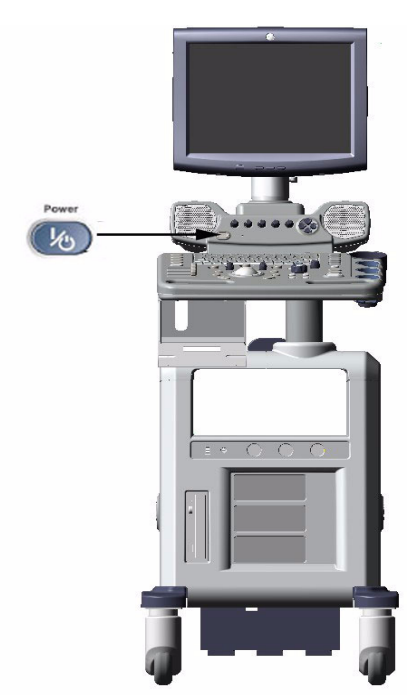

**Figure 4-2 Power On/Off Standby Switch Location**

#### **4-3-2 Power Off / Shutdown**

*NOTE: After turning off a system, wait at least ten seconds before turning it on again. The system may not be able to boot if power is recycled too quickly.*

#### **4-3-2-1 Scanner Shutdown**

- 1.) Press the On/Off **Key at the front of the System** once to display the SYSTEM EXIT menu.
- 2.) Select Shutdown from the SYSTEM EXIT menu.

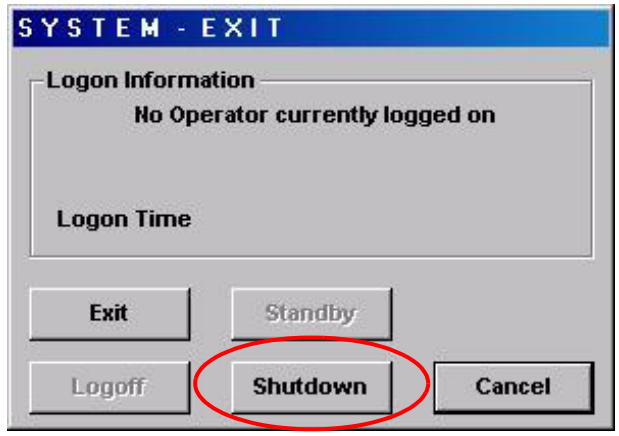

**Figure 4-3 System Exit Menu for Power Down**

#### **4-3-2-2 Switch off the System**

- 1.) Switch OFF the Circuit Breaker at the back of the scanner.
- 2.) Unplug the power cord if necessary. For example : Servicing or relocating the scanner.

# **4-3-3 System Features**

#### **4-3-3-1 Control Panel for LOGIQ™ P5**

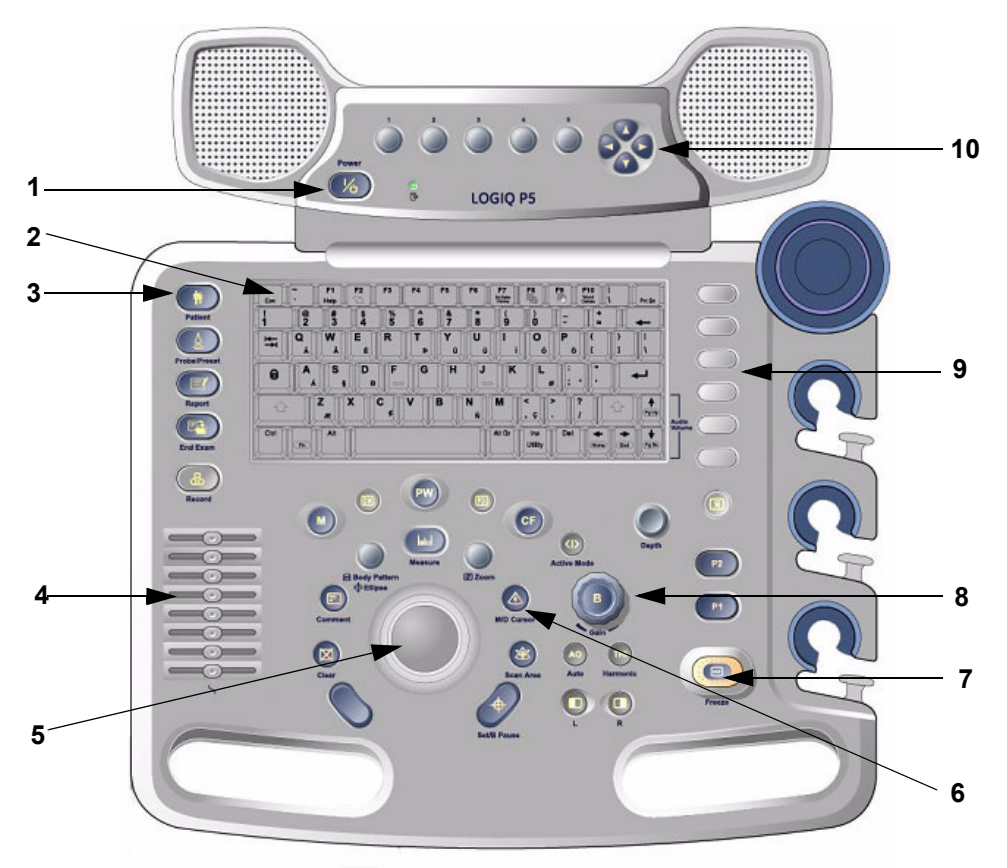

**Figure 4-4 Control Panel Tour LOGIQ™ P5**

- 1.) Power on/off switch
- 2.) Alpha Numeric key
- 3.) Patient Key
- 4.) TGC
- 5.) Track Ball
- 6.) Function Select key
- 7.) Freeze Key
- 8.) Gain Knob
- 9.) User Define Key

#### **4-3-3-2 Control Panel for LOGIQ™ A5/LOGIQ™ A5Pro**

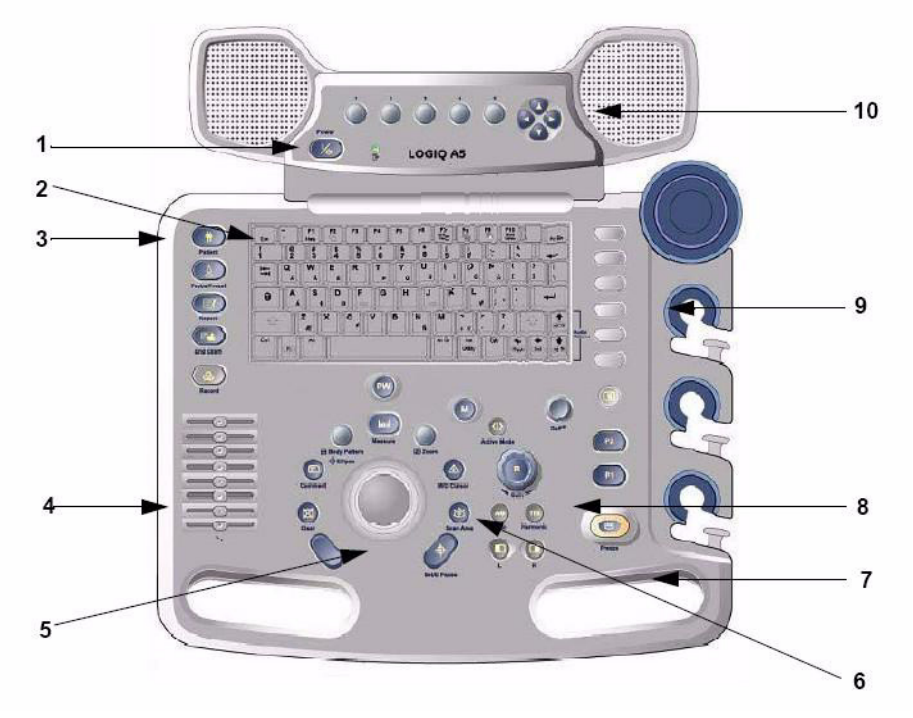

**Figure 4-5 Control Panel Tour LOGIQ™ A5/ LOGIQ™ A5Pro**

- 1.) Power on/off switch
- 2.) Alpha Numeric key
- 3.) Patient Key
- 4.) TGC
- 5.) Track Ball
- 6.) Function Select key
- 7.) Freeze Key
- 8.) Gain Knob
- 9.) User Define Key
- *NOTE: If the LOGIQ™ A5 have been upgrade with Color Upgrade kit, LOGIQ™ A5 have same keyboard as LOGIQ™ P5.*
- *NOTE: LOGIQ™ A5Pro has the same control panel of LOGIQ™ A5, but PW Mode button is not enabled.*

#### **4-3-3-3 Monitor Display for LOGIQ™ P5**

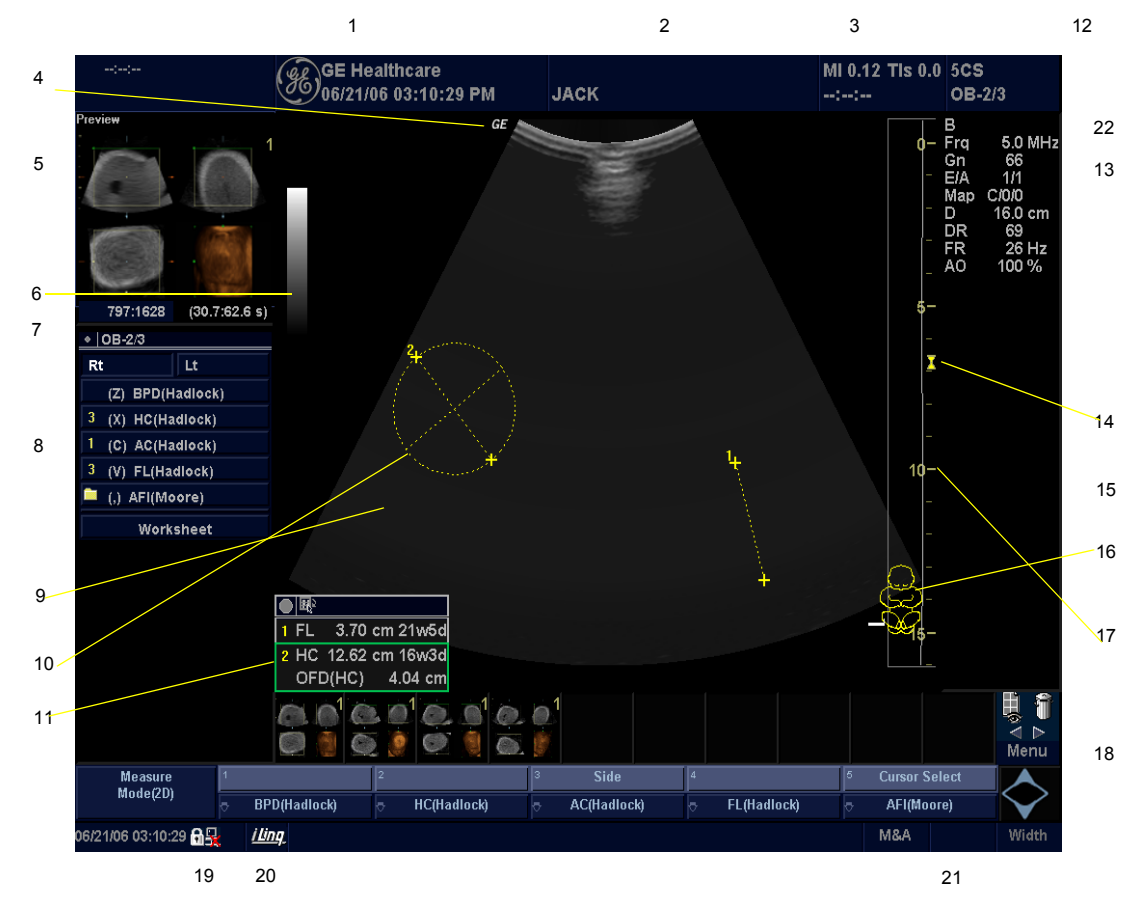

**Figure 4-6 P5 Monitor Display Tour**

- 1. Institution/Hospital Name, Date, Time, Operator Identification.
- 2. Patient Name, Patient Identification.
- 3. Power Output Readout
- 4. GE Symbol: Probe Orientation Marker.
- 5. Image Preview.
- 6. Gray/Color Bar.
- 7. Cine Gauge.
- 8. Measurement Summary Window.
- 9. Image.
- 10. Measurement Calipers.
- 11. Measurement Results Window.
- 12. Probe Identifier. Exam Preset.
- 13. Imaging Parameters by Mode.
- 14. Focal Zone Indicator.
- 15. TGC.
- 16. Body Pattern.
- 17. Depth Scale.
- 18. Top Menu
- 19. Caps Lock: Lit when On.
- 20. Service Interface icon (wrench), iLinq icon, and system messages display (not shown on image)
- 21. Trackball Functionality Status: Scroll, M&A (Measurement and Analysis), Position, Size, Scan Area Width and Tilt.
- 22. Sub Menu

# **4-3-4 System B/M-Mode Checks**

For a basic functional check of the system's different modes, the Quick Guide will familiarize you with image optimization for **B-Mode**, **M-Mode**, **Color Flow**, and **Doppler**.

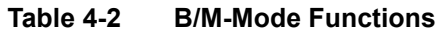

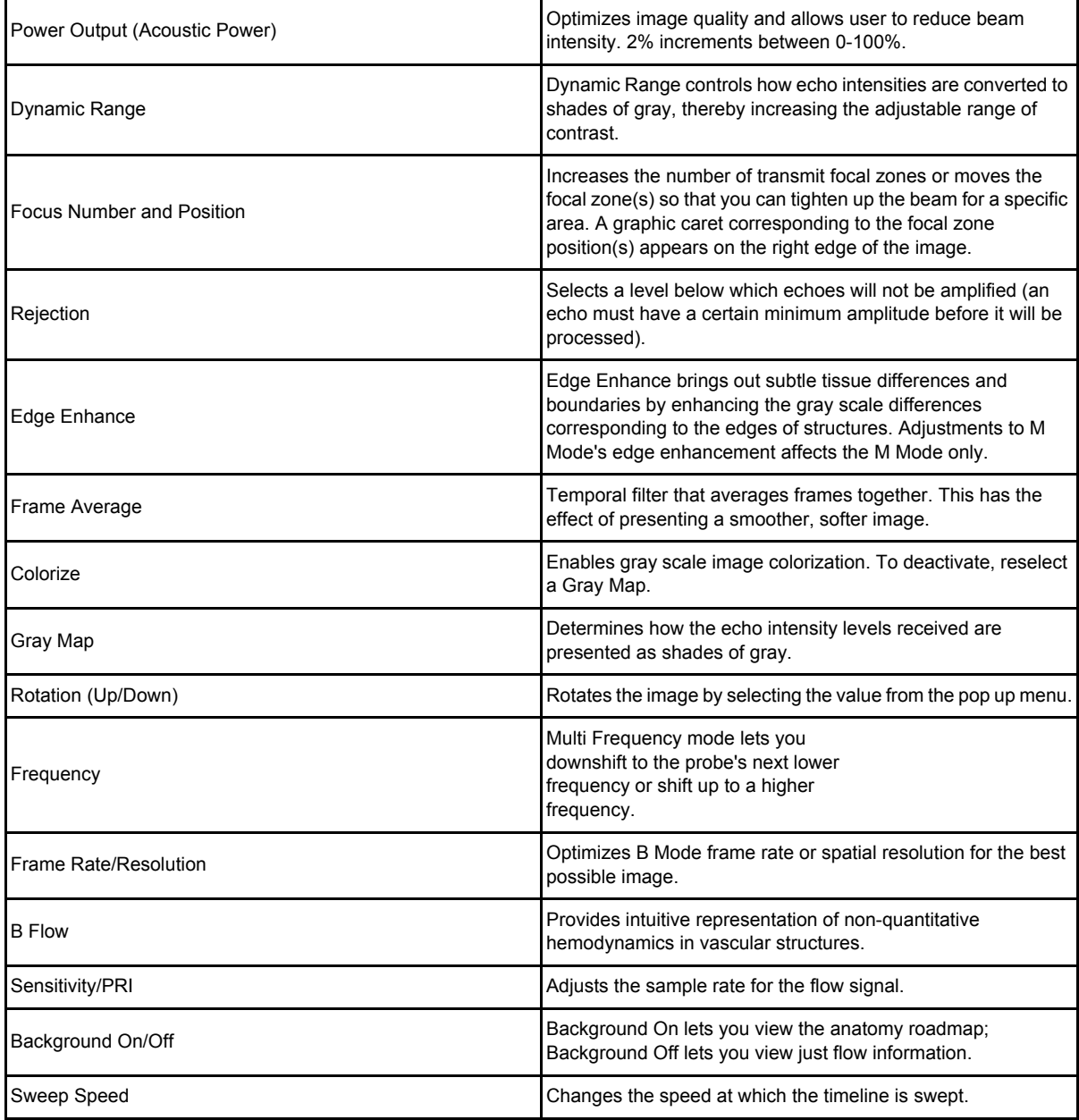

# **4-3-5 System CFM and PWD Checks**

### **Table 4-3 CFM and PWD Functions**

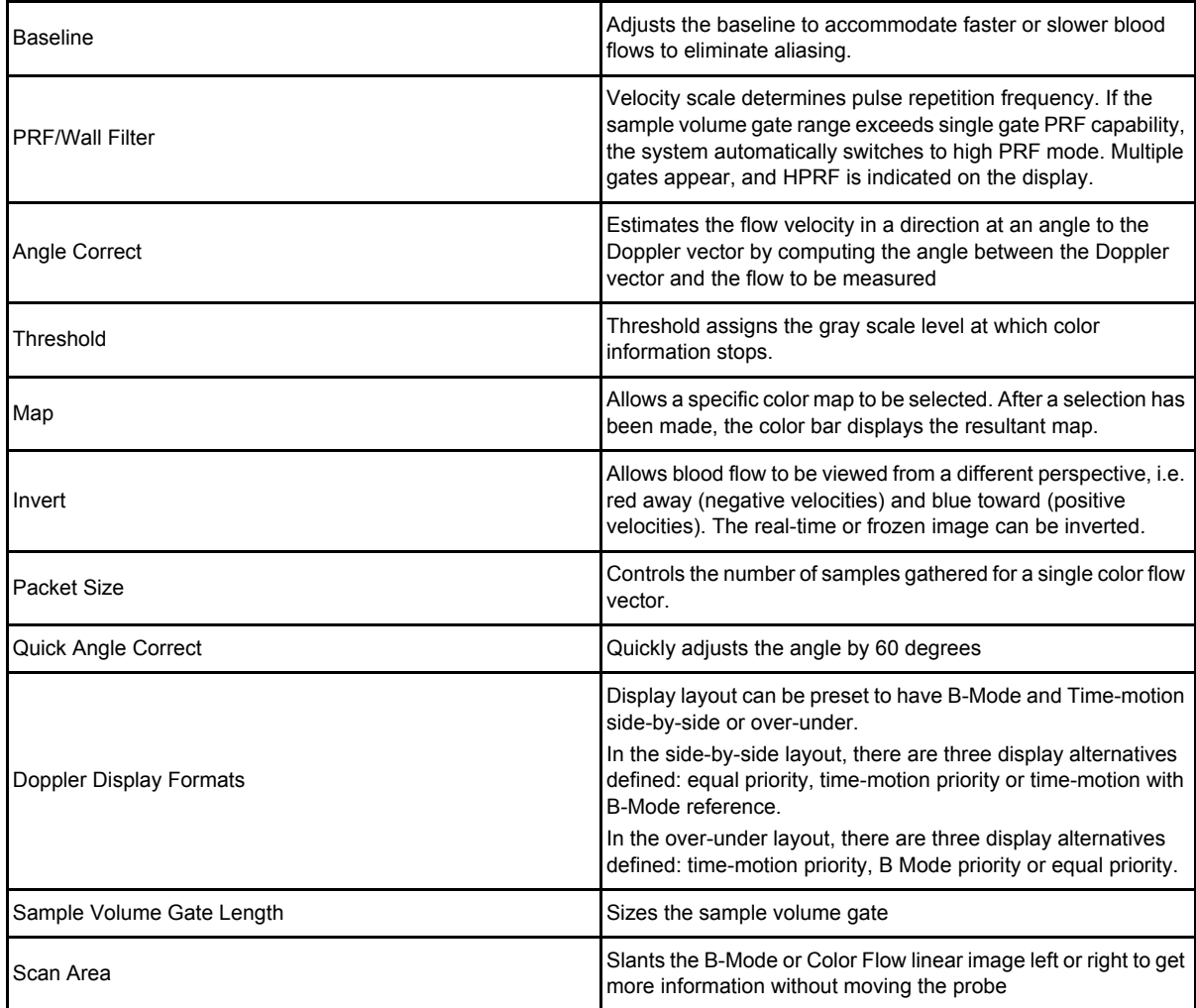

#### **4-3-6 Basic Measurements**

*NOTE: The following instructions assume that you first scan the patient and then press Freeze*.

#### **4-3-6-1 Distance and Tissue Depth Measurements**

- 1.) Press **MEASURE** once an active caliper displays.
- 2.) To position the active caliper at the start point (distance) or the most anterior point (tissue depth), move the **TRACKBALL**.
- 3.) To fix the start point, press *Set*. The system fixes the first caliper and displays a second active caliper.
- 4.) To position the second active caliper at the end point (distance) or the most posterior point (tissue depth), move the **TRACKBALL**.
- 5.) To complete the measurement, press **SET**. The system displays the distance or tissue depth value in the measurement results window.

Before you complete a measurement:

To toggle between active calipers, press **MEASURE**.

To erase the second caliper and the current data measured and start the measurement again, press **CLEAR** once.

- *NOTE: To rotate through and activate previously fixed calipers, turn* **CURSOR SELECT***.*
- *NOTE: After you complete the measurement, to erase all data that has been measured to this point, but not data entered onto worksheets, press* **CLEAR***.*

#### **4-3-6-2 Circumference/Area (Ellipse) Measurement**

- 1.) Press **MEASURE** once; an active caliper displays.
- 2.) To position the active caliper, move the **TRACKBALL**.
- 3.) To fix the start point, press **SET**. The system fixes the first caliper and displays a second active caliper.
- 4.) To position the second caliper, move the **TRACKBALL**.
- 5.) Turn the **ELLIPSE** control; an ellipse with an initial circle shape appears.
- *NOTE: Be careful not to press the Ellipse control as this activates the Body Pattern.*
	- 6.) To position the ellipse and to size the measured axes (move the calipers), move the **TRACKBALL**.
	- 7.) To increase the size, turn the **ELLIPSE** control in a clockwise direction. To decrease the size, turn the **ELLIPSE** control in a counterclockwise direction.
	- 8.) To toggle between active calipers, press **MEASURE**.
	- 9.) To complete the measurement, press **SET**. The system displays the circumference and area in the measurement results window.

Before you complete a measurement:

- To erase the ellipse and the current data measured, press **CLEAR** once. The original caliper is displayed to restart the measurement.
- To exit the measurement function without completing the measurement, press **CLEAR** a second time.

#### **4-3-6-3 Worksheets**

Measurement/Calculation worksheets are available to display and edit measurements and calculations. There are generic worksheets as well as Application specific worksheets.

#### **4-3-7 Probe/Connectors Usage**

#### **4-3-7-1 Connecting a probe**

- 1.) Place the probe's carrying case on a stable surface and open the case.
- 2.) Carefully remove the probe and unwrap the probe cable.
- 3.) DO NOT allow the probe head to hang free. Impact to the probe head could result in irreparable damage.
- 4.) Turn the connector locking handle counterclockwise.
- 5.) Align the connector with the probe port and carefully push into place.
- 6.) Turn the connector locking handle clockwise to secure the probe connector.
- 7.) Carefully position the probe cable in the probe cord holder spot so it is free to move, but not resting on the floor.

#### **4-3-7-2 Activating the probe**

Select the appropriate probe from the probe indicators on the monitor screen. The probe selection screen will be come up when the application key is enabled.

The probe activates in the currently-selected operating mode. The probe's default settings for the mode and selected exam are used automatically.

#### **4-3-7-3 Deactivating the probe**

When deactivating the probe, the probe is automatically placed in standby mode.

- 1.) Press the *Freeze* key.
- 2.) Gently wipe the excess gel from the face of the probe. (refer to the Basic User Manual for complete probe cleaning instructions.)
- 3.) Carefully slide the probe around the right side of the keyboard, toward the probe holder. Ensure that the probe is placed gently in the probe holder.

#### **4-3-7-4 Disconnecting the probe**

Probes can be disconnected at any time. However, the probe should not be selected as the active probe.

- 1.) Move the probe locking handle counterclockwise. Pull the probe and connector straight out of the probe port.
- 2.) Carefully slide the probe and connector away from the probe port and around the right side of the keyboard. Ensure the cable is free.
- 3.) Be sure that the probe head is clean before placing the probe in its storage box.

#### **4-3-8 Using Cine**

#### **4-3-8-1 Activating CINE**

Press **FREEZE**, then roll the **TRACKBALL** to activate CINE. To start CINE Loop playback, press Run/ Stop. To stop CINE Loop playback. press Run/Stop.

#### **4-3-8-2 Quickly Move to Start/End Frame**

Press FIRST to move to the first CINE frame; press LAST to move to the last CINE frame.

#### **4-3-8-3 Start Frame/End Frame**

Turn the **START FRAME** dial to the left to move to the beginning of the CINE Loop. Turn the dial to the right to move forward through the CINE Loop.

Turn the **END FRAME** dial to the right to move to the end of the CINE Loop. Turn the dial to the left to move backward through the CINE Loop.

#### **4-3-8-4 Adjusting the CINE Loop Playback Speed**

Turn the **LOOP SPEED** dial right/left to increase/decrease the CINE Loop playback speed.

#### **4-3-8-5 Disconnecting B-Mode CINE from Timeline CINE**

To review the B-Mode CINE Loop only, press CINE MODE SELECTION and select B ONLY.

To review the Timeline CINE Loop only, press CINE MODE SELECTION and select TL ONLY.

To return to linked B-Mode and Timeline CINE Loop review, press CINE MODE SELECTION and select B/TL.

#### **4-3-8-6 Moving through a CINE Loop Frame By Frame**

Turn **FRAME BY FRAME** to move through CINE memory one frame at a time.

# **4-3-9 Image Management (QG)**

For Image Management functionality refer to the LOGIQ™ P5/A5/A5Pro Quick Guide. It talks about several topics:

- Clipboard
- Printing Images
- Browsing and Managing an Exam's Stored Image
- Connectivity, and Dataflow Concept and Creation
- Starting an Exam
- Configuring Connectivity
- TCP/IP
- Services (Destinations)
- **Buttons**
- **Views**

Verifying and Pinging a Device

#### **4-3-10 Using the DVD-R**

<span id="page-100-0"></span>**4-3-10-1 Using the DVD-R**

**NOTICE Never move the unit with a disk in the DVD-R because the drive actuator will not be locked**   $\sqrt{N}$ **and the DVD-R could break.** 

- 1.) Go to the Utility->Connectivity->Removable Media.
- 2.) Insert CD/DVD media.
- 3.) Press Verify
- 4.) The properties will be like below.
	- a.) Capacity, Free space depends on media type.
	- b.) Formatted / Finalized : No

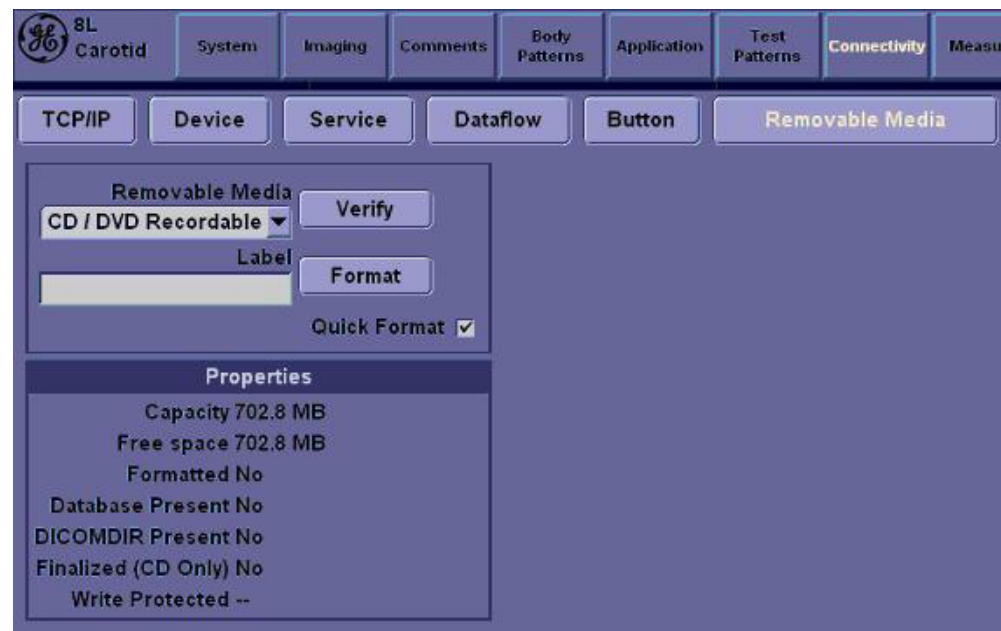

**Figure 4-7 Removable Media**

- 5.) Go to Patient.
- 6.) Press Data Transfer (located at the upper-left side of Patient screen)
- 7.) Select Export task.

#### **[4-3-10-1 Using the DVD-R](#page-100-0)** (cont'd)

- 8.) Select the type of Removable CD/DVD on the [To] combo box.
- 9.) It will do auto-formatting.

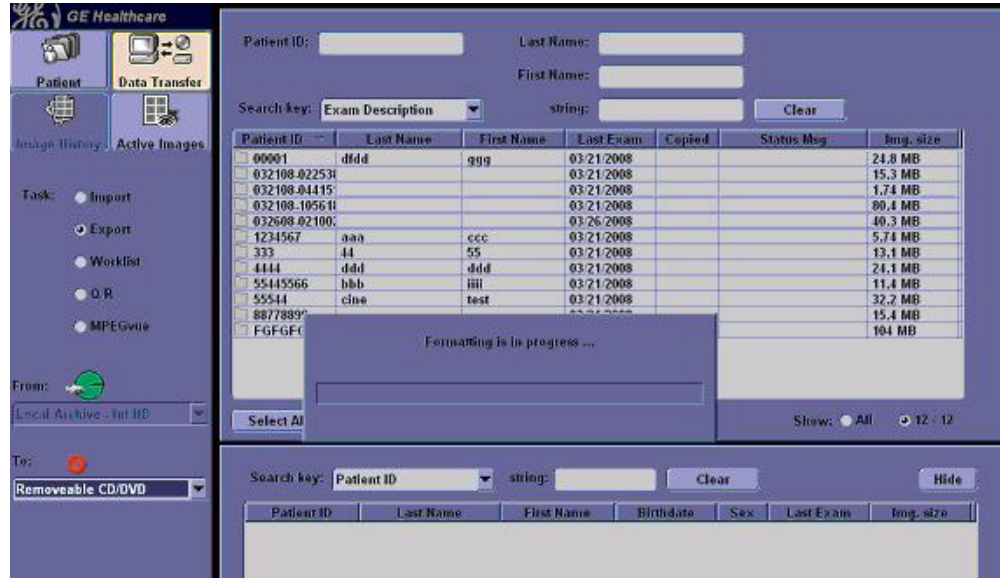

**Figure 4-8 Formatting**

- 10.)After auto-formatting, select some patients on the upper list area and then press the [Transfer] button.
- 11.)it will do transferring to CD/DVD.

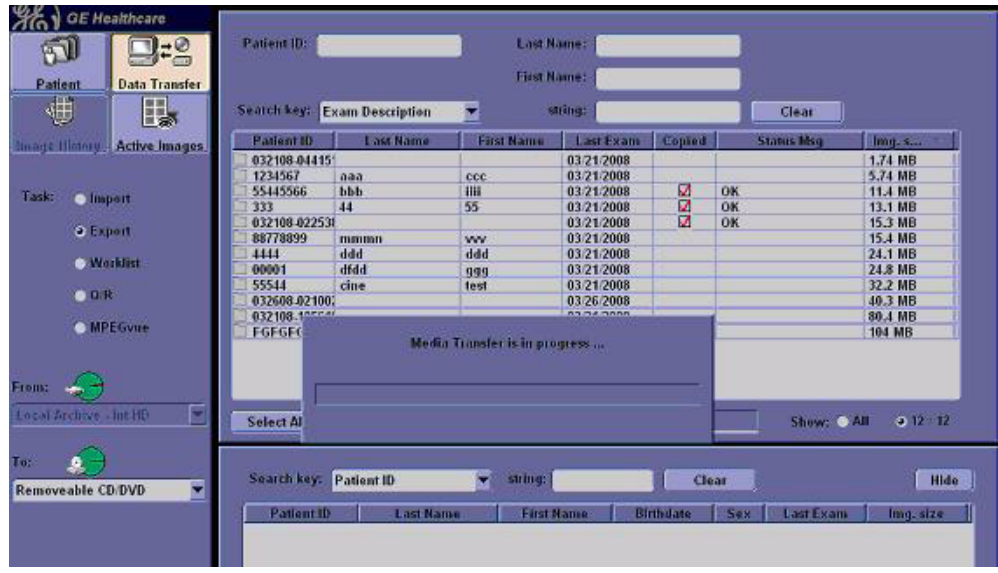

**Figure 4-9 Transferring**

#### **[4-3-10-1 Using the DVD-R](#page-100-0)** (cont'd)

12.)The selected data is transferred correctly.

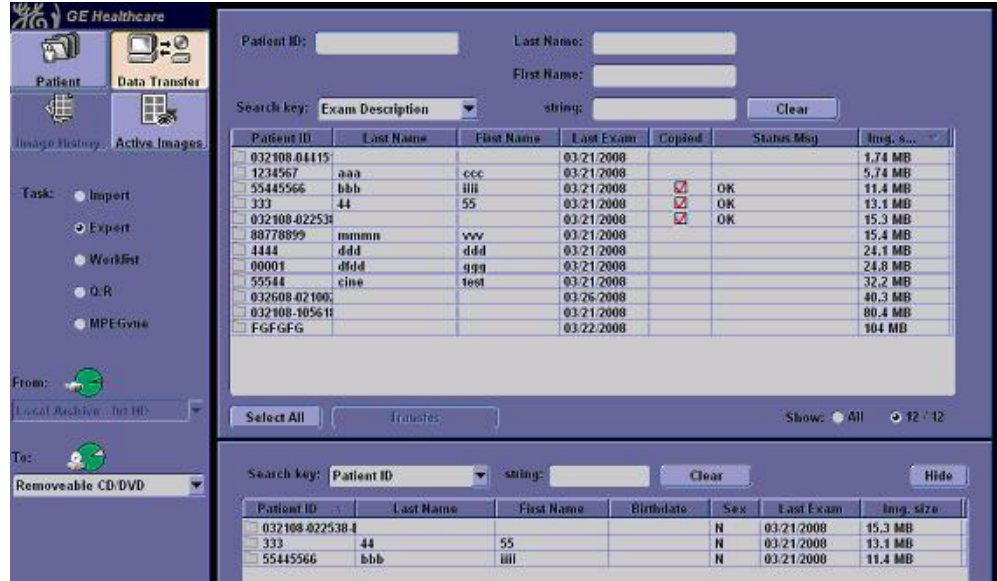

**Figure 4-10 Transfer**

13.)Press F3 and select the [Yes and Verify files].

14.)It will do finalizing.

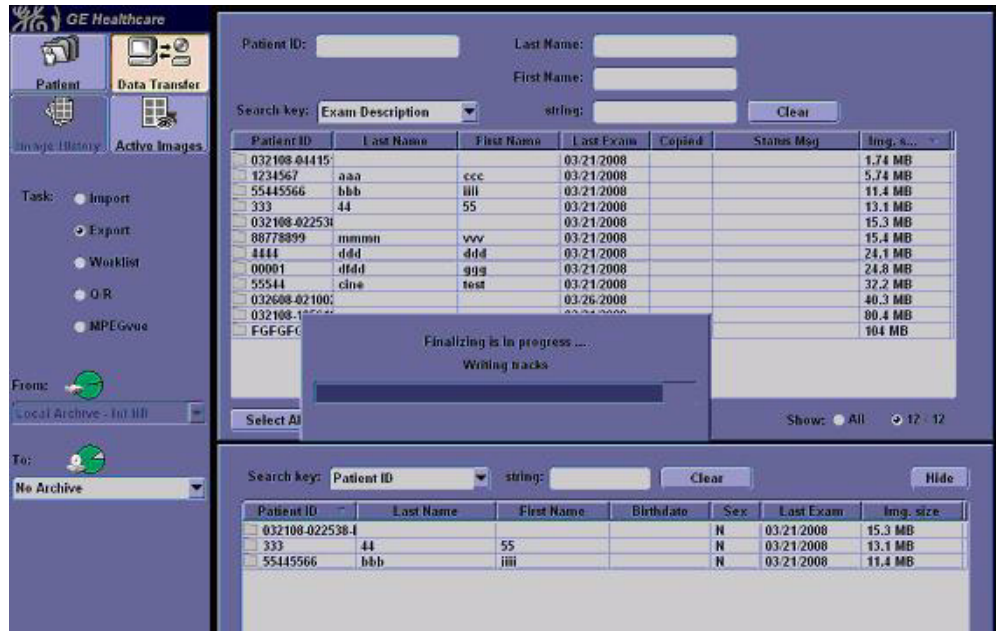

**Figure 4-11 Finalizing**

#### **[4-3-10-1 Using the DVD-R](#page-100-0)** (cont'd)

15.)It will do Verifying.

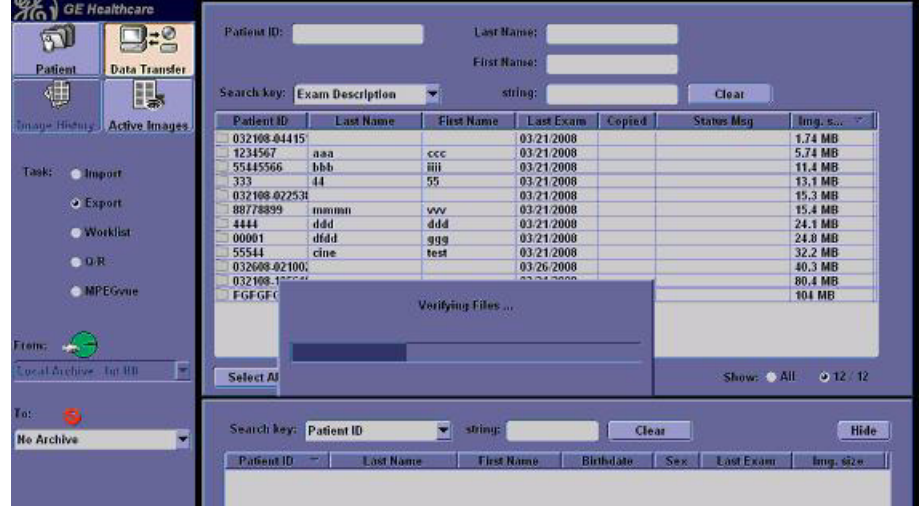

**Figure 4-12 Verifying**

<span id="page-103-0"></span>16.)It will eject the CD/DVD and Go to Utility and reinsert the CD/DVD.

17.)Go to Utility->Connectivity->Removable Media.

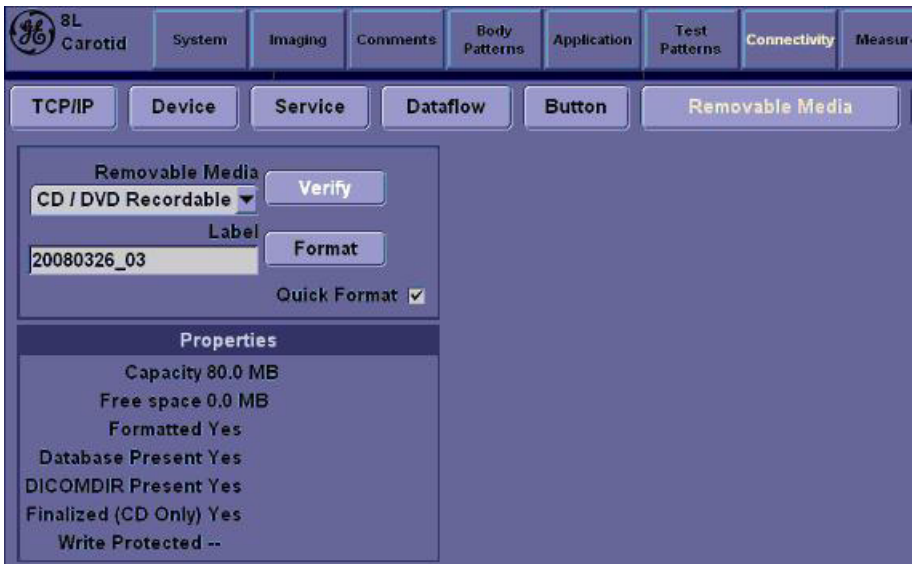

**Figure 4-13 Removable Media**

18.)Press Verify

19.)The properties will be like below.

- a.) Capacity is the size of transferred data.
- b.) Free space is 0.
- c.) Formatted / Database Present / Finalized : Yes (DICOMDIR Present : depends on setting)
- **NOTICE Avoid mechanical ejection whenever possible. Mechanical ejection leaves the actuator**   $\bigwedge$ **unlocked. If forced to use this method, reboot the system, then insert and eject a known good disk using one of the other methods.**

### **4-3-11 Backup and Restore Database, Preset Configurations and Images**

*NOTE: When upgrading from R1.0.x or R2.0.x to R3.0.x or R4.0.x ,preset cannot be transferred. Refer to the table below.*

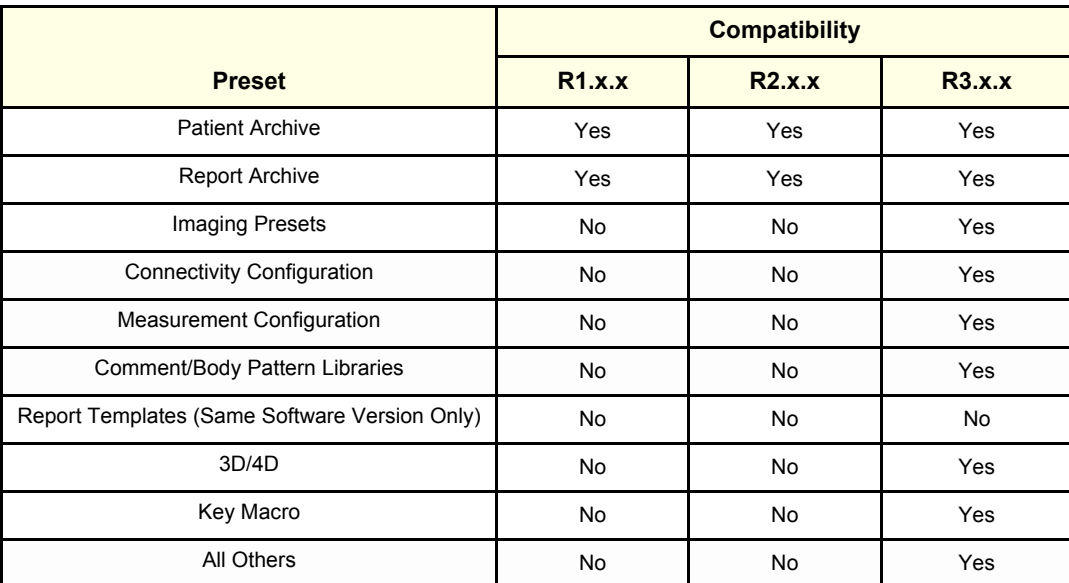

#### **Table 4-4 LP5 BT11(R4.x.x) compatibility**

#### **4-3-11-1 Formatting Media**

- 1.) To format the backup media, CD-R or DVD-R, select the UTILITY key on the Front Panel.
- 2.) Select CONNECTIVITY, then RERNOVABLE MEDIA. Properly label and Insert the backup media.
- 3.) Select the media type from the drop down menu.
- 4.) Enter the label for the media as shown in [Figure 4-14.](#page-105-0) It is best to use all capital letters with no

spaces or punctuation marks.

|                                   | 3.5C<br>$\sqrt[3]{5}$<br>System<br>Imaging<br>Abdomen                                                                                                    | <b>Comments Body Pattern: Application Test Patterns Connectivity</b> | <b>Measure</b>       | <b>Admin</b><br><b>Service</b> | 3D/4D |
|-----------------------------------|----------------------------------------------------------------------------------------------------|----------------------------------------------------------------------|----------------------|--------------------------------|-------|
|                                   | Service<br><b>TCP/IP</b><br>Device                                                                                                    | <b>Dataflow</b><br><b>Button</b><br><b>Removable Media</b>           | <b>Miscellaneous</b> |                                |       |
| Media<br>Selection<br>Media Label | Removable Media<br>Verify.<br>CD / DVD Recordable<br>Label<br>Format.<br>GEMS_BACKUP<br>Quick Format V<br><b>Properties</b><br>Capacity --<br>Free space --<br>Formatted --<br><b>Database Present --</b><br><b>DICOMDIR Present --</b><br>Finalized (CD Only) --<br>Write Protected -- | <b>Verify Format</b><br>Format                                       |                      |                                |       |
|                                   | Exit<br>Cancel<br>Save<br>Search<br>06/20/06 07:34:43 8里                                                                                                    |                                                                      |                      |                                |       |

**Figure 4-14 Format and Verify Media**

- <span id="page-105-0"></span>5.) The Ultrasound system displays a pop-up menu, as shown in [Figure 4-15](#page-105-1). When the formatting has been completed, press OK to continue.
- 6.) If desired, verify that the format was successful by returning to *Utility > Connectivity > Removable Media* and selecting VERIFY as shown in [Figure 4-12](#page-103-0).

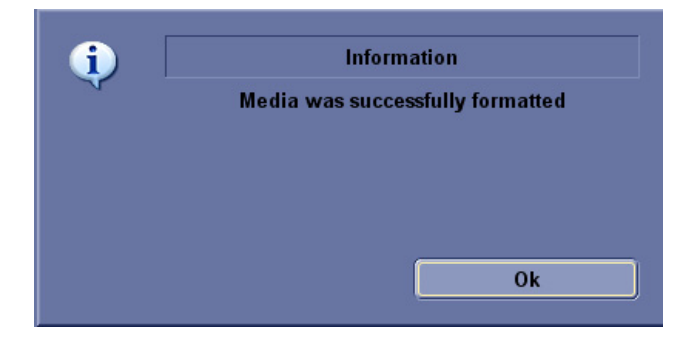

<span id="page-105-1"></span>**Figure 4-15 Format Successful Pop-up Menu**

#### **4-3-11-2 Backup System Presets and Configurations**

- *NOTE: Always backup any preset configurations before a software reload. This ensures that if the presets need to be reloaded, after the software update, they will be the same ones the customer was using prior to service.*
	- 1.) Insert a formatted CD-R or DVD-R into the drive.
	- 2.) Press UTILITY key
	- 3.) Select SYSTEM. on the monitor screen
	- 4.) On the monitor display, select BACKUP/RESTORE.
	- 5.) In the Backup list, select Patient Archive, Report Archive, User Defined Configuration.
	- 6.) In the Media field, select DVD-R.
	- 7.) Select BACKUP.

The system performs the backup. As it proceeds, status information is displayed on the Backup/Restore screen.

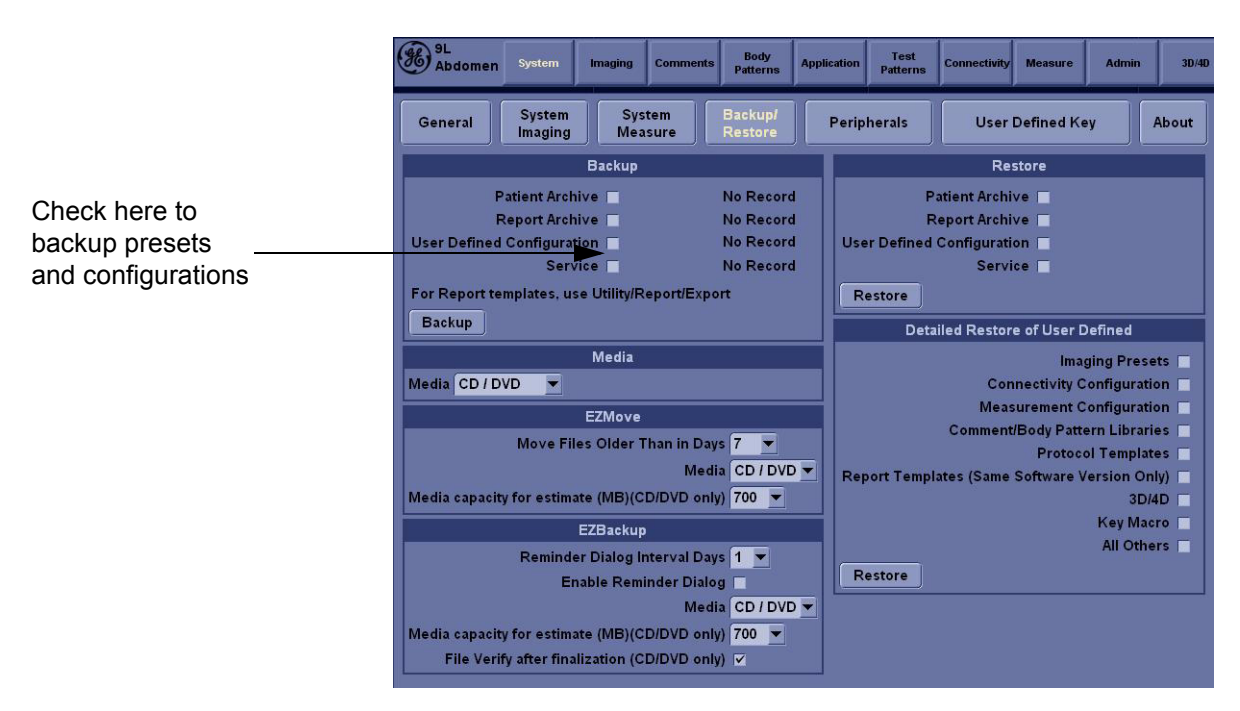

**Figure 4-16 Backup/Restore Menu**

#### **4-3-11-3 Restore System Presets and Configurations**

**CAUTION** The restore procedure **overwrites** the existing database on the local hard drive. Make sure to insert the correct CD-R or DVD-R.

- 1.) Insert the Backup/Restore CD-R or DVD-R into the drive.
- 2.) Press the UTILITY. key
- 3.) Select SYSTEM.menu on the monitor screen
- 4.) On the monitor display, select BACKUP/RESTORE.
- 5.) In the Restore list, select Patient Archive, Report Archive, User Defined Configuration.
- 6.) In the Media field, select the Backup/Restore DVD-R.
- 7.) Select RESTORE.
	- d.) The system performs the restore. As it proceeds, status information is displayed on the Backup/Restore screen.

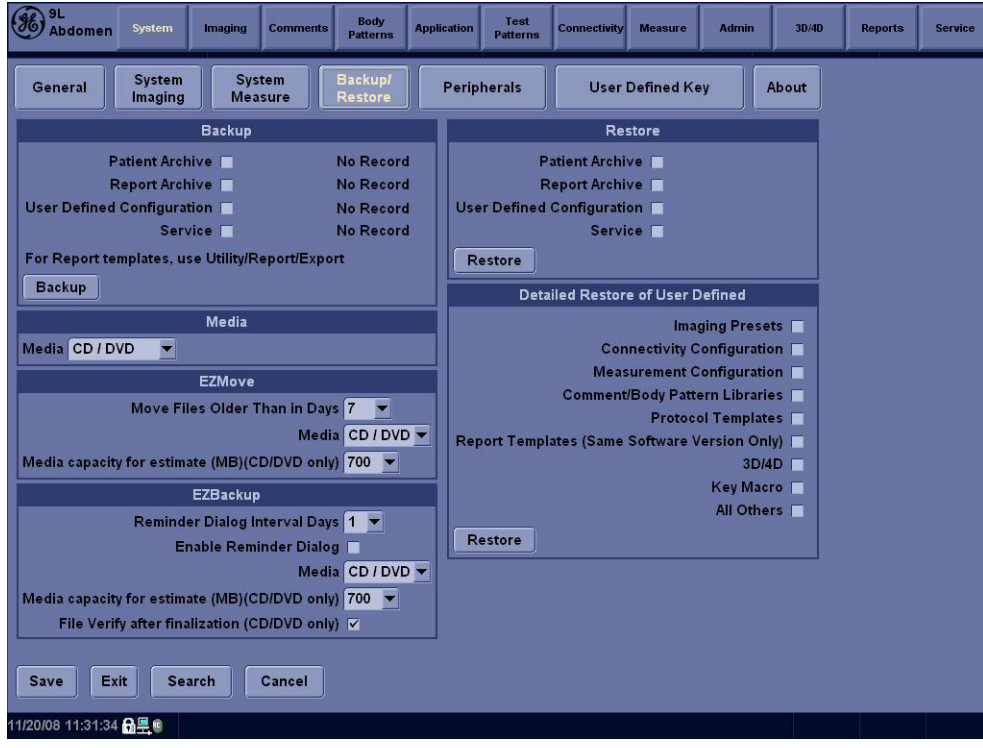

**Figure 4-17 Backup/Restore Menu**
#### <span id="page-108-0"></span>**4-3-11-4 Archiving Images**

To export an exam(s) to a compatible Ultrasound system:

1.) Format the removable media (CD-ROM/DVD-R). Label the removable media. Answer Yes/OK to the messages.Press Patient. Deselect any selected patient(s) in the search portion of the Patient screen. Press Exam Data Transfer (located at the upper, left-hand corner of the Patient menu).

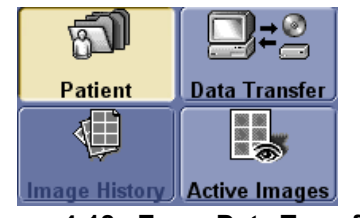

**Figure 4-18 Exam Data Transfer**

<span id="page-108-1"></span>2.) Select Export task Button.

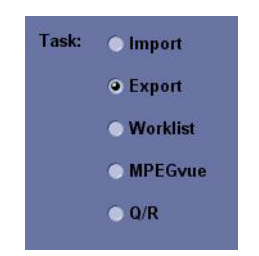

**Figure 4-19 Task button**

3.) The [From] combo box is not active. It displays Local Archive. The [To] combo box is active. Select the type of removable media CD R/DVD-R. Then please wait until the patient list is visible.

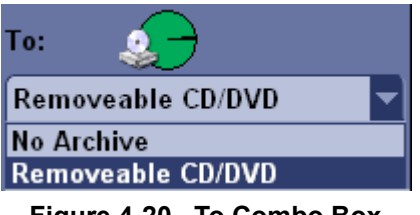

**Figure 4-20 To Combo Box**

#### **[4-3-11-4 Archiving Images](#page-108-0)** (cont'd)

4.) In the patient list at the top of the Patient menu, select the patient(s) you want to export. You can use Windows commands to select more than one patient. To select a consecutive list of patients, click the cursor on the first name, move the cursor to the last name, then press and hold down the Shift+right Set key to select all the names. To select a non-consecutive list of patients, click the cursor at the first name, move the cursor to the next name, then press and hold down the Ctrl+right Set key, move the cursor to the next name, then press and hold down the Ctrl+right Set key again, etc. You can also search for patients via the Search key and string. Or, Select All Button from the Patient Menu:

| <b>Patient ID:</b> |                         | <b>Last Name:</b>      |                         |        |                   |             |  |
|--------------------|-------------------------|------------------------|-------------------------|--------|-------------------|-------------|--|
|                    |                         | <b>First Name:</b>     |                         |        |                   |             |  |
| Search key:        | <b>Exam Description</b> |                        | string:                 |        | Clear             |             |  |
| <b>Patient ID</b>  | <b>Last Name</b>        | <b>First Name</b>      | <b>Last Exam</b>        | Copied | <b>Status Msq</b> | Im g. size  |  |
| 1234444            | Kwon                    | 0J                     | 02/08/2006              |        |                   | 1.42 MB     |  |
| 123456             | LEE.                    | <b>SD</b>              | 02/08/2006              |        |                   | 1.42 MB     |  |
| 123731278312 park  |                         | hs                     | 02/08/2006              |        |                   | 1.42 MB     |  |
| 1237978979         | Kim                     | <b>JC</b>              | 02/08/2006              |        |                   | 1.42 MB     |  |
| 134134             | Yoo                     | M                      | 02/08/2006              |        |                   | 1.42 MB     |  |
| 13413415           | Chun                    | HJ                     | 02/08/2006              |        |                   | 6.91 MB     |  |
| 1341344            | Cho                     | <b>JH</b>              | 02/08/2006              |        |                   | 1.42 MB     |  |
| 217868768          | Lee                     | <b>JW</b>              | 02/08/2006              |        |                   | 6.51 MB     |  |
| 32445425           | Woo                     | Joo                    | 02/08/2006              |        |                   | 2.60 MB     |  |
| 345363653          | Whang                   | <b>HW</b>              | 02/08/2006              |        |                   | 7.05 MB     |  |
| 34718920           | Choi                    | YC                     | 02/08/2006              |        |                   | 1.42 MB     |  |
| 464564             | Chang                   | <b>WC</b>              | 02/08/2006              |        |                   | <b>None</b> |  |
| 7892               | Lee                     | $\overline{\text{SM}}$ | 02/08/2006              |        |                   | 5.50 MB     |  |
| 7897987            | Choi                    | <b>JH</b>              | 02/08/2006              |        |                   | 8.35 MB     |  |
| 7897987971         | <b>Han</b>              | <b>BH</b>              | 02/08/2006              |        |                   | 12.0 MB     |  |
|                    |                         |                        |                         |        |                   | п           |  |
| <b>Select All</b>  | <b>Transfer</b>         |                        | Selected Data: 129.8 MB |        | Show: O All       | $Q$ 24 / 24 |  |

**Figure 4-21 Source Section**

- *NOTE: You need to use your best judgment when moving patients' images. If there are lots of images or loops, then only move a few patients at a time.*
	- 5.) Once you have selected all of the patients to export, press Transfer Button as shown in [Figure](#page-108-1)  [4-18](#page-108-1) from the Patient Menu.
	- 6.) The progress bar appears as the copy is taking place. Once transfer completed, the exported patient list will be shown as [Figure 4-22](#page-109-0).

| <b>Patient ID</b>   | <b>Last Name</b> | <b>First Name</b> | <b>Birthdate</b> | <b>Sex</b>   | <b>Last Exam</b> | Img. size |
|---------------------|------------------|-------------------|------------------|--------------|------------------|-----------|
| 1234444             | Kwon             | 0J                |                  | $\mathsf{N}$ | 02/08/2006       | 1.42 MB   |
| 123456              | <b>LEE</b>       | SD                |                  | $\mathsf{N}$ | 02/08/2006       | 1.42 MB   |
| 12373127831287 park |                  | hs                |                  | $\mathsf{N}$ | 02/08/2006       | 1.42 MB   |
| 1237978979          | Kim              | JС                |                  | N            | 02/08/2006       | 1.42 MB   |
| 134134              | Yoo              | M                 |                  | N            | 02/08/2006       | 1.42 MB   |
| 13413415            | Chun             | <b>HJ</b>         |                  | $\mathsf{N}$ | 02/08/2006       | 6.91 MB   |
| 1341344             | Cho              | <b>JH</b>         |                  | N            | 02/08/2006       | 1.42 MB   |
| 217868768           | Lee              | <b>JW</b>         |                  | N            | 02/08/2006       | 6.51 MB   |
| 32445425            | Woo              | Joo               |                  | N            | 02/08/2006       | 2.60 MB   |

**Figure 4-22 Destination Section of Patient Screen**

<span id="page-109-0"></span>7.) Press F3 to eject the media. Specify that you want to finalize the CD-ROM.

# **4-3-12 ECG Check Out**

Connect the ECG Harness and check:

## **Table 4-5 ECG Harness Check**

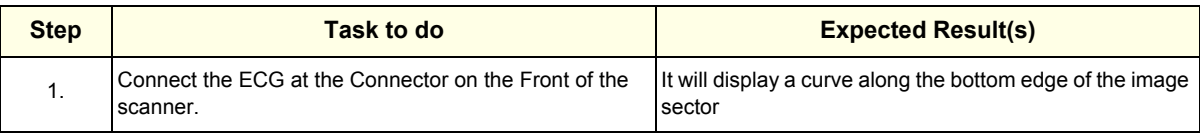

# **Section 4-4 Software Configuration Checks**

## **Table 4-6 Software Configuration Checks**

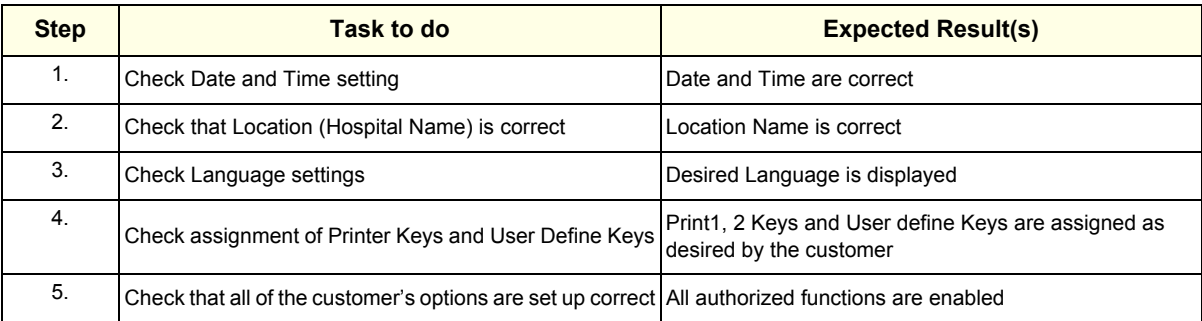

# <span id="page-111-0"></span>**Section 4-5 Peripheral Checks**

Check that peripherals work as described below:

| <b>Step</b> | Task to do                                                                                                    | <b>Expected Result(s)</b>                                                                                                    |  |  |
|-------------|----------------------------------------------------------------------------------------------------|----------------------------------------------------------------------------------------------------|--|--|
| 1.          | Press (FREEZE)                                                                                                    | Stop image acquisition.                                                                                                    |  |  |
| 2.          | Press $(\overline{P1})$ or $(\overline{P2})$ on the Keyboard                                                             | The image displayed on the screen is printed on B&W or Color printer,<br>depending on the key assignment configuration                                                                                        |  |  |
| 3.          | Press RECORD on the Keyboard.                                                                                            | To start the video counter at a different point:                                                                                                    |  |  |
| 4.          | Press UPDATE MENU in the Trackball area.                                                                                 | The Video Set Counter / Search Dialog window is displayed                                                                                                    |  |  |
| 5.          | Use the alphanumeric keyboard to enter<br>the counter number in the counter field.                                       | Number appears                                                                                                    |  |  |
| 6.          | Press SET COUNTER to save the change.                                                                                    | Number is saved                                                                                                    |  |  |
| 7.          | Press RECORD on the KEYBOARD                                                                                             | to return to the scanning mode                                                                                                    |  |  |
| 8.          | Press REC/PAUSE icon on the screen                                                                                       | to Start Recording<br>A red dot is displayed in the VCR status area on the Title bar to indicate<br>that recording has begun                                                                                  |  |  |
| 9.          | Press REC/PAUSE icon on the screen.                                                                                      | To Stop recording<br>The video status icon is changed to (Pause)                                                                                                    |  |  |
| 10.         | Press RECORD on the KEYBOARD and the<br>assignable play                                                                  | To start, Play back an examination                                                                                                    |  |  |
| 11.         | Use the Assignable keys on the Control<br>Panel                                                                          | to perform actions on the recorded session, such as stop, pause, rewind<br>or fast forward.<br>The video status icon in updated accordingly.                                                                  |  |  |
| 12.         | While in playback mode, use the<br><b>TRACKBALL</b> to adjust the video playback<br>speed and scroll through the record. | To search on the tape                                                                                                    |  |  |
| 13.         | Press the assignable PAUSE                                                                                               | to stop the tape at the desired frame.                                                                                                    |  |  |
| 14.         | When playing back an examination                                                                                         | part of it can be stored on the computer's memory as a cineloop. The<br>cineloop enables the user to perform further operations on the stored<br>section (see for further information on cineloop operation). |  |  |
| 15.         | Press (FREEZE) while playing back a<br>recorded session.                                                                 | To store a recorded sequence as a cineloop. The last few seconds are<br>stored as a cineloop.                                                                                                    |  |  |

**Table 4-7 Peripheral Checks**

# **Section 4-6Monitor Function Checks**

## **4-6-1 15" LCDMON II Assy & LCD Panel with filter Function Validation Procedure**

- 1.) Turn on the system.
- 2.) Select "Utility Key" on the Key board and then choose "Test Pattern" and "Resolution" marked in the figure below.

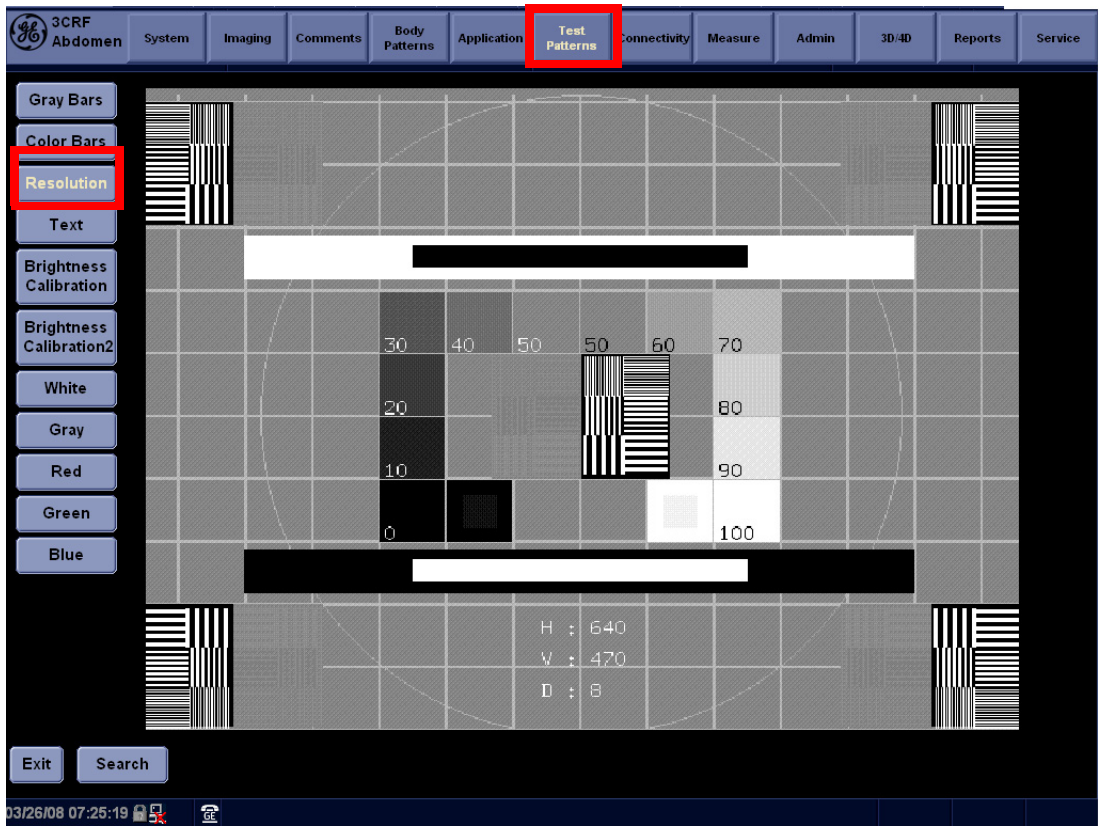

**Figure 4-23 15" LCDMON Assy Function Check**

3.) All the Numbers from 0 to 100 on the figure above should be easily distinguished.

## **4-6-2 15" OSD Key Assy Function Validation Procedure**

- 1.) Turn on the system.
- 2.) Select "OSD Button" and "Lamp Button" marked below in the figure below.

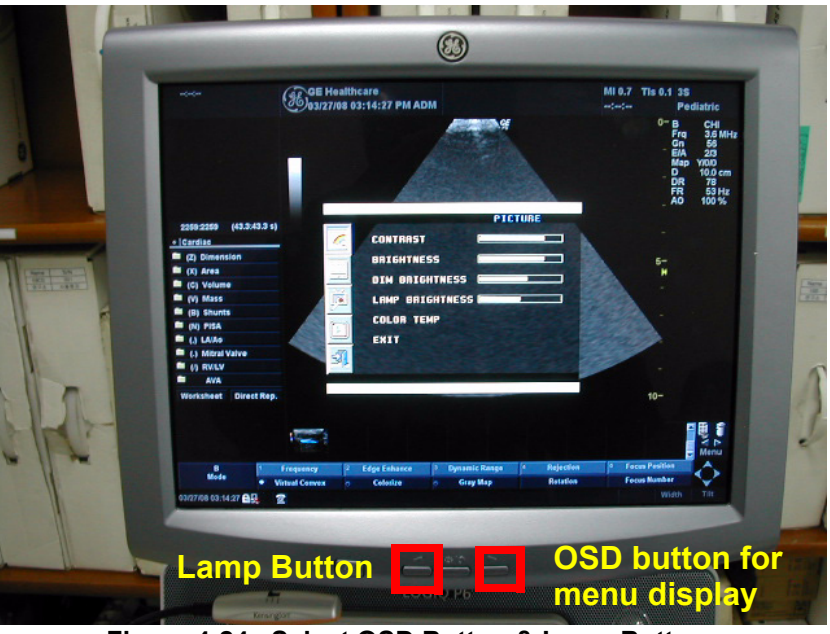

**Figure 4-24 Select OSD Button & Lamp Button**

- 3.) OSD Menu should be displayed within 5sec and the Lamp should be turned on as soon as Lamp Button is pushed.
- 4.) Select "OSD Button" marked below in the figure below and check that contrast value is changed as soon as the button pushed.

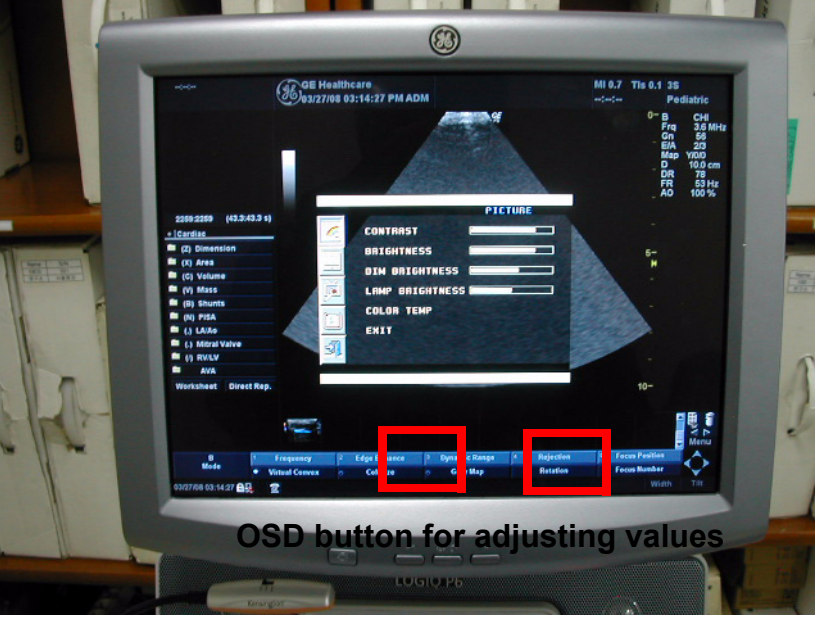

**Figure 4-25 Select OSD Button**

5) Displayed value should be changed as soon as the button pushed.

# **Section 4-7Keyboard Function Checks**

### <span id="page-114-0"></span>**4-7-1 Main Keyboard Assy Function Validation Procedure**

- 1.) Boot up the system.
- 2.) Insert the Service Dongle and go to the maintenance mode.
- 3.) Click 'Start' and go to 'Run'.

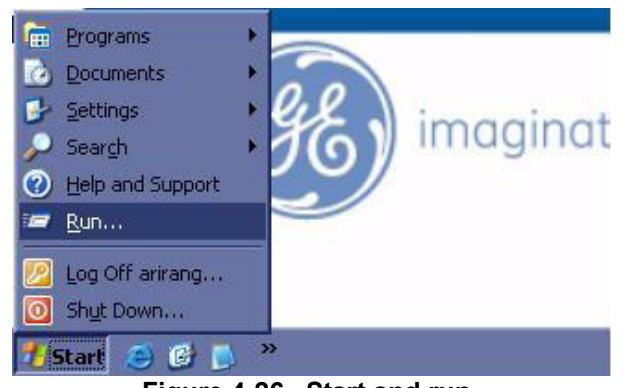

**Figure 4-26 Start and run**

- 4.) Click the Run and then you can get the 'Run' dialog box.
- 5.) Write the 'cmd 'command into 'Run' dialog box and press 'OK' button to display command prompt.

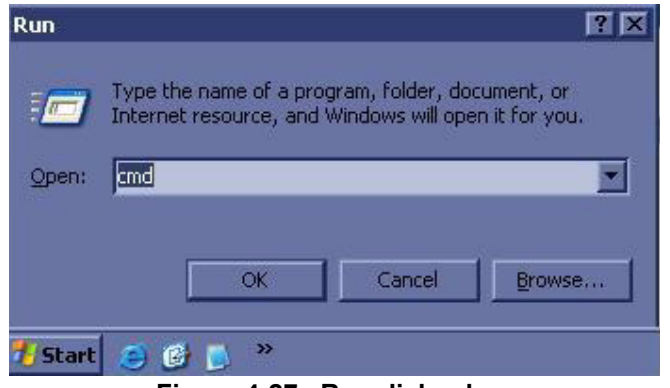

**Figure 4-27 Run dialog box**

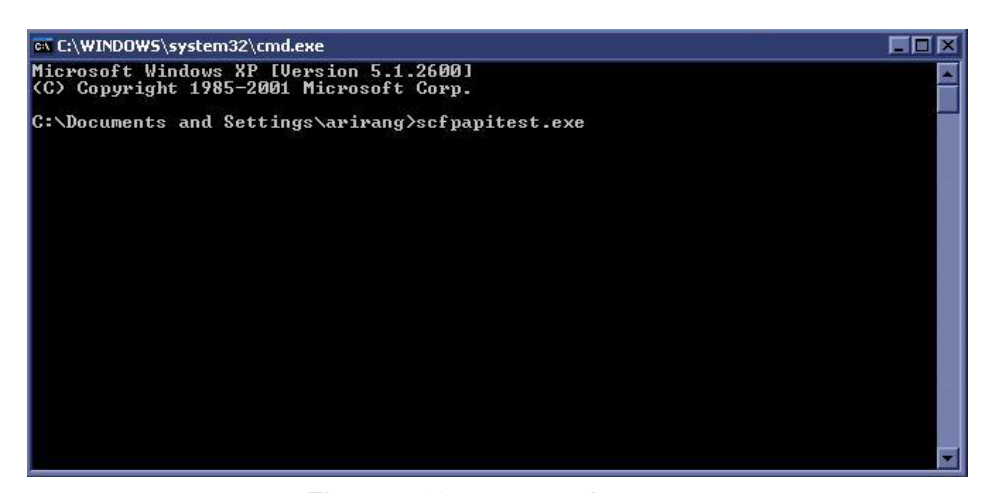

*Section 4-7 - Keyboard Function Checks 4 - 29* **Figure 4-28 command prompt**

#### **[4-7-1 Main Keyboard Assy Function Validation Procedure](#page-114-0)** (cont'd)

6.) Write the 'scfpapitest.exe' on the command prompt and press 'Enter' button to pop up the scfpapitest program.

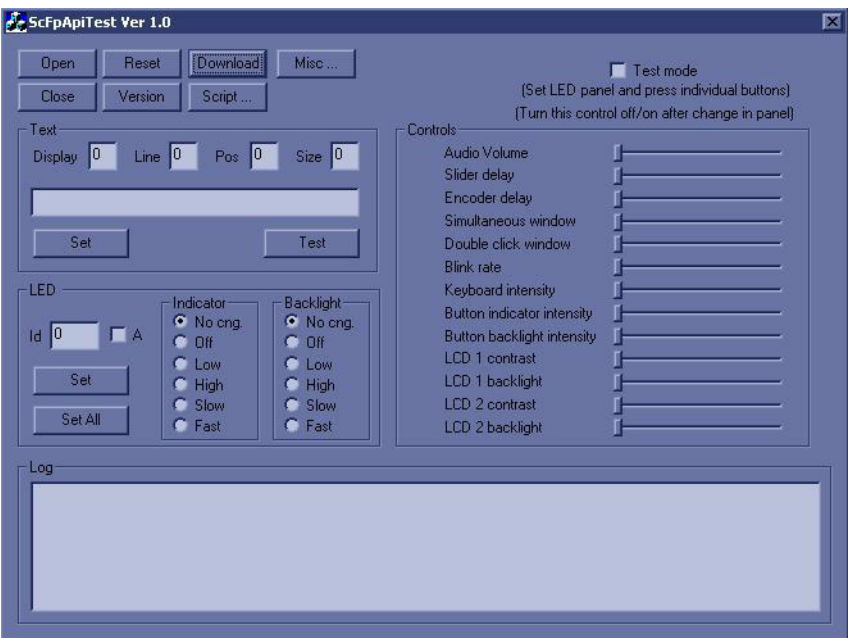

**Figure 4-29 scfpapitest program**

7.) Press the keyboard button and rotate rotary button. When you press or rotary keys, Log dialog box displays the key log. Button name and displaying log name is like the table.

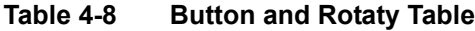

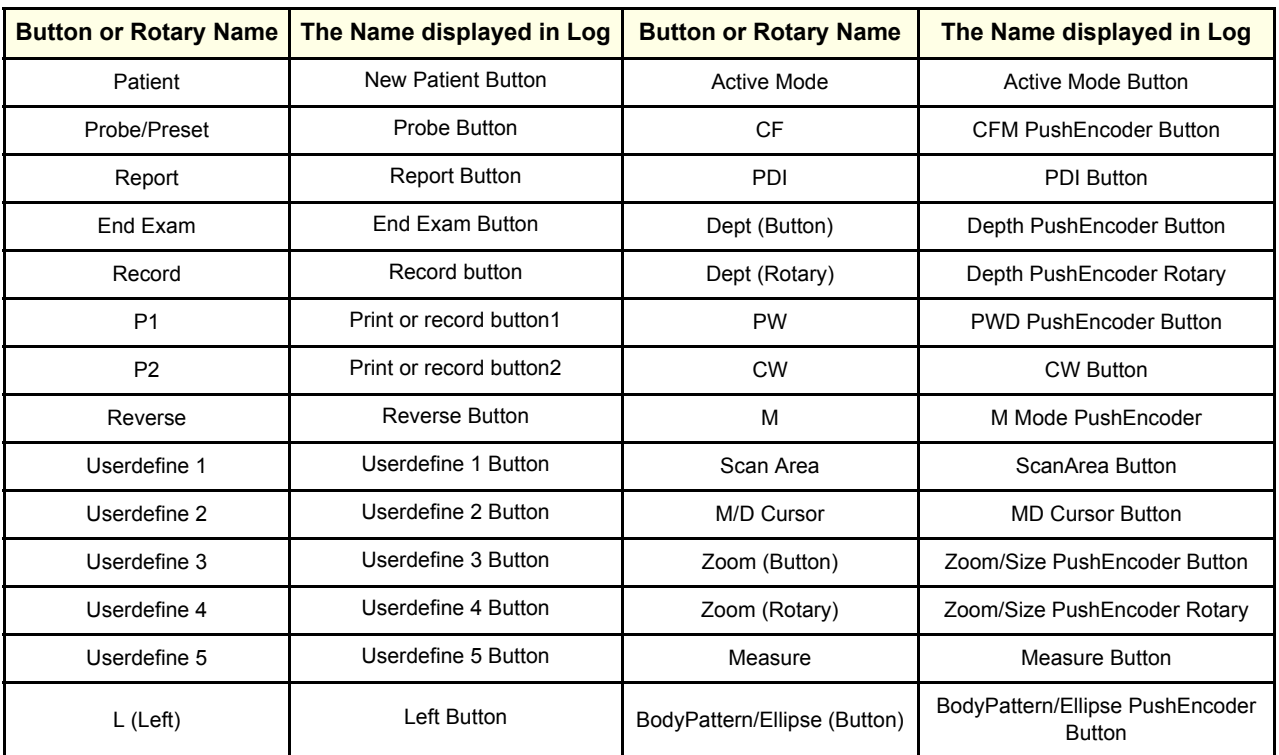

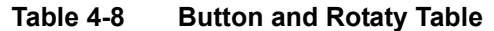

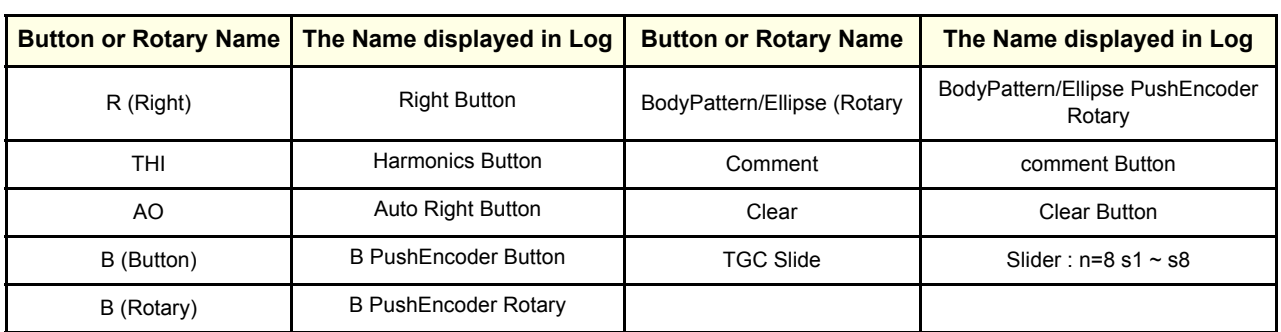

 $\sqrt{N}$ 

**NOTICE** When you can check the name displayed in log as you press or rotate keys, the main keyboard assy was replaced correctly.

8.) Check the 'Fast' radio button into Indicator box on scfpapitest program and press 'Set All' button.

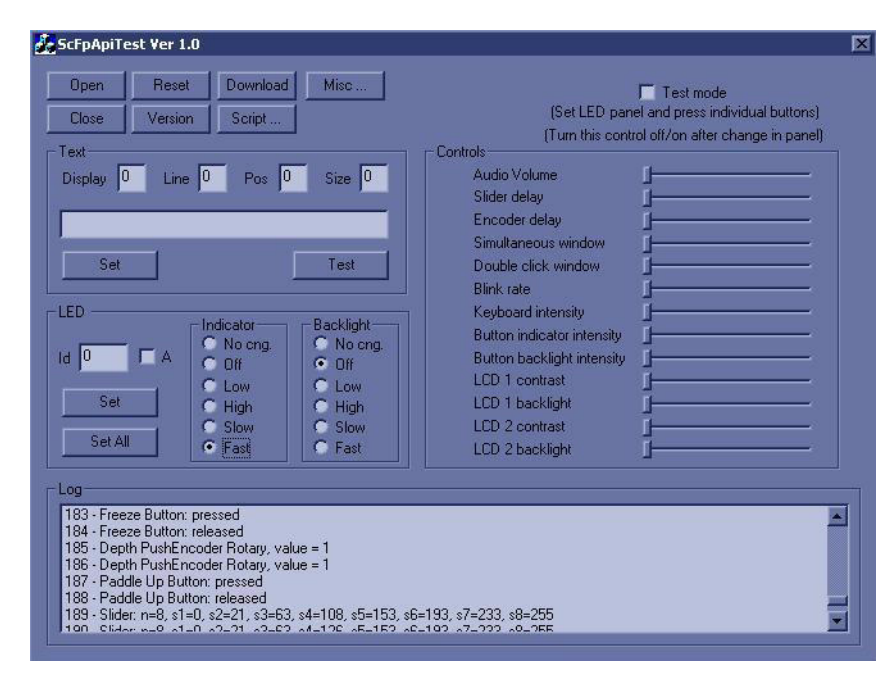

**Figure 4-30 Fast button** 

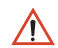

**NOTICE** After pressing Fast radio button, indicators should be blanked on the frontpanel.

#### <span id="page-117-0"></span>**4-7-2 Sub Keyboard Assy Function Validation Procedure**

- 1.) Boot up the system and run the scfpapitest program.
- **NOTICE** Follow up the procedure [4-7-1 "Main Keyboard Assy Function Validation Procedure" on page 4-29](#page-114-0) to  $\sqrt{N}$ run the scfpapitest program.
	- 2.) Press and Rotary sub keyboard, and Paddle (up/down, right/left) button.
	- 3.) Check the log dialog box in scfpapitest program

#### **Table 4-9 Button and Rotary Table**

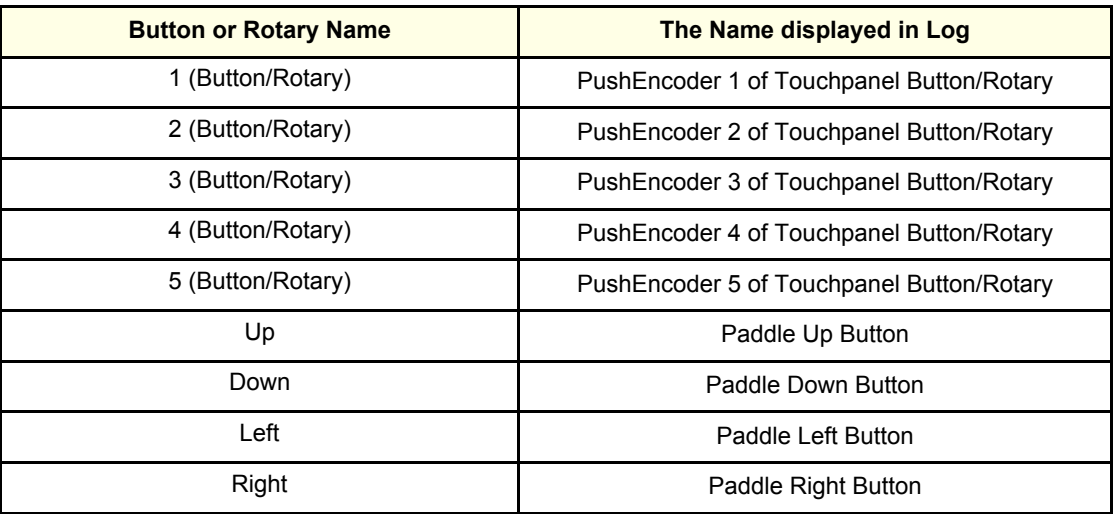

## **4-7-3 Trackball Assy validation**

- 1.) Boot up the system.
- 2.) Press the measurement button.
- 3.) Move the Trackball.

When you move the trackball in measurement mode, the cursor should be moved.

#### **4-7-4 A/N Key assy validation**

- 1.) Boot up the system.
- 2.) Press 'Comment' button.
- 3.) Press A/N keyboard.

Each key should be displayed on the monitor display.

#### **4-7-5 Freeze key validation**

- 1.) Follow up the procedure [4-7-1 "Main Keyboard Assy Function Validation Procedure" on page 4-29](#page-114-0) to run the scfpapitest program.
- 2.) Press Freeze button and check up the Log dialog box if the freeze key was release.
- **NOTICE** After pressing Freeze button, Freeze button message should be displayed into Log dialogbox on  $\bigwedge$ scfpapitest program.

#### **4-7-6 TGC key assay / TGC Knob Set validation**

- 1.) Follow up the procedure [4-7-1 "Main Keyboard Assy Function Validation Procedure" on page 4-29](#page-114-0) to run the scfpapitest program.
- 2.) Slide TGC pot and check up the value.
- **NOTICE** While sliding TGC pot, TGC message should be displayed. $\triangle$

# **4-7-7 Sub Keyboard Encoder Knob Set validation**

Follow up [4-7-2 "Sub Keyboard Assy Function Validation Procedure" on page 4-32](#page-117-0).

# **Section 4-8Mechanical Function Checks**

# **4-8-1 Cover Parts Function Validation**

#### **Table 4-10 Cover parts of the FRU**

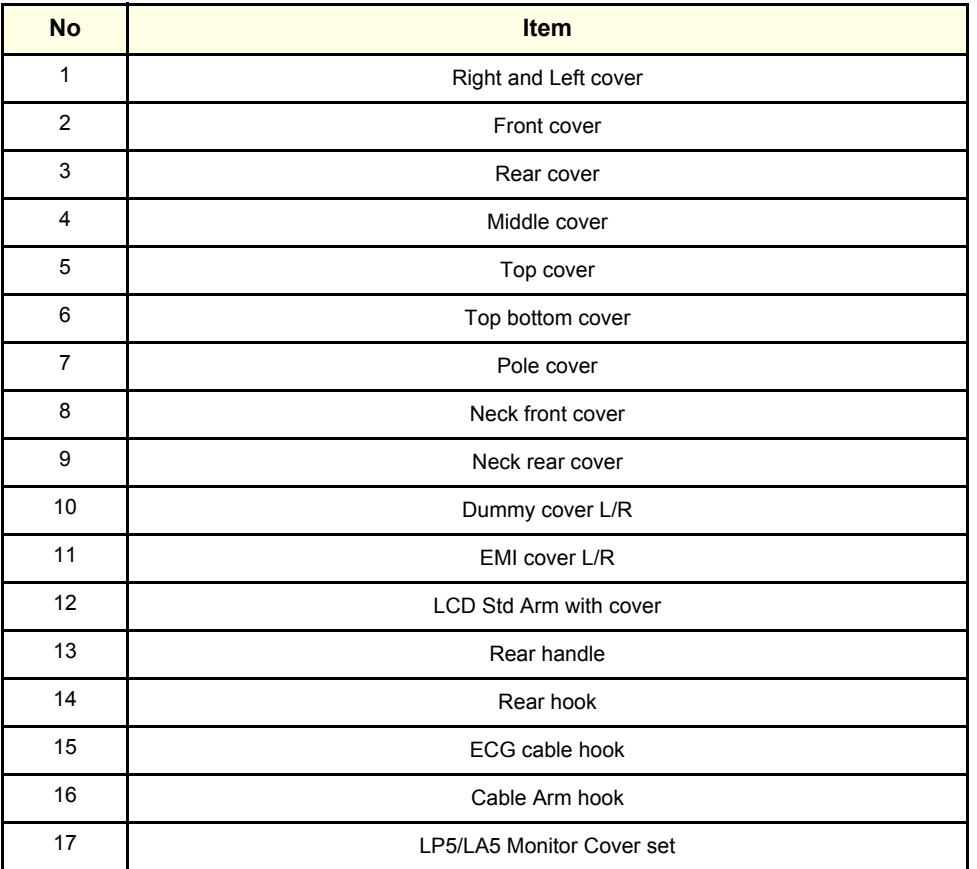

• Check if the FRU parts are assembled tightly by naked eye and hands.

• Check if there are dents, scratches, or cracks on the FRU parts.

• Check if screws are in place.

## **4-8-2 LCD plastic filter Function Validation Procedure**

Check if LCD plastic filter is fastened so that it won't move.

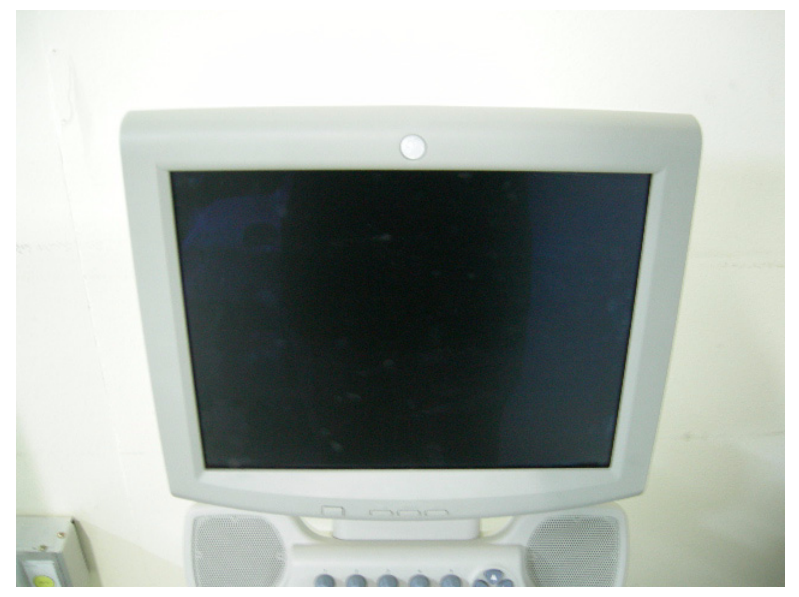

**Figure 4-31 Check the LCD Plastic Filter**

# **4-8-3 Air filter set Function Validation Procedure**

Check if the air filter is placed deep inside.

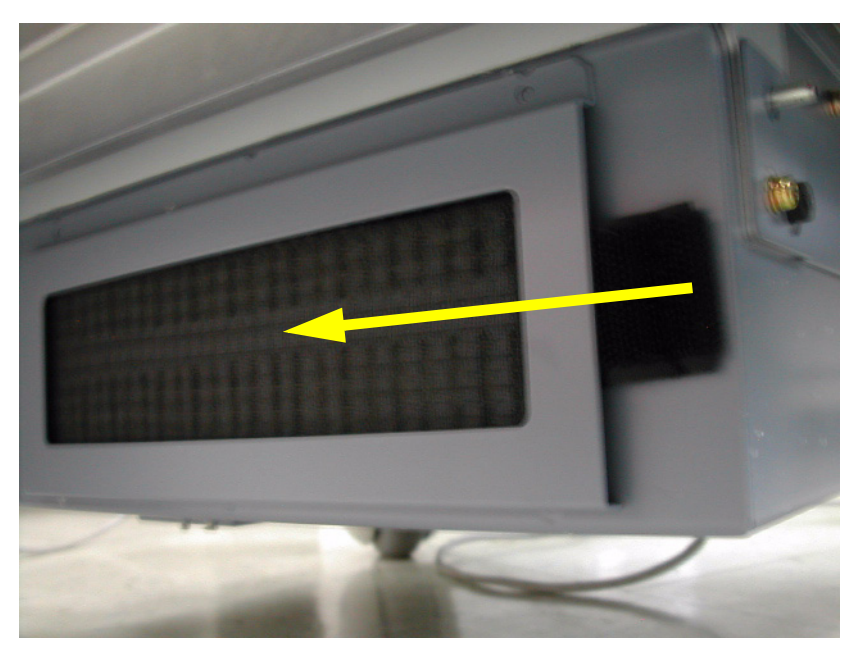

**Figure 4-32 Check the air filter**

# **4-8-4 TGC key assy/TGC Knob Set, Sub keyboard encoder Knob Set, Keycap set, Main Keyboard Encoder Knob set Function Validation Procedure**

- Check if the each button operates properly.
- Check if encoder knobs are in the center.
- Check if the keycap set can not be removed easily.

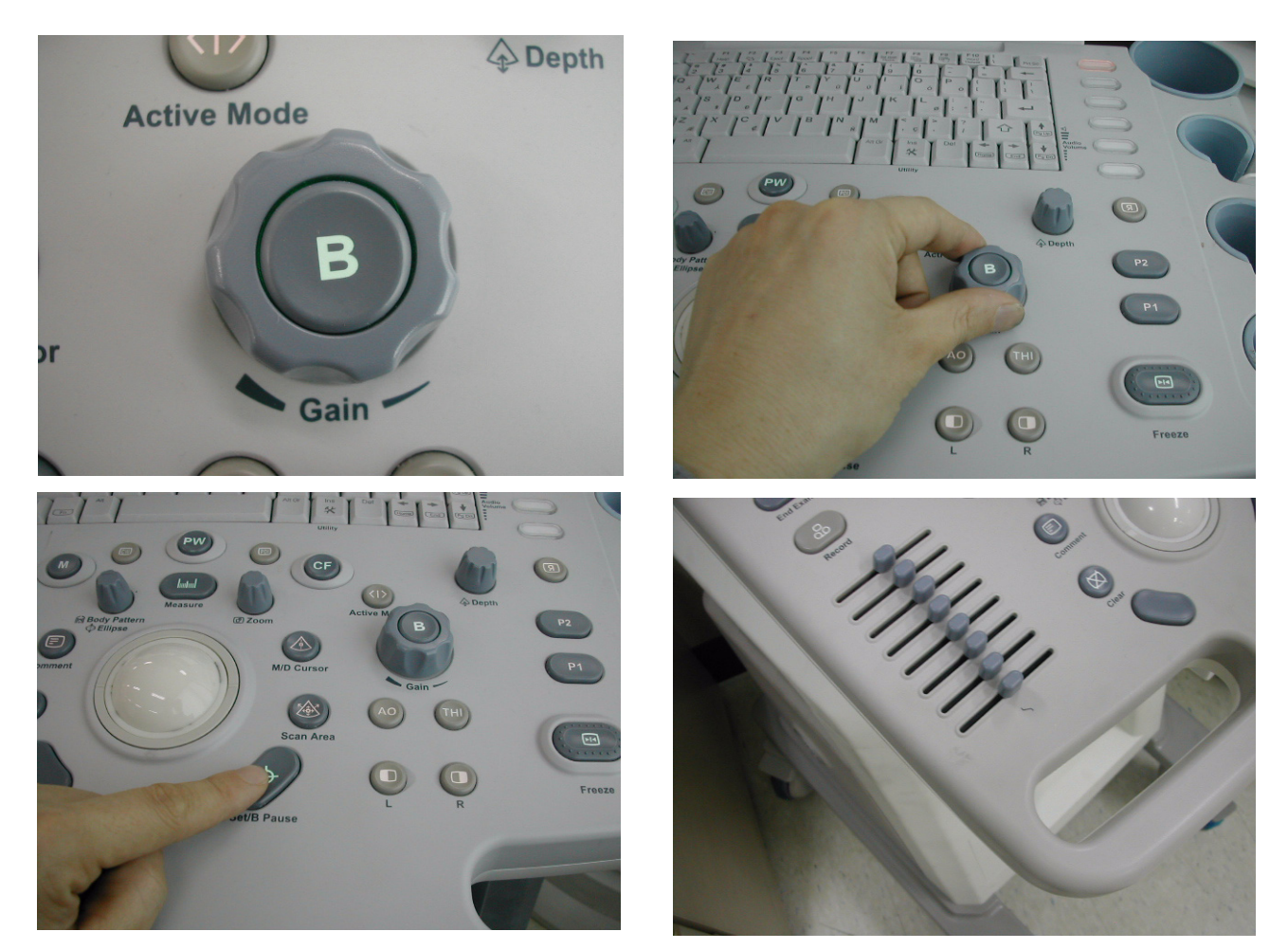

**Figure 4-33 Check the each button**

# **4-8-5 Cup holder Function Validation Procedure**

Check if the cup holder can not be removed easily.

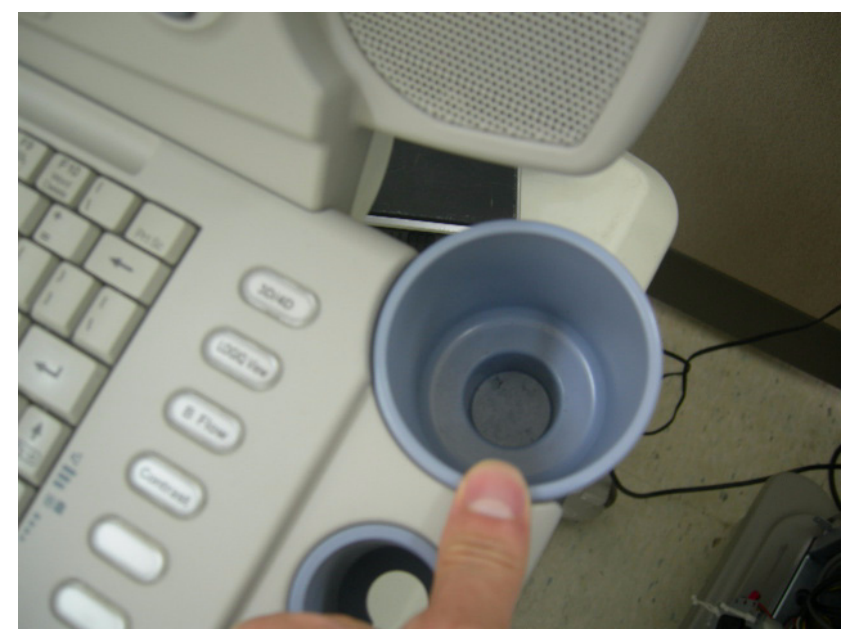

**Figure 4-34 Check the cup holder**

#### **4-8-6 Front caster/Rear caster Function Validation Procedure**

- In case of Bi break caster, check all caster locks and caster swivel locks for proper operation.
- In case of front caster, check caster locks for proper operation.
- In case of rear caster, check caster's motion for proper operation.
- Check if screws are in place.

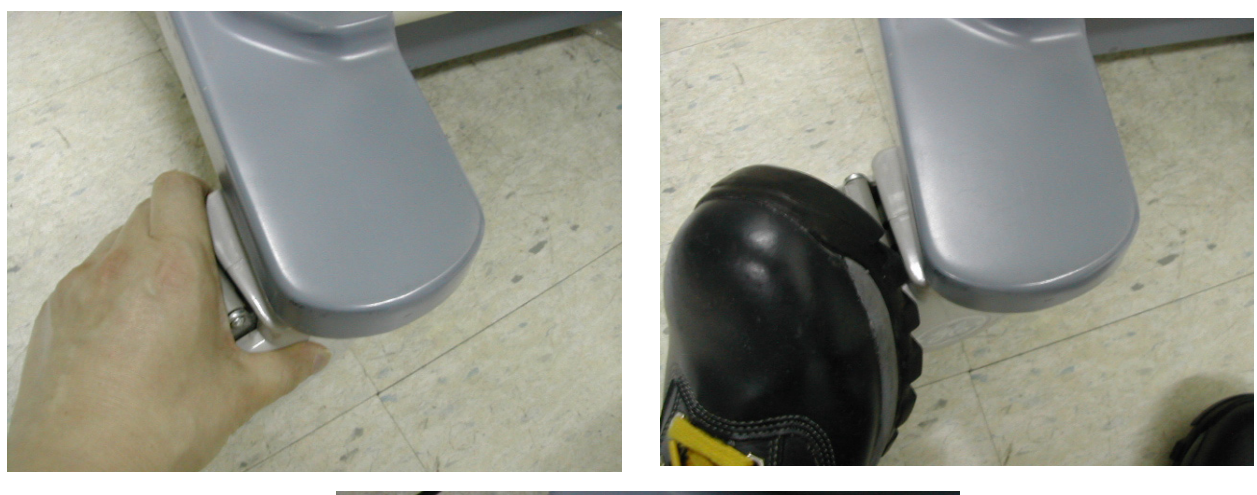

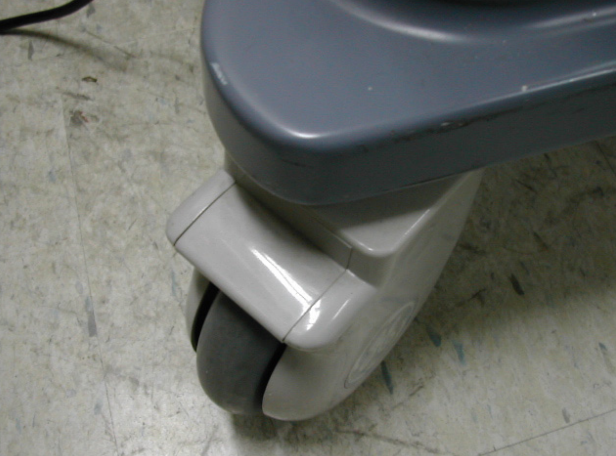

**Figure 4-35 Check the caster**

#### **4-8-7 Probe holder Function Validation Procedure**

Check if the probe holders are assembled tightly by naked eye and hands.

Check if the probe holder can not be removed easily.

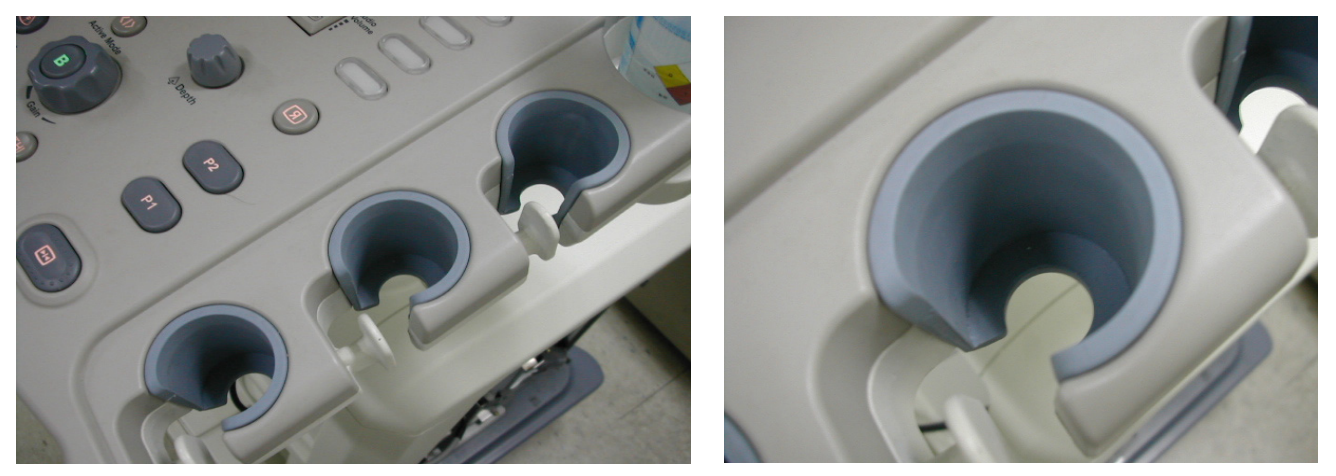

**Figure 4-36 Check the probe holder**

#### **4-8-8 Flexible LCD Arm Function Validation Procedure**

- Check if the flexible arm operates properly.(Up-down, rotation and tilting mechanism)
- Check if the flexible arm cover parts can not be removed easily.Check if the lock operates properly.

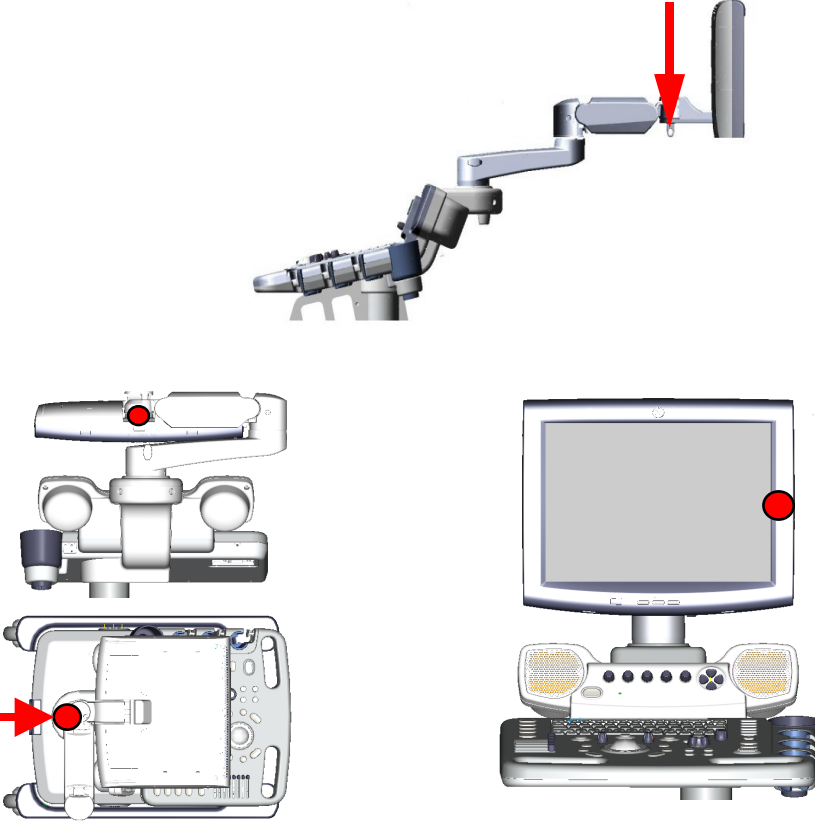

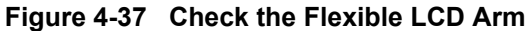

# **Section 4-9Board Function Checks**

## <span id="page-126-0"></span>**4-9-1 CL1TRX Assy / BL1TRX Assy Function Validation Procedure**

**WARNING** *When Service Login for FRU Diagnostic, scan mode must be B-mode. After Diagnostic is completed,*  ЛΝ *the system should be rebooted.*

**WARNING** *Diagnostics should be performed with probes which have 128 or more elements.*

- 1.) Turn on the system and check the completion of Echoloader loading.
- 2.) Do the Service Login. Refer to the [5-10-2-2 "Service Login" on page 5-41](#page-182-0).
- 3.) Select 'Diagnostics' => 'LOGIQ P5 Diagnostics' => 'FRU Test' => 'CL1TRX Assy / BL1TRX overall'.
- 4.) Execute the diagnostic test.
- 5.) 5)All diagnostic test item of CL1TRX Assy / BL1TRX should be passed.

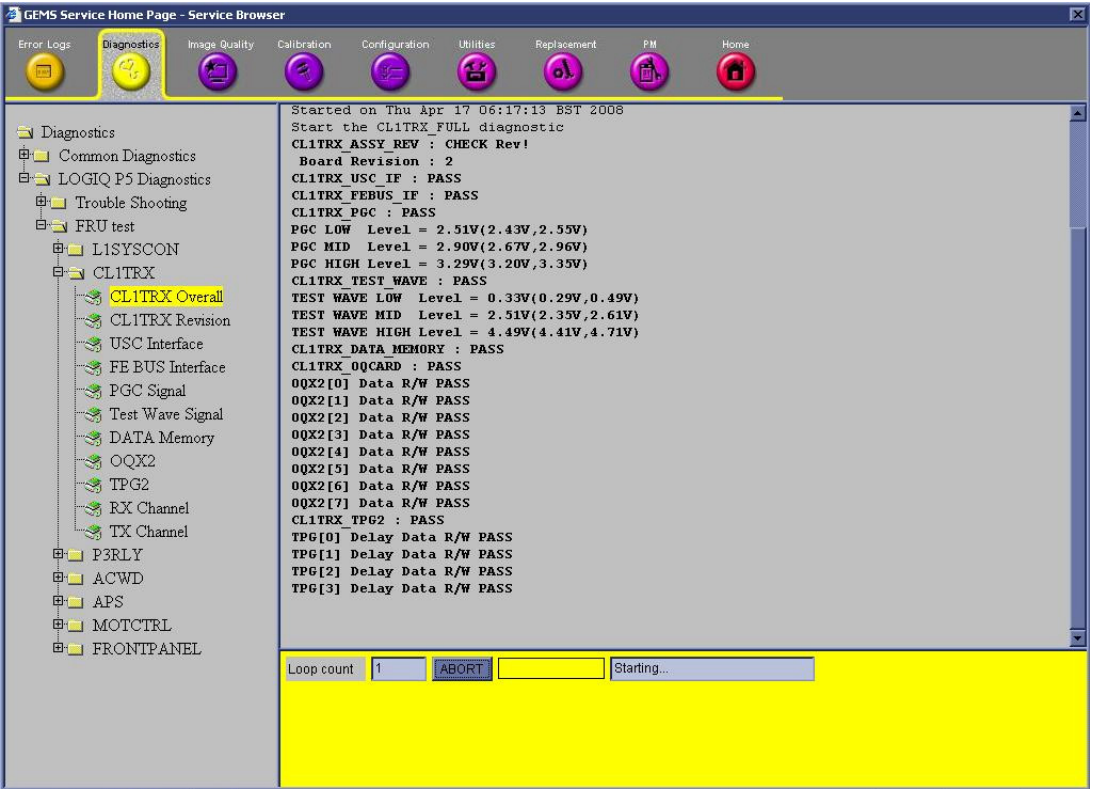

**Figure 4-38 CL1TRX Diagnostic test**

- 6.) Shut down the system.
- 7.) Restart the system
- 8.) Check the basic function of system's different modes. Refer to [4-3-4 "System B/M-Mode Checks"](#page-93-0)  [on page 4-8](#page-93-0) and refer to [4-3-5 "System CFM and PWD Checks" on page 4-9](#page-94-0).

## <span id="page-127-0"></span>**4-9-2 ACWD Assy Function Validation Procedure**

- 1.) Insert the Sector probe in probe port.
- 2.) Turn on the system.
- 3.) Press Virtual Convex button to enable Virtual Convex if not already enabled.

|                  | -requency             |           | Dynamic Range | SRI HD   | Focus Position      |
|------------------|-----------------------|-----------|---------------|----------|---------------------|
| <b>CONTINENT</b> | <b>Virtual Convex</b> | CrossBeam | Gray Map      | Rotation | <b>Focus Number</b> |

**Figure 4-39 Virtual Convex Enabled**

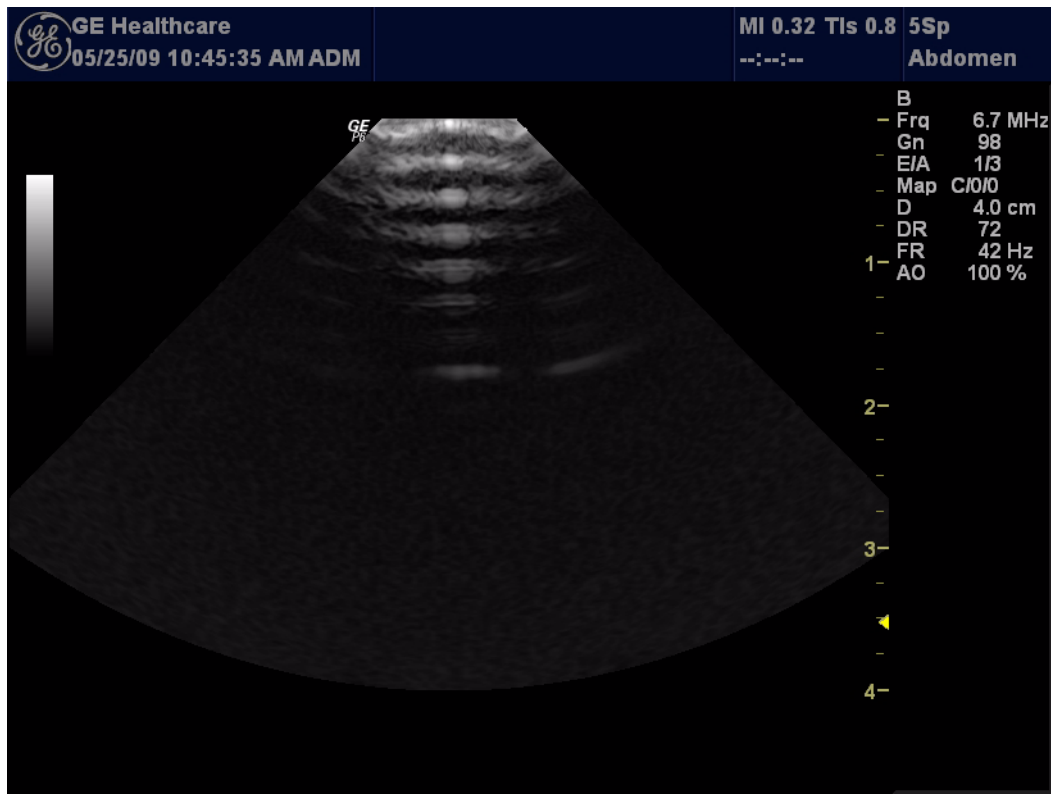

**Figure 4-40 Virtual Convex**

4.) Press "CW" button to start CWD Mode.

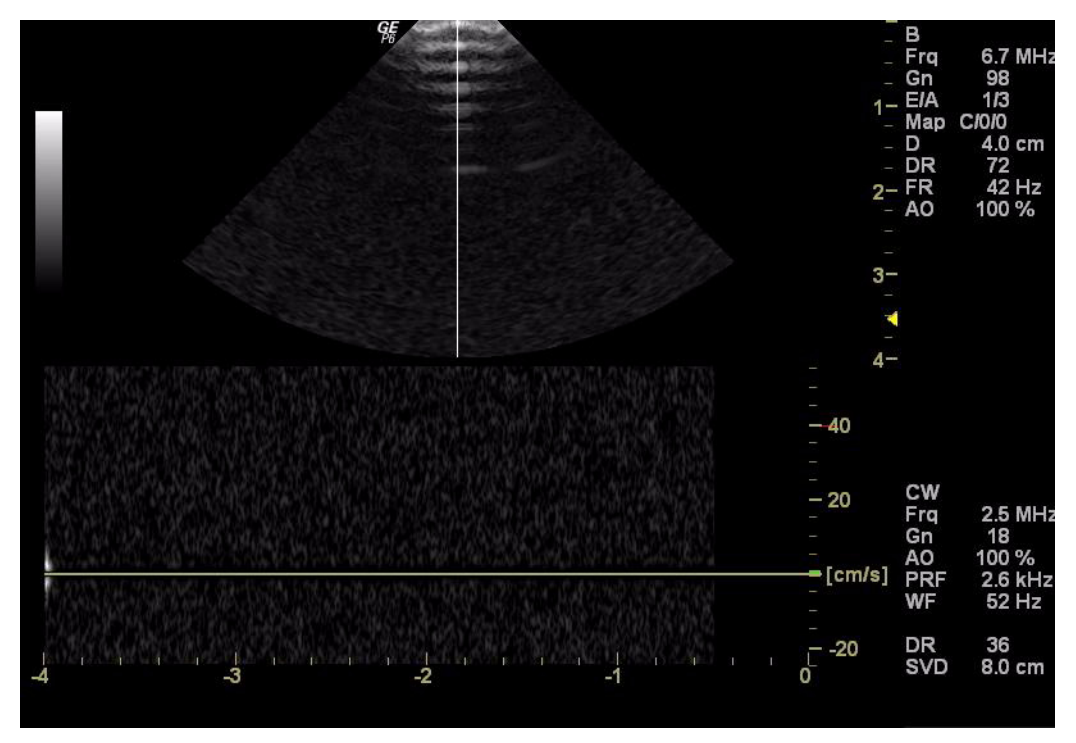

**Figure 4-41 CW mode**

- 5.) Scan in CWD mode (with Virtual Convex enabled).
- 6.) Press "B" button to scan in "B" mode.
- 7.) Press Virtual Convex button to disable Virtual Convex if not already disabled.

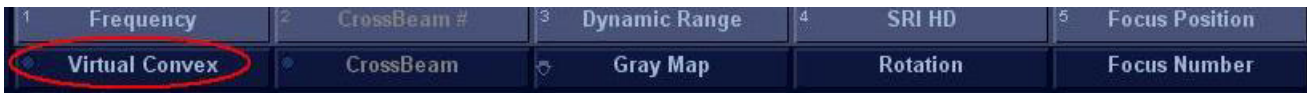

#### **Figure 4-42 Virtual Convex Disabled.**

- 8.) Press "CW" button to start CWD Mode.
- 9.) Scan in CWD mode (with Virtual Convex disabled)
- 10.)Compare the CWD (with Virtual Convex enabled) sensitivity and CWD (with Virtual Convex disabled).
- 11.)Pass if two modes have the same sensitivity.
- 12.)Do the service login. Refer to [5-10-2-2 "Service Login" on page 5-41.](#page-182-0)
- 13.)Select "Diagnostics" => "LOGIQ P5 Diagnostics" => "FRU Test".
- 14.)Select "ACWD" => "ACWD Overall"
- 15.)After All diagnostic function check of ACWD should be Passed. Refer to [Table 7-5, "FRU Test,](#page-227-0)

[ACWD Diagnostics Menu," on page 18.](#page-227-0)Reboot up the system.

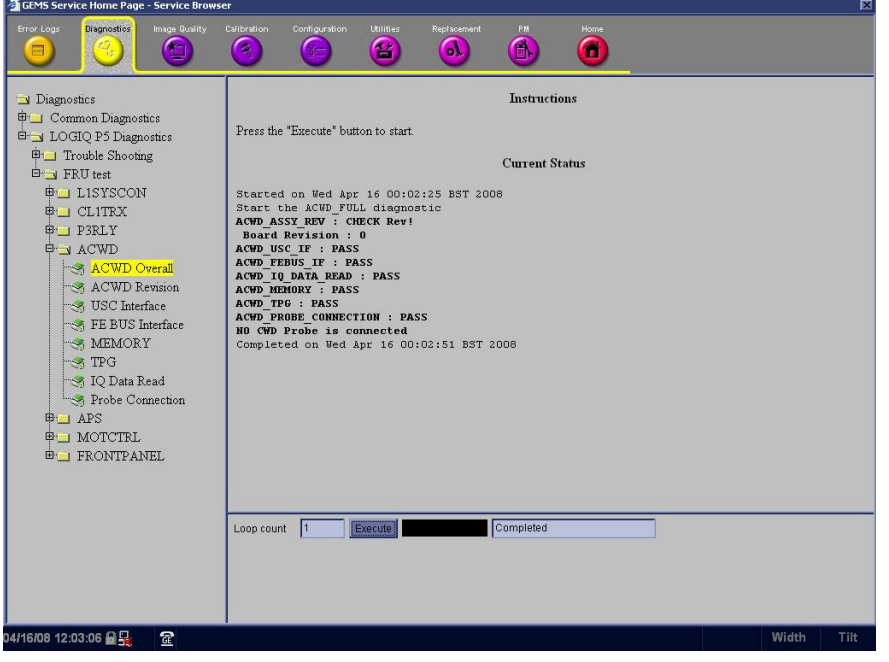

**Figure 4-43 ACWD Diagnostic Test** 

- 16.)Reboot up the system.
- 17.)Insert Probe in Probe port (Sector or Pencil Probe).
- 18.)After system boot up, enter the CWD mode.
- 19.)Check the display Image. Refer to [Section 10-5 "System Maintenance" on page 10-7](#page-494-0) and [4-3-5](#page-94-0)  ["System CFM and PWD Checks" on page 4-9](#page-94-0).

#### <span id="page-130-0"></span>**4-9-3 Probe Assessment Diagnostic Test Validation Procedure**

- *NOTE: This diagnostic test does not represent the result as Passed or Failed.* 
	- 1.) Clean probe surface that you want to assess and connect the probe to the 1st probe slot of the system.
	- 2.) Turn on the system and check the completion of Echoloader loading.
	- 3.) Do the Service Login.
	- 4.) Select 'Diagnostics' => 'LOGIQ P5 Diagnostics' => 'FRU Test' => 'Probe' => 'Probe Assesement'.
	- 5.) Execute the diagnostic test.
	- 6.) The test shows bar-graph designating the signal strength of each of the testing probe's elements including the probe code, name and the number of elements.

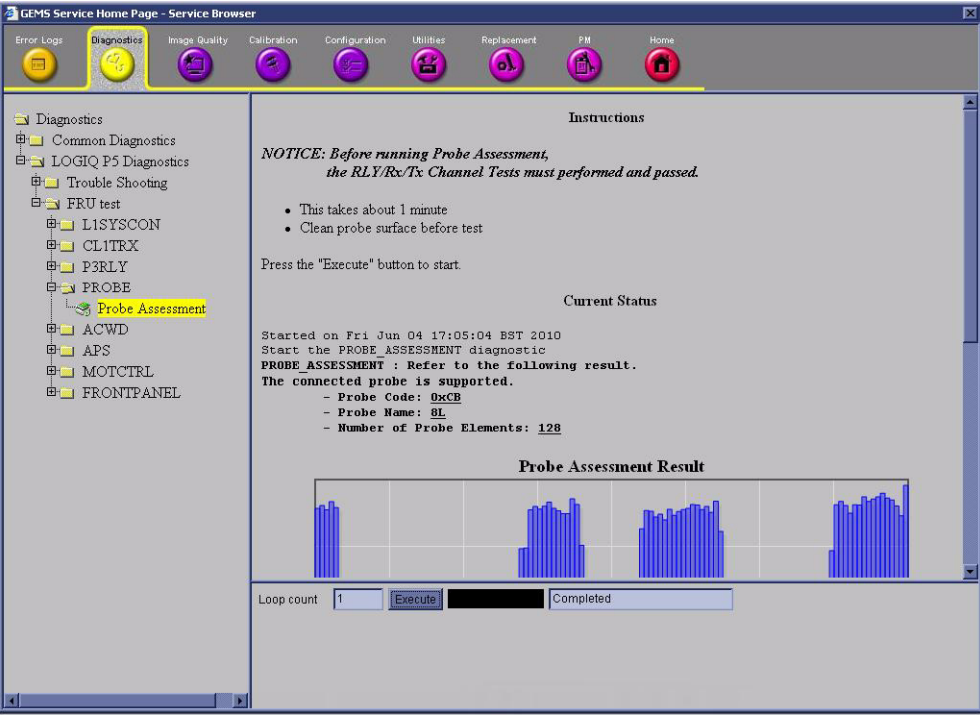

**Figure 4-44 Probe Assessment Diagnostic Test**

# **[4-9-3 Probe Assessment Diagnostic Test Validation Procedure](#page-130-0)** (cont'd)

7.) If the test is executed without probe connection, the test shows the following result.

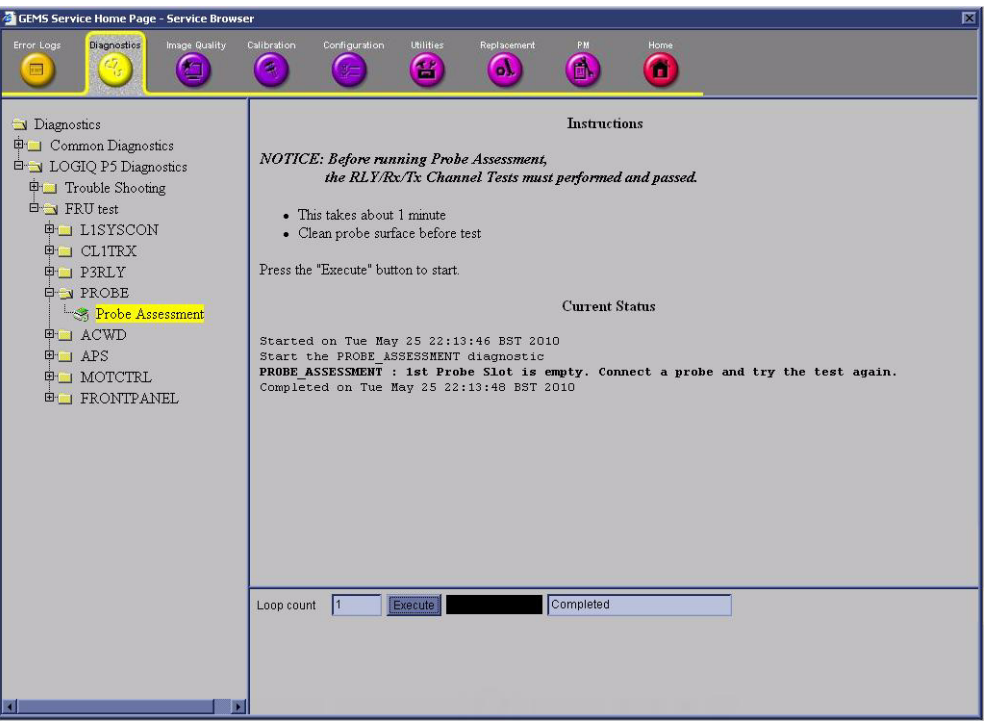

**Figure 4-45 Probe Assessment Diagnostic Test**

8.) After finishing the test, shut down the system.

#### <span id="page-132-0"></span>**4-9-4 SYSCONML Assy Function Validation Procedure**

#### **4-9-4-1 L1SYSCON diagnostic Test**

- 1.) Turn on the system and check the completion of echoloader loading.
- 2.) Do the Service Login. Refer to [5-10-2-2 "Service Login" on page 5-41.](#page-182-0)
- 3.) Select 'Diagnostics' => 'LOGIQ P5 Diagnostics' => 'FRU test' => 'L1SYSCON' => 'L1SYSCON Overall'.
- 4.) Execute the diagnostic test.
- 5.) All diagnostic test item of L1SYSCON should be passed.

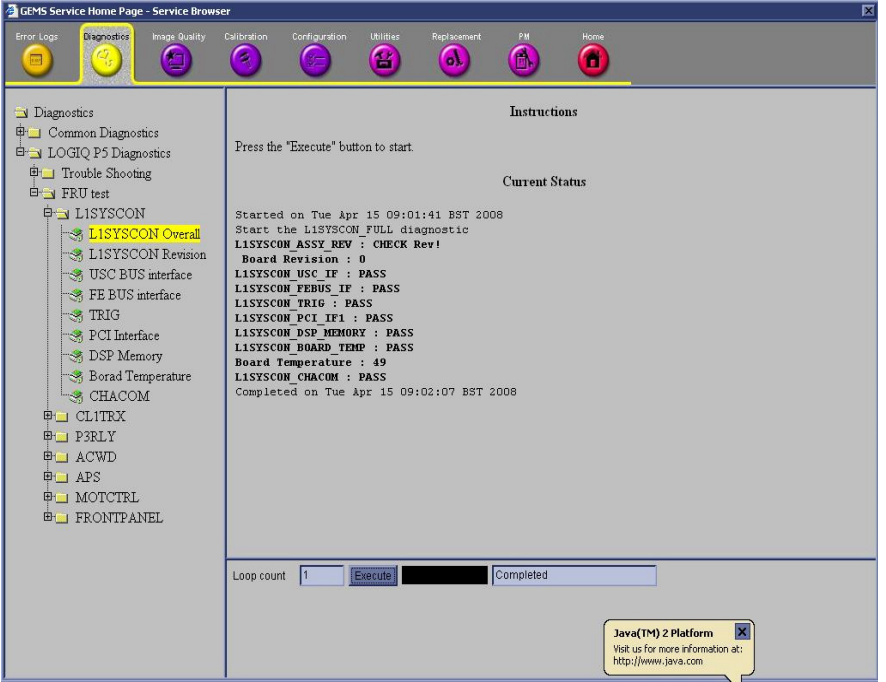

**Figure 4-46 L2SYSCON Diagnostic Test**

- 6.) Shut down the system.
- 7.) Restart the system
- 8.) Check the basic function of system's different modes. Refer to [4-3-4 "System B/M-Mode Checks"](#page-93-0)  [on page 4-8](#page-93-0) and refer to [4-3-5 "System CFM and PWD Checks" on page 4-9](#page-94-0).

#### **4-9-4-2 Peripheral Test**

Refer to [Section 4-5 "Peripheral Checks" on page 4-26](#page-111-0).

#### <span id="page-133-0"></span>**4-9-5 APS/APS Pro Assy PCB Function Validation Procedure**

- *NOTE: HVL+ and HVL- are not available for APS PRO.*
	- 1.) Turn on the system.
	- 2.) Do the Service Login. Refer to [5-10-2-2 "Service Login" on page 5-41.](#page-182-0)
	- 3.) Select 'Diagnostics' => 'LOGIQ P5 Diagnostics' => 'FRU test' => 'APS' => 'APS Overall'.
	- 4.) Execute the diagnostic test.
	- 5.) All diagnostic test item of APS/APS Pro should be passed.

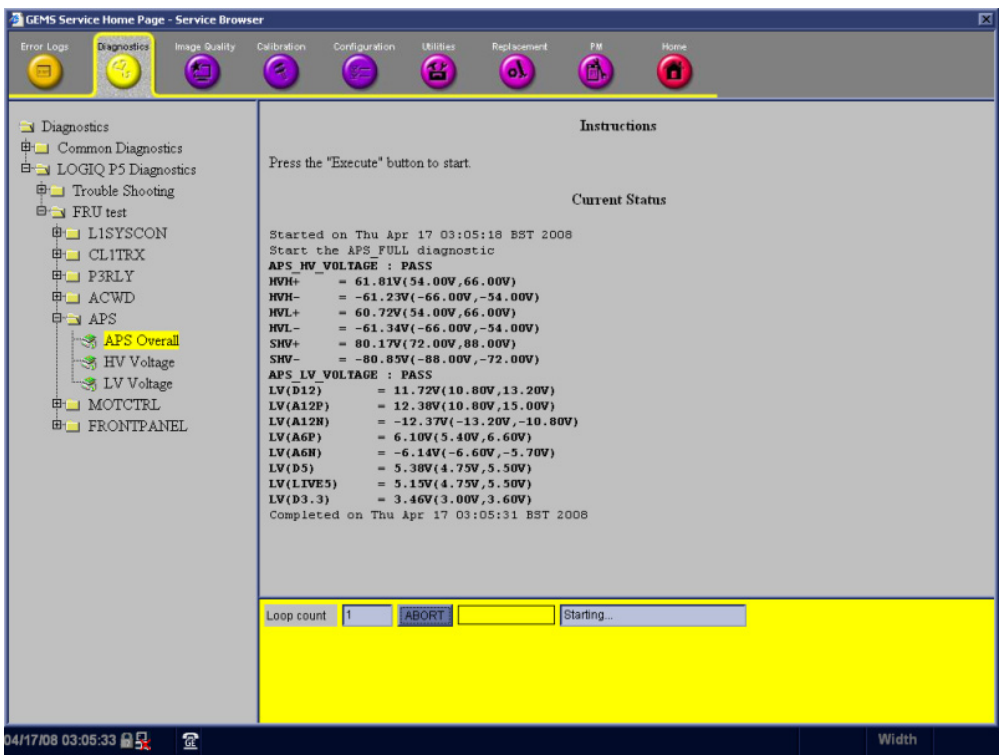

**Figure 4-47 APS/APS Pro Diagnostic Test**

- 6.) Shut down the system.
- 7.) Restart the system

#### <span id="page-134-0"></span>**4-9-6 P3RLY,P2RLY and P2RLY with Dummy Assy function check procedure**

- 1.) Turn on the system.
- 2.) After completion of echoloader loading, connect probe on port 1. Refer to 4-3-7-1 "Connecting a [probe" on page 4-12](#page-97-0).
- 3.) Log into "Service Login". Refer to [5-10-2-2 "Service Login" on page 5-41](#page-182-0).
- 4.) Click "Diagnostics" on top menu.
- 5.) On left folder window, select 'LOGIQ P5 Diagnostics' => 'FRU test' => 'P3RLY'
- 6.) Select 'P3RLY Overall' and execute test
- 7.) All diagnostic test items must be passed.

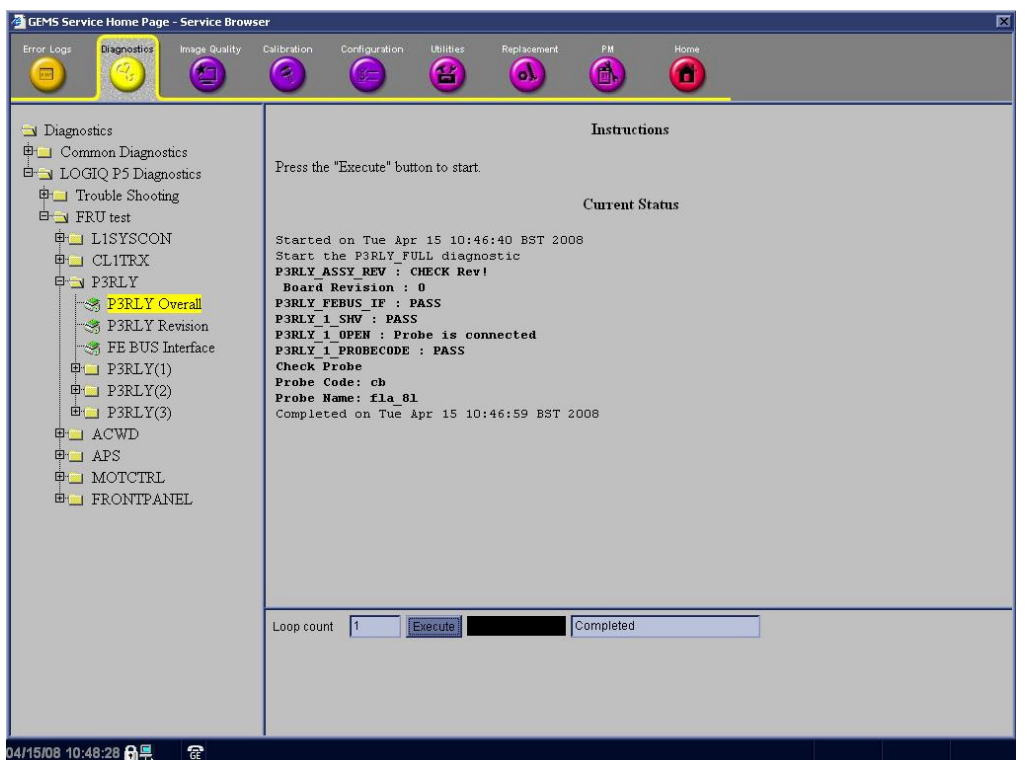

**Figure 4-48 P3RLY diagnostic test**

- 8.) Shut down the system.
- 9.) Restart the system
- 10.)Activate probe. Refer to [4-3-7-2 "Activating the probe" on page 4-12.](#page-97-1)
- 11.)Check the system basic functions. Refer to [4-3-4 "System B/M-Mode Checks" on page 4-8](#page-93-0) and refer to [4-3-5 "System CFM and PWD Checks" on page 4-9.](#page-94-0)
	- For LA5 system, omit CFM test
- 12.)Disconnect probe. Refer to [4-3-7-4 "Disconnecting the probe" on page 4-12](#page-97-2).
- 13.)Connect probe on port 2 and repeat step  $8$   $\sim$  10)
- 14.)Connect probe on port 3 and repeat step  $8$   $\sim$  10)
	- For LA5 system, omit port 3 test
- 15.)All basic functions must show correct operation as described.

#### <span id="page-135-0"></span>**4-9-7 SOM Function Validation Procedure**

- 1.) Turn on the system.
- 2.) Press the 'del' key in A/N key within 3 sec. to enter BIOS setting mode.
- 3.) Set the system time and the system Date.
- 4.) Check the SOM version (HW version & BIOS version)

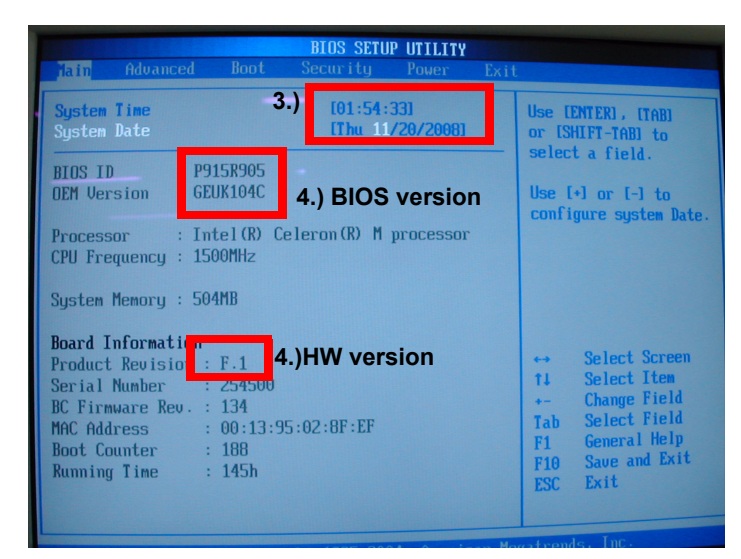

#### **Figure 4-49 Set the system time and the system Date and Check SOM version on BIOS setting mode**

- 5.) Press the 'F10' key to save configuration changes and exit bios mode. The system will restart.
- 6.) Check the basic function of system's different modes. Refer to [4-3-4 "System B/M-Mode Checks"](#page-93-0)  [on page 4-8](#page-93-0) and refer to [4-3-5 "System CFM and PWD Checks" on page 4-9](#page-94-0).

#### **4-9-8 ASIG Assy Function Validation Procedure**

- 1.) Turn on the system
- 2.) Check the basic function of system's different modes.

Refer to [4-3-4 "System B/M-Mode Checks" on page 4-8](#page-93-0) and Refer to [Section 10-5 "System](#page-494-0)  [Maintenance" on page 10-7](#page-494-0).

#### **4-9-9 BackPlane Assy Function Validation Procedure**

- 1.) Turn on the system
- 2.) All of attached ASSY should be tested.
- 3.) Refer to the [4-9-4 "SYSCONML Assy Function Validation Procedure" on page 4-47](#page-132-0).
- 4.) Refer to the [4-9-7 "SOM Function Validation Procedure" on page 4-50.](#page-135-0)
- 5.) Refer to the [4-9-1 "CL1TRX Assy / BL1TRX Assy Function Validation Procedure" on page 4-41.](#page-126-0)
- 6.) Refer to the [4-9-6 "P3RLY,P2RLY and P2RLY with Dummy Assy function check procedure" on page](#page-134-0)  [4-49.](#page-134-0)
- 7.) Refer to [4-9-5 "APS/APS Pro Assy PCB Function Validation Procedure" on page 4-48](#page-133-0).
- 8.) Refer to [4-9-2 "ACWD Assy Function Validation Procedure" on page 4-42](#page-127-0).(Optional)

#### **4-9-10 Nest fan Function Validation Procedure**

- 1.) After replace Nest fan assy, turn on the system. Refer to [3-5-1 "Power On/Boot Up" on page 3-11](#page-70-0).
- 2.) Confirm the fan rotating with naked eye and check the fan operating by rotating sound. No strange sound should be heard.

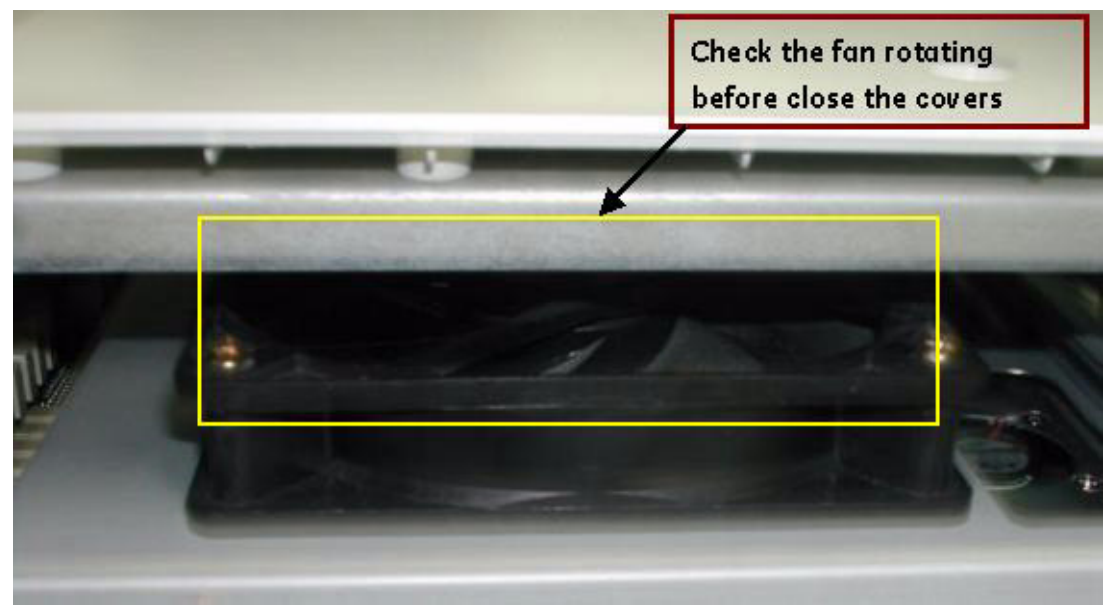

**Figure 4-50 Checking Nest fan rotating**

*NOTE: Do not close the right EMI bracket and right plastic cover before check the fan operation.*

# **4-9-11 Transbox Function Validation Procedure**

- 1.) Turn on the system. Refer to [3-5-1 "Power On/Boot Up" on page 3-11](#page-70-0) for power up sequence to check Transbox Assy function. The system must show correct operation as described on sequence.
- 2.) Check the peripheral operation. Refer to [Section 4-5 "Peripheral Checks" on page 4-26](#page-111-0) to confirm the peripheral operation. All peripheral must work correctly as described [Section 4-5.](#page-111-0)

## **4-9-12 ACPC Assy set Function Validation Procedure**

- 1.) Turn on the system. Refer to [3-5-1 "Power On/Boot Up" on page 3-11](#page-70-0) for power up sequence to check Transbox Assy function. The system must show correct operation as described on sequence.
- 2.) Check the peripheral operation. Refer to [Section 4-5 "Peripheral Checks" on page 4-26](#page-111-0) to confirm the peripheral operation. All peripheral must work correctly as described [Section 4-5.](#page-111-0)

#### **4-9-13 Transbox Assy Function Validation Procedure**

1.) Turn on the system. Refer to [3-5-1 "Power On/Boot Up" on page 3-11](#page-70-0) for power up sequence to check AP950 Assy function. The system must show correct operation as described on sequence. 2)Check the peripheral operation. Refer to [Section 4-5 "Peripheral Checks" on page 4-26](#page-111-0) to confirm the peripheral operation. All peripheral must work correctly as described [Section 4-5.](#page-111-0)

#### **4-9-14 Fuse set Function Validation Procedure**

- 1.) Turn on the system. Refer to [3-5-1 "Power On/Boot Up" on page 3-11](#page-70-0) for power up sequence to check Transbox Assy function. The system must show correct operation as described on sequence.
- 2.) Check the peripheral operation. Refer to [Section 4-5 "Peripheral Checks" on page 4-26](#page-111-0) to confirm the peripheral operation. All peripheral must work correctly as described [Section 4-5.](#page-111-0)

#### **4-9-15 ARP Assy Function Validation Procedure**

1.) ARP Assy function can be validated by the result of 'Peripheral Test'. Once ARP Assy is replaced, do peripheral test in order to confirm the successful installation. Refer to the [Section 4-5 "Peripheral](#page-111-0)  [Checks" on page 4-26.](#page-111-0)

#### **4-9-16 ASIG ASSY Function Validation Procedure**

- 1.) Turn on the system. R
- 2.) Check the basic function of system's different modes. Refer to [4-3-4 "System B/M-Mode Checks"](#page-93-0)  [on page 4-8](#page-93-0) and Refer to [10-5-2-1 "System Checks" on page 10-8](#page-495-0).

# **Section 4-10 Site Log**

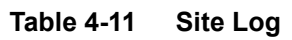

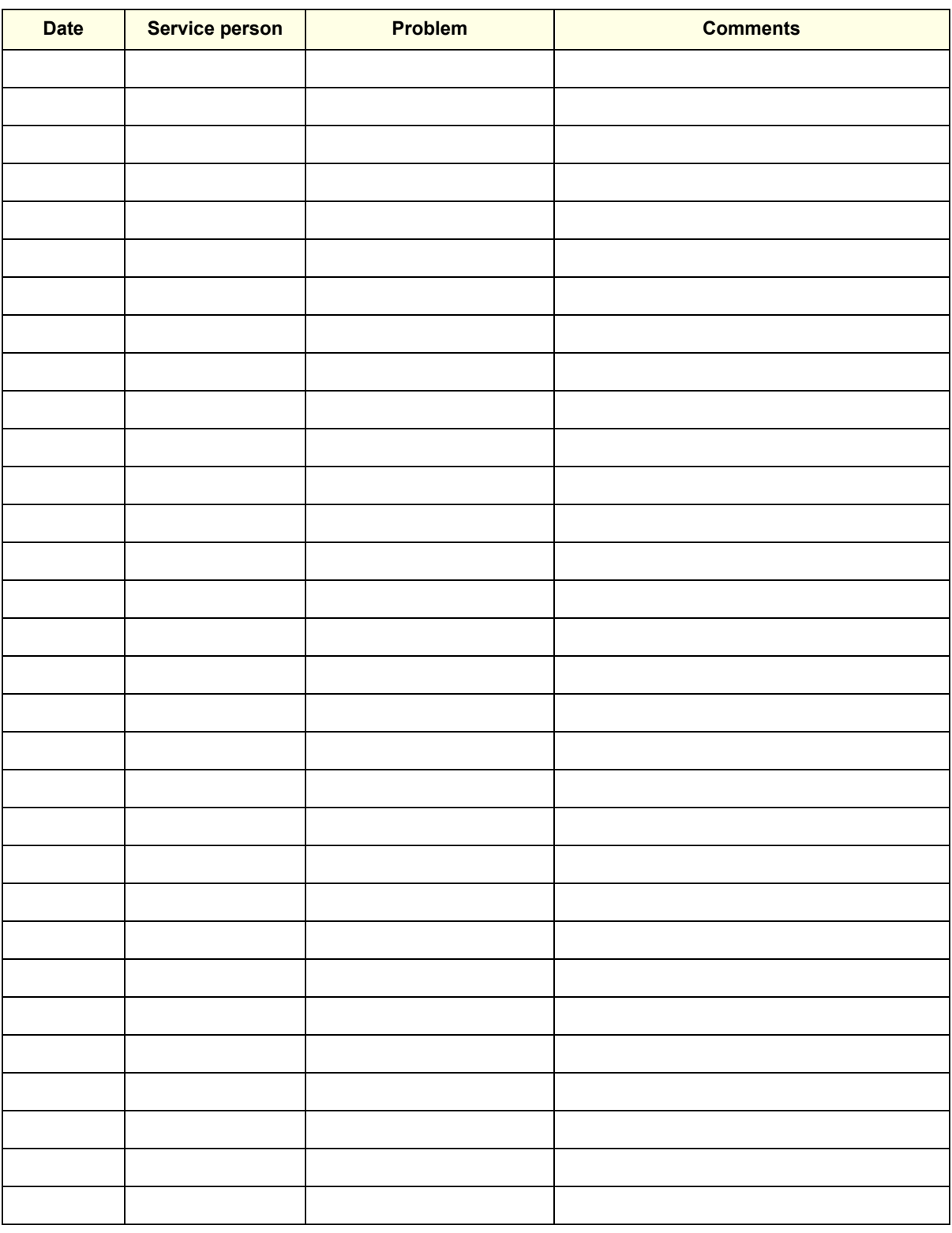

This page was intentionally left blank.

# *Chapter 5 Components and Functions (Theory)*

# <span id="page-142-0"></span>**Section 5-1 Overview**

## **5-1-1 Purpose of Chapter 5**

This chapter explains system concepts, component arrangement, and subsystem function of LOGIQ™ P5 and LOGIQ™ A5/A5Pro. It also describes the Power Distribution System (PDS) and probes.

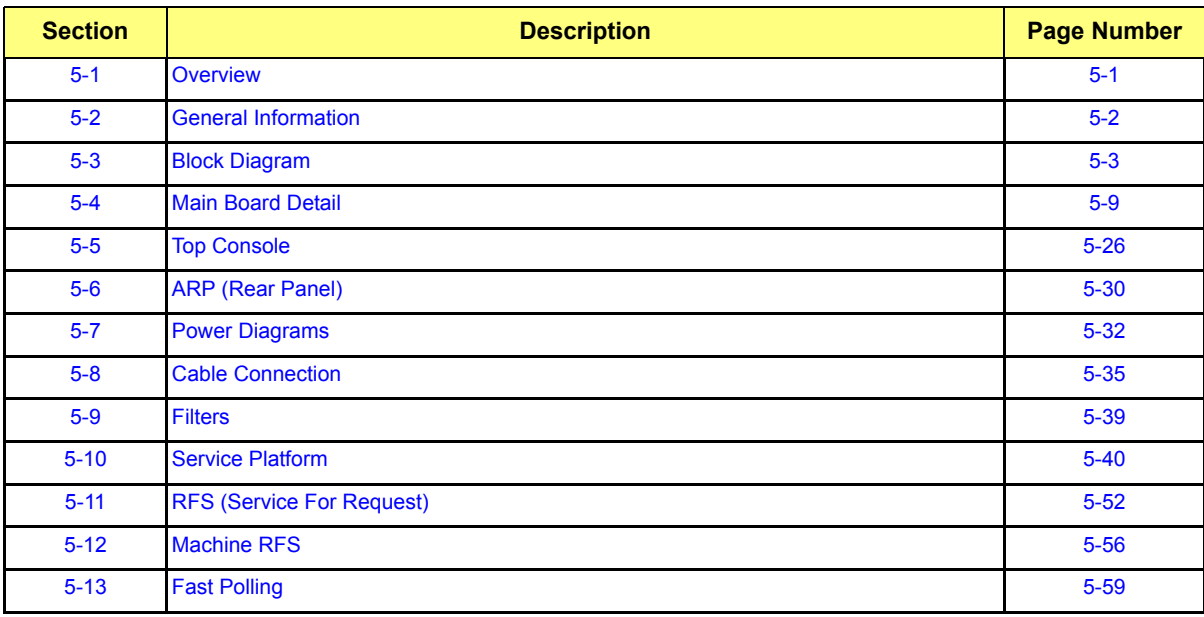

#### **Table 5-1 Contents in Chapter 5**

# <span id="page-143-0"></span>**Section 5-2 General Information**

LOGIQ™ P5/A5/A5Pro is a phased and linear array ultrasound imaging scanner. It has provisions for analog input sources like ECG. A Doppler probe may also be connected and used.

The LOGIQ™ P5 can be used for:

- 2D Gray Scale and 2D Color Flow Imaging
- M-Mode Gray Scale Imaging
- Color M-Mode
- Doppler
- Different combinations of the above modes
- 4D(Optional)

And the LOGIQ™ A5/A5Pro can be used for:

- 2D Gray Scale Imaging
- M-Mode Gray Scale Imaging
- Doppler
- Different combinations of the above modes
- 2D Color Flow Imaging(Optional)

LOGIQ™ P5 and LOGIQ™ A5/A5Pro is a digital beamforming system.

Signal flow travels from the Probe Connector Panel to the Front End Electronics, to the Back-End Processor, and finally displayed on the monitor and peripherals. System configuration is stored on the hard drive and all necessary software is loaded from the hard drive on power up.

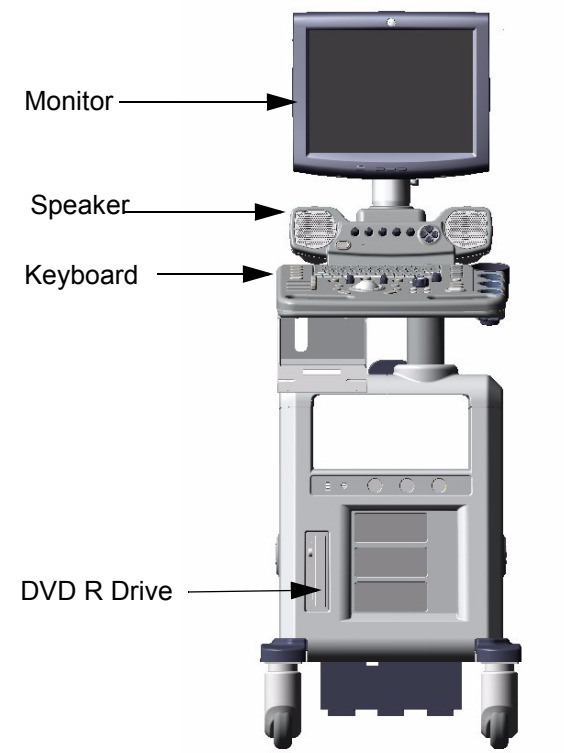

**Figure 5-1 LOGIQ™ P5/A5/A5Pro Major Components**
# **Section 5-3 Block Diagram**

## <span id="page-144-0"></span>**5-3-1 LOGIQ™ P5 Block Diagram**

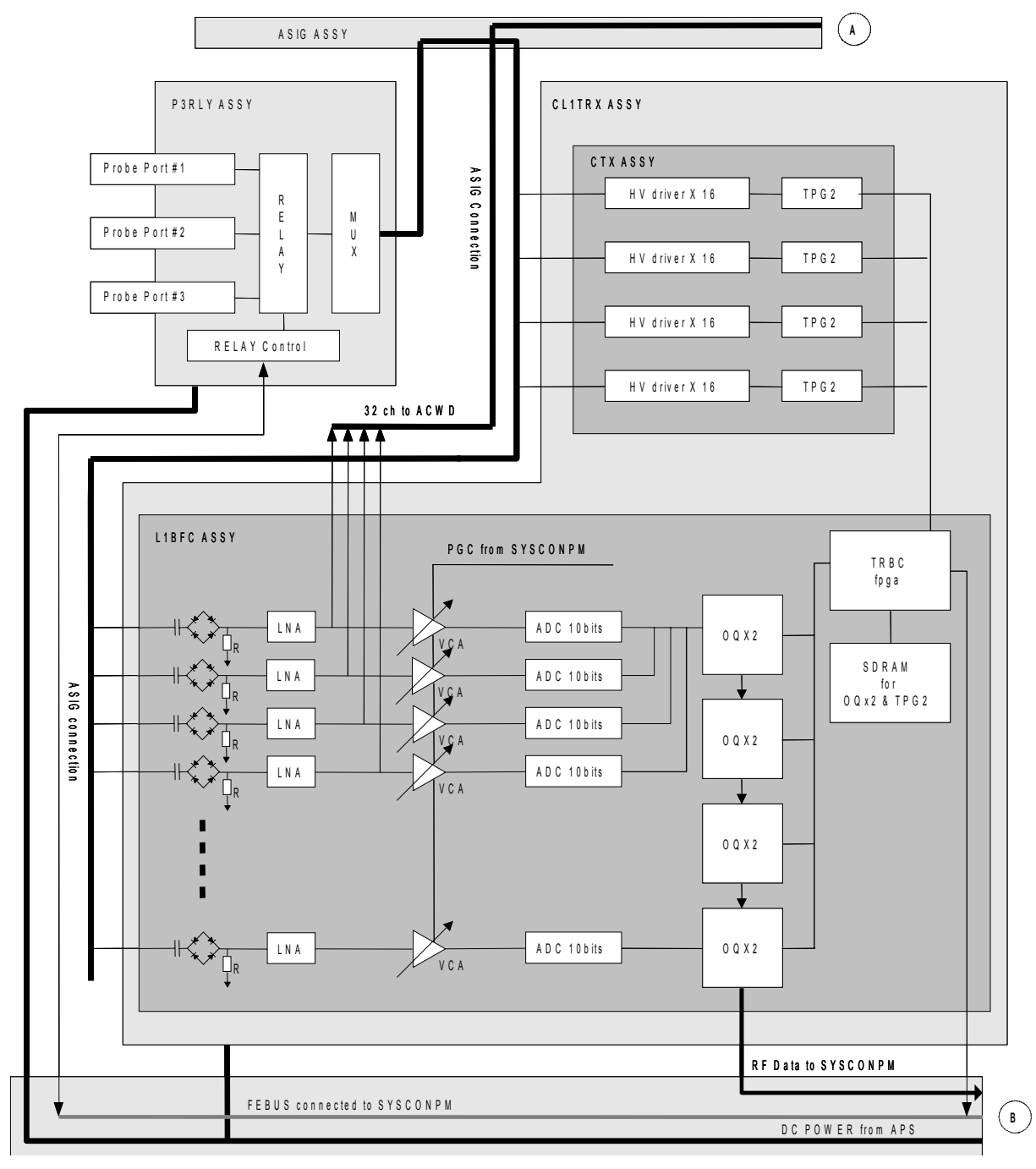

**Figure 5-2 LOGIQ™ P5 System Block Diagram**

## **[5-3-1 LOGIQ™ P5 Block Diagram](#page-144-0)** (cont'd)

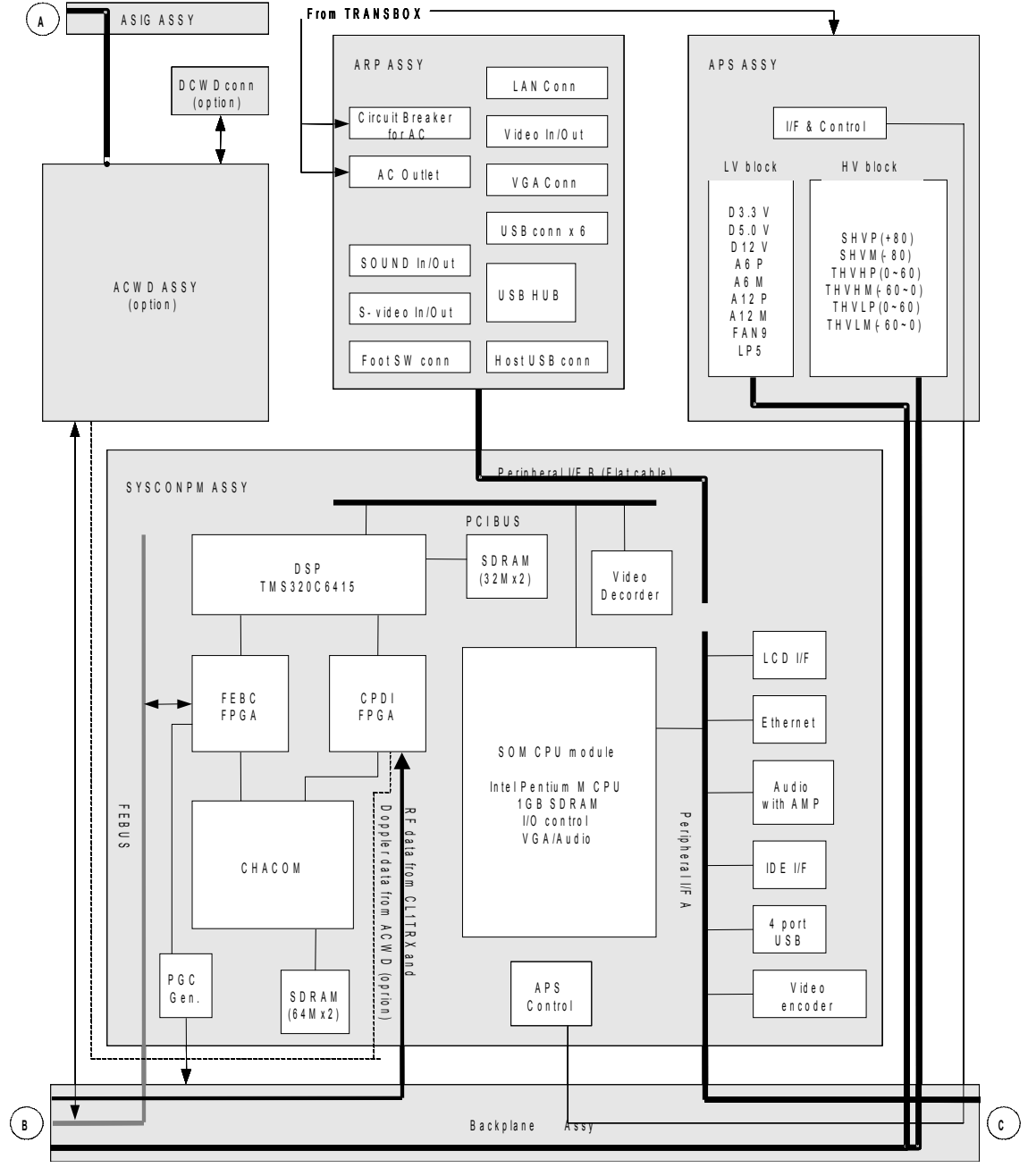

**Figure 5-3 LOGIQ™ P5 System Block Diagram (cont'd)**

# **[5-3-1 LOGIQ™ P5 Block Diagram](#page-144-0)** (cont'd)

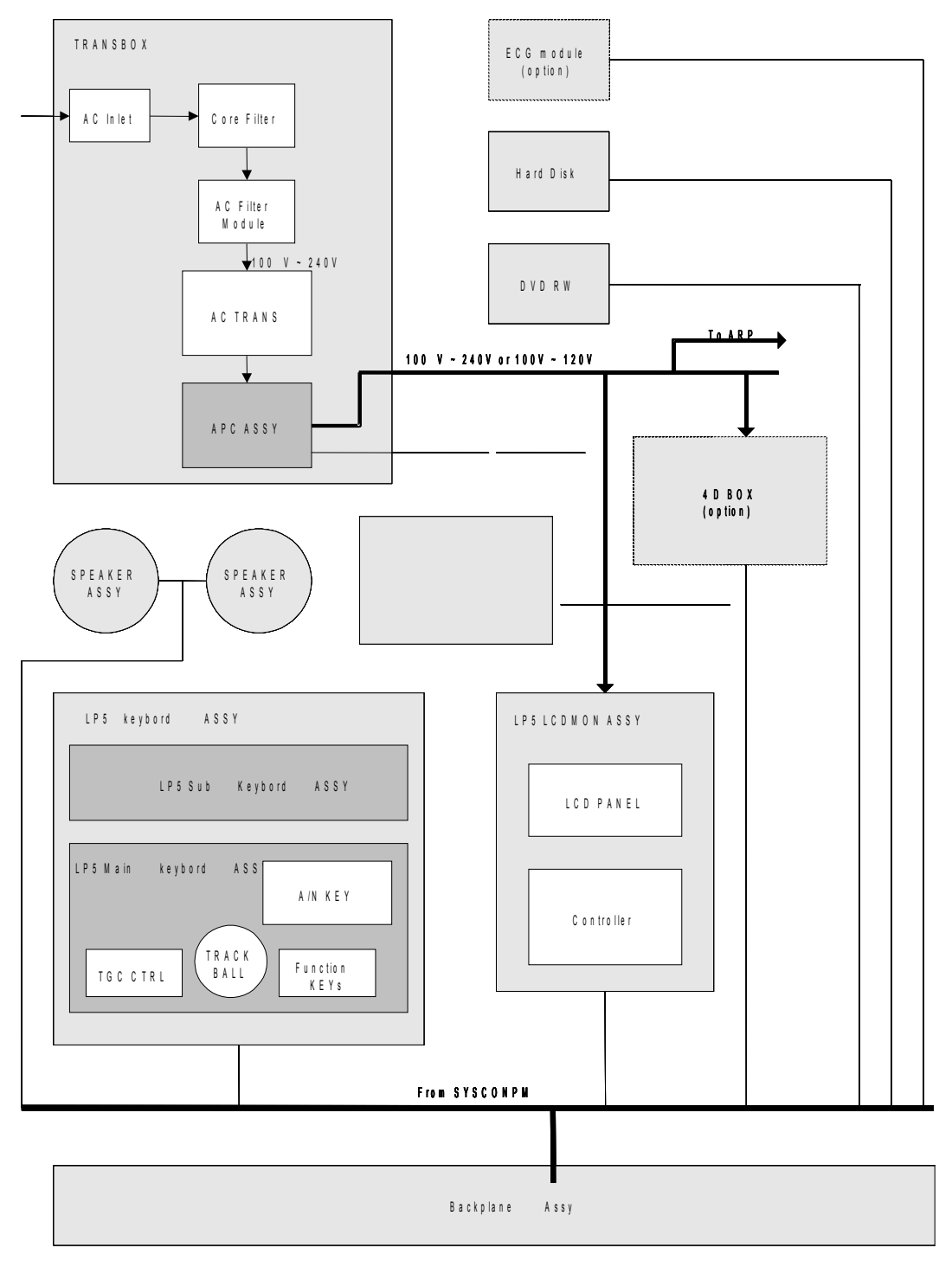

**Figure 5-4 LOGIQ™ P5 System Block Diagram (cont'd)**

## <span id="page-147-0"></span>**5-3-2 LOGIQ™ A5/A5Pro Block Diagram**

Differences between LOGIQ™ P5 and LOGIQ™ A5/A5Pro are followings :

- CPU Module : LOGIQ™ P5 is Pentium M and LOGIQ™ A5/A5Pro Celeron M
- Transmit pulse driver circuit : LOGIQ™ P5 is dual puse driver for CFM mode, but LOGIQ™ A5/A5Pro is single pulse driver. So LOGIQ™ A5/A5Pro circuit is more simple and cheap then LOGIQ™ P5.
- Keyboard : LOGIQ™ A5/A5Pro keyboard doesn't have CFM and PDI, CWD button.

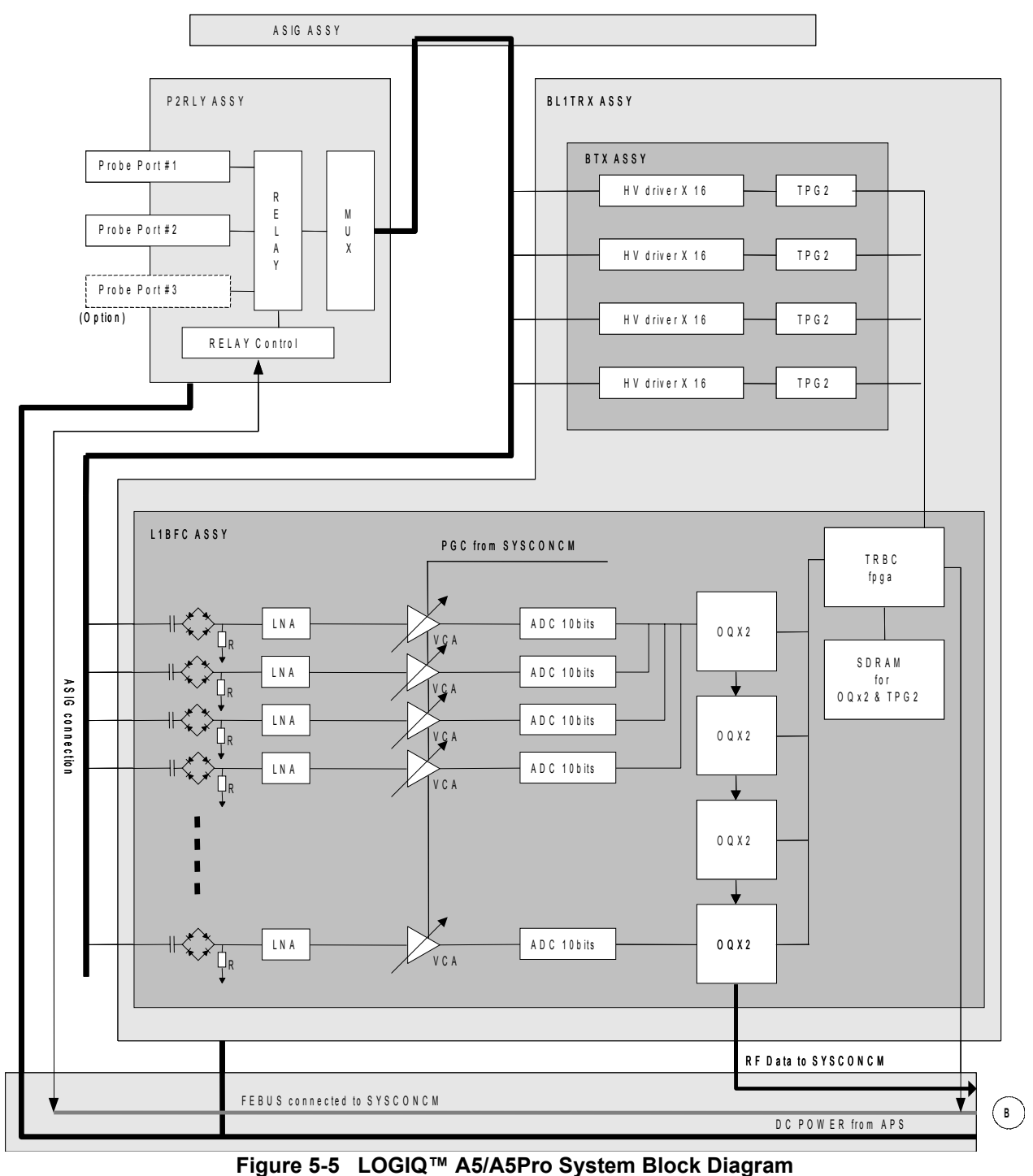

# **[5-3-2 LOGIQ™ A5/A5Pro Block Diagram](#page-147-0)** (cont'd)

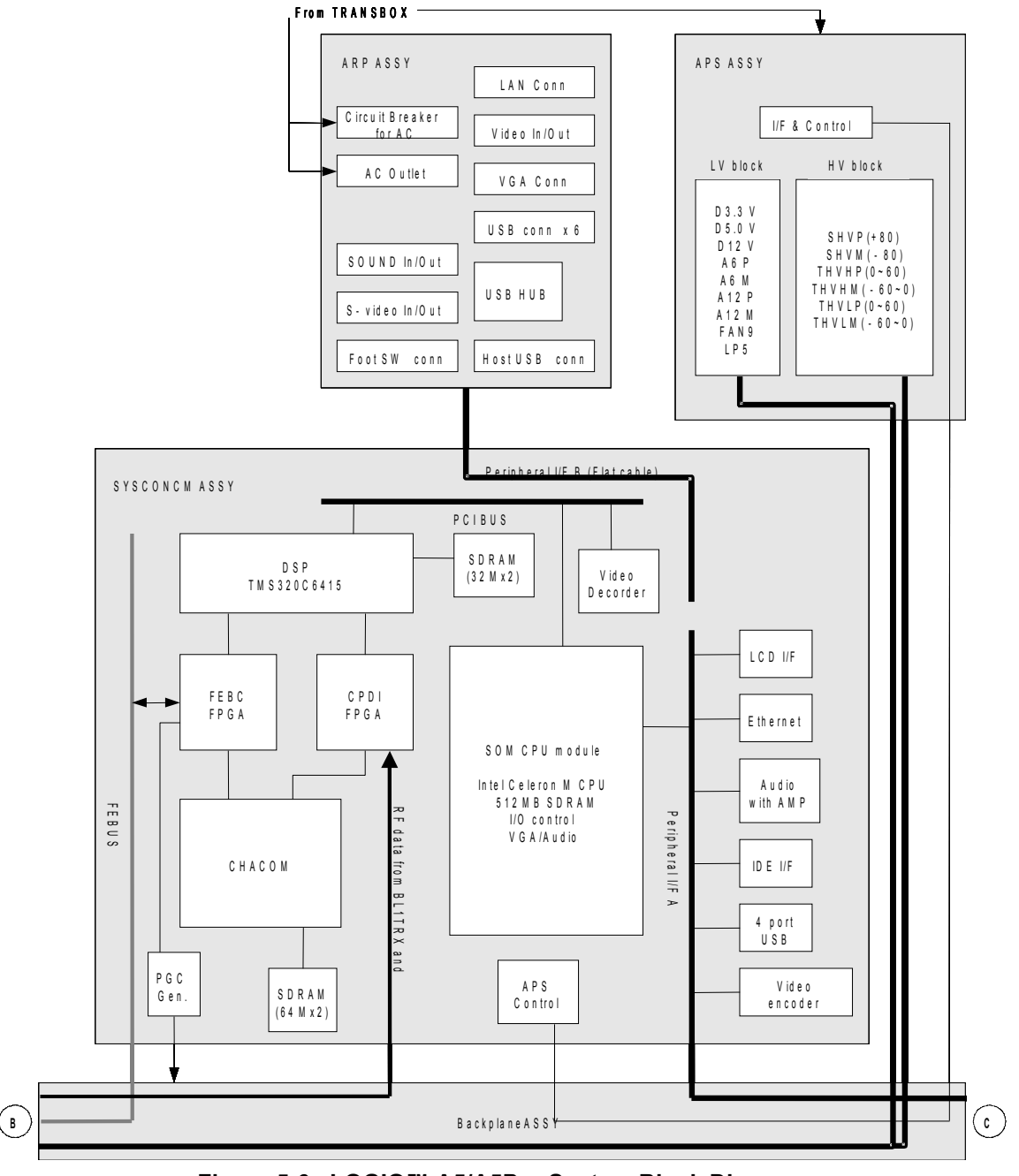

**Figure 5-6 LOGIQ™ A5/A5Pro System Block Diagram**

# **[5-3-2 LOGIQ™ A5/A5Pro Block Diagram](#page-147-0)** (cont'd)

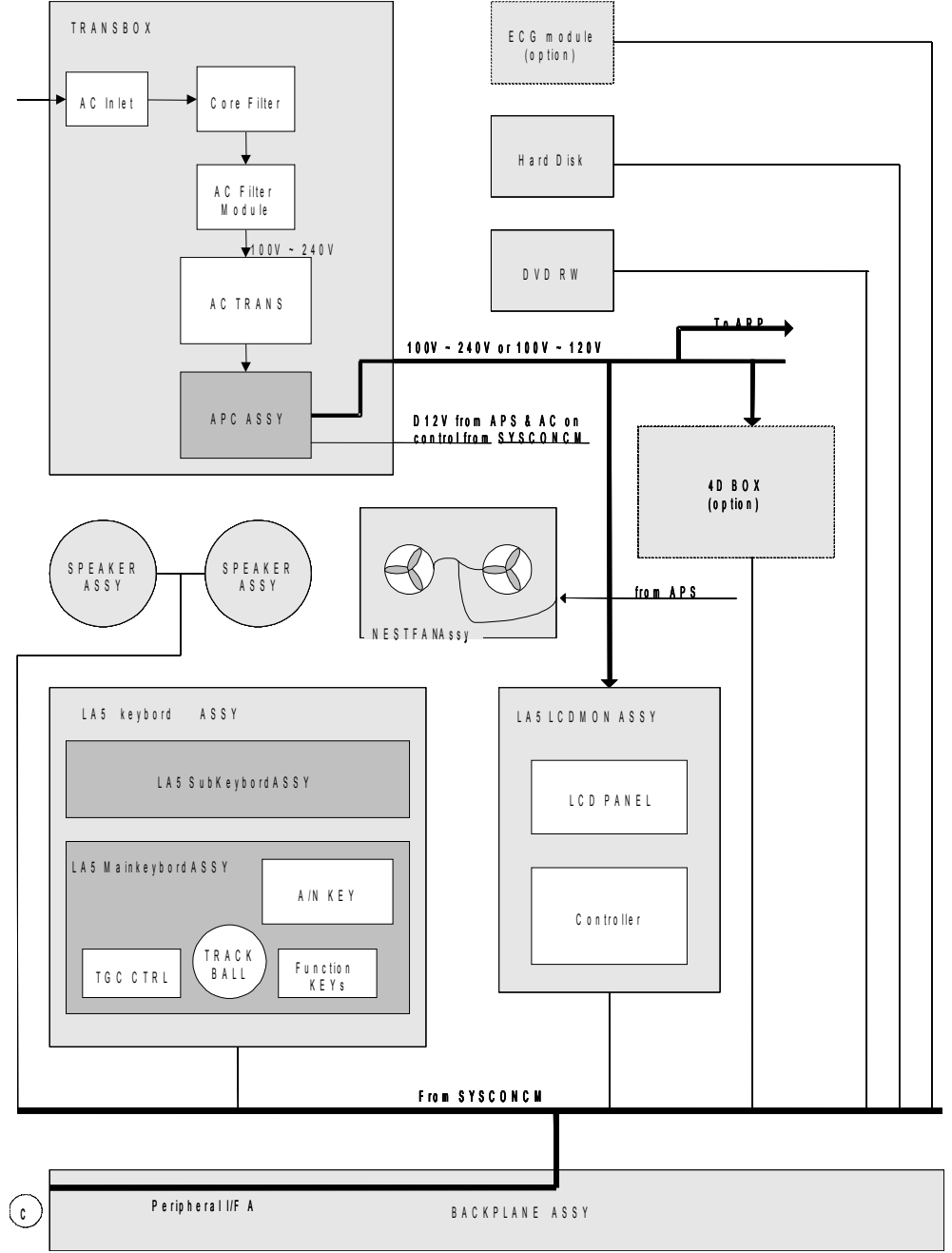

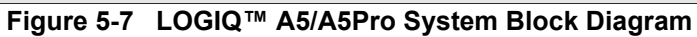

# <span id="page-150-0"></span>**Section 5-4 Main Board Detail**

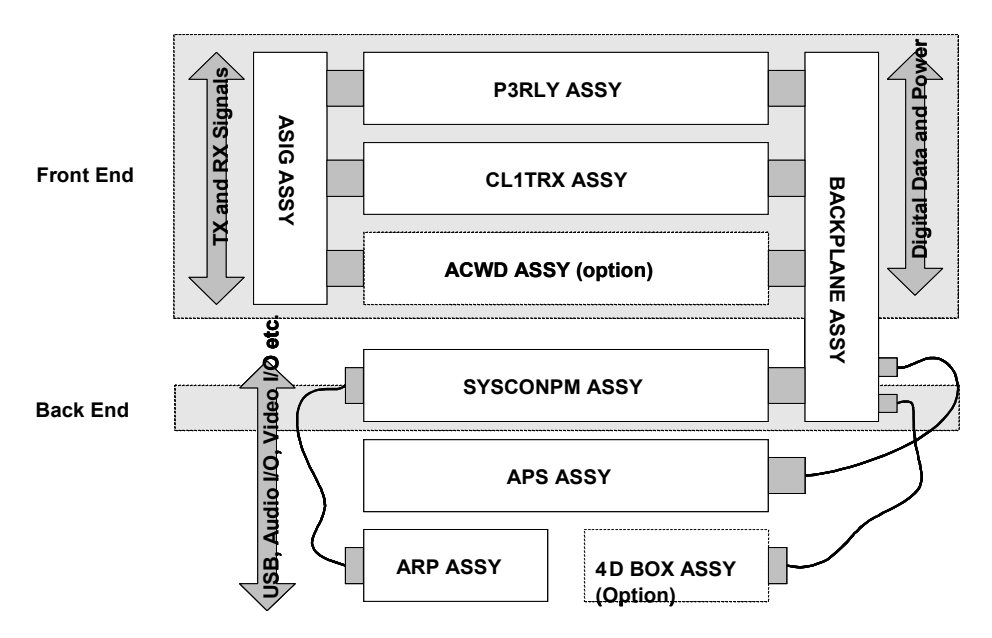

**Figure 5-8 LOGIQ™ P5 Main board Structure**

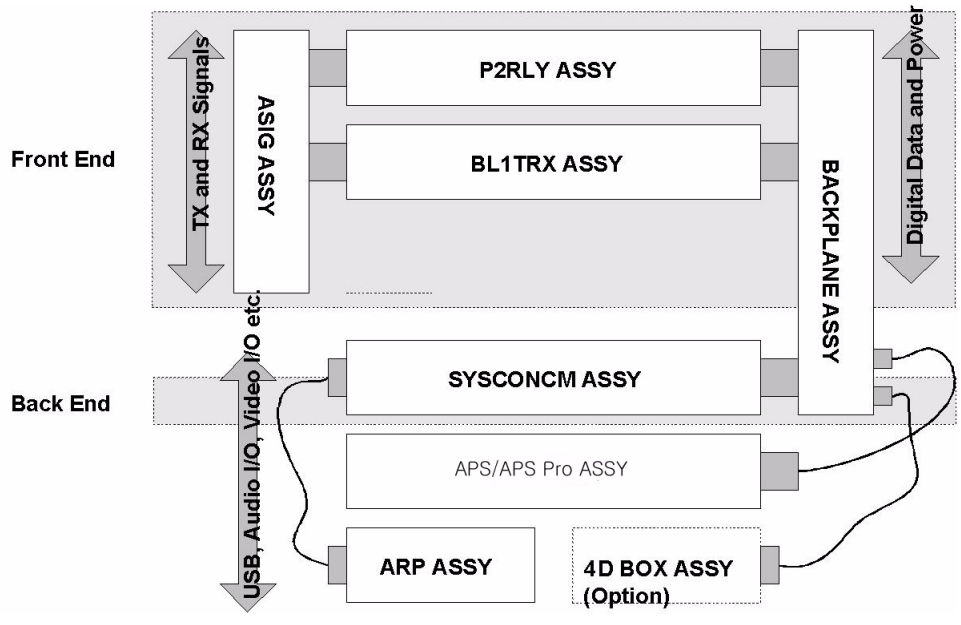

**Figure 5-9 LOGIQ™ A5/A5Pro Main board Structure**

The Front End generates the strong burst transmitted by the probes as ultrasound into the body. It also receives weak ultrasound echoes from blood cells and body structure, amplifies these signals and converts them to an digital signal.

# **[Section 5-4 Main Board Detail](#page-150-0) (cont'd)**

The digital representation of this signal is presented to the Mid Processor section.

- P3RLY (Relay) : This P3RLY is for LOGIQ™ P5 or LOGIQ™ A5/A5Pro with 3port upgrade kit. P3RLY Assy contains 3 connectors for probe interface and arrays of relays for switchable connection. High voltage multiplexer provide connection between 128 signal of probe and selectable 64 channels transmit/receive signals.
- P2RLY(Relay) : This P2RLY is for LOGIQ™ A5/A5Pro. P2RLY Assy contains 2 connectors for probe interface and arrays of relays for switchable connection. High voltage multiplexer provide connection between 128 signal of probe and selectable 64 channels transmit/receive signals
- CL1TRX (Color single acquisition Tx and Rx) : This board is for LOGIQ™ P5 and LOGIQ™ A5/ A5Pro with Color upgrade. This consists of two main board, L1BFC(Single acquisition Beam Forming Control) and CTX(Color TX) ASSY. L1BFC has transmit/receiving switch to isolate rx signal circuit from transmit pulse. The preamplifier on L1BFC amplifies 64 small echo signals. The amplified receiving signals are converted to digital and sent to the delayed summing block. CTX board has 64 channel Transmit pulse generator, bipolar pulse drivers and delay controller.
- SYSCONPM (System Control board with Pentium M module): SYSCONPM is for LOGIQ™ P5 or LOGIQ™ A5/A5Pro with color upgrade kit. SYSCONPM controls scan operation and transfer the scan parameters to other boards like P3RLY, CL1TRX, ACWD(option). Proper signal processing for tissue and Doppler are done in SYSCONPM.
- SYSCONCM (System Control board with Celeron M module): SYSCONCM is for LOGIQ™ A5/ A5Pro. SYSCONPM controls scan operation and transfer the scan parameters to other boards like P2RLY, BL1TRX. Proper signal processing for tissue and Doppler are done in SYSCONCM.
- APS/APS Pro(Advanced Power Supply) : Includes Low voltage power and High voltage power in one module. It generates 3.3V, 5V, and 12V for digital parts and 6V, -6V, 12A, -12V for analog parts. Additionally, It generate THV(Transmit High Voltage) and SHV(Static High Voltage) for transmit pulse driver and High voltage MUX.
- ASIG(Signal) : Transfers the TX pulse signals from CL1TRX(BL1TRX) to the probe port on P3RLY(P2RLY). Receives echo signals from P3RLY(P2RLY) are transfer to CL1TRX(BL1TRX) through this ASIG. For ACWD, the pre-amplified received signals go to the ACWD though ASIG.

# **5-4-1 P3RLY and P2RLY**

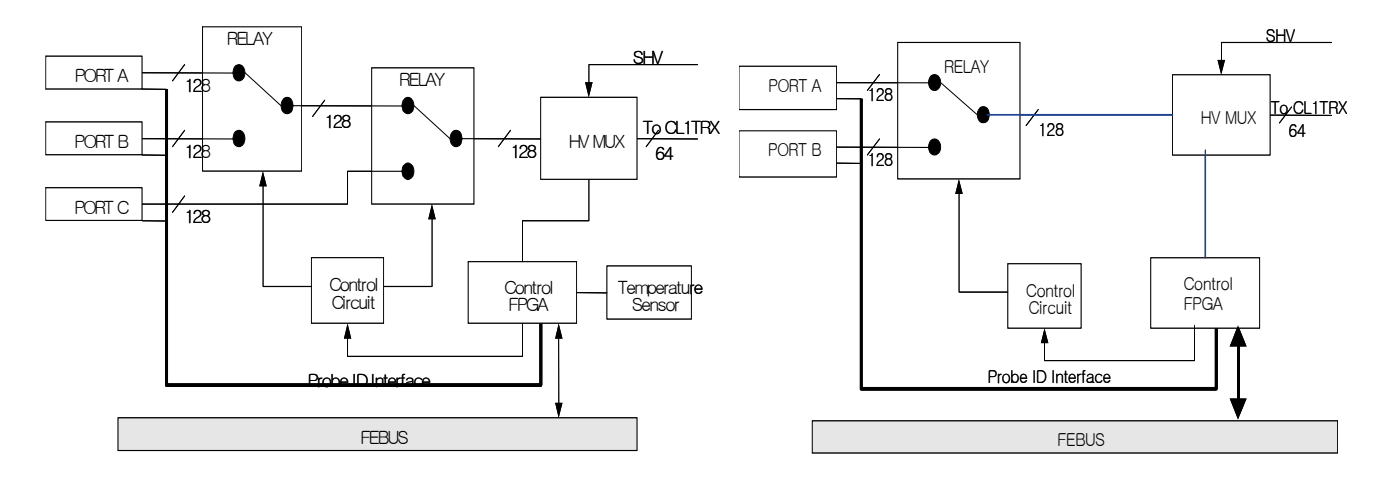

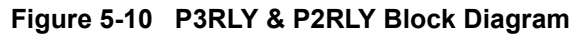

P3RLY ASSY contains of 3 probe connectors and provides switchable connection between probes and 64ch transmitters/receivers. P2RLY contains 2 probe connector

The main function of P3RLY ASSY and P2RLY ASSY is as follows.

- 3-to-1 selectors with three probe ports for P3RLY board.
- 2 to 1 selector with two probe ports for P2RLY board
- Interface with FEBUS (control bus)
- Supply/Cut control and failure detection of supply voltage for Mux circuit in a Probe.
- Device: Mechanical Relay.

#### **5-4-1-1 Interface to Probe**

- Probe Status detection
	- Detects whether or not a probe is connected.(POPEN)
	- Detects ID code of a connected probe.(PCODE)
- Mux Interface
	- Transfers control data of Mux to a probe.(CONSYS,CONSTA)
	- Enables/Disables control of data.
	- Detects whether Mux data setting is finished or not.
- Power Supply for Mux
	- Supply/Cut control:
		- +5V and +12V on a connector are supplied while a probe is connected to the connector.
		- +/-SHV are supplied only while a probe is selected.
- **LED Blinking** 
	- The LED in a probe blinks when the probe is selected.

## **5-4-2 CL1TRX and BL1TRX**

### **5-4-2-1 Overview**

CL1TRX have two PWAs. Both are CTX PWA and L1BFC PWA. CTX generates the TX pulse and L1BFC receives the echo signal to amplify it and convert the amplified echo signal into digital signal. These RF digital signals delayed and summed by beam-forming in OQx2 ASICs.

BL1TRX have also two PWAs, BTX PWA and L1BFC PWA. The difference between BTX and CTX is trasntmit pulse firver circuit. BTX have single pulse driver per each channel, but the CTX have dual pulse driver circuit per each channel for high performance in B/CFM mode

The CL1TRX ASSY or BL1TRX ASSY is located in the Nest box

#### **5-4-2-2 Limiter in CL1TRX and BL1TRX**

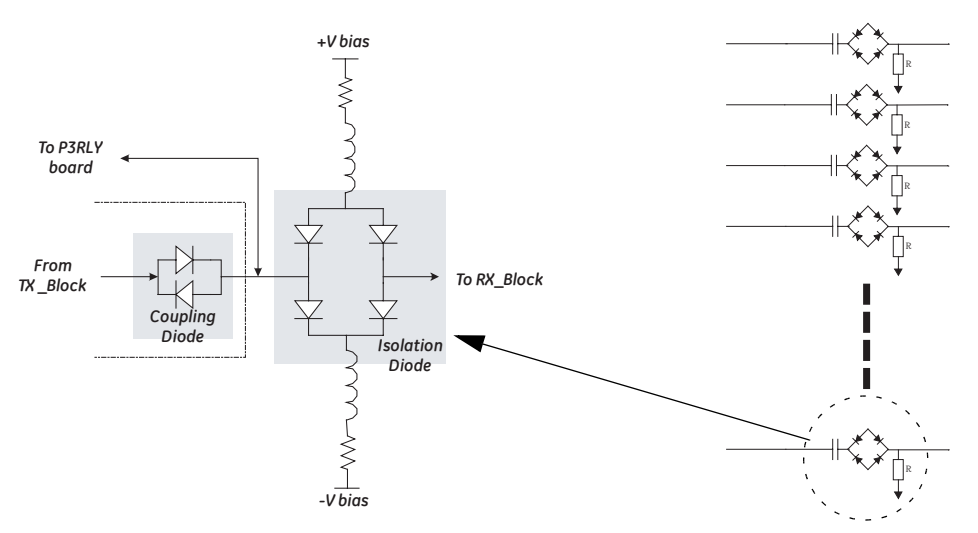

**Figure 5-11 LMT Block Diagram**

The main functions are as follows.

• 64ch transmit/receiving switches protect a Pre-amp from a high voltage transmit pulse

#### **5-4-2-3 Preamp in CL1TRX/BL1TRX**

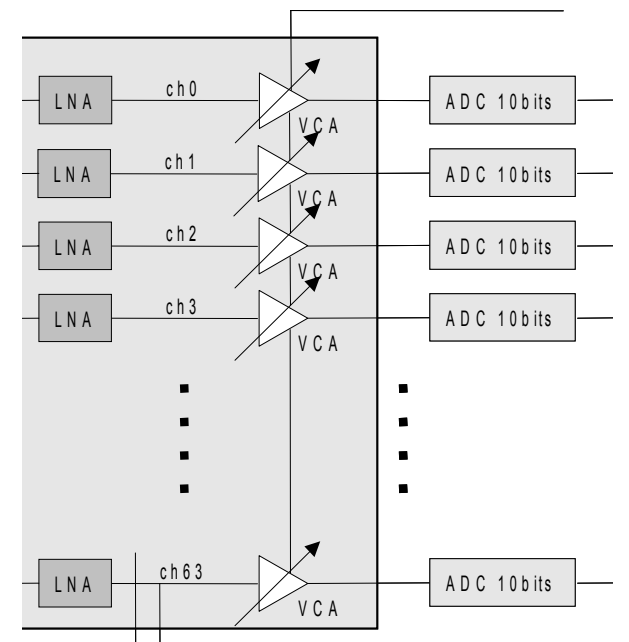

**Figure 5-12 Pre Amp Block Diagram For a Channel**

The Pre-Amplifier receives and amplifies each 64 echo signals. Then, all 64 echo signals (from 0 to 63ch) are outputted to the Analog to Digital converter to delay and sum. Following 32 echo signals (from 32 to 63ch) are simultaneously outputted to the ACWD ASSY via the ASIG ASSY.

The preamp module have main three blocks: Pre-amp and Gain Control and Mode control block.

The preamp module amplifies the echo signals. The mode control block selects a maximum gain code via dedicated control signals from SYSCONPM(SYSCONCM). The analog signal provided by Gain Control block gives total amplified gain. The block diagram above of the preamp module for a received signal is given. Actually, there are 64 channels equivalent to figure above for a preamp module.

The Pre-amp block consists of Low Noise Amplifier (LNA) and Variable Gain Amplifier (VGA). A

received signal is amplified by LNA (fixed gain), then amplified by VGA (variable gain).

### **5-4-2-4 Delayed Sum Module**

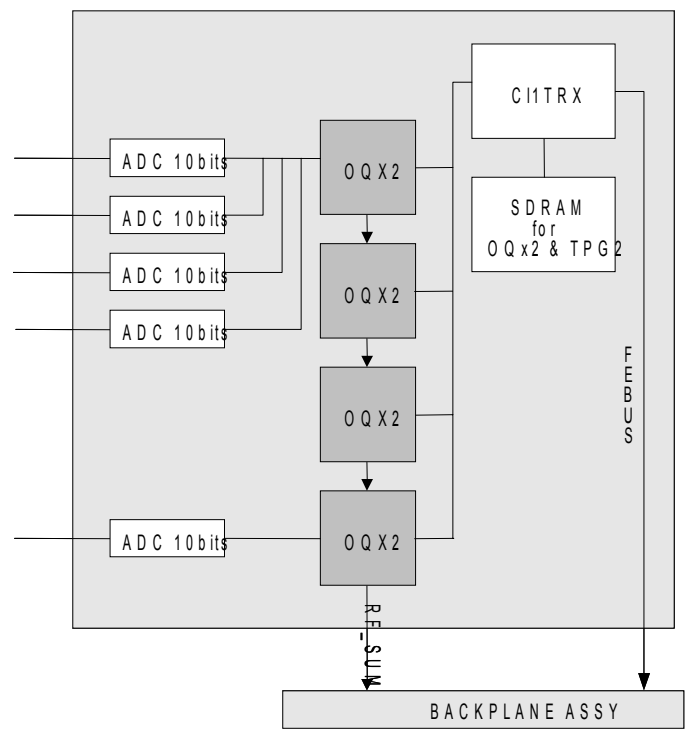

**Figure 5-13 DELAYED SUM Block Diagram**

The Delayed Sum is the receive beam former and consist of 4 OQx2 ASICs. Each OQx2 ASIC has 16 receiving channels. The each digital beamforming output data of the OQx2 transferred to the next OQx2 and the output of final OQx2 transferred to the SYSCONPM(SYSCONCM)to make it into image data through some digital signal processing.

Delay control data for receive beam forming are contained in SDRAM. Typically only 1 selected probe data are saved in SDRAM. If new probe is connected, additional probe data will be downloaded from HDD to SDRAM.

Main items are

- TRBC FPGA : Provide interfaces with SYSCONPM(SYSCONCM)through FE Bus. This FPGA control all OQx2 asic for receive beamforming. All of parameter information for ASIC operation are loaded into OQX2 ASIC from SYSCONPM(SYSCONCM) through this FPGA.
- OQX2 :Digital receive beamforming ASIC. Each OQX2 have capability of 16 channel receiving data inputs. Each input data can be 12 bits. Operation clock is 40 MHz. 4 OQX2 ASICs are used in a Delayed Sum module and each OQX2 summed output are cascaded to next OQX2 ASIC. So, the last summed output of the last OQX2 are transferred to SYSCONPM(SYSCONCM) to make a meaningful image data. The receive beamforming control logic in OQX2 ASIC need delay information data for each channel's control logic. This delay information data are downloaded into ASIC from SDRAM by TRBC FPGA.
- SDRAM(TD and RD Memory) : SDRAM keeps the receive delay data for OQX2 ASIC. During scan time, these data are downloaded into OQX2 ASIC by TRBC FPGA. Memory capacity is 32Mbytes for a probe.

#### **5-4-2-5 Transmit Pulse Generation Block**

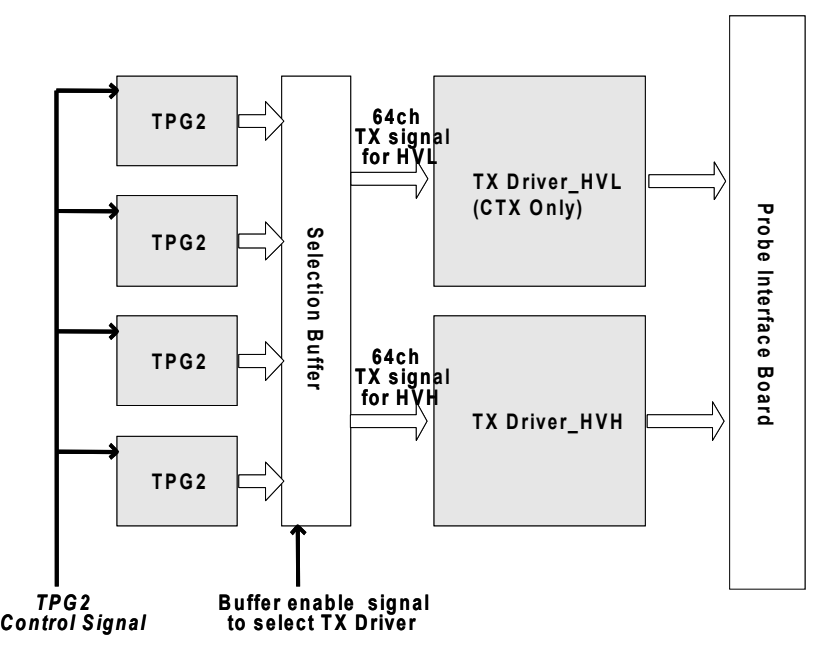

**Figure 5-14 Tx pulse Generation Block Diagram**

The CTX in CL1TRX generate bipolar transmit pulse and have dual driver for each scan mode, for example, low voltage driver for PWD or CFM and high voltage for B. This board has 64 channels transmit signal drivers, Transmit Pulse Generator ASIC, control FPGA and so on. Transmit pulse are generated by TPG2 ASIC. Each TPG2 ASIC makes 16 channels signals, so total 4 ASIC are used in CTX in CL1TRX. All of control informations for pulse generation, pulse width, time delay of each channel are come from SYSCONPM(SYSCONCM) in real time via Backplane. The control FPGA, TRBC FPGA provide interface between SYSCONPM(SYSCONCM) and TPG2 ASICs and control operation condition of CTX in CL1TRX Main items are

- TPG2 ASIC: A TPG2 ASIC can generate 16 channels logic level transmit pulse signal. This ASIC use 2 phase 40MHz clocks for transmit delay control and pulse generation. 40Mhz operation clocks are come from L1SYSCON assy via Backplane.
- Transmit Pulse Driver : TPG2 ASIC generated logic level signal for transmit pulse. So this signal need to be expanded to high voltage signal. Driver circuit make logic level signal to high voltage level signal.
- THV Switch : LOGIQ™ P5 system use dual transmit high voltage for transmit driver because B mode and CFM mode use different voltage level of transmit pulse. So in duplex of triplex mode, B/ CFM or B/DOP, Low THV and High THV are switched in CTX in CL1TRX in real time.
- TRBC FPGA : This FPGA is located on L1BFC board interfacing with SYSCONPM(SYSCONCM) and updating the TPG data in real time.

**5-4-3 SYSCONPM(SYSCONCM)**

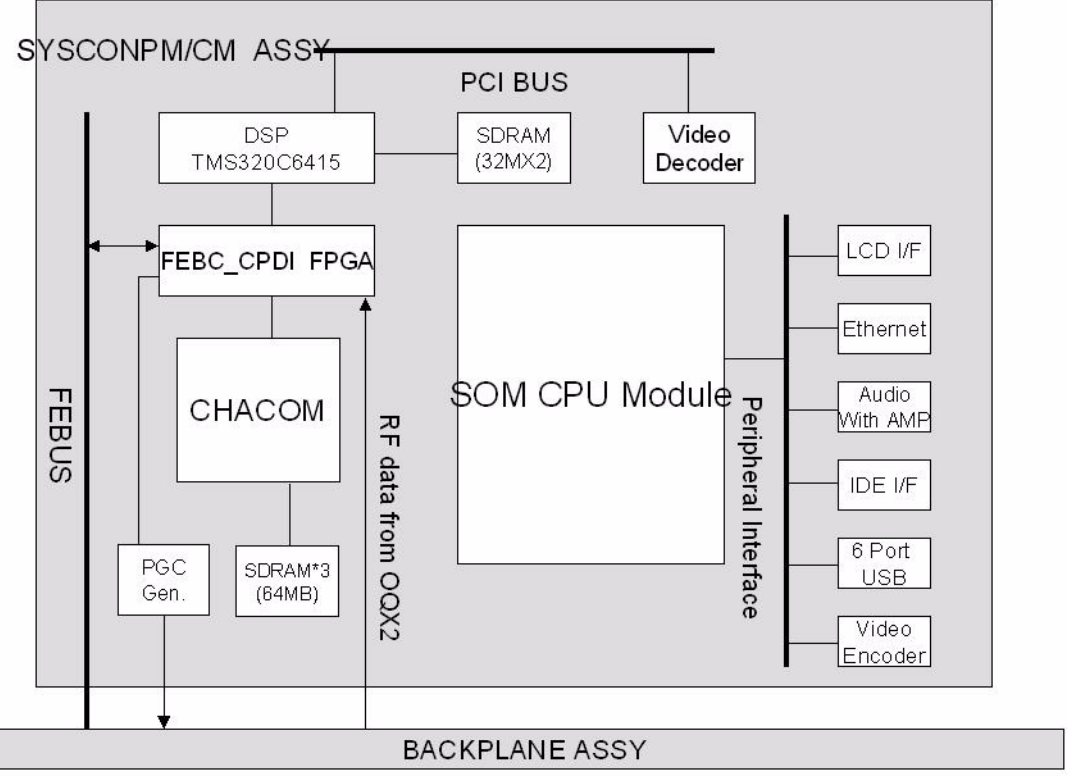

**Figure 5-15 SYSCONPM(SYSCONCM) Block Diagram**

### **5-4-3-1 Overview**

SYSCONPM(SYSCONCM) ASSY includes Mid processor and Back End Processor. DSP generate the scan control data and the FEBC FPGA adjust the time and manipulate the FEBUS to control Front End boards and APS/APS Pro. CPDI transfer the Image or Doppler data to the Image Ring buffer through DSP. Finally the data goes to the SOM module to make displaying image or sound.

### **5-4-3-2 SYSTEM ON MODULE(SOM)**

The SYSCONPM(SYSCONCM) Assy has System On Module PC(SOM) and PWA which is able to dock SOM. In LOGIQ™ P5 system and LOGIQ™ P5 system, PWA is used the same one. But the System On Module, which computes received Scan data, and interfaces the external peripheral devices (ex. B/ W printer, Digital Video Recorder etc.) are divided high grade for LOGIQ™ P5 and low grade for LOGIQ™ A5/A5Pro by it's CPU performance.

#### **5-4-3-3 PERIPHERAL BLOCK**

• IDE Interface :

SYSCONPM(SYSCONCM) Assy has SATA bus for HDD and PATA bus for DVD-R drive interface.

- Primary Master SATA: HDD
- Secondary Master PATA: DVD-R Drive
- DISPLAY (VGA, DVI, TV input) BLOCK

Basically SOM support 2 kinds of display output. One is LVDS level for Plat panel display, and other is analog RGB for CRT monitor.

To obtain advanced and stable quality image, SYSCONPM(SYSCONCM) Assy convert LVDS signal to Digital Video Interface (DVI) and transport TMDS signal to main display of system.

• ETHERNET BLOCK

SOM on the SYSCONPM(SYSCONCM) has one integrated Ethernet port : Intel 82562 10/100 Mbps Fast Ethernet controller

- SOM supply four USB 1.1/2.0 port. Each USB ports are used for the keyboard, BW digital printer, USB port for usb memory stick, etc.
- **VCR INPUT**

For Video play back, SYSCONPM(SYSCONCM) has Video Decoder device. It support NTSC/ PAL mode both. It transfers encoded data to SOM through PCI bus.

- Supports capture resolutions up to 768x576(Full PAL mode)
- CCIR 656 Interface
- S-Video & composite input interface

#### **5-4-3-4 FPGA BLOCK**

• FEBC FPGA(FEBUS Control):

A major function of FEBC is that generate FEBUS to control scan sequence, access register on the each other front end assy, and interface to DSP through EMIFB bus. Other roles are below

- Generates a stable PGC curve for getting better image quality.
- Gathers the diagnostic information: LV, HV, Probe temperature, Nest temperature.
- Supervises the system safety
- Manages the each ASSY information with IIC Bus: SYSCONPM(SYSCONCM), CL1TRX, P3RLY(P2RL), ACWD (option) and Probes
- Controls HV Voltage output level: Transfer the voltage reference data from DSP to APS/APS Pro via IIC interface.
- CPDI FPGA(CHACOM Processing Data Interface):

The major function of CPDI is that transfer mid processed data from CHACOM to DSP local process. CPDI has 2EA 8x1024 Dual port as one scan line image data buffer. Address sequencer indicates to DSP that buffered data is full one scan line. then DSP can transfer a scan line data to one's SDRAM. For debugging, CPDI generate test pattern image data. It will be able to check CHACOM run normally.

### **5-4-3-5 CLOCK DISTRIBUTION BLOCK**

Each operation clock is divided from 160MHz. Also ECL logic is used to remove clock skew for all clock distribution.

Required clocks is following:

- 40MHz In-phase and 40MHz Quad-phase for ACWD, CL1TRX assy
- 40MHz In-phase for P3RLY assy

#### **5-4-3-6 POWER CONTROL BLOCK**

ON/OFF power sequence control is needed to prevent system to boot up abnormally, and protect to loose important diagnostic information of patient from unexpected power failure.

#### Live power

: Whenever main AC power is supplied, Microprocessor on the SYSCONPM(SYSCONCM) must live always by live power supplied by APS/APS Pro Assy.

#### System boot-up sequence

Peripheral power -> LV power -> SOM (Main PC) on the SYSCONPM(SYSCONCM).

#### Software shut down sequence

Because not ATX power, Main Operation System (Windows XP) have to inform about time to shutdown to DSP by interrupt. So DSP can allow FPGA to assert shutdown signal to MICOM.

#### • Abnormal shut down sequence

SYSCONPM(SYSCONCM) can force to shutdown system abnormally by pressing power button during 15 second. But live power for MICOM has to alive.

#### **5-4-3-7 CHACOM BLOCK**

This ASIC have two main function. One is the CHAF, which have functions of coded excitation decorder and 2nd harmonic filter. The other is COMSO, which has functions of detector, B/M mode edge enhance, Log compression, and dynamic range control.

### **5-4-3-8 PGC and TEST SIGNAL GENERATION BLOCK**

SYSCONPM(SYSCONCM) generate Power Gain Control signal in order to get better quality scan image from CL1TRX. This signal goes into a preamp on the CL1TRX(BL1TRX) Assy. Additionally, SYSCONPM(SYSCONCM) generate test signal used to test analog path of CL1TRX(BL1TRX) Assy. These signals are converted to analog from 8bit digital data from FEBC FPGA, and DSP could update digital PGC and Test data table whenever needed.

### **5-4-4 SOM Module**

The SOM means System On Module which integrates the PC motherboard and CPU and memory and peripheral device for BEP (Back End Process) functionality into a small size PWA. There are 2 kinds of SOM module for LOGIQ™ P5 and LOGIQ™ A5/A5Pro. One is PM SOM Assy with high performance Pentium M CPU and the other is CM SOM Assy with lower performance Celeron M CPU.

PM SOM PWA include moble Pentium M CPU and 915GM chipset and 1G DDR2 memory on small size form factor PCB(3.75 inch x 4.5 inch). CM SOM PWA include mobile Celeron M CPU 915GM chipset and 512MB DDR2 memory.

This SOM module is attached on the SYSCON PWA. So SYSCONPM Assy include PM SOM module and SYSCONCM Assy include CM SOM module.

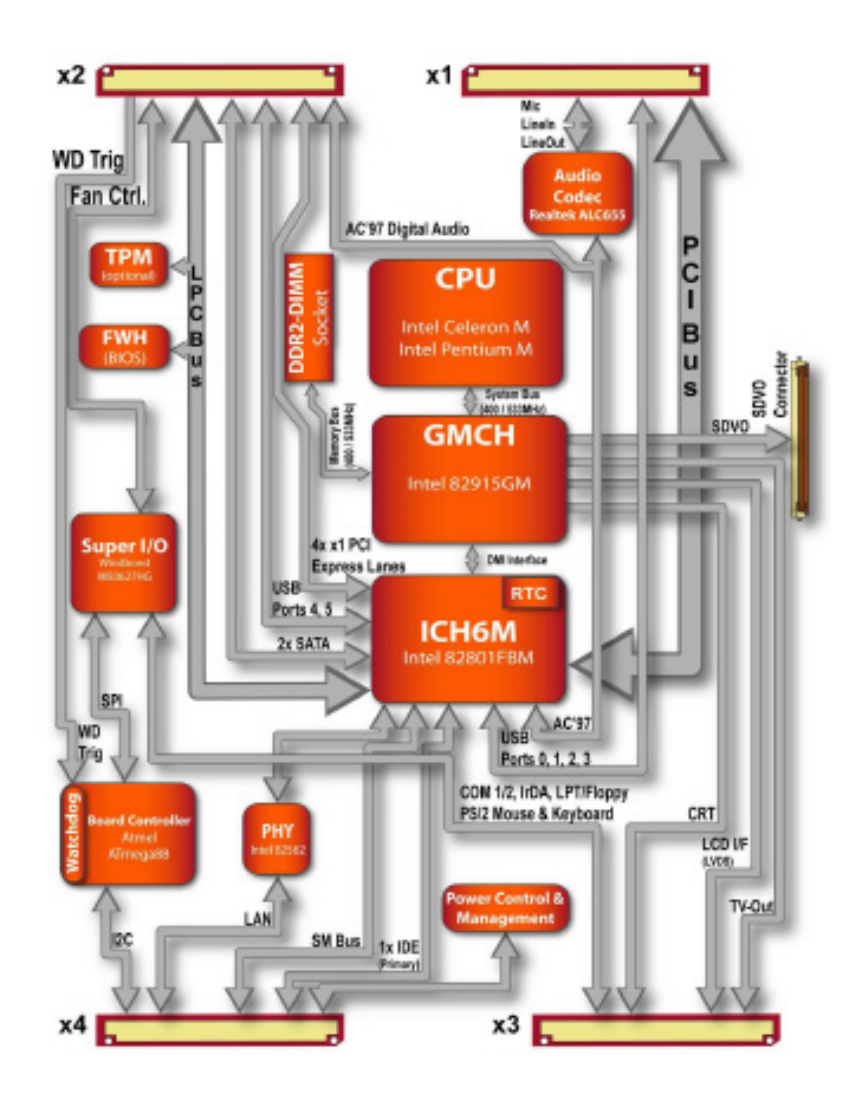

**Figure 5-16 PM SOM and CM SOM Block Diagram**

### **5-4-4-1 PM SOM and CM SOM**

The difference on both module is BIOS boot screen and label on the module. The label include FRU number.

• PM SOM FRU number is 5178410 and CM SOM FRU number is 5178834

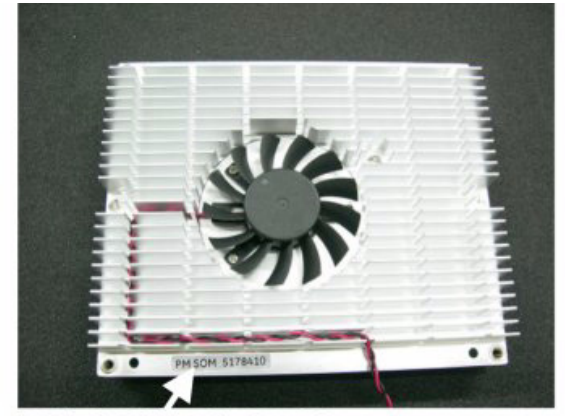

**PM SOM 5178410** 

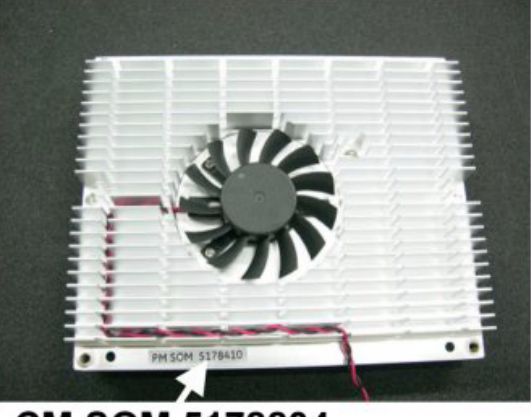

**CM SOM 5178834** 

**Figure 5-17 Different Label on PM SOM and CM SOM**

• BIOS display screen are different. The BIOS boot screen come up when power on the system. The number on the screen is FRU number of each SOM assy. The system with PM SOM assy show 5178410 and the system with CM SOM assy shows 5178834.

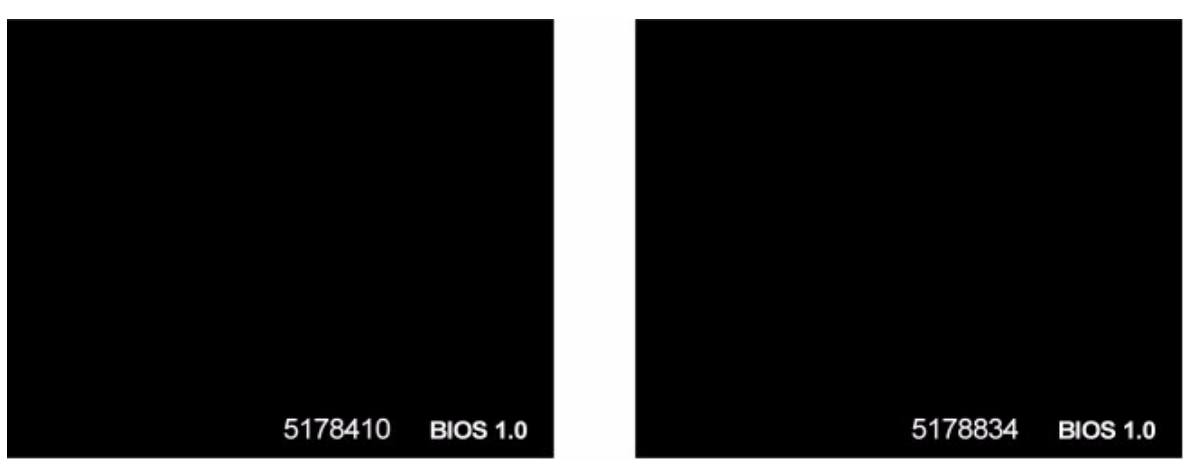

**Figure 5-18 BIOS Boot Screen of PM SOM and CM SOM**

#### <span id="page-162-0"></span>**5-4-4-2 BIOS Content**

- To login to Bios mode, press "Del" key in AN keyboard when bios boot screen comes up after system power on.
- The password for bios login is "arirang"
- PM SOM and CM SOM both has same BIOS contents. Only difference is CPU description in main bios screen and CPU configuration menu in advanced menu.
- PM SOM BIOS screen shows the Pentium M CPU configuration. But the CM SOM BIOS screen shows the Celeron M CPU configuration.

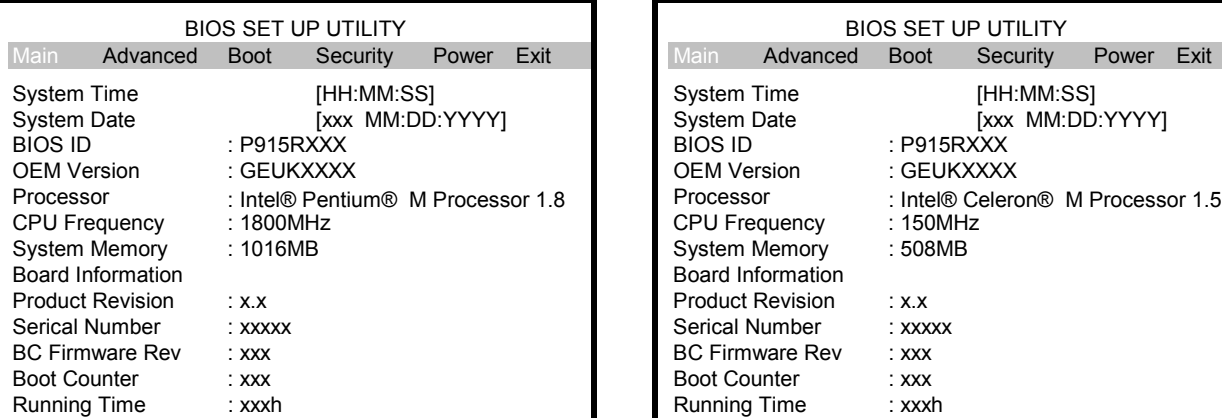

| BIOS SET UP UTILITY                                                                                                    | <b>BIOS SET UP UTILITY</b>                                                                                                    |
|----------------------------------------------------------------------------------------------------|----------------------------------------------------------------------------------------------------|
| Exit<br>Security<br>Power<br>d<br><b>Boot</b>                                                                                                    | <b>Main</b><br>Advanced<br>Boot<br>Security<br>Exit<br>Power                                                                                                    |
| [HH:MM:SS]<br>[xxx MM:DD:YYYY]<br>$\pm$ P915RXXX<br>: GEUKXXXX<br>: Intel® Pentium® M Processor 1.8<br>: 1800MHz<br>:1016MB<br>: X.X<br>$:$ xxxxx<br>$:$ XXX<br>$:$ XXX<br>$:$ xxxh | <b>System Time</b><br>[HH:MM:SS]<br><b>System Date</b><br>[xxx MM:DD:YYYY]<br><b>BIOS ID</b><br>$\cdot$ P915RXXX<br><b>OEM Version</b><br>: GEUKXXXX<br>Processor<br>: Intel® Celeron® M Processor 1.5<br>CPU Frequency<br>:150MHz<br><b>System Memory</b><br>: 508MB<br>Board Information<br><b>Product Revision</b><br>: X.X<br>Serical Number<br>$:$ XXXXX<br><b>BC Firmware Rev</b><br>$:$ XXX<br><b>Boot Counter</b><br>$:$ XXX<br>Running Time<br>$:$ xxxh |
|                                                                                                    |                                                                                                    |

**Figure 5-19 Main BIOS Screen of PM SOM and CM SOM**

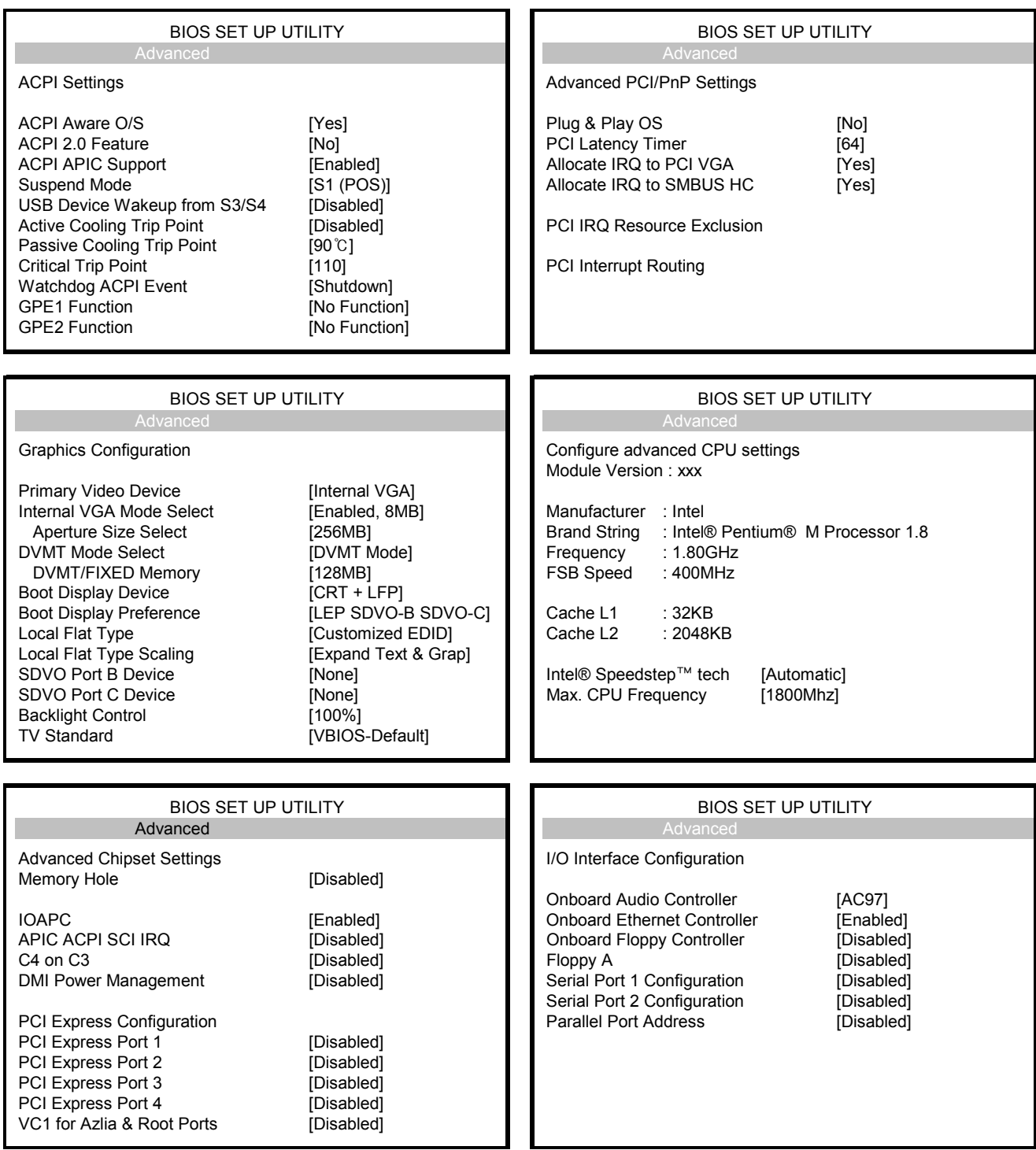

**Figure 5-20 Advanced menu in BIOS**

| <b>BIOS SET UP UTILITY</b>                                                                                                    |                                                                                                    | <b>BIOS SET UP UTILITY</b>                                                                                                    |                                                                                                    |
|----------------------------------------------------------------------------------------------------|----------------------------------------------------------------------------------------------------|----------------------------------------------------------------------------------------------------|----------------------------------------------------------------------------------------------------|
| Advanced                                                                                                    |                                                                                                    | Advanced                                                                                                    |                                                                                                    |
| <b>IDE Configuration</b><br><b>ATA/IDE Configuration</b><br>Legacy IDE Channels<br>Primary IDE Master<br>Primary IDE Slave<br>Secondary IDE Master<br>Secondary IDE Slave<br>Third IDE Master<br>Third IDE Slave<br>Fourth IDE Master<br>Fourth IDE Slave<br><b>Hard Disk Write Protect</b><br>IDE Defect Time Out (Sec)<br>ATA(PI) 80Pin Cable Detection | [Compatible]<br>[SATA Pri, PATA Sec]<br>[Hard Disk]<br>[Not Detected]<br>[ATAPI CDROM]<br>[Not Detected]<br>[Not Detected]<br>[Not Detected]<br>[Not Detected]<br>[Not Detected]<br>[Disabled]<br>$[35]$<br>[Host & Device] | <b>USB Configuration</b><br><b>USB Devices Enabled:</b><br>1 Keyboard<br><b>USB Functions</b><br>USB 2.0 Controller<br>Legacy USB Support<br><b>USB Keyboard Legacy Support</b><br><b>USB Mouse Legacy Support</b><br><b>USB Storage Device Support</b><br>Port 64/60 Emulation<br>USB 2.0 Controller Mode<br><b>BIOS EHCI Hand-off</b><br>USB Beep Message<br><b>USB Stick Default Emulation</b><br>USB Mass Storage Reset Delay | [6 USB ports]<br>[Enabled]<br>[Enabled]<br>[Enabled]<br>[Enabled]<br>[Enabled]<br>[Disabled]<br>[FullSpeed]<br>[Enabled]<br>[Enabled]<br>[Hard Disk]<br>[20 sec] |
|                                                                                                    |                                                                                                    |                                                                                                    |                                                                                                    |
| <b>BIOS SET UP UTILITY</b>                                                                                                    |                                                                                                    | <b>BIOS SET UP UTILITY</b>                                                                                                    |                                                                                                    |
| Advanced                                                                                                    |                                                                                                    | Advanced                                                                                                    |                                                                                                    |
| Keyboard/Mouse Configuration                                                                                                    |                                                                                                    | Configure Remote Access type and parameters<br><b>Remote Access</b>                                                                                                    |                                                                                                    |
| Boot up Num-Lock<br><b>Typematic Rate</b>                                                                                                    | [On]<br>[Fast]                                                                                                    | Serial Port BIOS Update                                                                                                    | [Disabled]<br>[Disabled]                                                                                                    |
| PS/2 Mouse Support                                                                                                    | [Auto]                                                                                                    |                                                                                                    |                                                                                                    |
|                                                                                                    |                                                                                                    |                                                                                                    |                                                                                                    |
|                                                                                                    |                                                                                                    |                                                                                                    |                                                                                                    |
| <b>BIOS SET UP UTILITY</b><br>Advanced                                                                                                    |                                                                                                    | <b>BIOS SET UP UTILITY</b><br>Advanced                                                                                                    |                                                                                                    |
| Hardware Health Configuration                                                                                                    |                                                                                                    | Configure Watchdog Parameters                                                                                                    |                                                                                                    |
| <b>H/W Health Function</b>                                                                                                    | [Enabled]                                                                                                    | POST Watchdog                                                                                                    | [Disabled]                                                                                                    |
| Hardware Health Event Monitoring                                                                                                    |                                                                                                    |                                                                                                    |                                                                                                    |
| <b>Board Temperature</b><br>: xx/xxx<br><b>CPU Temperature</b><br>: xx/xxx                                                                                                    |                                                                                                    | Runtime Watchdog                                                                                                    | [Disabled]                                                                                                    |
|                                                                                                    |                                                                                                    |                                                                                                    |                                                                                                    |
| VcoreA<br>$: 1.3$ xx $V$                                                                                                    |                                                                                                    |                                                                                                    |                                                                                                    |
| VcoreB<br>$: 1.0$ xx $V$<br>$+3.3$ In<br>$: 3.3$ xxV                                                                                                    |                                                                                                    |                                                                                                    |                                                                                                    |
| +5 VIn<br>: $4.8 - 5V$                                                                                                    |                                                                                                    |                                                                                                    |                                                                                                    |
| Vbat<br>$: 3.3$ xx $V$                                                                                                    |                                                                                                    |                                                                                                    |                                                                                                    |
|                                                                                                    |                                                                                                    |                                                                                                    |                                                                                                    |
|                                                                                                    |                                                                                                    |                                                                                                    |                                                                                                    |
|                                                                                                    |                                                                                                    |                                                                                                    |                                                                                                    |

**Figure 5-21 Advanced Menu in BIOS(cont'd)**

| <b>BIOS SET UP UTILITY</b>                                                                                                    |                                                                               |                                                                                                    |       |      |
|----------------------------------------------------------------------------------------------------|-------------------------------------------------------------------------------|----------------------------------------------------------------------------------------------------|-------|------|
| Main<br>Advanced                                                                                                    | Boot and Boot and Supplement and Supplement and Supplement and Terminal and a | Security                                                                                                    | Power | Exit |
| <b>Boot Device Priority</b><br><b>Boot Priority Selection</b>                                                                                                    |                                                                               | [Type Based]                                                                                                    |       |      |
| 1 <sup>ST</sup> Boot Device<br>2 <sup>nd</sup> Boot Device<br>3 <sup>rd</sup> Boot Device<br>4 <sup>th</sup> Boot Device<br>5 <sup>th</sup> Boot Device<br>6 <sup>th</sup> Boot Device<br>7 <sup>th</sup> Boot Device<br>8 <sup>th</sup> Boot Device       |                                                                               | <b>[USB CDROM]</b><br>[Primary Master]<br>[Disabled]<br>[Disabled]<br>[Disabled]<br>[Disabled]<br>[Disabled]<br>[Disabled]                |       |      |
| <b>Boot Settings Configuration</b><br>Quick Boot<br>Quiet Boot<br><b>Boot Display</b><br>Automatic Boot List Retry<br>AddOn ROM Display Mode<br>Halt On Frror<br>Ht "Del" Message Display<br>Interrupt 19 Capture<br>PXE Boot to LAN<br>Power Loss Control |                                                                               | [Enabled]<br>[Enabled]<br>[Clear]<br>[Disabled]<br>[Keep Current]<br>[Disabled]<br>[Disabled]<br>[Disabled]<br>[Disabled]<br>[Remain off] |       |      |

**Figure 5-22 Boot menu in BIOS**

| BIOS SET UP UTILITY                                                            |                                                                                                    |                                |            |                     |      |
|--------------------------------------------------------------------------------|----------------------------------------------------------------------------------------------------|--------------------------------|------------|---------------------|------|
| Main                                                                           | Advanced                                                                                                    | <b>Boot</b>                    | Security   | Power               | Fxit |
|                                                                                | <b>Security Seetings</b><br><b>Supervisor Password</b><br>User Password<br><b>Change Supervisor Password</b> | ∴ Installed<br>: not Installed |            |                     |      |
| User Access Level                                                              |                                                                                                    |                                |            | [No Access]         |      |
| Change User Password                                                           |                                                                                                    |                                |            |                     |      |
| Password Check                                                                 |                                                                                                    |                                | [Setup]    |                     |      |
| <b>Boot Sector Virus Protection</b>                                            |                                                                                                    |                                | [Disabled] |                     |      |
| Hard Disk Security                                                             |                                                                                                    |                                |            |                     |      |
| <b>Hard Disk Security User Passwords</b>                                       |                                                                                                    |                                |            |                     |      |
| <b>Hard Disk Security Master Passwords</b>                                     |                                                                                                    |                                |            |                     |      |
| <b>BIOS Update &amp; Write Protection</b><br><b>END-KEY Loads CMOS Default</b> |                                                                                                    |                                |            | [Disabled]<br>[Yes] |      |

**Figure 5-23 Security Menu in BIOS**

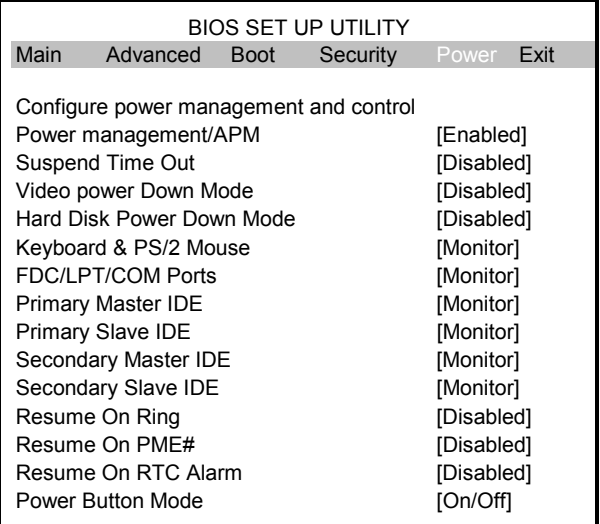

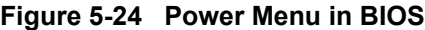

# **Section 5-5 Top Console**

## **5-5-1 Keyboard**

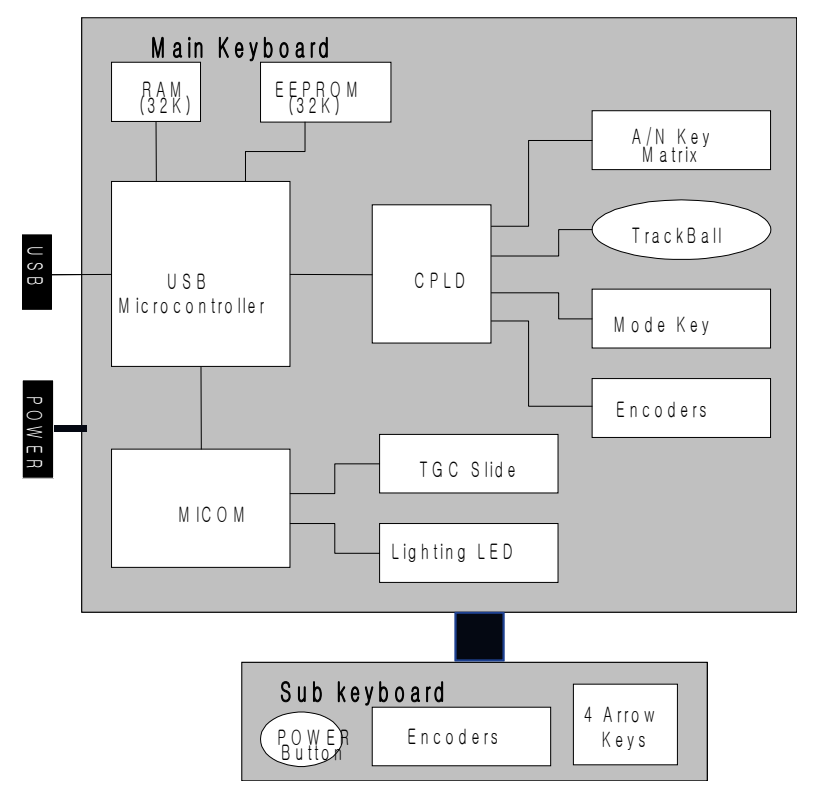

**Figure 5-25 Keyboard Block Diagram**

LOGIQ™ P5 and LOGIQ™ A5/A5Pro Keyboard assy consist of 2 assy, one is main keyboard assy and the other is sub keyboard assy.

- Main keyboard : Has alpha numeric key, Trackball, Encoders, Mode key, TGC controller and lighting components.
- Sub keyboard: Have five encoder with push function and 4 arrow keys. These keys are used for operation menu selection normally.
- Difference between LOGIQ™ P5 keyboard and LOGIQ™ A5/A5Pro keyboard is that the LOGIQ™ A5/A5Pro keyboard doesn't have the CFM key, CWD key, PDI key since the LOGIQ™ A5/A5Pro doesn't support CFM,CWD,PDI mode. But if the LOGIQ™ A5/A5Pro has been upgrade with Color Upgrade kit, LOGIQ™ A5/A5Pro should have same keyboard as LOGIQ™ P5.

### **5-5-1-1 KEYBOARD Signal I/O**

Main keyboard assy have two main external I/O connectors. One is for USB connection to scan system for main control signal interface, the other is for 5V power supply and momentary switch of scan system with hard drive operation indicator.

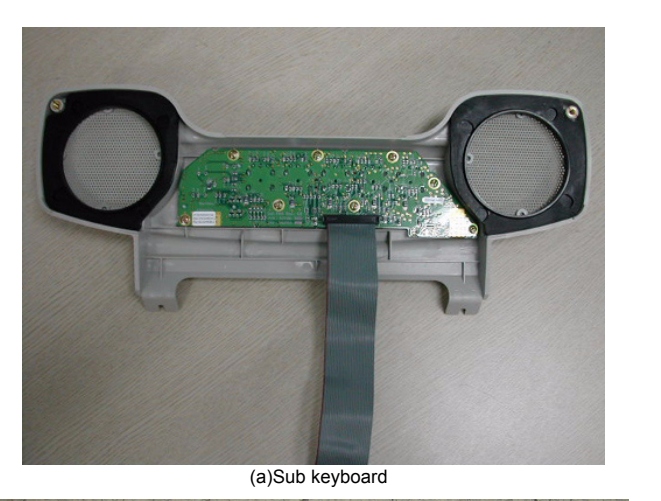

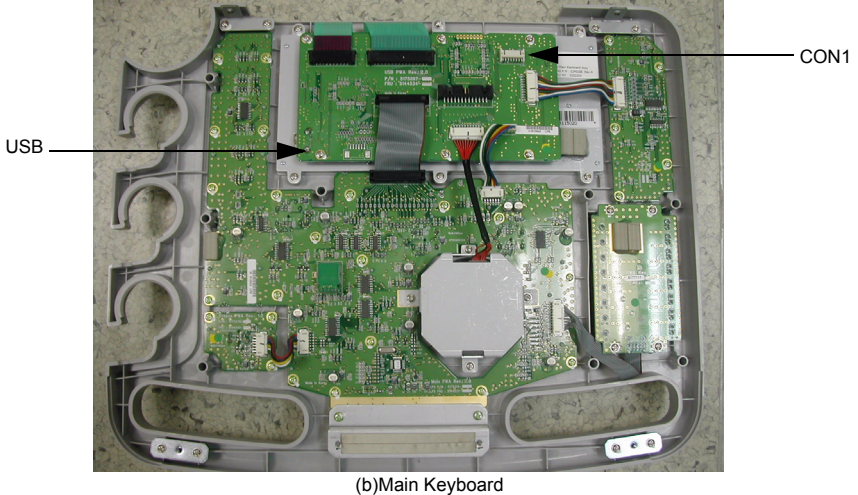

**Figure 5-26 Main Keyboard and Sub Keyboard connection to system**

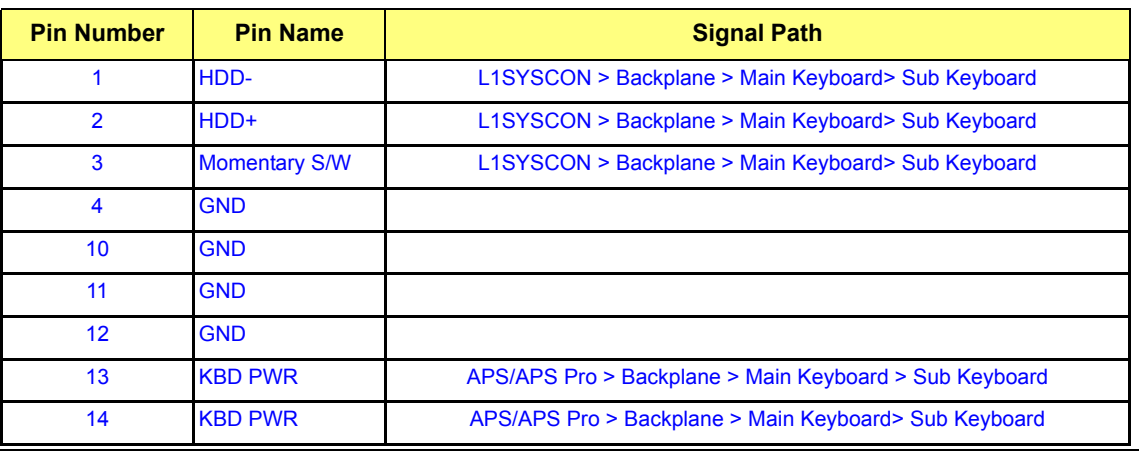

### **Table 5-1 CON1 Connector Signal I/O**

## **5-5-2 LOGIQ™ P5 Monitor II and LOGIQ™ A5/A5Pro Monitor II**

LOGIQ™ P5 and LOGIQ™ A5/A5Pro system has 15 inch LCD monitor with DVI-I interface. Monitor have also task lamp to light up the A/N key on keyboard assy.

Both monitor of LOGIQ™ P5 and LOGIQ™ A5/A5Pro have completely same function and same hardware assembly. Difference is front bezel color. LOGIQ™ P5 bezel color is dar steel blue, and LOGIQ™ A5/A5Pro bezel color is white gray color.

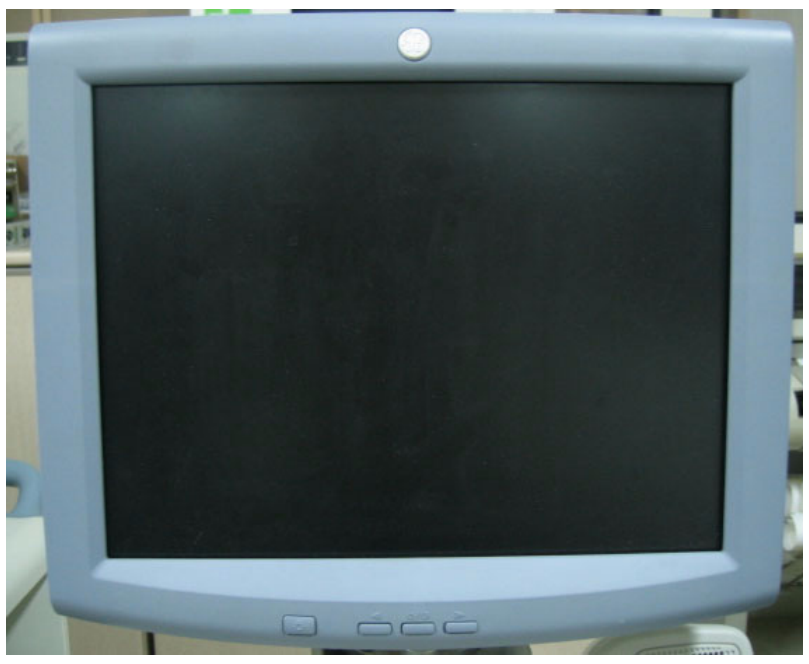

**Figure 5-27 LOGIQ™ P5 Monitor and LOGIQ™ A5/A5Pro Monitor**

### **5-5-2-1 MONITOR Signal I/O**

Monitor assy has two main I/O connectors, One is for DVI-I connection to scan system to display the scan image, the other is for 110V/220V power supply.

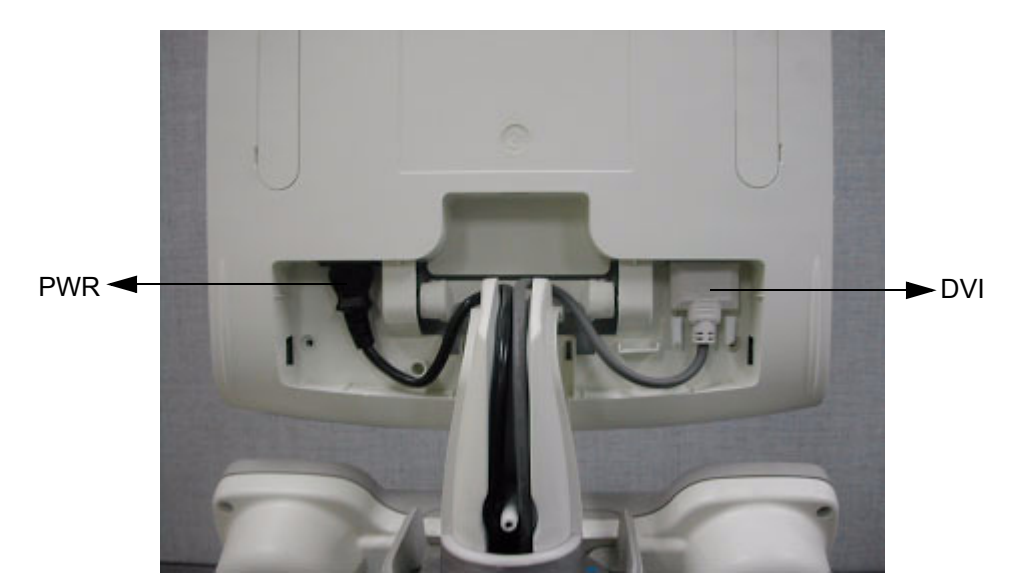

**Figure 5-28 LCDMON connection in system**

### **5-5-2-2 LCDMON control button function**

LCDMON assy has four control buttons; Lamp Power button, Left button, Menu button, Right button.

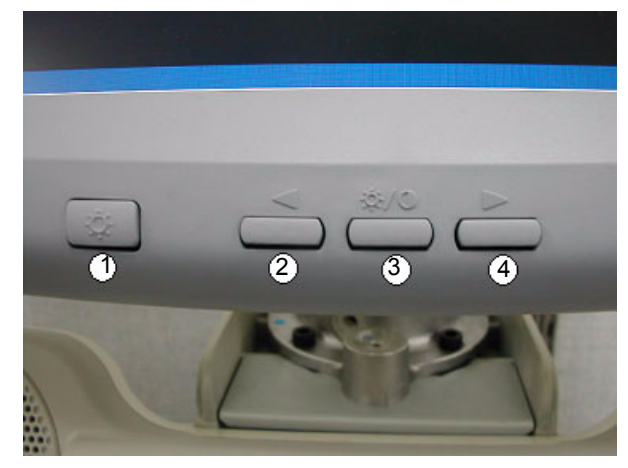

**Figure 5-29 LCDMON control buttons**

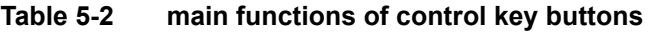

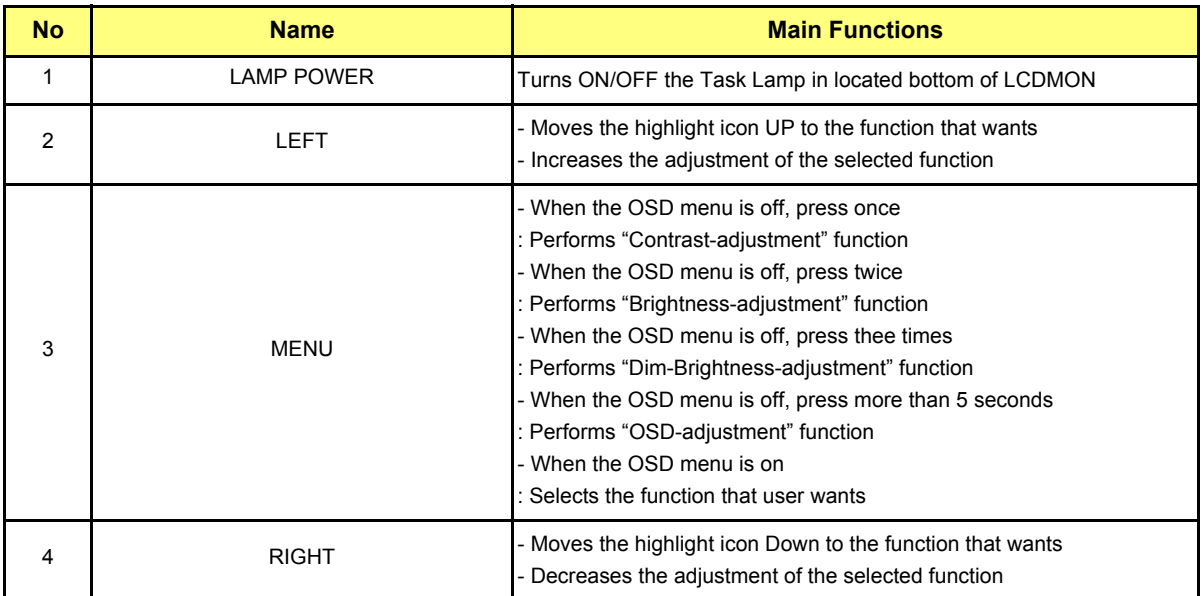

Push "Menu" button to select the mode between Contrast, Brightness, and Dim Brightness mode. Then hold down "Left" and "Right" button until the value you want is set. The default values are 80% for the contrast, 80% for the Brightness, and 50% for the Dim-Brightness.

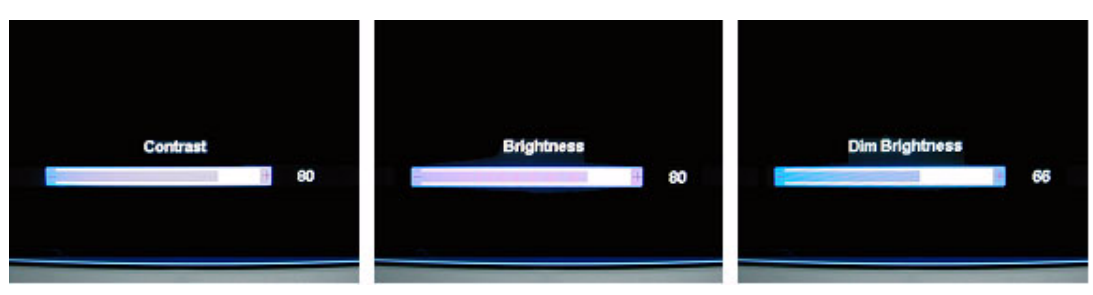

*Section 5-4 - Main Board Detail 5 - 29* **Figure 5-30 Contrast, Brightness and Dim-Brightness adjustment**

# **Section 5-6 ARP (Rear Panel)**

The LOGIQ™ P5 and LOGIQ™ A5/A5Pro system has the I/O interfaces for peripherals in rear panel. ARP (Arirang Rear Panel) assy has connectors for peripheral. Composite in/out and S-VHS in/out is for the analog video interface for recording and playback of the VCR or DVD recorder. Audio in/out is for audio interface for audio recording and audio playback of the VCR or DVD recorder. The ARP assy also has a USB hub device for expending the USB ports which provide additional USB ports. The analog VGA signal also provide display interface for external VGA monitor.

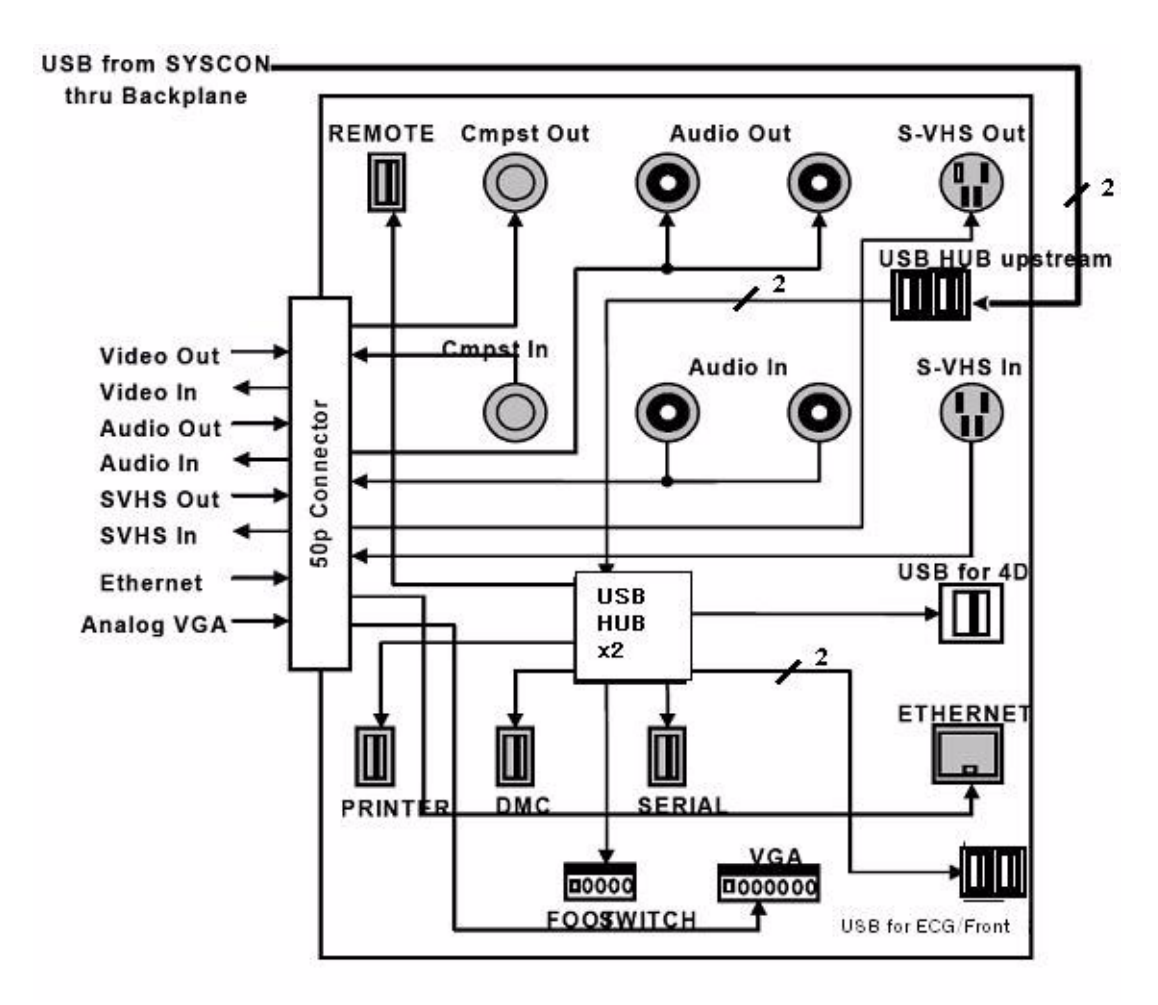

**Figure 5-31 AEXP Block Diagram**

# **5-6-1 Input/Output Signals for peripheral**

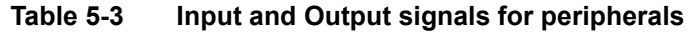

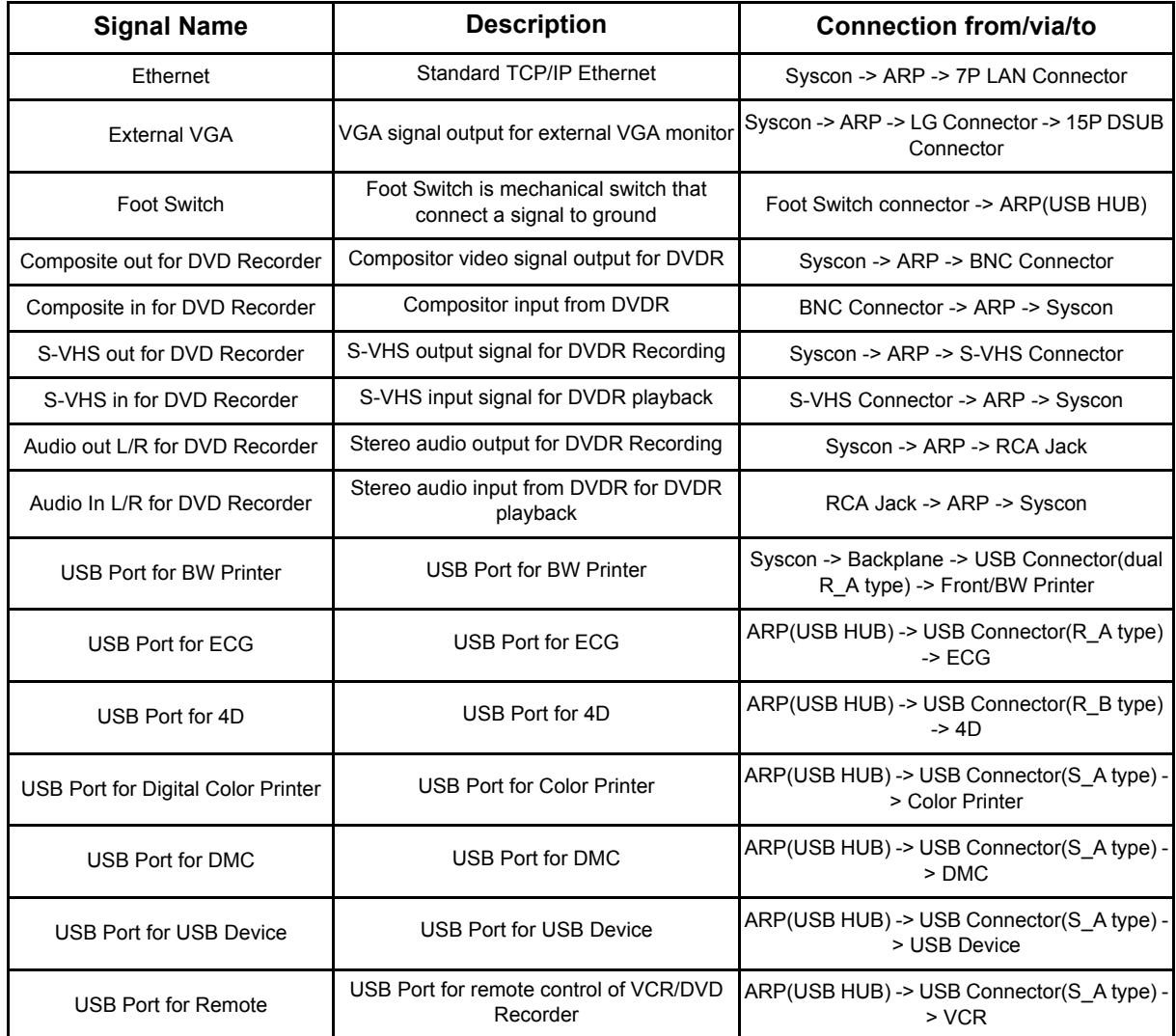

## **5-7-1 Overview**

The AC Power assy's main tasks are to supply powers the various internal subsystems and to isolate electrically the scanner from the on site Mains Power System. The voltage to peripherals can be confederated to either 110 VAC or 220 VAC. Internal circuit for AC power have the free voltage capability basically but, we should separate the group using of low voltage (100V~127V), high voltage (200V~240V), and mixed voltage (100V~120V for peripheral and 200V ~ 240V for system).

### **5-7-2 TRANSBOX(AC Power)**

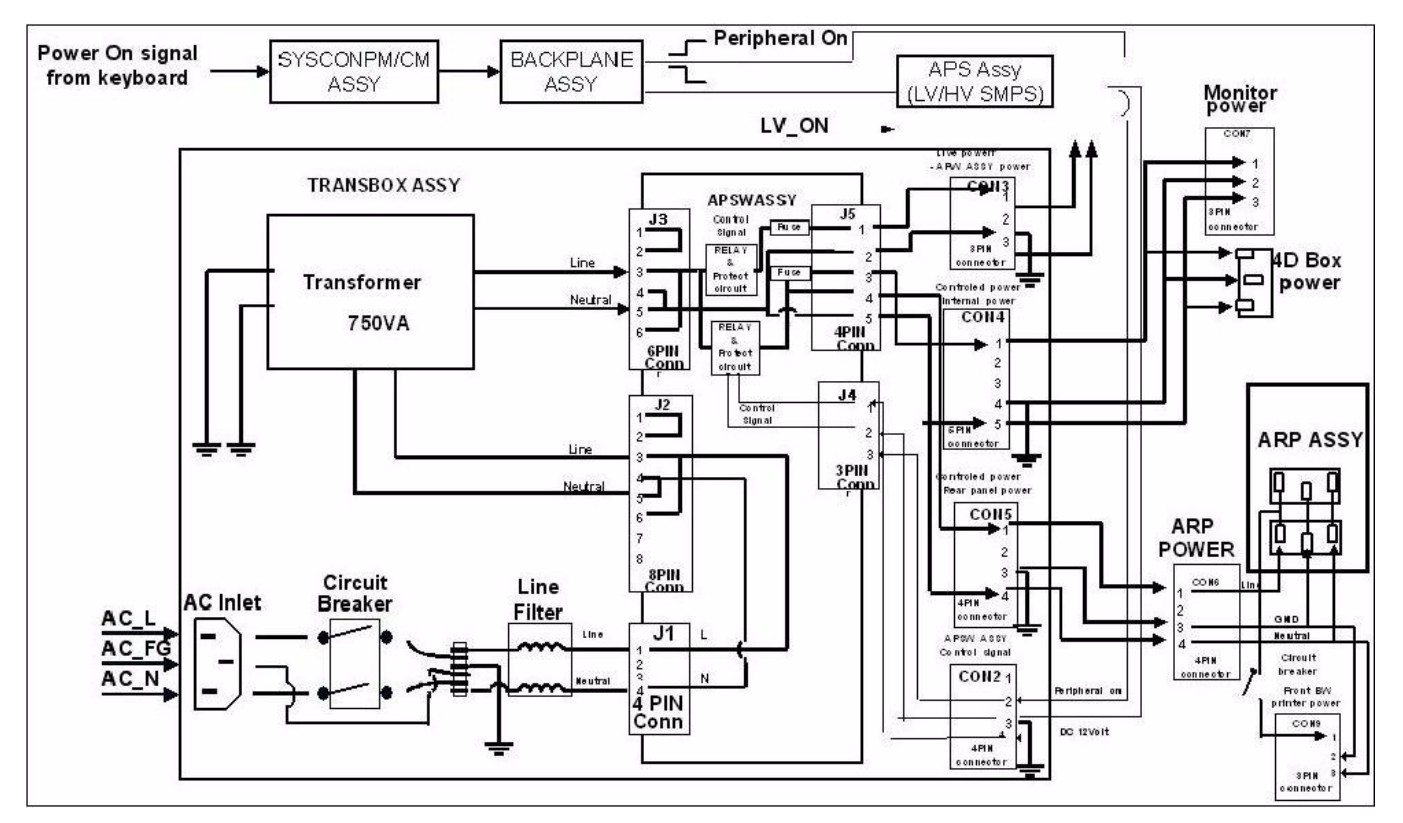

**Figure 5-32 AC Power Assy Block Diagram**

The mains cord has plugs in one side end. A male plug connects to the mains outlet on site. The mains voltage is routed to the Main Circuit Breaker, located on the rear side of the system. The Main Circuit Breaker is of the auto fuse type, if for some reason the current grows to high, the switch will automatically break the power. From the Main Circuit Breaker, the AC power is routed via the Mains Transformer and the Inrush Current Limiter to internal outlet connector for AC distribution.

The Transformer is the galvanic barrier between the rest of the scanner and the on site AC Mains. Input voltage to the transformer can be either 220 VAC or 110 VAC. AC output of transformer is supplied to the APS/APS Pro through Inrush Current Limiter without additional control. AC output of transformer for LCDMON, 4D BOX(option), and peripheral controlled by the L1SYSCON according to the On/Off status of the system.

### **5-7-3 APS/APS Pro (LV Power & HV Power)**

*NOTE: HVL+ and HVL- are not available for APS PRO.*

DC Powers are supplied by APS and source of all assys in nest and nest fan, etc. To turn on the APS, the live power is needed as a standby power. This live power is generated from APS when the APS receive the AC input from the TRANSBOX. When the LP(live power) is supplied to the L1SYSCON and system momentary switch is pushed on, L1SYSCON make the LV ON signal level into low to turn on the APS. After turning on the APS, the ACPC in TRANSBOX assy change the relay path on itself to supply stable AC power by using of D12V from APS.

DC Output Capacity:

- +D5VLP, 0.42A rms
- +D5V, 6.5A rms
- +D3.3V, 6.48A rms
- +D12V, 3.36A rms
- +D12VFAN, 0.94A rms
- +A6V, 7.92A rms
- -A6V, 1.52A rms
- +A12V, 1.26A rms
- -A12V, 0.6A rms

APS supplies High Voltage power to activate high voltage transmit pulse and static supply bias voltage on high voltage mux and probe. When L1SYSCON makes the HV\_STOP signal to low, the APS generates the HV module in APS. The SHV supplies +/-80V to the system constantly and the THVH and THVL supplies 0~+/- 60V individually.

SYSCONPM(SYSCONCM) control the level of THVH and THVL through the IIC interface.

HV Output Capacity:

- +SHV, +80V, 0.05A rms
- - SHV, -80V, 0.05A rms
- +THVH, 0V~+60V, 0.5A rms
- - THVH, -60V~0V, 0.5A rms
- +THVL, 0V~+60V, 0.5A rms
- - THVL, -60V~0V, 0.5A rms

### **5-7-4 AC Power Outlet for Peripheral**

The ARP CONN ASSY and ARP CONN 220V ASSY are the ARP assemblies which interconnect external signal and power with the LOGIQ™ P5 system. Both of the assemblies are the same except the circuit breaker's current ratings depending on voltage of the system power source (See 'Safety' described below).

#### **5-7-4-1 Safety**

• Circuit Breaker

| Assembly      | Rating (V) | <b>Power Voltage   Peripheral Current  </b><br>Rating (A) | <b>Trip Time</b>                    | Reset Time |
|---------------|------------|-----------------------------------------------------------|-------------------------------------|------------|
| ARP CONN      | 110        | 4.0                                                       | 1 hour max. $@$<br>5.4A, 25 degreeC | 110 second |
| ARP CONN 220V | 220        | 2.0                                                       | 1hour max. @<br>3.5A, 25 degreeC    | 180 second |

**Table 5-4 Circuit Breaker Specification**

#### • Electrical Isolation

The ARP's Insite interface is electrically isolated from the system's internal circuit. The isolator's dielectric strength should be 500VAC RMS or higher within 1 minute (in compliance with IEC60601-1-1).

# **Section 5-8 Cable Connection**

### **5-8-1 Overview**

The cable connection can be separated to two group, internal harness and external cable connection for peripheral equipment.

## **5-8-2 Internal Cable**

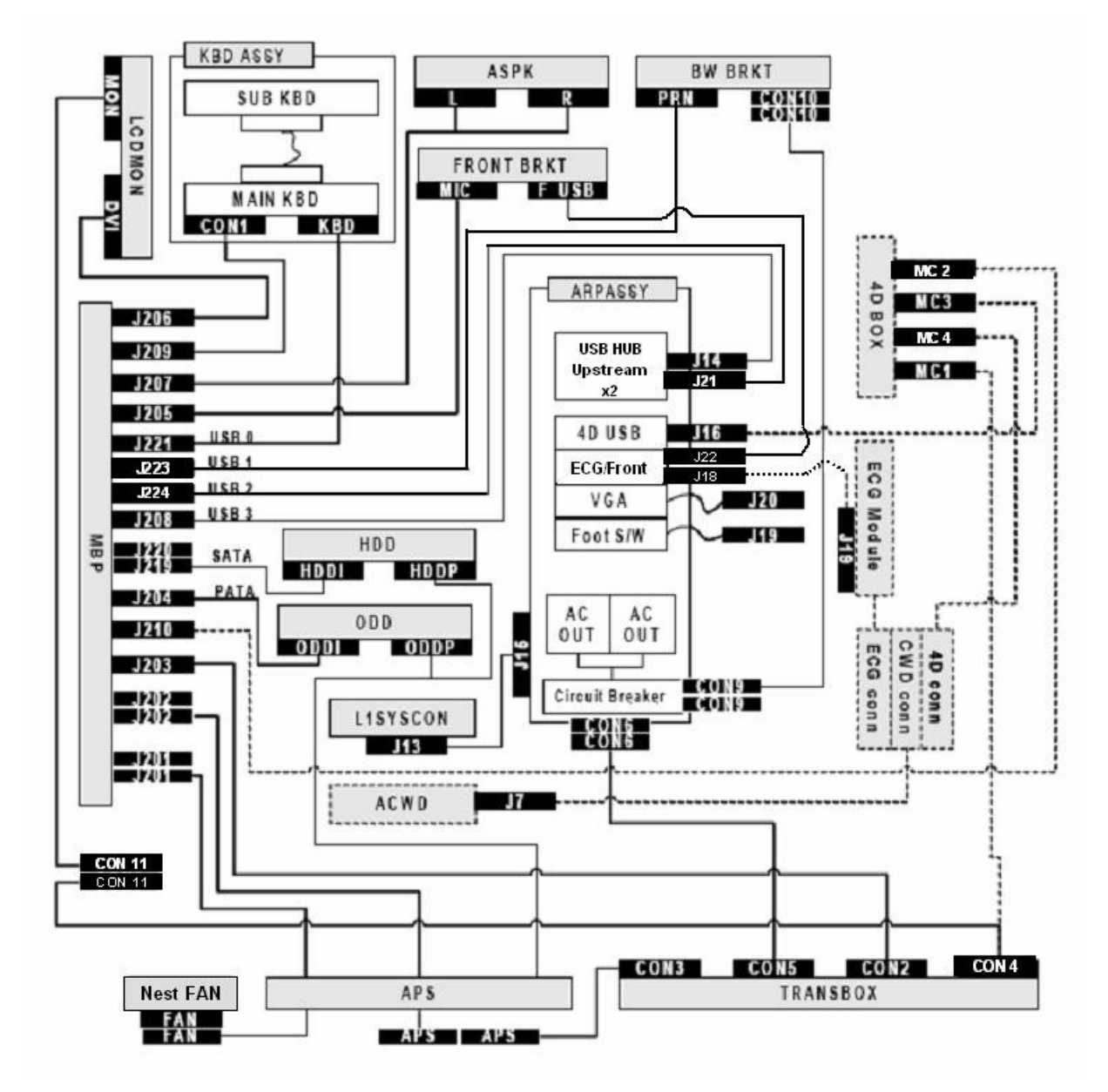

**Figure 5-33 Cable Connection - Internal** 

The black box with white character is the label of the connector and the adjacent same label connector means that the two connectors should be connected each other. The dotted line means optional connection when the customer uses that option.

### **5-8-3 Peripherals and Cable connection**

A DVD recorder, a Black & White Video Printer and a Color Printer may be installed onboard the scanner. These devices are connected to the External I/O (Rear Panel) or Front Panel in the case of B/ W Printer. LOGIQ™ P5 do not support analog printer but digital printer.

### **5-8-3-1 Cable Connection - BW printer**

Connect the Power cable and USB cable as shown in [Figure 5-34.](#page-177-0)

<span id="page-177-0"></span>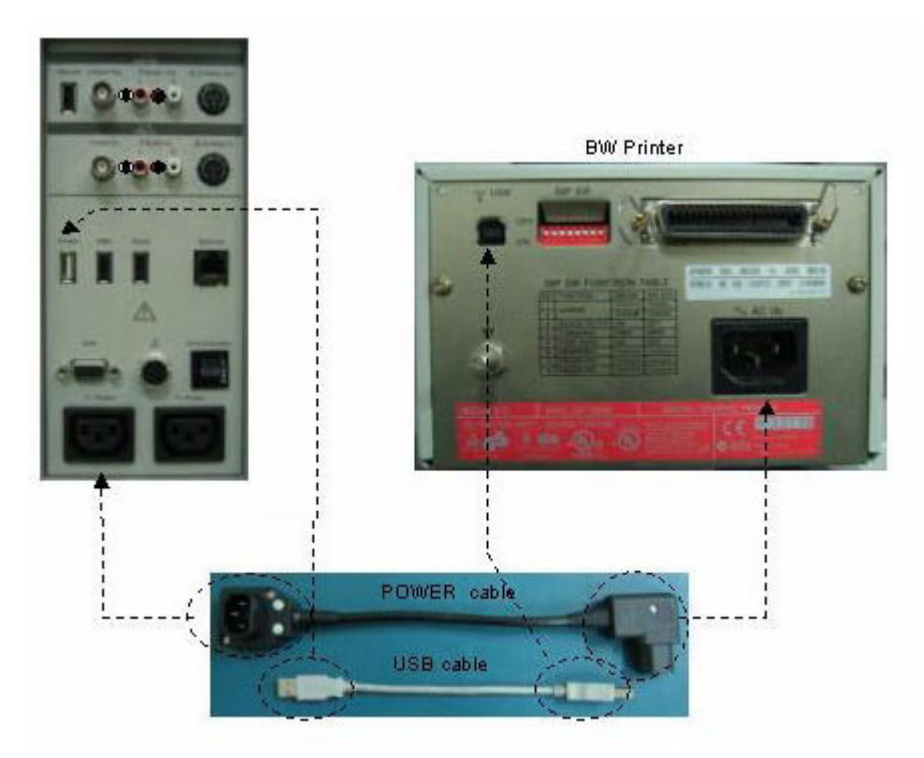

**Figure 5-34 Cable Connection - Digital BW Printer**

### **5-8-3-2 Cable Connection - Color Printer**

Connect USB cable listed below between the compatible Color Printer like SONY UP-D21MD and the console.

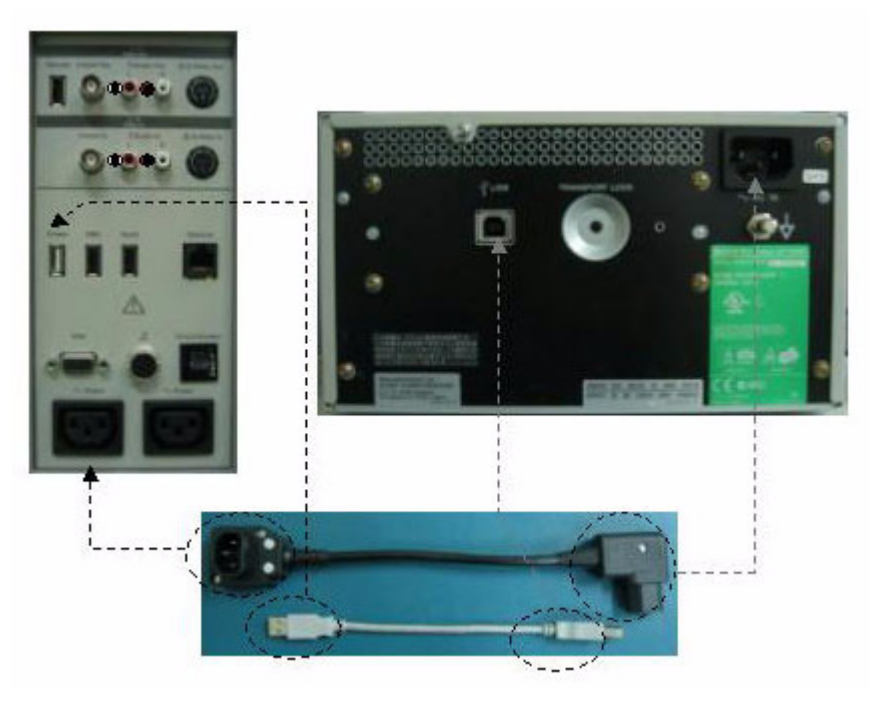

**Figure 5-35 Cable Connection - Digital Color Printer**

### **5-8-3-3 Cable Connection - DVD Recorder**

Connect the cable listed below between the SONY DVDR and the console.

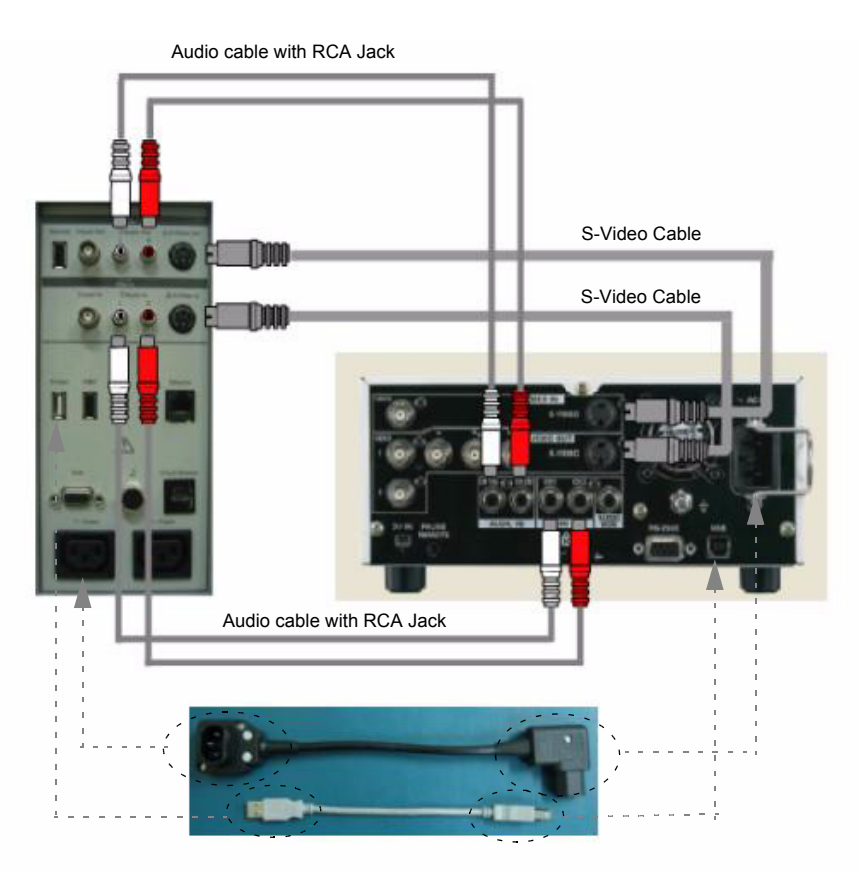

**Figure 5-36 Cable Connection - DVD Recorder**
# **Section 5-9Filters**

#### **5-9-1 Filters**

The scanner contains the two filters located at

- a.) Right side of TRANSBOX to protect TRANSBOX and NEST from dust.
- b.) Left side of TRANSBOX to protect TRANSBOX and NEST from dust.

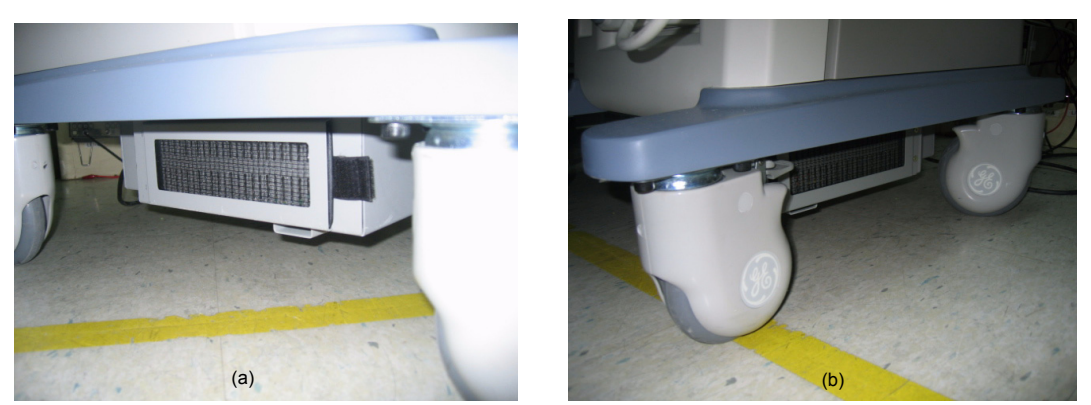

**Figure 5-37 Location of Air Filter**

#### **5-9-2 Fans**

The scanner contains the 5 fans at the following positions for producing an air flow.

- a.) One fan : On the surface of heat sink for SOM heat.
- b.) Two fans : At the top of the APS/APS Pro for APS/APS Pro heat.
- c.) Two fans : At the top of the NEST for NEST Assy and AC Power assy.

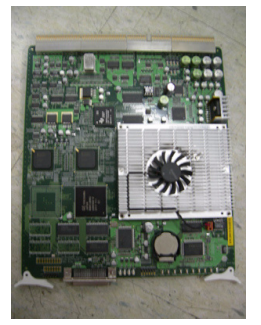

(a) Cooling Fan on SYSCOMPM(SYSCONCM) (b) Cooling Fans on APS

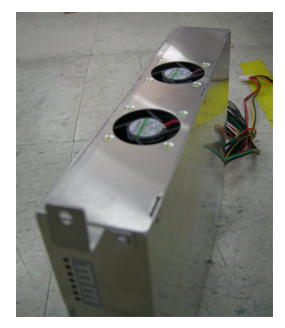

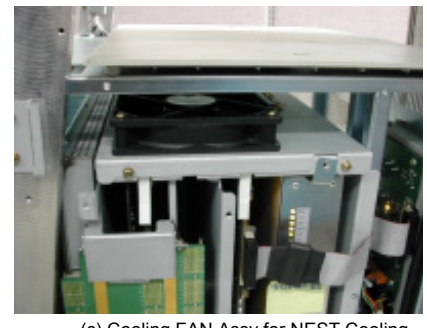

**Figure 5-38 Location of Fans** (c) Cooling FAN Assy for NEST Cooling

# **Section 5-10 Service Platform**

# **5-10-1 Introduction**

The Service Platform contains a set of software modules that are common to all ultrasound and cardiology systems containing a PC backend. This web-enabled technology provides linkage to e-Services, e-Commerce, and the iCenter, making GE's scanners more *e-enabled* than ever. The Service Platform will increase service productivity and reduce training and service costs.

## **5-10-2 Global Service User Interface (GSUI)**

#### **5-10-2-1 Internationalization**

The user interface provided by the service platform is designed for GE personnel and as such is in English only. There is no multi-lingual capability built into the Service Interface.

#### **5-10-2-2 Service Login**

- 1.) Touch **Utility > Service**. It will take about 1p seconds for activations.
- 2.) Make sure that **CAPS** is OFF for password entry performed later.
- 3.) The Service Login window for Service Platform will be shown on the monitor display.

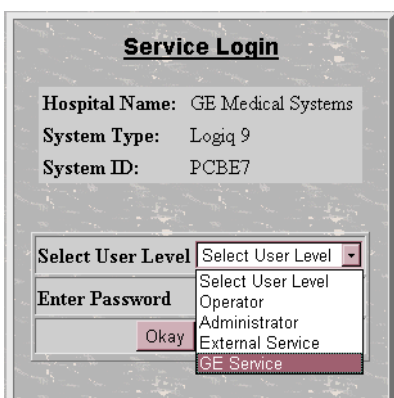

**Figure 5-39 Login Screen for Global Service User Interface**

#### **5-10-2-3 Access / Security**

The service interface has different access and security user levels. Each user is only granted access to the tools that are authorized for their use.

*NOTE: A Service Dongle is necessary for use by GE Service when performing proprietary level diagnostics. OnLine Center access to the scanner requires the password and they must have 'Disruptive' permission and customer input to run diagnostics.*

| <b>User Level</b>       | <b>Access Authorization</b>                                                                                               | <b>Password</b>               |
|-------------------------|----------------------------------------------------------------------------------------------------|-------------------------------|
| Operator                |                                                                                                    | uls                           |
| Administrator           | Authorized access to specified diagnostics, error logs and utilities. Same<br>acquisition diagnostic tests as GE Service. | uls                           |
| <b>External Service</b> |                                                                                                    | gogems                        |
| <b>GE Service</b>       | Knowledge of a service level password.<br>A physical Service Key (Dongle) required                                        | rotating security<br>password |

**Table 5-5 Service Login User Levels**

*NOTE: For a GE Field Engineer, the password changes at specific intervals. Access with the password is tied to the service key.*

> Every access request, whether successful or not, will be logged into a service access log that is viewable to authorized users.

# **5-10-3 Service Home Page**

When the Service Interface is started, the Service Home Page appears. The Home Page contains the software revision along with the hardware inventory and the results of the latest System Health Information. The navigation bar at the top of the screen allows the user to select from several tools and utilities.

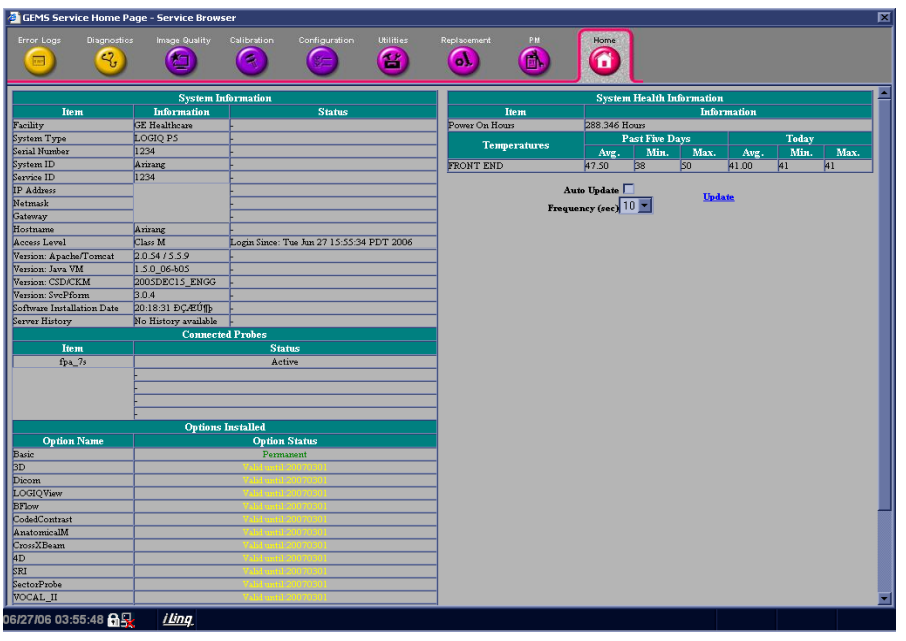

**Figure 5-40 GE Service Home Page**

## **5-10-4 Error Logs Tab**

From the Error Logs Tab the Log Viewer displays four categories with pull-down sub-menus and an Exit selection. The Service Interface allows scanner logs to be viewed by all service users.

The **Filter** Error log is keyed to GE Service login access permissions and is not available to customer level analysis.

The log entries are color-coded to identify the error level severity at a glance.

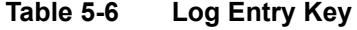

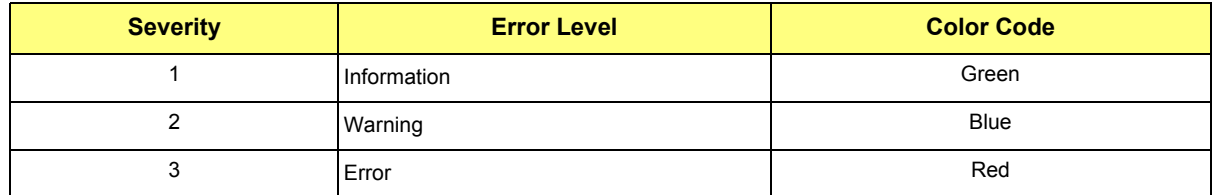

The Service Interface supports the transfer of these logs to local destinations such as the MOD, and CD-ROM drive.

<span id="page-184-0"></span>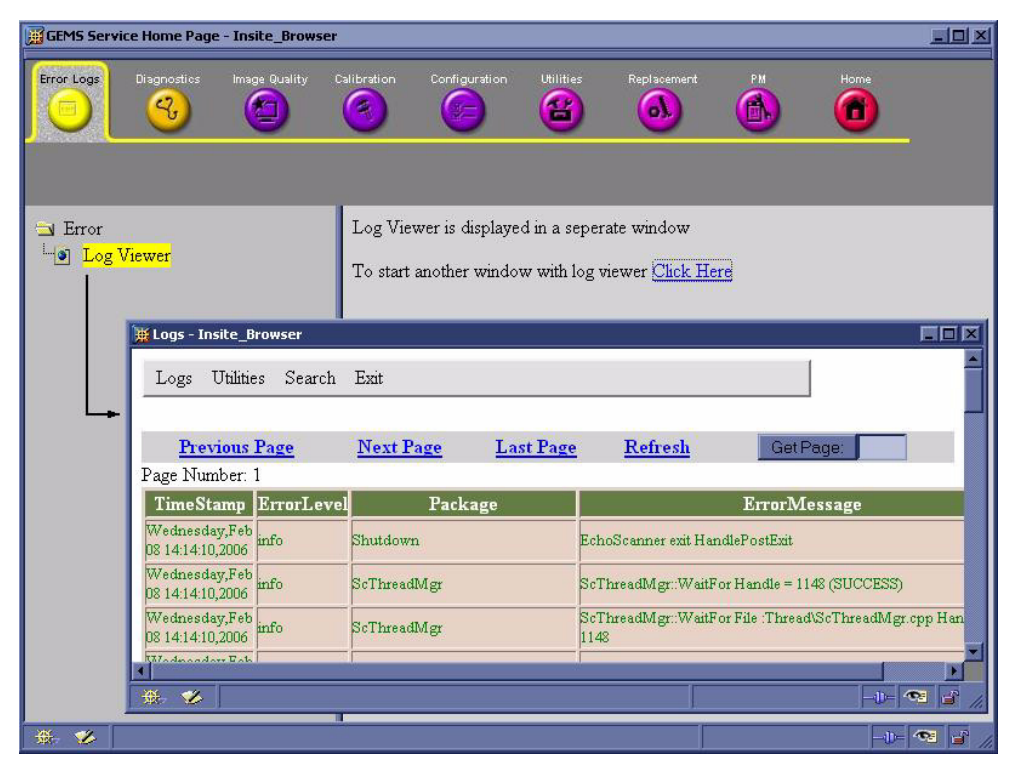

**Figure 5-41 Log Viewer / Logs / Log Entries**

#### **5-10-4-1 Logs**

The seven sub-menus of the Logs category are System, Infomatics, Temperature, Probe, Board, and DICOM.

*NOTE: [Figure 5-41](#page-184-0) provides a graphical example of the log entries for the System Logs.*

Log table headings for the different logs are as follows:

#### **• System**

Log entry headings include Time Stamp; Error Level; Package; and Error Message.

#### **• Infomatics**

Log entry headings include TimeStamp, Revision, PtID, PtDOB, PtSex, PtWeight, PtHeight, ExamID, Exam Category, ExamCurDate, and ExamStartTime.

#### **• Temperature**

Log entry headings include Time Stamp; Error Level; Package; L1SYSCON temperature sensor.

#### **• Probe**

Log entry headings include Time Stamp; Error Level; Package; Error Message; Severity; Revision; and three (3) new labels that have not yet been named.

#### **• DICOM**

Log entry headings include Time Stamp; Error Level; Package; and Error Message.

#### **5-10-4-2 Exit**

The sub-menu, **Exit Log Viewer**, returns the user to the Service Desktop home page.

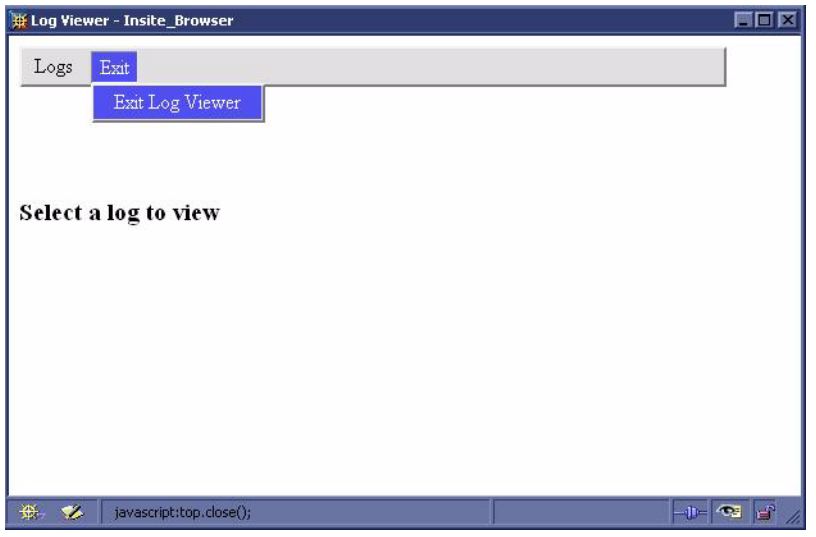

**Figure 5-42 Exit Log Sub-Menu**

#### **5-10-5 Diagnostics**

*NOTE: When Service Login for FRU Diagnostic, scan mode must be B-mode.*

**WARNING** *Diagnostics should be performed with probes which have 128 or more elements.*

Detailed **Diagnostic** information is found in [Diagnostics/Troubleshooting](#page-210-0).

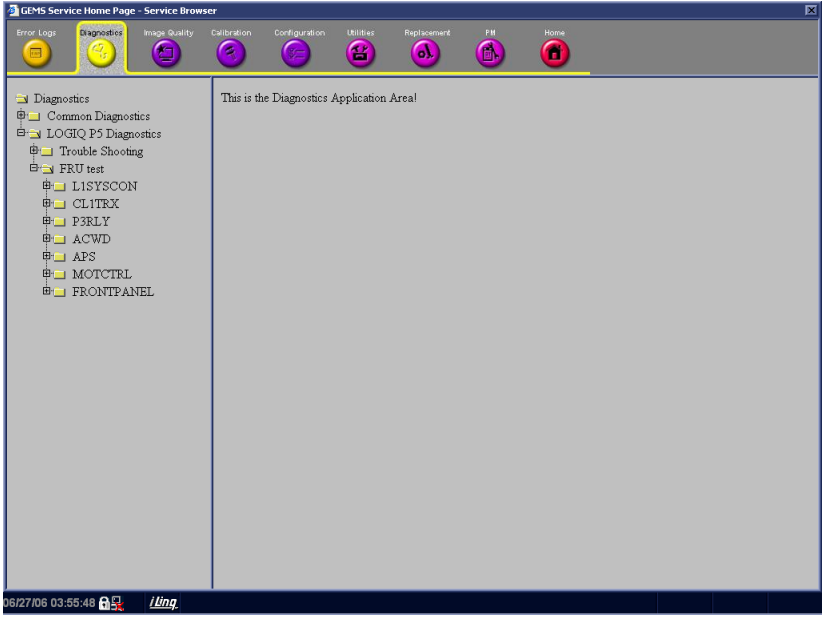

**Figure 5-43 GE Service Diagnostic Page**

*NOTE: After finishing Diagnostic test, the system should be rebooted.*

#### **5-10-5-1 Diagnostics Execution**

Diagnostic tests are executable by both local and remote users. The Service Platform provides top-level diagnostic selection based on the user's level and login access permissions. Remote access will require disruptive diagnostic permissions to run Acquisition diagnostics.

#### **5-10-5-2 Diagnostic Reports**

Diagnostic tests return a report to the Service Platform. The platform retains the report and allows for future viewing of the diagnostic logs.

#### **5-10-5-3 Proactive Diagnostics**

A system of self-monitoring is largely supported with the integration of *iLinq*. The scheduler, executive, user interfaces, and some of the proactive diagnostic functions are provided by *iLinq*. Other tasks should be provided by the product team.

# **5-10-6 Image Quality**

The **Image Quality** page is intended to contain tools for troubleshooting image quality issues.

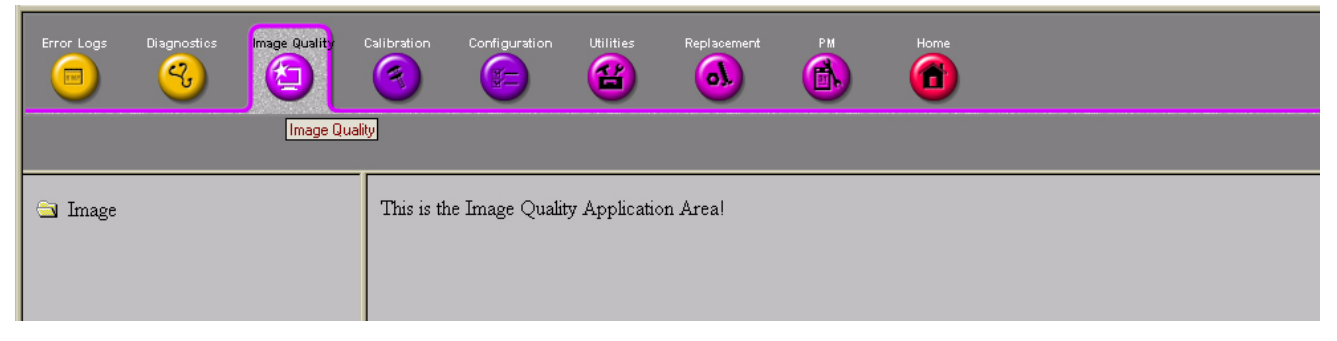

#### **Figure 5-44 Image Quality Page**

# **5-10-7 Calibration**

The **Calibration** page is intended to contain the tools used to calibrate the system.

| Error Logs<br>雨 | Diagnostics<br>Q | Image Quality<br>YП<br>$\equiv$ | Calibration<br>×.                          | Configuration<br>军 | <b>Utilities</b><br>$\mathbf{G}$ | Replacement<br>Ы, | PM.<br>$\mathbf{F}$ | Home<br>Œ |  |  |
|-----------------|------------------|---------------------------------|--------------------------------------------|--------------------|----------------------------------|-------------------|---------------------|-----------|--|--|
|                 |                  |                                 | Calibration                                |                    |                                  |                   |                     |           |  |  |
| Calibration     |                  |                                 | This is the Calibration Application Area ! |                    |                                  |                   |                     |           |  |  |
|                 |                  |                                 |                                            |                    |                                  |                   |                     |           |  |  |
|                 |                  |                                 |                                            |                    |                                  |                   |                     |           |  |  |

**Figure 5-45 Calibration Page**

## **5-10-8 Configuration**

The **Configuration** page is intended to be used to setup various configuration files on the system.

The Service Platform is the access and authorization control for remote access to the configuration subsystem.

The enable/disable of software options can be done from this Configuration page.

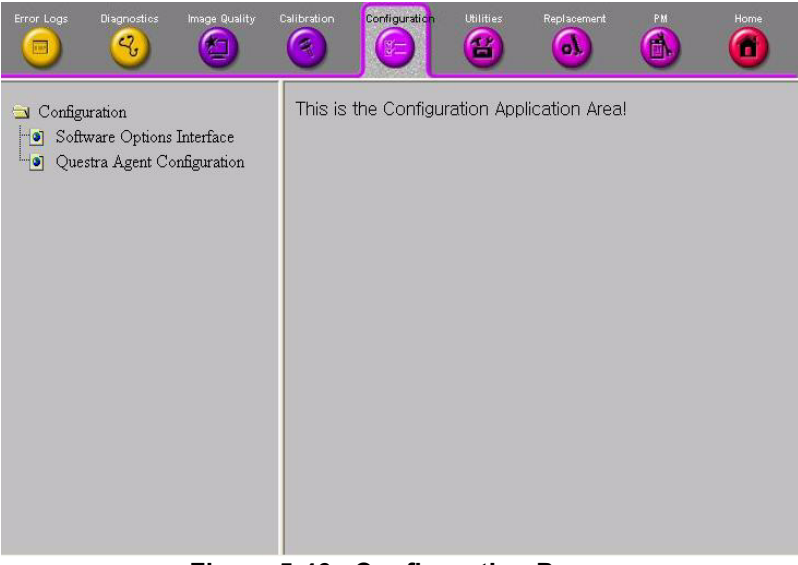

**Figure 5-46 Configuration Page**

#### **5-10-8-1 Questra Agent Configuration**

These feature that allow the customer to register the system to the GE OnLine Center are available for Warranty and Contract customers only.

- 5-10-8-1-1 Device Information Device name and CRM No. are displayed by default.
- 5-10-8-1-2 Advanced Configuration Select Enterprise Server to check out to

#### 5-10-8-1-3 Proxy Configuration.

If Proxy is used in the site, it should be filled proper Proxy Server Address and Proxy Server Port. And Press "Submit Changes" button to finish check out process

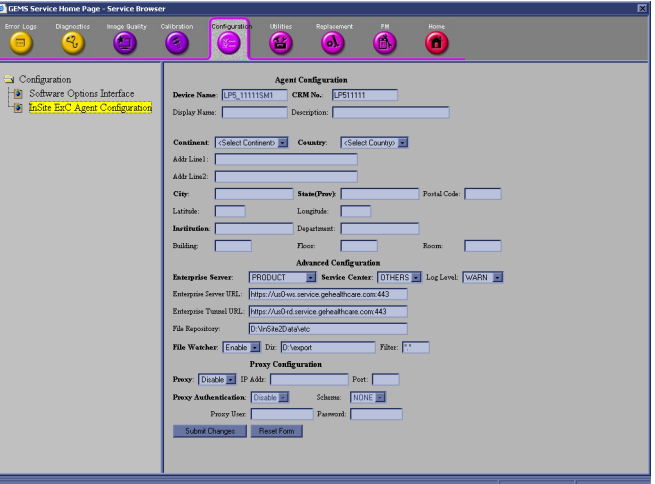

**Figure 5-47 Proxy Configuration**

*NOTE: The system is needed to reboot to apply settings.*

#### **5-10-9 Utilities**

The **Utilities** page contains several miscellaneous tools.

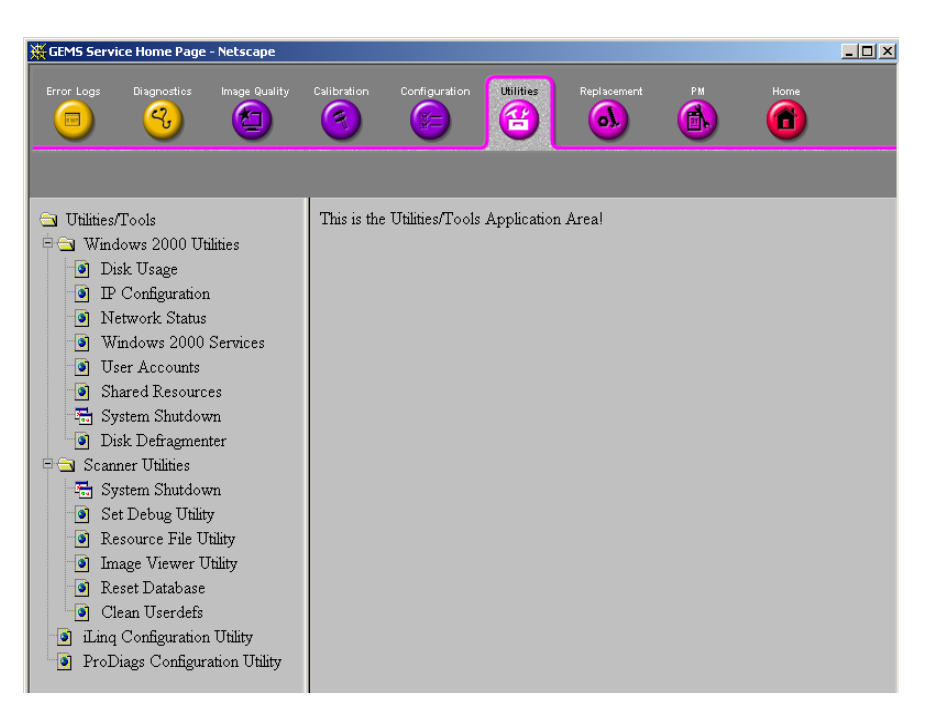

**Figure 5-48 GE Service Utilities Page**

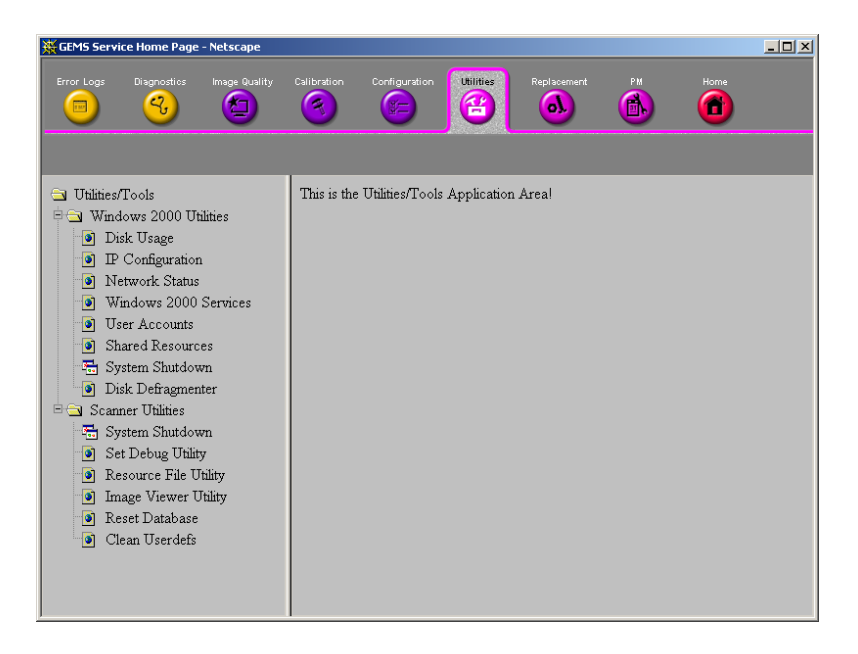

**Figure 5-49 Customer Utilities Page**

# **5-10-10 Replacement**

The **Replacement** page is intended to contain the tools used to track replacement parts used in the system.

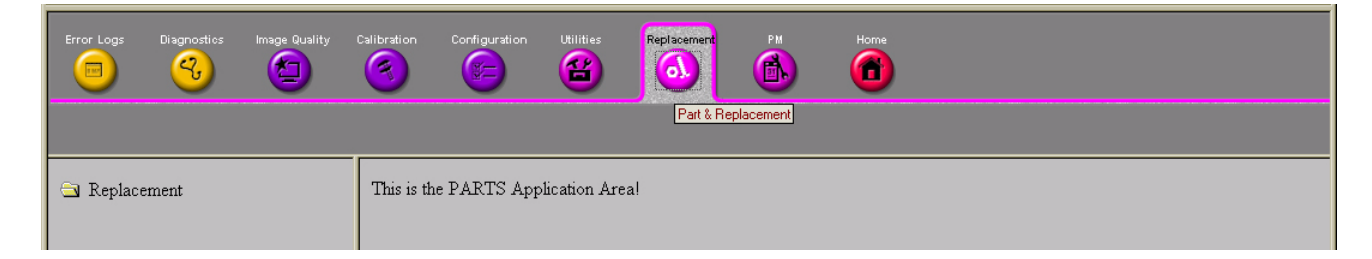

## **Figure 5-50 Part Replacement Page**

# **5-10-11 PM**

The **PM** page is intended to contain the tools used in periodic maintenance of the system.

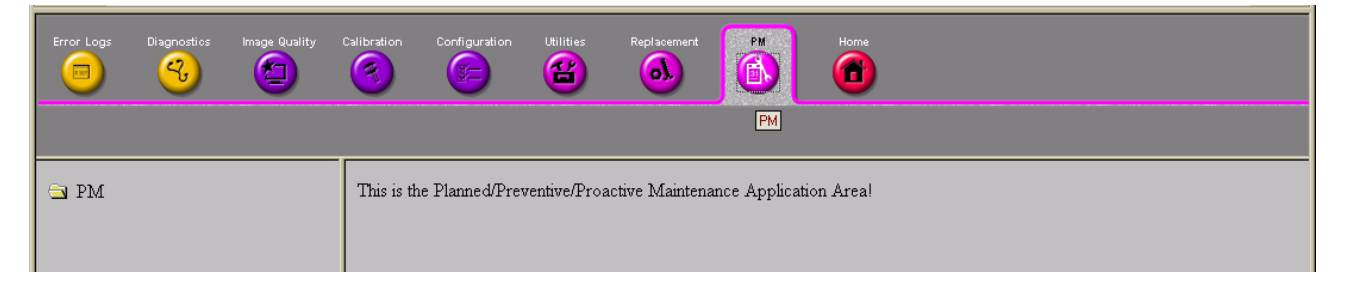

**Figure 5-51 Planned Maintenance Page**

## **5-10-12 Remote Software/Option Installation and Updates**

The Service Platform provides for remote software downloads. Any file transferred to the scanner will be in the form of an installation package. The actual content of the installation package is dependent on each product.

Software installation is simple and automated with a Graphic User Interface (GUI), where applicable.

Supports software upload via remote transmission

Supports software upload via Service Platform

Options can be activated permanently

Options can be activated for a timed period

Options can be limited to a number of uses

Options that expire must give notice to the user that the option has expired

#### **5-10-12-1 Remote System Shutdown and Restart**

The Service Platform provides the ability to restart the system as per standard shutdown/startup procedures. Remote shutdown will only be provided if a software-controlled shutdown exists on the scanner. Scanner system restart is always accessible from the OLC.

#### **5-10-12-2 File and/or Image Transfer**

The Service Platform supports file transfers and archived image transfers to the OnLine Center. The Service Platform provides interfaces of the displayed images for transfer to the OLC.

# **Section 5-11RFS (Service For Request)**

### **5-11-1 General**

This describes general RFS functionality.

1.) RFS function is a call for service to be used by customer or FE directly from the system instead of calling GE Cares.

## <span id="page-193-0"></span>**5-11-2 System Checkout Procedure**

*If the system is checked out already, skip 5-8-2) System Checkout Procedure and proceed from 5-8- 3) Sending RFS Procedure.*

- 1.) Check if the system is connected to the network.
- 2.) Go to "Utility"
- 3.) Press "Service"
- 4.) Log on to the Service Platform with a password.
- 5.) Press "Configuration"
- 6.) Press "InSite ExC Agent Configuration"

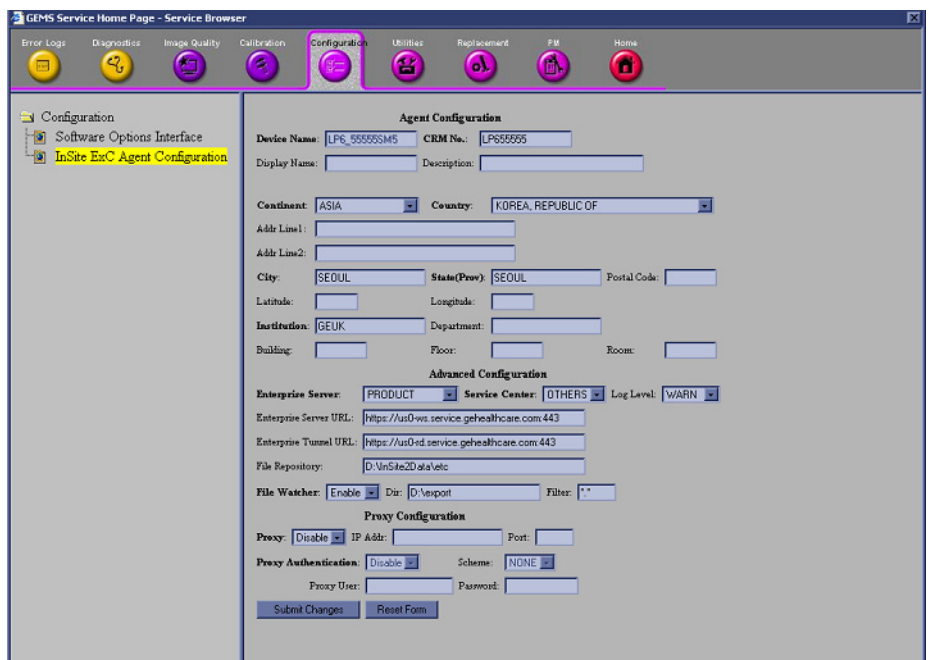

**Figure 5-52 Agent Configuration**

# **5-11-2** System Checkout Procedure (cont'd)

#### **All bold fields should be filled**

- 7.) Device Name and CRM No are pre-populated and can not be changed.
- 8.) Verify that "Send" button is enabled.
- 9.) Select Continent and Country
- 10.)Put City, State, and Institution
- 11.)Select "Product" for the Enterprise.
- 12.)If Proxy needs to be configured, select "Enable" for the Proxy filed and input IP address and Port number.
- 13.)Press "Submit Changes". "Please Wait" message is displayed while the system is checking out. [Figure 5-53](#page-194-0)

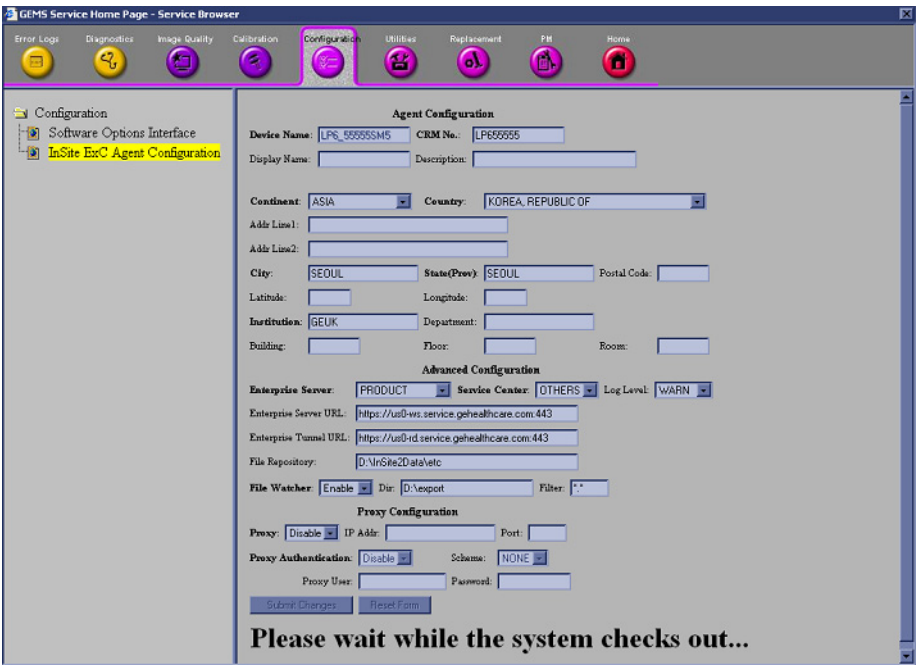

**Figure 5-53 Please Wait** 

<span id="page-194-0"></span>14.)Wait until following screen displays. [\(Figure 5-54\)](#page-194-1)

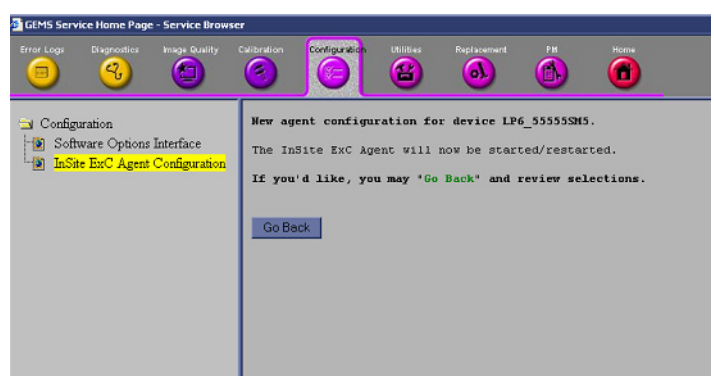

**Figure 5-54 Configuration done**

<span id="page-194-1"></span>15.)Configuration is complete. 16.)Close the Service Platform.

## <span id="page-195-1"></span>**5-11-3 Sending RFS Procedure**

Service Platform should be turned off in order to open RFS window.

System must be connected to network, configured and checked out to be able to send the RFS

1.) Right Click on "Connect to GE" icon.

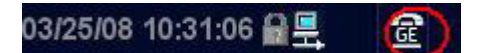

#### **Figure 5-55 Contact GE Icon**

#### **All the fields that are marked with asterisk \* are mandatory and should be filled in order to send the RFS request to On Line Center**.

- 2.) Fill out the Last name, First name, and Phone number. ([Figure 5-56](#page-195-0))
- 3.) Extension, E-mail, and Other system ID fields are optional.
- 4.) Select Problem Type.

*If Problem is about "No Boot", "No Image", "Error message", "Lock up", "Probe", "Peripherals", select "Service" for the Problem Type.*

*If Problem is about "Presets", "Reports", "Measurements", or "Probe not recognized", select "Applications" for the Problem Type.*

- 5.) Select the Problem Area.
- 6.) Write the detailed problem description in the Problem Description field.

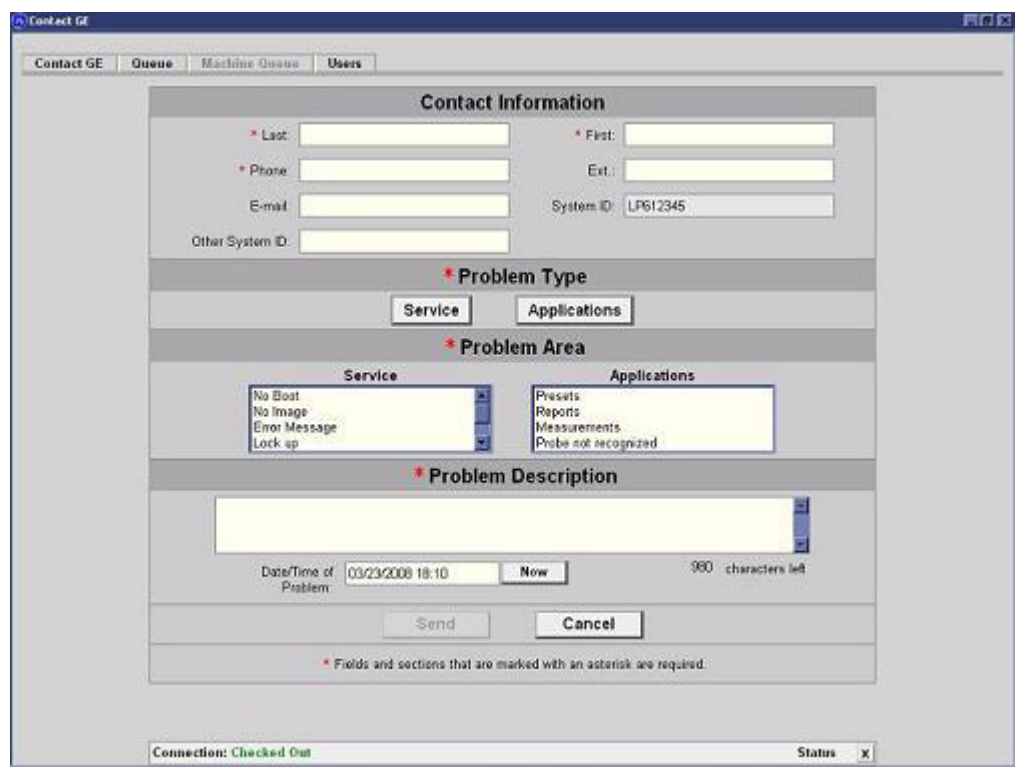

<span id="page-195-0"></span>**Figure 5-56 RFS window**

## **5-11-3 Sending RFS Procedure** (cont'd)

7.) Then the "Send" button is enabled.

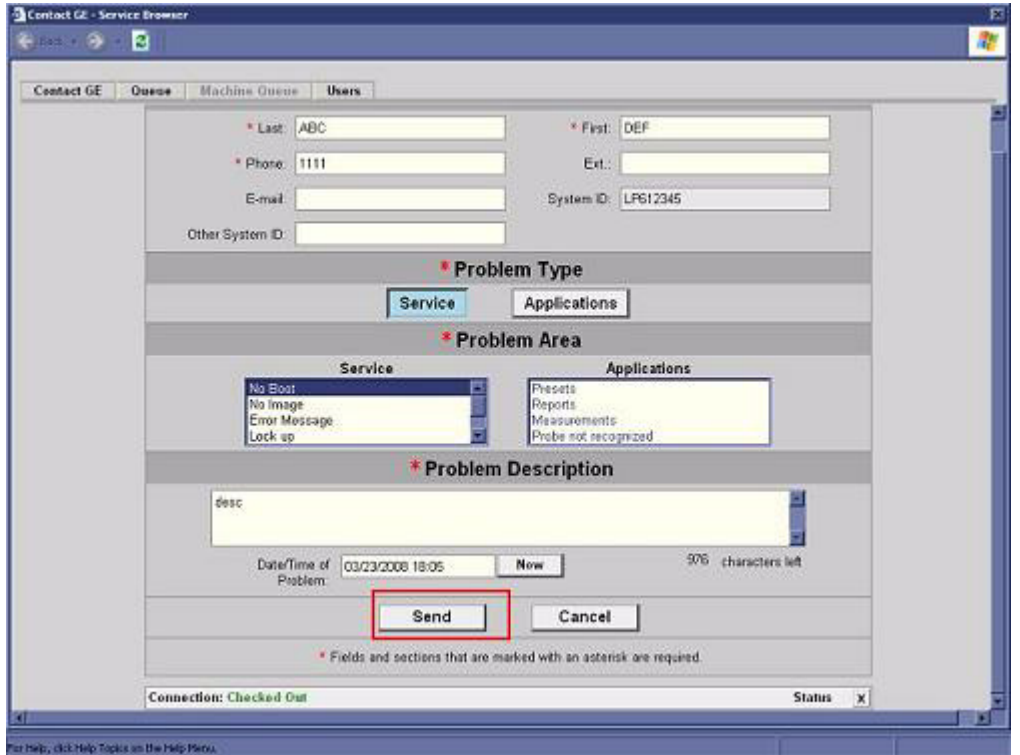

**Figure 5-57 RFS send enabled**

- 8.) Click "Send" button and wait for confirmation window with reference number on the screen.
- 9.) Verify that "confirmation message" pops up in the screen.
- 10.)RFS request is completed.
- 11.)On Line Center will contact the customer shortly by phone.

# **Section 5-12Machine RFS**

#### **5-12-1 General**

This describes general MRFS (Machine RFS) functionality.

1.) MRFS function is an automatic call for service from the system to the OLC when system detects high temperature or high or low voltage.

## <span id="page-197-0"></span>**5-12-2 Enabling MRFS**

*NOTE: In order to enable MRFS, System must be connected to network and should be checked out to a product server. Default MRFS user should also be set.*

- 1.) If a system is not already checked out, the system should be checked out to a product server. Refer to *[5-11-2 - System Checkout Procedure](#page-193-0).*
- 2.) MRFS function is an automatic call for service from the system to the OLC when system detects high temperature or high or low voltage.
- 3.) Right Click on "Connect to GE" icon.

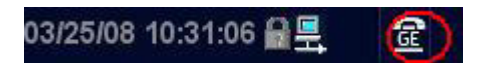

**Figure 5-58 Contact GE Icon**

4.) When RFS window pops up, click on "Users" tab.

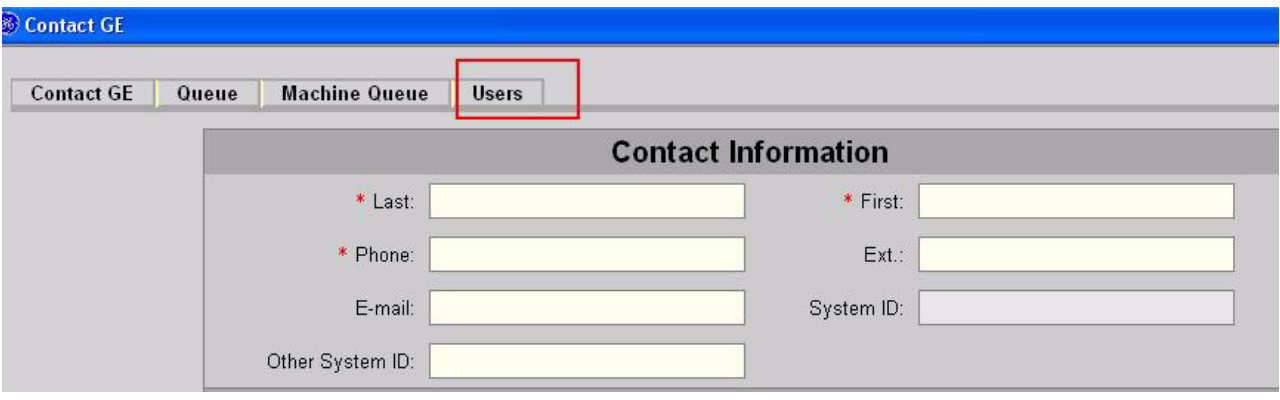

**Figure 5-59 User tab**

# **[5-12-2 Enabling MRFS](#page-197-0)** (cont'd)

5.) Press "Add User".

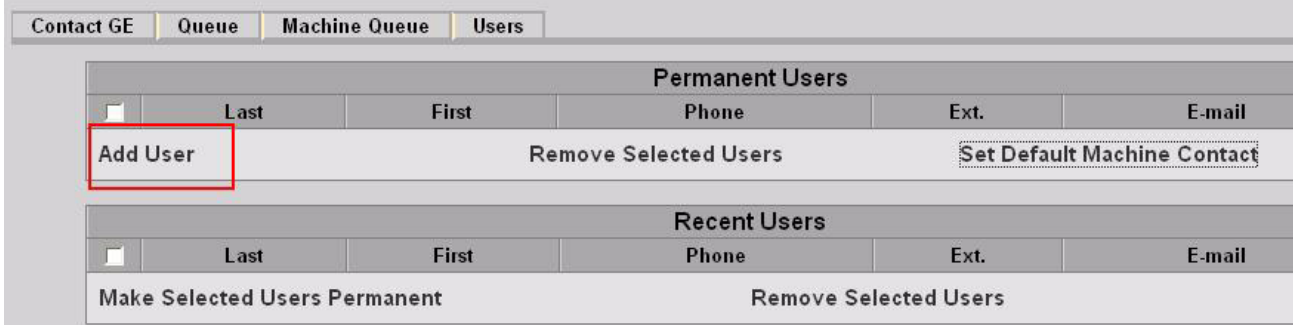

**Figure 5-60 Add User**

#### **All the fields that are marked with asterisk \* are mandatory and should be filled**

6.) When fields with asterisk are filled, "Add User" button is enabled.

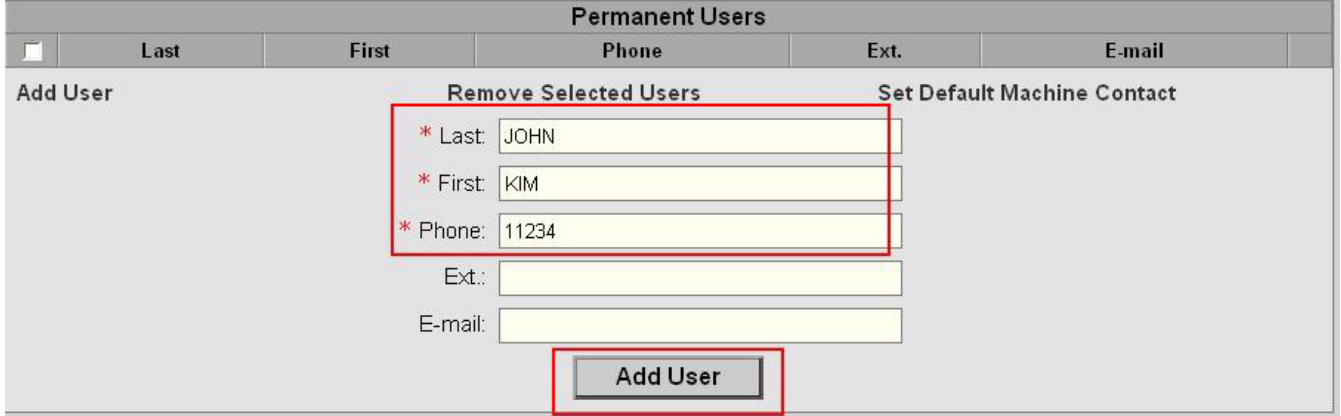

**Figure 5-61 Add User**

7.) Press "Add User" button.

# **[5-12-2 Enabling MRFS](#page-197-0)** (cont'd)

8.) check the checkbox next to the name to set to the default contact. Then Press "Set Default Machine Contact" button,

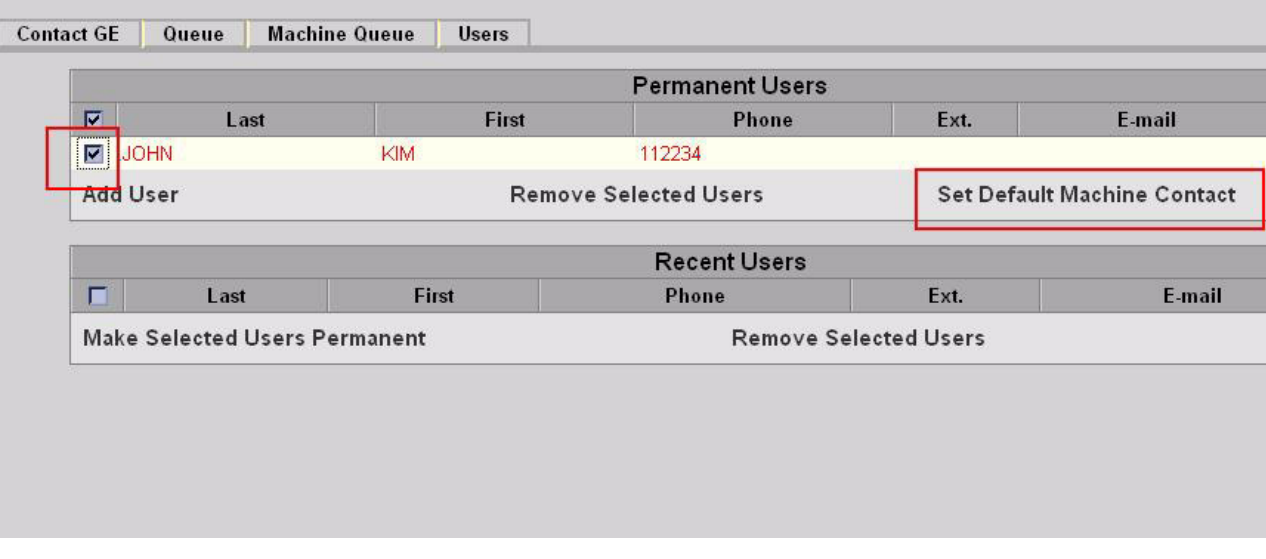

#### **Figure 5-62 Set Default Machine Contact**

- 9.) Now the MRFS is enabled.
- 10.)When system detects high temperature or abnormal voltage, the system will send the RFS to the OLC automatically.

# **Section 5-13Fast Polling**

## **5-13-1 General**

This describes Fast Polling feature that will change the polling rate to 15 seconds for 10 minutes.

# **5-13-2 Enabling Fast Polling**

1.) Right Click on "Connect to GE" icon.

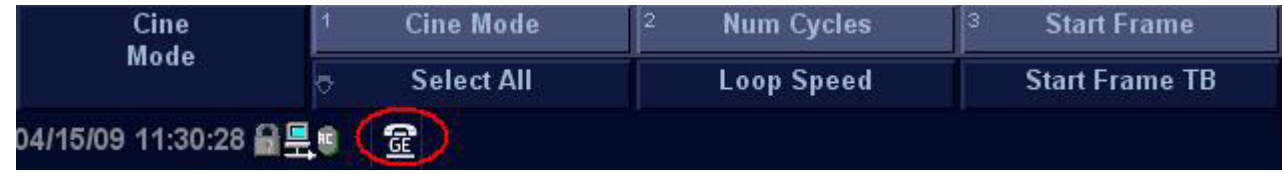

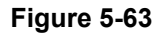

2.) Pressing "OK" will change the polling rate to 15 seconds for 10 minutes.

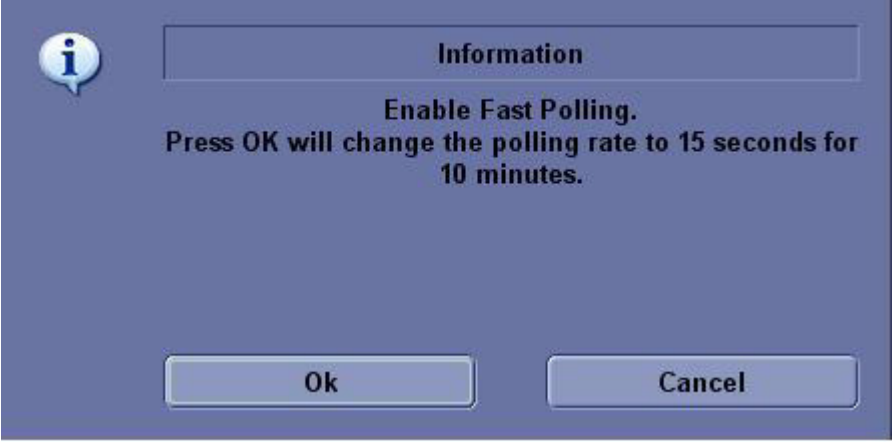

**Figure 5-64 Agent Configuration**

This page was intentionally left blank.

# *Chapter 6 Service Adjustments*

# <span id="page-202-0"></span>**Section 6-1 Overview**

# **6-1-1 Purpose of this chapter 6**

This section describes how to test and adjust the scanner. These tests are optional. You may use them to check the system for errors.

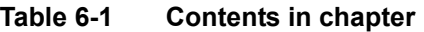

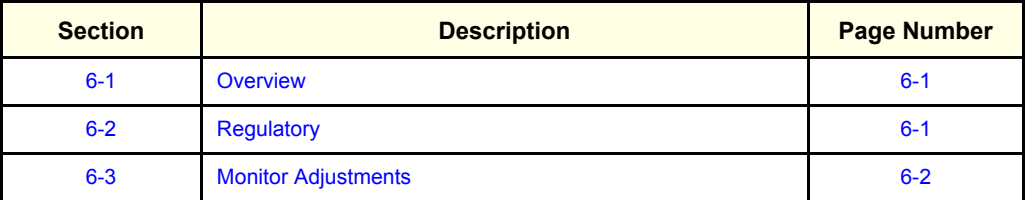

# <span id="page-202-1"></span>**Section 6-2 Regulatory**

Verify, where applicable, that any regulatory information or tests required by national law are present and accounted for, and any regulatory tests required by national law are performed *and* documented.

# <span id="page-203-0"></span>**Section 6-3 Monitor Adjustments**

# **6-3-1 Rotate and tilt the monitor**

The monitor position can be adjusted for easy viewing.

- The monitor can be rotated around its central pivot point.
- The monitor can be tilted for the optimum viewing angle.
- the monitor can be flipped up and down.
- *NOTE: When moving the system, flip down the monitor to its lowest possible position to improve stability.*

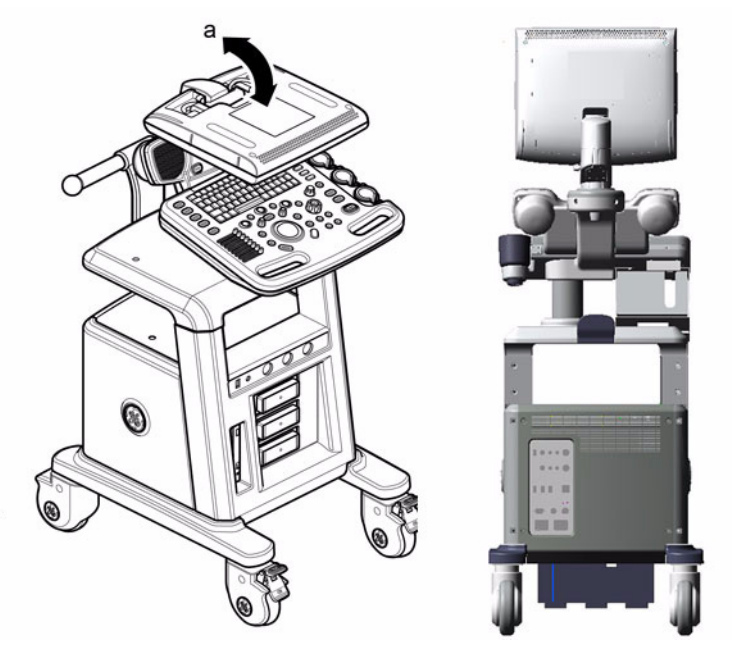

**Figure 6-1 LCD monitor Flip up and down**

### **6-3-2 Brightness and Contrast**

Adjusting the monitor's contrast and brightness is one of the most important factors for proper image quality. If these controls are set incorrectly, the Gain, TGC, Dynamic Range and even Power Output may have to be changed more often than necessary to compensate.

The proper setup displays a complete gray scale. The lowest level of black should just disappear into the background and the highest white should be bright, but not saturated.

To adjust the contrast:

- 1.) Press the Toggle button on the display monitor once.
- 2.) Press the Adjustment (+) button to increase contrast. Press the Adjustment (-) button to decrease contrast.
- 3.) The amount of contrast is shown on a slide bar on the screen.

To adjust the brightness:

- 4.) Press the Toggle button on the display monitor twice.
- 5.) Press the Adjustment (+) button to increase brightness. Press the Adjustment (-) button to decrease brightness.
- 6.) The amount of brightness is shown on a slide bar on the screen.

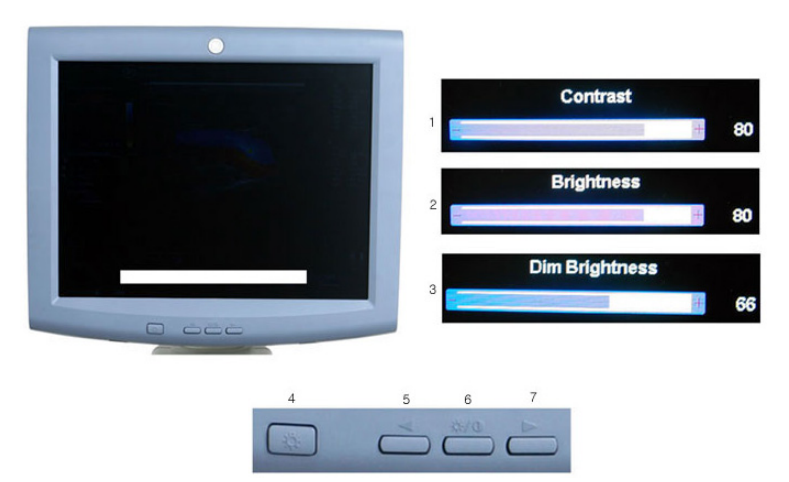

**Figure 6-2 Brightness and Contrast**

- 1. Contrast Indicator
- 2. Brightness Indicator
- 3. Dim Brightness Indicator
- 4. Light Button
- 5. Adjustment (-) Button
- 6. Toggle Button
- 7. Adjustment (+) Button

Record any changes to the final brightness and contrast settings and leave this information with the system. Generally speaking, do not change the controls once they have been set. Once set, the display then becomes the reference for the hard copy device(s).

*NOTE: After readjusting the monitor's Contrast and Brightness, readjust all preset and peripheral settings.*

## <span id="page-205-0"></span>**6-3-3 LCD Plastic filter**

#### **6-3-3-1 Tools**

- Common Phillips screwdrivers
- Allen/Unbraco wrench
- Stubby screwdriver (Flat tip and Cross tip)

## <span id="page-205-1"></span>**6-3-3-2 Removal procedure**

- 1.) Remove the Monitor cover set. Refer to the [8-2-2 "Monitor cover set" on page 8-5](#page-250-0) and the figure below.
- 2.) Remove the LCD Plastic filter.

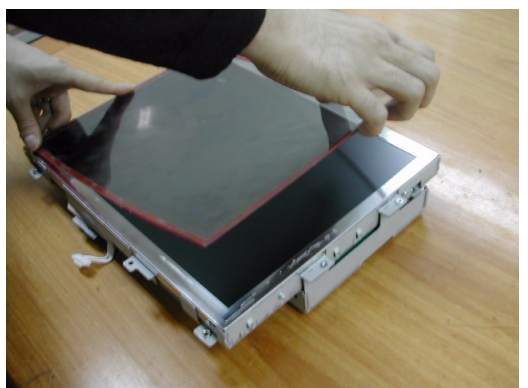

**Figure 6-3 Removing the LCD plastic filter**

3.) Put the LCD plastic filter on the LCD monitor after detaching the tape of the LCD plastic filter.

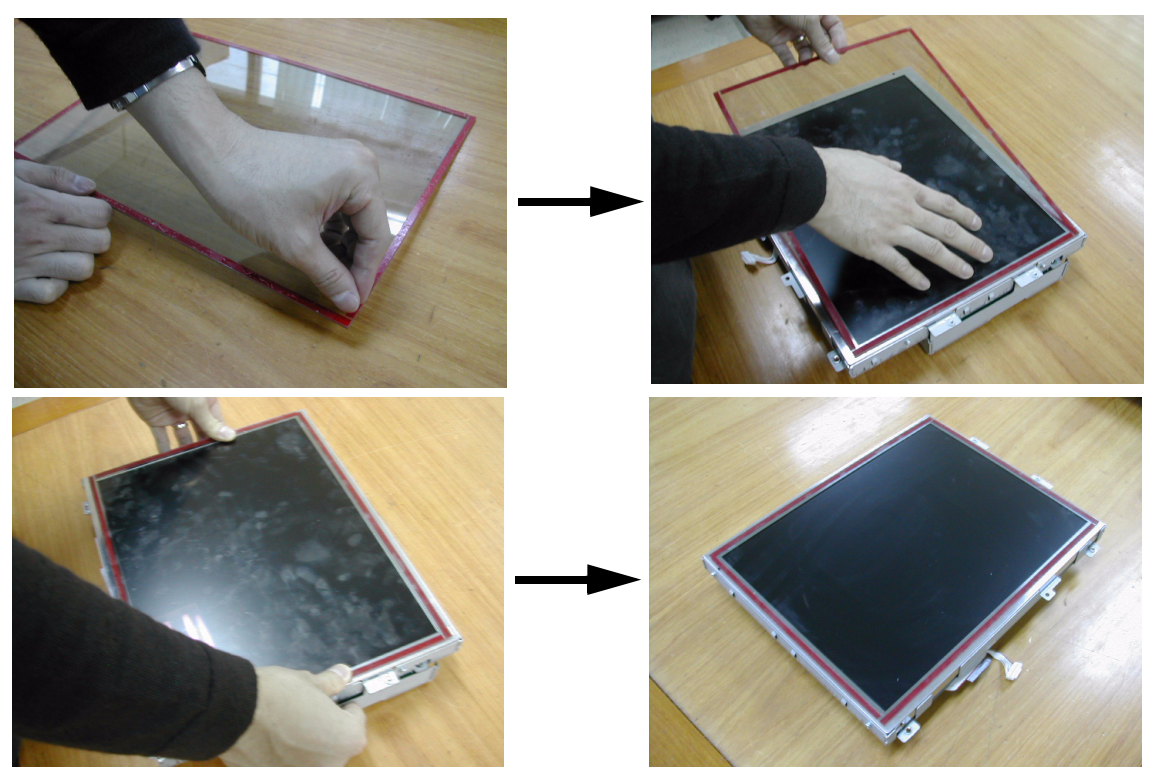

**Figure 6-4 Putting the LCD plastic filter on the LCD monitor**

#### **[6-3-3-2 Removal procedure](#page-205-1)** (cont'd)

4.) Perform the following functional tests. If all are successful, include the debrief script provided below.

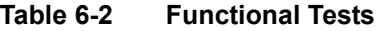

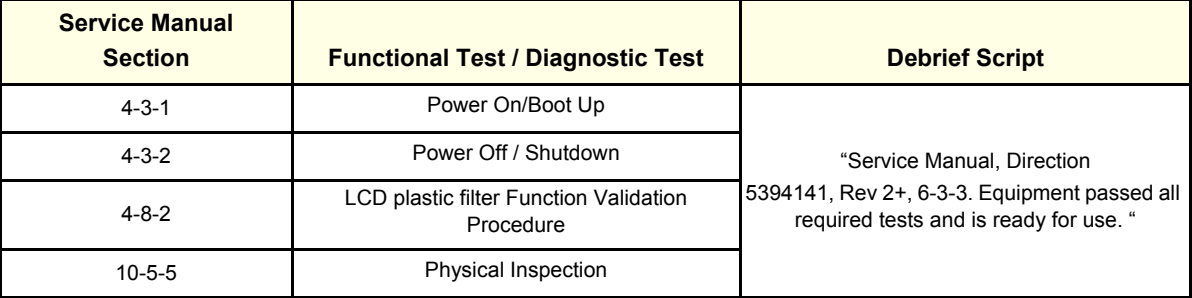

#### **6-3-3-3 Mounting Procedure**

- 1.) Install the LCD monitor cover parts in the reverse order of removal procedure. Refer to the [8-2-2](#page-250-0)  ["Monitor cover set" on page 8-5.](#page-250-0)
- 2.) Put the label on the rear of the LCD monitor.

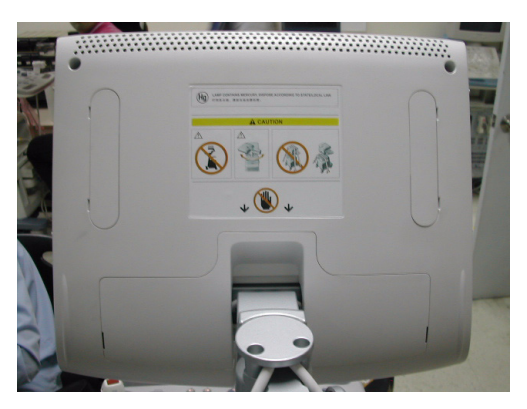

**Figure 6-5 Putting the label on the rear of the LCD monitor**

## **6-3-4 Flexible LCD arm - locking mechanism**

Flexible LCD arm's rotation movement can be adjusted by using the LCD arm's locking mechanism.

To unlock the LCD arm:

1.) Pull the LCD arm toggle knob and turn clockwise to unlock the LCD arm.

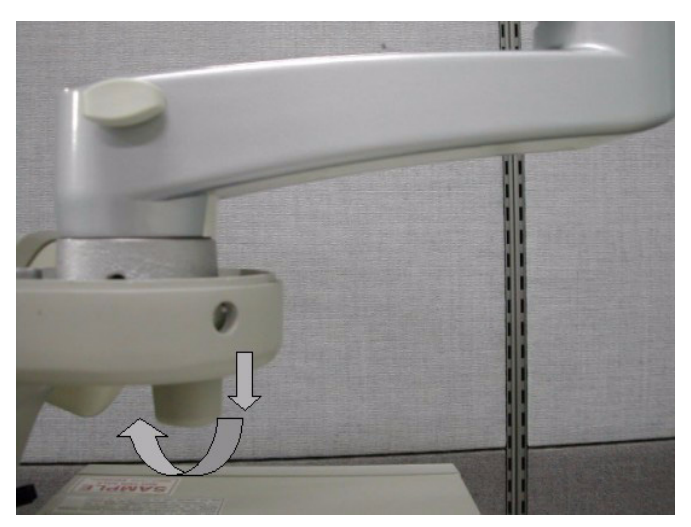

**Figure 6-6 Unlocking the Flexible LCD arm**

To lock the LCD arm :

1.) Turn counter clockwise and push the LCD arm toggle knob and to lock the LCD arm.

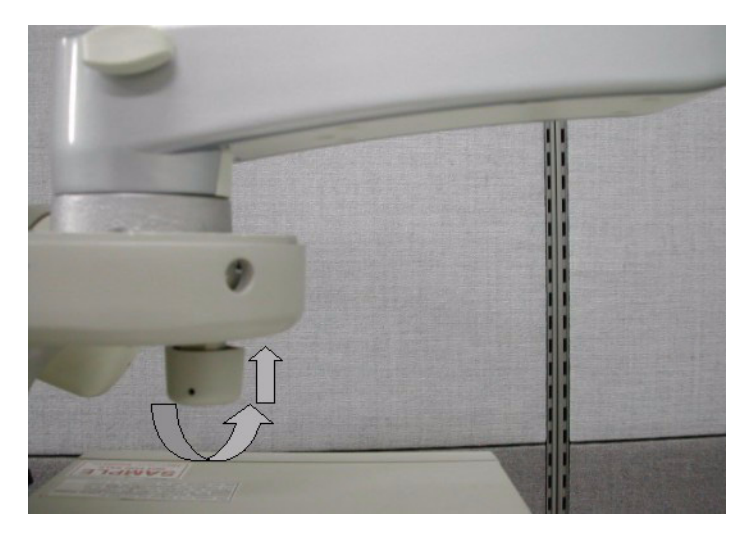

**Figure 6-7 Locking the Flexible LCD arm**

# **Section 6-4 Trackball Cleaning**

The trackball on the keyboard need to be cleaning periodically.

1.) Open the trackball

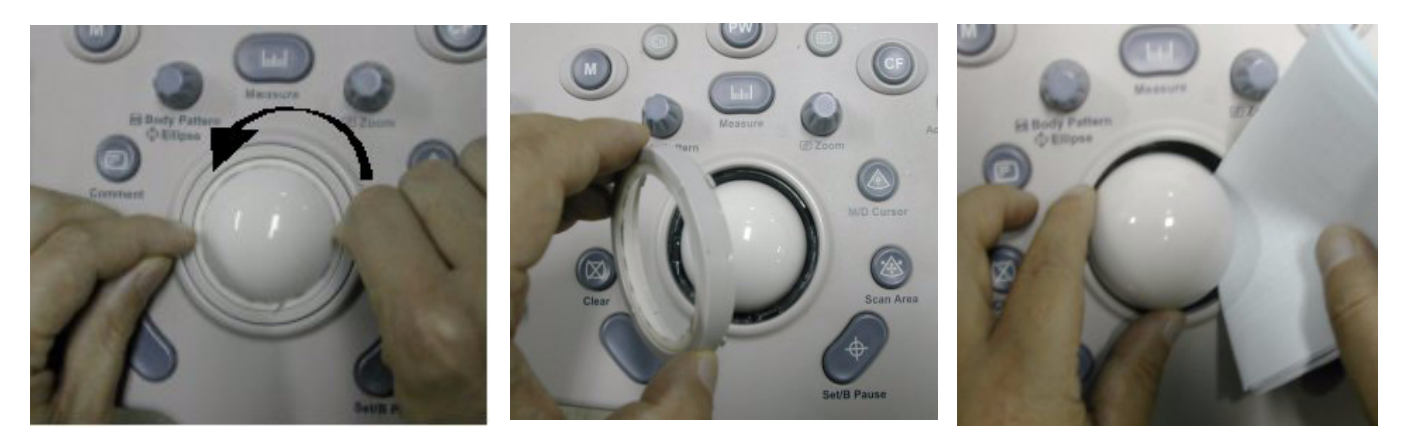

**Figure 6-8 Open Trackball**

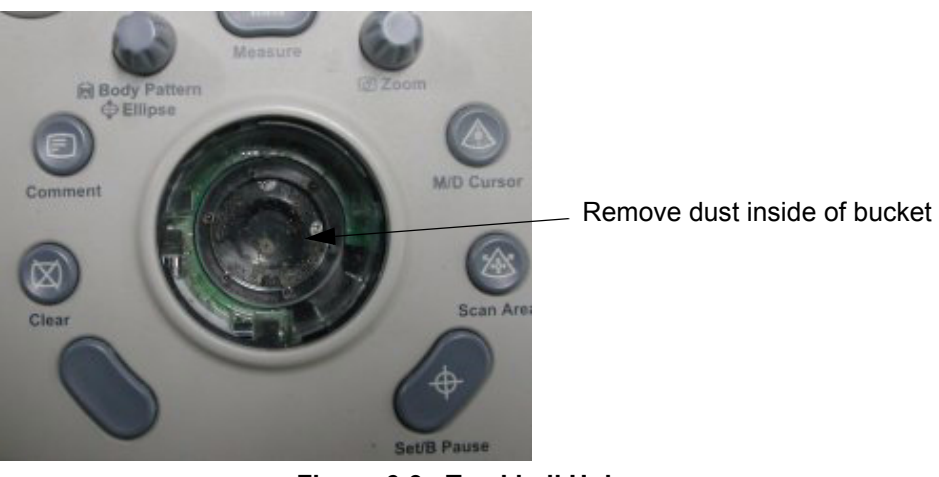

**Figure 6-9 Trackball Hole**

This page was intentionally left blank.

# <span id="page-210-0"></span>*Chapter 7 Diagnostics/Troubleshooting*

# <span id="page-210-1"></span>**Section 7-1 Overview**

# **7-1-1 Purpose of Chapter 7**

This section describes how to setup and run the tools and software that help maintain image quality and system operation. Basic host, system, and board level diagnostics are run whenever power is applied. Some Service Tools may be run at the application level.

- *NOTE: Be sure to disable ECG function before performing Diagnostic function.*
- *NOTE: Make sure that convex or linear probe is connected before the system starts. (sector probe is not applicable for the service diagnostics)*

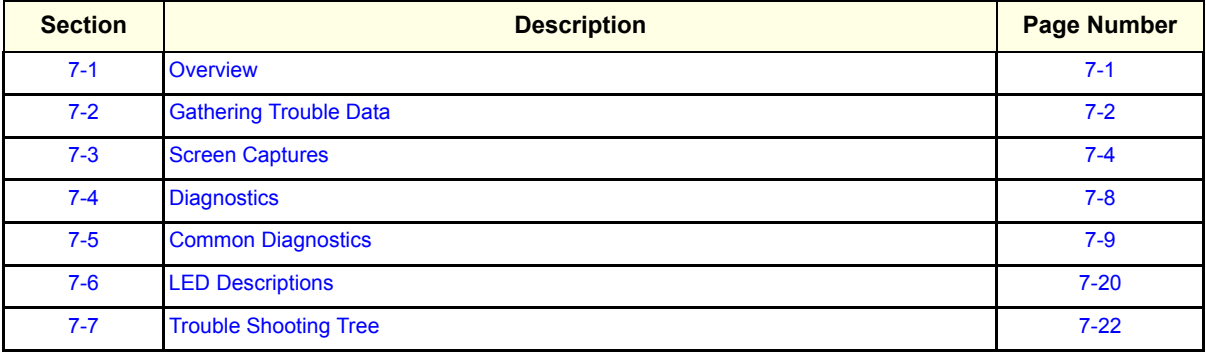

#### **Table 7-1 Contents in Chapter 7**

# <span id="page-211-0"></span>**Section 7-2 Gathering Trouble Data**

# **7-2-1 Overview**

There may be a time when it would be advantageous to capture trouble images and system data (logs) for acquisition through remote diagnostics (InSite) or to be sent back to the manufacturer for analysis. There are different options to acquire this data that would give different results.

# **7-2-2 Collect Vital System Information**

The following information is necessary in order to properly analyze data or images being reported as a malfunction or being returned to the manufacturer:

Product Name = LOGIQ™ P5/A5/A5Pro

From the *Utility>System>About* screen:

#### **Applications Software**

- Software Version
- Software Part Number

#### **System Image Software**

- Image Part Number
- Image Date

### **7-2-3 Collect a Trouble Image with Logs**

If the system should malfunction, press the Alt-D keys simultaneously. This will collect a screen capture of the image monitor, system presets and the following logs:

- Keyboard Shadow Log
- Error Logs
- Crash Log
- Power Supply
- Temperature
- *NOTE: Power Supply and Temperature logs are not currently being updated by the LOGIQ™ P5/A5/ A5Pro.*

This Alt-D function is available at all times.

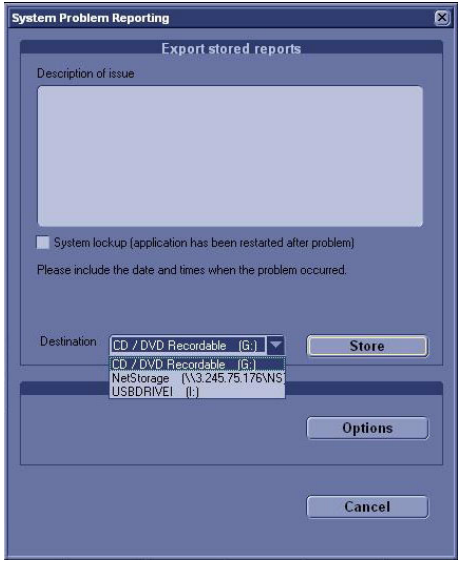

**Figure 7-1 ALT-D Dialog Box**

When Alt-D is pressed, a menu box appears that allows for:

- A place to enter a description of the problem
- A choice to store to a pre-formatted CD-R/DVD, USB or Network storage.

The subsequent file is compressed and time stamped. The screen capture is a bitmap which eliminates the possibility of artifacts from compression.

# <span id="page-213-0"></span>**Section 7-3 Screen Captures**

There may be times when the customer or field engineer will want to capture a presentation on the screen so it may be recovered by the OnLine Center through InSite. This is accomplished by first saving the image(s) to the clipboard using a Print Key.

The P2 key is the factory default print key to accomplish a secondary screen capture. However, the default is for the video area only or the customer may have customized the P2 Key function. Therefore, screen capture should involve the following steps:

- 1.) Check and record any custom settings for the Print2 button.
- 2.) Set the Print2 button to Whole Screen, Secondary Capture.
- 3.) Capture the required screens to the Hard Drive or CD-R / DVD-R.
- 4.) Restore the Print2 button to it's original settings.

# <span id="page-213-2"></span>**7-3-1 Check and Record the P2 Key Function**

Check the function of the Print2 Key in the event that the customer may have made some custom settings.

- 1.) Select *Utilit*y from the FrontPanel.
- 2.) Select *Connectivity* from the Menu.
- 3.) Select the *Buttons* tab on the Connectivity screen.
- 4.) In the *Button* field, select Print2.

The Connectivity/Buttons Screen will be displayed like the one shown in [Figure 7-2.](#page-213-1)

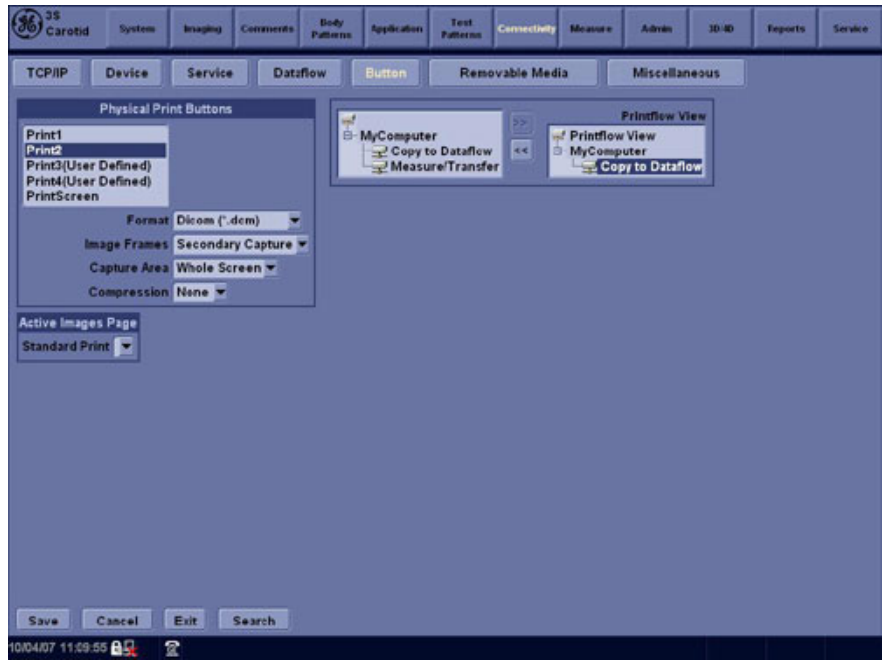

**Figure 7-2 Buttons Set Up Screen**

<span id="page-213-1"></span>P2 is the factory default Screen Capture Key. If it is not set to Whole Screen or Screen Capture, as shown in [Figure 7-2,](#page-213-1) proceed to step 5 to record the customer's custom settings.

# **7-3-1** Check and Record the P2 Key Function (cont'd)

- 5.) In the "Physical Print Buttons"box, record the followings.
	- **Format**
	- \* Image Frames
	- Capture Area
	- \* Compression
- 6.) In the "Printflow View", record the print flow associated with the Print2 Button.

# **7-3-2 Setting the P2 Key to Screen Capture**

If the P2 Key is not set to screen capture:

- 1.) While on the Connectivity screen, with the Buttons tab displayed, go to the drop down selection menu in the *Destinations* section.
- 2.) Ensure that Capture Area is set to Whole Screen, secondary Capture and None Image Compression.
- 3.) The P2 Key should now be set up for whole screen capture, sending the screens to the image buffer (clipboard).

# **7-3-3 Capturing a Screen**

The following is a generic process to capture any screen from the scanner:

- 1.) Navigate to and display the image/screen to be captured.
- 2.) Press **P2**. This will place a snapshot of the screen on the "clipboard" displayed at the bottom of the scan image display.

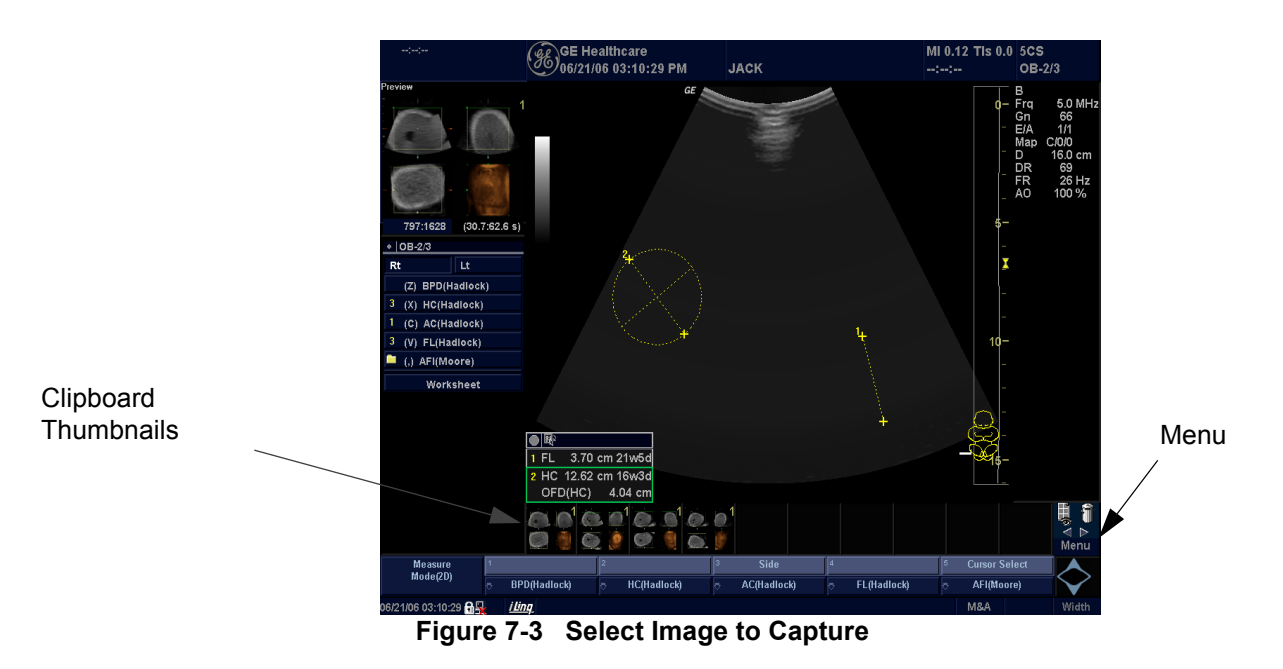

- 3.) Highlight the snapshot to be stored to the system hard drive or CD-R / DVD-R.
- 4.) Select Menu on the right side of the image screen, then highlight and select SAVE AS.

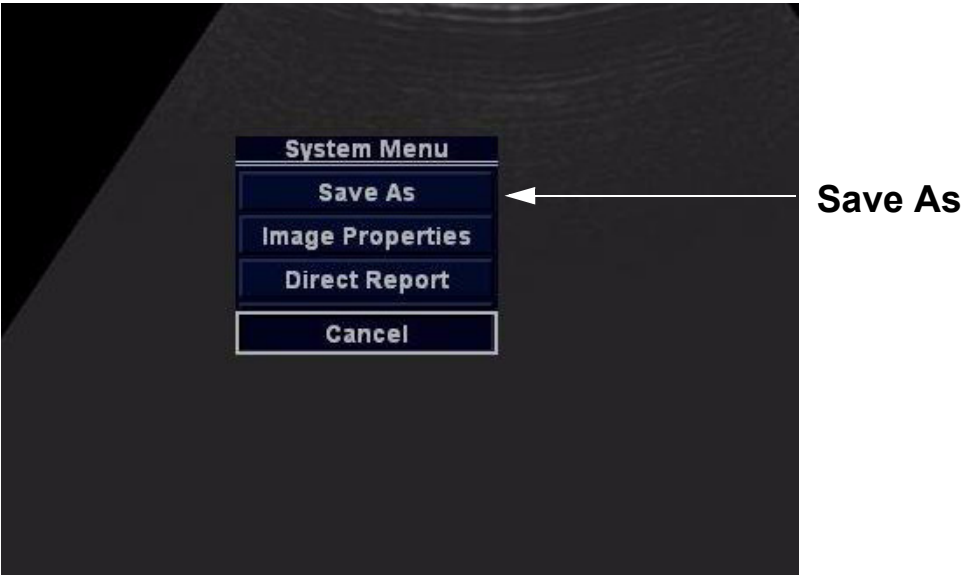

**Figure 7-4 Menu > Save As**
# **[7-3-3 Capturing a Screen](#page-215-0)** (cont'd)

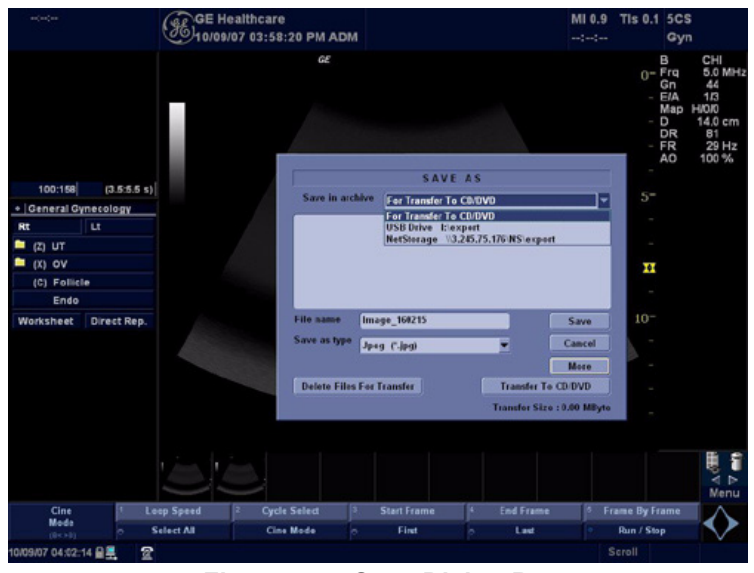

**Figure 7-5 Save Dialog Box**

5.) A Save dialog box will be opened. Choose the destination as the archive location to save the image on the CD-R/DVD-R, USB or network storage.

# **7-3-4 Reset the P2 Key to Customer's Functionality**

If the customer had programmed the P2 Key to a function other than screen capture, restore that functionality recorded in [section 7-3-1 on page 4](#page-213-0). refer to [Figure 7-2.](#page-213-1)

- 1.) Select *Utilit*y from the Keyboard.
- 2.) Select *Connectivity* from the Menu.
- 3.) Select the *Buttons* tab on the Connectivity screen.
- 4.) In the *Button* field, select Print2.
- 5.) In the "Physical Print Buttons"box, select the options recorded in [step 5,](#page-214-0) Section [7-3-1.](#page-213-0) :
	- **Format**
	- **Image Frames**
	- Capture Area
	- **Compression**

# **Section 7-4 Diagnostics**

As described in [- Components and Functions \(Theory\),](#page-142-0) the service platform uses a web-based user interface (UI) to provide access to common service components.

The Diagnostic home page displays a listing of test categories consisting of Common Diagnostics, and LOGIQ<sup>™</sup> P5/A5/A5Pro Diagnostics. Expand the desired main category to select groups or individual tests.

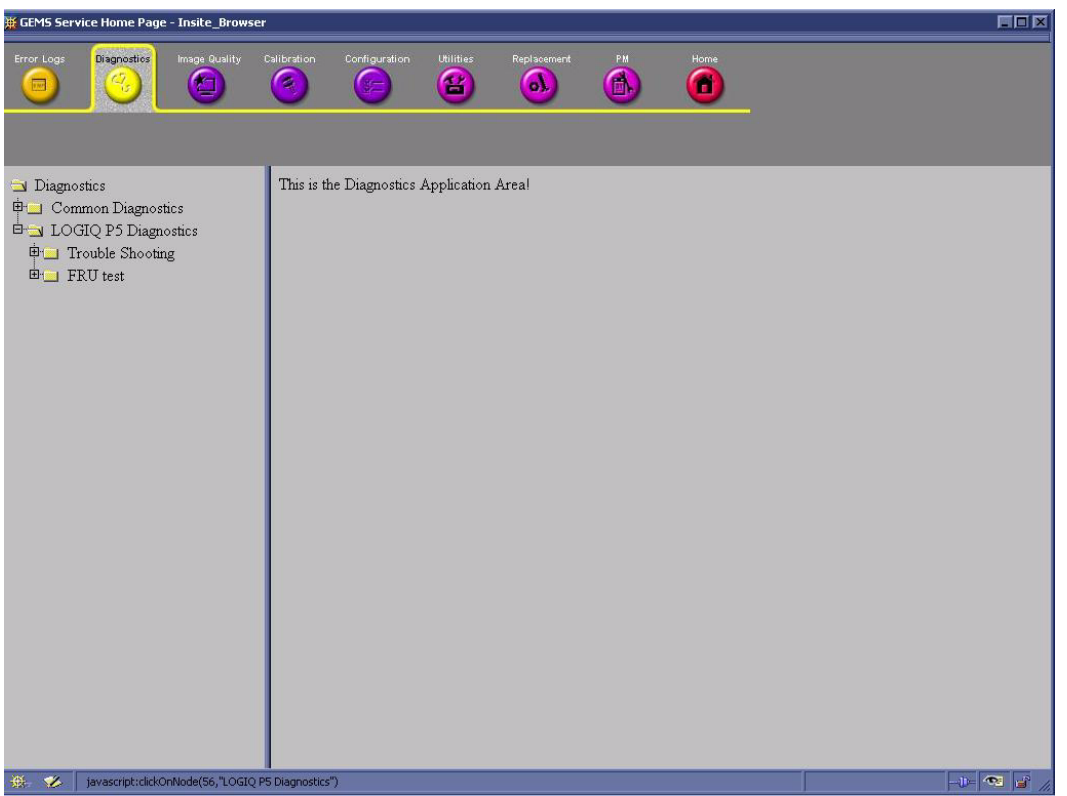

**Figure 7-6 Global Service User Interface Diagnostic Screen**

# **Section 7-5 Common Diagnostics**

Common Diagnostics is the first main heading under the GSUI heading of Diagnostics.

[Figure 7-7](#page-218-0) shows the top level menu choices under Common Diagnostics. The subheadings and their respective diagnostic/troubleshooting menu choices are called out and described in the sections below.

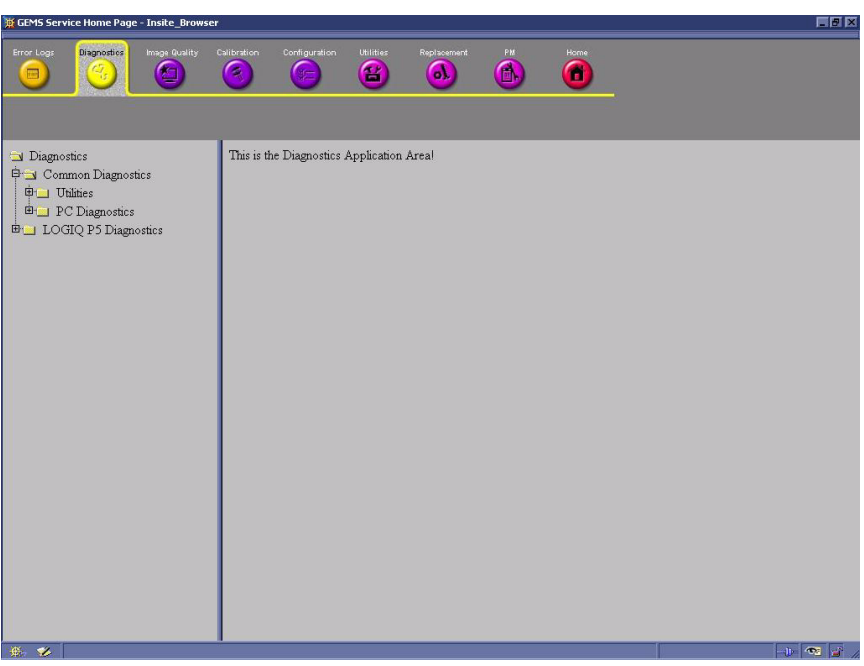

**Figure 7-7 Common Diagnostics**

## <span id="page-218-0"></span>**7-5-1 Utilities**

Provides two selections:

# **7-5-1-1 Disruptive Mode**

Allows you to enable or disable disruptive mode troubleshooting. If you are accessing through InSite, this can only be enabled with the customer/operator confirmation.

## **7-5-1-2 System Shutdown**

Allows for system shutdown from the diagnostic menu. Select to retain Disruptive Mode or Not.

After submitting to or shutdown a confirmation screen gives one last chance to confirm or cancel the request.

# **7-5-2 PC Diagnostics (Non-Interactive Tests)**

## **7-5-2-1 CPU Tests**

- **CPU Test (All)** This diagnostic performs a battery of tests on your CPU to ensure it is working properly. The following tests are a complete list of the tests performed on the PC's CPU.
- **CPU: Registers** The CPU registers are tested using the default test patterns defined above. On 32 bit CPUs, the extended registers are also checked. If errors are detected, the failed registers are listed.
- **CPU: Arithimetics** Tests the proper function of arithmetic commands ADC, ADD, DEC, DIV, IDIV, IMUL, INC, MUL, SBB and SUB with 16 and 32-bit operands. If errors are detected, the failed commands and operands are listed.
- **CPU: String Operations** Tests the proper operation of string commands LODS, MOVS, SCAS and STOS with 8, 16 and 32-bit operands. If errors are detected, the failed commands and operands are listed.
- **CPU: Logical Operations** Tests the proper operation of logical operations AND, NOT, OR and XOR with 16 and 32-bit operands. If errors are detected, the failed operands are listed.
- **CPU: Math Registers** Tests coprocessor register stack, pointers and commands FLDLZ, FLDPI, FLDLN2, FLDLG2, FLDL2T, FLDL2E and FLD1. If errors are detected, the failed steps and commands are listed.
- **CPU: Math Commands** Tests coprocessor commands FBLD/FBSTP, FLD/FST, FXCH, FCOM, FICOM, FTST, FXAM and FUCOM. If errors are detected, the failed instructions are listed.
- **CPU: Math Arithimetics** -
- **CPU: Transcendental** Tests coprocessor transcendental commands F2XM1, FPATAN, FPTAN, FYL2X, FYL2XP1, FCOS, FSIN and FSINCOS. If errors are detected, the failed commands are listed.
- **CPU: MMX Arithmetic** Tests MMX commands PADD, PSUB, PMUL and PMADD. If errors are detected, the failed commands are listed.
- **CPU: MMX Logical** Tests MMX commands PAND, PANDN, POR and PXOR. If errors are detected, the failed commands are listed.
- **CPU: MMX Shift** Tests MMX commands PSLL and PSRL. If errors are detected, the failed commands are listed.
- **CPU: MMX Data Transfer** Tests MMX commands MOVD and MOVQ. If errors are detected, the failed commands are listed.
- **CPU: MMX Misc.** Tests MMX commands PCMPEQ, PCMPGT, PACKSS, PACKUS, PUNPCK and PUNPCK. If errors are detected, the failed commands are listed.

#### **7-5-2-2 Hard Drive Tests**

• **Hard Drive Test (All)** - The Hard Drive test examines your hard disk drive using a series of tests to ensure that your drive can perform its functions.

The following tests are performed on your hard drive to ensure the hard disk controller and the drive mechanism are working correctly. The disk surface itself is also checked.

- *NOTE: The hard drive test can take over ten minutes.*
	- **Hard Drive: Linear Seek** Hard disk drive heads are moved from track 0 to the maximum track one track at a time.
	- **Hard Drive: Random Seek** Hard disk drive heads are moved randomly several hundred times.
	- **Hard Drive: Funnel Seek** Hard disk drive heads are moved in a funnel fashion, i.e., from the first track on the drive to the last, then to the second track, then to the second to last track, then to the third track, and so on.
	- **Hard Drive: Surface Scan** This test scans for surface defects on the hard disk drive.

#### **7-5-2-3 Memory Tests**

- **Memory Test (All)** Eighteen test patterns are used to test memory locations. If errors are detected, the address of the block the error was detected in is shown. During testing, these diagnostics will also look out for parity errors and other exceptions. These will be added to the Test Log as errors if encountered.
- **Memory: Pattern Test** PC-Doctor uses several test patterns to test as much memory as possible.
- **Memory: Parity Test** This test checks for parity errors on the memory bus during intensive string transfer operations. If an error is detected, the address of the failed block is displayed.

#### **7-5-2-4 CD/DVD Drive Test**

- *NOTE: Although the global aspect of the diagnostics allow for DVD testing, the LOGIQ™ P5/A5/A5Pro does not have a DVD drive.(Option)*
	- **DVD/CD-ROM Test (All)** The CD-ROM/DVD test examines the CD-ROM/DVD drive to make sure it is working properly. You may use either a data CD-ROM disk or a DVD disk for these tests. You cannot use an audio CD, such as a regular commercial music CD, with this test.
- *NOTE: The PC is sometimes slow in recognizing a newly inserted CD-ROM/DVD disk. It is best to wait a few seconds after inserting a disk into the drive before you run any tests.*

There are two types of CD-ROM/DVD tests:

- 1.) *Seek Tests:* Ensures the drive can access all locations on a disk, and
- 2.) *Read Tests:* Ensures the drive can read all the data.
- **DVD/CD-ROM: Linear Seek** Tests that all locations can be accessed on a CD-ROM or DVD disk in a linear fashion, starting from the first to the last.
- **DVD/CD-ROM: Random Seek** Tests that all locations can be accessed on a CD-ROM or DVD disk randomly.
- **DVD/CD-ROM: Funnel Seek** Tests that all locations can be accessed on a CD-ROM or DVD disk in a funnel fashion, starting from the first then moving to the last, then, at the next pass starting from the second location then moving to the next to the last, and so on
- **DVD/CD-ROM: Linear Read** Reads the data on the CD-ROM or DVD in a linear fashion, starting from the start to the end.
- **DVD/CD-ROM: Random Read** Reads the data on the CD-ROM or DVD randomly.

#### **7-5-2-5 Video Test**

• **Video Test (All)** - This diagnostic tests your system's video capabilities. This involves testing the video memory with 18 patterns, testing your graphics acceleration, and text output. You will see these tests being performed on your monitor.

You can cancel this test at any time by hitting the Escape (Esc) key.

The following tests are performed on your monitor:

- **Video: Memory** Video memory is tested by filling the video buffer with 18 test patterns, one pattern at a time. The tests will fill the entire screen with a single color.
- **Video: Data Transfer** This tests the graphics acceleration part of your video controller. These tests will appear on your screen as black and white concentric squares and rectangles of various sizes and colors. If errors are detected, the locations of the problems are displayed.
- **Video: Text Output** This test prints a text string in random sizes and colors to tests your video device driver and video controller.

#### **7-5-2-6 USB Test (Not yet supported)**

- **USB Test (All)**
- **USB Configuration Test**
- **USB Devices Test**

## **7-5-2-7 PCI Board Configuration Test**

A bus is a set of circuits, wires or connectors which connect the various components of your system. A PCI (Peripheral Component Interconnect) bus is a fast standard bus which is common in Pentium systems. Various tests are run on the PCI bus in order to ensure it is working up to speed.

The motherboard is scanned to verify the configuration space and to make sure the diagnostics can communicate with the board.

## **7-5-2-8 Network Test**

# **7-5-3 PC Diagnostics (Interactive Tests)**

## **7-5-3-1 Keyboard Test**

- 1.) Click **Keyboard Test** from the PC Diagnostics interactive tests menu.
- 2.) Click the Test button. A keyboard layout is displayed on which you can see the keys of your keyboard.
- 3.) Press each key on your keyboard once and make sure that the corresponding keys on-screen are removed from view. If a key on-screen is not removed, that key may be damaged and you may have to have your keyboard repaired or replaced.
- 4.) To reset the keyboard, click the Reset Keys button.
- 5.) To exit the test, click Close.

## **7-5-3-2 Audio Test**

- 1.) Click **Audio Test** from the PC Diagnostic interactive tests menu.
- 2.) To test the WAV sound reproduction click Left Channel, Right Channel, or Both Channels to test your speakers. You should hear a guitar chord.
- 3.) To test MIDI sound reproduction click the button under MIDI. You should hear a few seconds of recorded music.
- 4.) Click on the Beep button. You should hear a low "beep" from your PC.

If no sound is produced in these tests, choose the More Info button in the Audio Test dialog box for information about possible causes and solutions.

## **7-5-3-3 Mouse Test**

1.) Click **Mouse Test** from the PC Diagnostic interactive tests menu.

The Mouse test dialog box presents you like [Figure 7-8](#page-224-0).

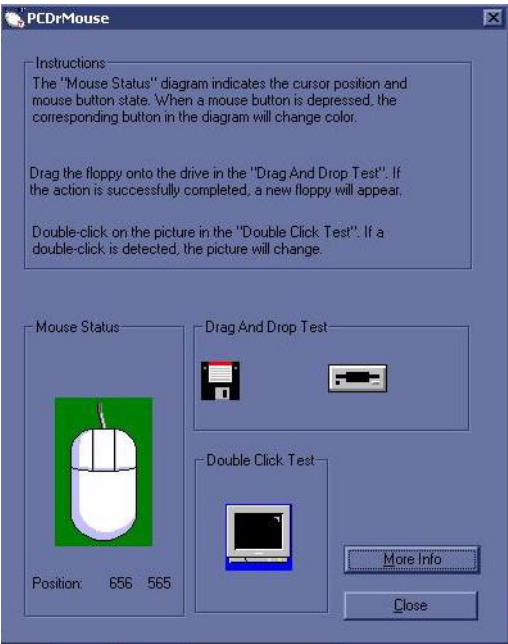

**Figure 7-8 Mouse Test**

- <span id="page-224-0"></span>2.) The Mouse coordinates are displayed when the trackball is moved.
- 3.) Press the right Button (Set B/Pause Button) on the front panel, the Mouse which is turned to Yellow on the right side is shown on the monitor.

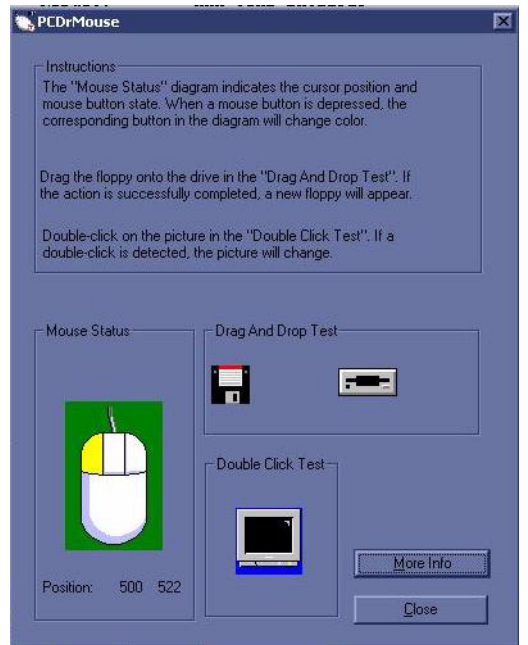

**Figure 7-9** 

4.) Left Button is the same as above.

# **7-5-4 FRU Test**

## **7-5-4-1 SYSCONPM/SYSCONCM**

These programs are provided for testing the SYSCONPM/SYSCONCM board.

## **Table 7-2 FRU Test, SYSCONPM/SYSCONCM Diagnostics Menu**

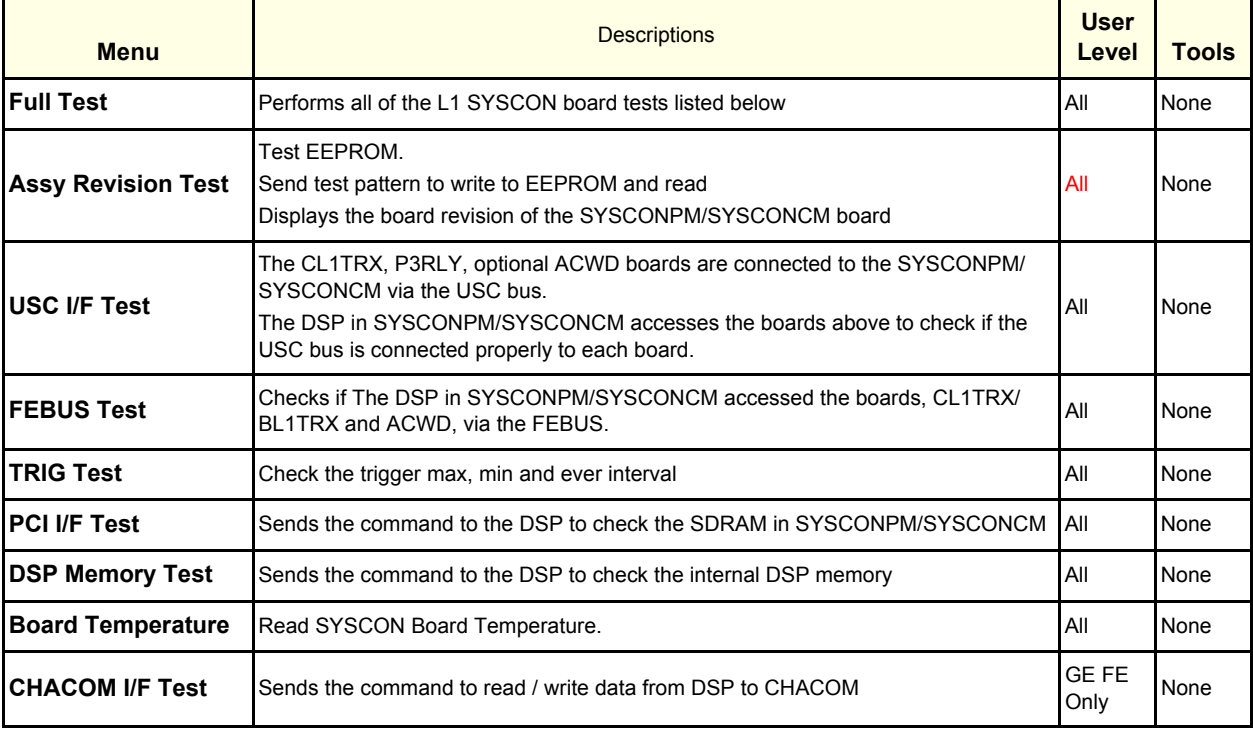

## **7-5-4-2 CL1TRX/BL1TRX**

These programs are provided for testing the CL1TRX /BL1TRZboard.

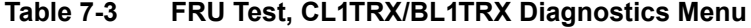

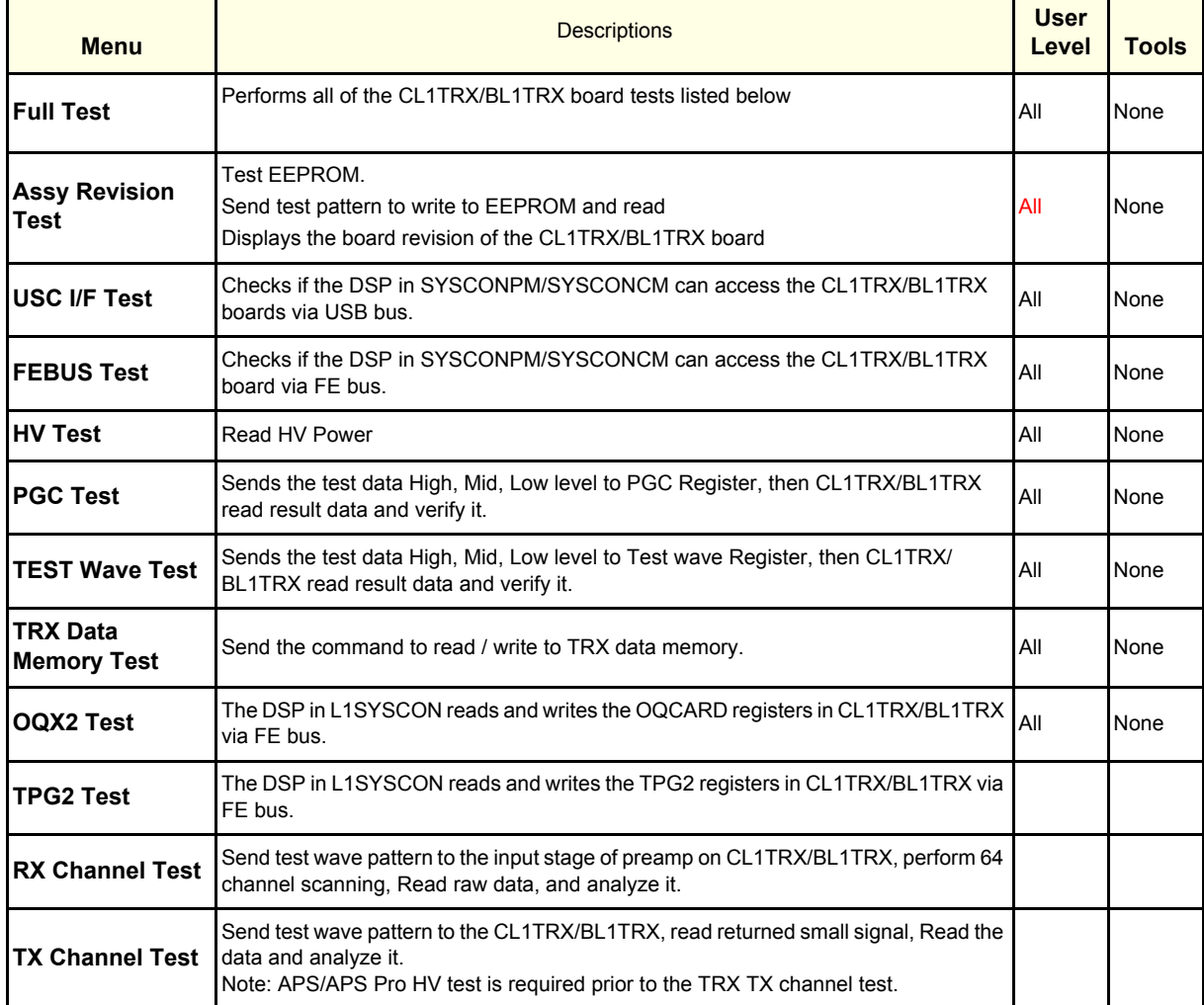

## **7-5-4-3 P3RLY/P2RLY**

These programs are provided for testing the P3RLY/P2RLY board.

*NOTE: A Convex Probe is needed for RLY Channel Test.*

## **Table 7-4 FRU Test, P3RLY Diagnostics Menu**

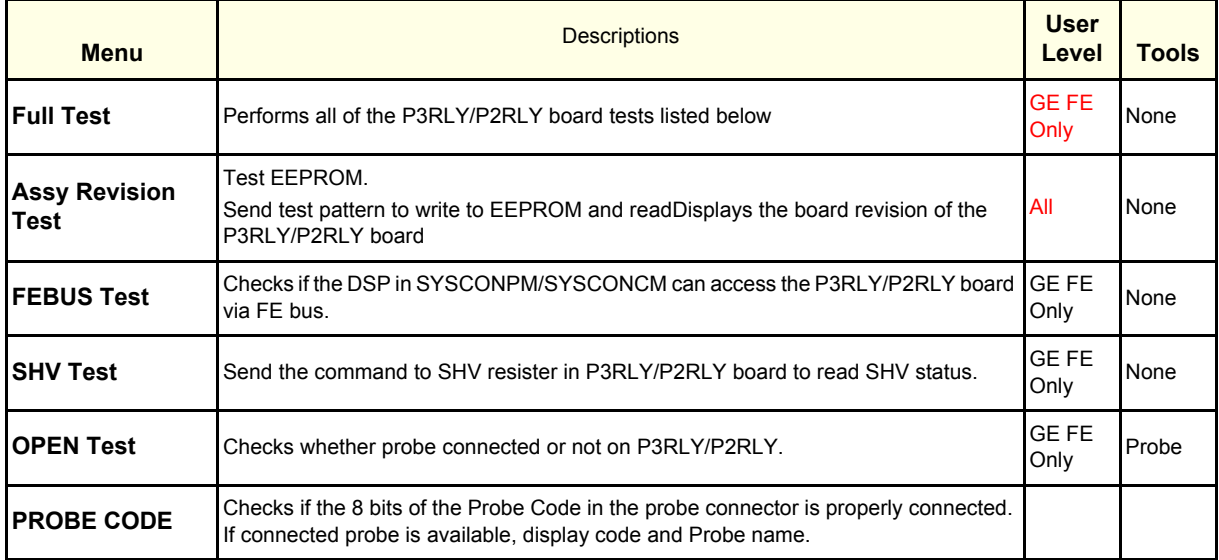

## **7-5-4-4 ACWD**

These programs are provided for testing the ACWD board.

## **Table 7-5 FRU Test, ACWD Diagnostics Menu**

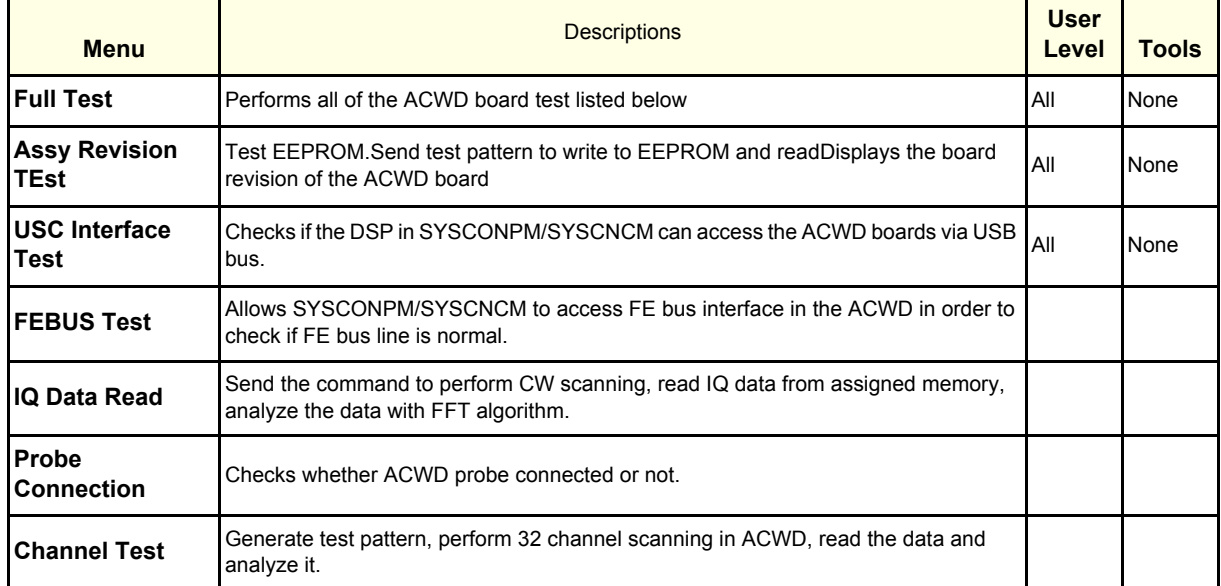

#### **7-5-4-5 APS/APS Pro**

These programs are provided for testing the APS board.

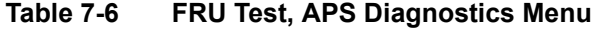

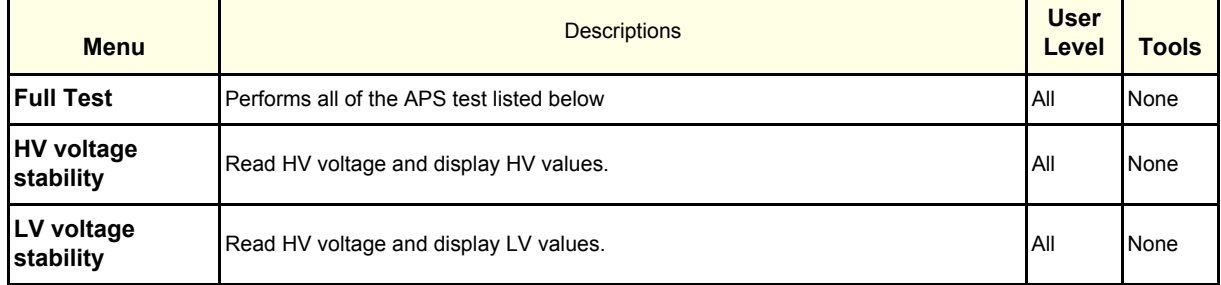

#### **7-5-4-6 FRONT PANEL**

These programs are provided for testing the Front panel.

#### **Table 7-7 FRU Test, ACWD Diagnostics Menu**

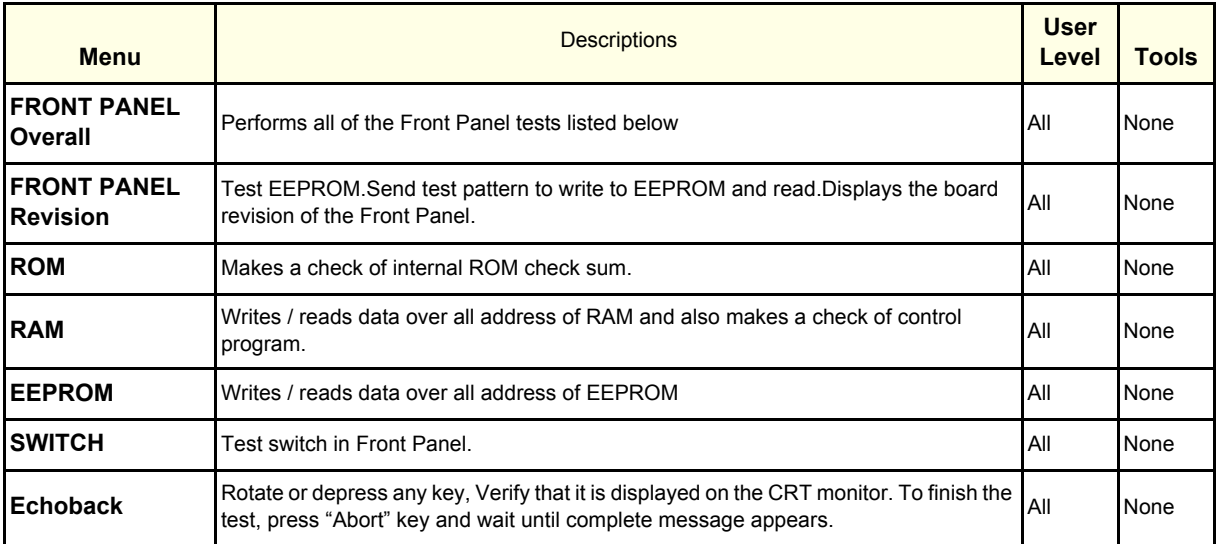

*NOTE: For the EchoBack test, it is highly recommended to press a button less than two times per a second.*

*NOTE: When Abort button is pressed to finish EchoBack test, you have to wait until "Completed." message is displayed to proceed other tests.*

# **Section 7-6 LED Descriptions**

# **7-6-1 CL1TRX/BL1TRX Assy**

The CL1TRX/BL1TRX Assy is located at the No.1 slot in the NEST Assy.

## **Table 7-8 LEDs on CL1TRX/BL1TRX Assy**

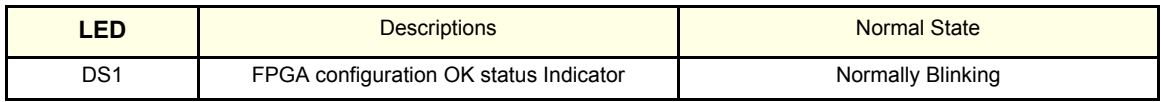

## **7-6-2 P3RLY/P2RLY Assy**

The P3RLY Assy is located at the front of the NEST Assy.

## **Table 7-9 LEDs on P3RLY/P2RLY Assy**

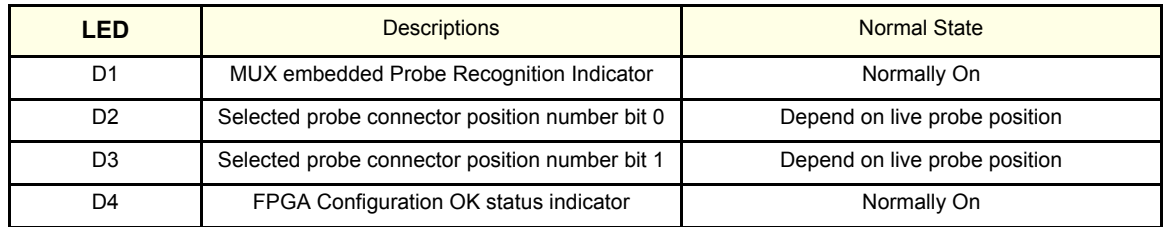

# **7-6-3 SYSCONPM/SYSCONCM Assy**

The SYSCONPM/SYSCONCM Assy is located at the No.3 slot of the NEST Assy.

## **Table 7-10** LEDs on L1SYSCON Assy

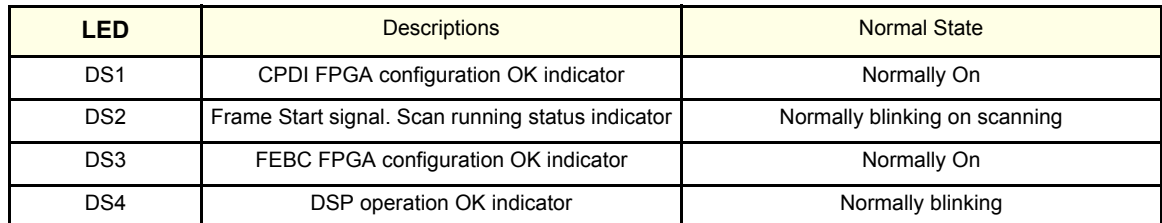

# **7-6-4 APS/APS Pro Assy**

*NOTE: HVL+ and HVL- are not available for APS PRO.*

The APS/APS Pro Assy is located at the No. 4 slot of the NEST Assy.

**Table 7-11** LEDs on APS/APS Pro Assy

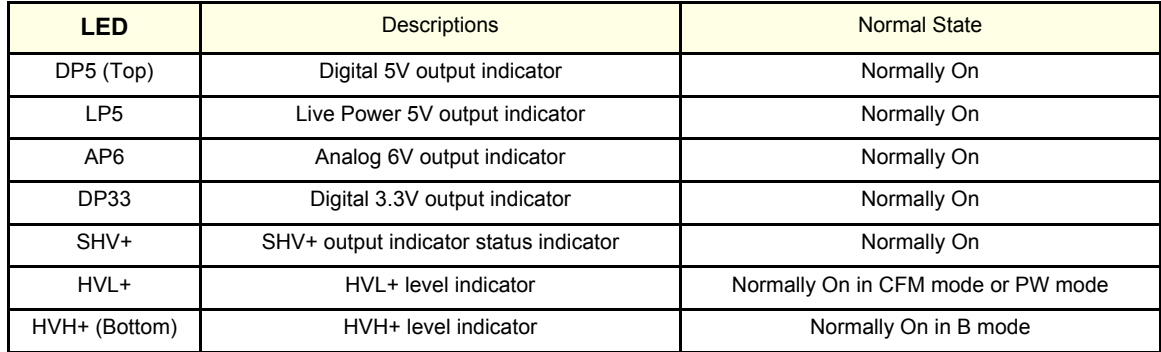

# **Section 7-7Trouble Shooting Tree**

# **7-7-1 System Does Not Power On / Boot Up**

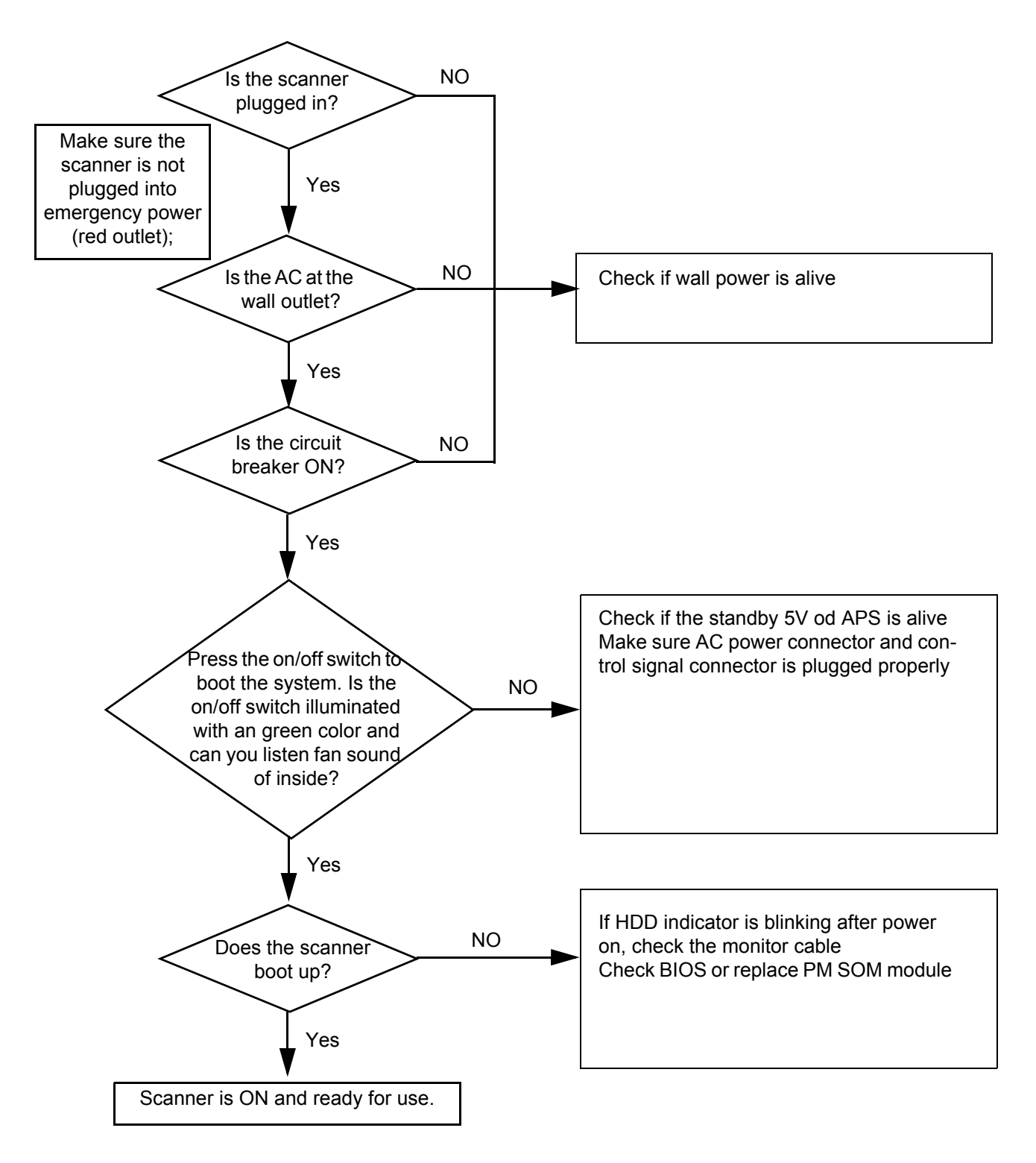

**Figure 7-10 Power On / Boot Up Flowchart**

# <span id="page-232-0"></span>**7-7-2 System Does Not Boot**

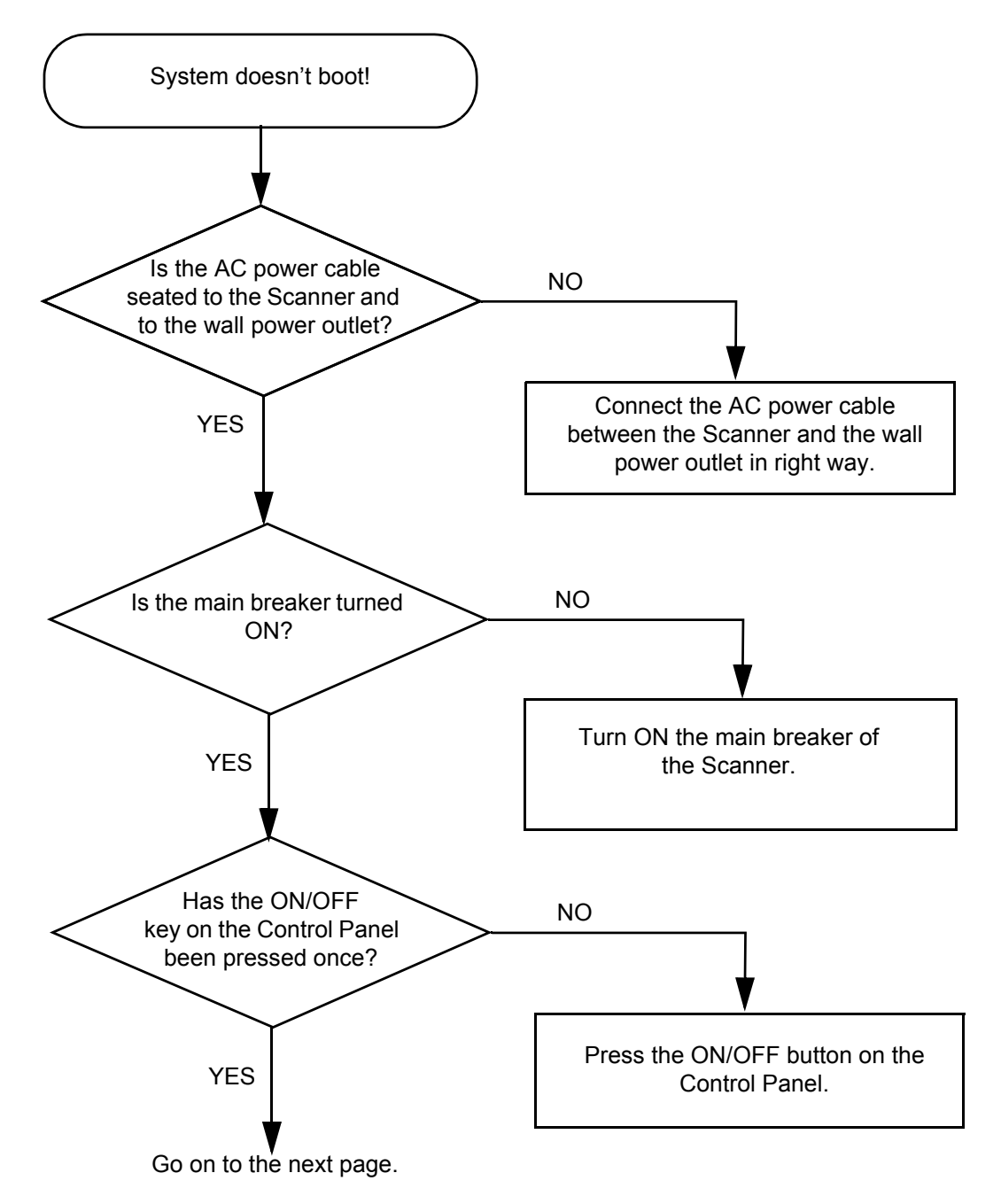

**Figure 7-11 System does not Boot**

# **[7-7-2 System Does Not Boot](#page-232-0)** (cont'd)

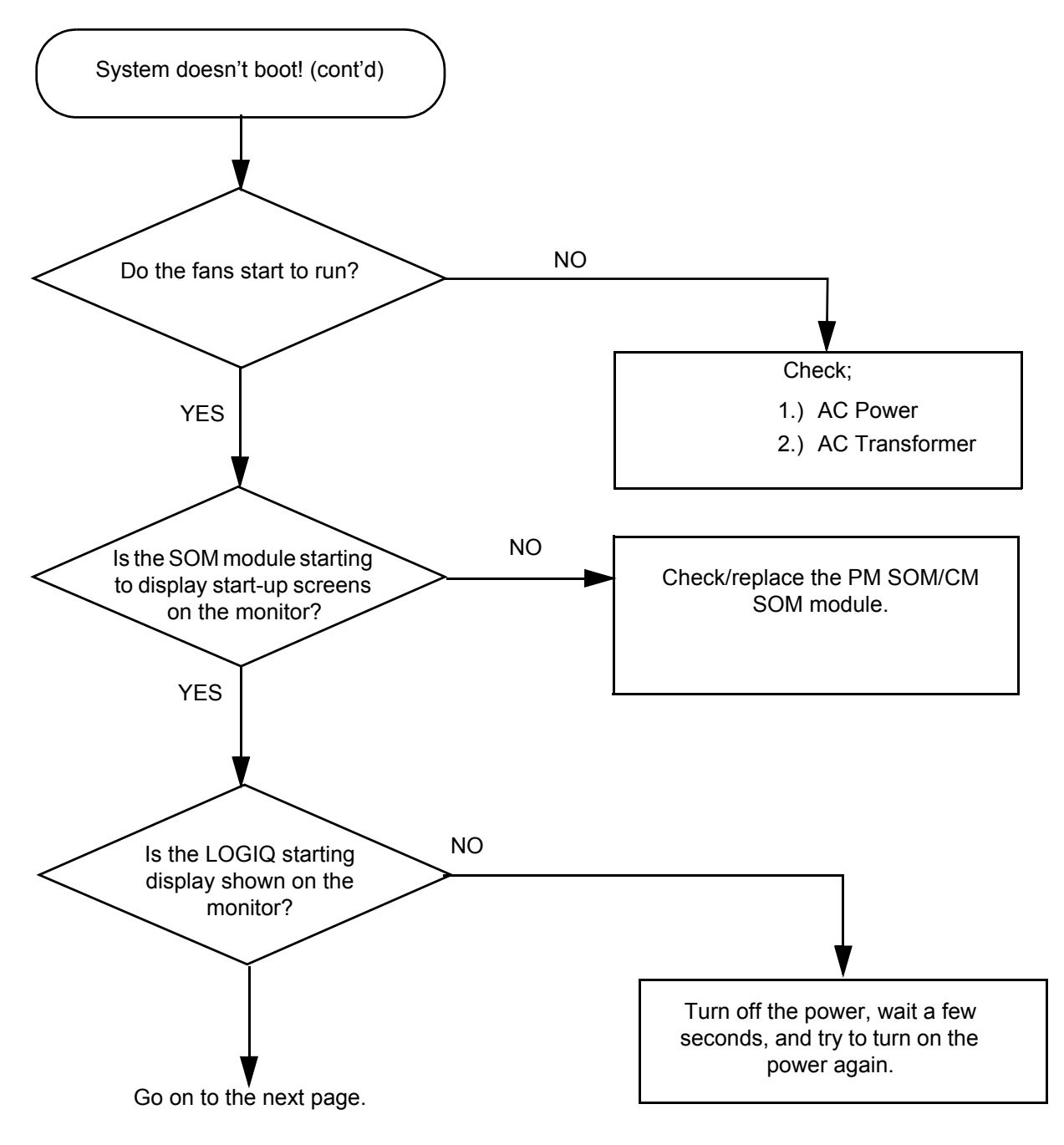

**Figure 7-12 System does not Boot (contd.)**

**[7-7-2 System Does Not Boot](#page-232-0)** (cont'd)

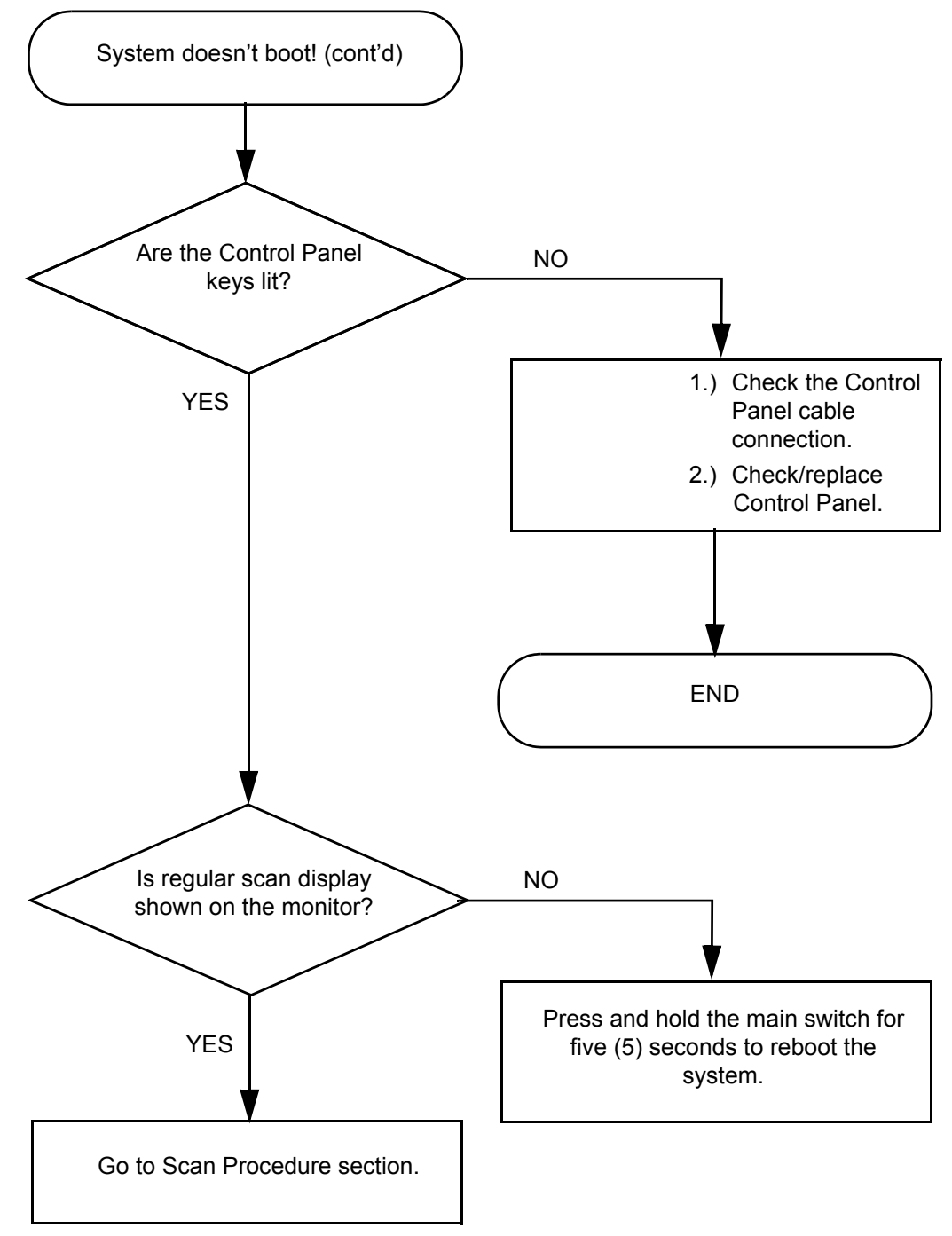

**Figure 7-13 System does not Boot (contd.)**

# **7-7-3 Noise in Image**

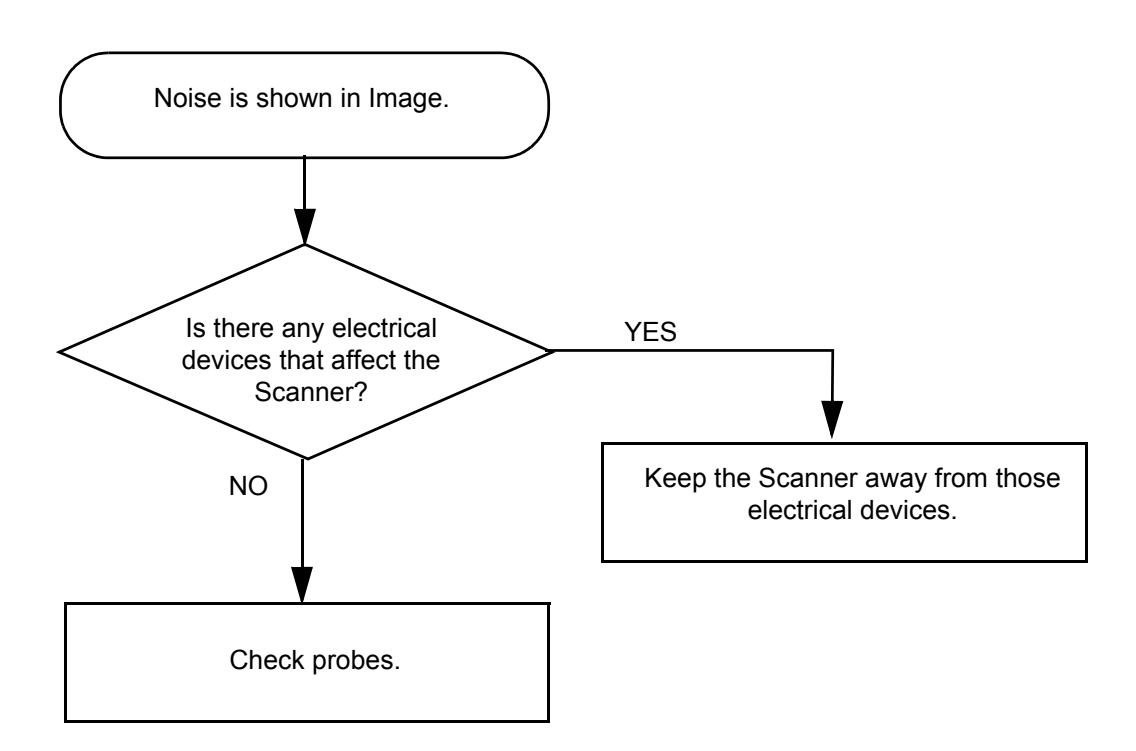

**Figure 7-14 Noise in Image**

# **7-7-4 Unable to Scan**

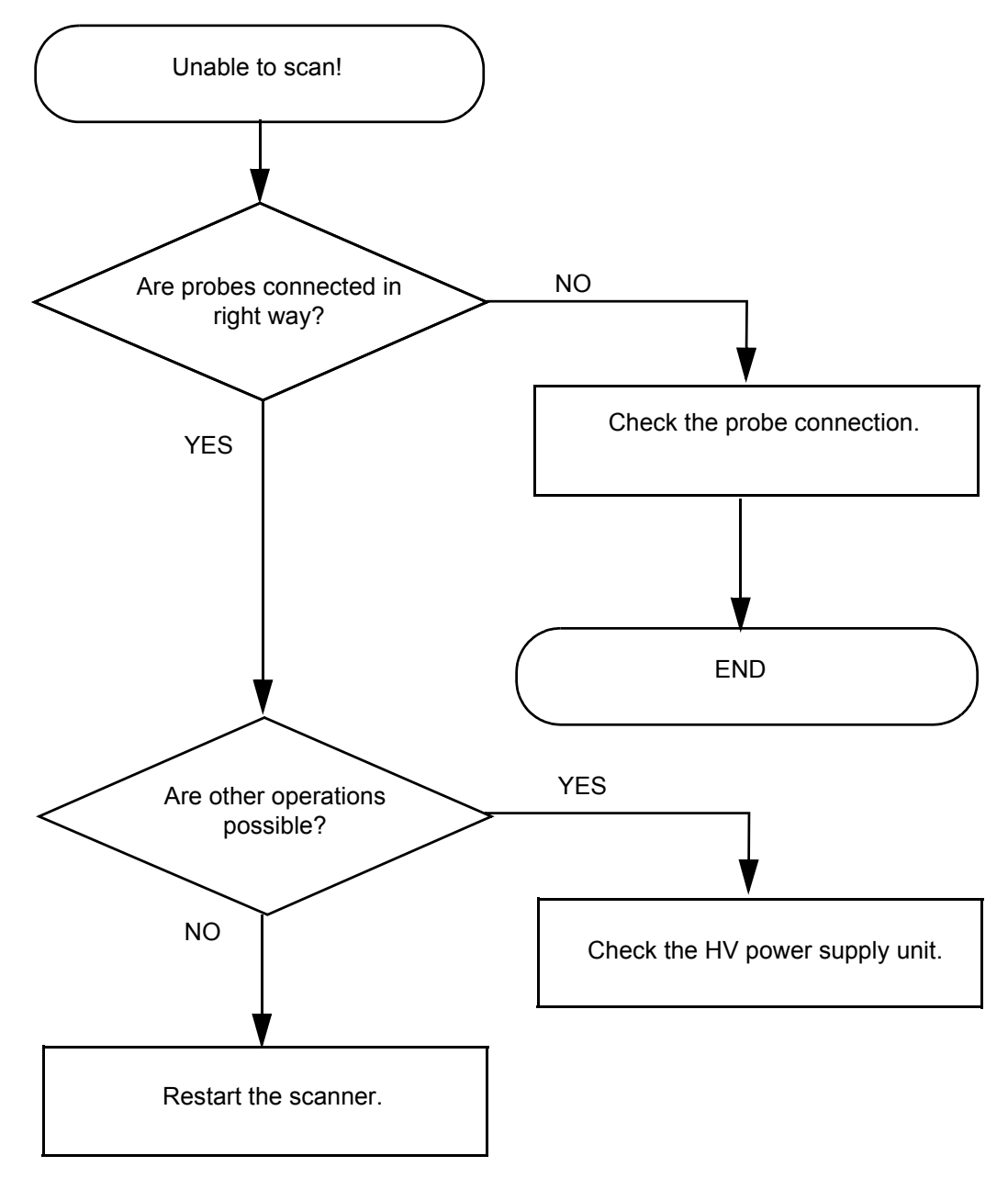

**Figure 7-15 Unable to Scan**

# **7-7-5 Trackball**

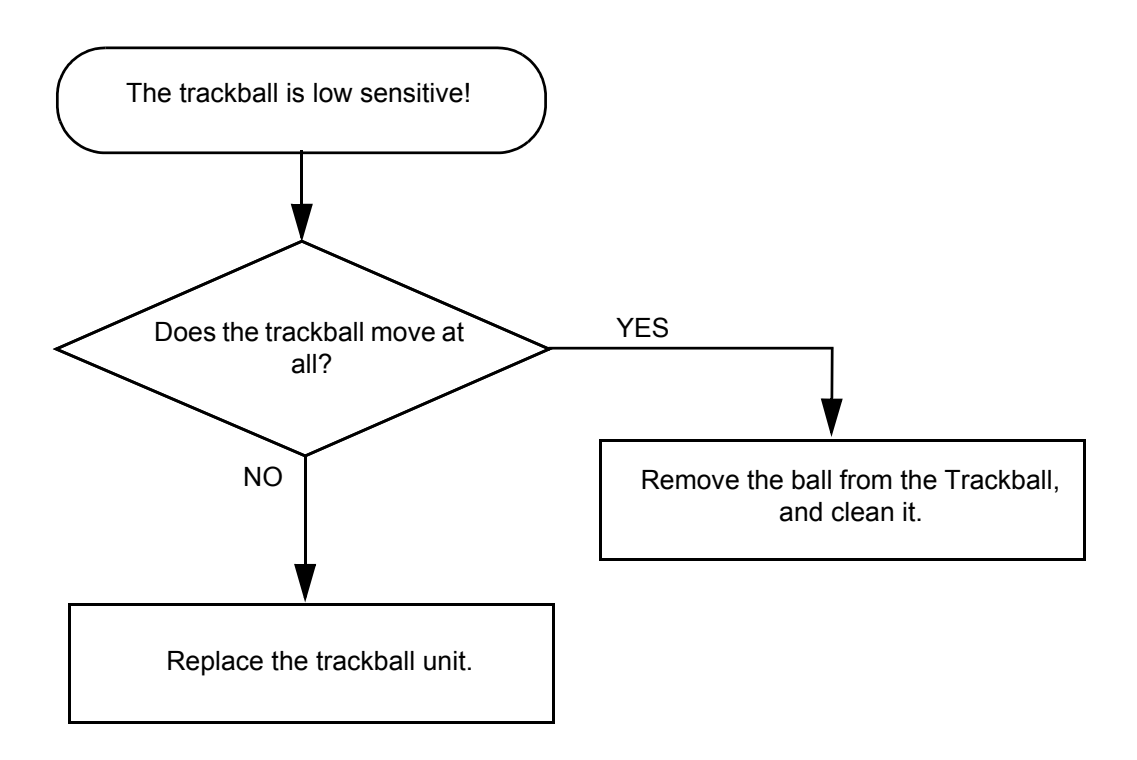

**Figure 7-16 Trackball Troubleshooting**

# <span id="page-238-0"></span>**7-7-6 Monitor Troubleshooting**

*NOTE: Reset the monitor settings to the factory defaults prior to troubleshooting the monitor.*

**NOTICE** Comments to remember about the 15" monitor.  $\sqrt{N}$ 

The monitor is the diagnostic monitor and is connected to AC 110/220 VAC.

The monitor powers down with the console.

Power output from AC Power assy via AC distributor in AC Transbox assy:

When the monitor is not connected to the AC power there is a leakage current which when measured with a DVM can indicate high voltage.

When a load is applied, the voltage collapses to low voltage if the monitor is not switched on.

# **[7-7-6 Monitor Troubleshooting](#page-238-0) (cont'd)**

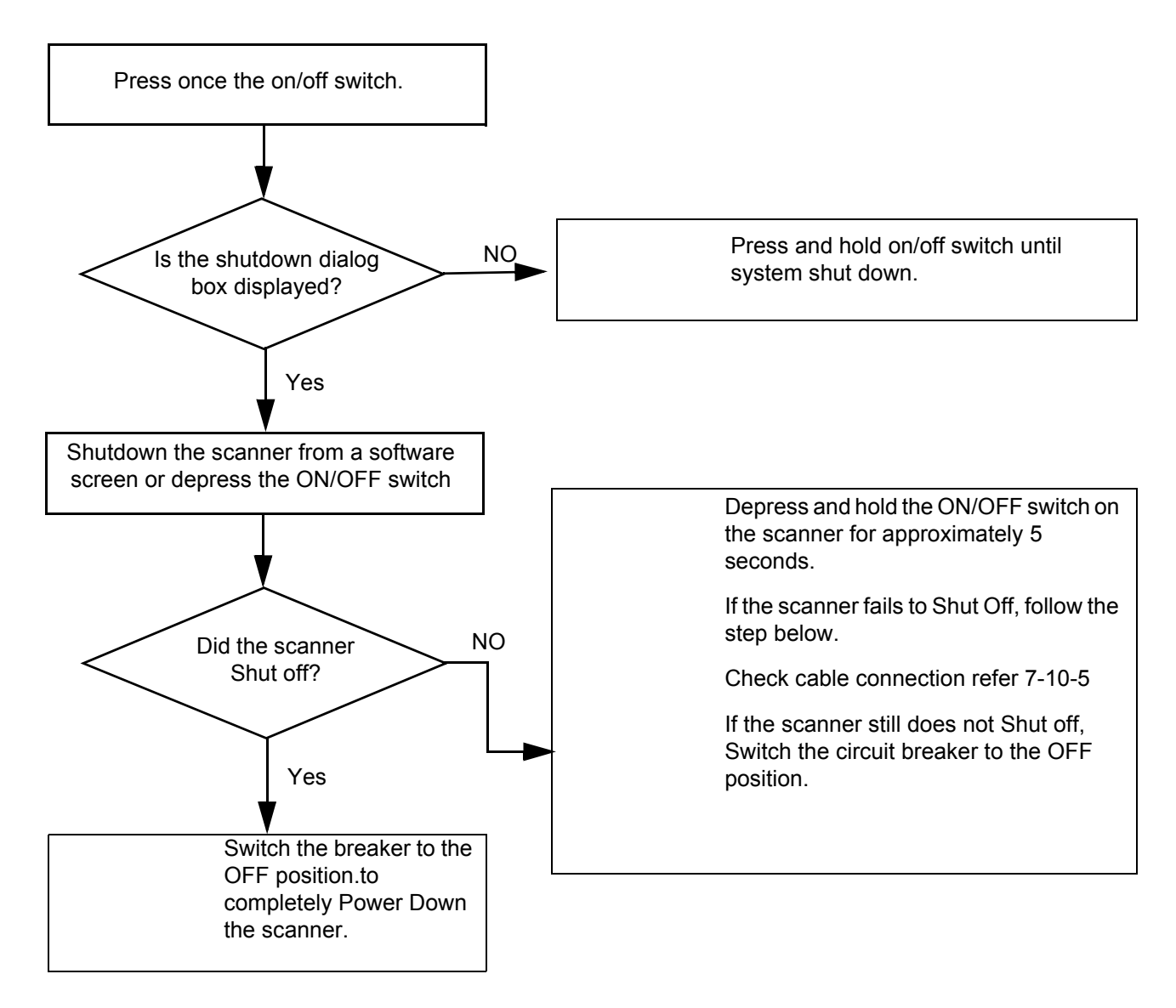

## **Figure 7-17 Monitor Troubleshooting**

- Monitor does not work
	- Check AC circuit breaker
	- Verify power is present at monitor outlet
	- Check if video is present at backplane
- Prints do not match monitor
	- Verify factory default settings. Chapter 18 in the User Manual calls out suggested settings for various exam and lighting conditions.
- Video test patterns are not clear, bright, parallel or square
	- Replace the monitor

# **7-7-7 Unable to Record to VCR**

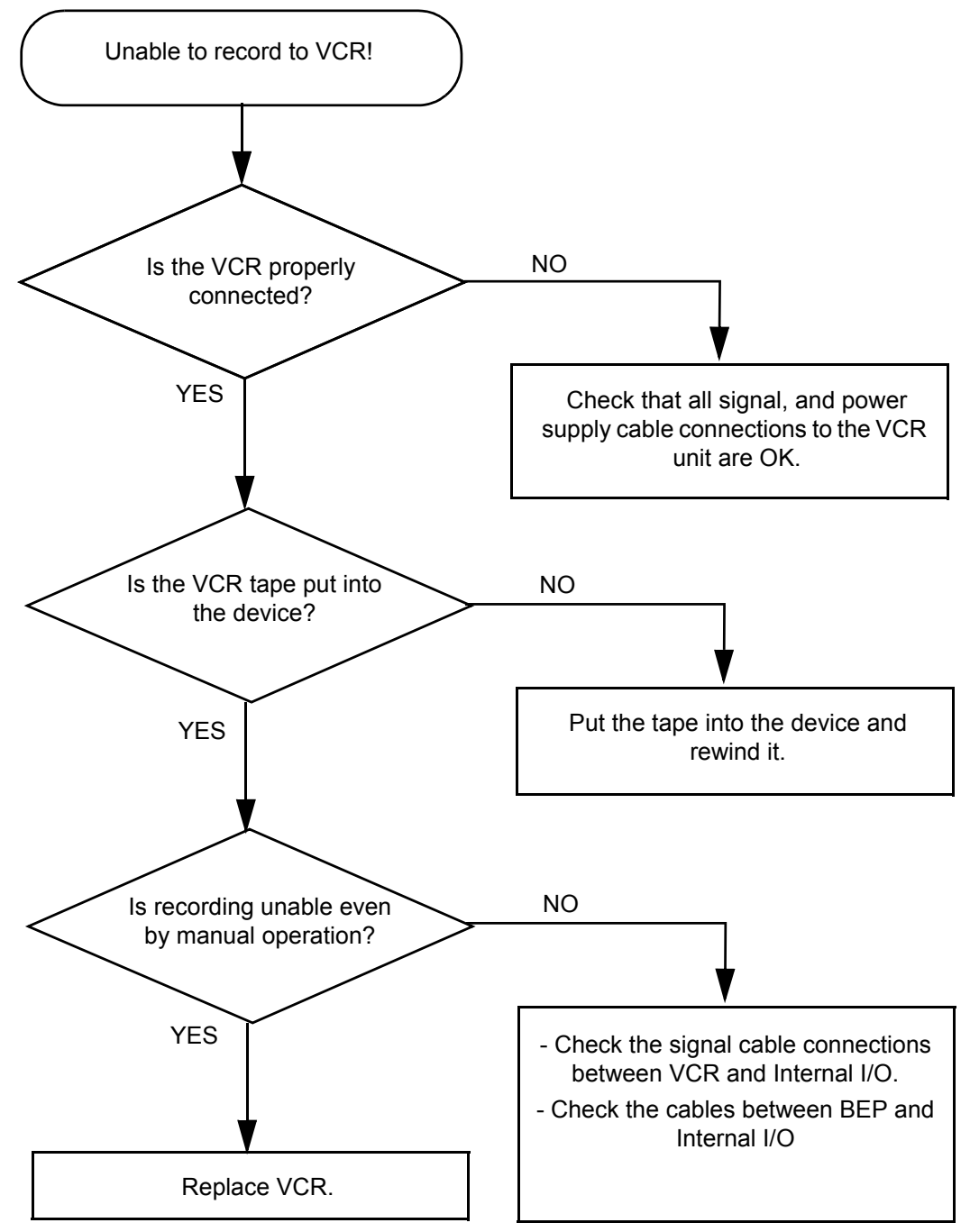

**Figure 7-18 VCR Troubleshooting**

# <span id="page-241-0"></span>**7-7-8 Printer Troubleshooting**

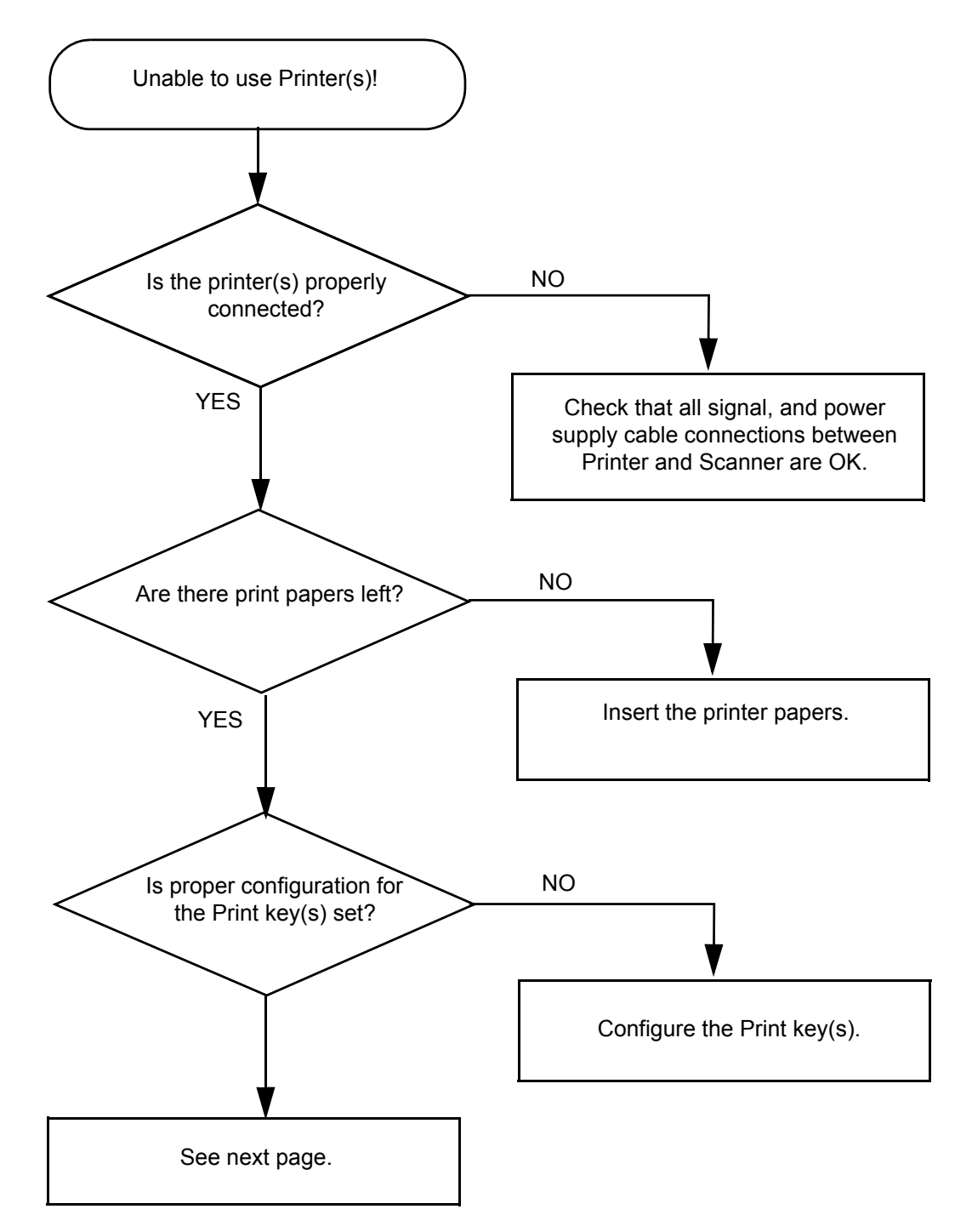

**Figure 7-19 Printer Troubleshooting**

# **[7-7-8 Printer Troubleshooting](#page-241-0) (cont'd)**

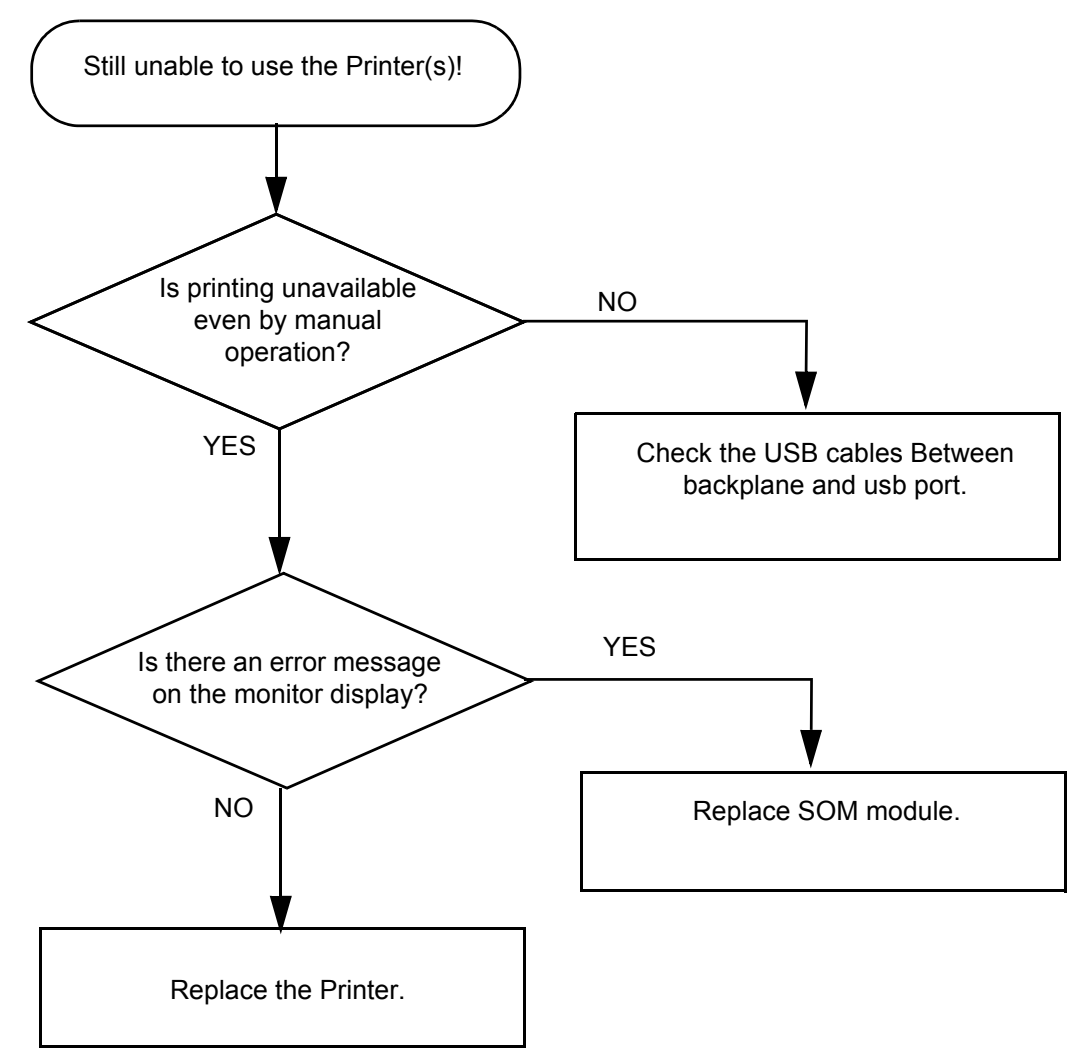

**Figure 7-20 Printer Troubleshooting (contd.)**

# **7-7-9 DVD-RW Troubleshooting**

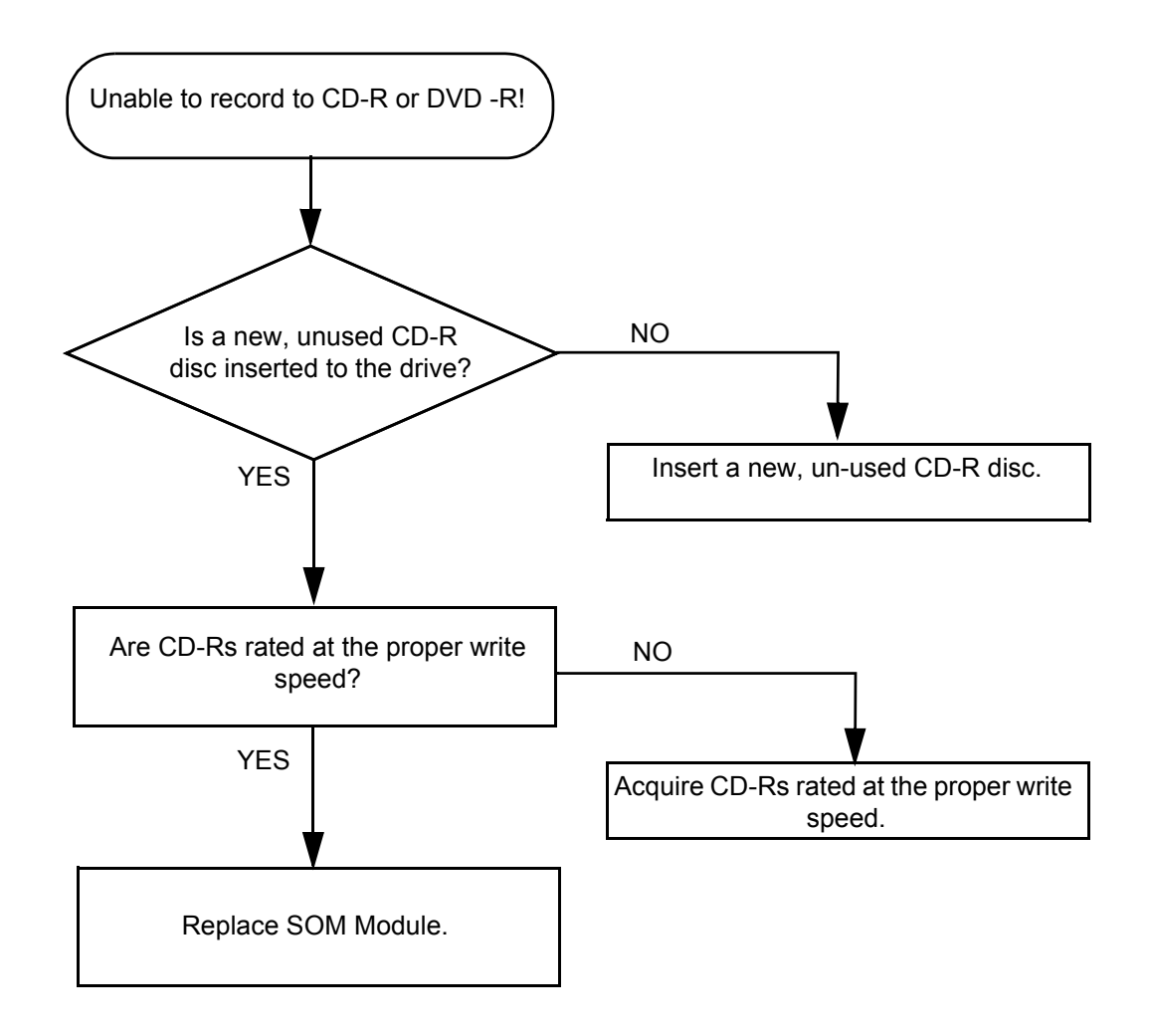

**Figure 7-21 CD-RW Troubleshooting**

## <span id="page-244-0"></span>**7-7-10 Network Troubleshooting**

#### **7-7-10-1 No Connection to the Network at All**

- 1.) Check that the network cable between the scanner and the wall network is connected and well seated in both ends.
- 2.) Try a network cable that is known to be OK.
- 3.) Check the cable between the SYSCONPM(SYSCOMCM) and Rear Panel.
- 4.) Connect a Crossed network cable between the Scanner and your PC. Try to ping from the scanner to the IP address on the PC. If OK, the hardware connection inside the scanner is OK.

## **7-7-10-2 No Contact With Server, But Connection to Network is OK**

Check Network setup on the scanner.

# **[7-7-10 Network Troubleshooting](#page-244-0) (cont'd)**

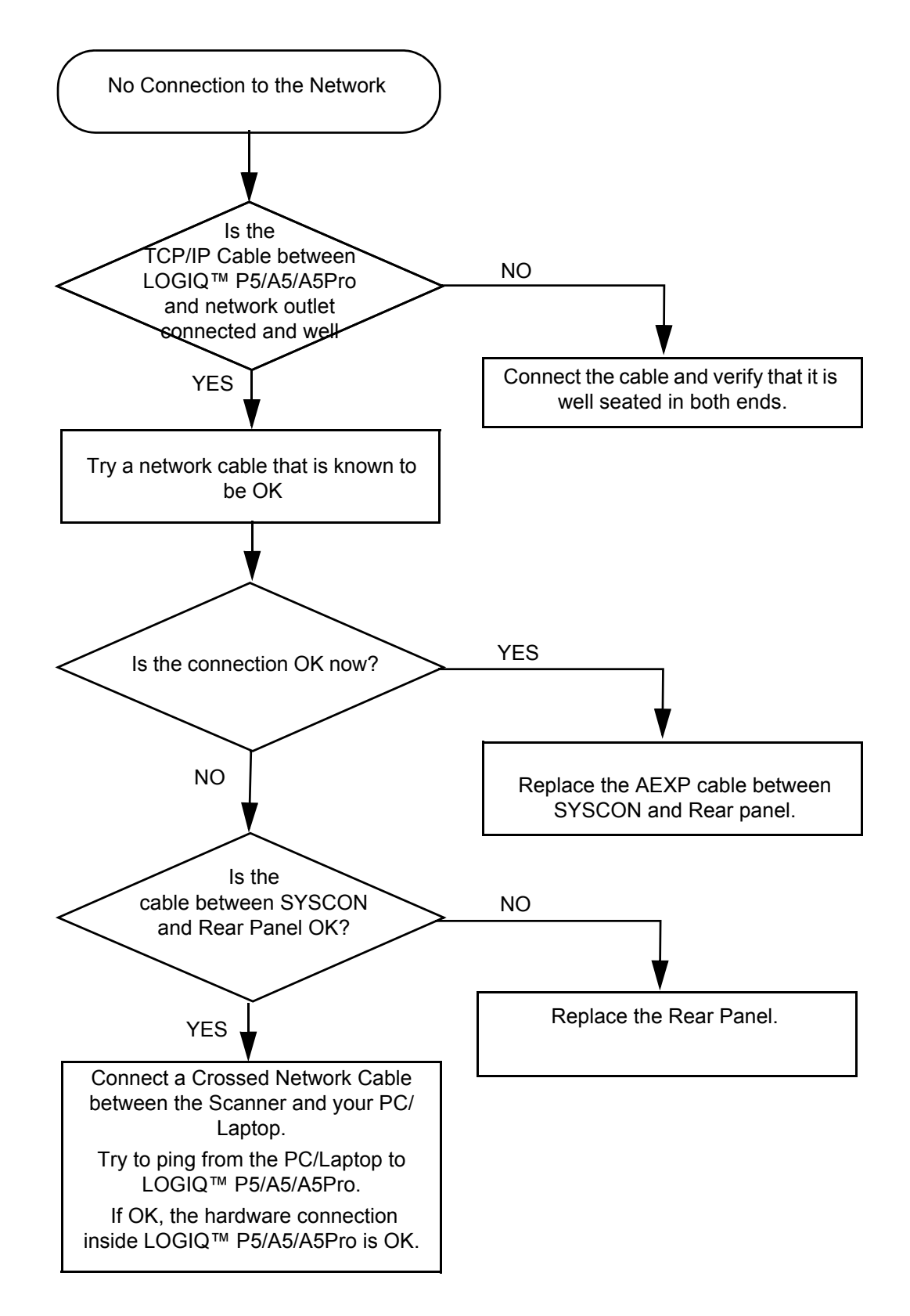

**Figure 7-22 Network Troubleshooting**

# *Chapter 8 Replacement Procedures*

# <span id="page-246-0"></span>**Section 8-1 Overview**

# **8-1-1 Purpose of Chapter 8**

This chapter describes replacement procedures for the following modules and subsystems.

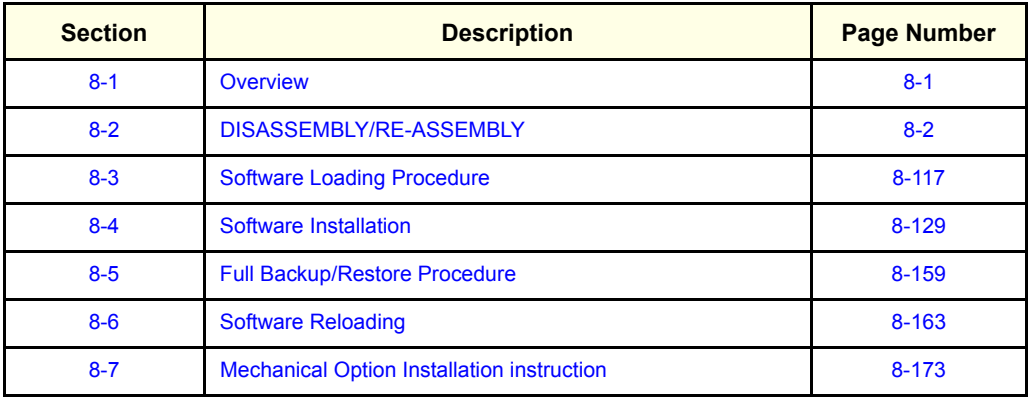

**Table 8-1 Contents in Chapter 8**

# <span id="page-247-0"></span>**Section 8-2 DISASSEMBLY/RE-ASSEMBLY**

- **WARNING** *ONLY QUALIFIED SERVICE PERSONNEL SHOULD REMOVE ANY COVERS OR*   $\bigwedge$ *PANELS. ELECTRICAL HAZARDS EXISTS AT SEVERAL POINTS INSIDE. BECOME THOROUGHLY FAMILIAR WITH ALL HAZARDOUS VOLTAGES AND HIGH CURRENT LEVELS TO AVOID ACCIDENTAL CONTACT*
- **CAUTION Do not wear the ESD wrist strap when you remove a part of power supply unit. Turn OFF power**   $\bigwedge$ **and unplug the power cord before removing a part of power supply unit. However be sure to turn off power and wear the strap before you remove a circuit boards.**

**WARNING** *DO NOT SERVICE OR DISASSEMBLE PARTS UNDER FRU UNIT LEVEL AT ANY*   $\sqrt{N}$ *CIRCUMSTANCES.*

## <span id="page-248-0"></span>**8-2-1 LCD Plastic filter**

#### **8-2-1-1 Tools**

- Common Phillips screwdrivers
- Allen/Unbraco wrench
- Stubby screwdriver (Flat tip and Cross tip)

## <span id="page-248-1"></span>**8-2-1-2 Removal procedure**

- 1.) Remove the LP5 Monitor cover set. Refer to the [8-2-2 "Monitor cover set" on page 8-5](#page-250-0).
- 2.) Remove the LCD Plastic filter.

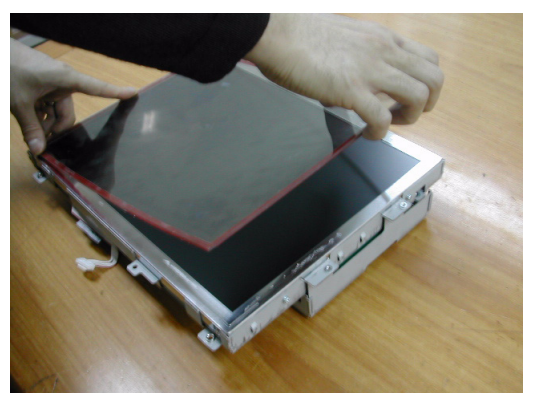

**Figure 8-1 Removing the LCD plastic filter**

3.) Put the LCD plastic filter on the LCD monitor after detaching the tape of the LCD plastic filter.

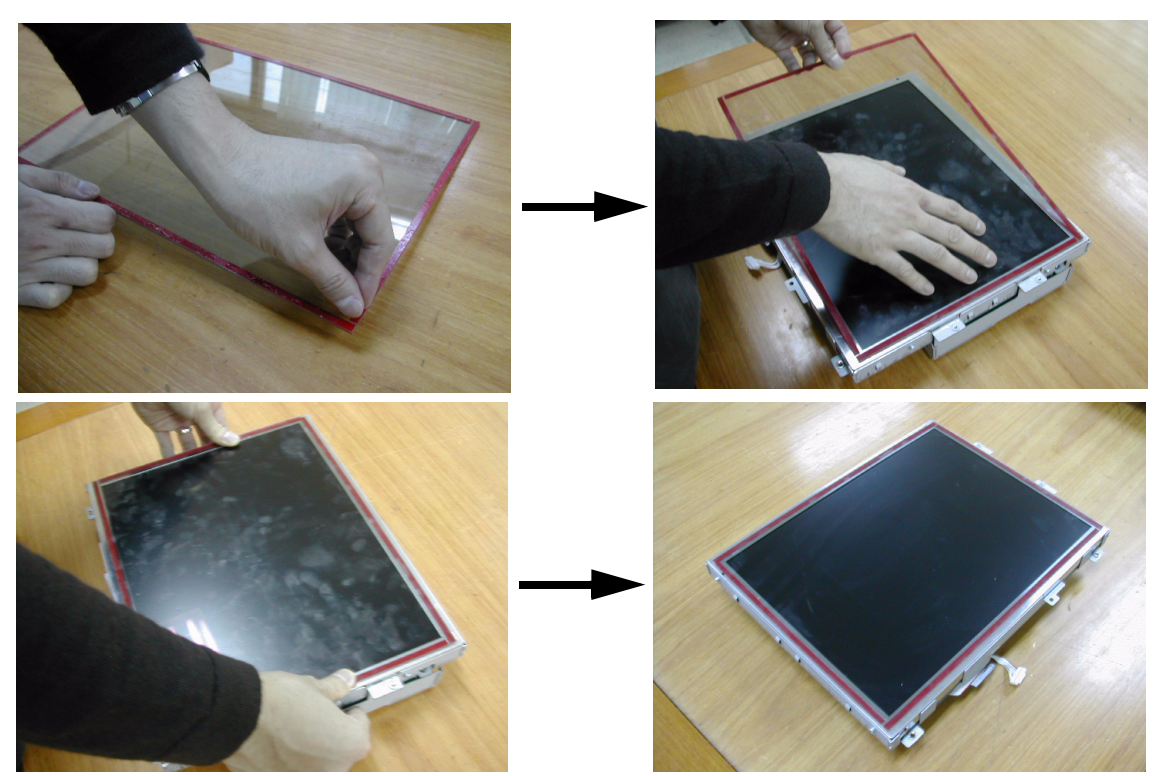

**Figure 8-2 Putting the LCD plastic filter on the LCD monitor**

#### **[8-2-1-2 Removal procedure](#page-248-1)** (cont'd)

4.) Perform the following functional tests. If all are successful, include the debrief script provided below.

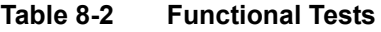

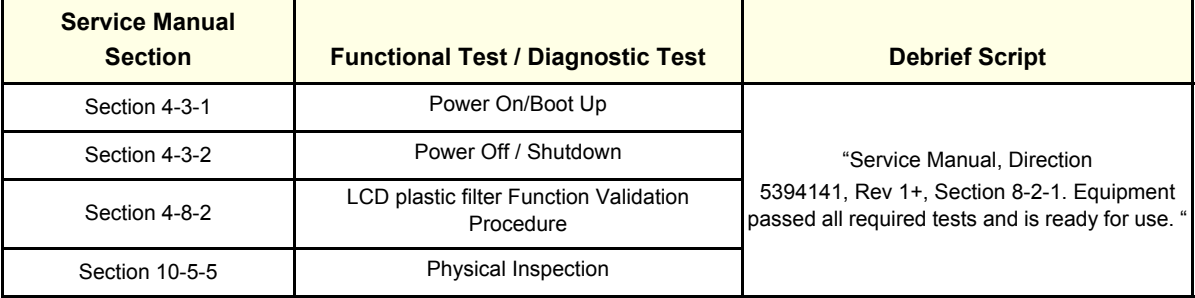

## **8-2-1-3 Mounting Procedure**

- 1.) Install the LCD monitor cover parts in the reverse order of removal procedure. Refer to the [8-2-2](#page-250-0)  ["Monitor cover set" on page 8-5.](#page-250-0)
- 2.) Put the label on the rear of the LCD monitor.

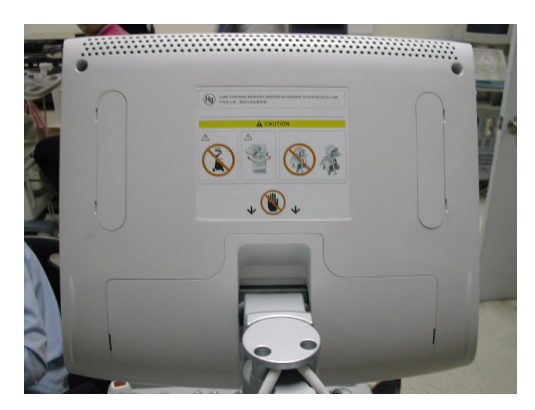

**Figure 8-3 Putting the label on the rear of the LCD monitor**

## <span id="page-250-0"></span>**8-2-2 Monitor cover set**

## **8-2-2-1 Tools**

- Common pilIips screwdrivers
- Allen/Unbraco wrench
- Stubby screwdriver (Flat tip and Cross tip)

## <span id="page-250-1"></span>**8-2-2-2 Removal procedure**

1.) Remove the LCD cable cover.

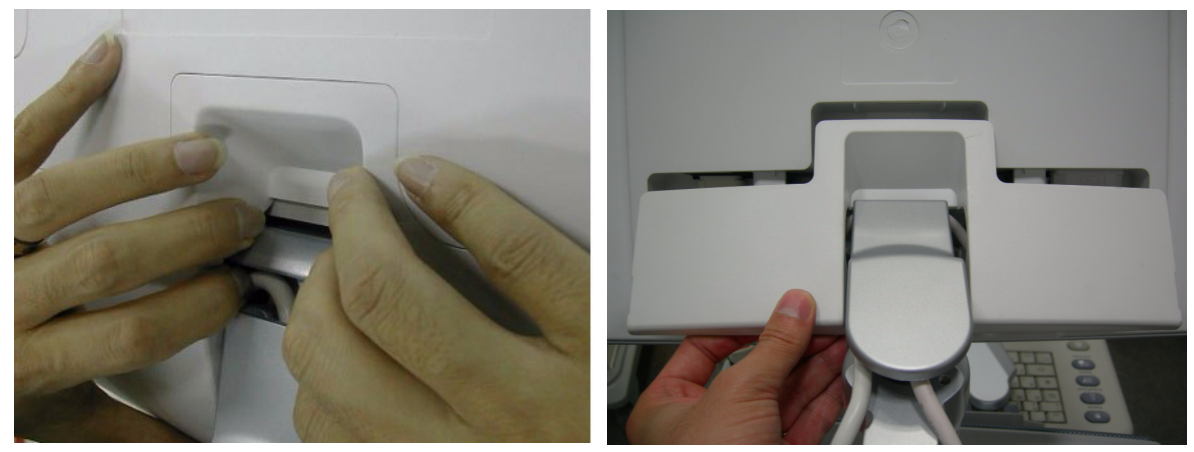

**Figure 8-4 Removing the LCD cable cover**

2.) Unscrew 1 screw (2306565, BH M4x16 WHT) to remove the power cord bracket assembled under the LCD cable cover.

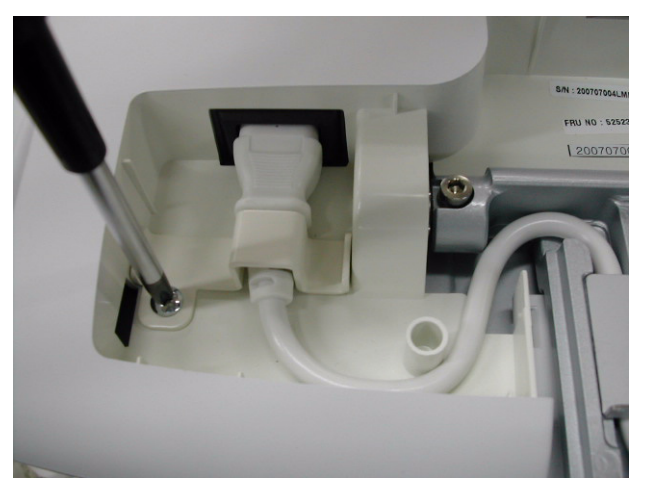

**Figure 8-5 Removing the power cord bracket**

## **[8-2-2-2 Removal procedure](#page-250-1)** (cont'd)

3.) Disconnect power cable and DVI cable.

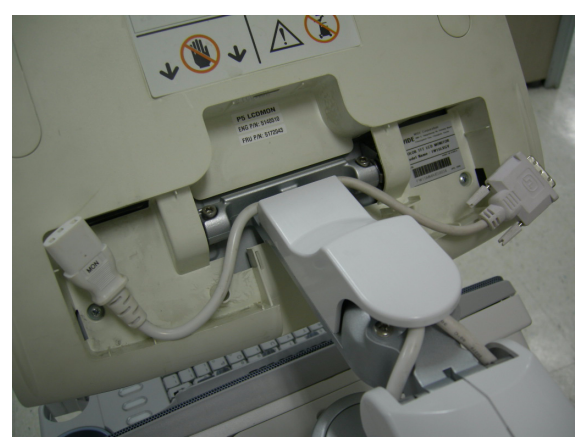

**Figure 8-6 Disconnecting power cable and DVI cable**

4.) Unscrew 2 screws(5177684, HSH M5x20 WHT) to separate LCD monitor.

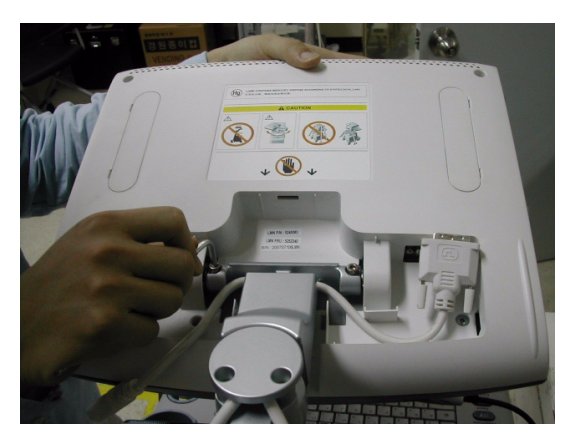

**Figure 8-7 Separating the LCD monitor**

5.) Unscrew 4 screws to remove the LCD rear cover.

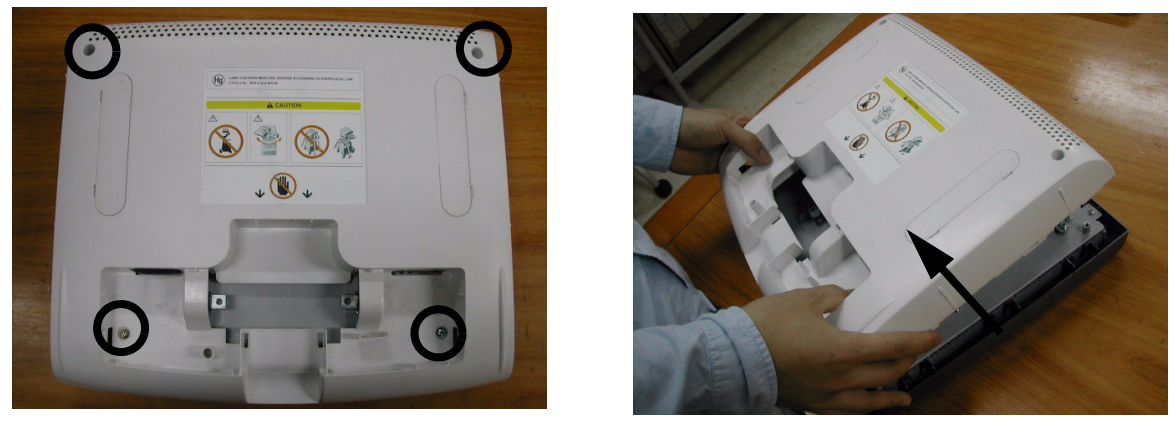

**Figure 8-8 Removing the LCD rear cover**
6.) Unscrew 4 screws to remove the OSD key assy and disconnect the connect.

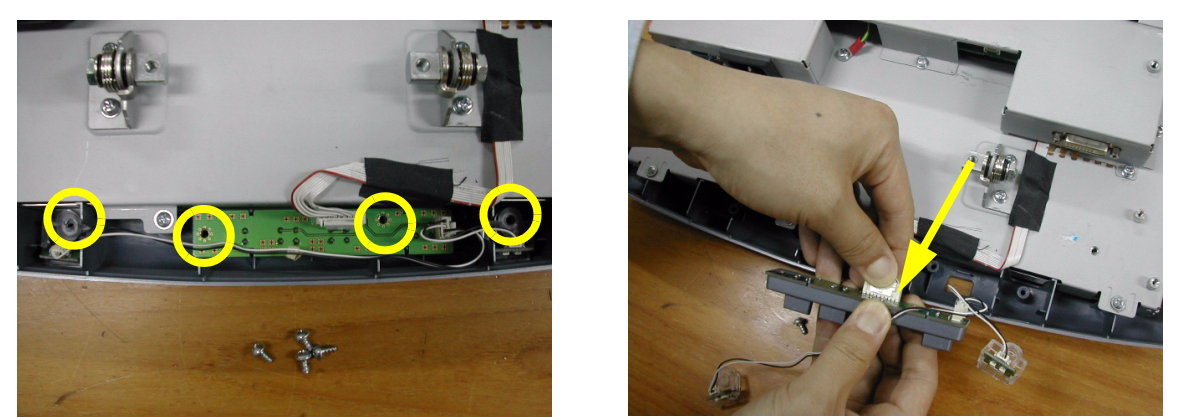

**Figure 8-9 Separating the OSD key assy**

7.) Separate the LCD tact knob and LCD lamp window from the OSD key assy.

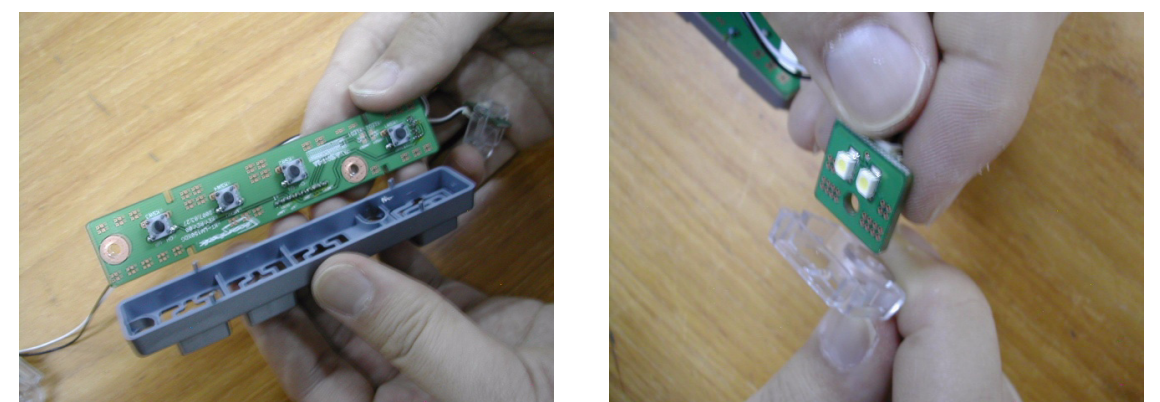

**Figure 8-10 Separating the LCD tact knob and LCD lamp window**

8.) Unscrew 5 screws to remove LCD front cover.

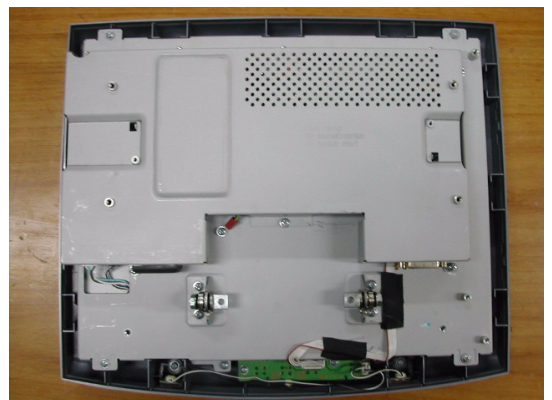

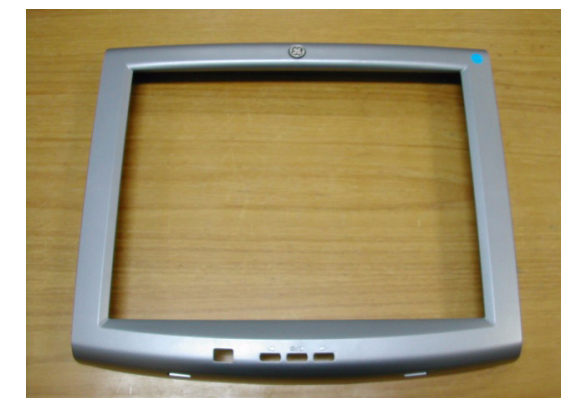

**Figure 8-11 Removing the LCD front cover**

9.) Perform the following functional tests. If all are successful, include the debrief script provided below.

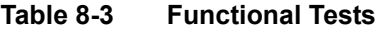

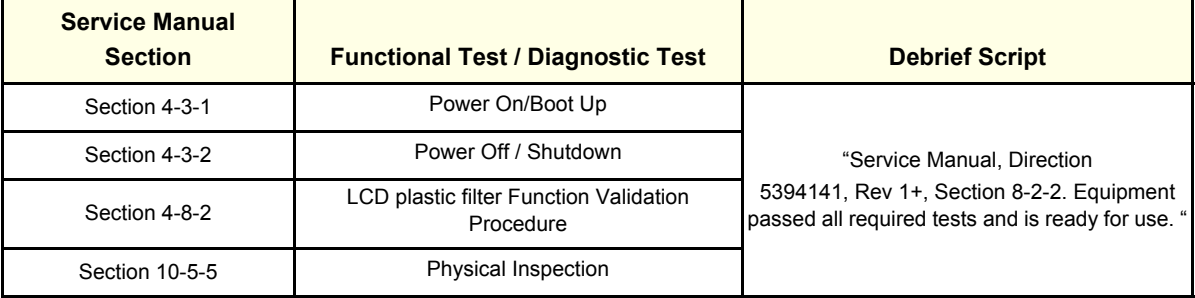

# **8-2-2-3 Mounting Procedure**

Install the each of the new part in the reverse order of removal procedure.

# <span id="page-254-0"></span>**8-2-3 OSD button and lamp set, LCD Plastic Filter**

## **8-2-3-1 Tools**

• Common pilIips screwdrivers

#### **8-2-3-2 Preparations**

- Shut down the system and switch off the main breaker.
- Maneuver control console to a suitable position for removing the monitor.

## **8-2-3-3 Removal procedure**

1.) Unscrew 4 screws (1-4) from the LCD front cover.

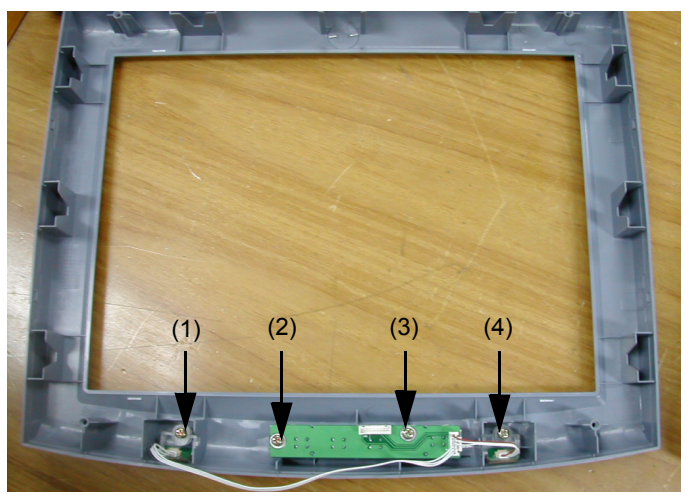

**Figure 8-12 Unscrews 4 screws**

2.) Perform the following functional tests. If all are successful, include the debrief script provided below.

# **Table 8-4 Functional Tests**

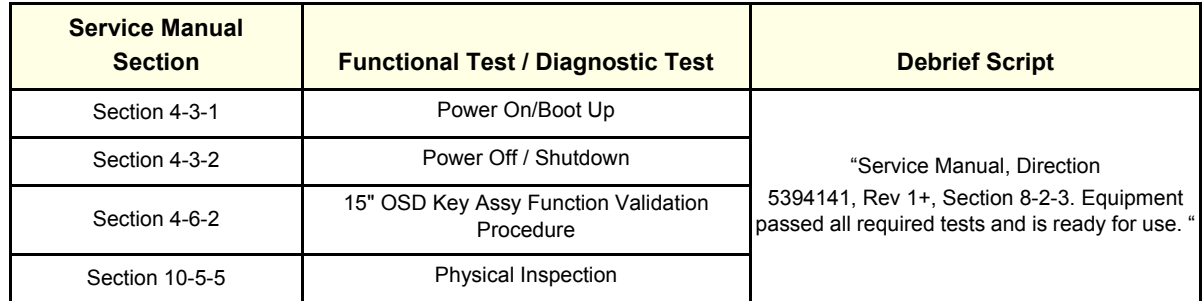

# **8-2-3-4 Mounting Procedure**

Install the new parts in the reverse order of removal.

# <span id="page-255-0"></span>**8-2-4 LCD Std Arm with Cover**

## **8-2-4-1 Tools**

- Common pilIips screwdrivers
- Allen/Unbraco wrench

## **8-2-4-2 Preparations**

- Shut down the system and switch off the main breaker.
- Maneuver control console to a suitable position for removing the monitor.

## <span id="page-255-1"></span>**8-2-4-3 Removal procedure**

1.) Remove the Power Cable, DVI Cable.

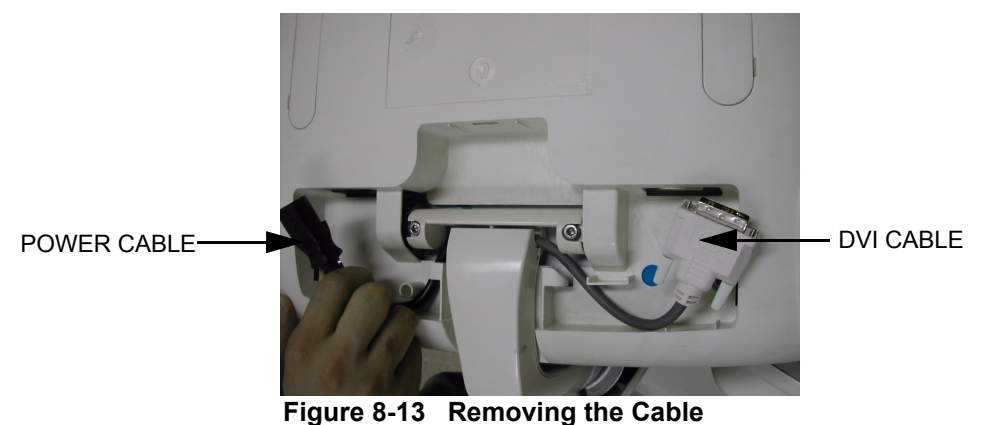

2.) Unscrew 1 screw to remove the LCD arm cover.

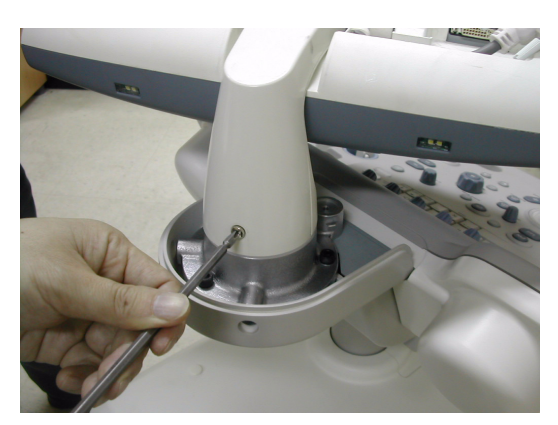

**Figure 8-14 Unscrews 1 screw**

3.) Perform the following functional tests. If all are successful, include the debrief script provided below.

# **Table 8-5 Functional Tests**

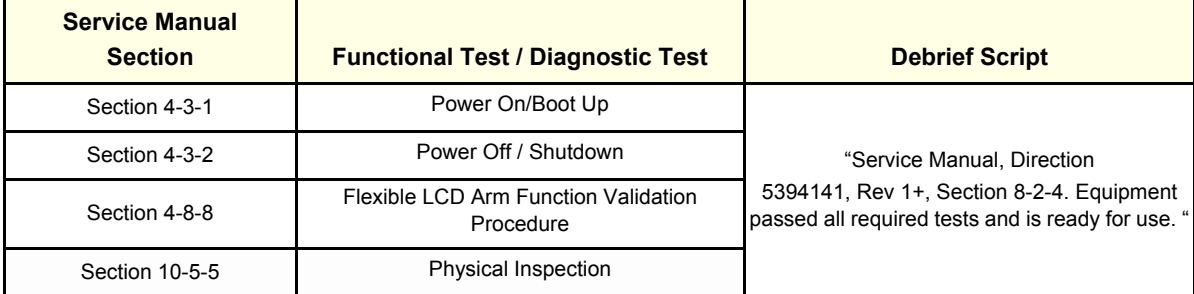

## **8-2-4-4 Mounting Procedure**

Install the new parts in the reverse order of removal.

# <span id="page-257-0"></span>**8-2-5 Monitor Assy**

## **8-2-5-1 Tools**

- Common pillips screwdrivers
- Allen/Unbraco wrench

## **8-2-5-2 Preparations**

- Shut down the system and switch off the main breaker.
- Maneuver control console to a suitable position for removing the monitor.

# **8-2-5-3 Removal procedure**

- 1.) Detach the monitor assy from arm.
	- Open monitor cable cover
	- Unscrew a screw of the power connector fixture bracket
	- Unplug the power plug and DVI connector
	- Flip down the monitor
	- Unscrew the 2 hexa screw of the monitor hinge

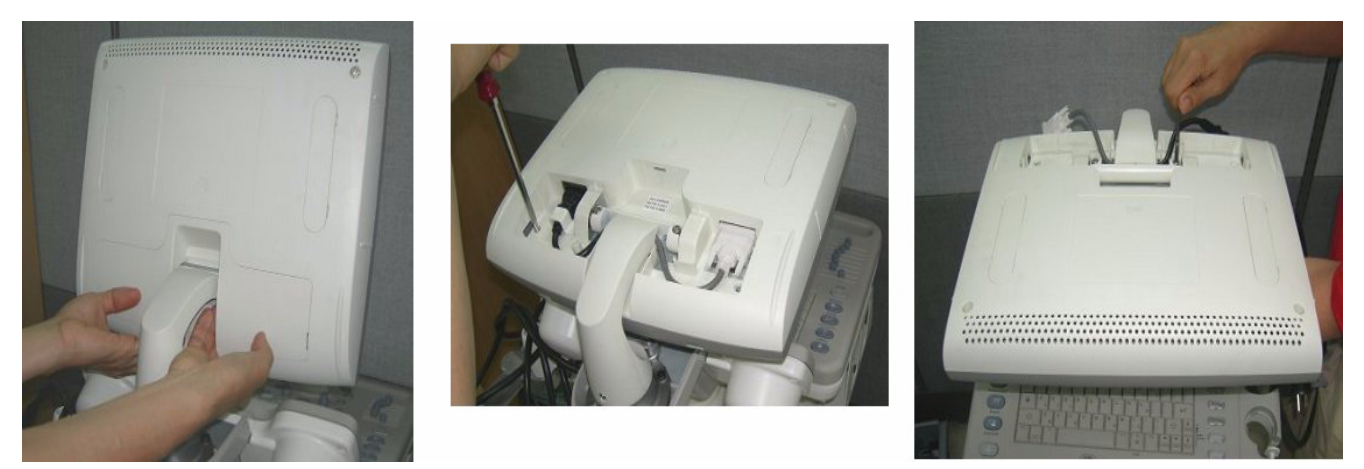

**Figure 8-15 Disassemble Monitor from STD arm**

*While unscrew the hinge hexa screw from the arm, keep hold the monitor to prevent drop down.* 

2.) Perform the following functional tests. If all are successful, include the debrief script provided below.

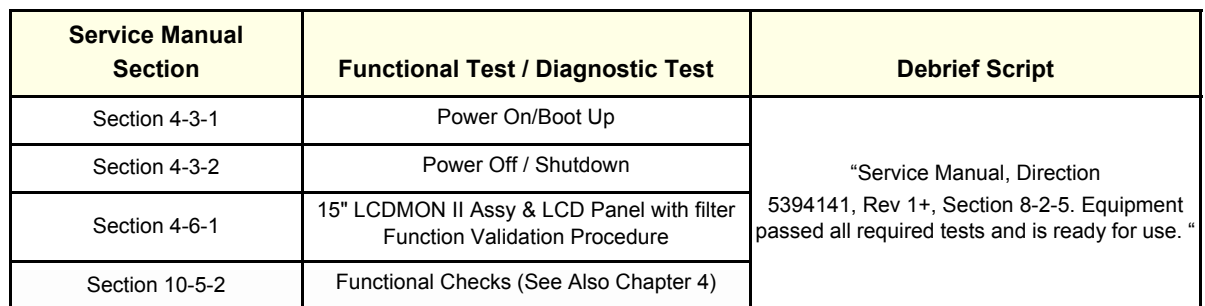

# **Table 8-6 Functional Tests**

#### **8-2-5-4 Mounting Procedure**

Install the new parts in the reverse order of removal

# <span id="page-258-1"></span>**8-2-6 Flexible LCD Arm Removal Procedure**

## **8-2-6-1 Tools**

- Common pilIips screwdrivers
- Allen/Unbraco wrench
- Stubby screwdriver (Flat tip and Cross tip)

# **8-2-6-2 Preparations**

- Shut down the system and switch off the main breaker.
- Maneuver control console to a suitable position for removing the monitor.

## <span id="page-258-0"></span>**8-2-6-3 Removal procedure**

1.) Remove the LCD cable cover.

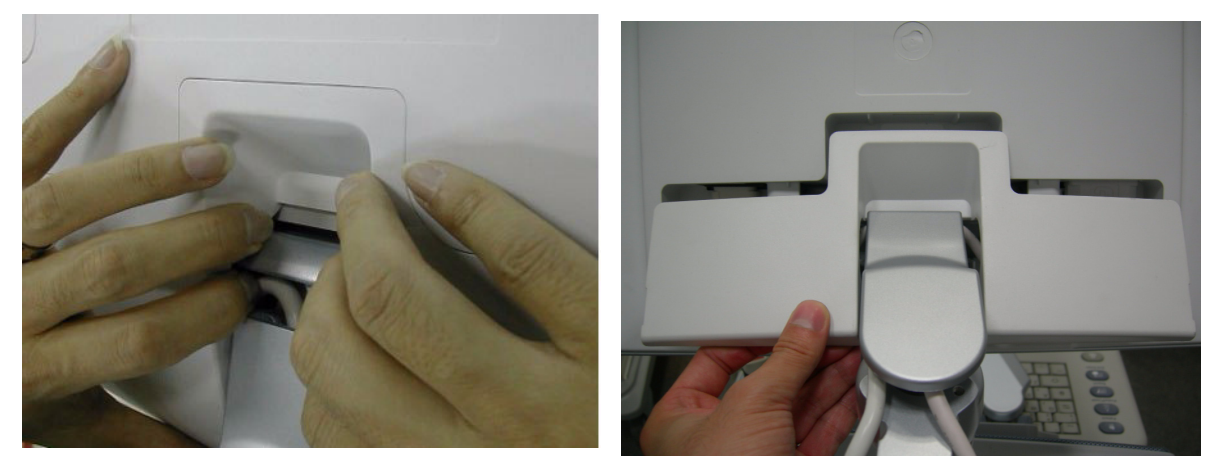

**Figure 8-16 Removing the LCD cable cover**

2.) Unscrew 1 screw (2306565, BH M4x16 WHT) to remove the power cord bracket assembled under the LCD cable cover.

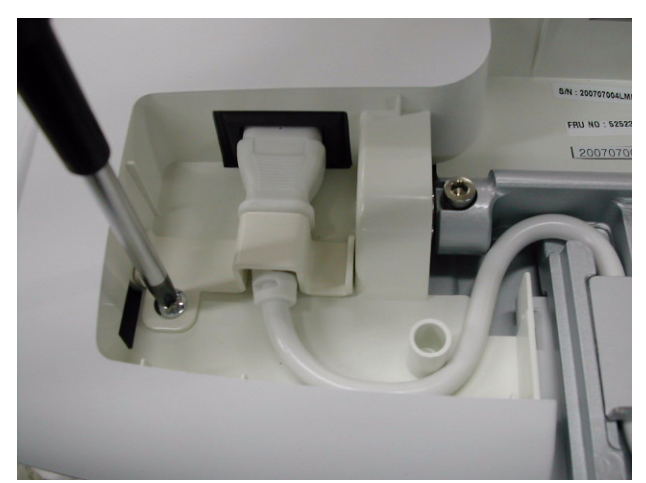

**Figure 8-17 Removing the power cord bracket**

3.) Disconnect power cable and DVI cable.

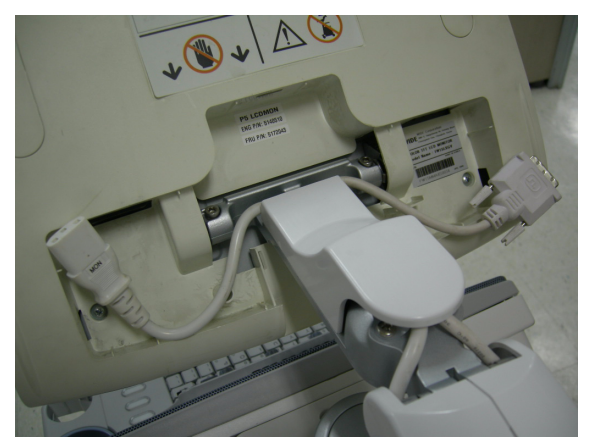

**Figure 8-18 Disconnecting power cable and DVI cable**

4.) Unscrew 1 screw (2329677, TAP M4X16) to remove the Fold cover.

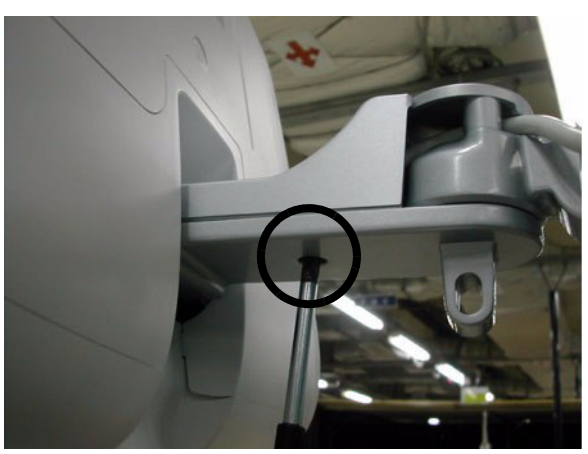

**Figure 8-19 Removing the Fold cover**

5.) Unscrew 2 screws (2159634, BH M4x10 WHT) to remove the Cable clamp.

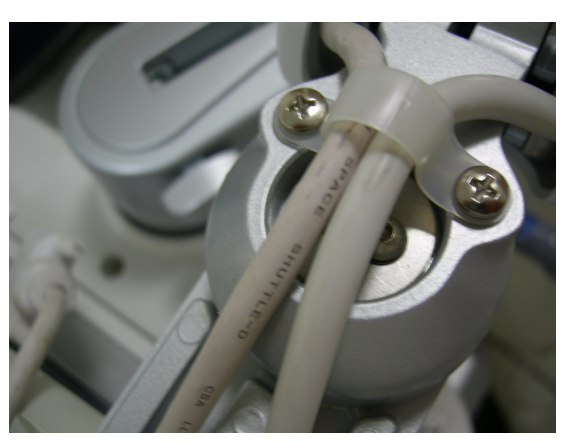

**Figure 8-20 Removing the Cable clamp**

- 6.) Unscrew 2 screws (5177684, HSH M5x20 WHT) to separate the LCD MONITOR and 1 screw (2159625, PH M4x8 W/SP) to remove the Cable bracket.
- *NOTE: While unscrewing the hinge hexa screw from the arm, keep hold of the monitor to prevent dropping down.*

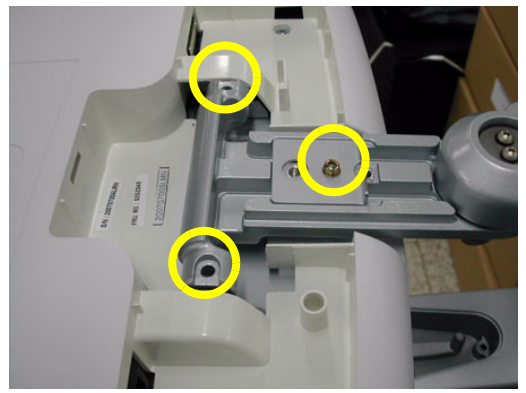

**Figure 8-21 Separating the LCD monitor & Removing the Cable bracket.**

7.) Unscrew 2 screws (2337572, FH M3x6 WHT) to remove the Arm cover L & R.

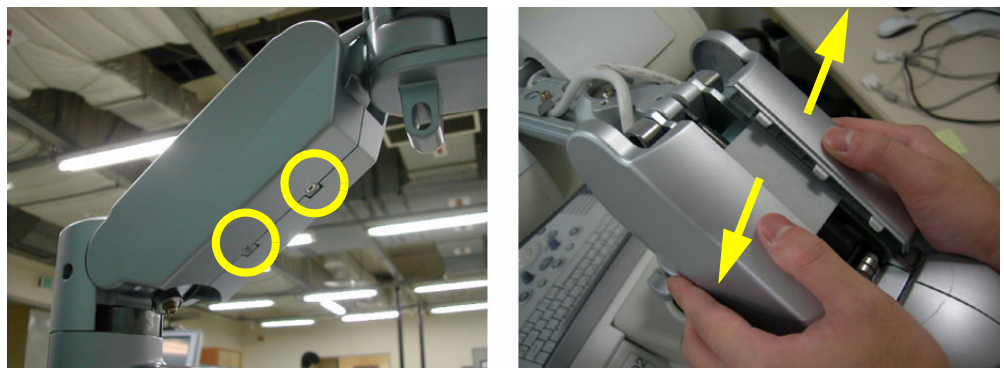

**Figure 8-22 Removing the Arm cover L & Arm cover R**

8.) Unscrew 2 screws (2159632, BH M4x6 WHT) to remove the Cam cover L & R.

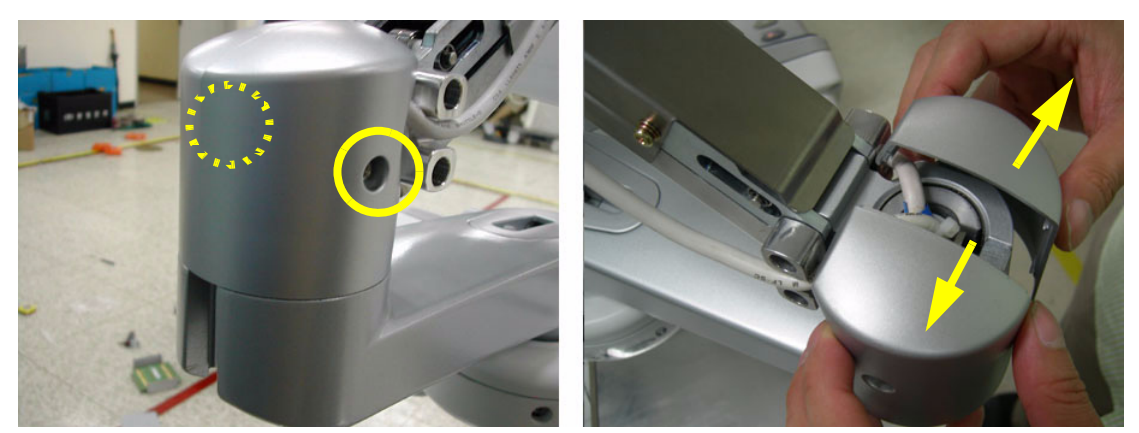

*Section 8-2 - DISASSEMBLY/RE-ASSEMBLY 8 - 15* **Figure 8-23 Removing the Cam cover L & Cam cover R**

9.) Unscrew 4 screws (2159634, BH M4x10 WHT) to remove the Arm bottom cover.

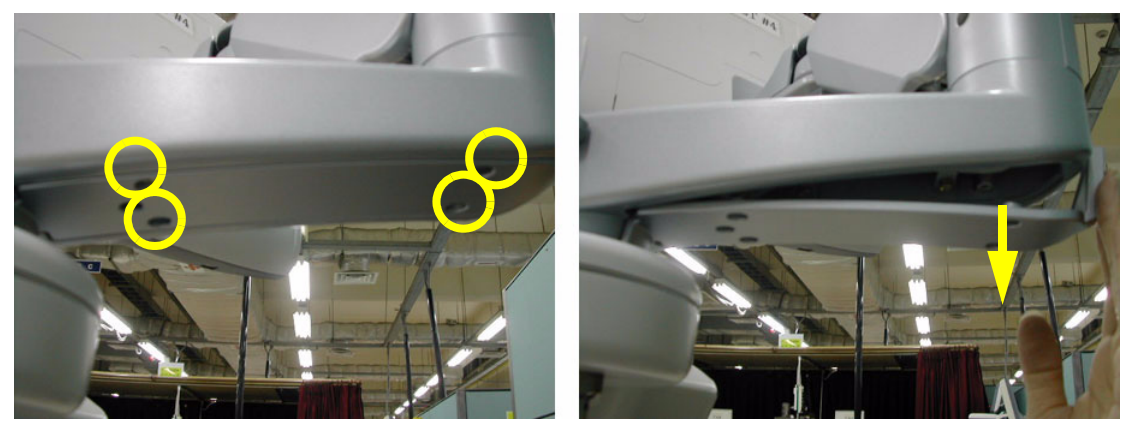

**Figure 8-24 Removing the Arm bottom cover** 

10.)Unscrew 1 screw (2329677, TAP M4X16) to remove the Lock cover.

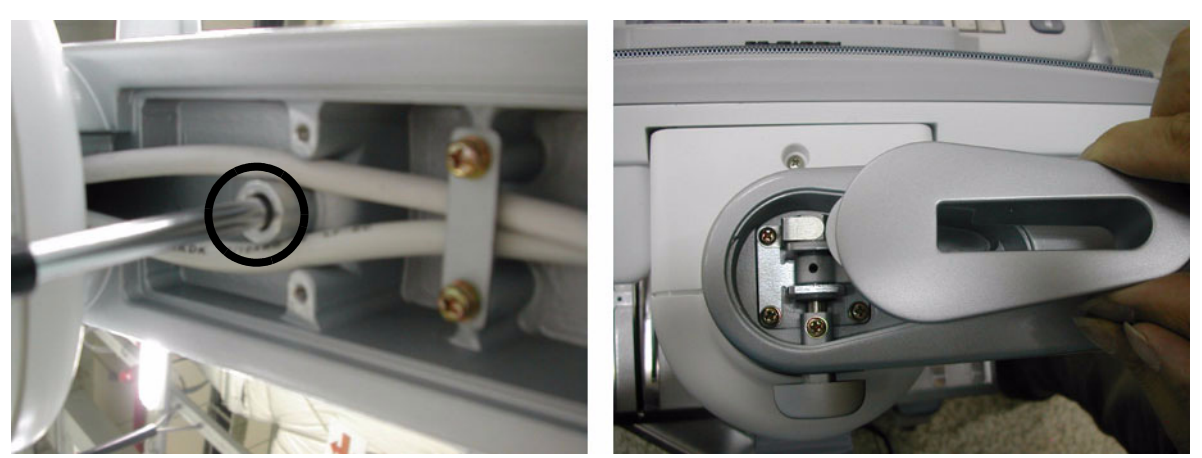

**Figure 8-25 Removing the Lock cover**

11.) Unscrew 2 screws (2159625, PH M4x8 W/SP) to remove the Lower arm guide bracket.

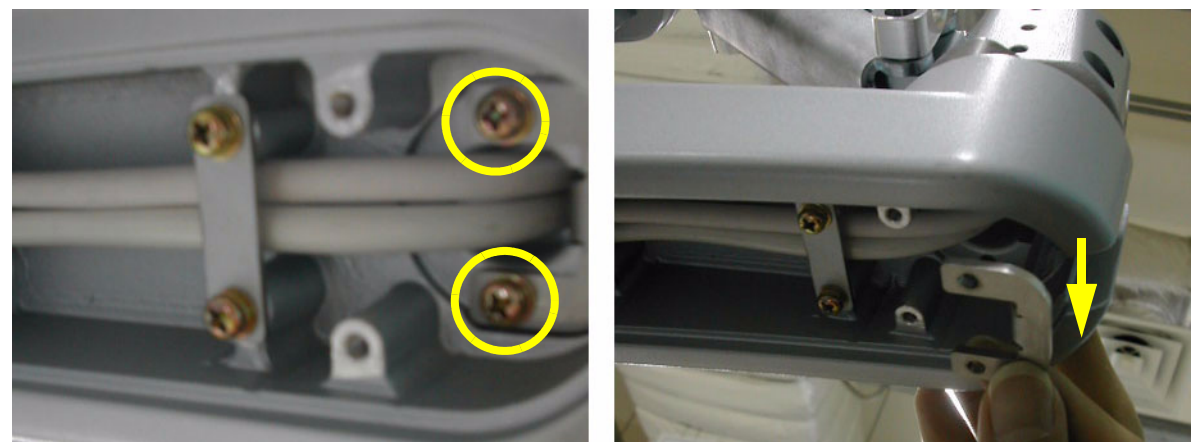

**Figure 8-26 Removing the Lower arm guide bracket**

12.)Unscrew 2 screws (2159626, PH M4X20) to remove the Arm stopper.

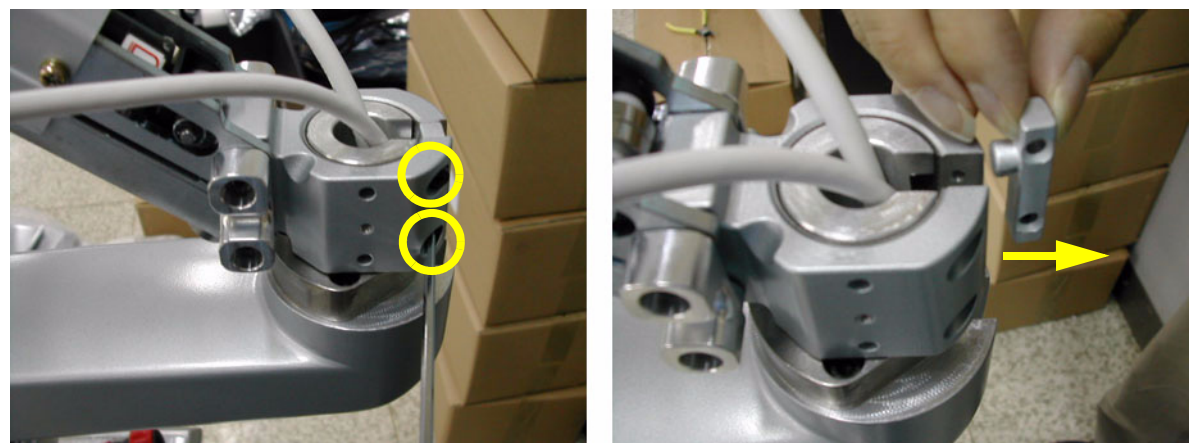

**Figure 8-27 Removing the Arm stopper**

13.) Pull out power cable & DVI cable. Make sure flexible arm not to rotate.

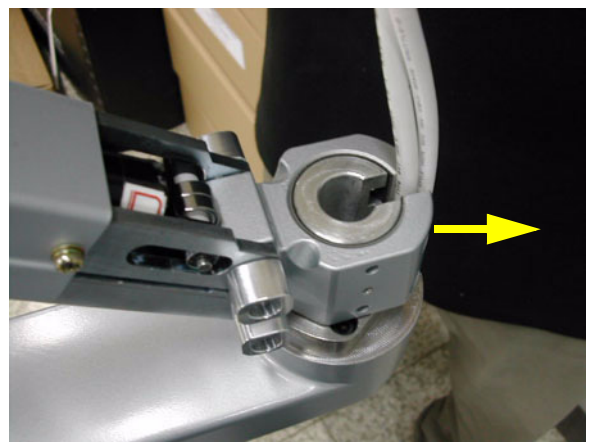

**Figure 8-28 Pulling out power cable & DVI cable**

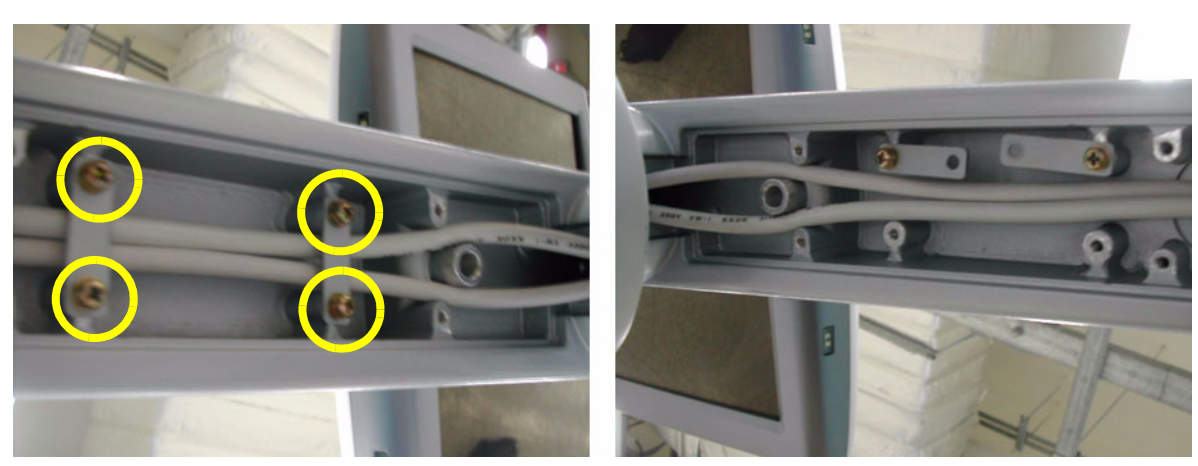

14.) Unscrew 4 screws (2159625, PH M4x8 W/SP) to remove the Lower arm cable bracket and pull out power cable & DVI cable.

**Figure 8-29 Unscrewing 4 screws**

15.)Unscrew 3 screws (2159634, BH M4x10 WHT) after removing the rubber caps to remove neck front cover, neck rear cover.

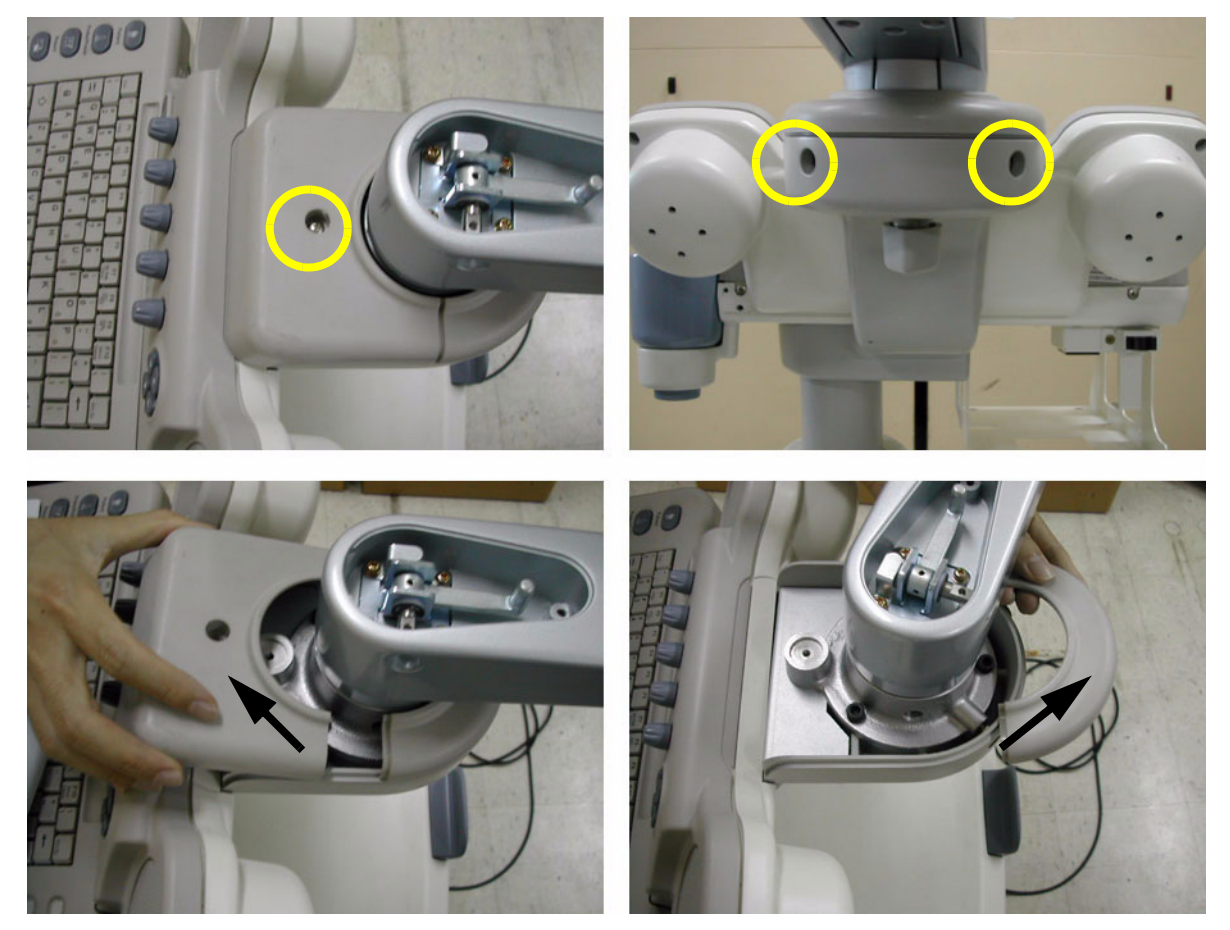

**Figure 8-30 Unscrewing 3 screws and removing the neck front cover & neck rear cover**

16.)Unscrew 3 screws(5327646, HSH M6X16 WHT) to separate the flexible arm neck pipe.

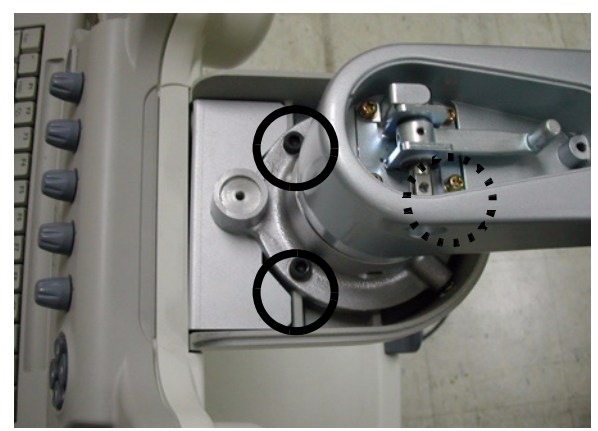

**Figure 8-31 Separating the neck pipe**

17.)Unscrew 1 screw (2159625, PH M4x8 W/SP) to remove the OP bracket.

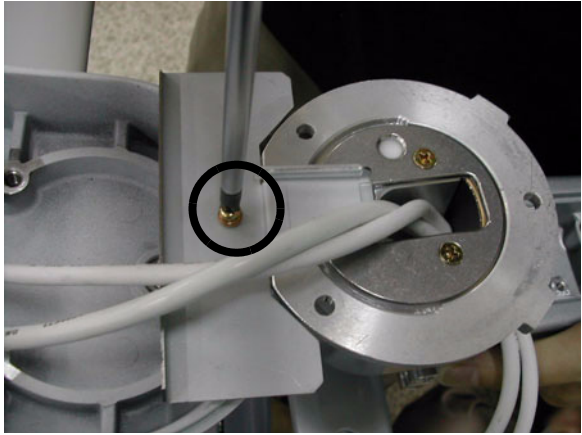

**Figure 8-32 Removing OP bracket**

18.) Unscrew 3 screws (2373562, FH M4x10 YEL) to separate the Flexible arm stopper (A+B).

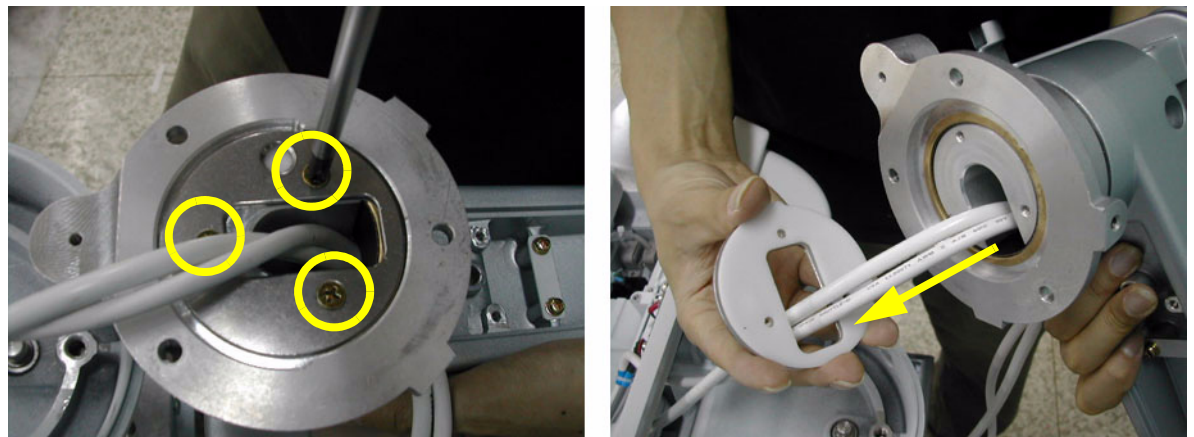

**Figure 8-33 Separating the flexible arm stopper**

19.)Pull out power cable & DVI cable and remove the oilless bush after separating the neck pipe.

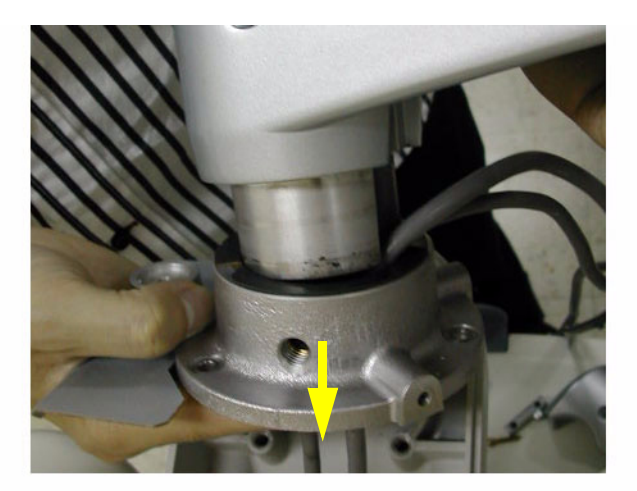

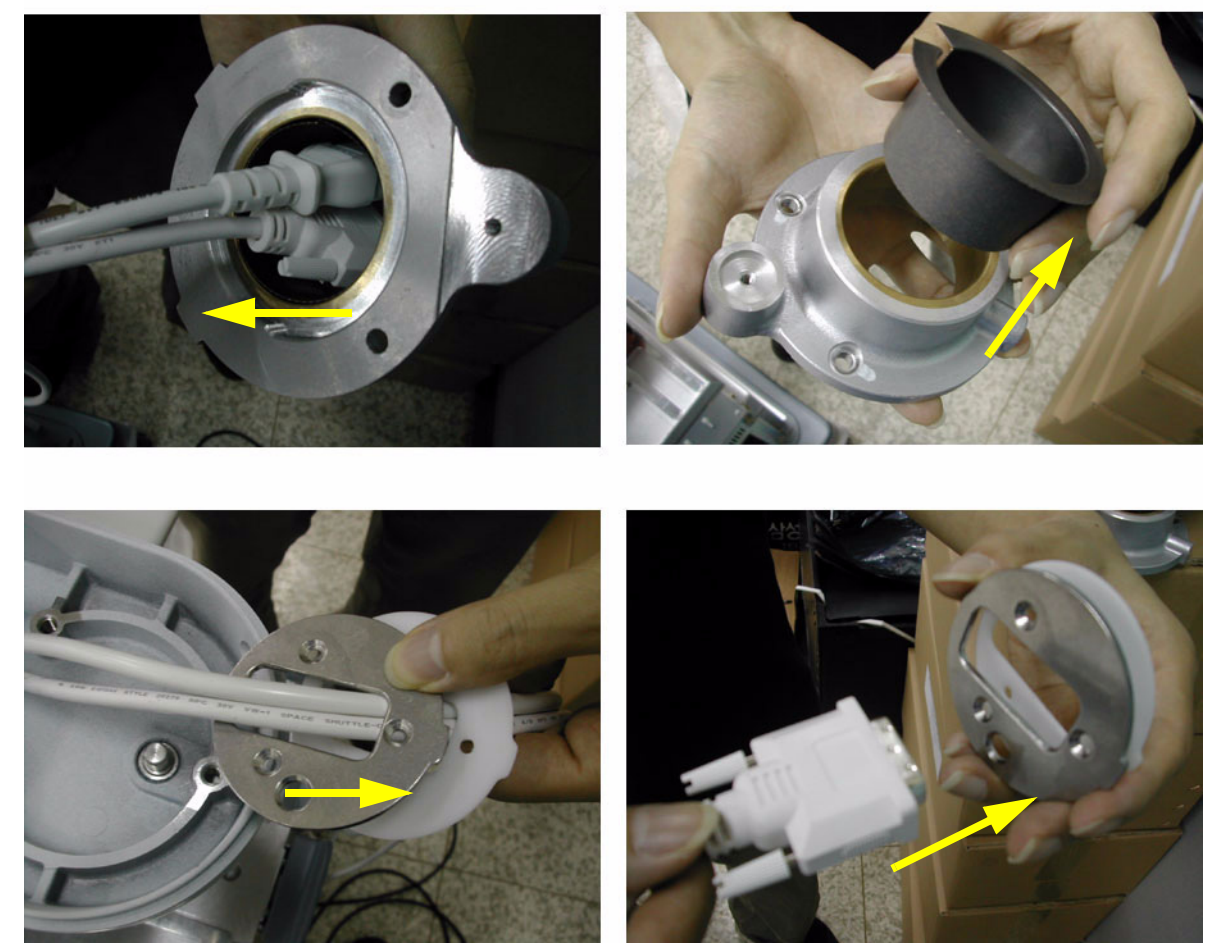

**Figure 8-34 Pulling out power cable & DVI cable and removing the stopper**

20.)Perform the following functional tests. If all are successful, include the debrief script provided below.

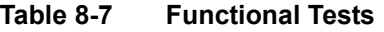

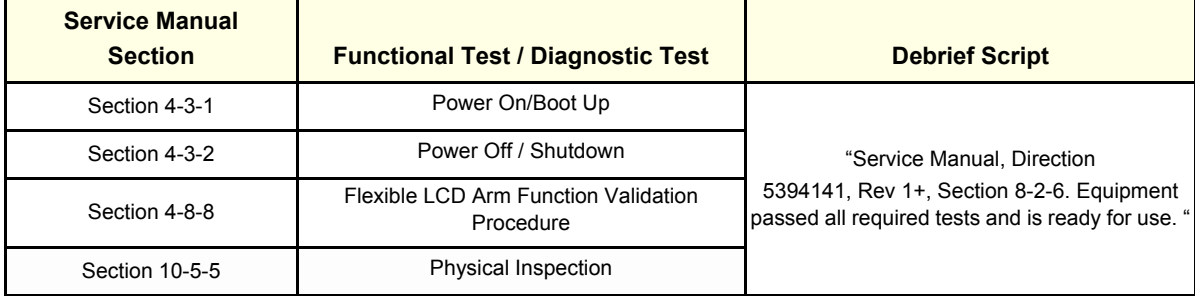

# <span id="page-267-0"></span>**8-2-6-4 Assembly procedure**

**First, remove LP5/LA5 Main K/B Assy and LP5/LA5 Sub K/B Assy**

1.) Change the MON PWR CONN LONG cable and remove the cable tie of the DVI cable for flexible arm.

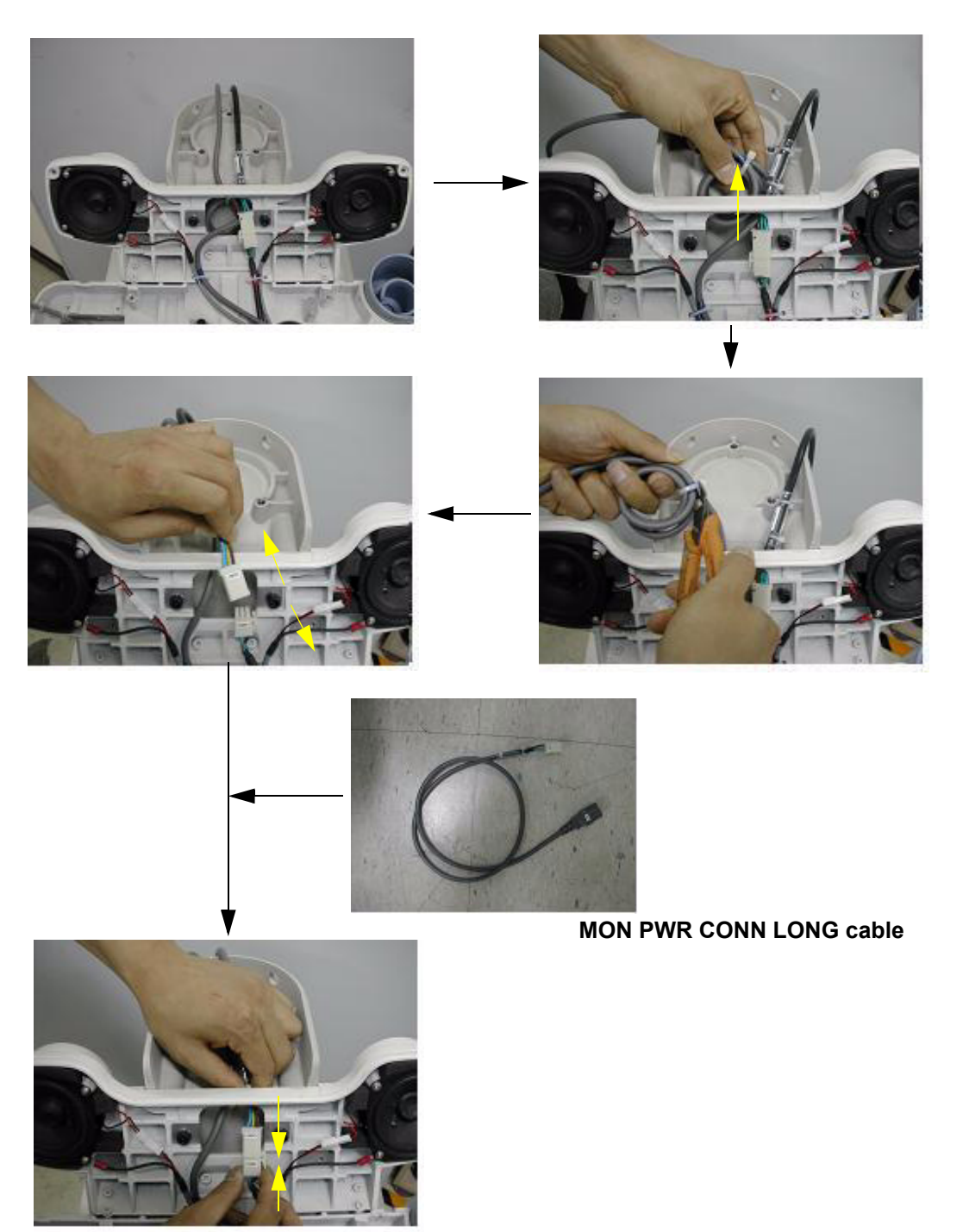

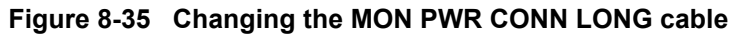

- 2.) Assemble the LCD locking mechanism.
	- a.) Put the stopper pin inside the spring and then put them inside the spring holder. Fix it with spring pin.

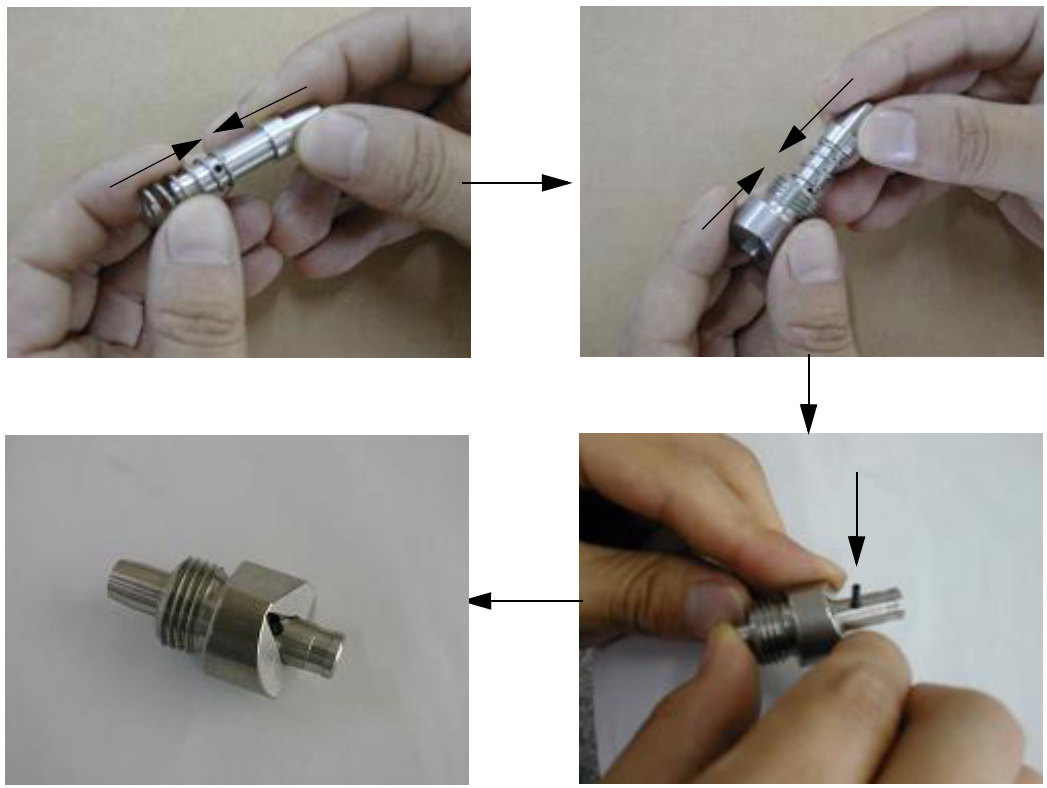

**Figure 8-36 Assembling the spring holder Assy**

b.) Put lock tite 290 on the M16 tap of the spring holder Assy and screw it.

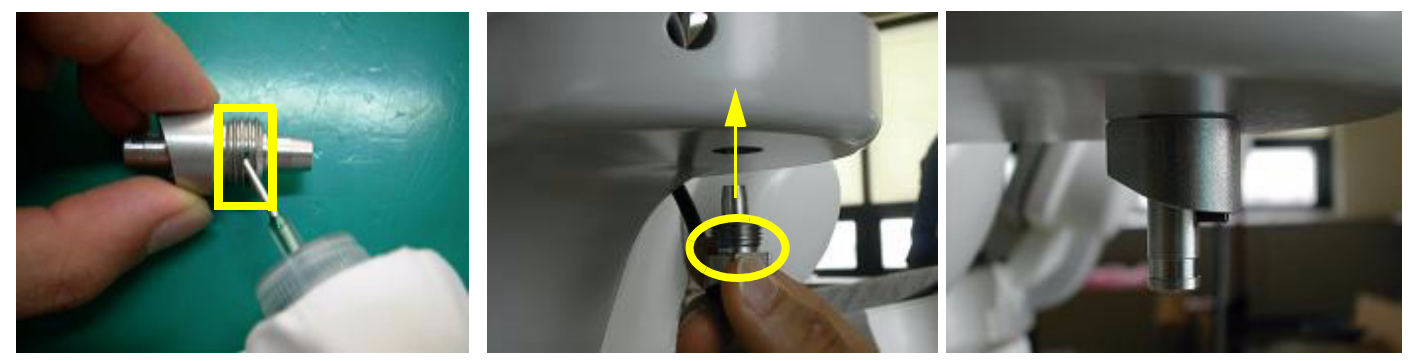

**Figure 8-37 Screwing the spring holder Assy**

b-1) Mold die of AL neck frame modified as seen in the figure below does not need a nut.

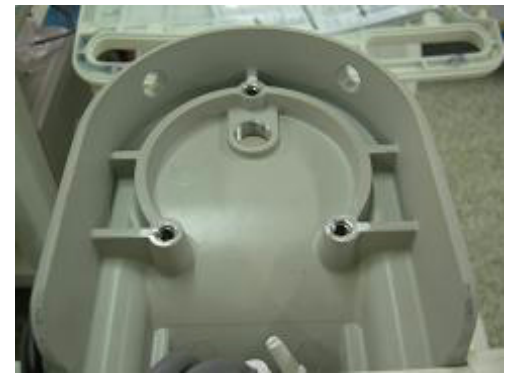

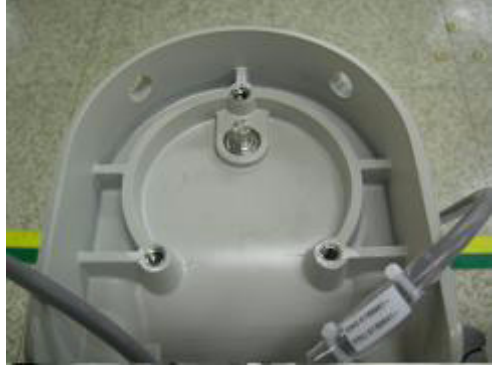

**Figure 8-38 Screwing the spring holder Assy**

c.) Insert holder grip as seen the picture below and fix it with 2set screws(2327580, M2.6X4).

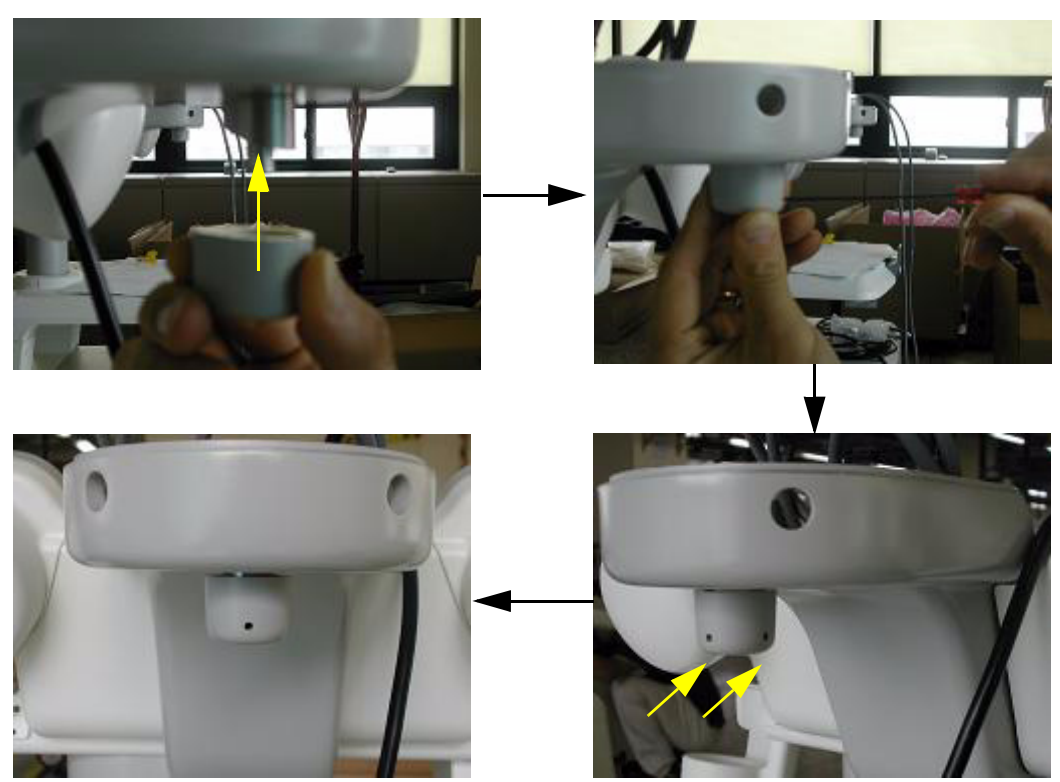

**Figure 8-39 Assembling the holder grip**

3.) Insert two of the flexible arm stoppers (A+B) to the Power Cable and DVI cable in the Order illustrated on the figure below. Make sure that chamfered shape of the flexible Arm stopper should face inside.

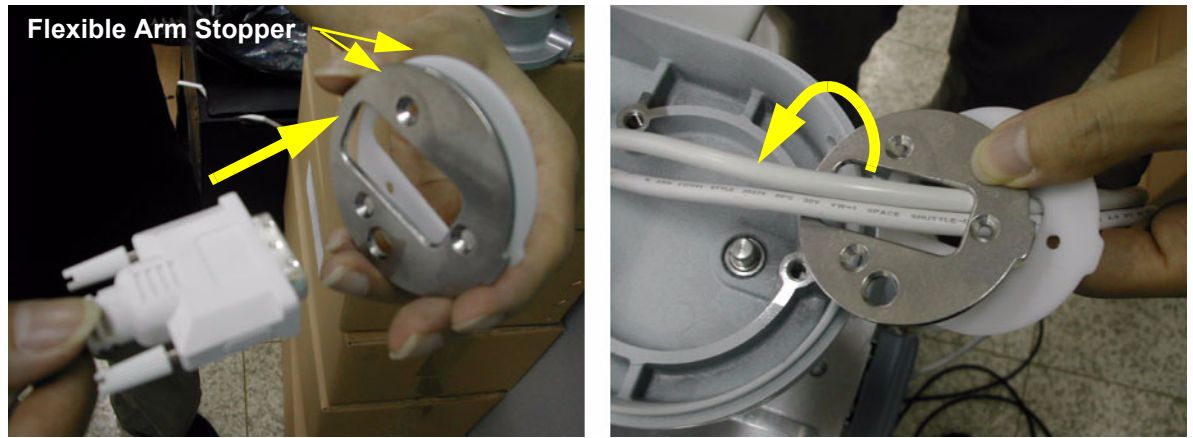

**Figure 8-40 Inserting cables to the flexible arm stopper**

4.) Insert oilless bush into the flexible arm neck pipe and insert two cables into the flexible arm neck pipe.

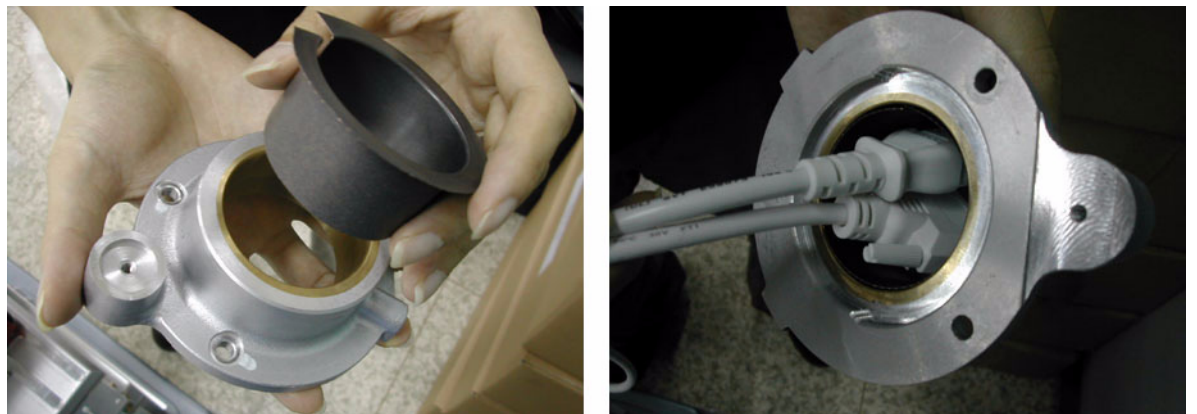

**Figure 8-41 Inserting the oilless bush**

5.) Insert the flexible arm into the flexible arm neck pipe.

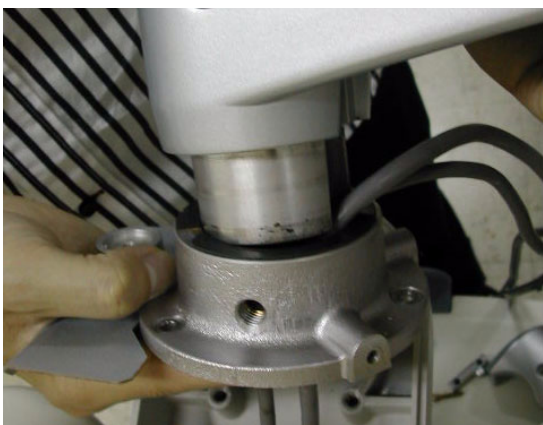

**Figure 8-42 Inserting the flexible arm**

6.) Screw 3 screws (2373562, FH M4X10 YEL) to fix the flexible arm stopper after adjusting the holes.

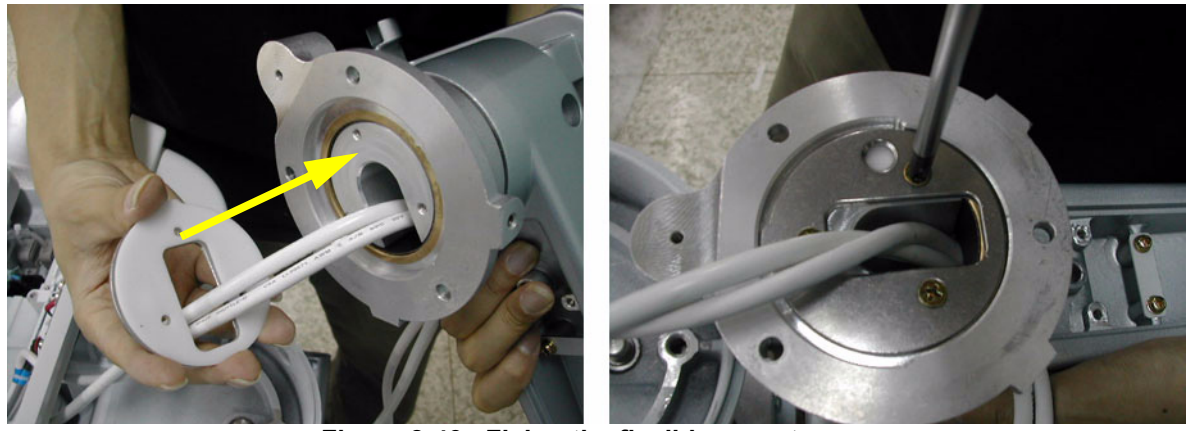

**Figure 8-43 Fixing the flexible arm stopper**

7.) Screw 1 screw (2159625, PH M4X8 W/SP) to install OP bracket.

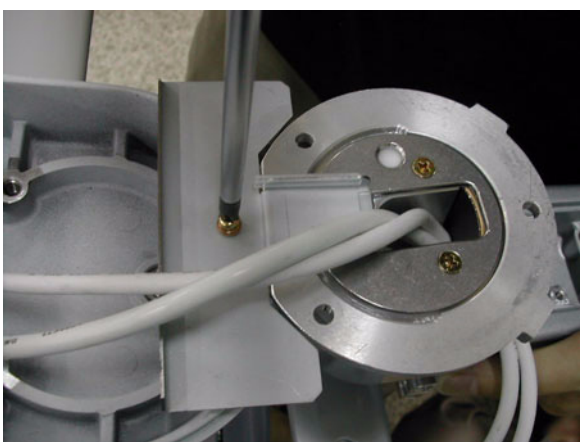

**Figure 8-44 Installing OP Bracket**

8.) Screw 3 screws (5327646, HSH M6X16 WHT) to install the arm neck pipe. Make sure place DVI cable be on the right side, power cable on the left side.

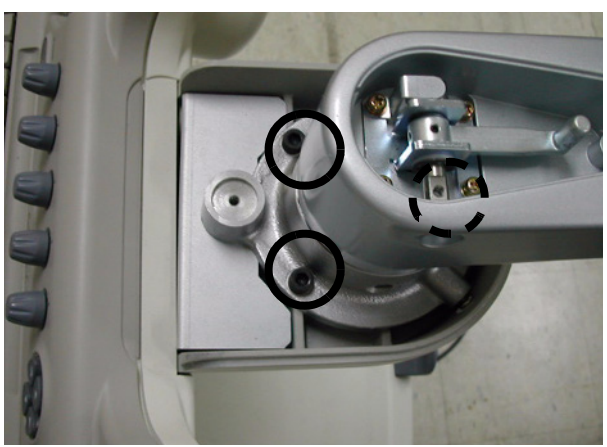

**Figure 8-45 Assembling the arm neck pipe**

9.) Screw 2 screws (5177684, HSH M5X20 WHT) to assemble the LCD monitor with flexible arm Top part.

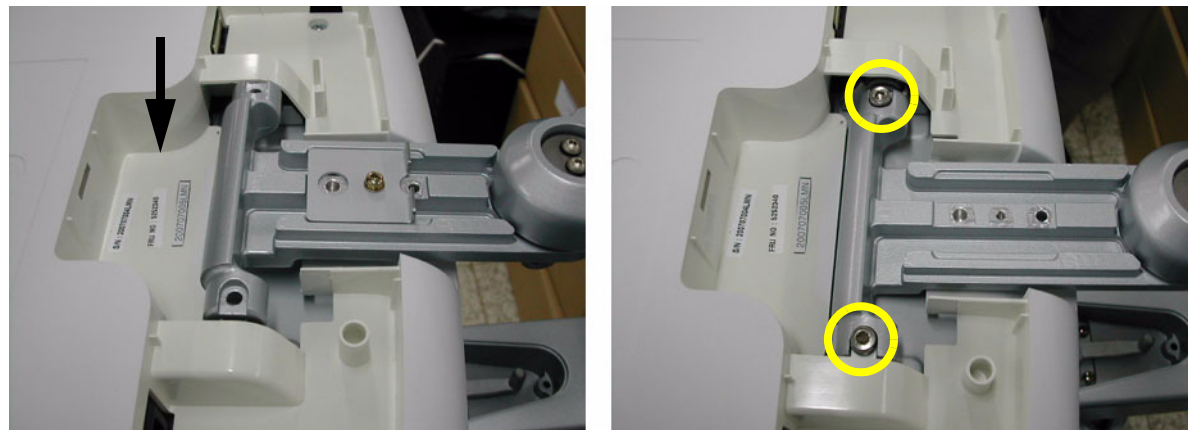

**Figure 8-46 Screwing 2 screws**

10.)Insert the two cables inside the Flexible arm and Screw 4 screws (2159625, PH M4X8 W/SP) to assemble the Lower arm cable bracket.

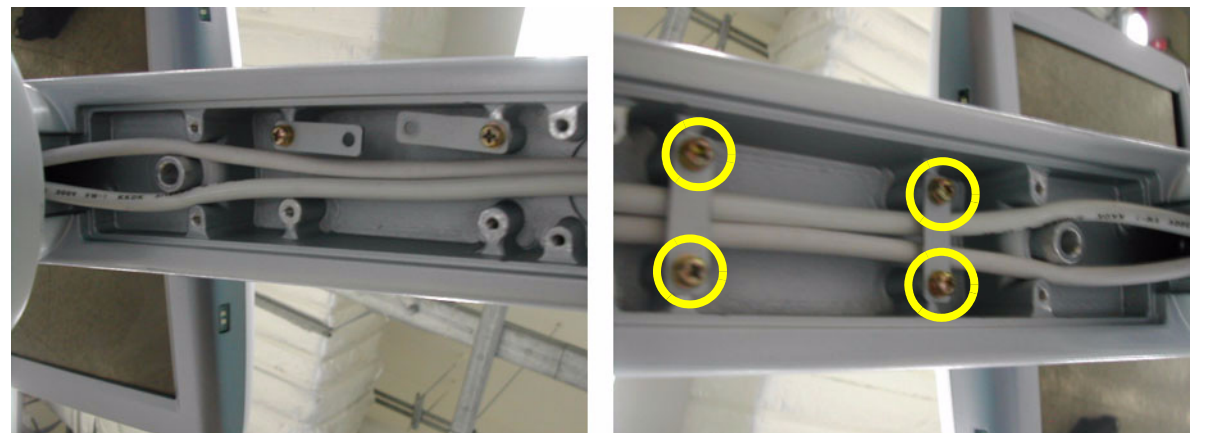

**Figure 8-47 Screwing 4 screws**

11.)Put in the two cables. Make sure place DVI cable be on the right side, power cable on the left side.

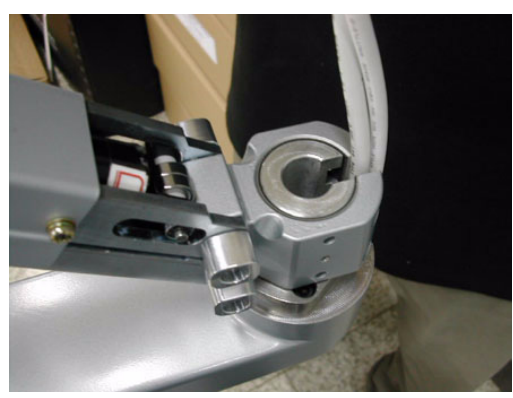

**Figure 8-48 Putting in the cables**

12.)Screw 2 screws (2159626, PH M4X20) to assemble the Arm stopper.

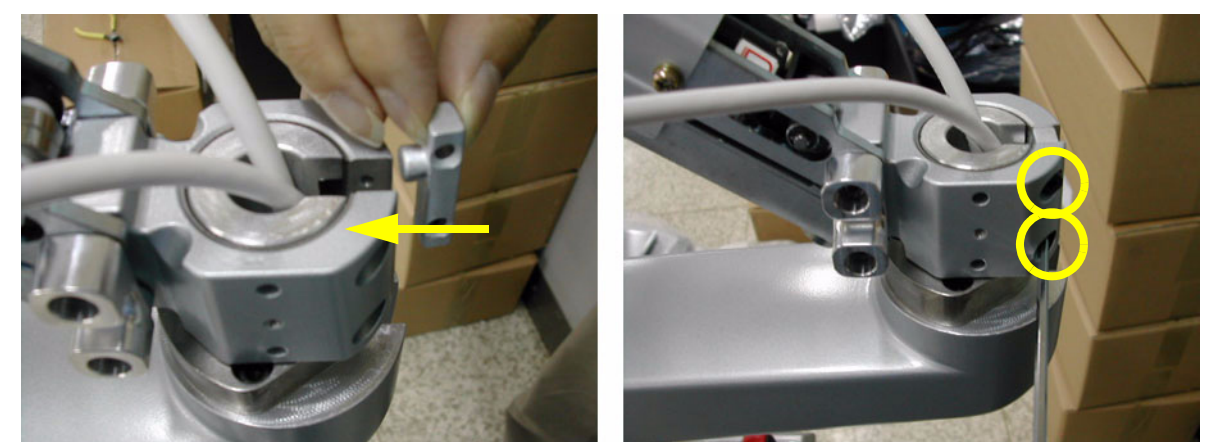

**Figure 8-49 Installing the Arm stopper**

13.)Screw 2 screws (2159625, PH M4X8 W/SP) to assemble the Lower arm guide bracket.

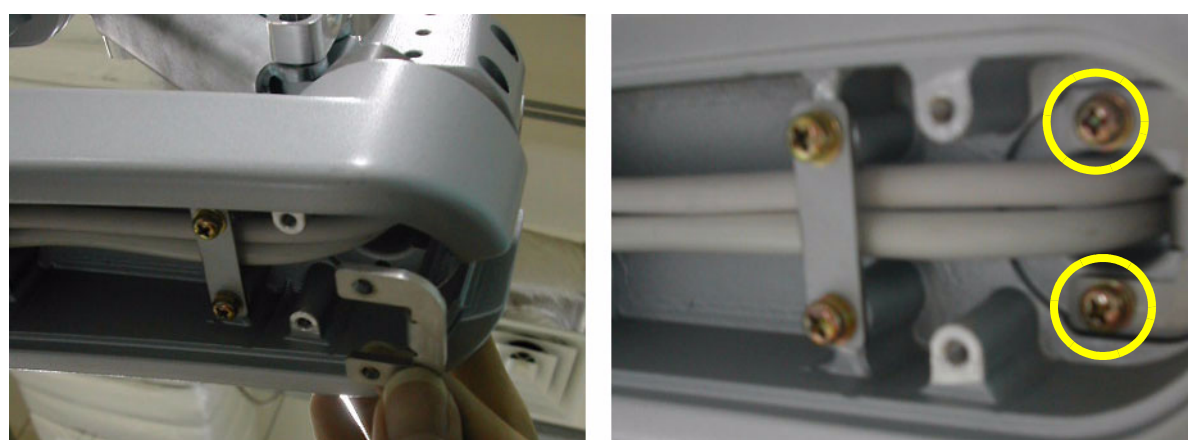

**Figure 8-50 Assembling the Lower arm guide bracket**

14.)Tie the Cables with Cable tie.

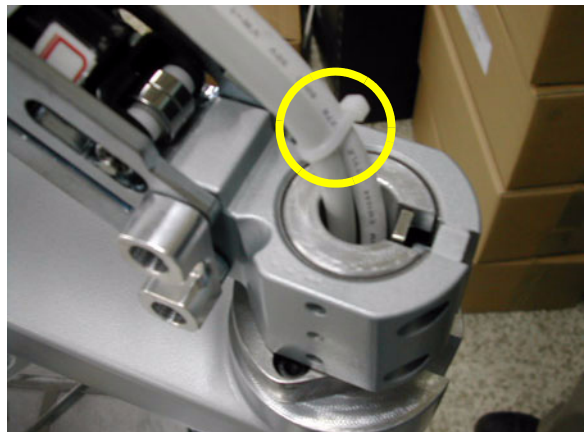

**Figure 8-51 Tying the cables**

15.)Place the cables inside the slot and connect power cable and DVI cable.

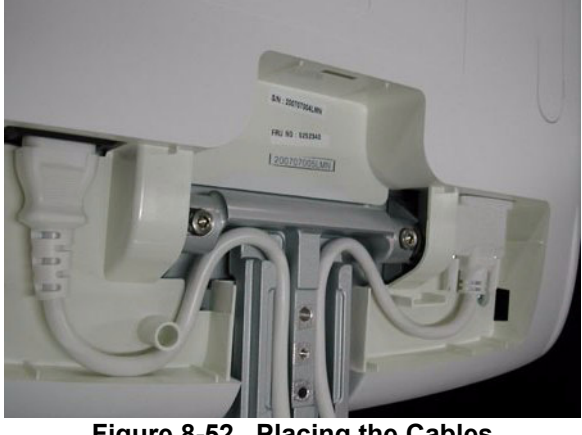

**Figure 8-52 Placing the Cables**

16.)Assemble the Cable bracket with 1 Screw (2159625, PH M4X8 W/SP)

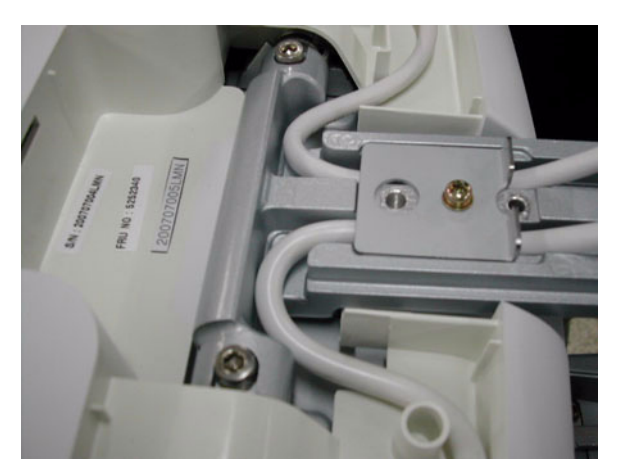

**Figure 8-53 Assembling the Cable bracket**

17.)Screw 2 screws (2159634, BH M4X10 WHT) to assemble the Cable clamp.

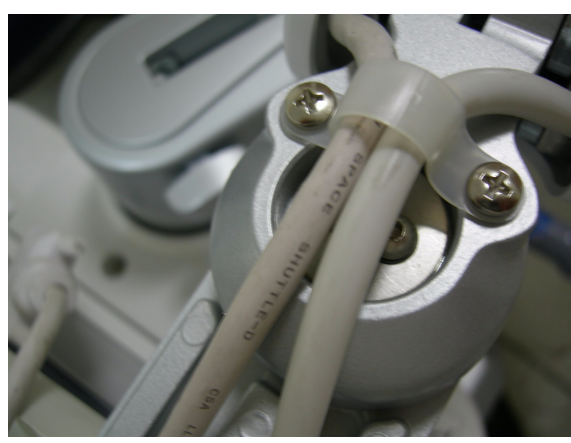

**Figure 8-54 Assembling the Cable clamp**

18.)Place the cables like the figure below.

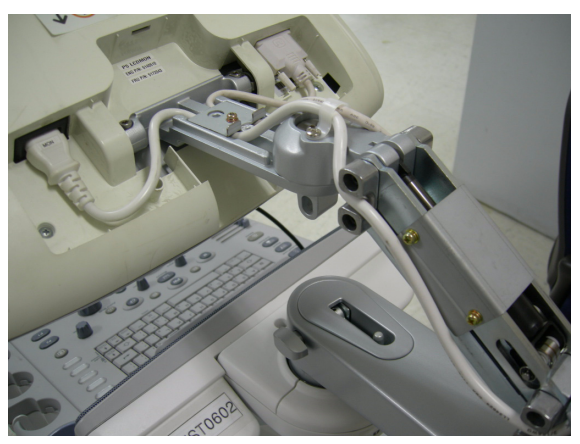

**Figure 8-55 Placing the cables**

19.)Screw 1 screw (2306565, BH M4X16 WHT) to fix the Power cable.

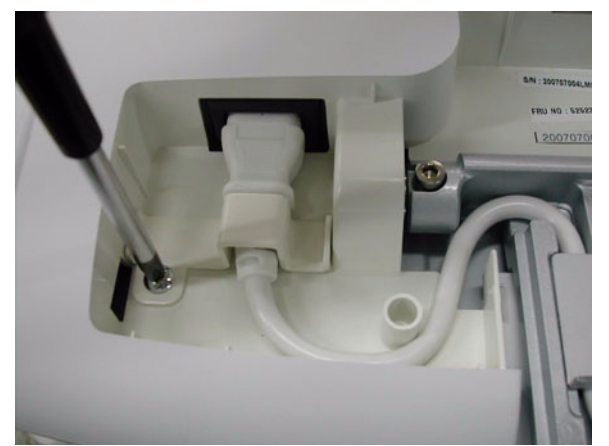

**Figure 8-56 Assembling the power cord bracket**

**[8-2-6-4 Assembly procedure](#page-267-0)** (cont'd) 20.)Assemble the LCD cable cover.

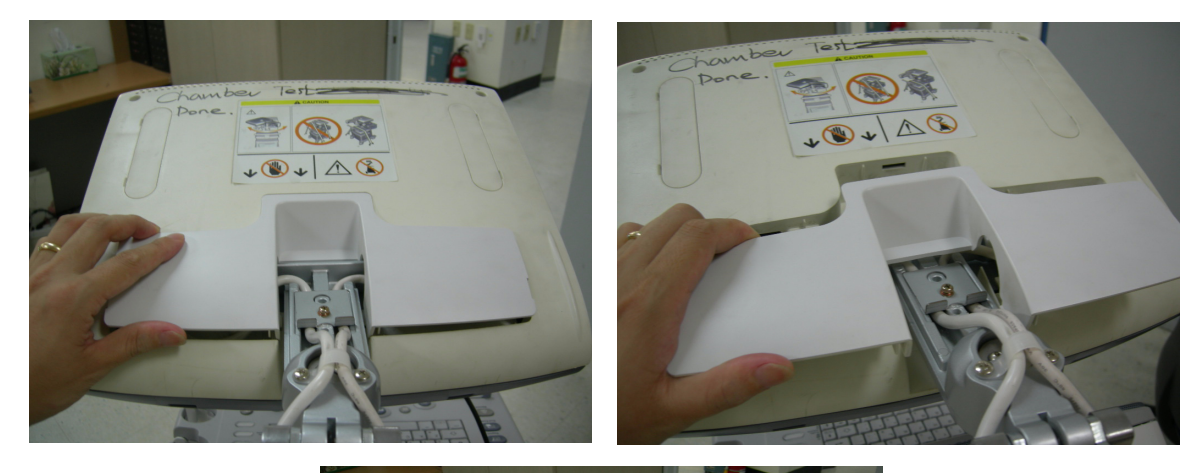

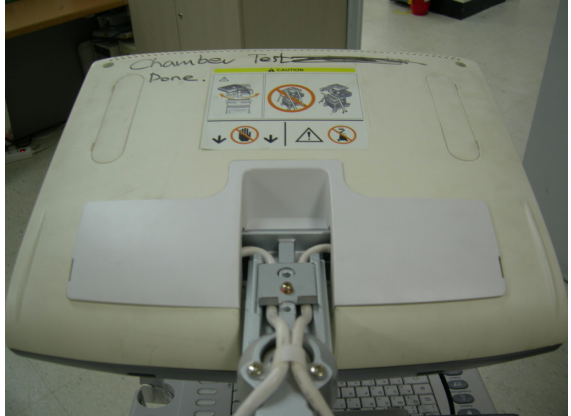

**Figure 8-57 Assembling the LCD cable cover**

21.)Screw 3 screws (2159634, BH M4x10 WHT) after placing the neck front cover and neck Rear cover.

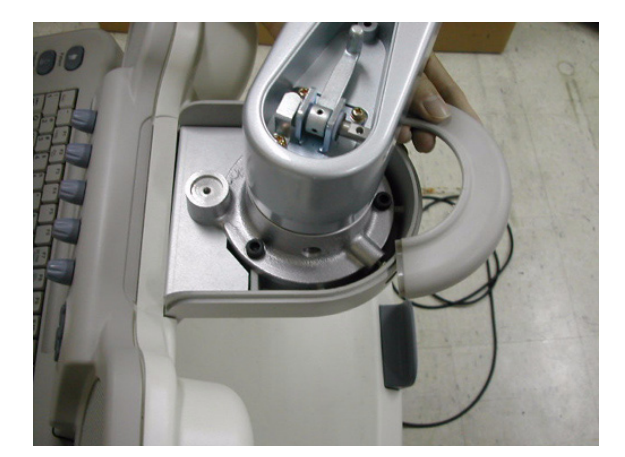

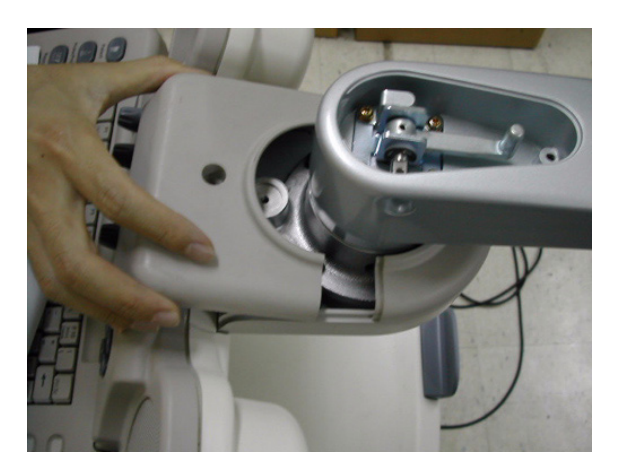

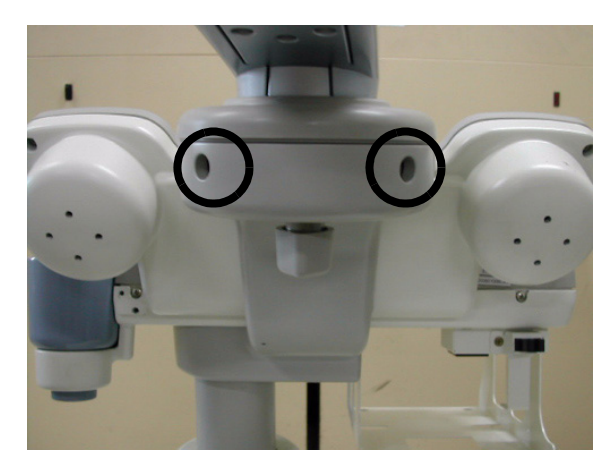

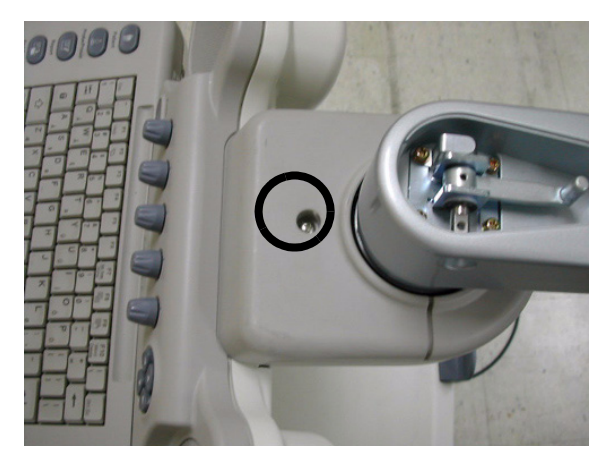

**Figure 8-58 Assembling the neck front cover and the neck rear cover**

22.)Screw 1 screw (2159625, PH M4X8 W/SP) to assemble the Lock Knob.

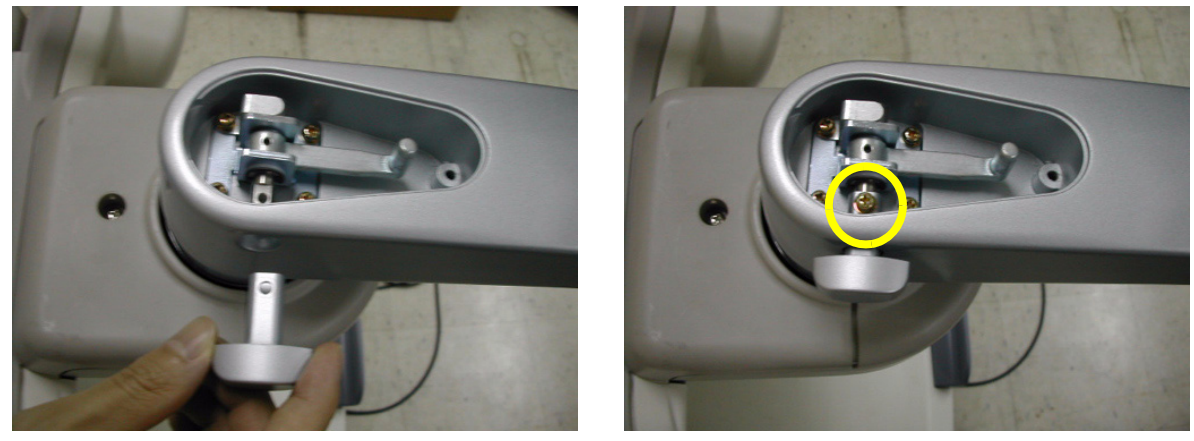

**Figure 8-59 Assembling the Lock Knob**

23.)Screw 1 screw (2329677, TAP M4X16) to assemble the Lock Cover.

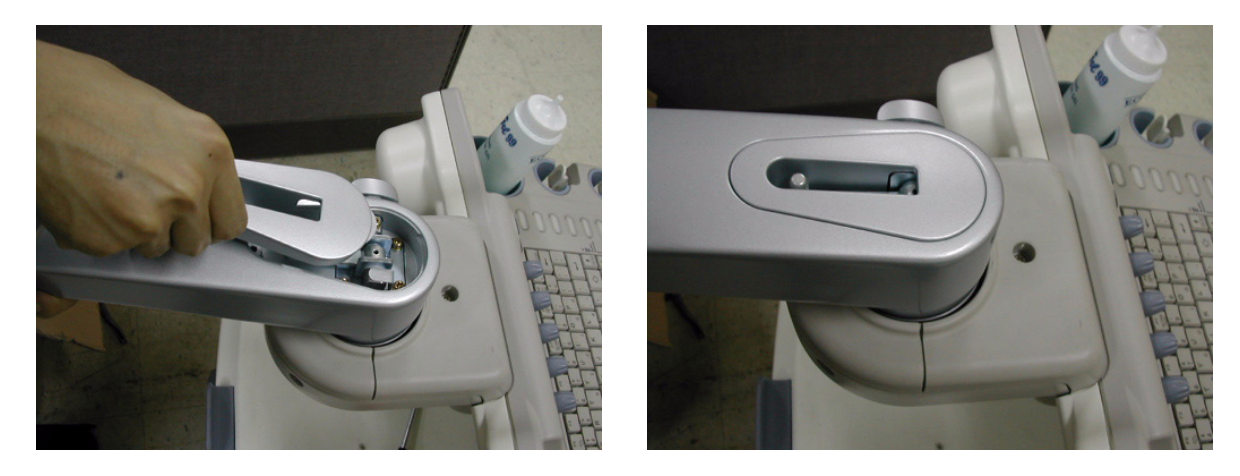

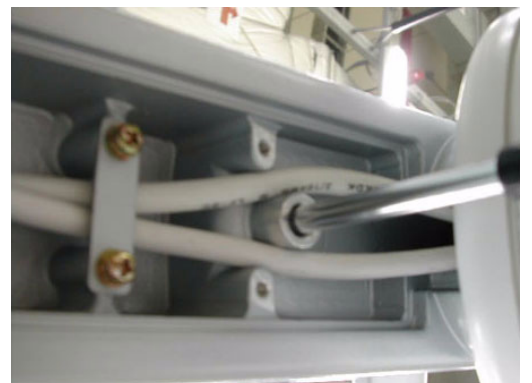

**Figure 8-60 Assembling the Lock Cover**

24.)Screw 2 screws (2159632, BH M4X6 WHT) to assemble the Cam Cover L & R.

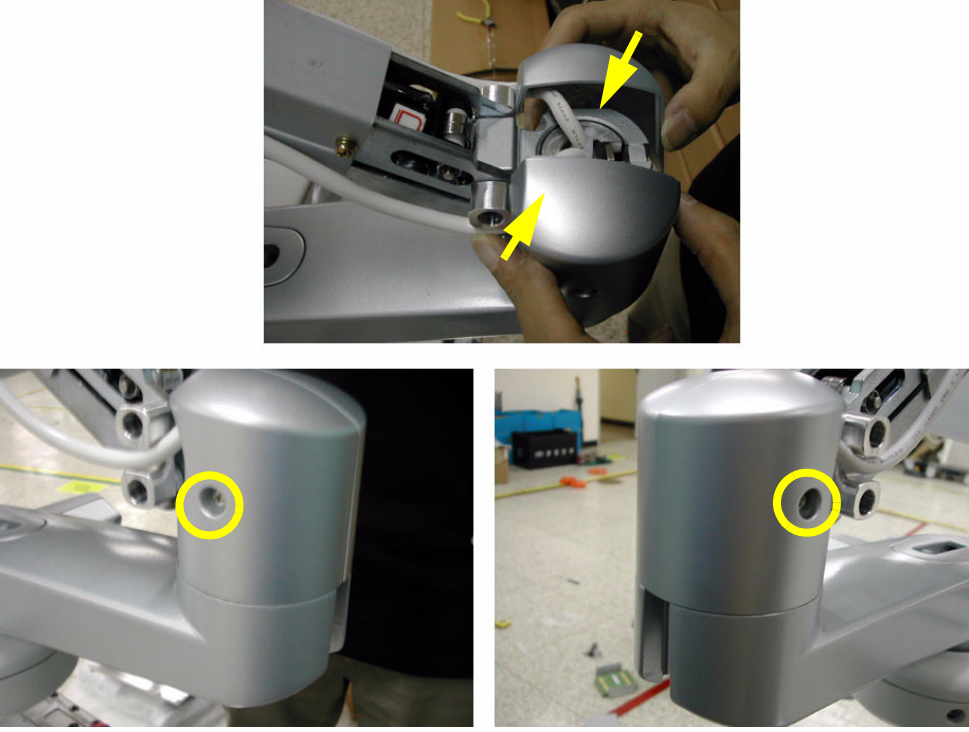

**Figure 8-61 Assembling the Cam Cover L & R**

25.)Screw 1 screw (2329677, TAP M4X16) to assemble the Fold Cover.

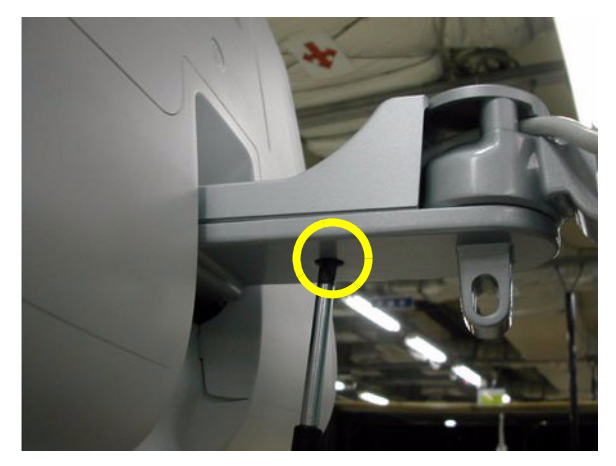

**Figure 8-62 Assembling the Fold Cover**

26.)Screw 2 screws (2337572, FH M3X6 WHT) to assemble the Arm cover L & R.

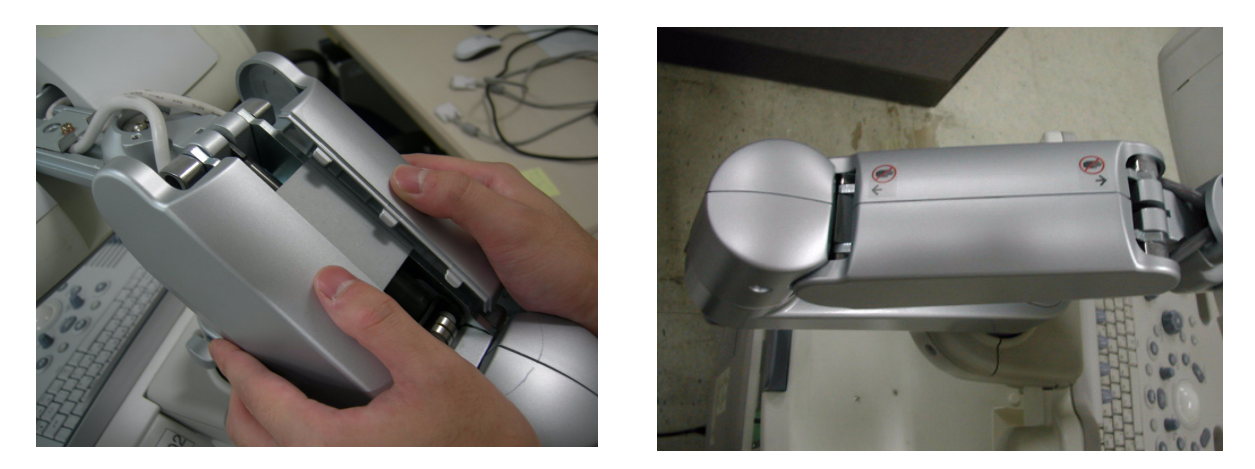

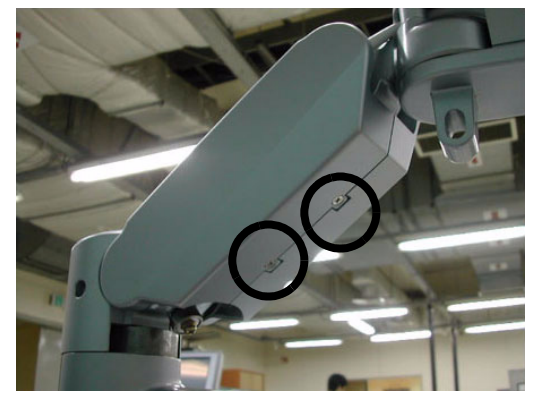

**Figure 8-63 Assembling the Arm Cover L & R**

27.)Screw 4 screws (2159634, BH M4X10 WHT) to assemble the Arm bottom Cover.

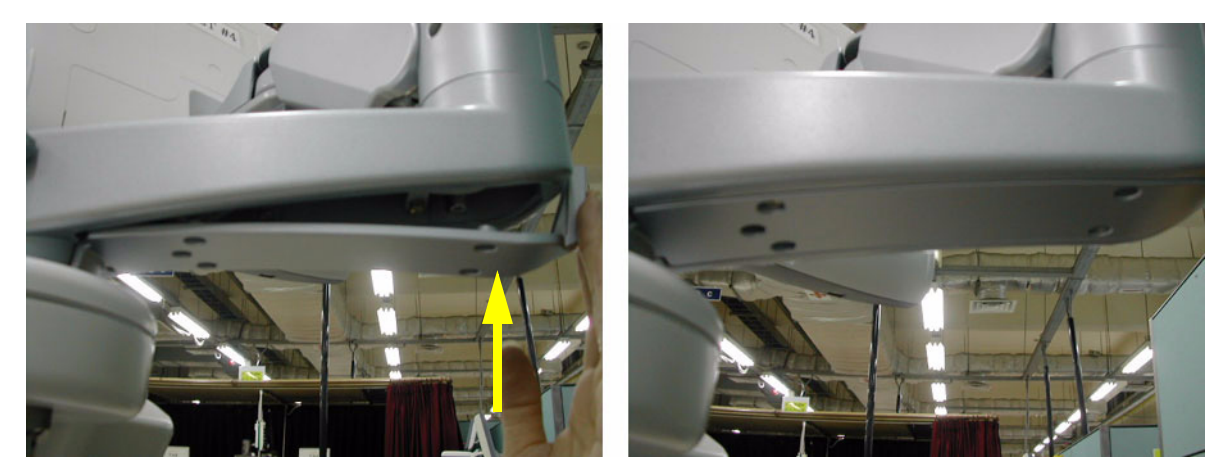

**Figure 8-64 Assembling the Arm bottom cover**

28.)Attach LCD Arm Caution Label, LCD Arm Rotation Label, LCD Lock Caution Label.

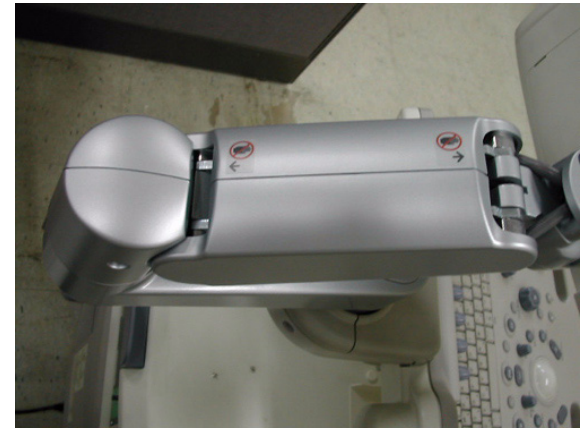

**LCD Arm Caution Label LCD Arm Rotation Label**

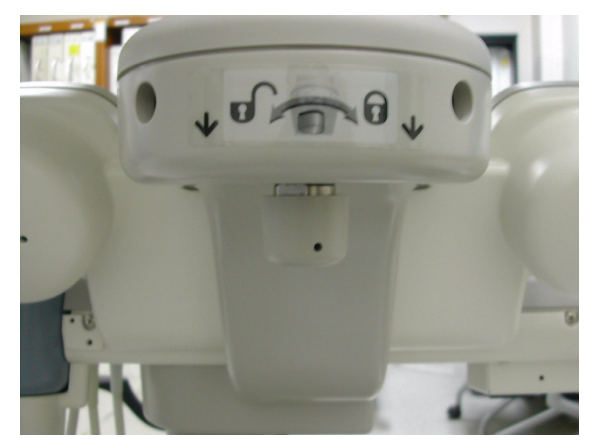

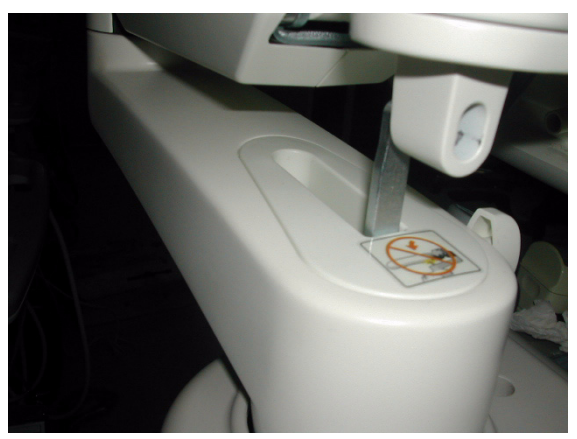

**Figure 8-65 Flexible Arm LCD Lock Caution Label**

# <span id="page-282-1"></span>**8-2-7 Main Keyboard Assy**

# **8-2-7-1 Tools**

• Common pilIips screwdrivers

## **8-2-7-2 Preparations**

• Shut down the system and switch off the main breaker.

## <span id="page-282-0"></span>**8-2-7-3 Removal procedure**

1.) Remove the 3 Probe holders & Cup holder from the keyboard.

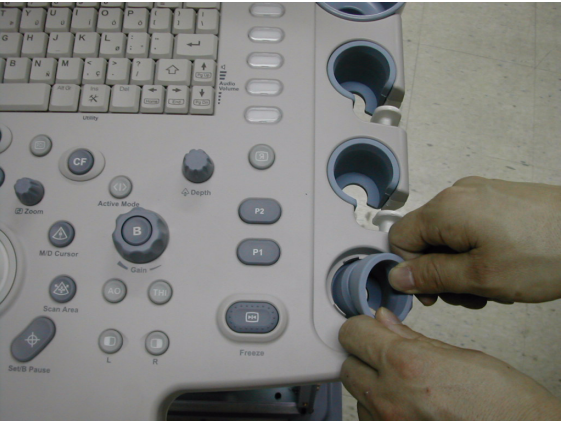

**Figure 8-66 Removing holders**

2.) Unscrew 4 screws from the bottom front of the keyboard.

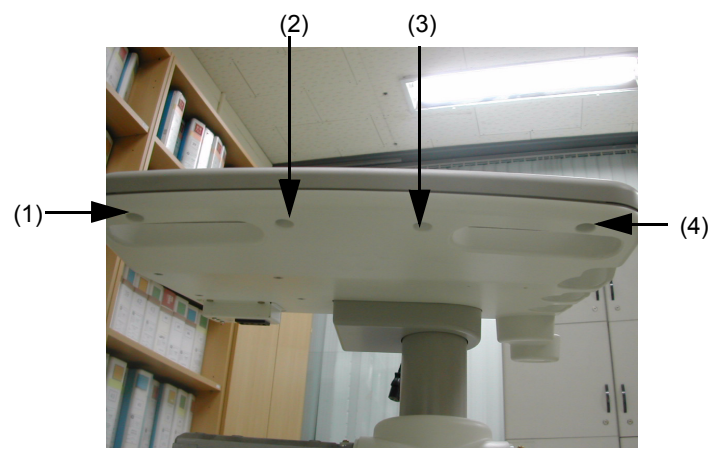

**Figure 8-67 Unscrews 4 screws**

3.) Unscrew 2 screws from the rear side of the keyboard.

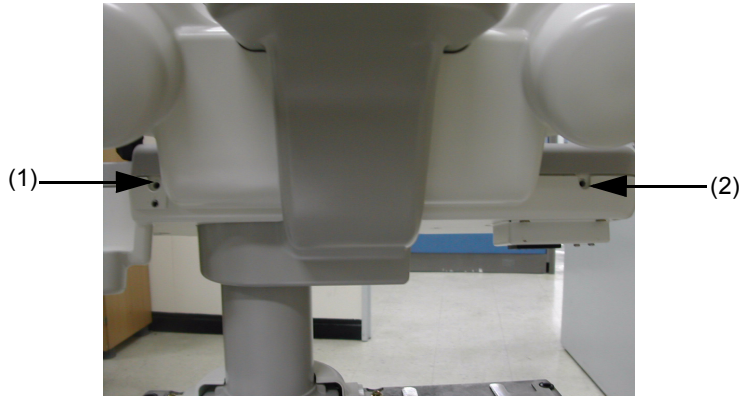

**Figure 8-68 Unscrews 2 screws**

4.) Lift the top cover of the keyboard and disconnect 4 cables from the keyboard.

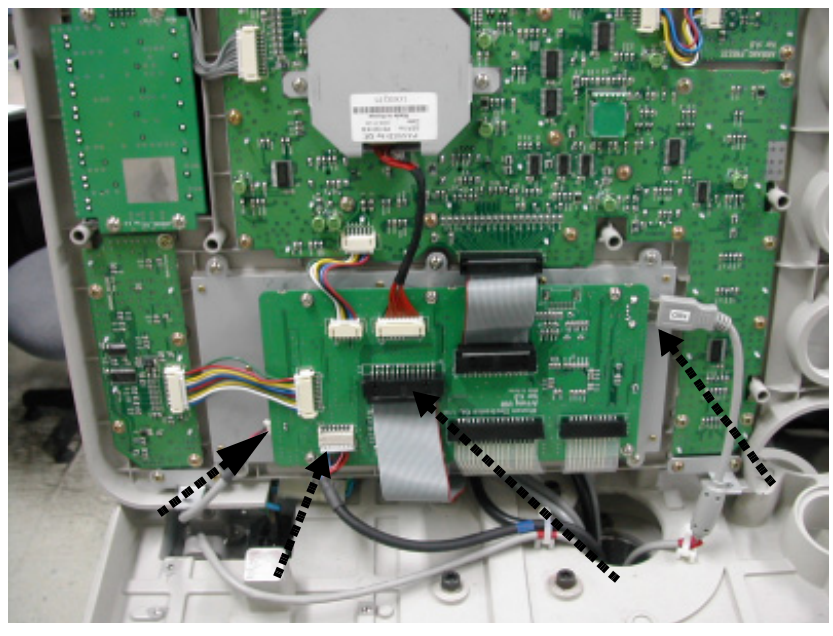

**Figure 8-69 Lifting the top cover & Disconnecting 5 Cables**

5.) Perform the following functional tests. If all are successful, include the debrief script provided below.

# **Table 8-8 Functional Tests**

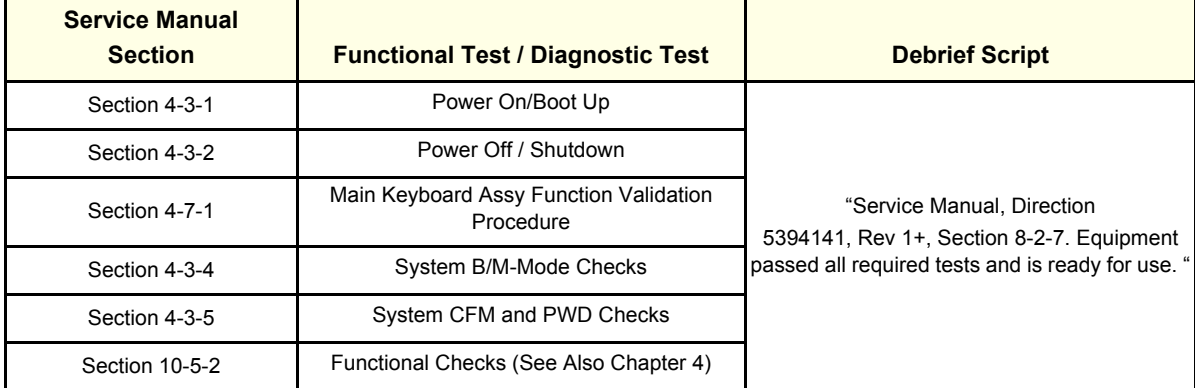

## **8-2-7-4 Mounting Procedure**

Install the new parts in the reverse order of removal.

# <span id="page-285-0"></span>**8-2-8 Sub Keyboard Assy**

#### **8-2-8-1 Tools**

• Common pilIips screwdrivers

## **8-2-8-2 Preparations**

• Shut down the system and switch off the main breaker.

## **8-2-8-3 Removal procedure**

- 1.) Remove the Main Keyboard Assy. Refer to the [8-2-7 "Main Keyboard Assy" on page 8-37](#page-282-1).
- 2.) Unscrew 4 screws (1-4). 2 screws(1-2) are back side or the speaker and 2 screws(3-4) are bottom of sub keyboard.

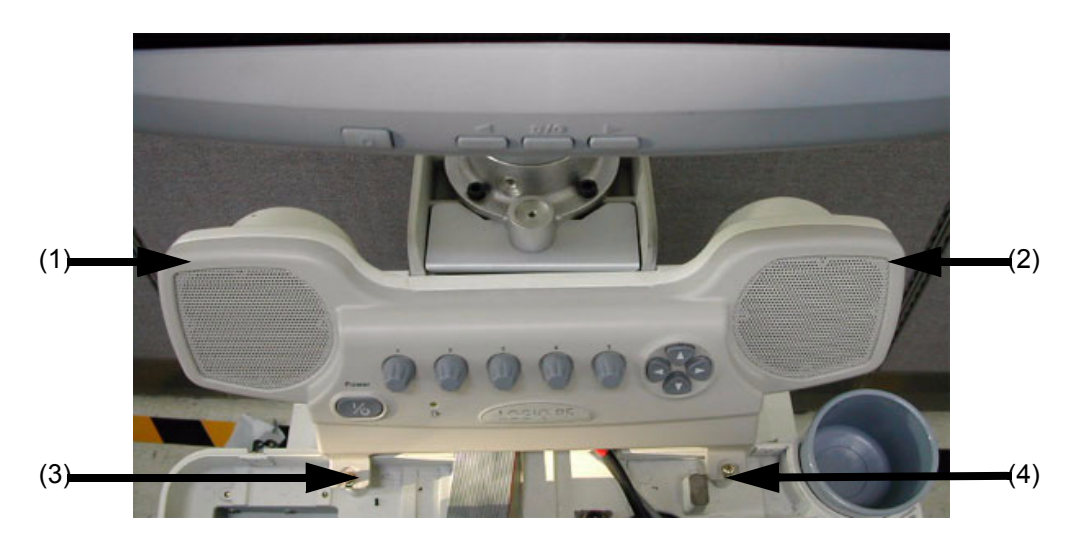

**Figure 8-70 4 Screw Sub Keyboard Assy**

3.) Perform the following functional tests. If all are successful, include the debrief script provided below.

# **Table 8-9 Functional Tests**

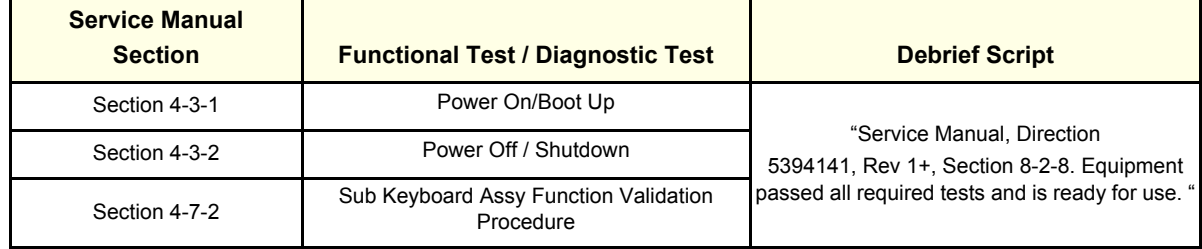

## **8-2-8-4 Mounting Procedure**

1.) The product emblem is attached on the sub keyboard, so proper elblem should be attached on the sub keyboard when replace the sub keyboard.

The sub keyboard FRU include 4 kinds of emblem which are LOGIQ P5, LOGIQ P5 Ob, LOGIQ A5, LOGIQ A5 pro.

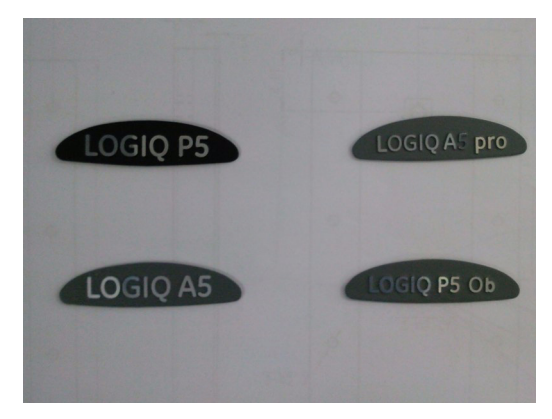

**Figure 8-71 Emblems**

2.) Attache proper product emblem as same as install base system before assemble the sub keyboard assy.

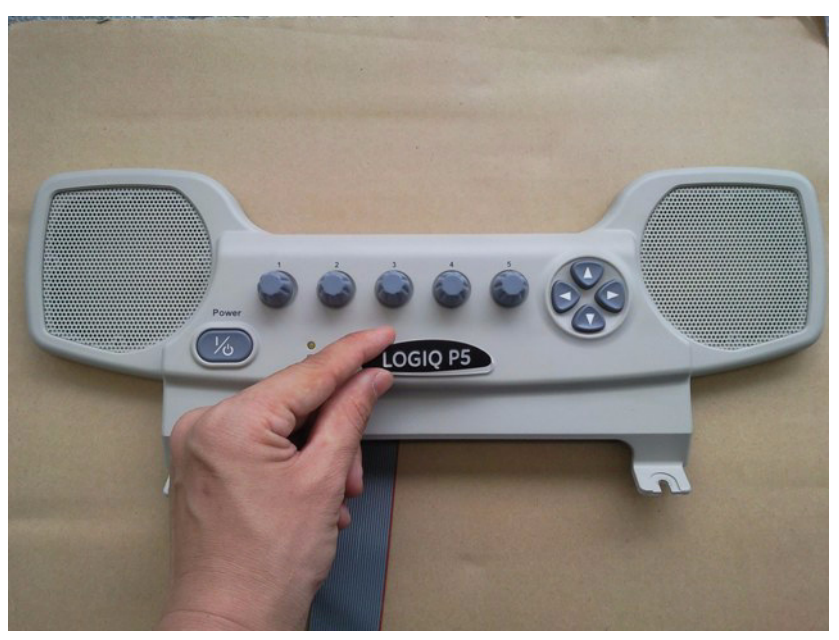

**Figure 8-72 Emblem on Sub Keyboard**

3.) Refer Install the new parts in the reverse order of removal.

# <span id="page-287-0"></span>**8-2-9 Trackball Assy**

## **8-2-9-1 Tools**

• Common pilIips screwdrivers

## **8-2-9-2 Preparations**

• Shut down the system and switch off the main breaker.

## **8-2-9-3 Removal procedure**

- 1.) Remove the Main Keyboard Assy. Refer to the [8-2-7 "Main Keyboard Assy" on page 8-37](#page-282-1).
- 2.) Unscrew 4 screws (1-4) and disconnect the cable.

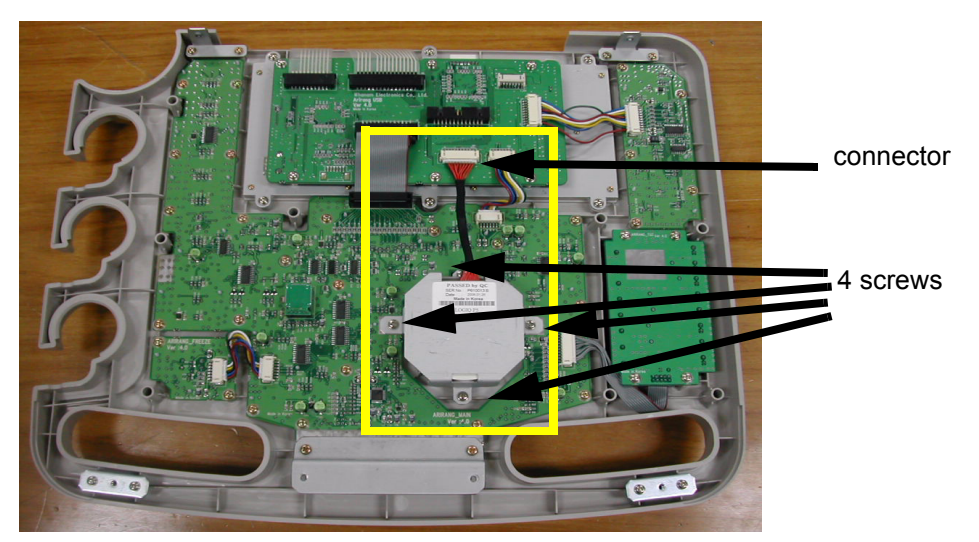

**Figure 8-73 Screws and connector for Trackball**

3.) Perform the following functional tests. If all are successful, include the debrief script provided below.

# **Table 8-10 Functional Tests**

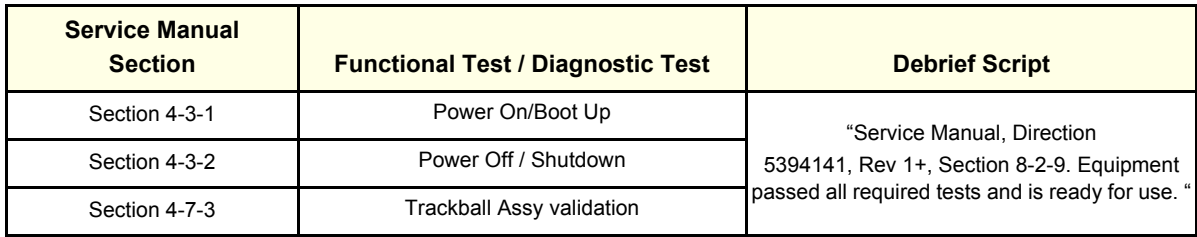

# **8-2-9-4 Mounting Procedure**

Install the new parts in the reverse order of removal.
# <span id="page-288-0"></span>**8-2-10 English, Greek, Russian, Swedish, Norwegian A/N Key assy**

- **8-2-10-1 Tools**
	- Common pillips screwdrivers

#### **8-2-10-2 Preparations**

Shut down the system and switch off the main breaker.

## <span id="page-288-1"></span>**8-2-10-3 Removal procedure**

1.) Remove the Main Keyboard Assy. Refer to the [8-2-7 "Main Keyboard Assy" on page 8-37](#page-282-0).

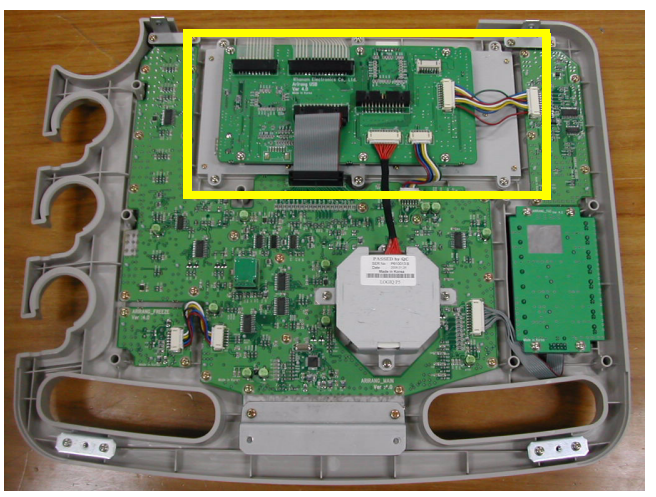

**Figure 8-74 A/N Key in keyboard**

2.) Remove USB PCB by unscrewing 6 screws (1-6) and disconnecting the 6 cables.

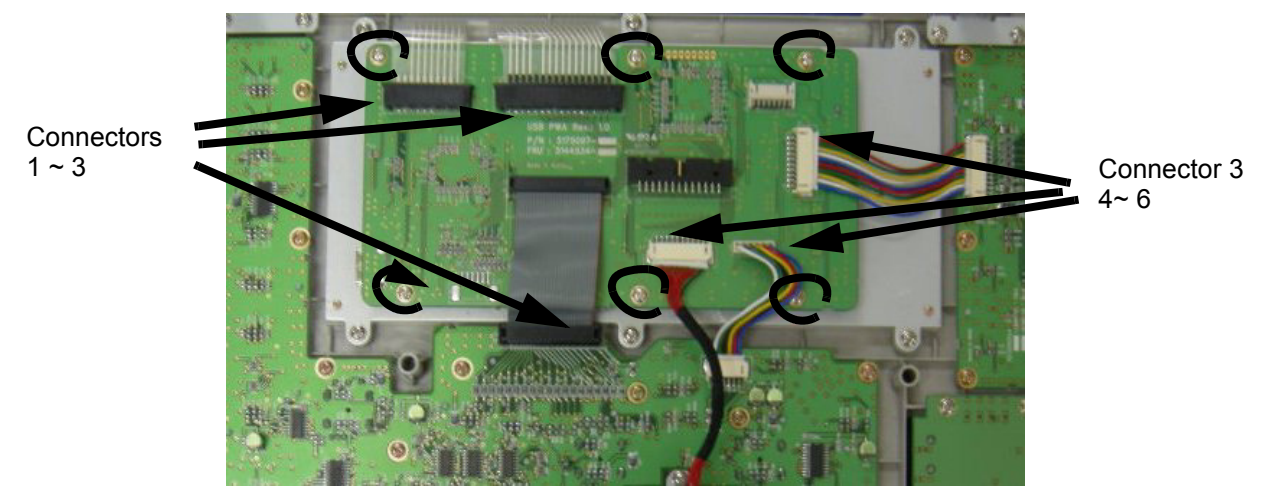

# **Figure 8-75 USB PCB**

# **[8-2-10-3 Removal procedure](#page-288-1)** (cont'd)

3.) Unscrew 6 screws from the back side of the A/N key assy.

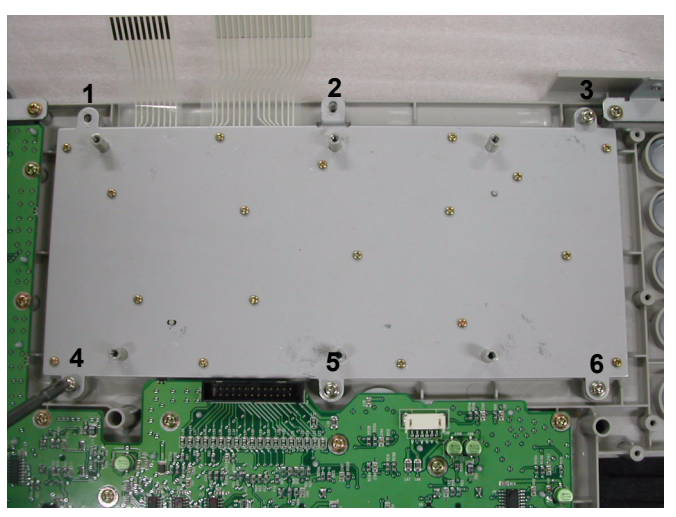

**Figure 8-76 Screws on the A/N Key**

4.) Perform the following functional tests. If all are successful, include the debrief script provided below.

## **Table 8-11 Functional Tests**

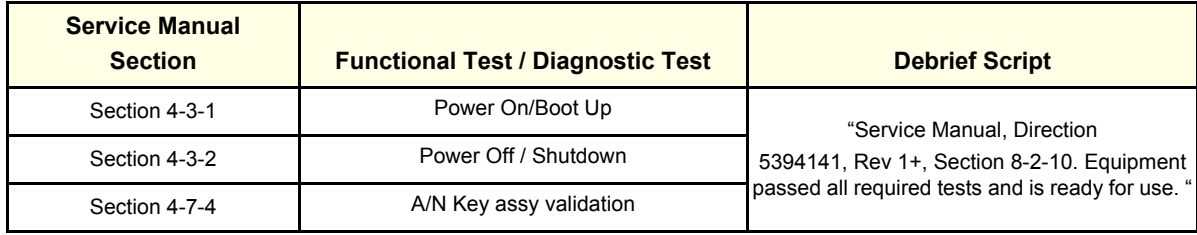

# **8-2-10-4 Mounting Procedure**

# <span id="page-290-0"></span>**8-2-11 Freeze key assy**

- **8-2-11-1 Tools**
	- Common pilIips screwdrivers

## **8-2-11-2 Preparations**

• Shut down the system and switch off the main breaker.

## <span id="page-290-1"></span>**8-2-11-3 Removal procedure**

1.) Remove the Main Keyboard Assy. Refer to the [8-2-7 "Main Keyboard Assy" on page 8-37](#page-282-0).

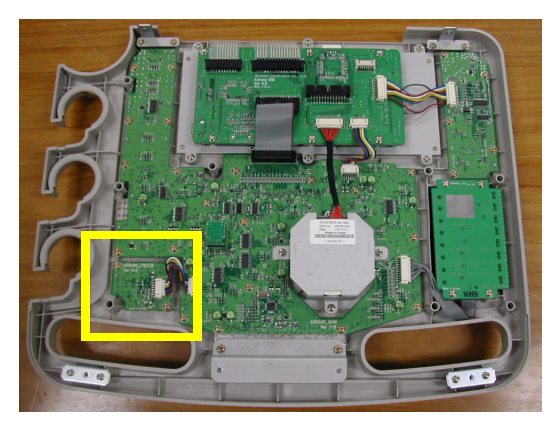

**Figure 8-77 Freeze Key in the main keyboard**

2.) Remove the 3 screws (1-3) and disconnect 1 cable.

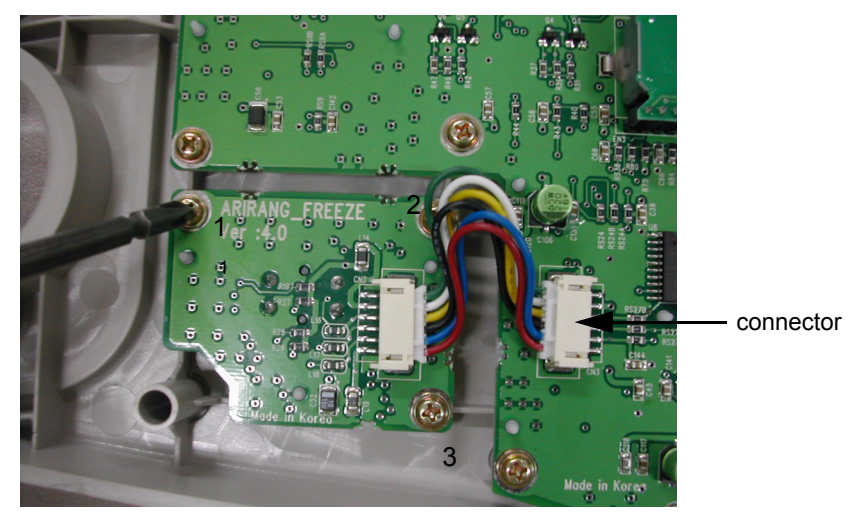

**Figure 8-78 Freeze Key connector**

## **[8-2-11-3 Removal procedure](#page-290-1)** (cont'd)

3.) Perform the following functional tests. If all are successful, include the debrief script provided below.

# **Table 8-12 Functional Tests**

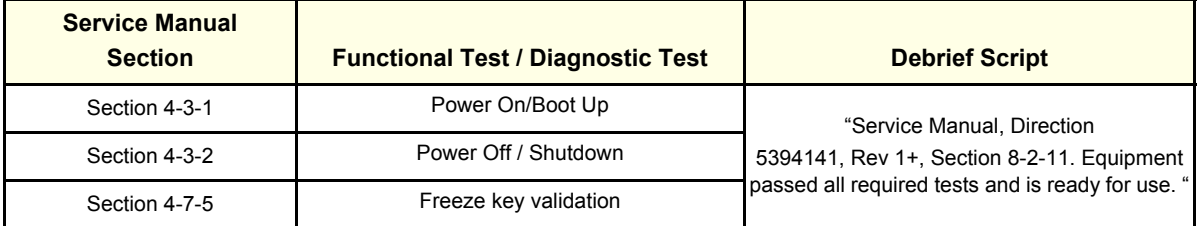

# **8-2-11-4 Mounting Procedure**

# <span id="page-292-0"></span>**8-2-12 TGC key assy / TGC Knob Set**

# **8-2-12-1 Tools**

• Common pilIips screwdrivers

#### **8-2-12-2 Preparations**

• Shut down the system and switch off the main breaker.

## <span id="page-292-1"></span>**8-2-12-3 Removal procedure**

- 1.) Remove the CFUNCKEY Assy. Refer to the [8-2-7 "Main Keyboard Assy" on page 8-37](#page-282-0).
- 2.) Remove the TGC Knobs.

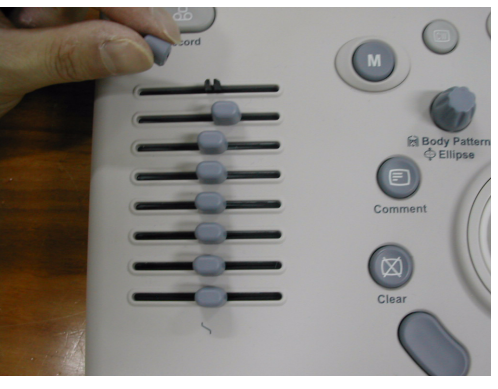

**Figure 8-79 8 TGC Knobs**

3.) Unscrew 4 screws (1-4).

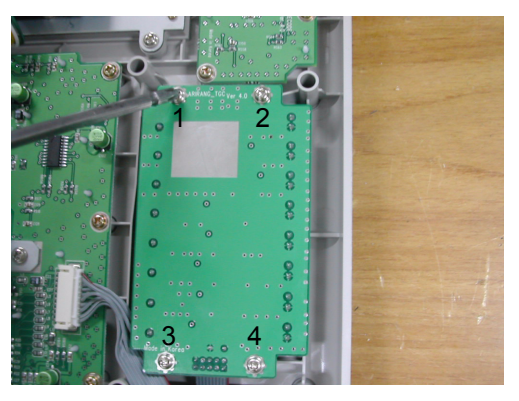

**Figure 8-80 TGC PCB Assy in Keyboard**

## **[8-2-12-3 Removal procedure](#page-292-1)** (cont'd)

4.) Disconnect 1 connector from the PCB.

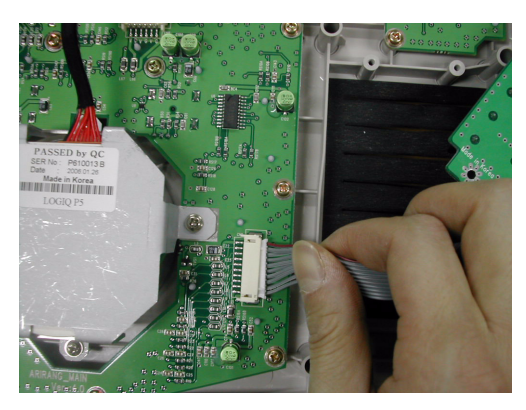

**Figure 8-81 TGC Key Connector** 

5.) Perform the following functional tests. If all are successful, include the debrief script provided below.

# **Table 8-13 Functional Tests**

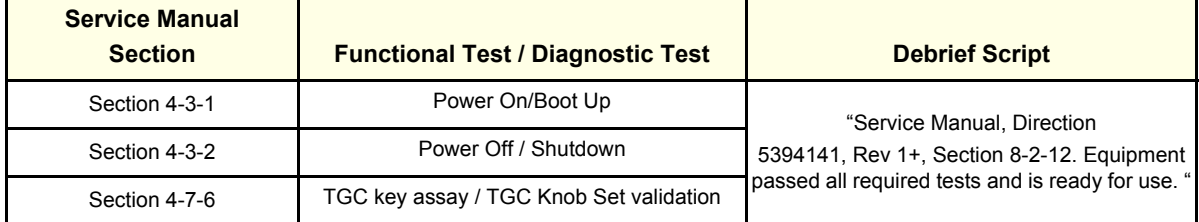

## **8-2-12-4 Mounting Procedure**

# <span id="page-294-0"></span>**8-2-13 Sub Keyboard Encoder Knob Set**

## **8-2-13-1 Tools**

• Common pilIips screwdrivers

#### **8-2-13-2 Preparations**

• Shut down the system and switch off the main breaker.

#### **8-2-13-3 Removal procedure**

1.) Remove all the Encoder Knobs from the keyboard.

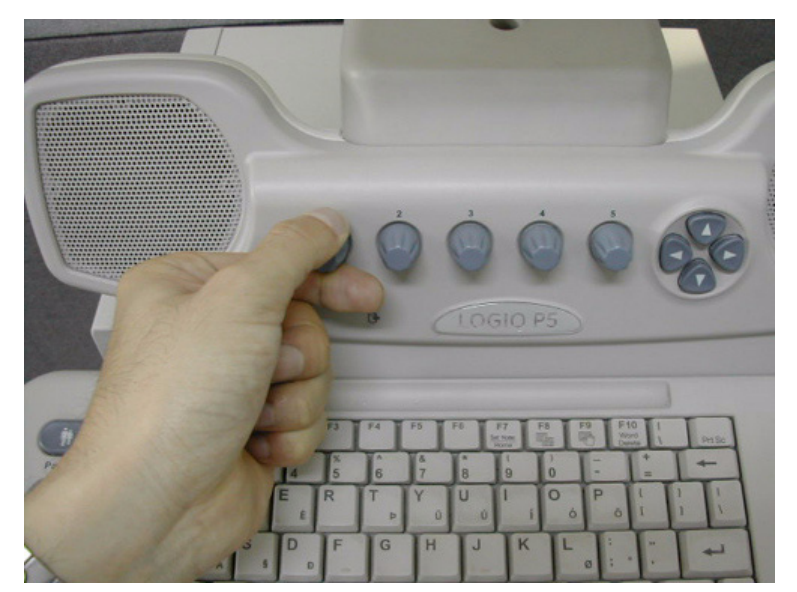

**Figure 8-82 Knob in Sub Keyboard**

2.) Perform the following functional tests. If all are successful, include the debrief script provided below.

#### **Table 8-14 Functional Tests**

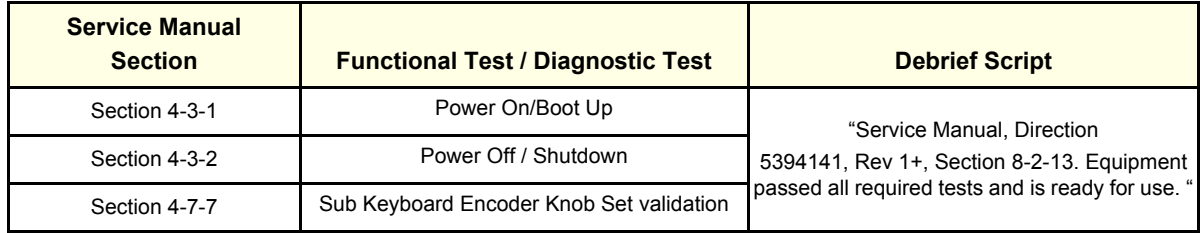

#### **8-2-13-4 Mounting Procedure**

# <span id="page-295-0"></span>**8-2-14 Keycap set, Main Keyboard Encoder Knob set**

## **8-2-14-1 Tools**

• Common pilIips screwdrivers

## **8-2-14-2 Preparations**

• Shut down the system and switch off the main breaker.

## **8-2-14-3 Removal procedure**

1.) Remove key caps from the keyboard.

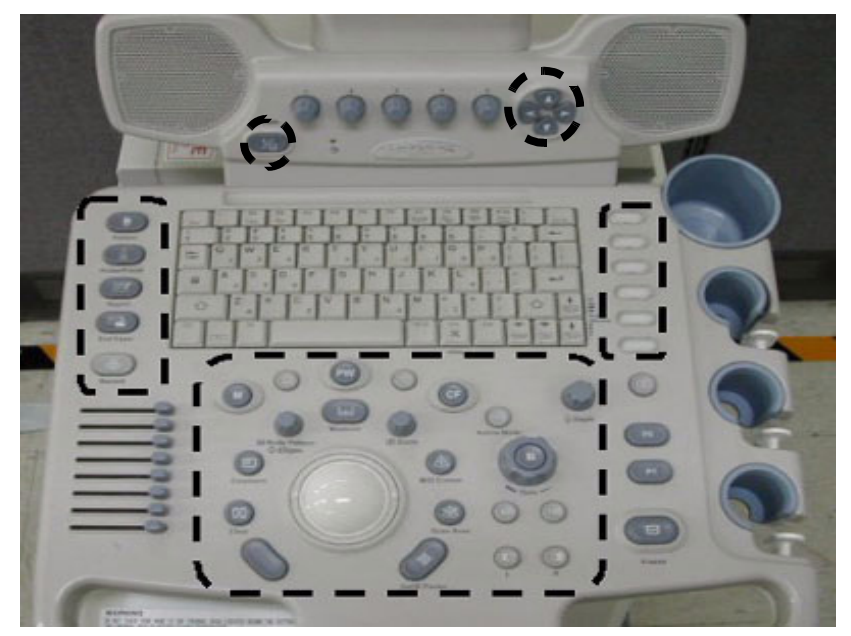

**Figure 8-83 Key Caps** 

2.) Perform the following functional tests. If all are successful, include the debrief script provided below.

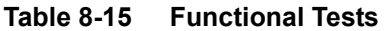

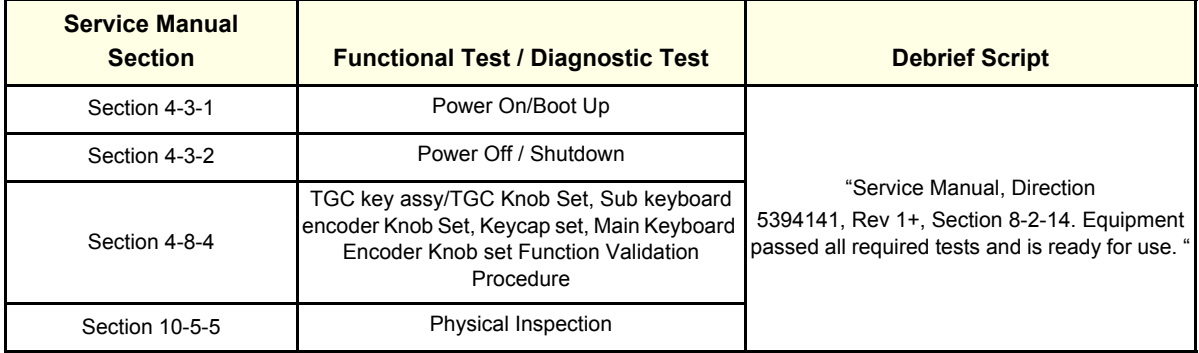

# **8-2-14-4 Mounting Procedure**

#### **GE HEALTHCARE DIRECTION 5394141, REVISION 1 DIRECTION 5394141, REVISION 1**

## <span id="page-296-0"></span>**8-2-15 Side Left Cover**

- **8-2-15-1 Tools**
	- Common pilIips screwdrivers

### **8-2-15-2 Preparations**

• Shut down the system and switch off the main breaker.

## **8-2-15-3 Removal procedure**

1.) Unscrew 2 screws (1-2).

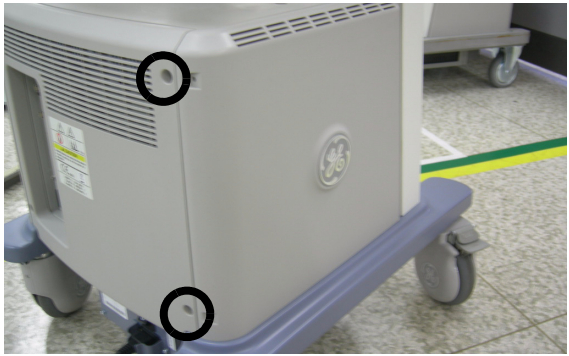

**Figure 8-84 2 screw on Side left cover**

2.) Remove the left cover.

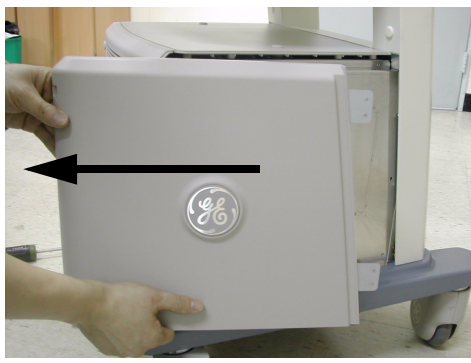

**Figure 8-85 Open Side left cover**

3.) Perform the following functional tests. If all are successful, include the debrief script provided below.

## **Table 8-16 Functional Tests**

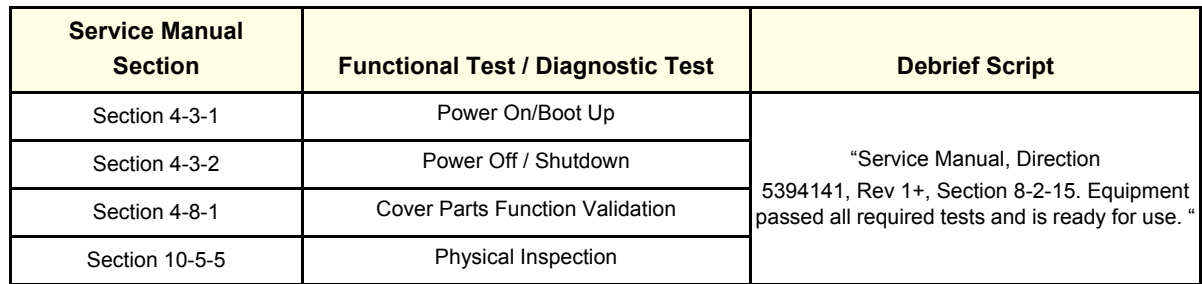

# **8-2-15-4 Mounting Procedure**

Install the new parts in the reverse order of removal.

*Section 8-2 - DISASSEMBLY/RE-ASSEMBLY 8 - 51*

#### **GE HEALTHCARE DIRECTION 5394141, REVISION 1 LOGIQ™ P5 SERVICE MANUAL**

# <span id="page-297-0"></span>**8-2-16 Side Right Cover**

## **8-2-16-1 Tools**

• Common pilIips screwdrivers

### **8-2-16-2 Preparations**

• Shut down the system and switch off the main breaker.

## **8-2-16-3 Removal procedure**

1.) Unscrew 2 screws (1-2).

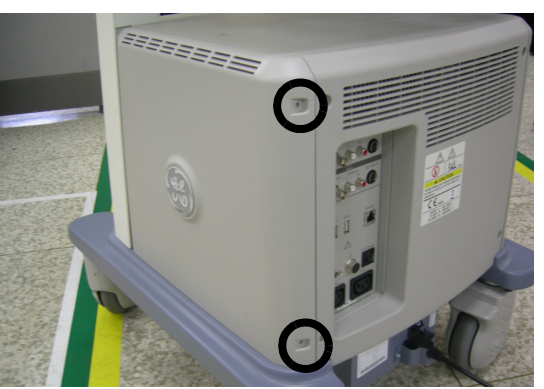

**Figure 8-86 2 screw on side right cover**

2.) Remove the Right cover.

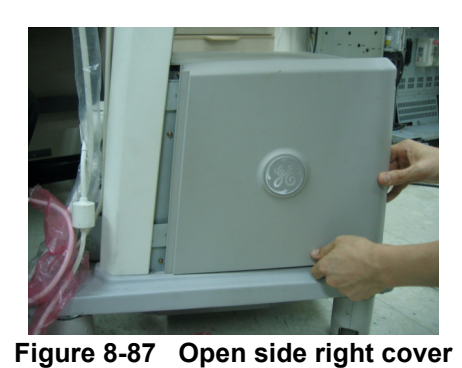

3.) Perform the following functional tests. If all are successful, include the debrief script provided below.

## **Table 8-17 Functional Tests**

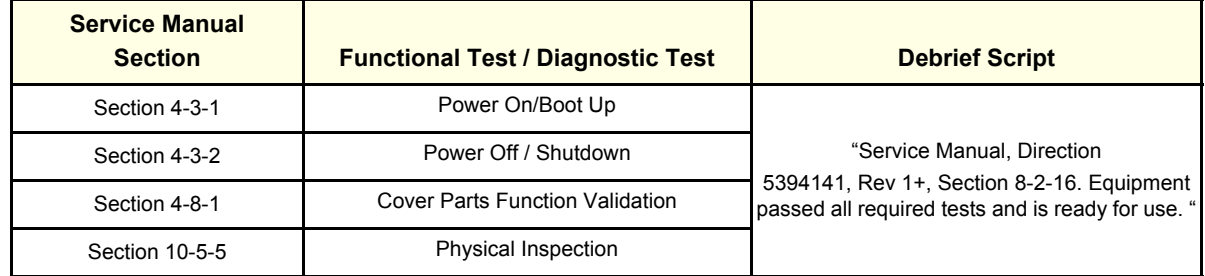

#### **8-2-16-4 Mounting Procedure**

## <span id="page-298-1"></span>**8-2-17 Front Cover**

- **8-2-17-1 Tools**
	- Common pilIips screwdrivers

#### **8-2-17-2 Preparations**

• Shut down the system and switch off the main breaker.

#### <span id="page-298-2"></span>**8-2-17-3 Removal procedure**

- 1.) Remove the Left, and Right side covers. Refer to the [8-2-15 "Side Left Cover" on page 8-51](#page-296-0) and [8-](#page-297-0) [2-16 "Side Right Cover" on page 8-52](#page-297-0).
- 2.) Remove the dummy left and right covers. Refer to the [Figure 8-88](#page-298-0).
- 3.) Unscrew 2 screws (1-2) from the left side of the front cover.

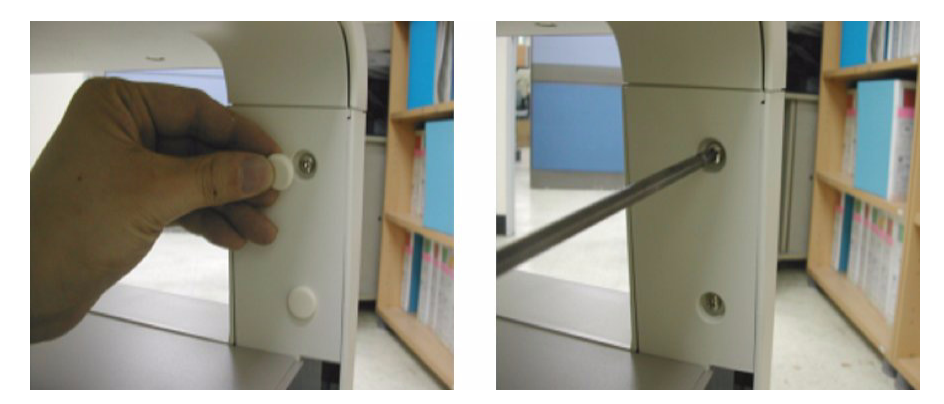

**Figure 8-88 Screws of Dummy Cover**

4.) Unscrew 2 screws (1-2) from the right side of the Front cover.

<span id="page-298-0"></span>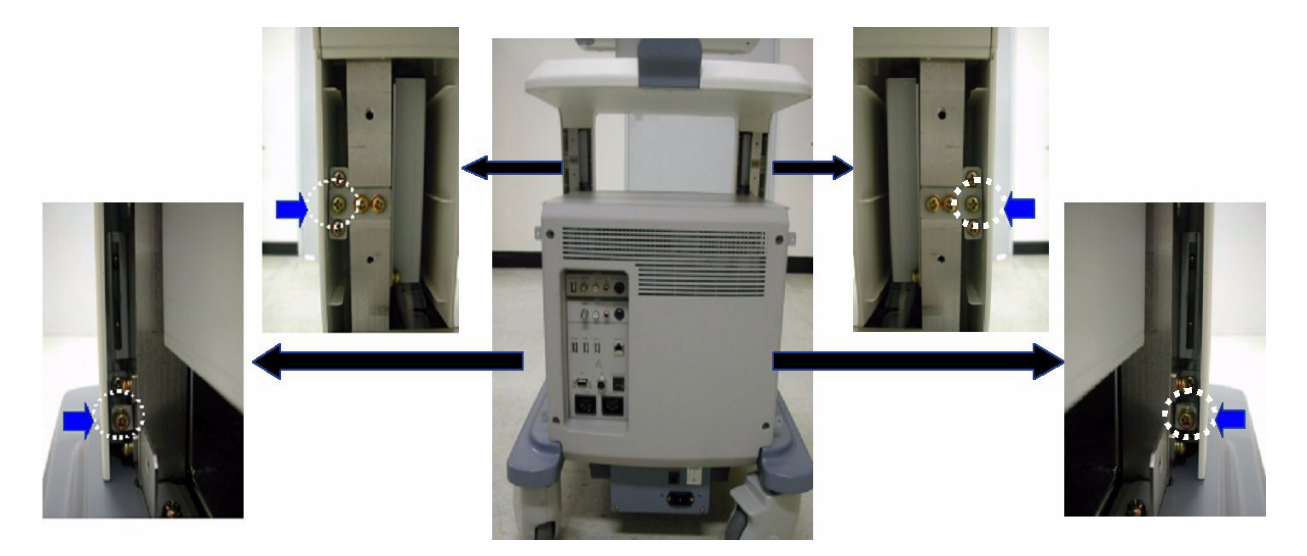

**Figure 8-89 Screws of the front cover**

## **[8-2-17-3 Removal procedure](#page-298-2)** (cont'd)

5.) Remove the front cover.

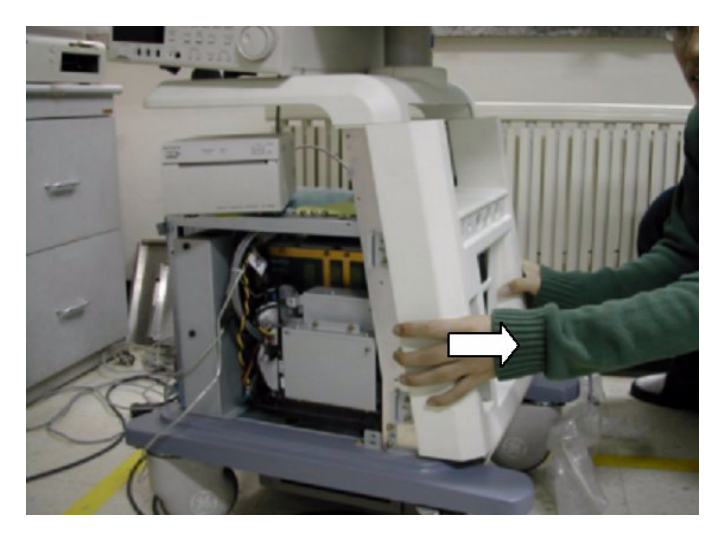

**Figure 8-90 Removal of front cover**

6.) Perform the following functional tests. If all are successful, include the debrief script provided below.

## **Table 8-18 Functional Tests**

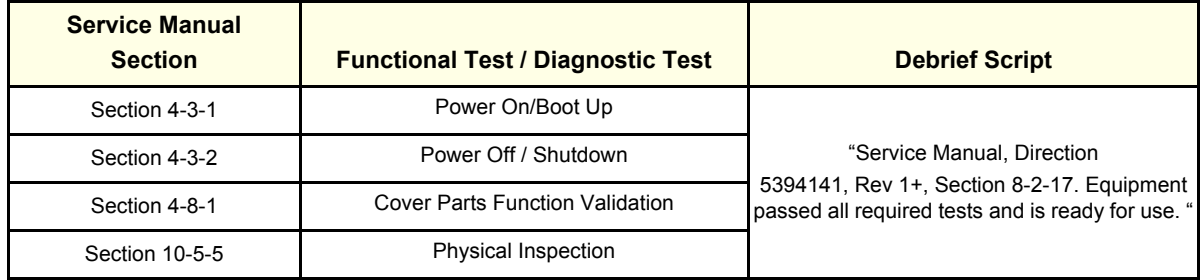

# **8-2-17-4 Mounting Procedure**

## <span id="page-300-0"></span>**8-2-18 Rear Cover**

- **8-2-18-1 Tools**
	- Common pilIips screwdrivers

#### **8-2-18-2 Preparations**

• Shut down the system and switch off the main breaker.

#### <span id="page-300-1"></span>**8-2-18-3 Removal procedure**

- 1.) Remove the Left, and Right side covers. Refer to the [8-2-15 "Side Left Cover" on page 8-51](#page-296-0) and [8-](#page-297-0) [2-16 "Side Right Cover" on page 8-52](#page-297-0).
- 2.) Remove 4 rubber caps from the rear cover of the system.

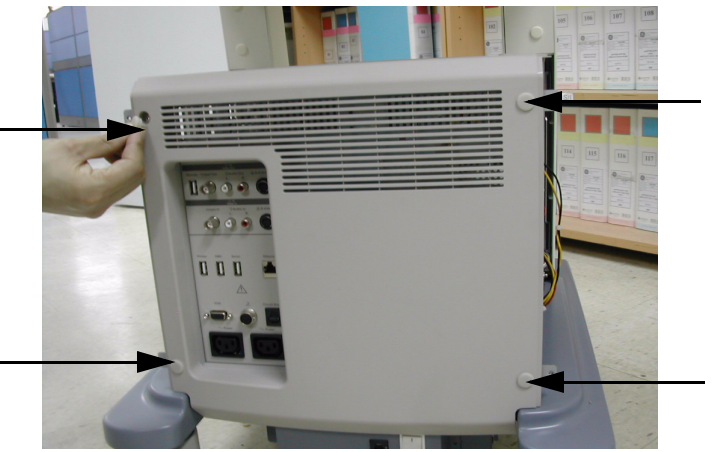

**Figure 8-91 4 rubber caps on Rear Cover**

3.) Unscrew 4 screws (1-4) from the rear cover.

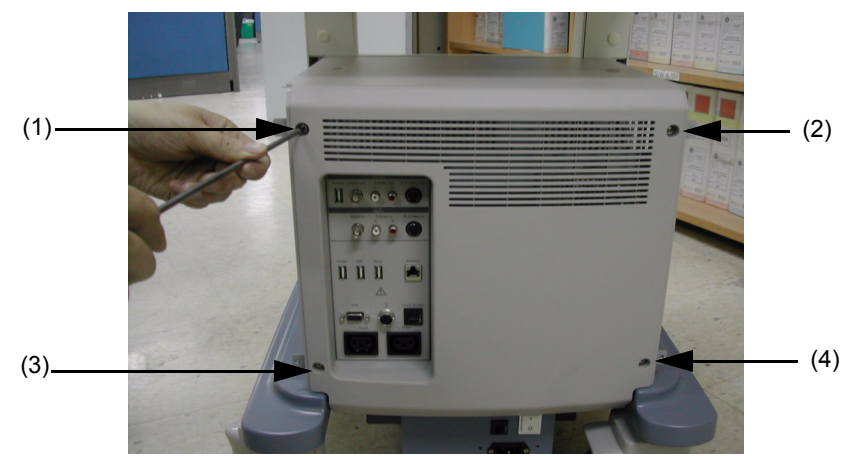

**Figure 8-92 4 screws on rear cover**

4.) Remove the Rear Cover.

## **[8-2-18-3 Removal procedure](#page-300-1)** (cont'd)

5.) Perform the following functional tests. If all are successful, include the debrief script provided below.

# **Table 8-19 Functional Tests**

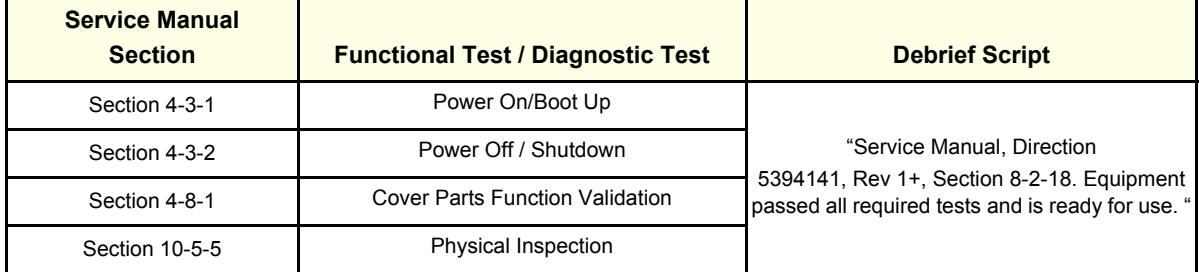

## **8-2-18-4 Mounting Procedure**

## <span id="page-302-0"></span>**8-2-19 Middle Cover**

### **8-2-19-1 Tools**

- Common pilIips screwdrivers
- Stubby screwdriver (Flat tip and Cross tip)

### **8-2-19-2 Preparations**

• Shut down the system and switch off the main breaker.

## <span id="page-302-1"></span>**8-2-19-3 Removal procedure**

- 1.) Remove the Left, and Right side covers. Refer to the [8-2-15 "Side Left Cover" on page 8-51](#page-296-0) and [8-](#page-297-0) [2-16 "Side Right Cover" on page 8-52](#page-297-0). And Remove the Rear Cover. Refer to the [8-2-18 "Rear](#page-300-0)  [Cover" on page 8-55.](#page-300-0)
- 2.) Remove 2 rubber caps (1-2) from the middle cover of the system.

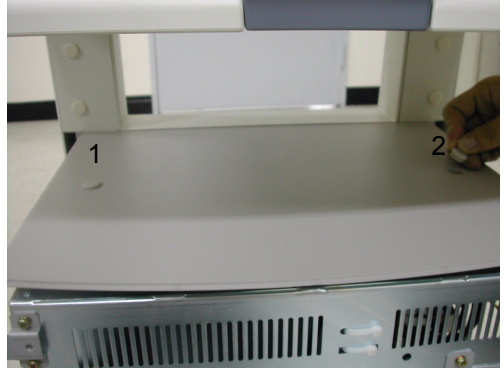

**Figure 8-93 2 rubber cap of middle cover**

3.) Unscrew 2 screws (1-2) from the middle cover.

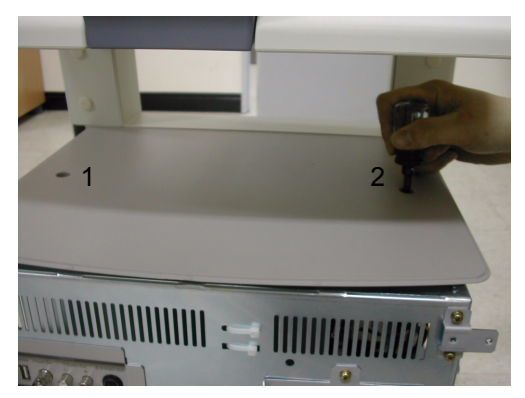

**Figure 8-94 2 screws of middle cover**

## **[8-2-19-3 Removal procedure](#page-302-1)** (cont'd)

4.) Perform the following functional tests. If all are successful, include the debrief script provided below.

# **Table 8-20 Functional Tests**

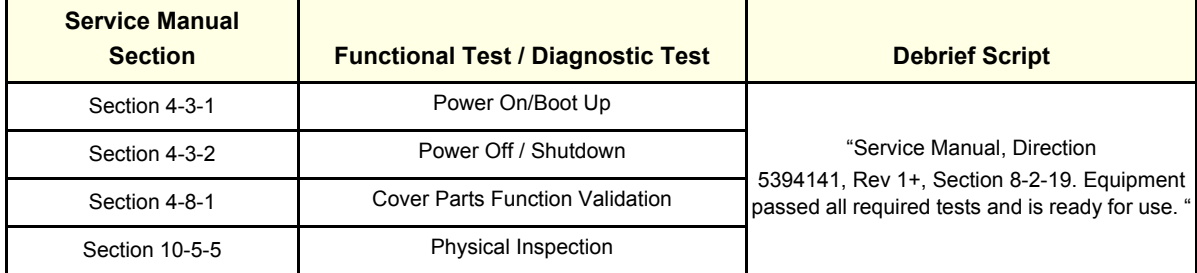

## **8-2-19-4 Mounting Procedure**

#### <span id="page-304-0"></span>**8-2-20 Top Cover**

### **8-2-20-1 Tools**

• Common pilIips screwdrivers

### **8-2-20-2 Preparations**

• Shut down the system and switch off the main breaker.

## **8-2-20-3 Removal procedure**

- 1.) Remove the Dummy Cover L/R. Refer to the [8-2-25 "Dummy Cover L / R" on page 8-66.](#page-311-0)
- 2.) Remove the Top Bottom Cover. Refer to the [8-2-21 "Top Bottom Cover" on page 8-60.](#page-305-0)
- 3.) Remove 2 rubber caps (1-2) from the top cover of the system and unscrew 2 screws (1-2).

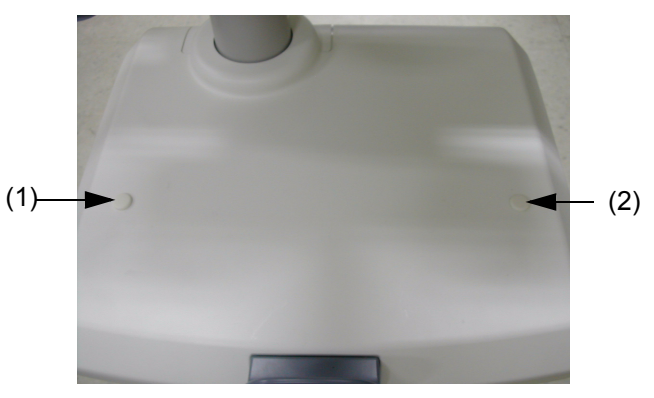

**Figure 8-95 2 rubber caps of top cover**

- 4.) Unscrew 5 screws (1-5) from the bottom of the top cover.
- 5.) Remove the Top Cover.
- 6.) Perform the following functional tests. If all are successful, include the debrief script provided below.

## **Table 8-21 Functional Tests**

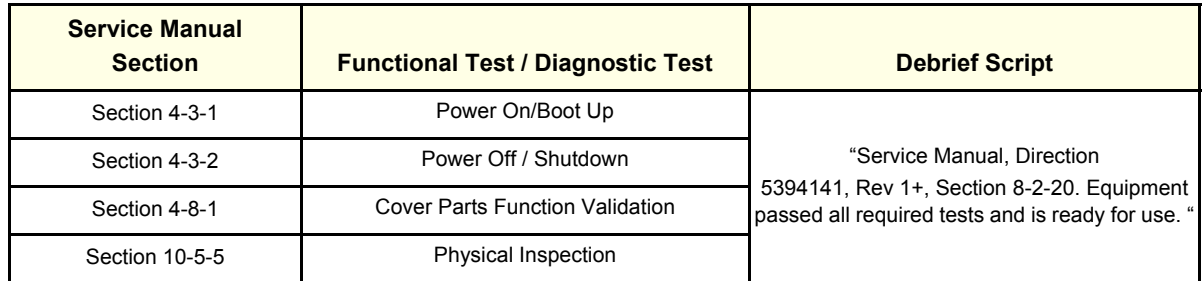

## **8-2-20-4 Mounting Procedure**

# <span id="page-305-0"></span>**8-2-21 Top Bottom Cover**

## **8-2-21-1 Tools**

- Common pilIips screwdrivers
- Stubby screwdriver (Flat tip and Cross tip)

## **8-2-21-2 Preparations**

• Shut down the system and switch off the main breaker.

## **8-2-21-3 Removal procedure**

- 1.) Remove the Dummy Cover L/R. Refer to the [8-2-25 "Dummy Cover L / R" on page 8-66.](#page-311-0)
- 2.) Unscrew 7 screws (1-7) from the bottom of the top cover.

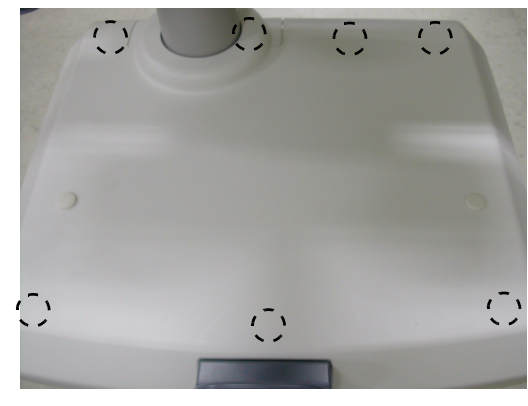

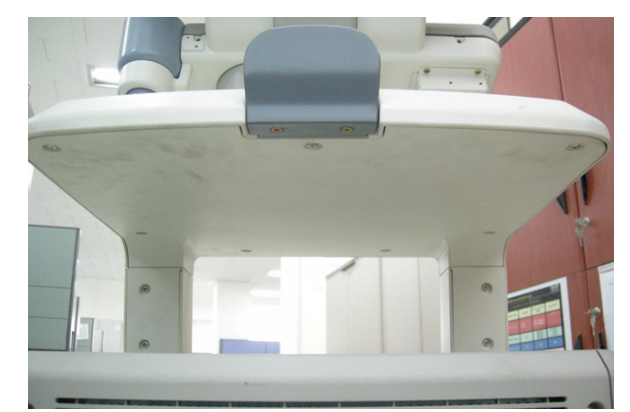

**Figure 8-96 Top bottom cover**

- 3.) Remove the Top Bottom Cover.
- 4.) Perform the following functional tests. If all are successful, include the debrief script provided below.

# **Table 8-22 Functional Tests**

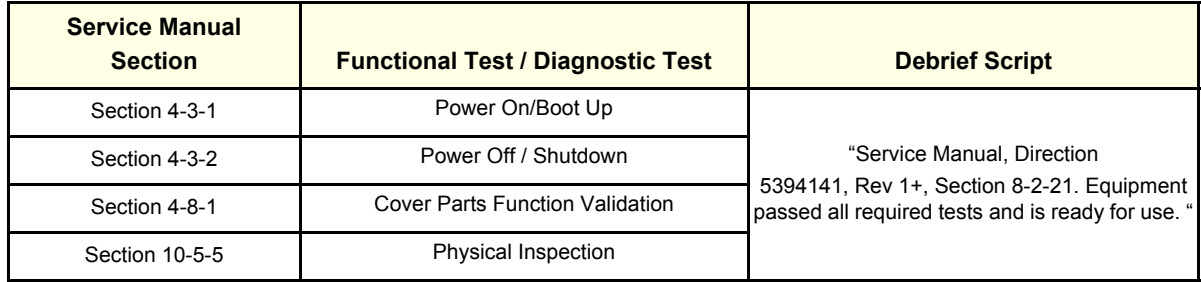

## **8-2-21-4 Mounting Procedure**

## <span id="page-306-0"></span>**8-2-22 Pole Cover**

#### **8-2-22-1 Tools**

• Common pilIips screwdrivers

#### **8-2-22-2 Preparations**

• Shut down the system and switch off the main breaker.

#### **8-2-22-3 Removal procedure**

- 1.) Remove the Dummy Cover L/R. Refer to the [8-2-25 "Dummy Cover L / R" on page 8-66.](#page-311-0)
- 2.) Remove the Top Bottom Cover. Refer to the [8-2-21 "Top Bottom Cover" on page 8-60.](#page-305-0)
- 3.) Remove the Top Cover. Refer to the [8-2-20 "Top Cover" on page 8-59.](#page-304-0)
- 4.) Unscrew 2 screws (1-2).

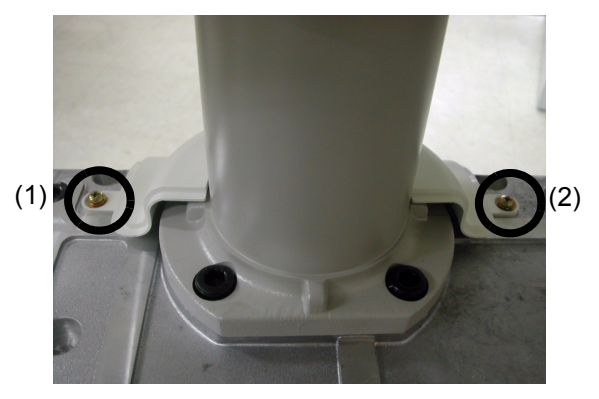

**Figure 8-97 Pole Cover**

5.) Perform the following functional tests. If all are successful, include the debrief script provided below.

### **Table 8-23 Functional Tests**

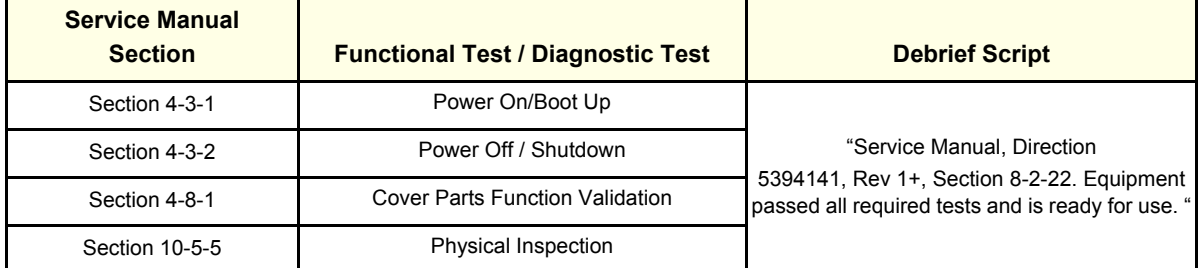

## **8-2-22-4 Mounting Procedure**

#### **GE HEALTHCARE DIRECTION 5394141, REVISION 1 LOGIQ™ P5 SERVICE MANUAL**

## <span id="page-307-0"></span>**8-2-23 Neck Front**

# **8-2-23-1 Tools**

• Common pilIips screwdrivers

## **8-2-23-2 Preparations**

• Shut down the system and switch off the main breaker.

## <span id="page-307-1"></span>**8-2-23-3 Removal procedure**

1.) Remove 1 rubber cap.

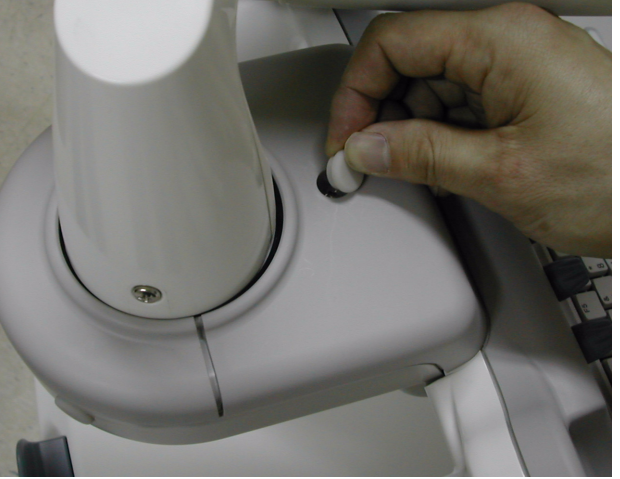

**Figure 8-98 rubber cap of neck front cover**

2.) Unscrew 1 screw and remove the Neck Front.

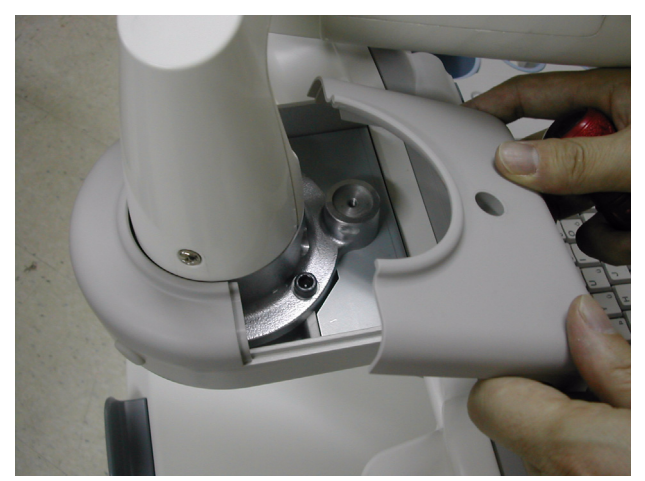

**Figure 8-99 Open neck front cover**

## **[8-2-23-3 Removal procedure](#page-307-1)** (cont'd)

3.) Perform the following functional tests. If all are successful, include the debrief script provided below.

# **Table 8-24 Functional Tests**

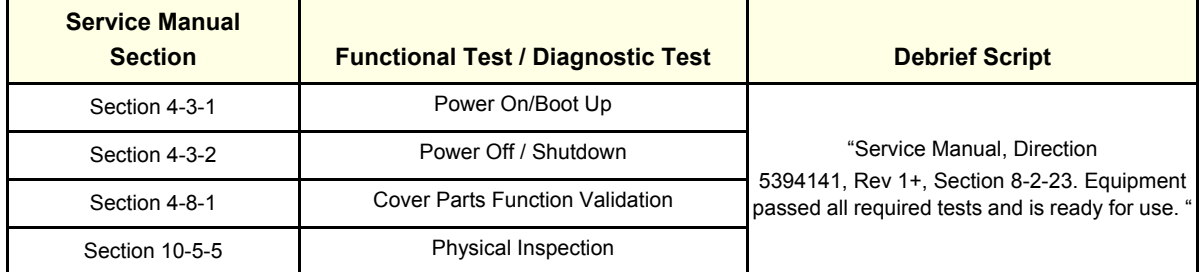

## **8-2-23-4 Mounting Procedure**

#### **GE HEALTHCARE DIRECTION 5394141, REVISION 1 LOGIQ™ P5 SERVICE MANUAL**

## <span id="page-309-0"></span>**8-2-24 Neck Rear**

# **8-2-24-1 Tools**

• Common pilIips screwdrivers

## **8-2-24-2 Preparations**

• Shut down the system and switch off the main breaker.

## <span id="page-309-1"></span>**8-2-24-3 Removal procedure**

1.) Remove 2 rubber caps (1-2).

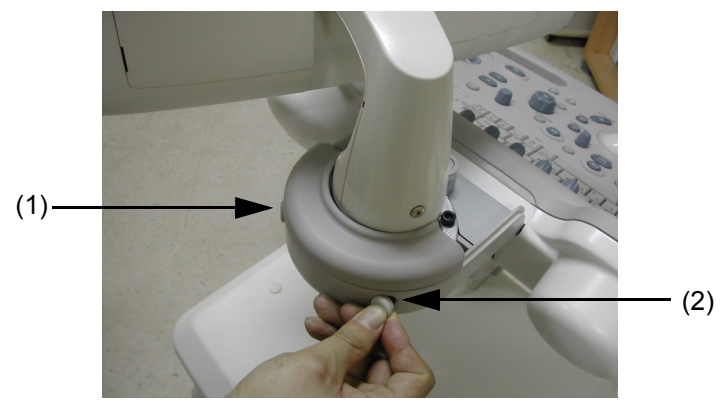

**Figure 8-100 rubber cap of neck rear cover**

2.) Unscrew 2 screws and remove the Neck Rear.

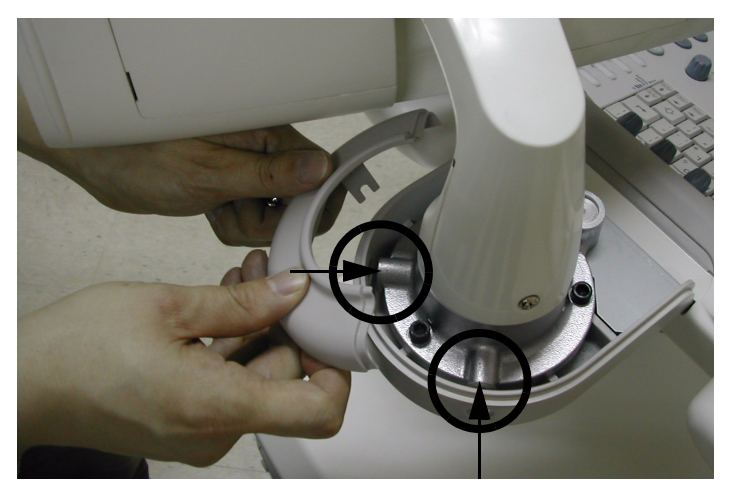

**Figure 8-101 Open neck rear cover**

## **[8-2-24-3 Removal procedure](#page-309-1)** (cont'd)

3.) Perform the following functional tests. If all are successful, include the debrief script provided below.

# **Table 8-25 Functional Tests**

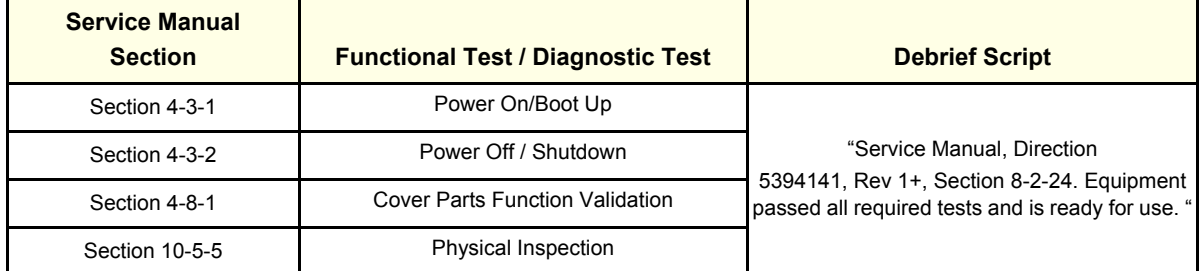

## **8-2-24-4 Mounting Procedure**

#### **GE HEALTHCARE DIRECTION 5394141, REVISION 1 LOGIQ™ P5 SERVICE MANUAL**

# <span id="page-311-0"></span>**8-2-25 Dummy Cover L / R**

## **8-2-25-1 Tools**

• Common pilIips screwdrivers

### **8-2-25-2 Preparations**

• Shut down the system and switch off the main breaker.

## <span id="page-311-1"></span>**8-2-25-3 Removal procedure**

1.) Remove 2 rubber caps (1-2).

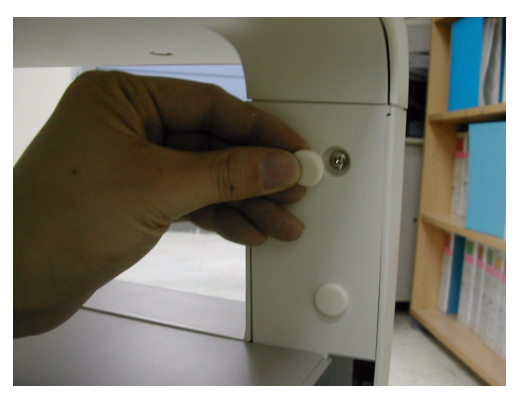

**Figure 8-102 rubber cap of dummy cover**

2.) Unscrew 2 screws and remove the dummy cover L.

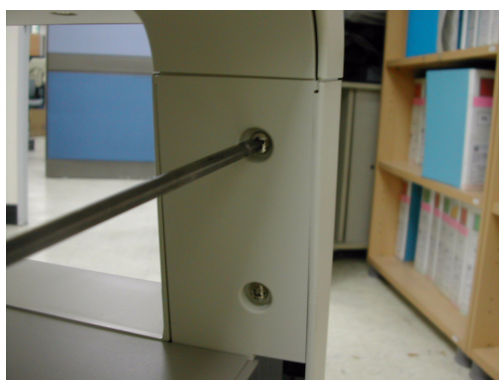

**Figure 8-103 screws of dummy cover**

3.) Same process is applied for dummy cover R.

## **[8-2-25-3 Removal procedure](#page-311-1)** (cont'd)

4.) Perform the following functional tests. If all are successful, include the debrief script provided below.

# **Table 8-26 Functional Tests**

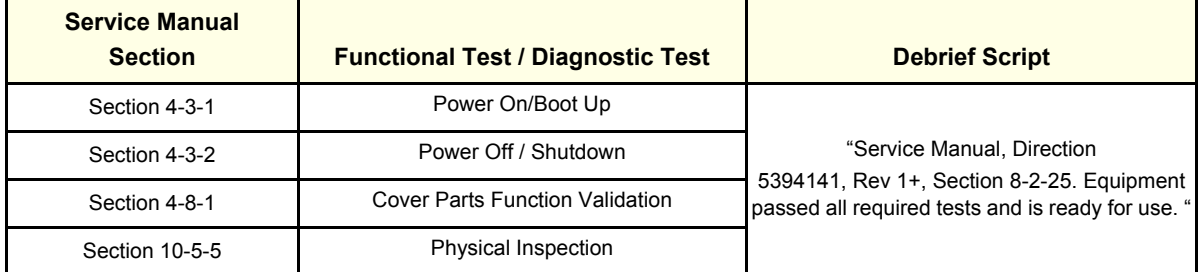

## **8-2-25-4 Mounting Procedure**

# <span id="page-313-0"></span>**8-2-26 EMI Cover L**

## **8-2-26-1 Tools**

• Common pilIips screwdrivers

### **8-2-26-2 Preparations**

• Shut down the system and switch off the main breaker.

## **8-2-26-3 Removal procedure**

- 1.) Remove the Side Left Cover. Refer to the [8-2-15 "Side Left Cover" on page 8-51](#page-296-0).
- 2.) Unscrew 6 screws (1-6).

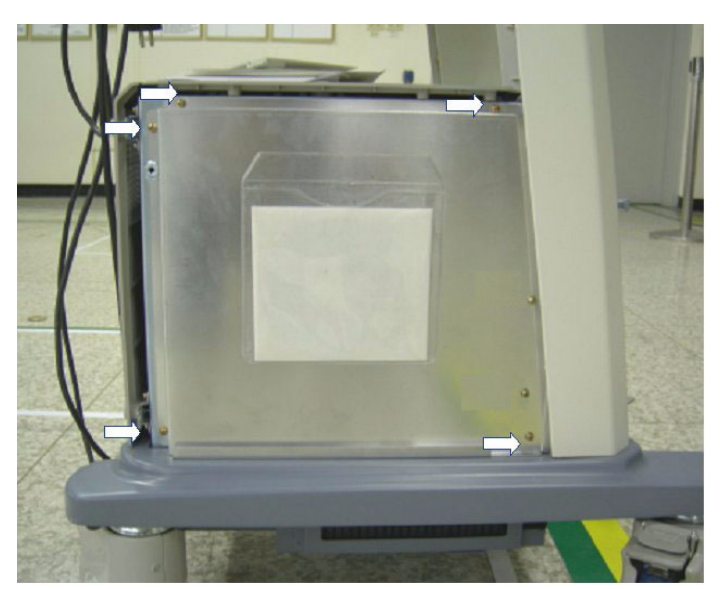

**Figure 8-104 EMI Cover L**

3.) Perform the following functional tests. If all are successful, include the debrief script provided below.

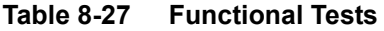

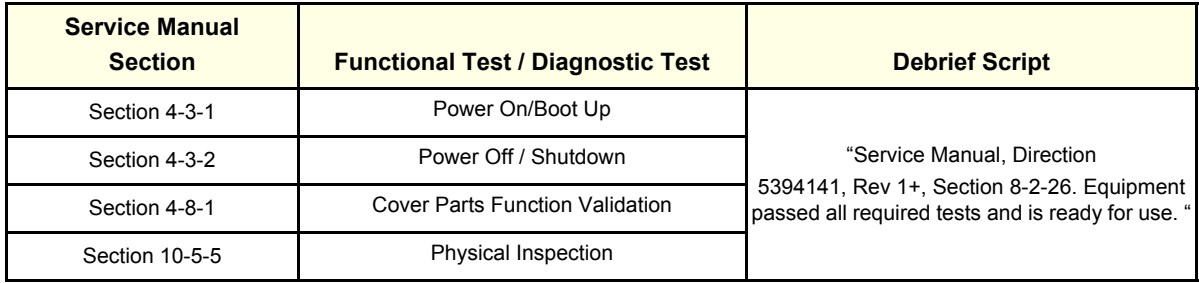

# **8-2-26-4 Mounting Procedure**

## <span id="page-314-0"></span>**8-2-27 EMI Cover R**

#### **8-2-27-1 Tools**

• Common pilIips screwdrivers

#### **8-2-27-2 Preparations**

• Shut down the system and switch off the main breaker.

## **8-2-27-3 Removal procedure**

- 1.) Remove the Side Right Cover. Refer to the [8-2-16 "Side Right Cover" on page 8-52.](#page-297-0)
- 2.) Unscrew 9 screws (1-9).

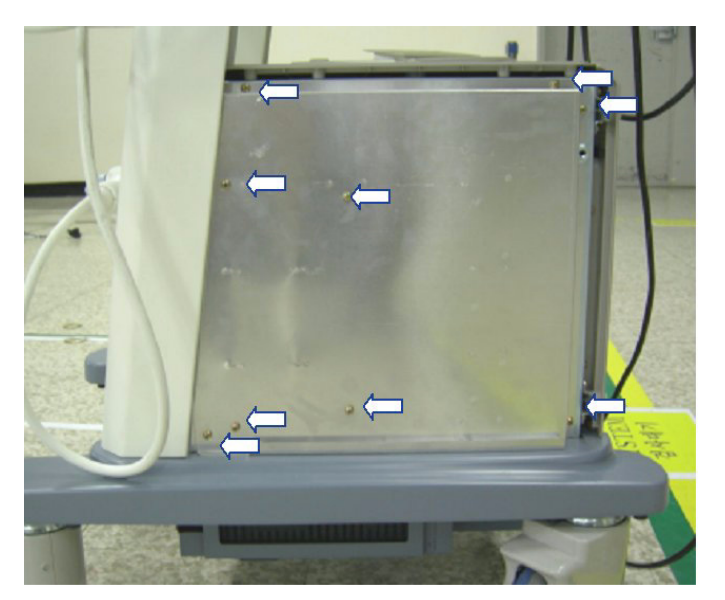

**Figure 8-105 EMI Cover R**

3.) Perform the following functional tests. If all are successful, include the debrief script provided below.

#### **Table 8-28 Functional Tests**

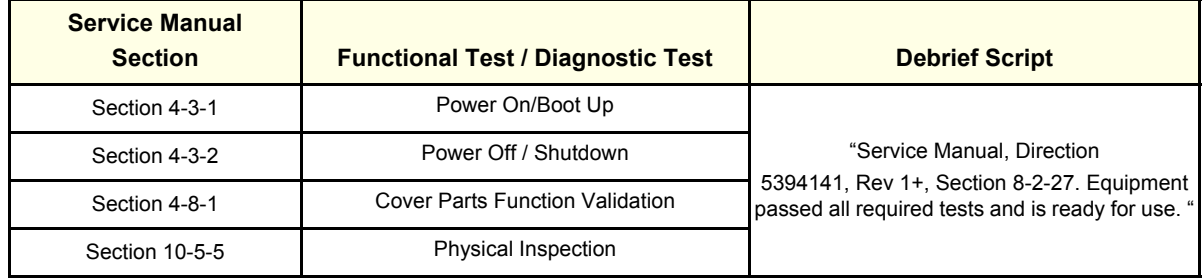

#### **8-2-27-4 Mounting Procedure**

# <span id="page-315-1"></span>**8-2-28 APS/APS Pro Assy**

*NOTE: APS Power Supply can not be adjusted.*

### **8-2-28-1 Tools**

- Common pillips screwdrivers
- **Nipper**

### **8-2-28-2 Preparations**

• Shut down the system and switch off the main breaker.

## <span id="page-315-0"></span>**8-2-28-3 Removal procedure**

- 1.) Remove the Side Left Cover. Refer to the [8-2-15 "Side Left Cover" on page 8-51](#page-296-0).
- 2.) Remove the EMI Cover L. Refer to the [8-2-26 "EMI Cover L" on page 8-68.](#page-313-0)
- 3.) Remove Hard Disk assy to unplug the APS/APS Pro connectors on backplane easily.
	- Unplug the HDD power connector on the HDD and the SATA connector from the bottom side of the backplane. Pull out the connector.
- 4.) Unscrew 4 screws of the HDD bracket.

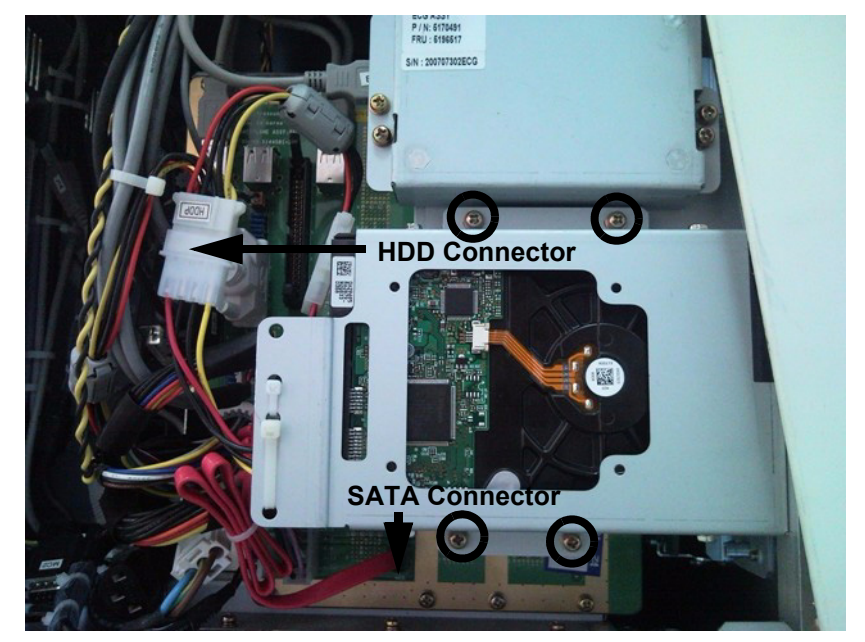

**Figure 8-106 Remove HDD**

- 5.) Unplug the DC power connector from DVD RW drive.
- 6.) The APS/APS Pro assy have 5 connectors, 3 connectors are pluged on backplane and 1 connector is connected to nest cooling fan power and 1 connector is AC power connector.

## **[8-2-28-3 Removal procedure](#page-315-0)** (cont'd)

7.) Unplug 3 connectors from the backplane and disconnect the 3P AC connector near bottom of the backplane and disconnect the 2P connector near the nest cooling fan.

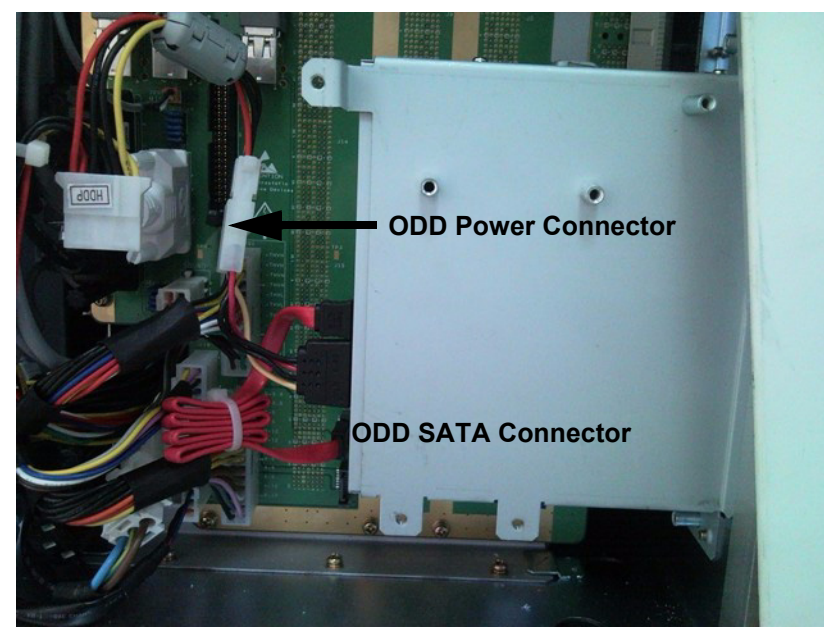

**Figure 8-107 APS/APS Pro Connectors of backplane**

- 8.) Remove the Side Right Cover. Refer to the [8-2-16 "Side Right Cover" on page 8-52.](#page-297-0)
- 9.) Remove the EMI Cover R. Refer to the [8-2-27 "EMI Cover R" on page 8-69](#page-314-0).
- 10.)Unplug the J14 connector and unscrew 2 screws (1-2). Pull out the APS/APS Pro assy carefully. During take out the APS/APS Pro assy, the power connector on the backplane side should be passed through the square hole on the backplane.

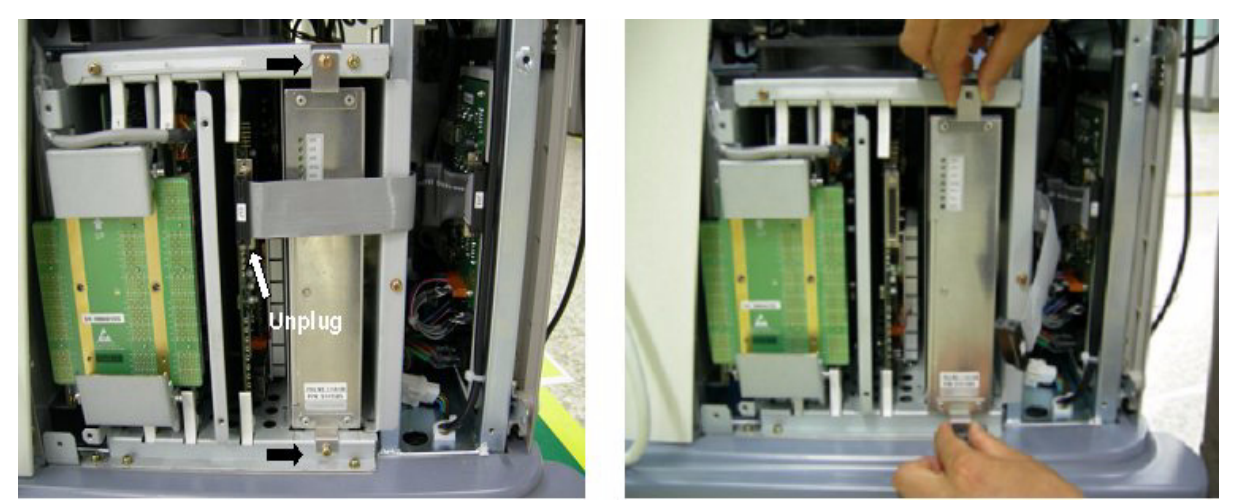

**Figure 8-108 Pull out the APS/APS Pro Assy**

## **[8-2-28-3 Removal procedure](#page-315-0)** (cont'd)

11.)Perform the following functional tests. If all are successful, include the debrief script provided below.

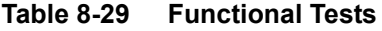

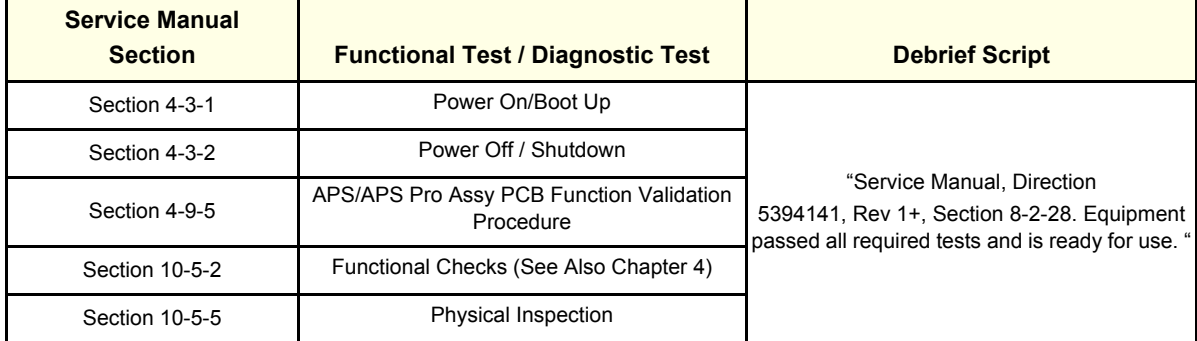

## **8-2-28-4 Mounting Procedure**

# <span id="page-318-0"></span>**8-2-29 CL1TRX Assy / BL1TRX Assy**

## **8-2-29-1 Tools**

• Common pilIips screwdrivers

### **8-2-29-2 Preparations**

• Shut down the system and switch off the main breaker.

## <span id="page-318-1"></span>**8-2-29-3 Removal procedure**

- 1.) Remove the Side Right Cover. Refer to the [8-2-16 "Side Right Cover" on page 8-52.](#page-297-0)
- 2.) Remove the EMI Cover R. Refer to the [8-2-27 "EMI Cover R" on page 8-69](#page-314-0).
- 3.) Unscrew 2 screws (1-2) and eject the PCB.

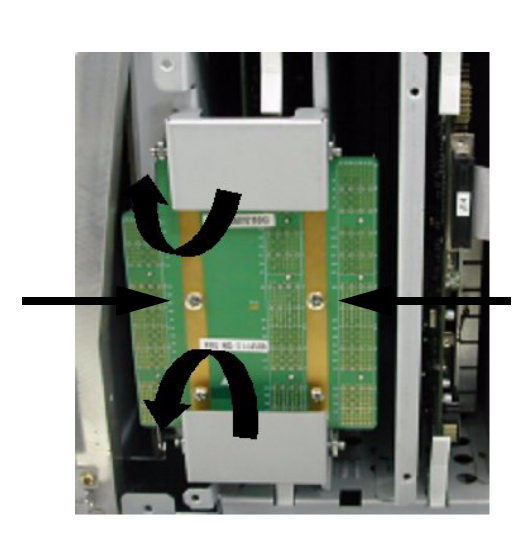

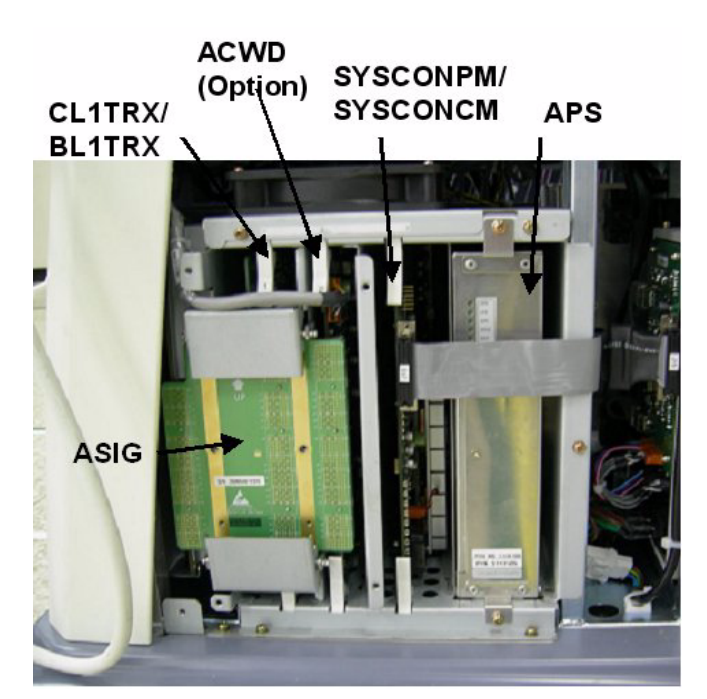

**Figure 8-109 Eject ASIG Assy**

4.) The CL1TRX(BL1TRX) board is located on the most left slot in the nest box.

## **[8-2-29-3 Removal procedure](#page-318-1)** (cont'd)

5.) Pull the CL1TRX Assy out.

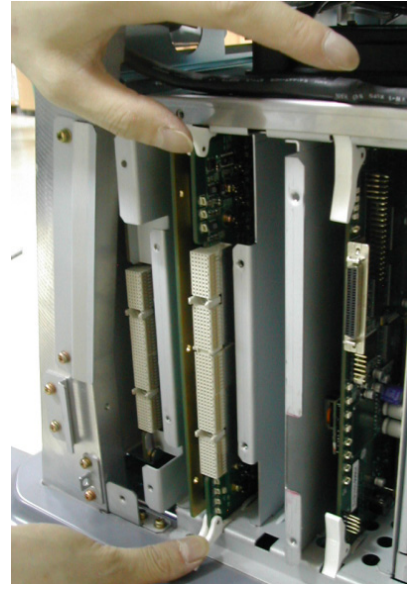

**Figure 8-110 Eject the CL1TRX(BL1TRX) Board**

6.) Perform the following functional tests. If all are successful, include the debrief script provided below.

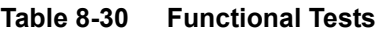

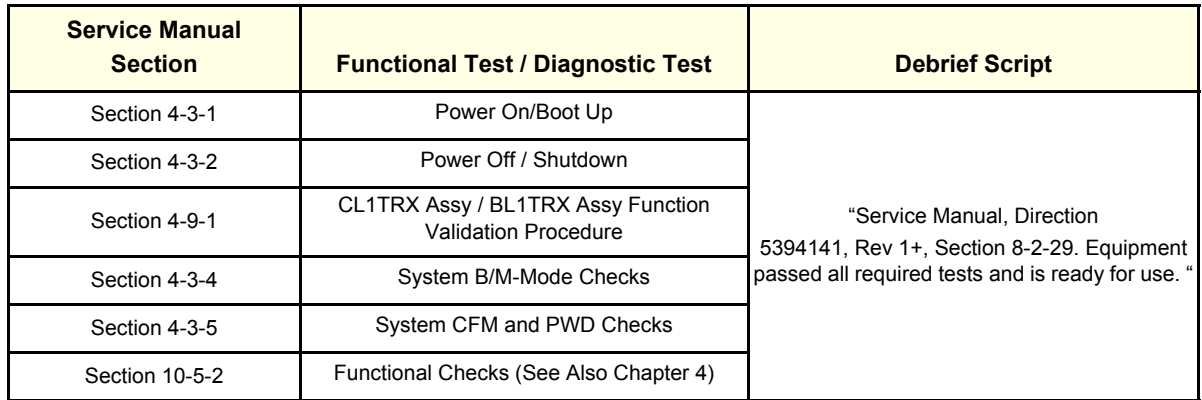

## **8-2-29-4 Mounting Procedure**

# <span id="page-320-0"></span>**8-2-30 P3RLY / P2RLY Assy & P2RLY with Dummy**

- **8-2-30-1 Tools**
	- Common pilIips screwdrivers

### **8-2-30-2 Preparations**

• Shut down the system and switch off the main breaker.

## <span id="page-320-1"></span>**8-2-30-3 Removal procedure**

- 1.) Remove the side right cover. Refer to the [8-2-16 "Side Right Cover" on page 8-52.](#page-297-0)
- 2.) Remove the side left cover. Refer to the [8-2-15 "Side Left Cover" on page 8-51](#page-296-0).
- 3.) Remove the Front Cover. Refer to the [8-2-17 "Front Cover" on page 8-53](#page-298-1).
- 4.) Remove the ASIG Board. Refer to the [8-2-35 "ASIG Assy" on page 8-86](#page-331-0).
- 5.) Unscrew 8 screws (1-8) and remove the metal cover.

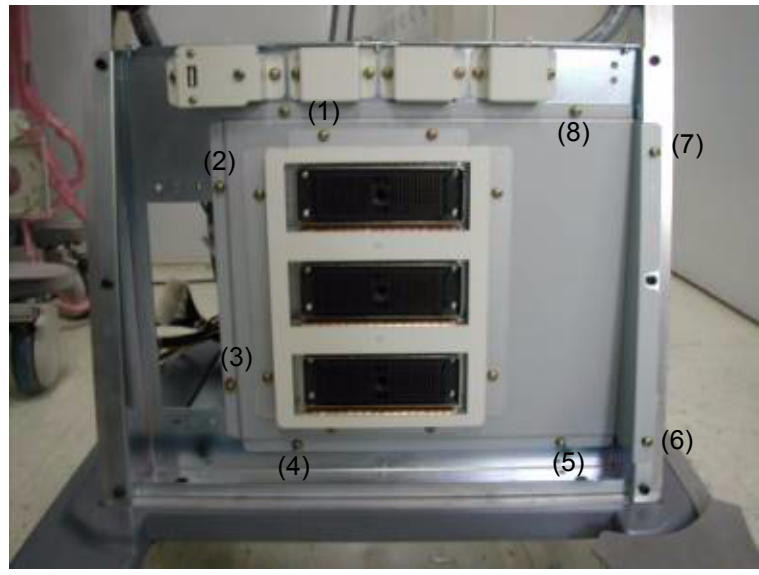

**Figure 8-111 RLY Cover**

6.) Unscrew 6 screws (1-6) and remove the PCB.

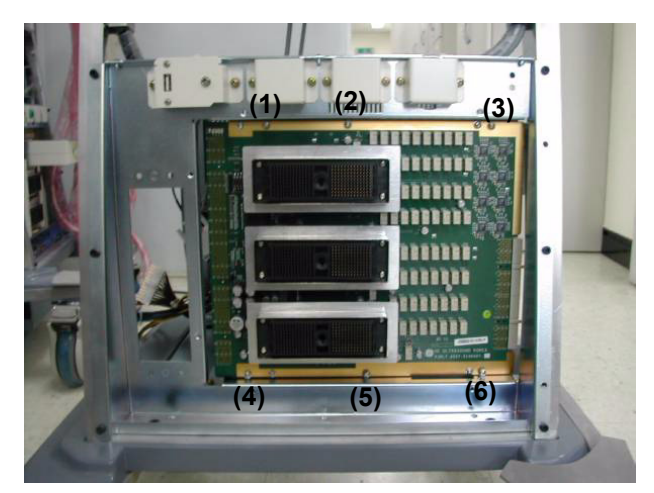

*Section 8-2 - DISASSEMBLY/RE-ASSEMBLY 8 - 75* **Figure 8-112 Screws of the RLY board**

## **[8-2-30-3 Removal procedure](#page-320-1)** (cont'd)

7.) Perform the following functional tests. If all are successful, include the debrief script provided below.

# **Table 8-31 Functional Tests**

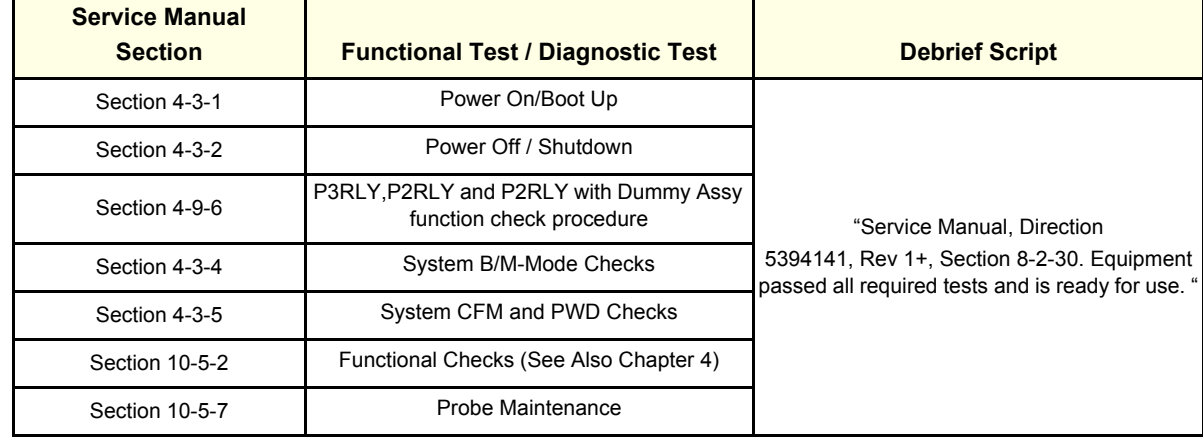

# **8-2-30-4 Mounting Procedure**

# <span id="page-322-0"></span>**8-2-31 Backplane Assy**

- **8-2-31-1 Tools**
	- Common pillips screwdrivers

## **8-2-31-2 Preparations**

Shut down the system and switch off the main breaker.

## <span id="page-322-1"></span>**8-2-31-3 Removal procedure**

- 1.) To detached the backplane, all pwas in the cardcage should be removed from cardcage.
- 2.) Open the Side Left Cover and Side Right Cover. Refer to the [8-2-15 "Side Left Cover" on page 8-](#page-296-0) [51](#page-296-0) and [8-2-16 "Side Right Cover" on page 8-52](#page-297-0).
- 3.) Open the EMI Cover L and EMI Cover R. Refer to the [8-2-26 "EMI Cover L" on page 8-68](#page-313-0) and [8-2-](#page-314-0) [27 "EMI Cover R" on page 8-69.](#page-314-0)
- 4.) Remove all pwas from the nest box.

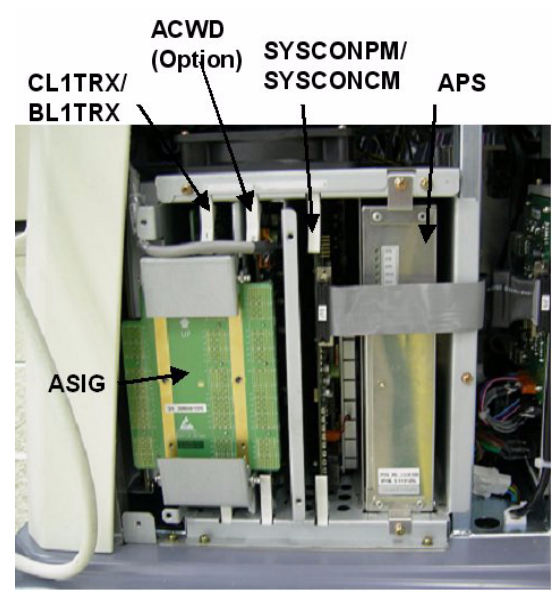

**Figure 8-113 PWAs in the nest box**

- 5.) Open the front cover. Refer to the [8-2-17 "Front Cover" on page 8-53.](#page-298-1)
- 6.) Remove the P3RLY / P2RLY Board. Refer to the [8-2-30 "P3RLY / P2RLY Assy & P2RLY with](#page-320-0)  [Dummy" on page 8-75](#page-320-0).
- 7.) Remove the DVD, HDD. Refer to the [8-2-44 "DVD R/W Drive" on page 8-98](#page-343-0) and [8-2-47 "SATA HDD](#page-349-0)  [Assy" on page 8-104](#page-349-0).
- 8.) Unplug all the cable connectors all in Backplane Assy.

## **[8-2-31-3 Removal procedure](#page-322-1)** (cont'd)

9.) Unscrew 16 screws from the Backplane Assy.

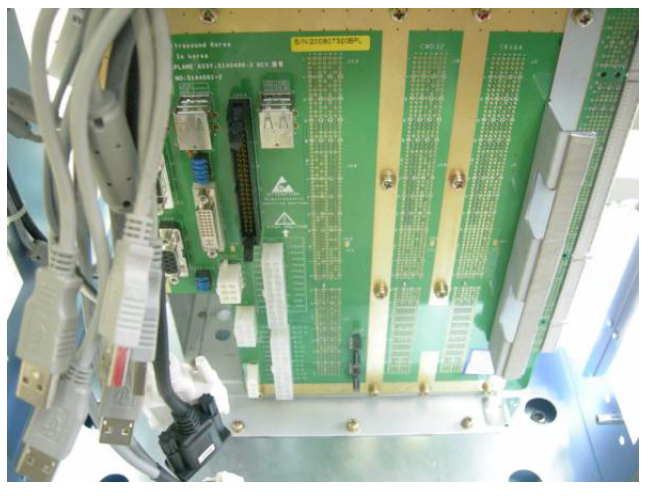

**Figure 8-114 Backplane**

10.)Perform the following functional tests. If all are successful, include the debrief script provided below.

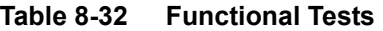

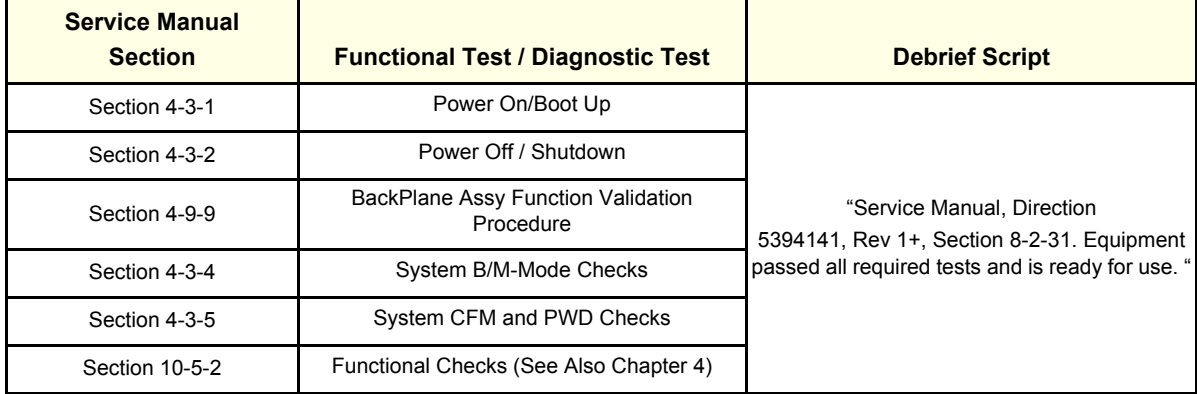

# **8-2-31-4 Mounting Procedure**
# <span id="page-324-0"></span>**8-2-32 ACWD Assy**

- **8-2-32-1 Tools**
	- Common pilIips screwdrivers

#### **8-2-32-2 Preparations**

• Shut down the system and switch off the main breaker.

## <span id="page-324-1"></span>**8-2-32-3 Removal procedure**

- 1.) Remove the Side Right Cover. Refer to the [8-2-16 "Side Right Cover" on page 8-52.](#page-297-0)
- 2.) Remove the EMI Cover R. Refer to the [8-2-27 "EMI Cover R" on page 8-69](#page-314-0).
- 3.) Remove the ASIG Board. Refer to the [8-2-35 "ASIG Assy" on page 8-86](#page-331-0).
- 4.) Pull the ACWD assy out from Nest box. The ACWD assy is located in slot #2.

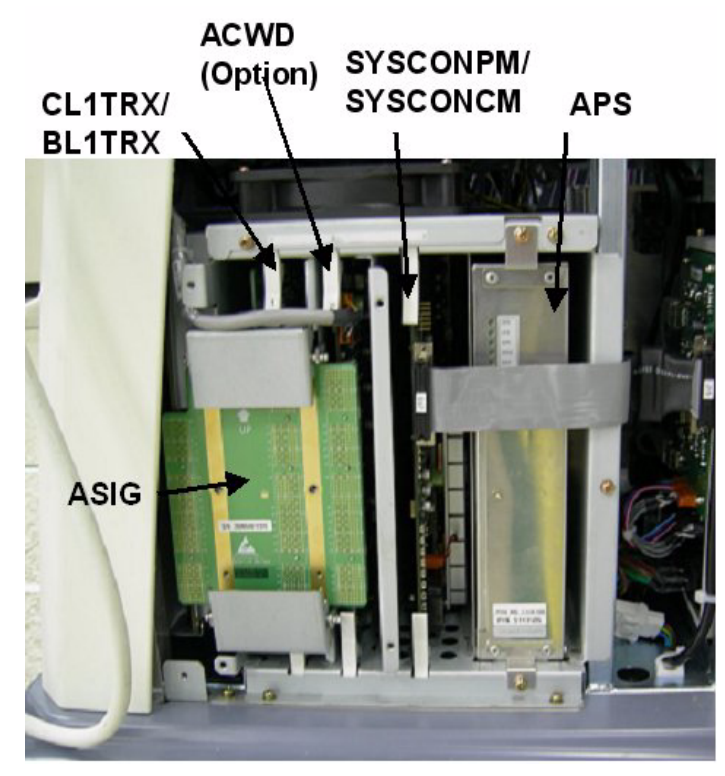

**Figure 8-115 PWAs in Nest Box**

#### **[8-2-32-3 Removal procedure](#page-324-1)** (cont'd)

5.) Perform the following functional tests. If all are successful, include the debrief script provided below.

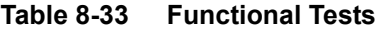

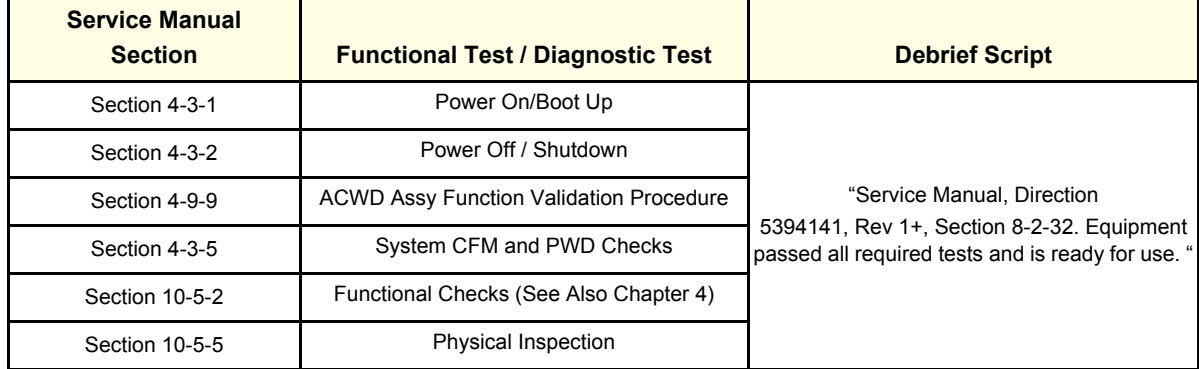

# **8-2-32-4 Mounting Procedure**

# <span id="page-326-1"></span>**8-2-33 SYSCON PM Assy/SYSCON CM Assy**

## **8-2-33-1 Tools**

• Common pilIips screwdrivers

#### **8-2-33-2 Preparations**

• Shut down the system and switch off the main breaker.

## <span id="page-326-0"></span>**8-2-33-3 Removal procedure**

- 1.) Remove the Side Right Cover. Refer to the [8-2-16 "Side Right Cover" on page 8-52.](#page-297-0)
- 2.) Remove the EMI Cover R. Refer to the [8-2-27 "EMI Cover R" on page 8-69](#page-314-0).
- 3.) Remove the SYSCONPM(SYSCONCM) assy in slot #3 in the nest box.

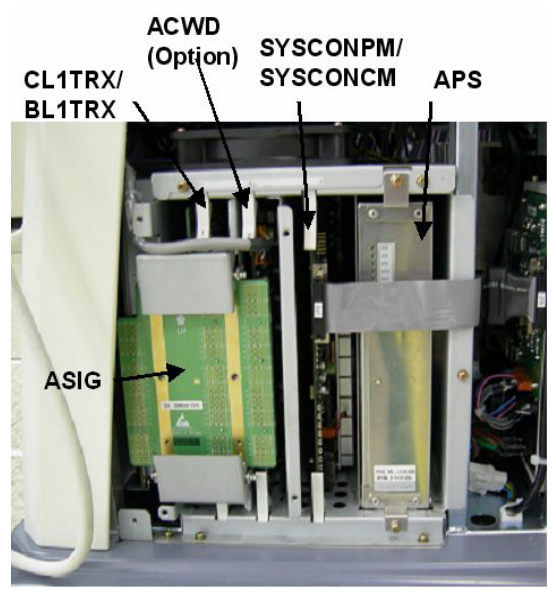

**Figure 8-116 PWAs in Nest Box**

4.) Eject one ASIR ROM from old SYSCONML with regular screw driver. Separate ASIR ROM form new SYSCONML as same procedure.

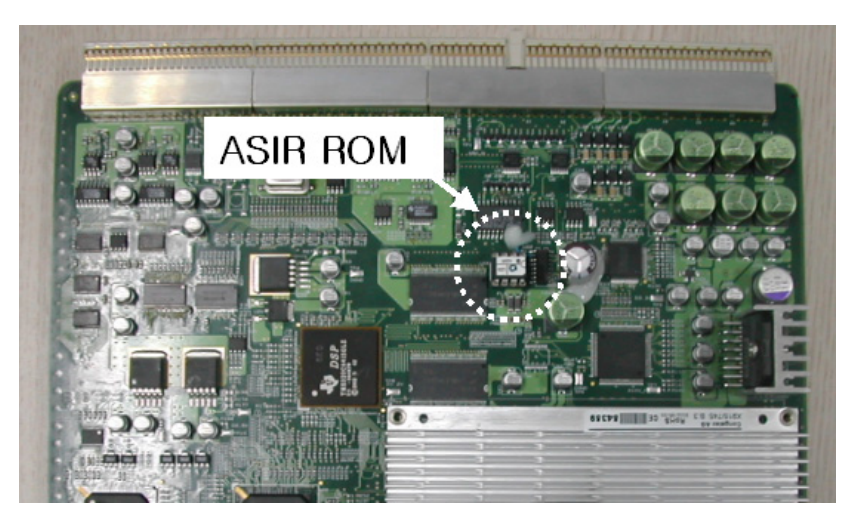

*Section 8-2 - DISASSEMBLY/RE-ASSEMBLY 8 - 81* **Figure 8-117 ASIR location**

#### **[8-2-33-3 Removal procedure](#page-326-0)** (cont'd)

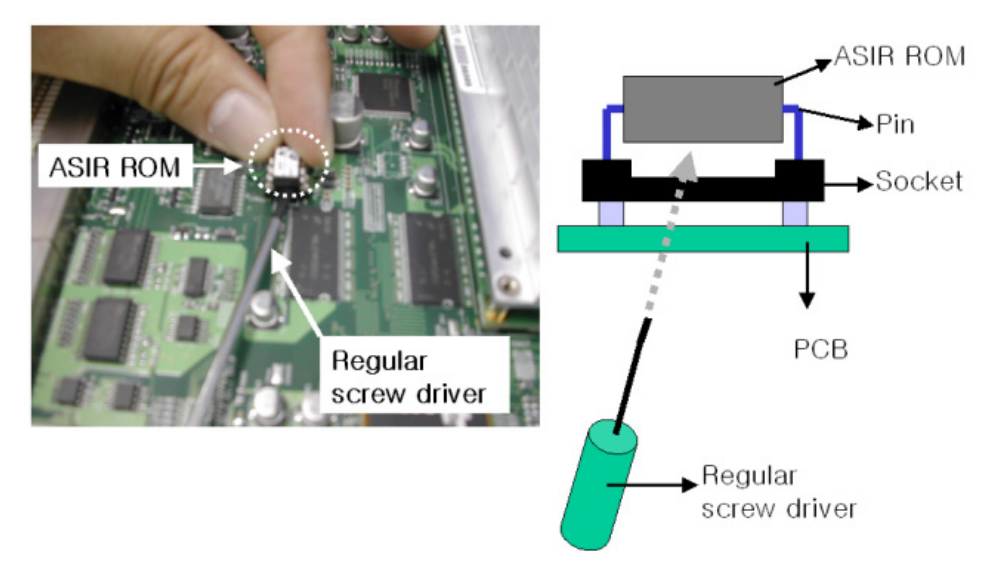

**Figure 8-118 Separation of ASIR ROM**

- 5.) Mount ASIR ROM to new SYSCONML Assy. Refer to the [Figure 8-119.](#page-327-0)
- 6.) Confirm mounting direction and pin number.

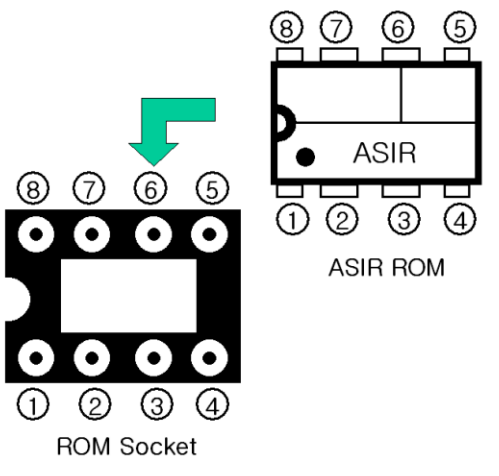

**Figure 8-119 ASIR ROM mounting direction**

<span id="page-327-0"></span>*NOTE: It is important to swap ASIR ROM(U23). Because it contains the serial Number and option the system.*

## **[8-2-33-3 Removal procedure](#page-326-0)** (cont'd)

7.) Perform the following functional tests. If all are successful, include the debrief script provided below.

# **Table 8-34 Functional Tests**

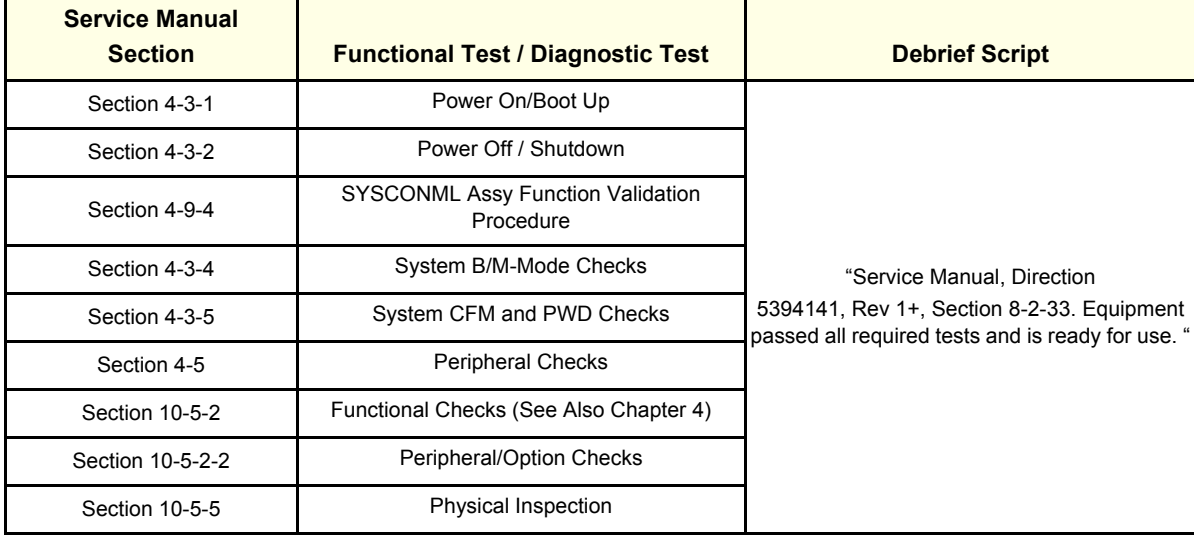

## **8-2-33-4 Mounting Procedure**

# <span id="page-329-0"></span>**8-2-34 PM SOM Assy with 1G/ CM SOM Assy with 512M**

#### **8-2-34-1 Tools**

• Common pilIips screwdrivers

#### **8-2-34-2 Preparations**

• Shut down the system and switch off the main breaker.

#### <span id="page-329-1"></span>**8-2-34-3 Removal procedure**

- 1.) Remove the Side Right Cover. Refer to the [8-2-16 "Side Right Cover" on page 8-52.](#page-297-0)
- 2.) Remove the EMI Cover R. Refer to the [8-2-27 "EMI Cover R" on page 8-69](#page-314-0).
- 3.) Remove the SYSCOM PM / CM Assy. Refer to the [8-2-33 "SYSCON PM Assy/SYSCON CM Assy"](#page-326-1)  [on page 8-81.](#page-326-1)
- 4.) Unscrews 4 screws.

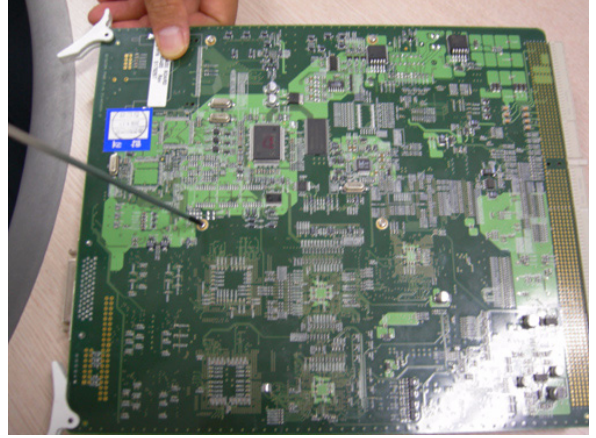

**Figure 8-120 4 screws for SOM on SYSCON**

5.) Remove the SOM Assy.

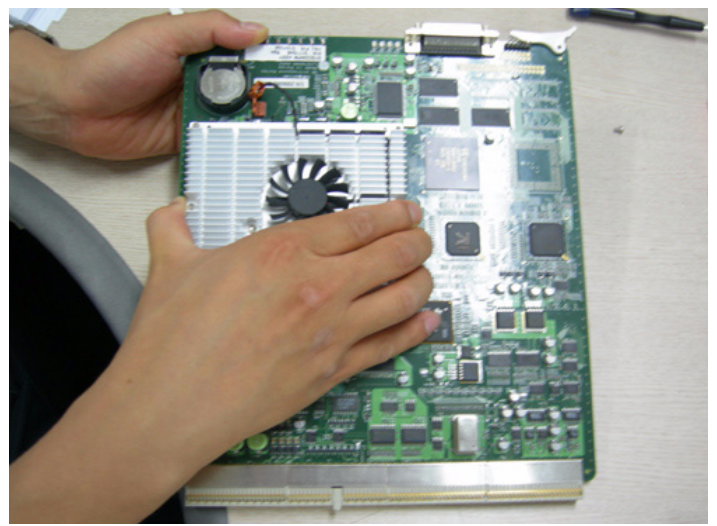

**Figure 8-121 Detached the SOM from SYSCON PWA**

## **[8-2-34-3 Removal procedure](#page-329-1)** (cont'd)

6.) Perform the following functional tests. If all are successful, include the debrief script provided below.

# **Table 8-35 Functional Tests**

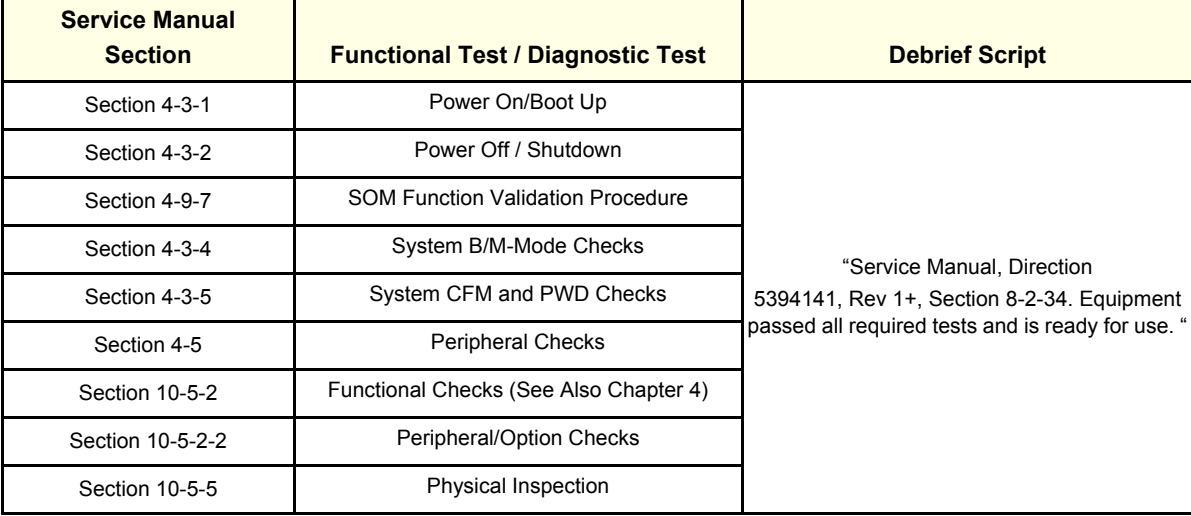

# **8-2-34-4 Mounting Procedure**

#### <span id="page-331-0"></span>**8-2-35 ASIG Assy**

#### **8-2-35-1 Tools**

• Common pilIips screwdrivers

#### **8-2-35-2 Preparations**

• Shut down the system and switch off the main breaker.

#### **8-2-35-3 Removal procedure**

- 1.) Remove the Side Right Cover. Refer to the [8-2-16 "Side Right Cover" on page 8-52.](#page-297-0)
- 2.) Remove the EMI Cover R. Refer to the [8-2-27 "EMI Cover R" on page 8-69](#page-314-0).
- 3.) Unscrew 2 screws (1-2) and eject the PCB.

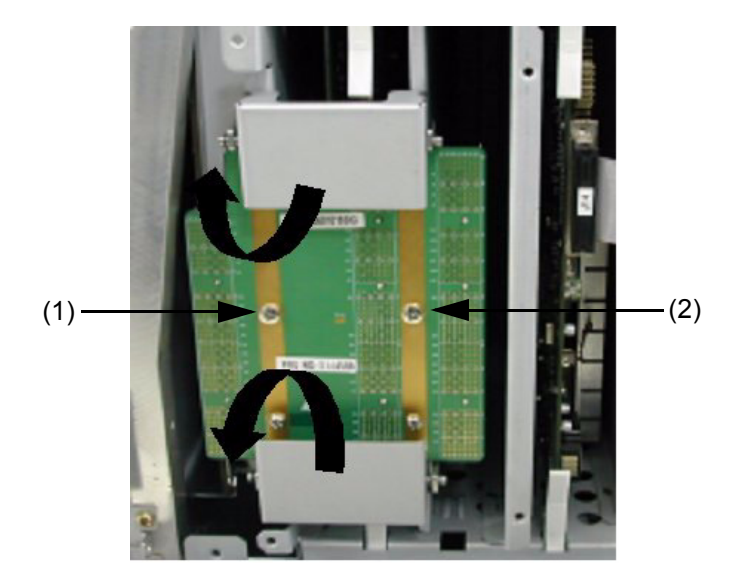

**Figure 8-122 Eject the ASIG**

4.) Perform the following functional tests. If all are successful, include the debrief script provided below.

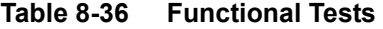

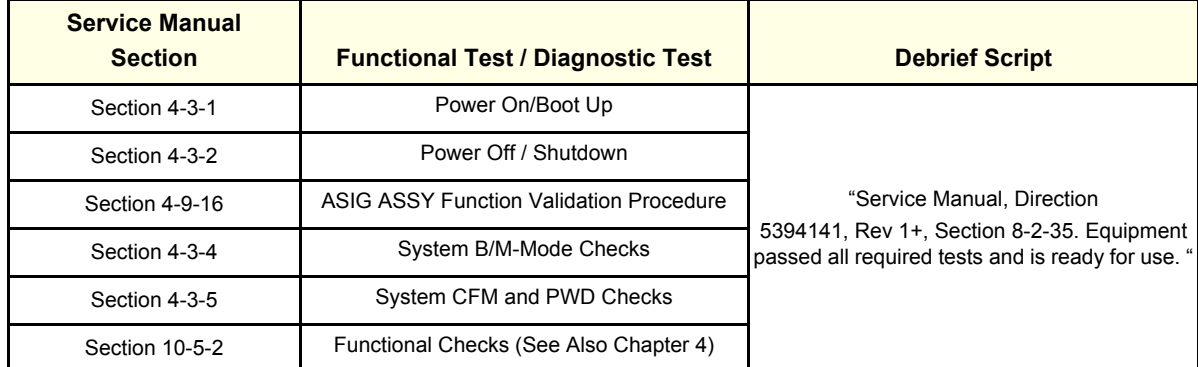

## **8-2-35-4 Mounting Procedure**

# <span id="page-332-1"></span>**8-2-36 Battery on SYSCONPM/CM Assy**

- *NOTE: If the battery on SYSCONPM/CM Assy runs out, the system date will be reset. Then can not exit to maintenance mode.*
- *NOTE: The Battery is UL critical component. So must use the battery approved. The recommended one is CR2450 manufactured by TOSHIBA.*

## **8-2-36-1 Tools**

- Common pilIips screwdrivers
- Option strings

## **8-2-36-2 Preparations**

• Shut down the system and switch off the main breaker.

#### <span id="page-332-2"></span>**8-2-36-3 Removal procedure**

- 1.) Remove the Side Right Cover. Refer to the [8-2-16 "Side Right Cover" on page 8-52.](#page-297-0)
- 2.) Remove the EMI Cover R. Refer to the [8-2-27 "EMI Cover R" on page 8-69](#page-314-0).
- 3.) Unplug the J13 connector. Refer to the [Figure 8-123](#page-332-0).
- 4.) Remove the SYSCONPM(SYSCONCM) assy in slot #3 in the nest box.

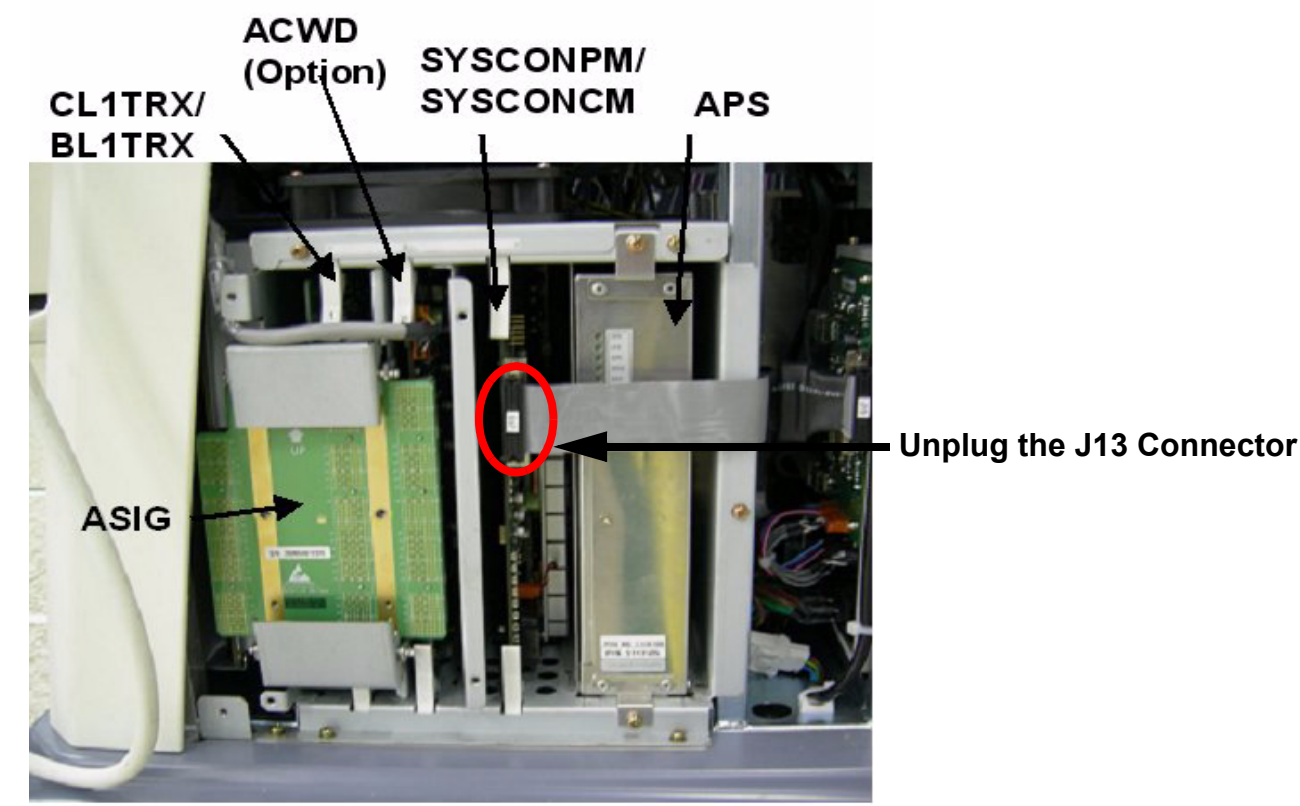

<span id="page-332-0"></span>**Figure 8-123 Pull out the SYSCONPM(SYSCONCM) Assy**

# **[8-2-36-3 Removal procedure](#page-332-2)** (cont'd)

5.) Remove the battery.

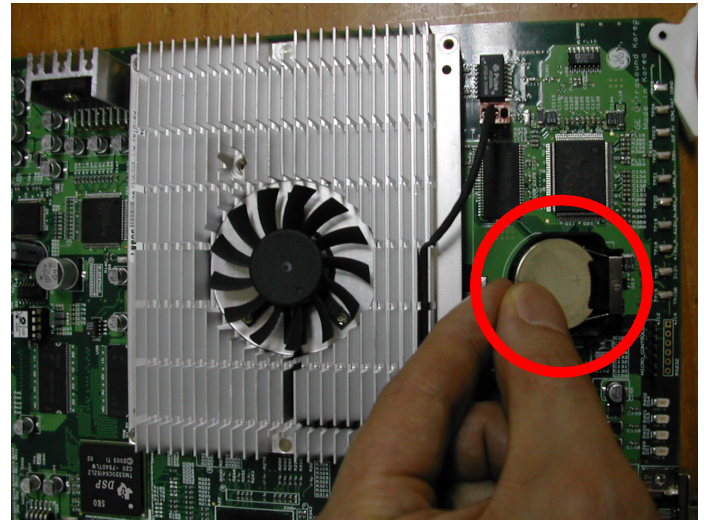

**Figure 8-124 Pull out the battery from SYSCON PWA**

6.) Perform the following functional tests. If all are successful, include the debrief script provided below.

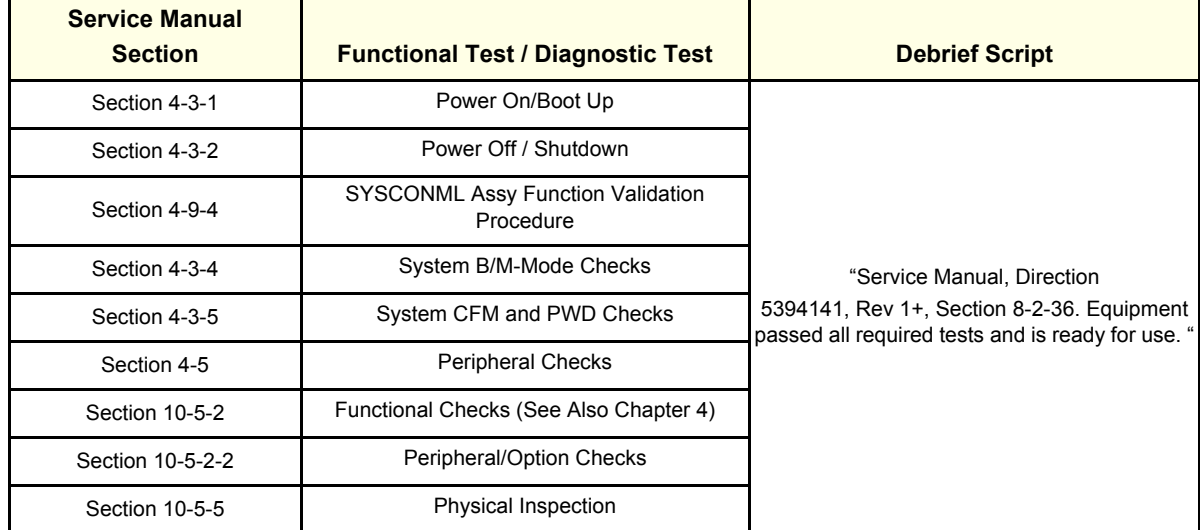

# **Table 8-37 Functional Tests**

# **8-2-36-4 Mounting Procedure**

# <span id="page-334-0"></span>**8-2-37 Front Caster / Rear Caster**

*NOTE: Both Front Casters and Rear Casters are swivel type in LOGIQ™ P5 but in LOGIQ™ A5, only Front Casters are swivel type (Rear Casters are "Fixed" type).* 

#### **8-2-37-1 Tools**

- Common pilIips screwdrivers
- Allen/Unbraco wrench

## **8-2-37-2 Preparations**

• Shut down the system and switch off the main breaker.

## <span id="page-334-1"></span>**8-2-37-3 Removal procedure**

- 1.) Unscrew 8 screws (1A-8A) to remove the front caster.
- 2.) Unscrew 8 screws (1-8) to remove the rear caster.

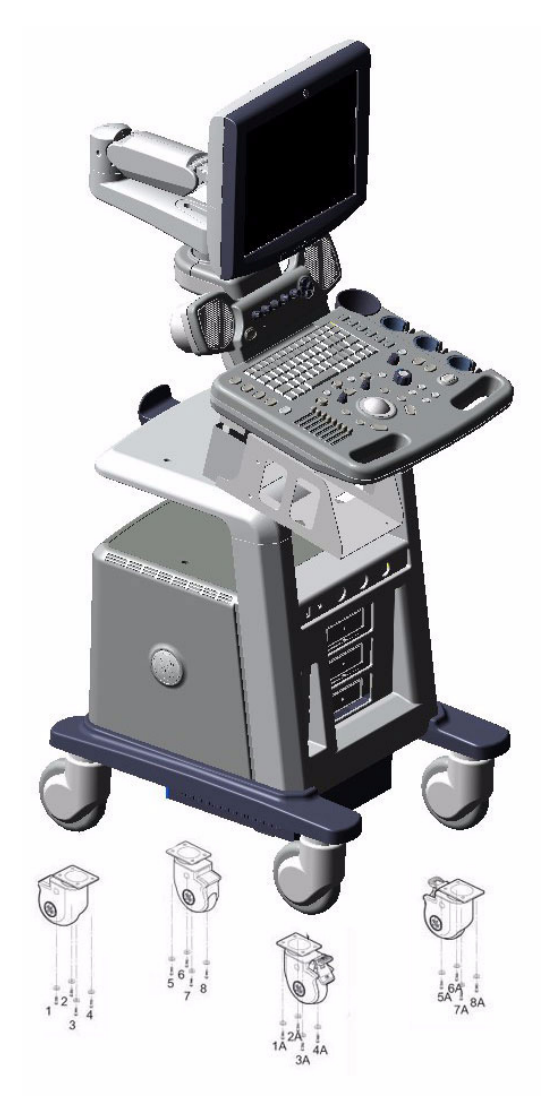

**Figure 8-125 Casters**

#### **[8-2-37-3 Removal procedure](#page-334-1)** (cont'd)

3.) Perform the following functional tests. If all are successful, include the debrief script provided below.

# **Table 8-38 Functional Tests**

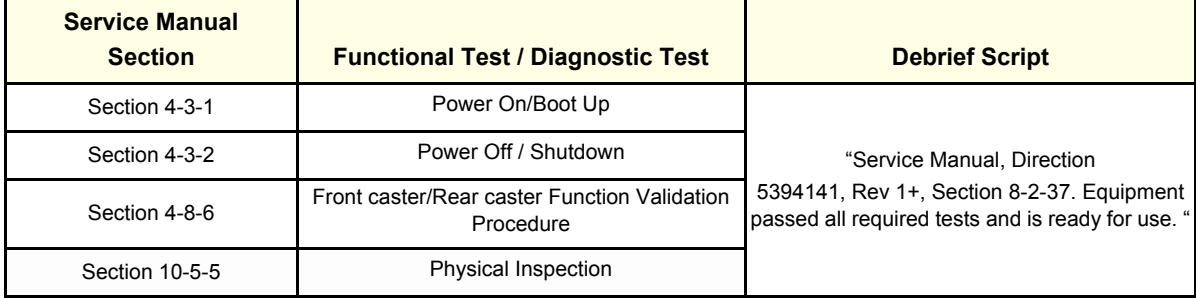

#### **8-2-37-4 Mounting Procedure**

#### <span id="page-336-0"></span>**8-2-38 Rear Handle**

#### **8-2-38-1 Tools**

- Common pilIips screwdrivers
- Allen/Unbraco wrench

#### **8-2-38-2 Preparations**

• Shut down the system and switch off the main breaker.

#### **8-2-38-3 Removal procedure**

1.) Unscrew 1 screw. Remove the Handle Dummy brkt.

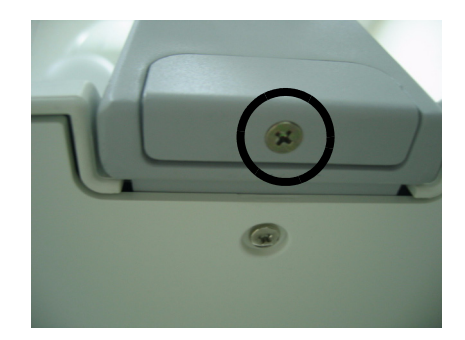

**Figure 8-126 Handle Dummy Bracket**

2.) Unscrew 2 screws (1-2) from the back of the rear handle.

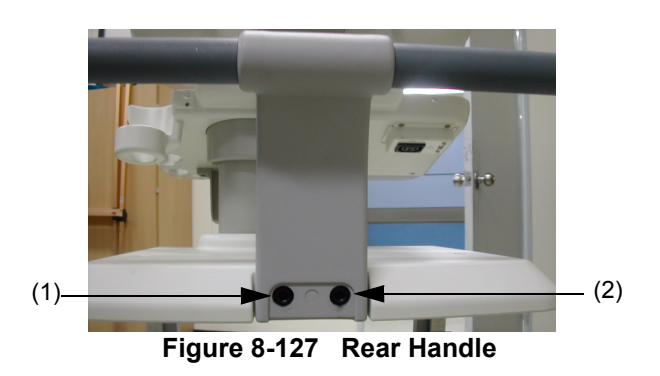

3.) Perform the following functional tests. If all are successful, include the debrief script provided below.

# **Table 8-39 Functional Tests**

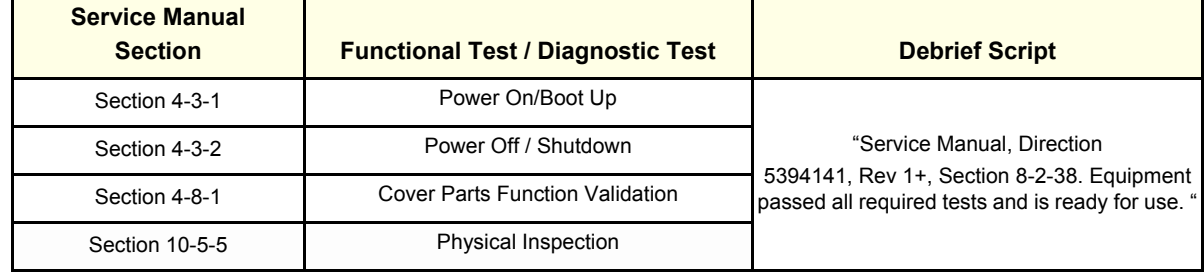

#### **8-2-38-4 Mounting Procedure**

#### **GE HEALTHCARE DIRECTION 5394141, REVISION 1 LOGIQ™ P5 SERVICE MANUAL**

#### <span id="page-337-0"></span>**8-2-39 Rear Hook**

#### **8-2-39-1 Tools**

• Common pilIips screwdrivers

# **8-2-39-2 Preparations**

• Shut down the system and switch off the main breaker.

## <span id="page-337-1"></span>**8-2-39-3 Removal procedure**

1.) Unscrew 2 screws (1-2) and remove Rear hook.

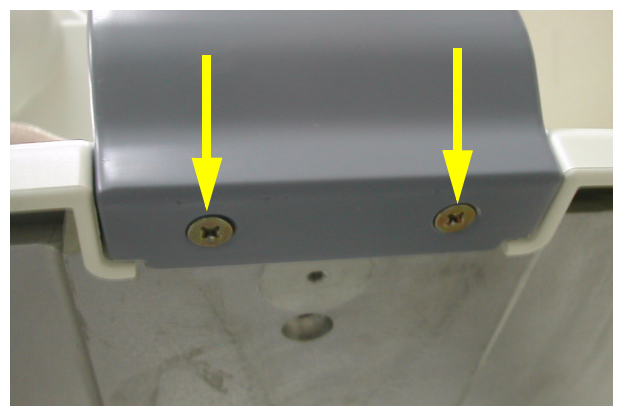

**Figure 8-128 Screws on rear hook**

2.) Unscrew 2 screws (1-2) and remove.

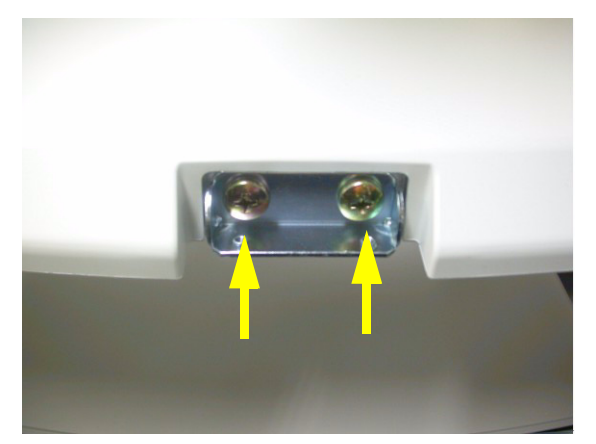

**Figure 8-129 Screws on the rear hook fix brkt**

## **[8-2-39-3 Removal procedure](#page-337-1)** (cont'd)

3.) Perform the following functional tests. If all are successful, include the debrief script provided below.

# **Table 8-40 Functional Tests**

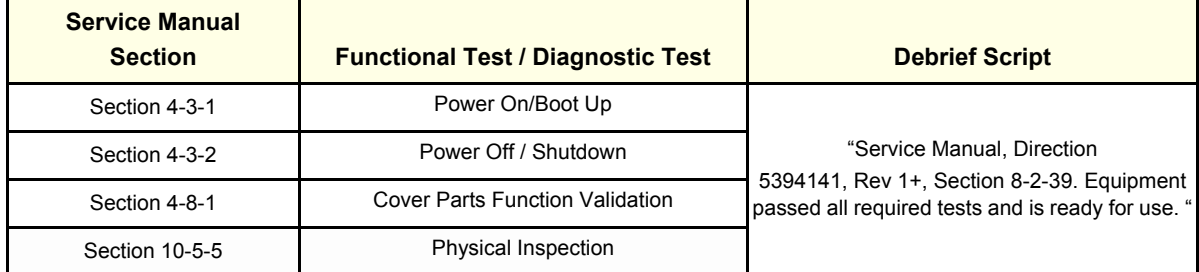

#### **8-2-39-4 Mounting Procedure**

## <span id="page-339-0"></span>**8-2-40 Probe Holder**

#### **8-2-40-1 Tools**

• No need tool

#### **8-2-40-2 Removal procedure**

1.) Remove the probe holders from the Keyboard.

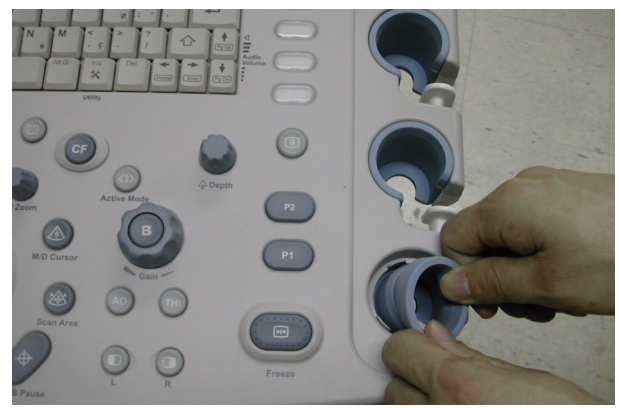

**Figure 8-130 Probe Holders**

2.) Perform the following functional tests. If all are successful, include the debrief script provided below.

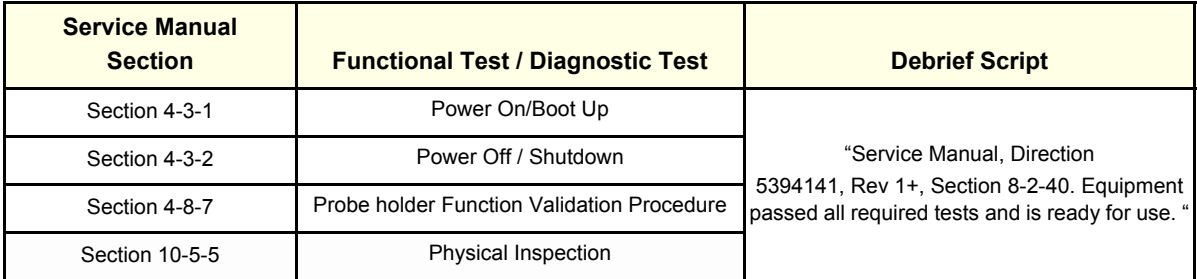

# **Table 8-41 Functional Tests**

#### **8-2-40-3 Mounting Procedure**

# <span id="page-340-0"></span>**8-2-41 Cup Holder**

- **8-2-41-1 Tools**
	- No need tool

## **8-2-41-2 Removal procedure**

1.) Remove the cup holder.

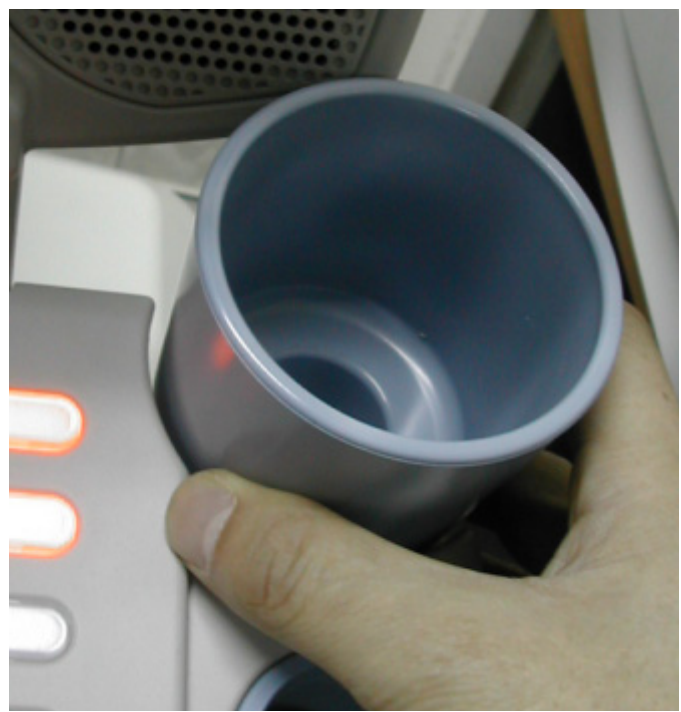

**Figure 8-131 Cup holder**

2.) Perform the following functional tests. If all are successful, include the debrief script provided below.

# **Table 8-42 Functional Tests**

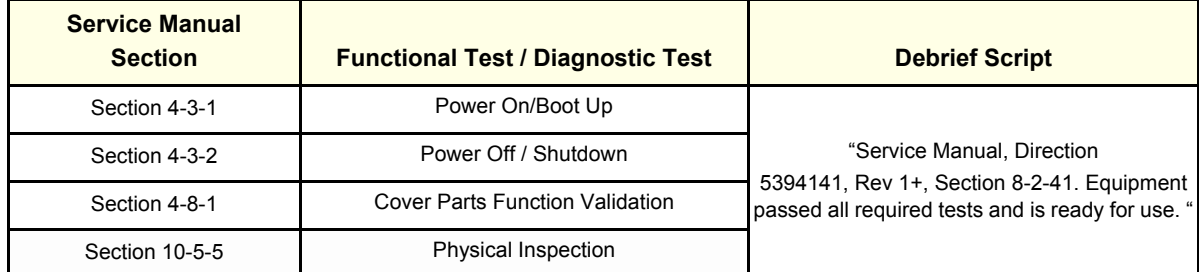

# **8-2-41-3 Mounting Procedure**

# <span id="page-341-0"></span>**8-2-42 ECG Cable Hook**

#### **8-2-42-1 Tools**

• Common pilIips screwdrivers

## **8-2-42-2 Removal procedure**

1.) Unscrew 2 screws (1-2) to remove the ECG Cable Hook.

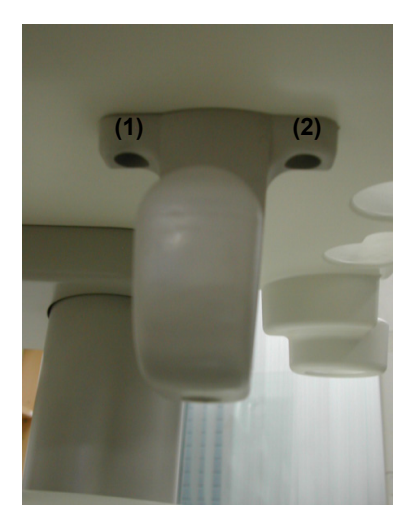

**Figure 8-132 Screws of cable hook**

2.) Perform the following functional tests. If all are successful, include the debrief script provided below.

#### **Table 8-43 Functional Tests**

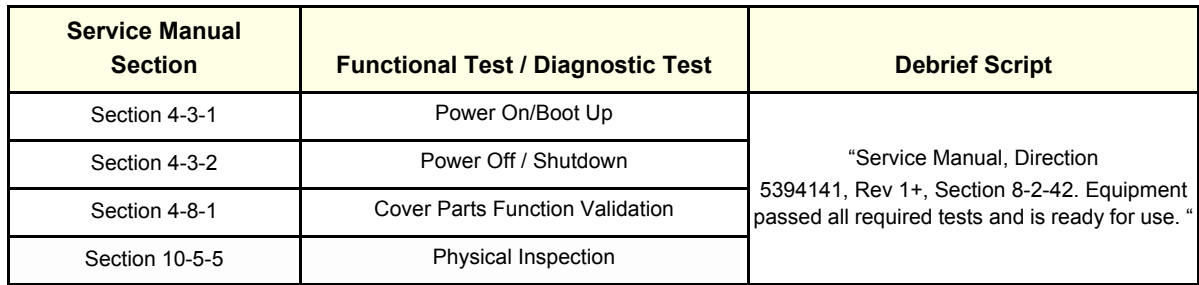

# **8-2-42-3 Mounting Procedure**

# <span id="page-342-0"></span>**8-2-43 Air Filter Set**

#### **8-2-43-1 Tools**

• No need tool

#### **8-2-43-2 Preparations**

• Shut down the system and switch off the main breaker.

## **8-2-43-3 Removal procedure**

1.) Pull out the 2 Air filters from the bottom left and right side of the system (1-2).

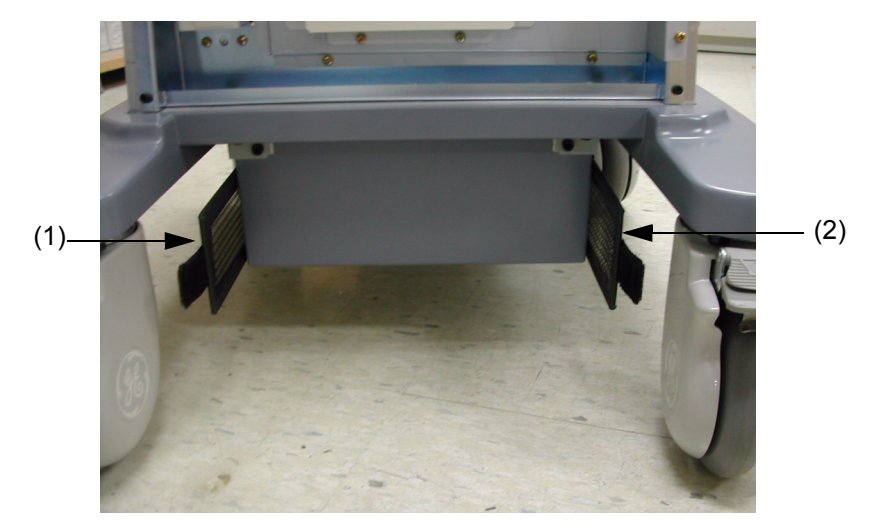

**Figure 8-133 Air filters**

2.) Perform the following functional tests. If all are successful, include the debrief script provided below.

## **Table 8-44 Functional Tests**

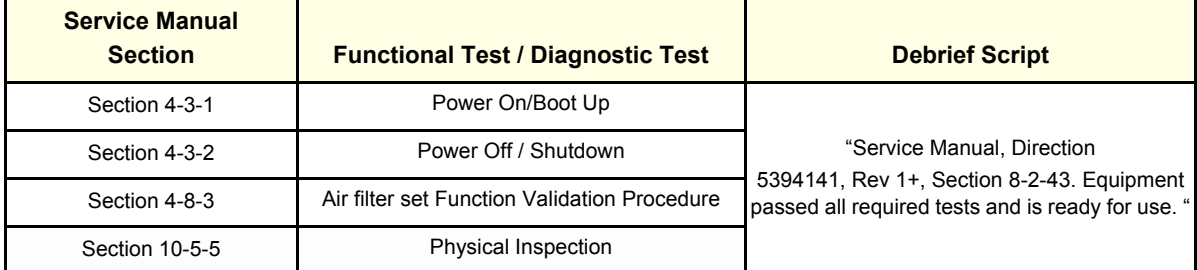

# **8-2-43-4 Mounting Procedure**

# <span id="page-343-0"></span>**8-2-44 DVD R/W Drive**

#### **8-2-44-1 Tools**

• Common pilIips screwdrivers

#### **8-2-44-2 Preparations**

• Shut down the system and switch off the main breaker.

#### <span id="page-343-1"></span>**8-2-44-3 Removal procedure**

- 1.) Remove the side left cover. Refer to the [8-2-15 "Side Left Cover" on page 8-51](#page-296-0).
- 2.) Remove EMI L Cover. Refer to the [8-2-26 "EMI Cover L" on page 8-68](#page-313-0).
- 3.) .) Remove the HDD assy. Refer to the [8-2-47 "SATA HDD Assy" on page 8-104.](#page-349-0)
- 4.) Disconnect the HDD power cable and unscrew 4 screws of the HDD fixture bracket.

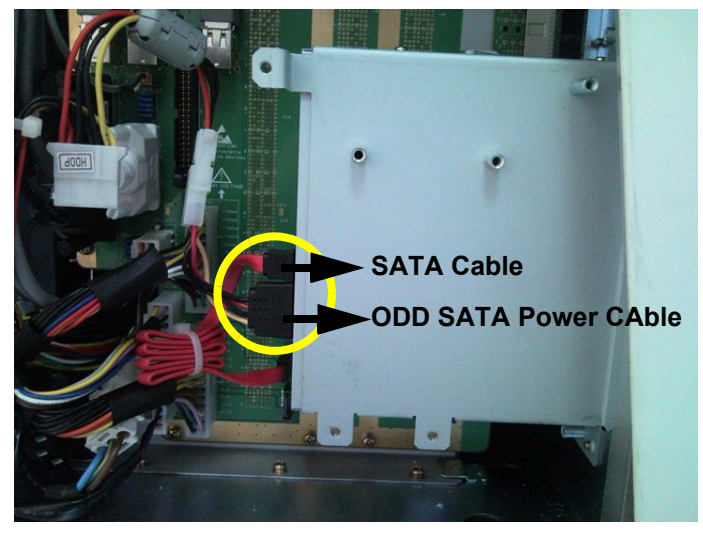

**Figure 8-134 ODD SATA Power Cable and SATA cable of DVD Drive**

5.) Remove the Front Cover. Refer to the [8-2-17 "Front Cover" on page 8-53](#page-298-0).

#### **[8-2-44-3 Removal procedure](#page-343-1)** (cont'd)

6.) Unscrew the 4 screws on the front of the DVD drive and remove the DVD Assy.

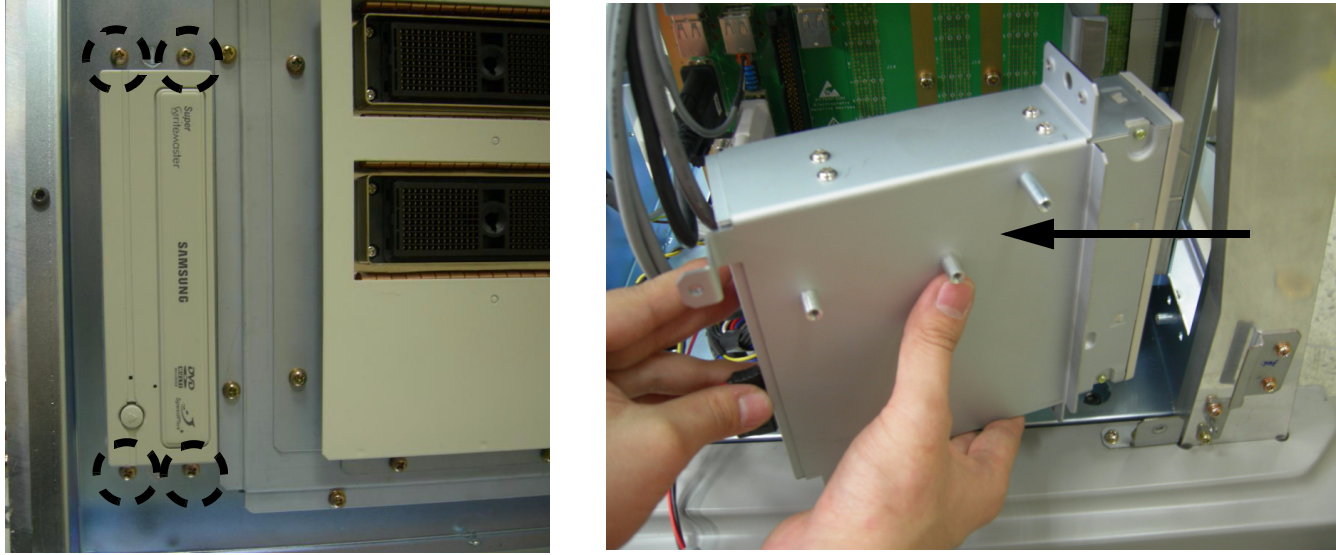

**Figure 8-135 Unscrew 4screws and remove the DVD Assy** 

7.) Unscrew 8 screws to remove the bracket from the DVD Assy.

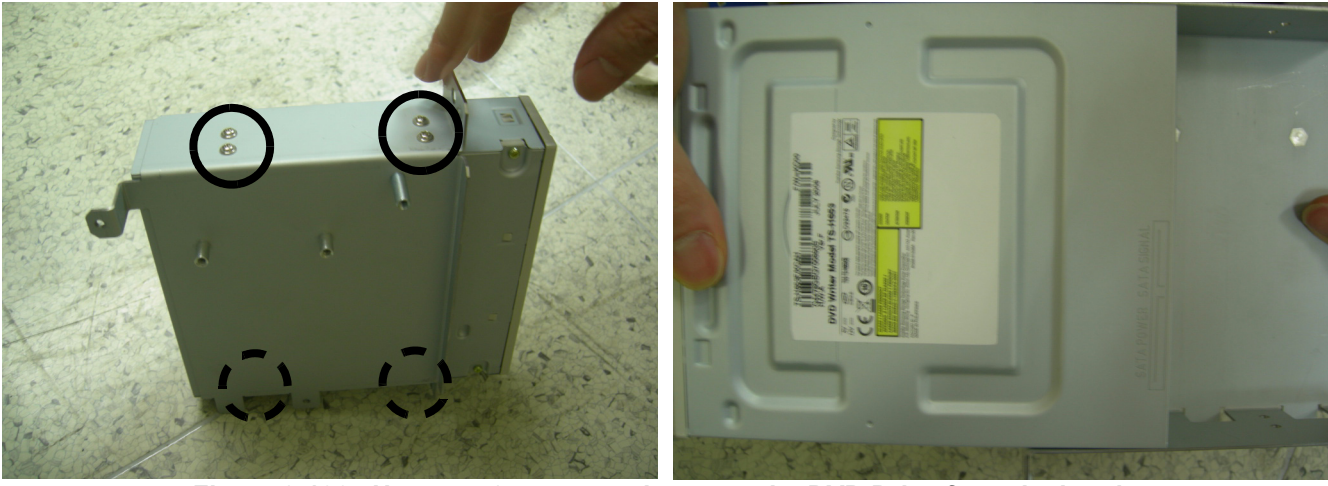

**Figure 8-136 Unscrew 8screws and remove the DVD Drive from the bracket**

8.) Perform the following functional tests. If all are successful, include the debrief script provided below.

#### **Table 8-45 Functional Tests**

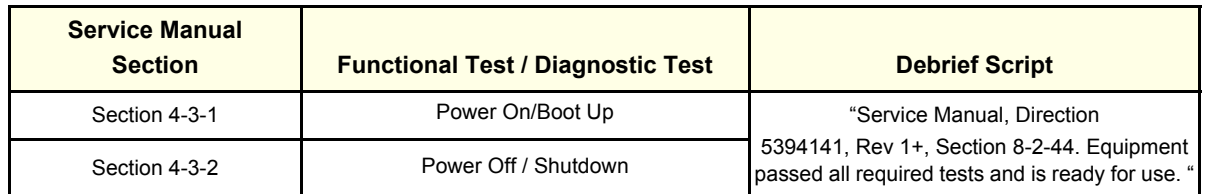

#### **8-2-44-4 Mounting Procedure**

# <span id="page-345-0"></span>**8-2-45 Nest Fan Assy**

#### **8-2-45-1 Tools**

• Common pilIips screwdrivers

#### **8-2-45-2 Preparations**

• Shut down the system and switch off the main breaker.

## <span id="page-345-1"></span>**8-2-45-3 Removal procedure**

- 1.) Remove the Left Cover. Refer to the [8-2-15 "Side Left Cover" on page 8-51.](#page-296-0)
- 2.) Remove the EMI Cover Left. Refer to the [8-2-26 "EMI Cover L" on page 8-68.](#page-313-0)
- 3.) Unplug the Connection.

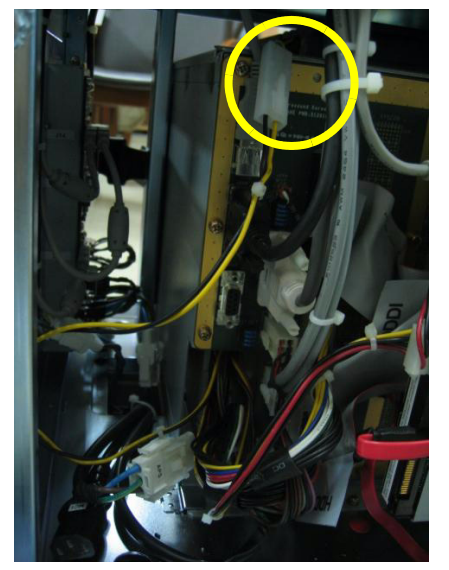

**Figure 8-137 Power connector of Nest fan**

- 4.) Remove the Right Cover. Refer to the [8-2-16 "Side Right Cover" on page 8-52.](#page-297-0)
- 5.) Remove the EMI Cover Right. Refer to the [8-2-27 "EMI Cover R" on page 8-69](#page-314-0).
- 6.) Unscrews 2 screws.

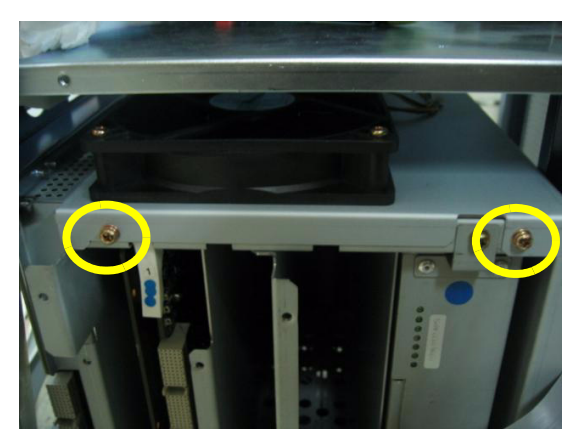

**Figure 8-138 2 screws on the Nest Fan**

# **[8-2-45-3 Removal procedure](#page-345-1)** (cont'd)

7.) Remove the Nest fan assy.

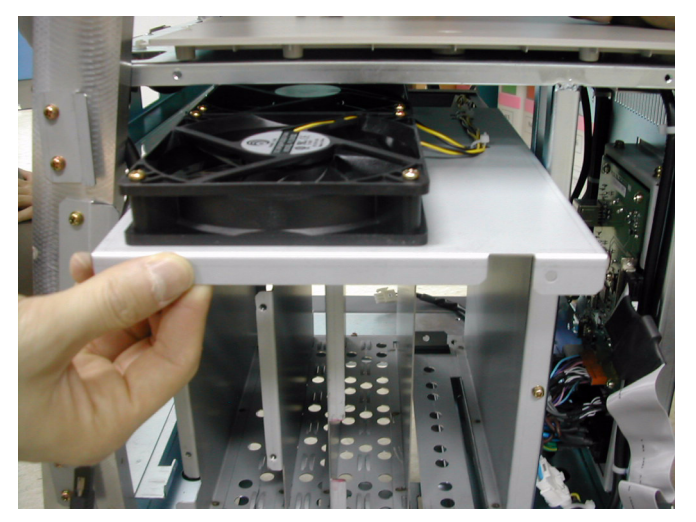

**Figure 8-139 Pull out the nest fan**

8.) Perform the following functional tests. If all are successful, include the debrief script provided below.

# **Table 8-46 Functional Tests**

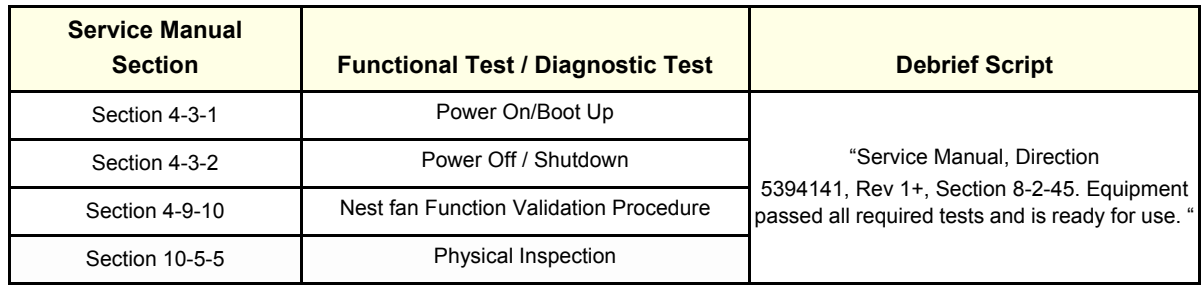

# **8-2-45-4 Mounting Procedure**

# <span id="page-347-0"></span>**8-2-46 ARP Assy 110V/220V**

#### **8-2-46-1 Tools**

• Common pilIips screwdrivers

#### **8-2-46-2 Preparations**

• Shut down the system and switch off the main breaker.

#### <span id="page-347-1"></span>**8-2-46-3 Removal procedure**

- 1.) Remove side right cover and EMI cover. Refer to the [8-2-16 "Side Right Cover" on page 8-52](#page-297-0) and [8-2-27 "EMI Cover R" on page 8-69.](#page-314-0)
- 2.) Remove the Rear Cover. Refer to the [8-2-18 "Rear Cover" on page 8-55.](#page-300-0)
- 3.) Unscrew 4 screws (1-4).

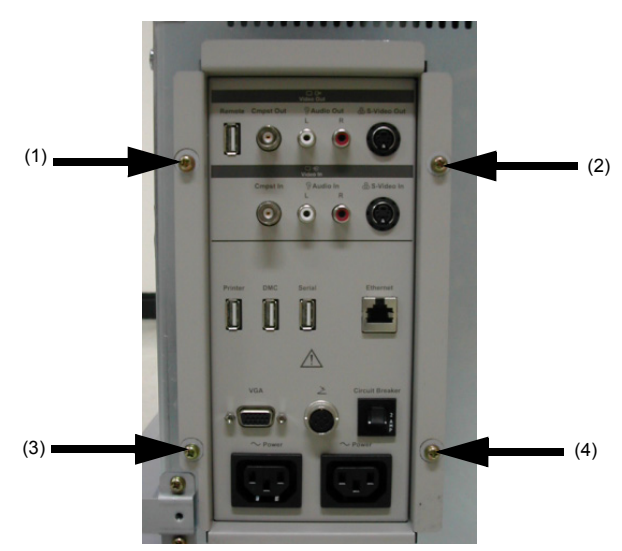

**Figure 8-140 Screws of the rear panel**

4.) Disconnect J15 connector.

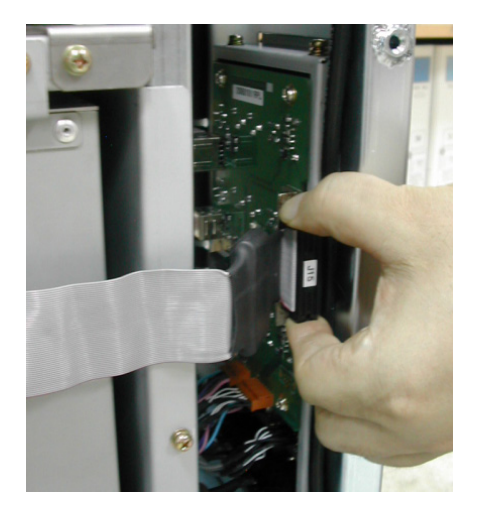

**Figure 8-141 AEXP Cable of rear panel**

#### **[8-2-46-3 Removal procedure](#page-347-1)** (cont'd)

5.) Disconnect three (3) USB connectors or 5 USB connectors from the rear panel and 2 AC power connector. The 4D controller USB and ECG USB connector also connect to this rear panel PWA.

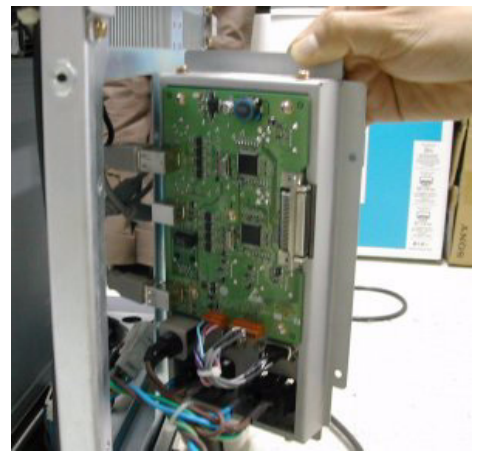

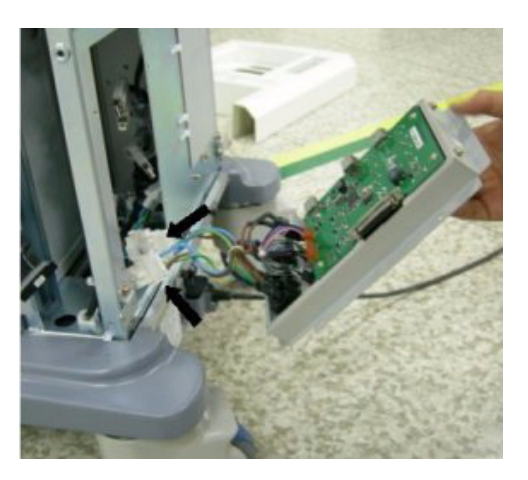

**Figure 8-142 Open Rear Panel**

6.) Perform the following functional tests. If all are successful, include the debrief script provided below.

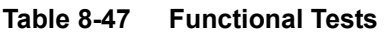

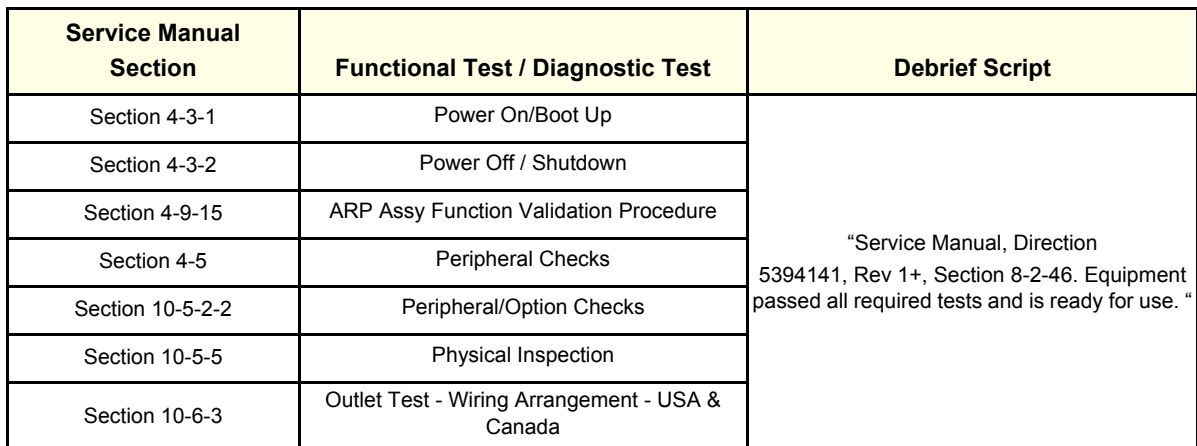

## **8-2-46-4 Mounting Procedure**

# <span id="page-349-0"></span>**8-2-47 SATA HDD Assy**

#### **8-2-47-1 Tools**

• Common pilIips screwdrivers

#### **8-2-47-2 Preparations**

• Shut down the system and switch off the main breaker.

#### <span id="page-349-1"></span>**8-2-47-3 Removal procedure**

- 1.) Remove the side left cover. Refer to the [8-2-15 "Side Left Cover" on page 8-51](#page-296-0).
- 2.) Remove EMI L Cover. Refer to the [8-2-26 "EMI Cover L" on page 8-68](#page-313-0).
- 3.) Disconnect the HDD power cable and unscrew 4 screws of the HDD fixture bracket.

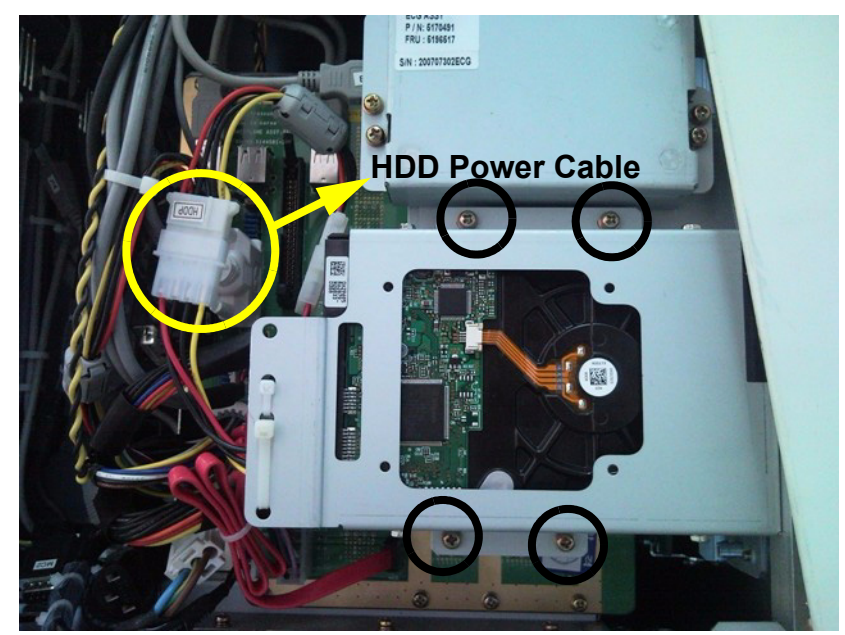

**Figure 8-143 HDD in System**

# **[8-2-47-3 Removal procedure](#page-349-1)** (cont'd)

4.) Unplug the SATA cable from the backplane on the bottom of backplane.

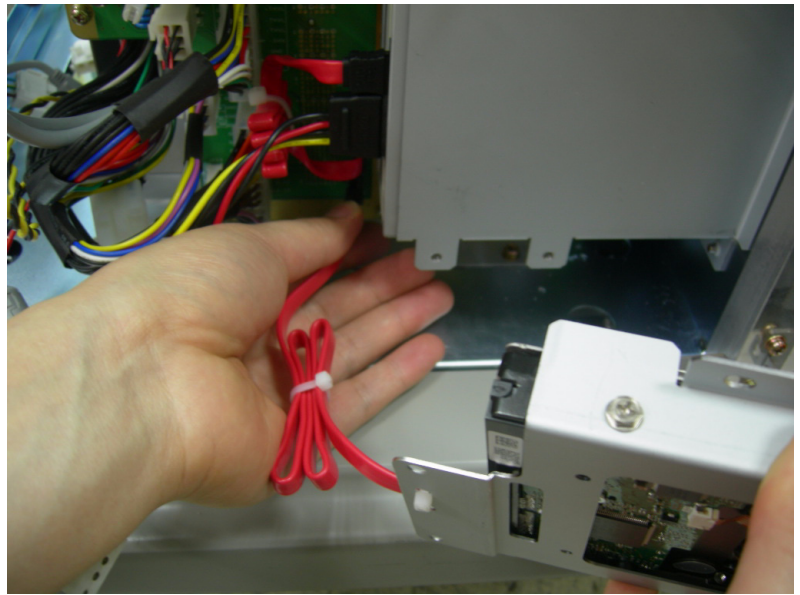

**Figure 8-144 Unplug the SATA Cable**

5.) Disconnect the SATA Power Cable and SATA Cable from HDD Assy after removing 2ea cable ties. And unscrew 4screws to remove the HDD Fixture bracket.

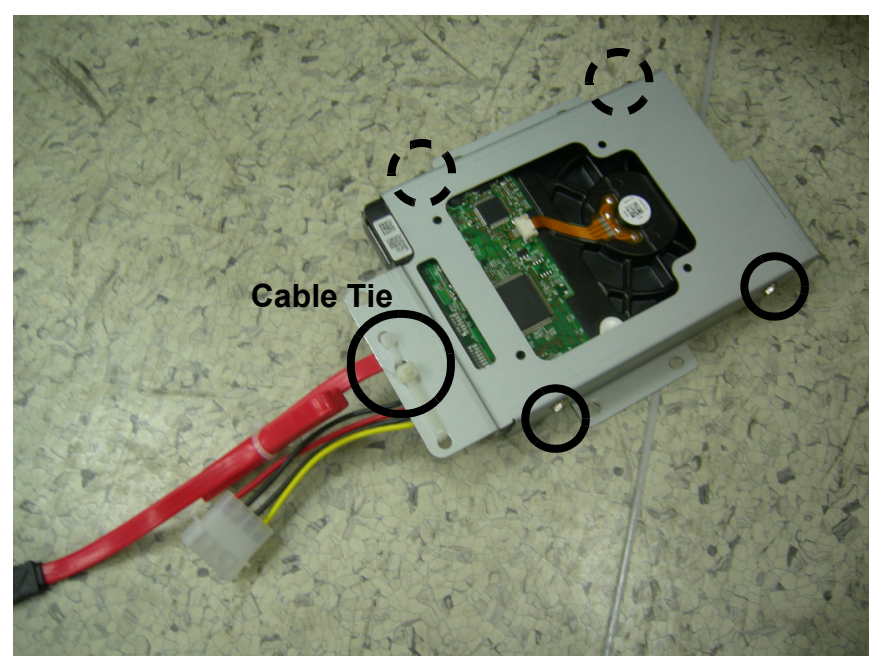

**Figure 8-145 Separate HDD and HDD Fixture Bracket**

## **[8-2-47-3 Removal procedure](#page-349-1)** (cont'd)

6.) Perform the following functional tests. If all are successful, include the debrief script provided below.

# **Table 8-48 Functional Tests**

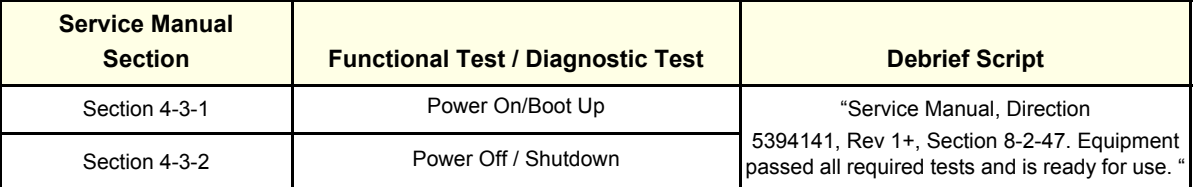

# **8-2-47-4 Mounting Procedure**

# <span id="page-352-0"></span>**8-2-48 ACPC Assy**

#### **8-2-48-1 Tools**

- Common pilIips screwdrivers
- Allen/Unbraco wrench
- Stubby screwdriver (Flat tip and Cross tip)

# **8-2-48-2 Preparations**

• Shut down the system and switch off the main breaker.

## <span id="page-352-1"></span>**8-2-48-3 Removal procedure**

- 1.) Remove the AC Input Box Assy. Refer to the [8-2-49 "Transbox Assy 110V/220V" on page 8-109.](#page-354-0)
- 2.) Disconnect 5 connectors.

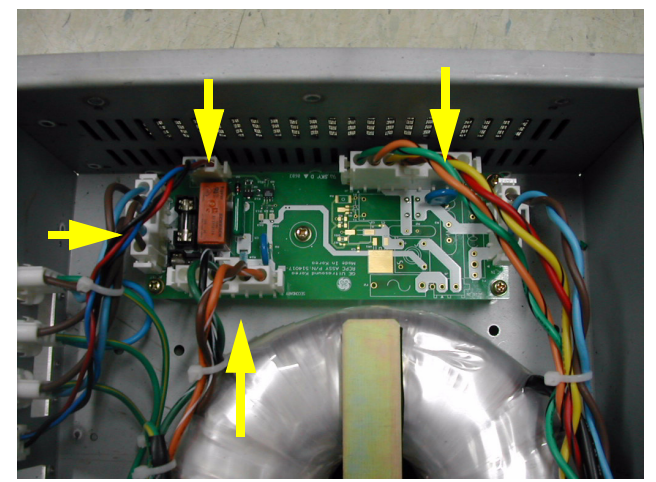

**Figure 8-146 ACPC in Transbox**

3.) Unscrew 5 screws to remove the ACPC Assy.

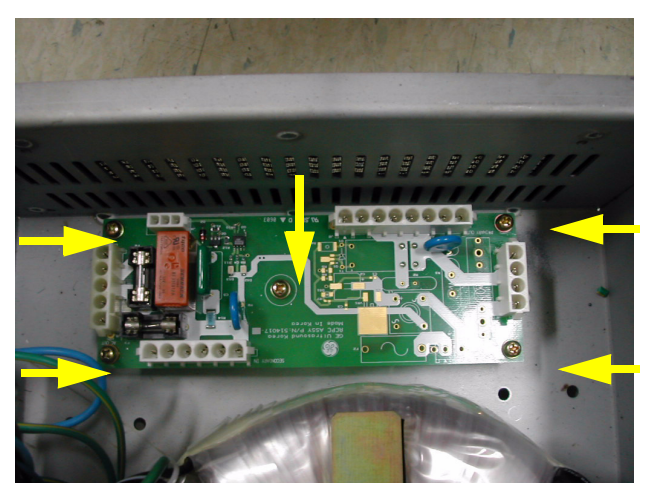

**Figure 8-147 Screws of ACPC assy**

#### **[8-2-48-3 Removal procedure](#page-352-1)** (cont'd)

4.) Perform the following functional tests. If all are successful, include the debrief script provided below.

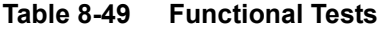

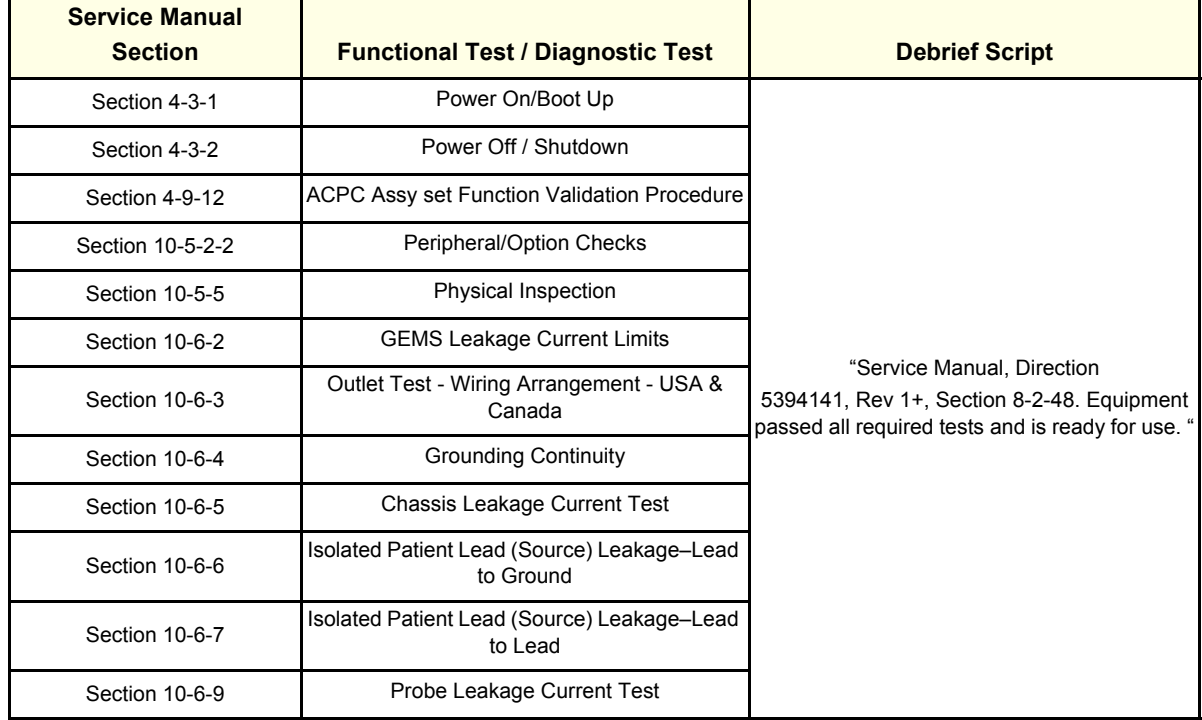

# **8-2-48-4 Mounting Procedure**

# <span id="page-354-0"></span>**8-2-49 Transbox Assy 110V/220V**

#### **8-2-49-1 Tools**

- Common pillips screwdrivers
- Allen/Unbraco wrench

#### **8-2-49-2 Preparations**

Shut down the system and switch off the main breaker.

#### <span id="page-354-1"></span>**8-2-49-3 Removal procedure**

- To detached the AC Power assy, All open 4 pcs console cover that are left, right, front, rear cover
- 1.) Remove side left cover and right side cover. Refer to the [8-2-15 "Side Left Cover" on page 8-51](#page-296-0) and [8-2-16 "Side Right Cover" on page 8-52.](#page-297-0)
- 2.) Remove rear side cover and front cover. Refer to the [8-2-17 "Front Cover" on page 8-53](#page-298-0) and [8-2-](#page-300-0) [18 "Rear Cover" on page 8-55.](#page-300-0)
- 3.) Unscrew 2 pcs M4 screw and 2 pcs hexa screw on the front of AC trans box. And unscrew 4 pcs screw and 2pcs hexa screw on the rear side of Transbox assy and open inlet panel.

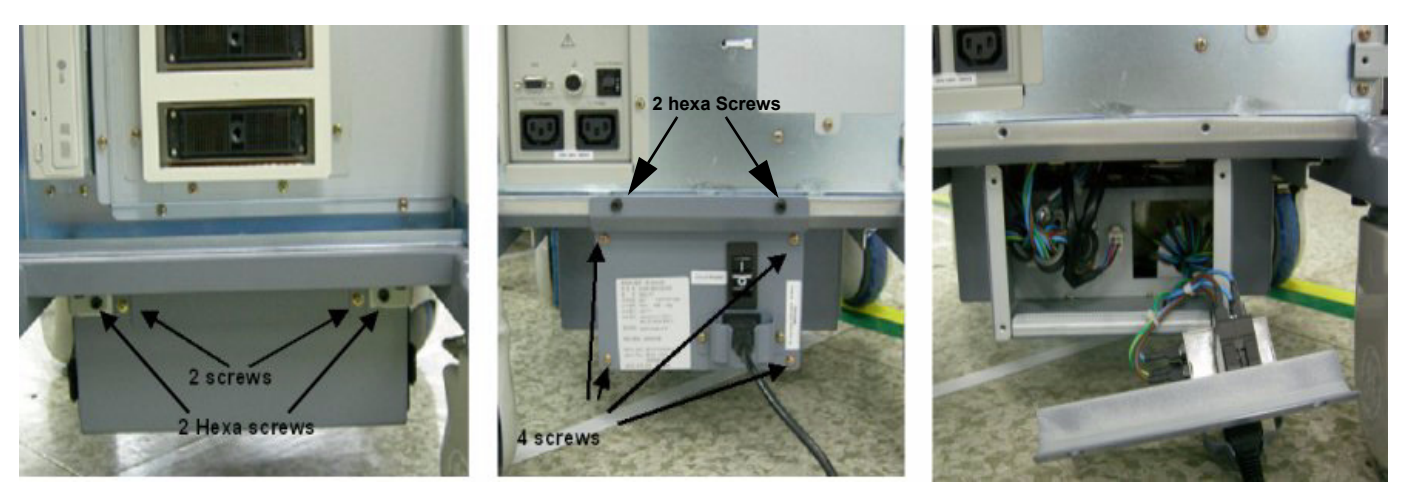

**Figure 8-148 4 screw on the front of the AC transbox assy**

- 4.) Unplug 4 connectors inside of AC transbox and pull out the transbox assy.
- 5.) Pull out the transbox assy.

## **[8-2-49-3 Removal procedure](#page-354-1)** (cont'd)

6.) Unplug 4 connectors inside of AC transbox and pull out the transbox assy.

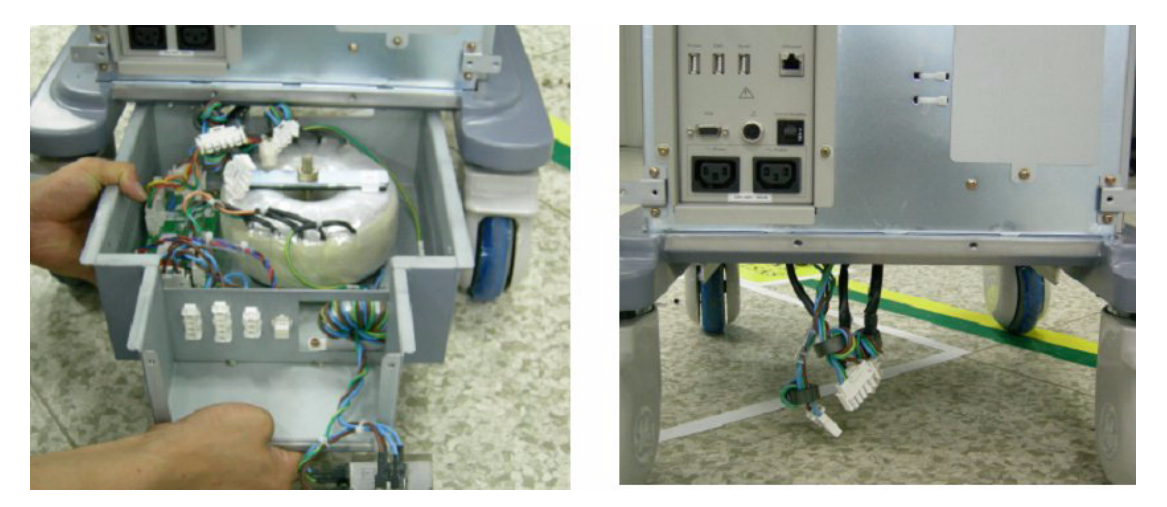

**Figure 8-149 Pull out the Transbox assy**

7.) Perform the following functional tests. If all are successful, include the debrief script provided below.

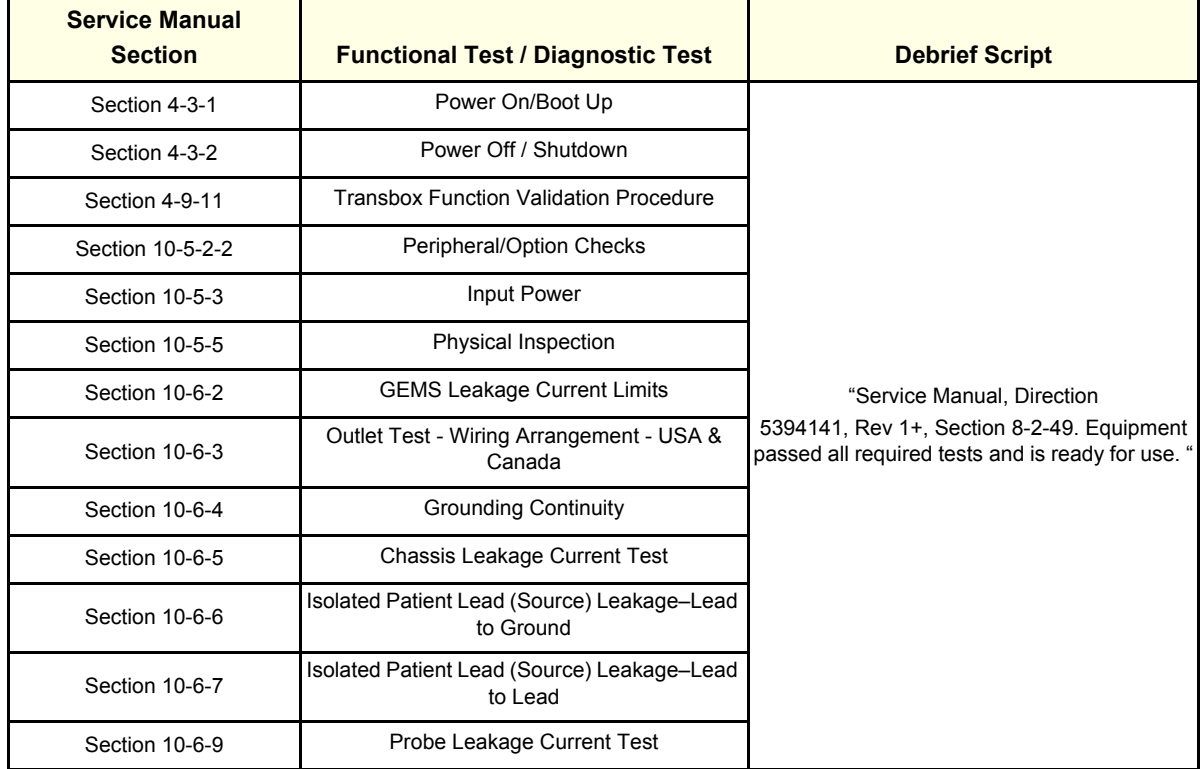

#### **Table 8-50 Functional Tests**

# **8-2-49-4 Mounting Procedure**

Install the new parts in the reverse order of removal.

When installing the Transbox assy, the transbox chassis should be inserted into the guide rail which is under the frame chassis.

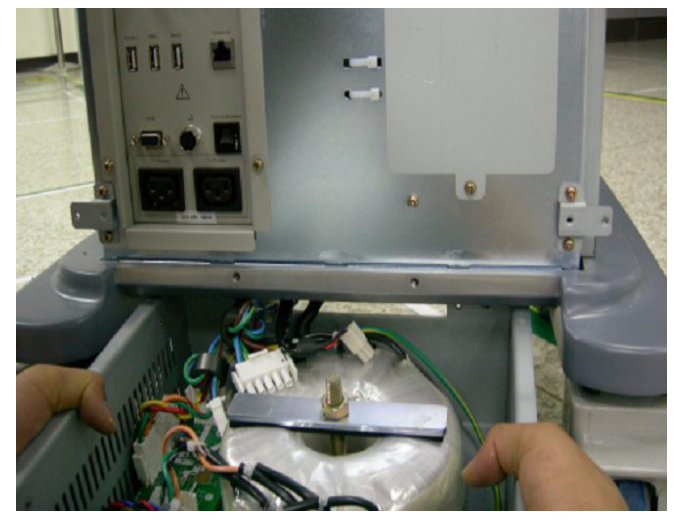

**Figure 8-150 Insert the Transbox assy**

#### <span id="page-357-0"></span>**8-2-50 Fuse Set**

## **8-2-50-1 Tools**

- Common pilIips screwdrivers
- Allen/Unbraco wrench
- Stubby screwdriver (Flat tip and Cross tip)

# **8-2-50-2 Preparations**

• Shut down the system and switch off the main breaker.

## **8-2-50-3 Removal procedure**

- 1.) Remove the AC Transbox assy. Refer to the [8-2-49 "Transbox Assy 110V/220V" on page 8-109](#page-354-0).
- 2.) Replace the 2 fuses located on the ACPC assy in the transbox assy.

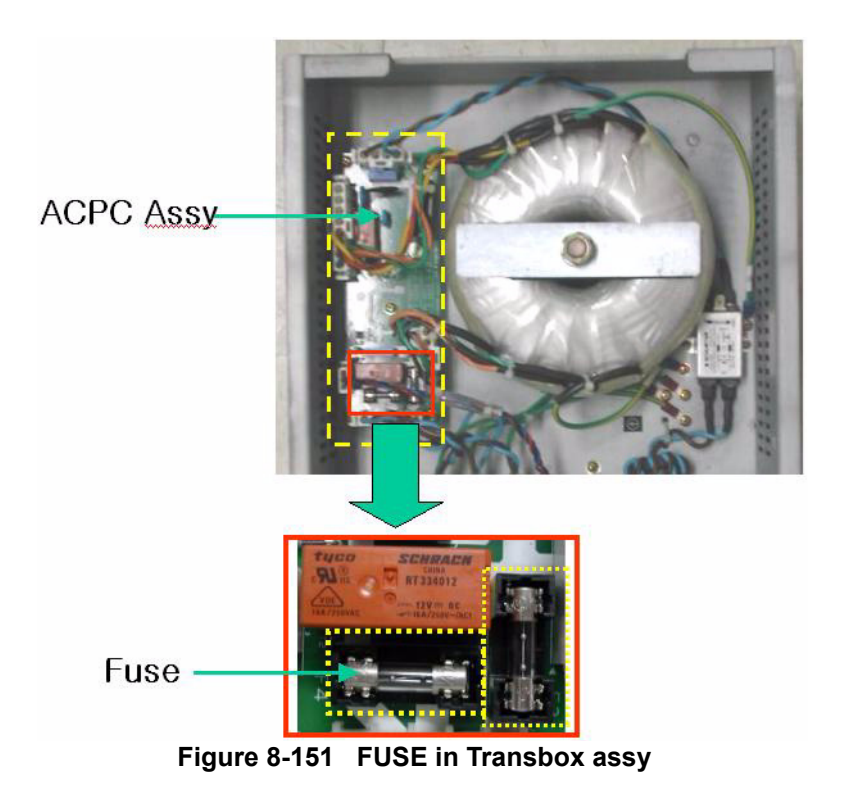

3.) Perform the following functional tests. If all are successful, include the debrief script provided below.

# **Table 8-51 Functional Tests**

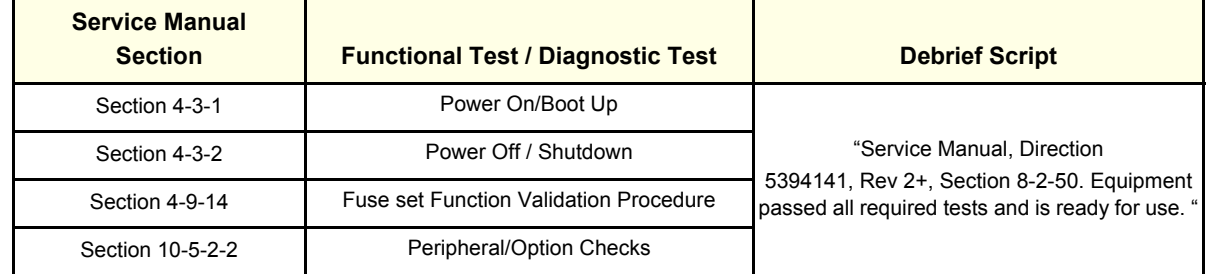

# **8-2-50-4 Mounting Procedure**

# **8-2-51 Read and Write Serial Info**

#### <span id="page-358-0"></span>**8-2-51-1 How to start serial no read/write program**

- 1.) Plug the service dongle on the usb port on rear panel.
- 2.) Turn on the system.
- 3.) When the Start Application dialog box appears, press [F2] before it automatically starts Echoloader.)

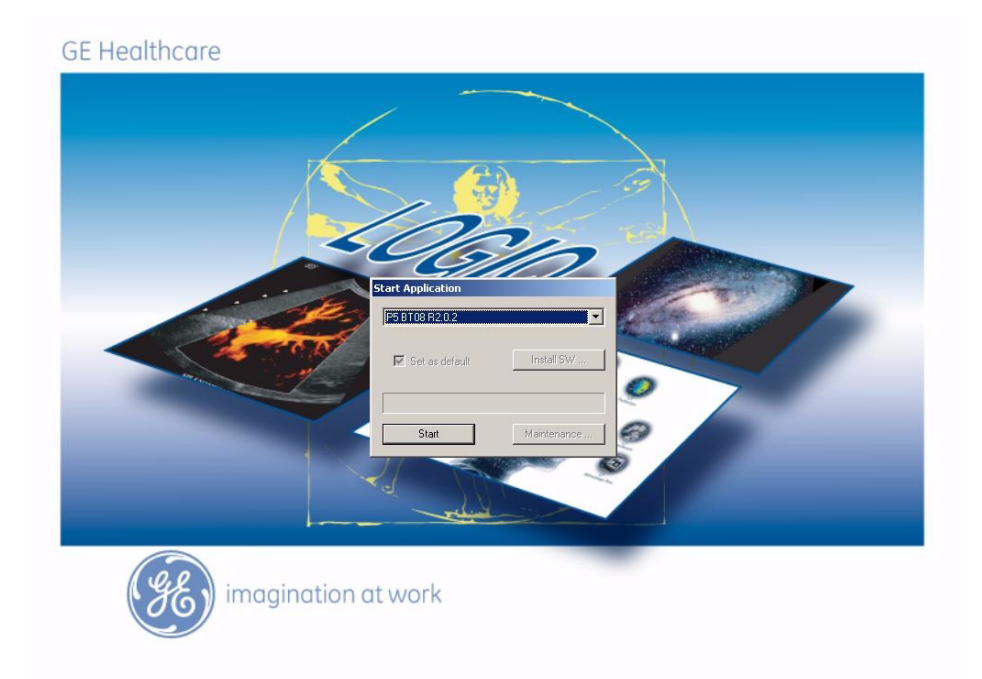

# **Figure 8-152 Start Application Dialog Box**

4.) When the Maintenance Access dialog box pops up, type in the service password.

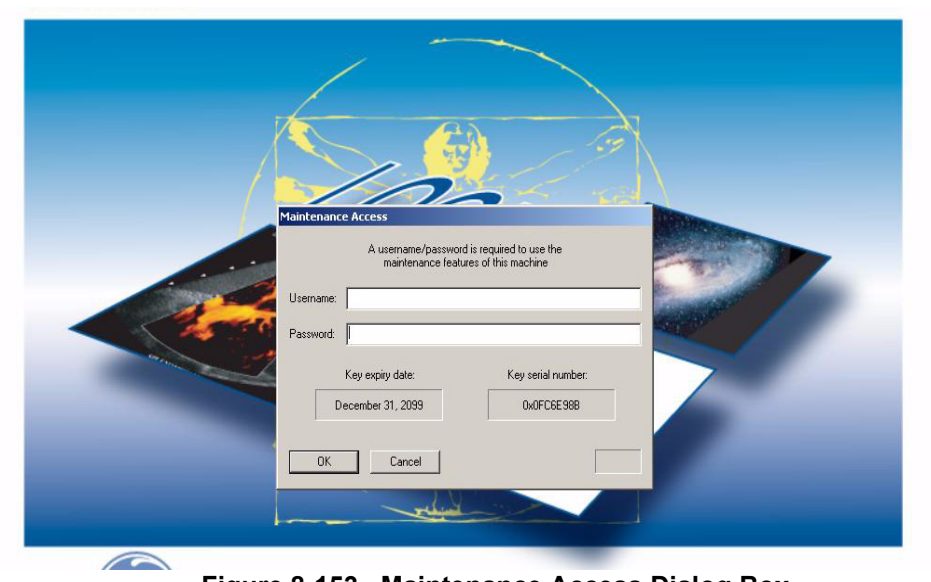

**Figure 8-153 Maintenance Access Dialog Box**

# **[8-2-51-1 How to start serial no read/write program](#page-358-0)** (cont'd)

5.) If the win XP screen appears, run the window explorer. Move the cursor to bottom of the screen. If the task bas appear, click the explorer icon.

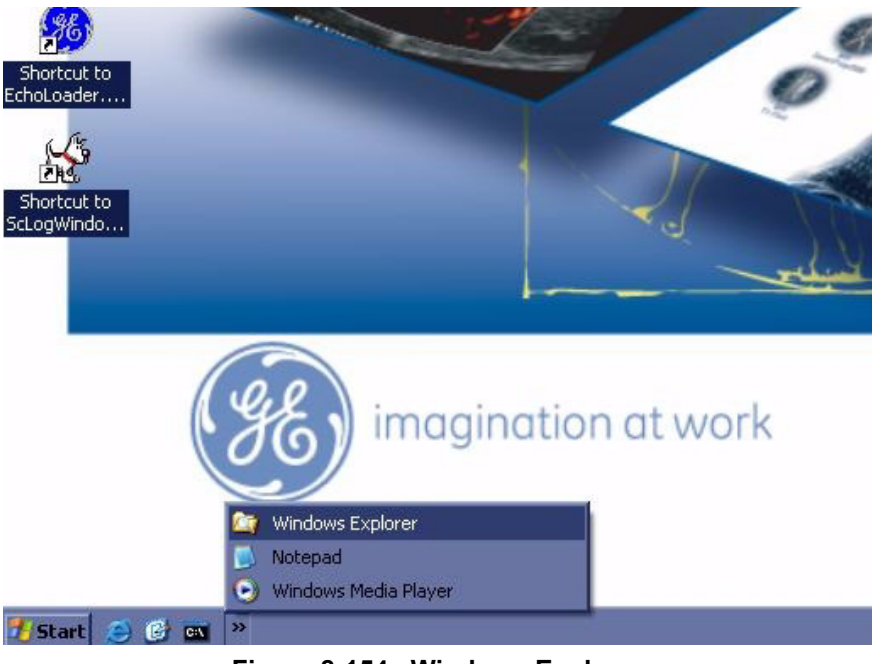

**Figure 8-154 Windows Explorer**

6.) Run the "asn.exe" by double click. This execution file is in "C:\Arirang\target\bin" directory

| Edit<br>File:<br><b>View</b><br>Favorites<br>Tools<br>Help<br>potters   20 20 X 12   BBT-<br>$\leftrightarrow$ Back $\rightarrow$<br>Search<br><b>Address</b><br>C:\Arirang\target\bin<br>Size Type -<br>Date Modified<br>$\mathbf{x}$<br>Folders<br>Name<br>File Folder<br><b>CDB</b><br>4/24/2006 7:21 PM<br><b>Desktop</b><br><b>File Folder</b><br>10020<br>4/24/2006 7:22 PM<br>E My Documents<br>ActiveXSwitch.ocx<br>57 KB ActiveX Control<br>4/24/2006 11:46 AM<br>My Music<br>BarGraph.ocx<br><b>ActiveX Control</b><br>96 KB<br>4/24/2006 8:00 AM<br>My Pictures<br><b>SiFreeText.ocx</b><br>192 KB ActiveX Control<br>4/24/2006 8:06 AM<br>El My Computer<br><b>GcViewGrid.ocx</b><br><b>ActiveX Control</b><br>253 KB<br>4/24/2006 7:49 AM<br>E <= System (C:)<br>GcViewGroup.ocx<br>102 KB<br><b>ActiveX Control</b><br>4/24/2006 7:52 AM<br>E Arirang<br>GcWallSegmentAnalysis.ocx<br>195 KB ActiveX Control<br>4/24/2006 7:54 AM<br>E C target<br>MSFLXGRD.OCX<br>239 KB<br><b>ActiveX Control</b><br>4/24/2006 5:40 AM<br>ED bin<br>OBGraph.ocx<br>167 KB ActiveX Control<br>4/24/2006 7:57 AM<br>E C CDB<br>ProgressBar.ocx<br>64 KB ActiveX Control<br>4/24/2006 7:58 AM<br>np20<br>Mocx.ocx<br>613 KB ActiveX Control<br>4/24/2006 5:44 AM<br>E D bin-<br>ASFCopy.exe<br>64 KB<br><b>Application</b><br>4/24/2006 5:44 AM<br>E instal<br>ASN.exe<br>Application<br>228 KB<br>4/24/2006 11:29 AM<br>E resources<br>BlockAutoPlay.exe<br><b>52 KB</b><br>Application<br>4/24/2006 10:16 AM<br>E Service<br><b>IIII</b> BlockWindowsKeys.exe<br>Application<br>7 <sub>KB</sub><br>4/24/2006 10:15 AM<br>E cygwin<br>"Ibuild.exe<br><b>27 KB</b><br>Application<br>4/24/2006 5:01 AM<br><b>El Documents and Settings</b><br>CheckACPower.exe<br>Application<br>4KB<br>4/24/2006 9:44 AM<br>El inSite2<br>ComponentControl.exe<br>Application<br>60 KB<br>4/24/2006 11:02 AM<br>E new driver<br>DVCR_Ball2AVI.exe<br>Application<br>64 KB<br>4/24/2006 5:44 AM<br>El Program Files<br><b>Co</b> EchoLoader.exe<br>Application<br>72 KB<br>4/24/2006 9:44 AM<br>RECYCLER<br>EEPROMTest.exe<br>Application<br>36 KB<br>4/24/2006 5:44 AM<br>E SYBASE | 版<br>$\blacksquare$ $\Box$ |
|----------------------------------------------------------------------------------------------------|----------------------------|
|                                                                                                    |                            |
|                                                                                                    |                            |
|                                                                                                    |                            |
|                                                                                                    |                            |
|                                                                                                    |                            |
|                                                                                                    |                            |
|                                                                                                    |                            |
|                                                                                                    |                            |
|                                                                                                    |                            |
|                                                                                                    |                            |
|                                                                                                    |                            |
|                                                                                                    |                            |
|                                                                                                    |                            |
|                                                                                                    |                            |
|                                                                                                    |                            |
|                                                                                                    |                            |
|                                                                                                    |                            |
|                                                                                                    |                            |
|                                                                                                    |                            |
|                                                                                                    |                            |
|                                                                                                    |                            |
|                                                                                                    |                            |
|                                                                                                    |                            |
|                                                                                                    |                            |
|                                                                                                    |                            |
|                                                                                                    |                            |
| Application<br>EventLogSave.exe<br><b>56 KB</b><br>4/24/2006 11:01 AM<br>System Volume Information                                                                                                    |                            |
| Textract.exe<br>7 KB Application<br>4/24/2006 10:26 AM<br>temp.                                                                                                    |                            |
| TFormatDisk.exe<br>Application<br>36 KB<br>4/24/2006 11:00 AM<br>E WINDOWS                                                                                                    |                            |
| GeInit.exe<br>Application<br>38 KB<br>4/24/2006 10:14 AM<br>El < User (D:)                                                                                                    |                            |
| This exer<br>39 KB<br>Application<br>4/24/2006 5:40 AM<br>El <a> Archive (E:)</a>                                                                                                    |                            |
| ICProjConvert80.exe<br>Application<br>156 KB<br>4/24/2006 5:39 AM<br>$E \cong$ EMERGY (F:)                                                                                                    |                            |
| Tinstfile.exe<br><b>Application</b><br>11 KB<br>4/24/2006 5:01 AM<br>EL ND-RAM Drive (G:)                                                                                                    |                            |
| inuse.exe<br>Application<br>44 KB<br>4/24/2006 5:40 AM<br>$E \cong$ SLIM (H:)                                                                                                    |                            |
| Kill.exe<br>Application<br>10 KB<br>4/24/2006 5:40 AM<br>El Control Panel                                                                                                    |                            |
| logcount.exe<br>Application<br>11 KB<br>4/24/2006 10:27 AM<br>El Shared Documents                                                                                                    |                            |
| makeicon.exe<br>6 KB Application<br>4/24/2006 5:01 AM<br>El Arirang's Documents                                                                                                    |                            |
| <b>Somfo</b> sq.exe<br>48 KB Application<br>4/24/2006 5:44 AM<br>El My Network Places                                                                                                    |                            |
| Monitortest, exe<br>Application<br><b>578 KB</b><br>4/24/2006 5:44 AM<br><b>Z</b> Recycle Bin                                                                                                    |                            |
| pathman.exe<br>12 KB Application<br>4/24/2006 5:40 AM                                                                                                    |                            |
| PC2IPIIC.exe<br>228 KB Application<br>4/24/2006 5:44 AM                                                                                                    |                            |

**Figure 8-155 "asn.exe"**
### **[8-2-51-1 How to start serial no read/write program](#page-358-0)** (cont'd)

7.) When asn.exe starts running, Logon windows pops up. Type in maintenance password to start asn.exe.

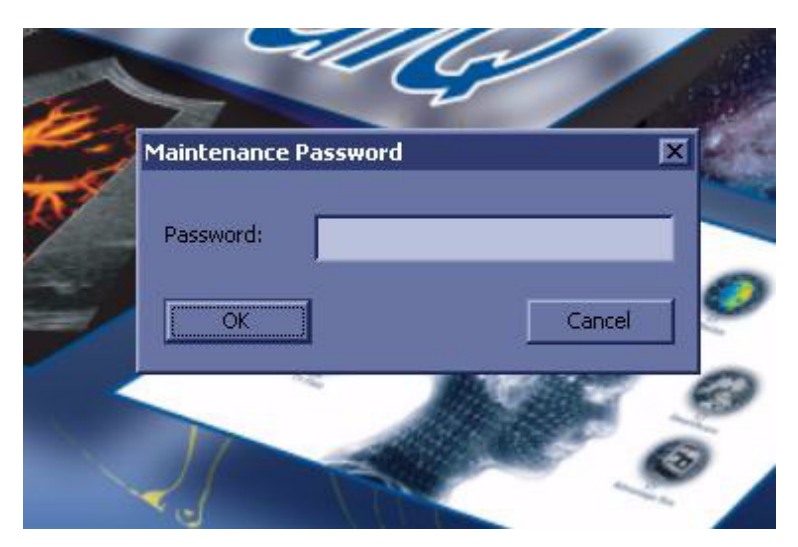

**Figure 8-156 Execute the "ASN.EXE"**

#### **8-2-51-2 How to read Serial No**

- 1.) Check checkboxes of system boards you want to read or System Serial No checkbox.
- *NOTE: You can read System Serial No, L1SYSCON board, CL1TRX board, P3RLY board, and ACWD board information.*

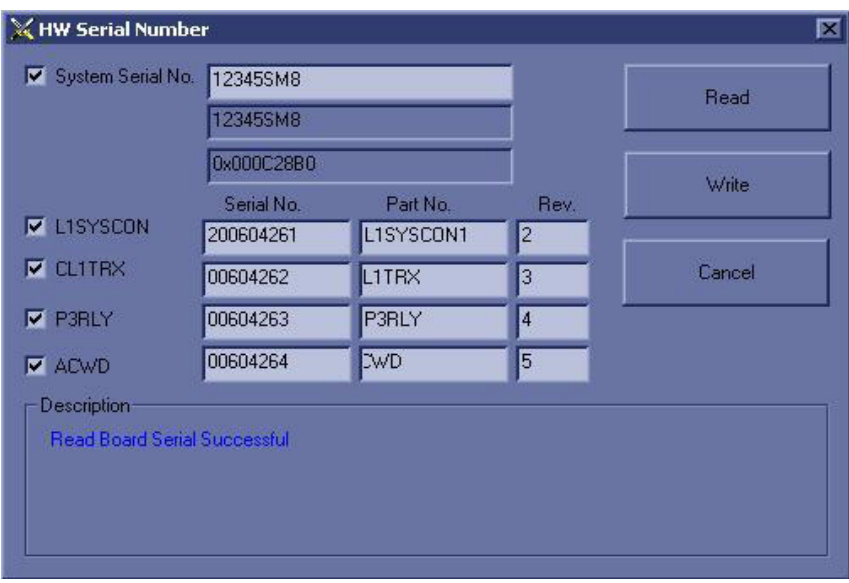

**Figure 8-157 Reading System Info**

### **8-2-51-3 How to write info on the system**

- 1.) Check checkboxes of system boards you want to write or System Serial No checkbox.
- 2.) Put the Serial No, Part No, or Rev on the blank box.
- 3.) Press "Write" Button.

# **Section 8-3 Software Loading Procedure**

### **8-3-1 General**

This describes a full system software loading (Base Software Load Image + Arirang Application Load Image) procedure.

Use this instruction when:

- Performing the HDD with new one (Base Software Load Image + Arirang Application Load Image)
- Performing the system revision-up (Application)

### **8-3-2 Parts Required**

LOGIQ™ P5 Base Software DVD

LOGIQ™ P5 Application Software CD

Blank CD-Rs (for patient image backup) or DVDs

Service Dongle

- *NOTE: Patient Image Data will be deleted when all the drives are ghosted. Back up them on the CD-R or DVD before starting software loading*
- *NOTE: Insert the service dongle into this service port located at the rear panel before installing the Base System Software Load image*

### **8-3-3 TimeRequired**

Approximately 2hours

# **8-3-4 Software Loading Steering Guide**

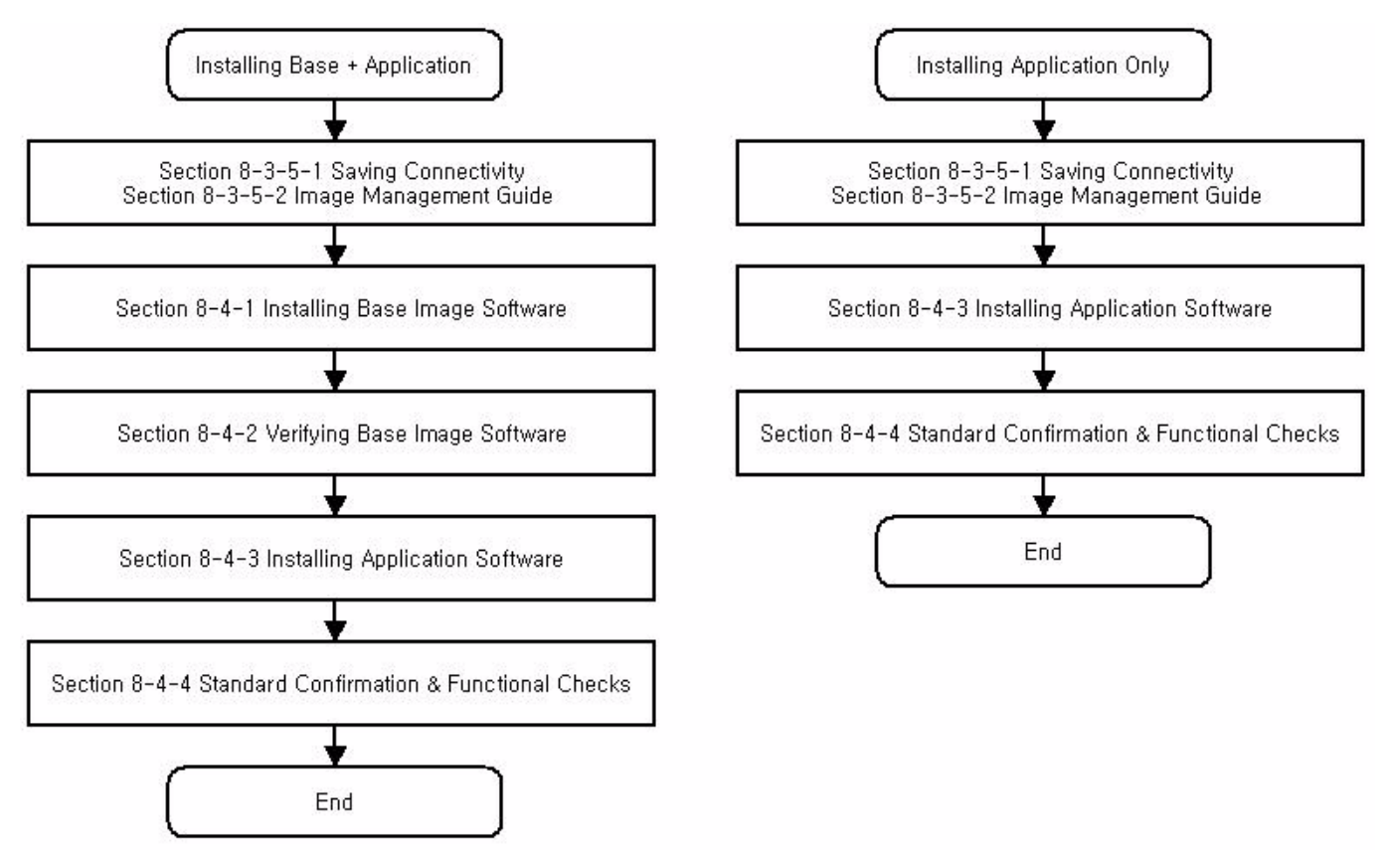

**Figure 8-158 Flow Chart - Installation of Base and Application CD**

## **8-3-5 Before Starting Software Loading**

### <span id="page-364-0"></span>**8-3-5-1 Saving Connectivity**

Before starting upgrade, write down the **Connectivity Setting** for back-up.

- 1.) Go to **Utility > Connectivity** and click the **Tcpip** tab.
- 2.) Write down the following parameters:.

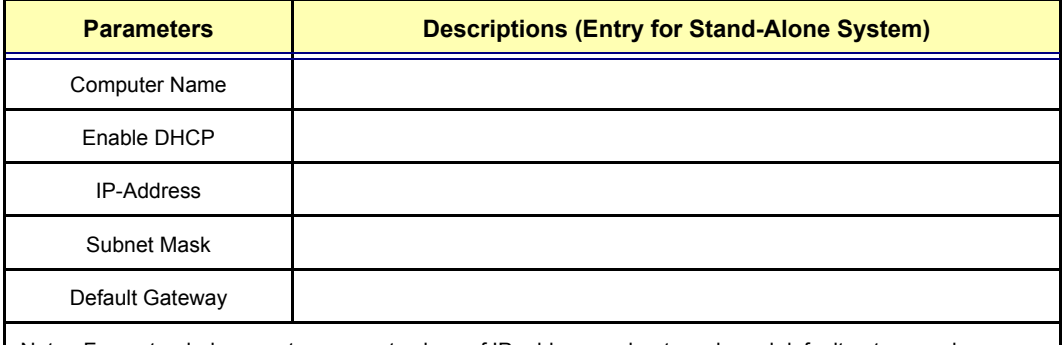

Note : For a stand-alone system, preset values of IP address, subnet mask, and default gateway, shown above, must entered.

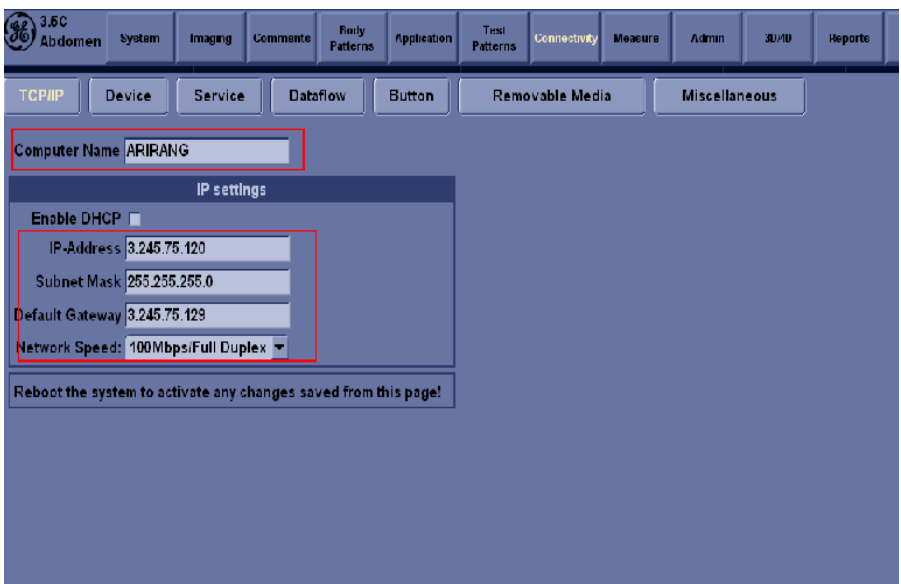

**Figure 8-159 Connectivity** 

#### <span id="page-365-0"></span>**8-3-5-2 Image Management Guide**

*NOTE: Before upgrade to R4.X.X software, perform recommended image backup procedure.*

**Export/Import** Data/Images Between Systems - Use this to copy both patient data and images for specified patient(s) from one system to another.

To move exams from one Ultrasound system to another, you need to export/import exam information.

*NOTE: Both database information and images are exported. No data is deleted from the local archive when exporting data.*

#### **Exporting Data**

To export an exam(s) to a compatible Ultrasound system:

1.) Format the removable media (DVD or CD-ROM). Label the removable media. Answer Yes/OK to the messages.Press Patient. Deselect any selected patient(s) in the search portion of the Patient screen. Press Data Transfer (located at the upper, right-hand corner of the Patient menu).

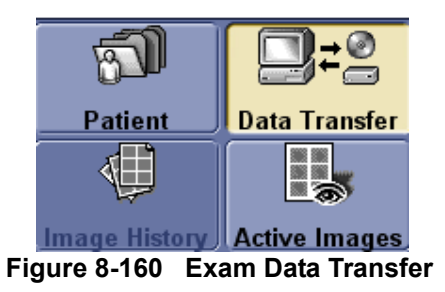

2.) Select Export task Button.

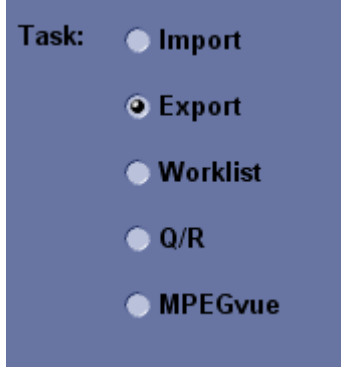

**Figure 8-161 Task button**

3.) The [From] combo box is not active. It displays Local Archive. The [To] combo box is active. Select the type of removable media CD/DVD. Then please wait until the patient list is visible.

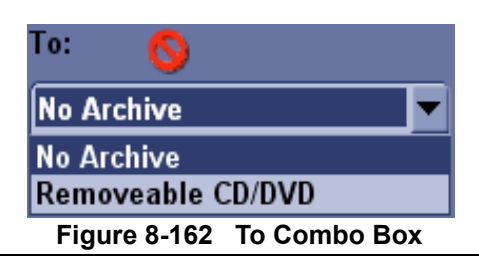

#### **[8-3-5-2 Image Management Guide](#page-365-0)** (cont'd)

4.) In the patient list at the top of the Patient menu, select the patient(s) you want to export. You can use Windows commands to select more than one patient. To select a consecutive list of patients, click the cursor on the first name, move the cursor to the last name, then press and hold down the Shift+right Set key to select all the names.To select a non-consecutive list of patients, click the cursor at the first name, move the cursor to the next name, then press and hold down the Ctrl+right Set key, move the cursor to the next name, then press and hold down the Ctrl+right Set key again, etc.You can also search for patients via the Search key and string. Or, Select All Button from the Patient Menu:

| 9 J                      | <b>GE Healthcare</b><br>$\frac{10}{2}$ | Patient ID:        |                         | Last Name:         |            |        |             |                  |
|--------------------------|----------------------------------------|--------------------|-------------------------|--------------------|------------|--------|-------------|------------------|
| Patlent                  | Data Transfer                          |                    |                         | <b>Lirst Name:</b> |            |        |             |                  |
| ₫                        | I,                                     | Search key:        | <b>Exam Description</b> | ▼                  | string:    |        | Clear       |                  |
|                          | <u>Image History   Active Images  </u> | Patient ID         | <b>Last Name</b>        | <b>Lirst Name</b>  | Last Exam  | Copied | Status Msg  | Img. size        |
|                          |                                        | Masi, Sara         |                         |                    | 09/26/2007 |        |             | 3/1 MB           |
|                          |                                        | ΟB                 |                         |                    | 10/04/2007 |        |             | 27.0 MB          |
| Task:<br><b>C</b> Import |                                        | <b>OB DEMO</b>     |                         |                    | 09/06/2007 |        |             | 93.3 MB          |
|                          |                                        | OB1 4D PROE        |                         |                    | 09/26/2007 |        |             | 103 MB           |
| $\odot$ Export           |                                        | P <sub>5</sub>     |                         |                    | 10/01/2007 |        |             | 10.0 MB          |
|                          |                                        | PARKER, WIL        |                         |                    | 09/20/2007 |        |             | 78.4 MB          |
| <b>Worklist</b>          |                                        |                    | pw6zLQHLYJ WPTPP4TBX    |                    | 09/15/2007 |        |             | 50.8 MR          |
|                          |                                        | RENAL              |                         |                    | 09/06/2007 |        |             | 116 MB           |
| $O$ $0/R$                |                                        | Sq4YKQx            | NuXmdCWF56              | 90wPI              | 09/15/2007 |        |             | 66.6 MB          |
|                          |                                        | ssss               |                         |                    | 09/30/2007 |        |             | 46.1 MB          |
|                          | <b>O</b> MPEGvue                       | <b>TEST</b>        |                         |                    | 09/30/2007 |        |             | None             |
|                          |                                        | <b>IESI 0B</b>     |                         |                    | 09/26/2007 |        |             | 7.53 MB          |
|                          |                                        | <b>TEST OB MUL</b> |                         |                    | 10/01/2007 |        |             | 40.1 MR          |
|                          |                                        | vascular           |                         |                    | 10/01/2007 |        |             | None             |
| From:                    |                                        | ⊓                  |                         |                    |            |        |             | п                |
|                          |                                        |                    |                         |                    |            |        |             |                  |
| Local Archive - Int HD   | ≂                                      | Select All         | Transfer                |                    |            |        | Show: O All | $\bigcirc$ 102 / |

**Figure 8-163 Source Section**

- <span id="page-366-0"></span>*NOTE: You need to use your best judgment when moving patients' images. If there are lots of images or loops, then only move a few patients at a time.*
	- 5.) Once you have selected all of the patients to export, press Transfer Button as shown in [Figure](#page-366-0)  [8-163 on page 8-121](#page-366-0) from the Patient Menu.
	- 6.) The progress bar appears as the copy is taking place. Once transfer completed, the exported patient list will be shown as [Figure 8-164.](#page-366-1)

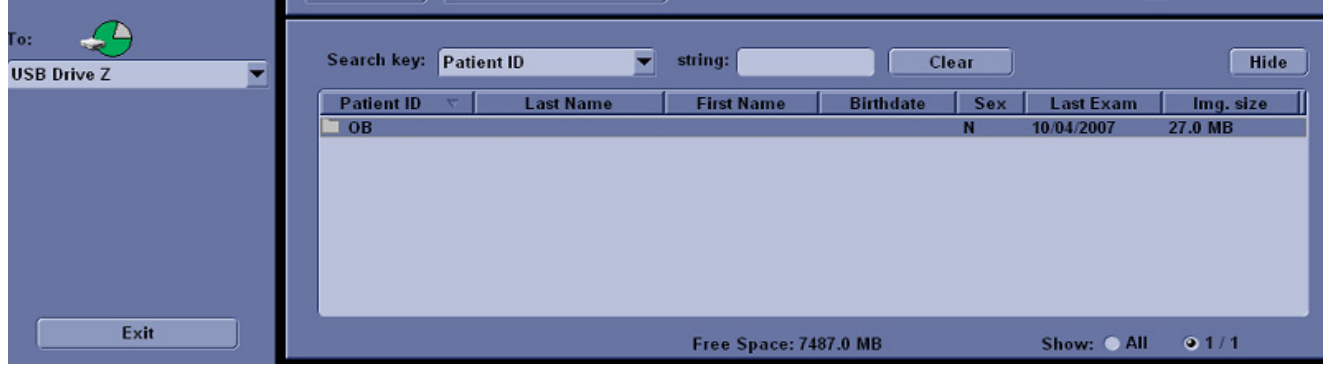

**Figure 8-164 Destination Section of Patient Screen**

<span id="page-366-1"></span>7.) Press F3 to eject the media. Specify that you want to finalize the CD-ROM or DVD.

## **[8-3-5-2 Image Management Guide](#page-365-0)** (cont'd) **Importing Data**

To import an exam(s) to another Ultrasound system:

- 1.) At the other Ultrasound system, insert the CD-ROM/DVD.
- 2.) Press Patient. Press Exam Data Transfer (located at the upper, left-hand corner of the Patient menu).

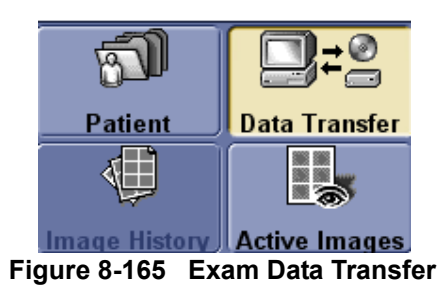

3.) Select Import task Button.

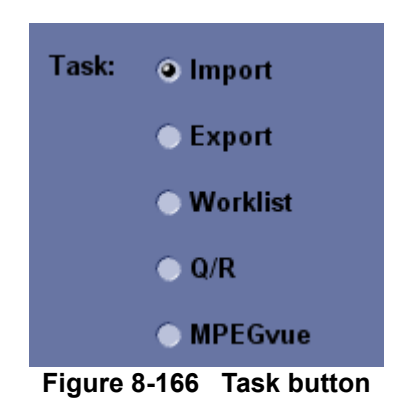

4.) The [TO] combo box is not active. It displays Local Archive. The [FROM] combo box is active. Select the type of removable media CD/DVD Rom. Then please wait until the patient list is visible.

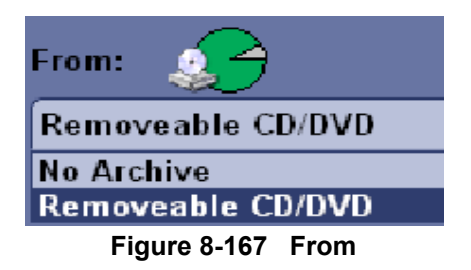

- 5.) The Patient menu just shows the patients available for import from the removable media you just loaded onto the system.
- 6.) Select the patients to be imported.
- 7.) Once you have selected all of the patients to import, press Transfer Button.
- 8.) Please wait for the patient information to be copied to this Ultrasound system. Progress bar appears while the import is taking place.

#### <span id="page-368-0"></span>**8-3-5-3 Printer setting Back-up**

Before starting upgrade, write down, print out or save the printer setting for back-up.

- *NOTE: All the customized image setting of digital printer will be lost after software loading. Take the back up and restore all the digital printers setting at software loading.*
- *NOTE: This printer setting is for only digital printers, not analog printers.*
	- 1.) Insert the CD or removable media and Format.
	- 2.) Go to Utility -> System -> Peripherals and click the Printers.

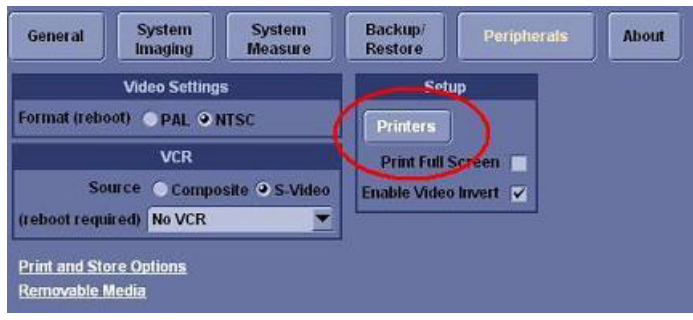

**Figure 8-168 Printer set backup**

3.) Press the left button of the trackball on the printer which need to be backup -> Click "properties".

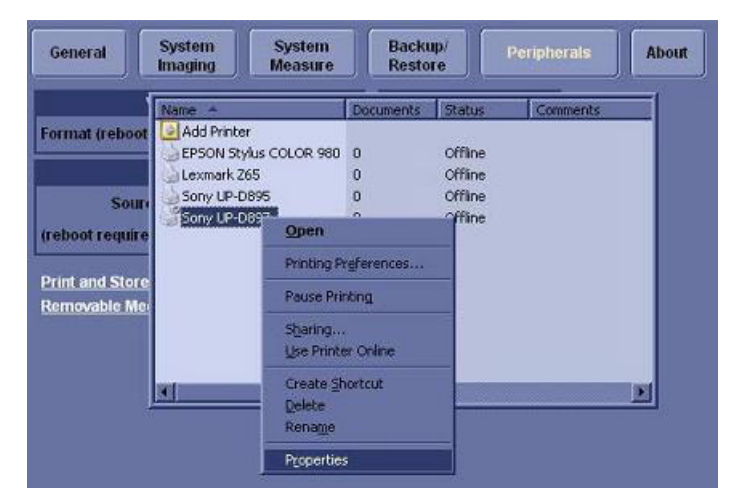

**Figure 8-169 Printer set backup**

- **[8-3-5-3 Printer setting Back-up](#page-368-0)** (cont'd)
	- 4.) Select "Printing Preferences".

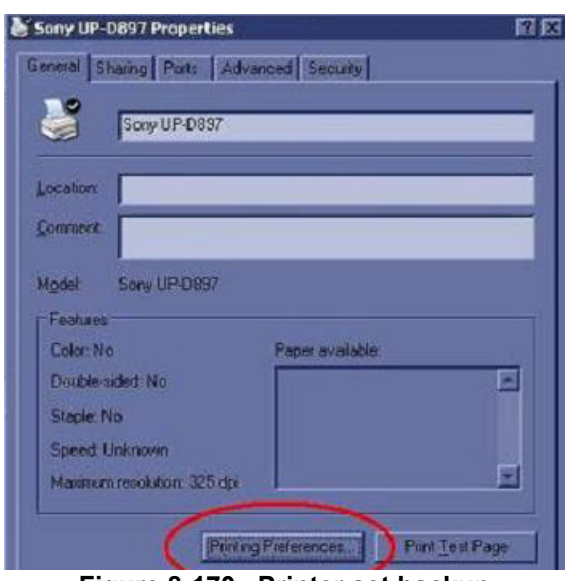

**Figure 8-170 Printer set backup**

5.) If Sony D897 is used, Click "Write".

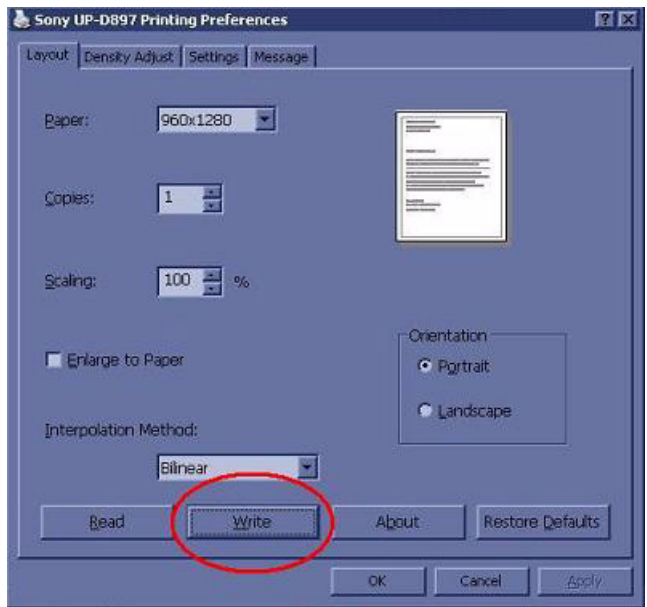

**Figure 8-171 Printer set backup**

6.) Select removable disk or other media.

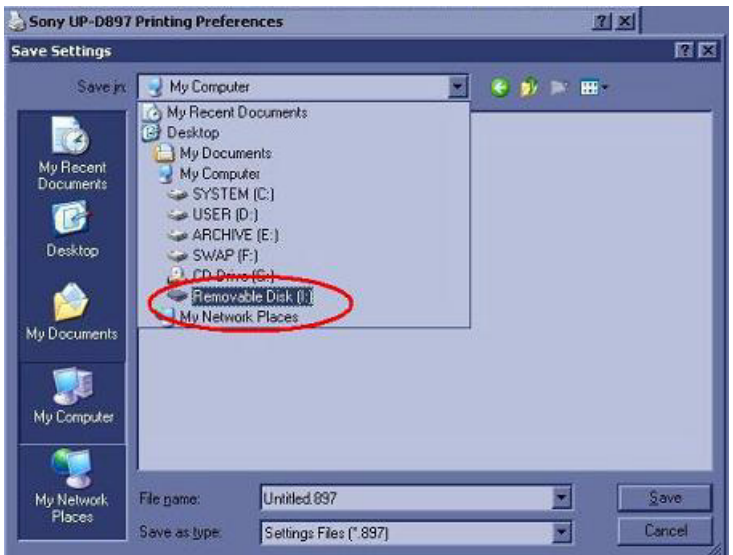

**Figure 8-172 Printer set backup**

7.) Click the "Save" to write the printer configuration.

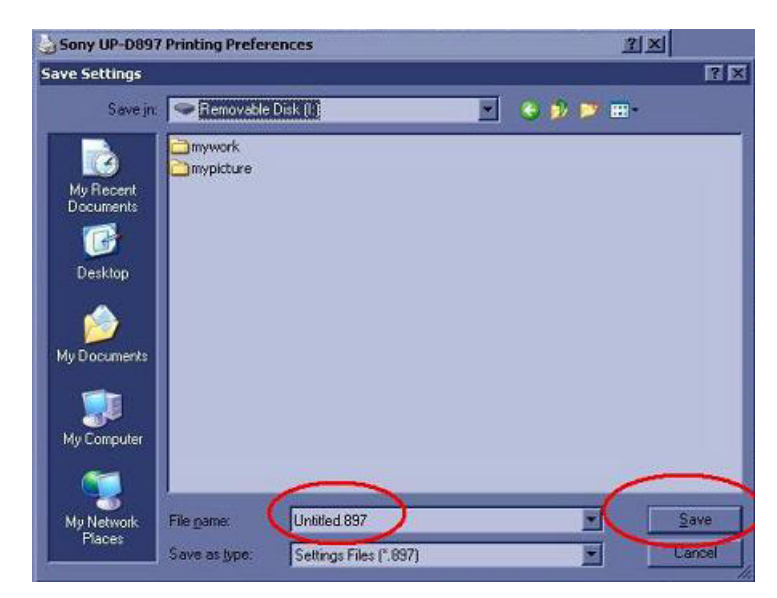

**Figure 8-173 Printer set backup**

8.) Click the "OK" until all printer windows are closed.

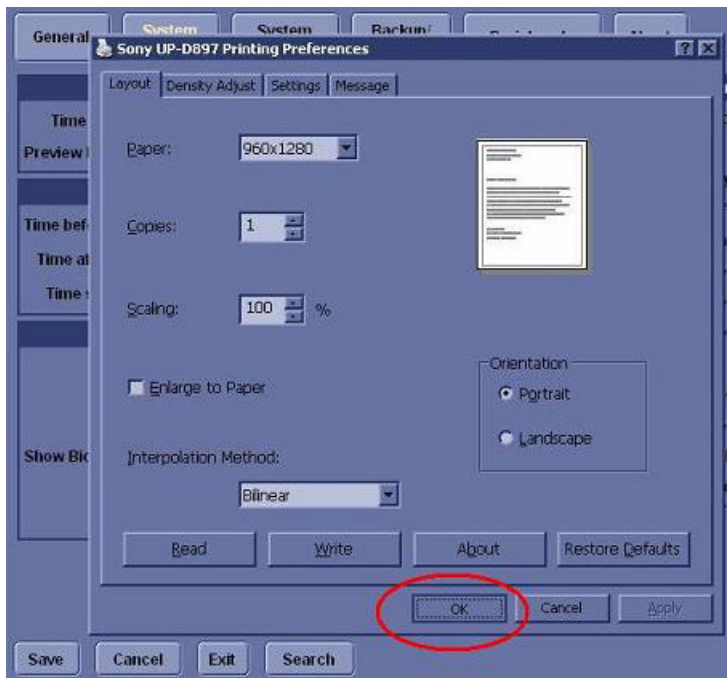

**Figure 8-174 Printer set backup**

9.) If Sony D895 is used, repeat the step1 to setp4 and write down the Orientation set.

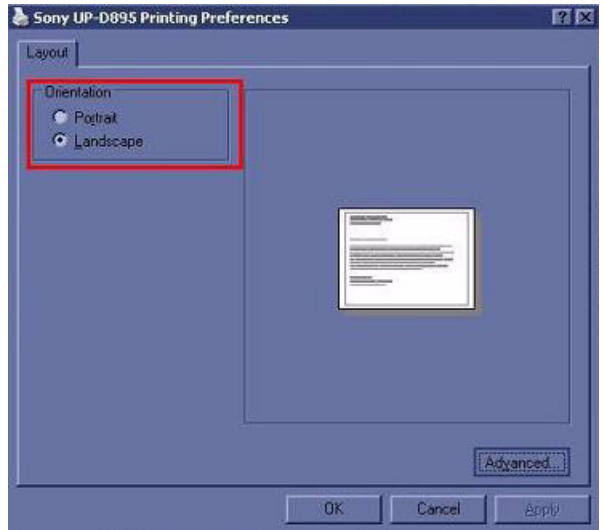

**Figure 8-175 Printer set backup**

10.) Click the "Advanced", then writhe down the Paper size and scaling parameters.

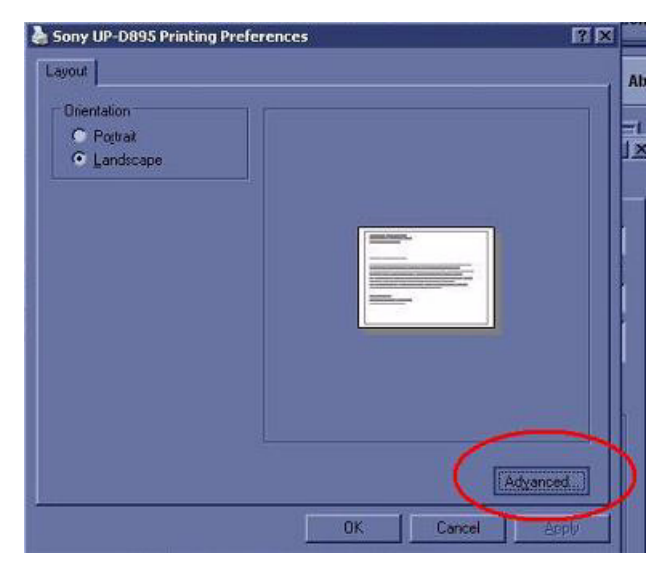

**Figure 8-176 Printer set backup**

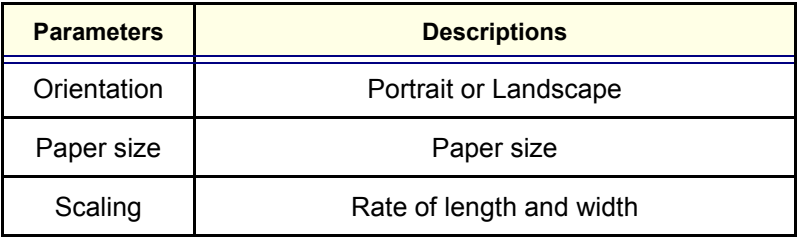

### **Table 8-52 Parameters**

11.)Click "Properties" of the "Density Adjust".

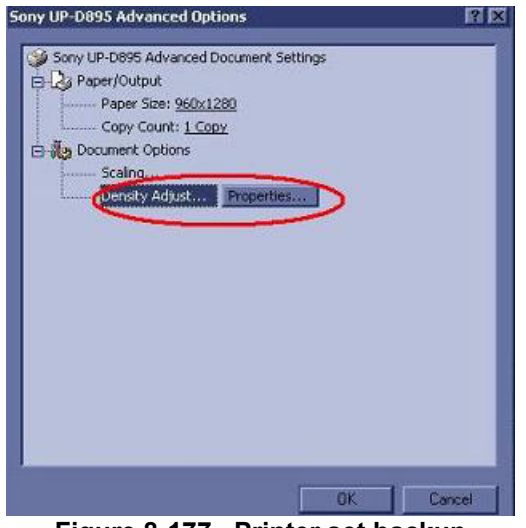

**Figure 8-177 Printer set backup**

12.)Click "Save" -> select a removable disk or other media -> save the printer configuration.

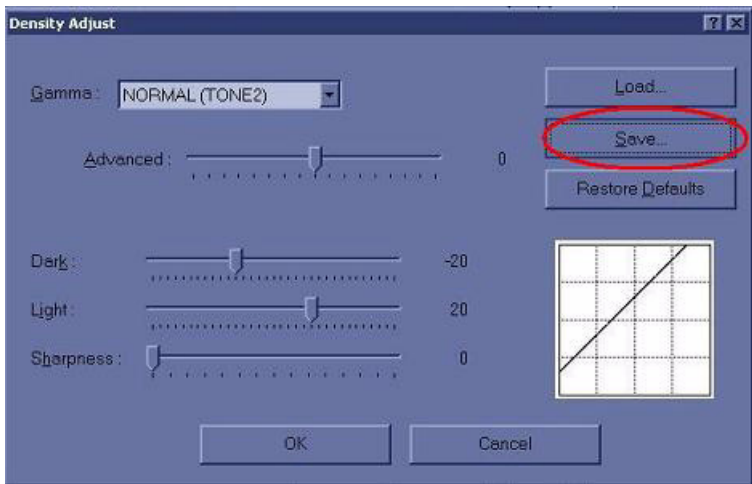

**Figure 8-178 Printer set backup**

- 13.)Click the "OK" until all printer windows are closed.
- 14.)If the printer does not support the configuration save or write option, write down or print out the following parameters.

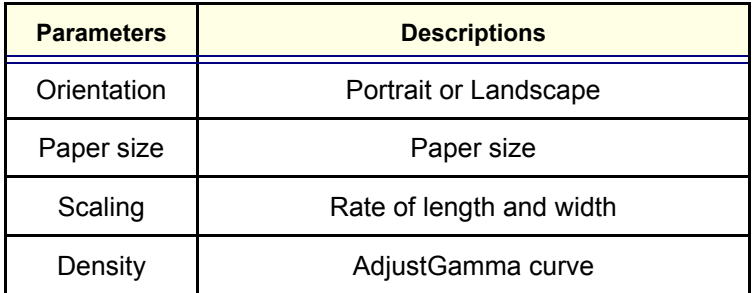

#### **Table 8-53 Parameters**

*NOTE: The parameters depend on printers, so the above parameters are shown to another names and more parameters setting could be needed.*

# **Section 8-4Software Installation**

### <span id="page-374-0"></span>**8-4-1 Installing Base Image Software**

- *NOTE: While we do not believe it is necessary, It would not hurt to disconnect the system from the network and remove all transducers.*
- *NOTE: All digital peripherals, reporting systems connected via the USB ports should be either power off or disconnected prior to the software installation*
	- 1.) Power ON the scanner.
	- 2.) Tap gently the **DEL** key until the following screen appears.Enter "**arirang"** as a password if the system request a password, then press the **Enter** key.

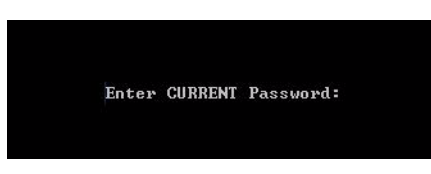

**Figure 8-179 Enter Current Password**

3.) Move to **Advanced** and select **IDE Configuration**.

| <b>BIOS SETUP UTILITY</b><br><b>Advanced</b><br><b>Main</b><br>Security Power<br>Boot                                                                                                    | <b>BIOS SETUP UTILITY</b><br><b>Advanced</b>                                                                                                    |                                                                                                    |  |  |  |  |
|----------------------------------------------------------------------------------------------------|----------------------------------------------------------------------------------------------------|----------------------------------------------------------------------------------------------------|--|--|--|--|
| <b>Advanced Settings</b>                                                                                                    | <b>IDE</b> Configuration                                                                                                    |                                                                                                    |  |  |  |  |
| ▶ ACPI Configuration<br>$\blacktriangleright$ PCI Configuration<br>▶ Graphics Configuration<br>$\triangleright$ CPU Configuration<br>▶ Chipset Configuration<br>▶ I/O Interface Configuration<br>$\blacktriangleright$ Clock Configuration<br>· IDE Configuration | <b>ATA/IDE Configuration</b><br><b>Legacy IDE Channels</b><br><b>Drivan: IDF Mactor</b><br><b>Primary IDE Slave</b><br><b>DELUMINITY TILL HAS LET</b><br>Secondary IDE Slave | [Compatible]<br><b>ISATA Pri, PATA Secl</b><br><b>Illand Dight</b><br>: IATAPI CDROMI<br><b>THE CARGOGOGIA</b><br>: [Not Detected] |  |  |  |  |
| <b>Controll value of the Control</b><br>▶ Keyboard/Mouse Configuration<br>Remote Access Configuration<br><b>E</b> Hardware Health Configuration                                                                                                    | Hard Disk Write Protect<br><b>IDE Detect Time Out (Sec)</b><br>ATA(PI) 80Pin Cable Detection                                                                                 | [Disabled]<br>[35]<br><b>[Host &amp; Device]</b>                                                                                   |  |  |  |  |

**Figure 8-180 IDE Configuration**

4.) If the BIOS setting value in **Primary IDE Slave** is **ATAPI CDROM**, the **1st Boot Device** in Boot menu should be **Primary Slave**. If the 1st Boot Device is not Primary Slave, please change the setting value using **Enter** key and **Arrow** key.

| Main. | Advanced                                                                                                    | <b>Root</b> | <b>BIOS SETUP UTI</b><br>Security                                                       | Pouer           |
|-------|----------------------------------------------------------------------------------------------------|-------------|-----------------------------------------------------------------------------------------|-----------------|
|       | Boot Priority Selection                                                                                                |             | <b>ITupe Based</b>                                                                      |                 |
|       | Boot Device Priority                                                                                                   |             |                                                                                         |                 |
|       | 1st Boot Device                                                                                                    |             |                                                                                         | [Primary Slave] |
|       | 3rd Boot Device<br>th Boot Device<br>5th Boot Device<br><b>5th Boot Device</b><br><b>Boot</b> Device<br>th Boot Device |             | [Disabled]<br>[Disabled]<br>[Disabled]<br>[Disabled]<br><b>[Disabled]</b><br>[Disabled] |                 |

**Figure 8-181 Boot Device Priority**

5.) If the BIOS setting value in **Secondary IDE Master** is **ATAPI CDROM**, the **1st Boot Device** in Boot menu should be **Secondary Master**. If the 1st Boot Device is not Secondary Master, please change the setting value using **Enter** key and **Arrow** key.

| <b>BIOS SETUP UTILITY</b><br>Advanced<br><b>Main</b><br>Boot<br>Security Power                                                                                                    | <b>Advanced</b>                                                                                                    | <b>BIOS SETUP UTILITY</b>                                                                                        |
|----------------------------------------------------------------------------------------------------|----------------------------------------------------------------------------------------------------|----------------------------------------------------------------------------------------------------|
| Advanced Settings                                                                                                    | <b>IDE</b> Configuration                                                                                                    |                                                                                                    |
| ▶ ACPI Configuration<br>PCI Configuration<br>▶ Graphics Configuration<br>$\blacktriangleright$ CPU Configuration<br>▶ Chipset Configuration                                                                                  | <b>ATA/IDE Configuration</b><br>Legacy IDE Channels<br>Primary IDE Master<br>Prinary IDF Slave                              | <b>[Compatible]</b><br>ISATA Pri, PATA Secl<br>: [Hard Disk]                                                     |
| ▶ I/O Interface Configuration<br><b>E Clock Configuration</b><br>· IDE Configuration<br><u>s non com mimarmou</u><br>▶ Keyboard/Mouse Configuration<br>Remote Access Configuration<br><b>E</b> Hardware Health Configuration | Secondary IDE Master<br>Secondary IDE Slave<br>Third IDE Master<br>Third IDE Slave<br>Fourth IDE Master<br>Fourth IDE Slave | : IATAPI CDROMI<br>: UNot Detectedl<br>: [Not Detected]<br>: Mot Detectedl<br>: INot Detected1<br>(Not Detected) |

**Figure 8-182 IDE Configuration**

| Main Advanced<br>Hoot              | <b>BIOS SETUP UTILITY</b><br>Security Power    |
|------------------------------------|------------------------------------------------|
| <b>Boot Priority Selection</b>     | [Type Based]                                   |
| Boot Device Priority               |                                                |
| 1st Boot Device<br>2nd Root Deuice | <b>ISecondary Master</b><br>[Definance Handou] |
| 3rd Boot Device                    | [Disabled]                                     |
| 4th Boot Device<br>5th Boot Device | <b>[Disabled]</b><br>[Disabled]                |
| 6th Boot Device<br>7th Boot Device | [Disabled]<br><b>[Disabled]</b>                |
| 8th Boot Device                    | <b>Disabled</b>                                |

**Figure 8-183 Boot Device Priority** 

- 6.) Insert the BT11 Base Image Software Disk into the CD/DVD ROM drive.
- 7.) After restarting the system, the following screen will be displayed.

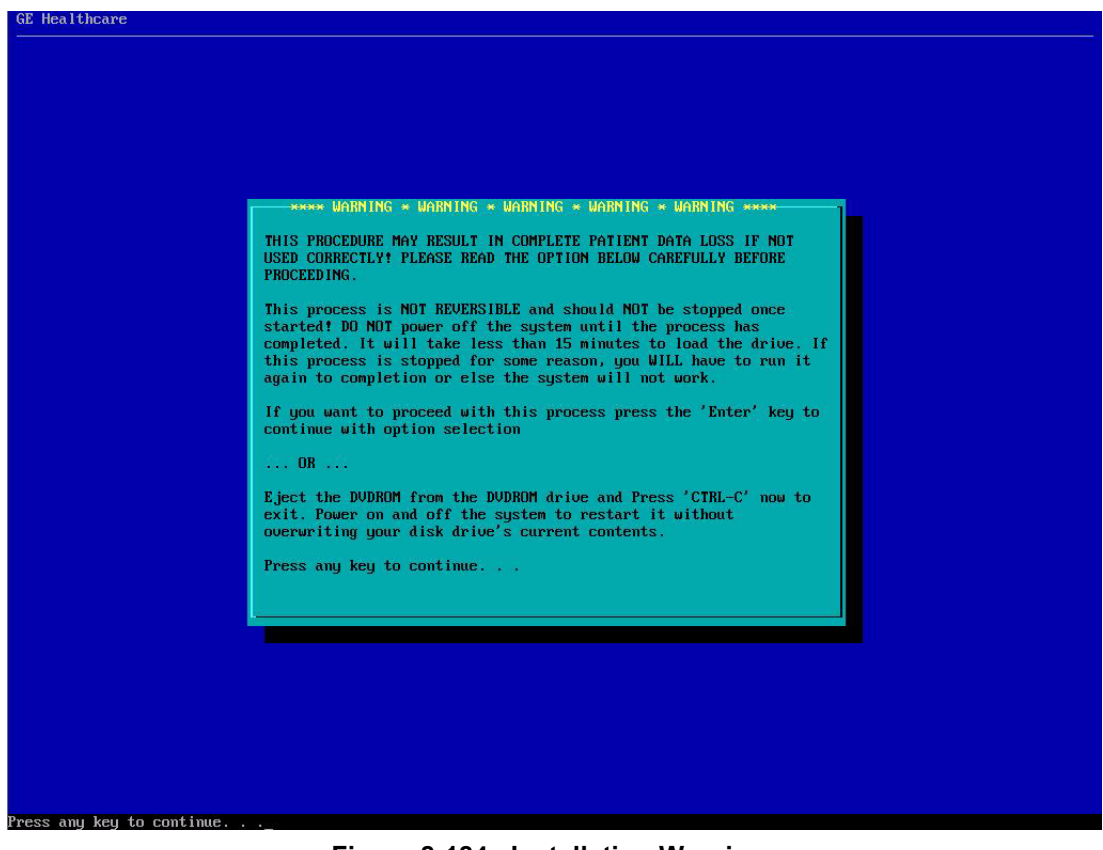

**Figure 8-184 Installation Warning**

8.) Press Enter key and then the following screen will be shown. (If you want to abort installation procedures, press CTRL+C.)

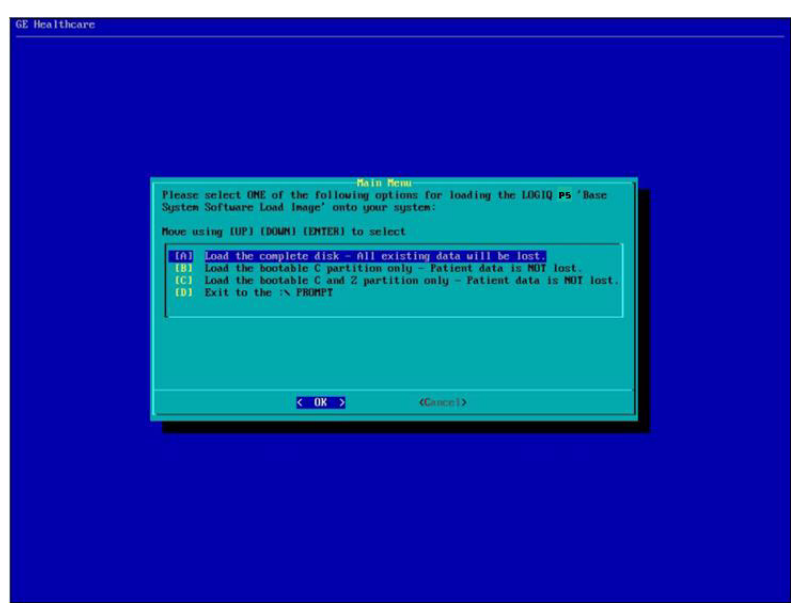

**Figure 8-185 Base Image Software Installation Menu**

- 9.) Press **A** key to install the complete disk.
- **NOTICE** Select **A** when installing the new HDD or upgrading from BT09. (HDD capacity should be minimum  $\sqrt{N}$ 120GB)

Select **B** when replacing C:\ partition only. It means all customer data are NOT deleted. The Ghost procedure is performed with data of the drivers D, E, F and Z left.

Select **C** when replacing C:\ partition and Z:\ partition. It means all customer data are NOT deleted. The Ghost procedure is performed with data of the drivers D, E and F left. Z:\ partition used for reloading C:\ partition and Application software will be replaced.

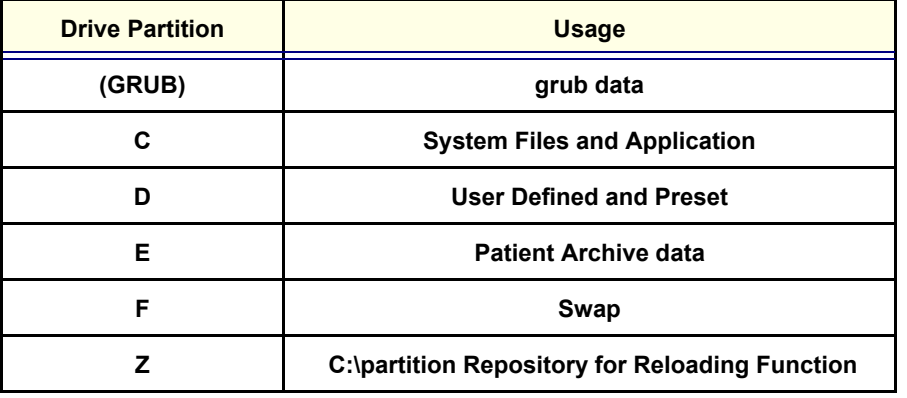

**Table 8-54 Drive Partition**

10.)Approx. twenty(20) minutes later, the following screen appears. Eject the Base Image Software Disk from the CD/DVD ROM drive.

The "Base System Software Load Image" process has successfully completed.<br>You will now need to load the "Application Software" onto your system. 1. Please eject the DUDROM from the drive.<br>2. Press "ALT + CTRL + DEL" key to restart the system.<br>3. Continue with the "Application Software" load procedure. Thank you! J:\>\_

**Figure 8-186 Installation Completion**

11.)After removing the disk from the drive, Press ALT + CTRL + DEL key.

*NOTE: After Installing Base Image Software, the "General failure reading drive A. Abort, Retry, Fail?" message can be appeared, but Ignore it! All procedure would be successfully done.*

#### **WARNING** *Remove the disk from the drive. Otherwise you will be encountered the Base Image Software installation screen iteratively.*

12.)The following message box can be displayed after the SYSTEM boot up. Press Yes.

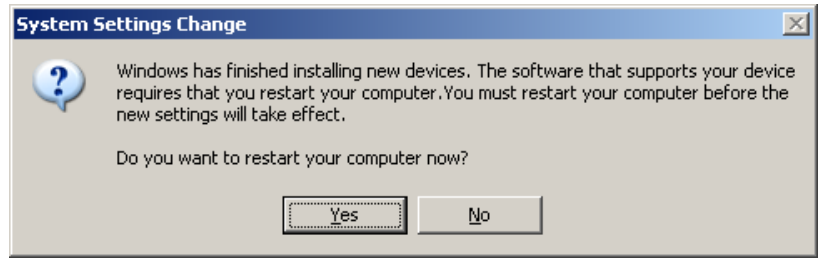

**Figure 8-187 System Setting Change**

### **8-4-2 Verifying Base Image Software**

#### <span id="page-379-0"></span>**8-4-2-1 Partition Checks**

1.) Reboot the SYSTEM and the Desktop screen will be shown as blow.

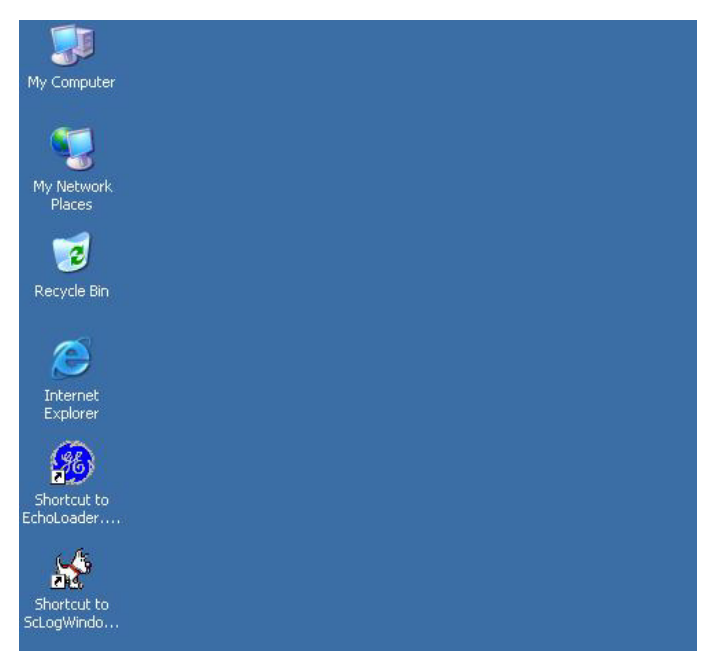

**Figure 8-188 Desktop Screen**

2.) Click **Start** button and **Run** menu, then type *explorer* and click **OK**

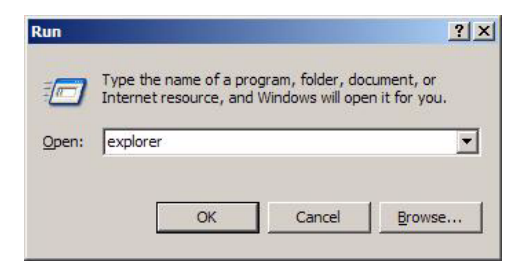

**Figure 8-189 Executing Windows Explorer**

3.) Right-click **My Computer** icon on the Desktop and click **Manage.**

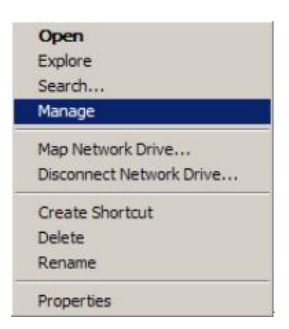

**Figure 8-190 Opening the Manage Window**

#### **[8-4-2-1 Partition Checks](#page-379-0)** (cont'd)

- 4.) Select **Storage -> Disk Management** and check that only **File System, Status, Capacity** and **Drive Letter** of each partition are same as follows
- *NOTE: If 160GB HDD is used, refer to the [Figure 8-191.](#page-380-0)*

| <b>Computer Management</b>                                                                                                    |                                                                                                    |                                                                            |                                                           |                                                           |                                                                                     |                                  |                                                                  |
|----------------------------------------------------------------------------------------------------|----------------------------------------------------------------------------------------------------|----------------------------------------------------------------------------|-----------------------------------------------------------|-----------------------------------------------------------|-------------------------------------------------------------------------------------|----------------------------------|------------------------------------------------------------------|
| 믜<br>File<br>Window<br>Action<br>View                                                                                                    | Help                                                                                                    |                                                                            |                                                           |                                                           |                                                                                     |                                  |                                                                  |
| ぽ<br>岡<br>白田<br>圃<br>⇦<br>mob                                                                                                    | 自己电话                                                                                                    |                                                                            |                                                           |                                                           |                                                                                     |                                  |                                                                  |
| 므<br>Computer Management (Local)                                                                                                    | Volume                                                                                                    | Layout                                                                     | Type                                                      | File System                                               | Status                                                                              |                                  | Capacity                                                         |
| System Tools<br>Ė<br>制 Event Viewer<br>田<br>Shared Folders<br>$+$<br>Local Users and Groups<br>$\overline{+}$<br>Performance Logs and Alert:<br>Ŧ<br>Device Manager<br>Storage<br>Θ<br>Removable Storage<br>$\mathbb{H}$<br>Disk Defragmenter<br>灣<br>Disk Management | <b>SGRUB</b><br>$\Box$ Archive (E:)<br>$\blacksquare$ Repo (Z:)<br>User (D:)<br>Swap (F:)<br>$\blacksquare$ System (C:)<br>$\left  \cdot \right $ | Partition<br>Partition<br>Partition<br>Partition<br>Partition<br>Partition | Basic<br>Basic<br>Basic<br><b>Basic</b><br>Basic<br>Basic | FAT<br><b>NTFS</b><br>NTFS<br><b>NTFS</b><br>NTFS<br>NTFS | Healthy<br>Healthy<br>Healthy<br>Healthy<br>Healthy (Page File)<br>Healthy (System) |                                  | 141 MB<br>58.59 GB<br>9.97 GB<br>8.79 GB<br>22.47 GB<br>19.53 GB |
| 田 8 Services and Applications                                                                                                    | <b>EPDisk 0</b><br>Basic<br>153.38 GB<br>Online<br>$2CD-ROM$ 0<br>DVD(G:<br>No Media                                                              | GR<br>14<br>He                                                             | <b>System</b><br>19.53 GB<br>Healthy (                    | User 1<br>8.79 GE<br><b>Healthy</b>                       | Archive<br>58.59 GB N<br>Healthy                                                    | Swap (F<br>22.47 GB<br>Healthy ( | Repo<br>9.97 <sub>g</sub><br>Healthy                             |
| $\left  \cdot \right $<br>$\mathbf{E}$                                                                                                    | Primary partition                                                                                                    |                                                                            |                                                           | Extended partition Firee space Fig. Logical drive         |                                                                                     |                                  |                                                                  |

**Figure 8-191 Disk Management 160G HDD**

<span id="page-380-0"></span>*NOTE: Repo partition and CD/DVD-ROM Drive's Drive Letter should be assigned as Z:, G: respectively.*

#### **8-4-2-2 Driver Checks**

- 1.) On the window XP desktop, left click on My Computer then right click on Properties.
- 2.) The System Properties window appears. Select **Hardware > Device Manager.**
- 3.) Verify that ?, X, or ! is not displayed

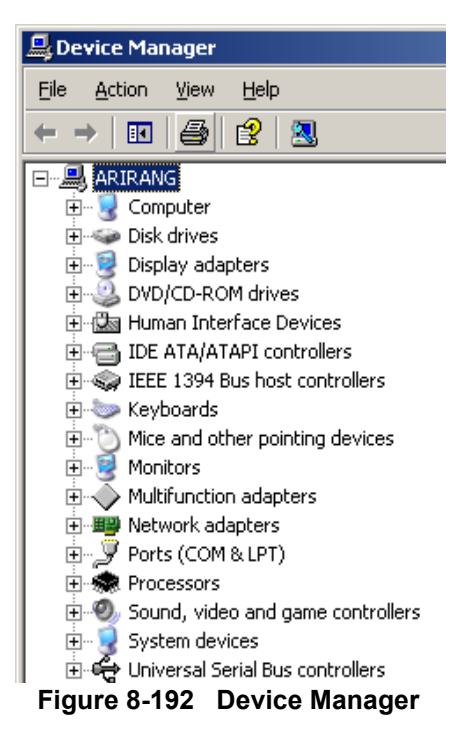

- If X or ! is displayed:
	- Left-click on the device with X mark, then right -click on **Enable**
	- Left-click on the device with ! mark, then right click on **Properties** to perform the device driver recognition. When some files are required, designate the file in the directories of **C:\WINNT\SYSTEM32 or C:\WINNT\SYSTEM32\DRIVERS**. If they are not found, search them using a window search function.

#### <span id="page-382-0"></span>**8-4-2-3 USB Printer Checks (USB Printer User Only)**

Without any newly additional user invention, LOGIQ™ P5 will recognize the below 19 kinds of USB printer

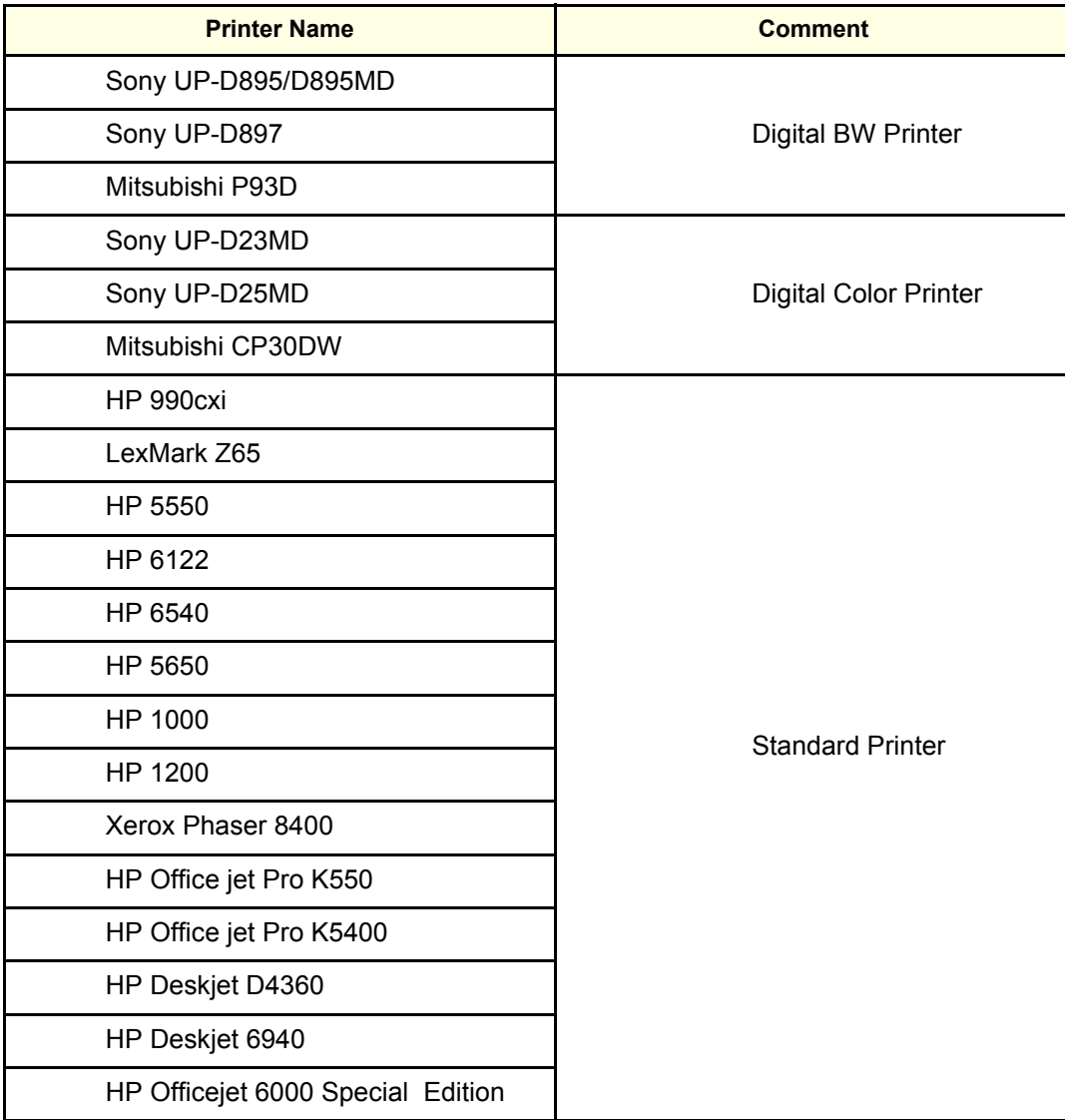

This procedure assumes that the P5 software is installed and is functioning properly.

1.) Attach the USB cable from the printer to the USB port on assigned position

#### **Table 8-55 USB Port Position**

 $\bigwedge$ 

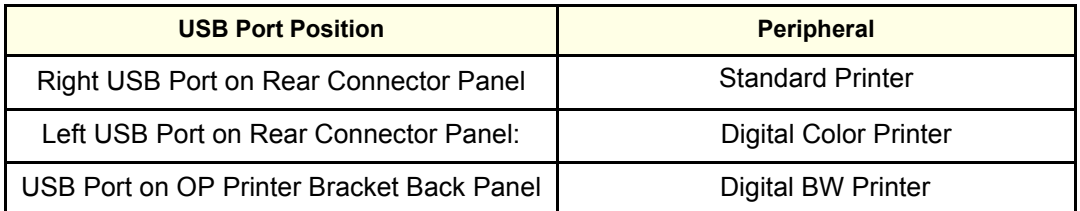

**NOTICE** *If you plug in USB printer for the first time to the system, restart the system.*

#### **[8-4-2-3 USB Printer Checks \(USB Printer User Only\)](#page-382-0)** (cont'd)

 $\sqrt{N}$ 

**NOTICE** *Once a USB printer is connected to one of the USB ports, don't take out the USB printer and plug it in another USB port.*

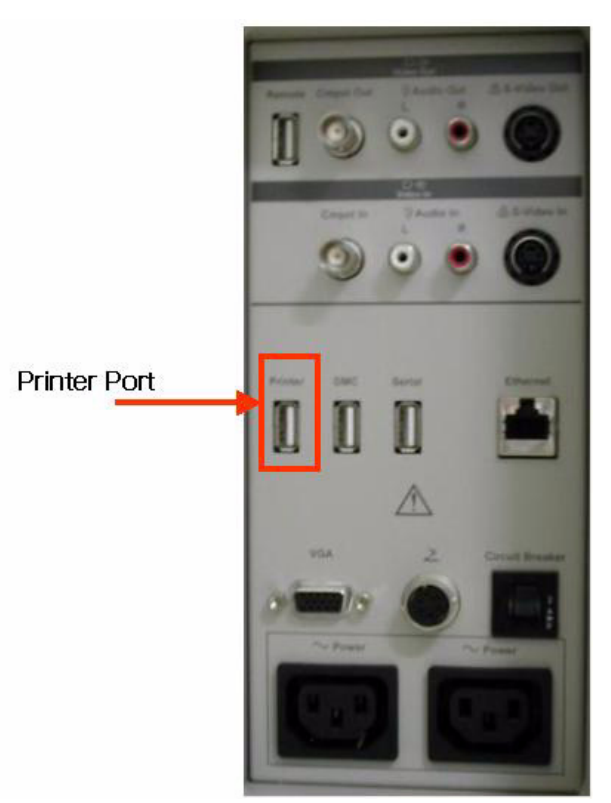

**Figure 8-193 USB Port - Rear Panel Connector**

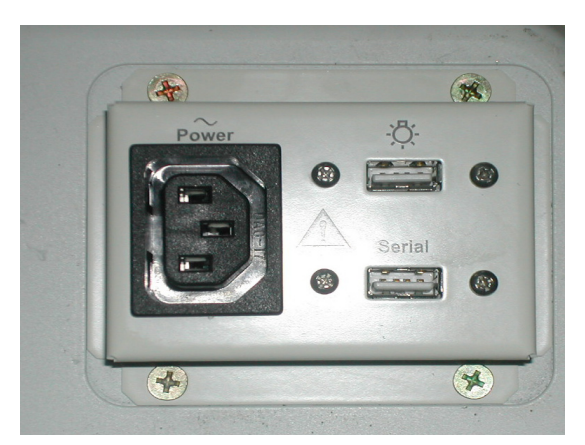

**Figure 8-194 USB Port - OP Printer Bracket Back Panel**

2.) Make sure that printer properties are proper. (Image orientation and size). Refer to the latest Release Notes.

#### <span id="page-384-0"></span>**8-4-2-4 DMC Checks (DMC User Only)**

#### *NOTE: DMC Cable is supplied only as an option.*

- 1.) Check DMC Cable (USB to Serial Bridge).
- 2.) Plug in the Cable as shown on the right side of the USB port.

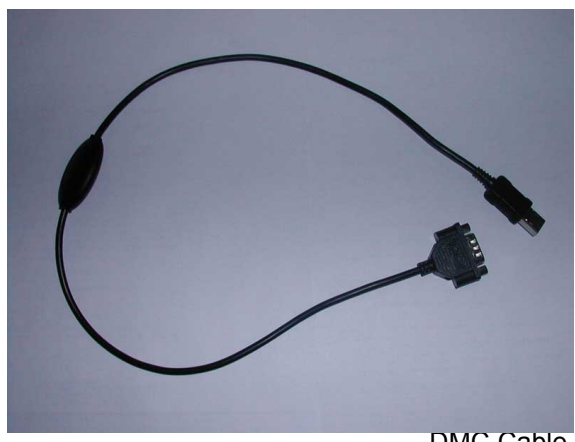

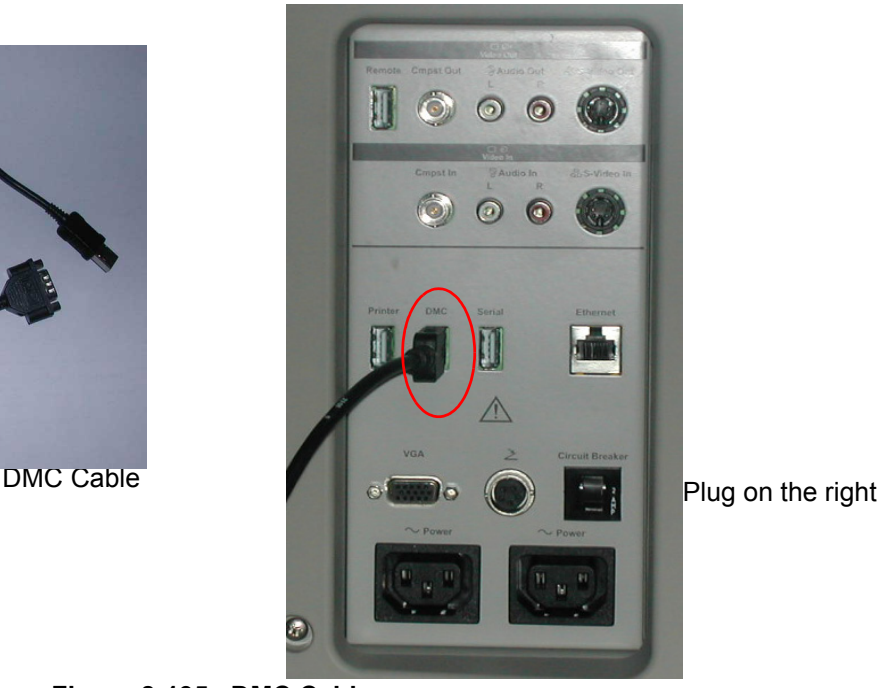

**Figure 8-195 DMC Cable**

- 3.) Ensure **USB to Serial Bridge port** is recognized by the system.
- 4.) Trackball to My computer icon and left click
- 5.) Right click on **Properties**.
- 6.) Right click on the **Hardware** tab.
- 7.) Right click on the device manager in the middle right of the hardware tab window.
- **[8-4-2-4 DMC Checks \(DMC User Only\)](#page-384-0)** (cont'd)
	- 8.) Make sure**"USB to Serial Bridge"** is displayed as shown the [Figure 8-196](#page-385-0)

<span id="page-385-0"></span>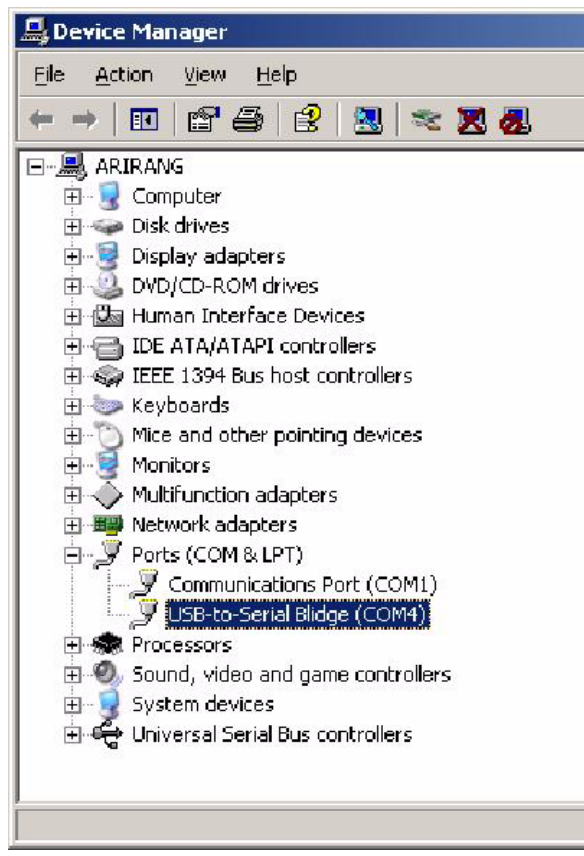

**Figure 8-196 Device Manager Windows**

### <span id="page-386-1"></span>**8-4-3 Installing Application Software**

- *NOTE: First time SW installation with peripherals on can cause the BlueScreen.*
- *NOTE: When connecting peripherals to the system, make sure to turn off the system first in order to avoid the BlueScreen.*

#### **WARNING** *Base Image software should also be installed prior to the application.*  $\sqrt{N}$

- 1.) Place the "Application Software" CD into the DVD drive.
- 2.) Press the Start button on the tool bar at the bottom of the LCD screen and select "**Run**".

Enter "**G:\LoadSoftware**" into the dialog box as shown below.

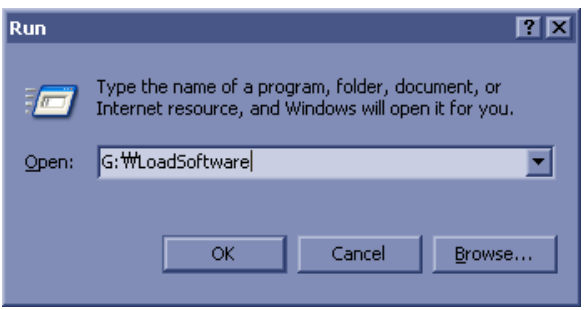

**Figure 8-197 Run Load Software**

- 3.) You will see a screen that warns you that you are about to load software, press the Y key to continue. Then the program requests confirmation "Are you sure?", Press the Y key again.
- 4.) Select the application type to install.
- 5.) You will see a Command (CMD) window open as shown in the [Figure 8-198.](#page-386-0)

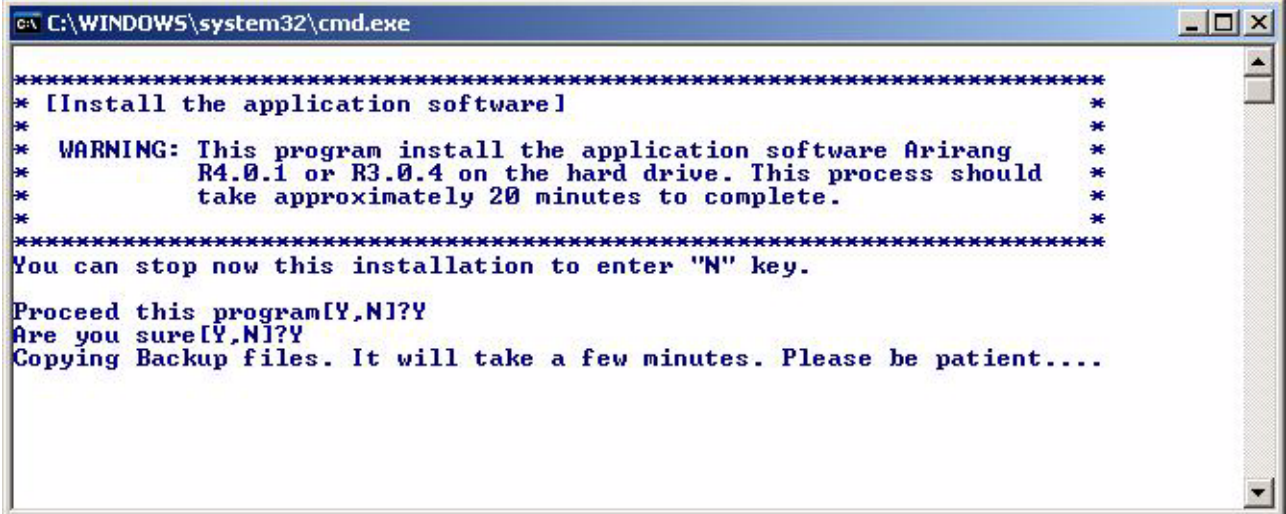

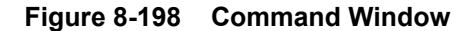

<span id="page-386-0"></span>6.) Press the "Y" key twice and copying backup files starts. This takes a few minutes.

### **[8-4-3 Installing Application Software](#page-386-1)** (cont'd)

7.) After copying backup files, the following options appear.

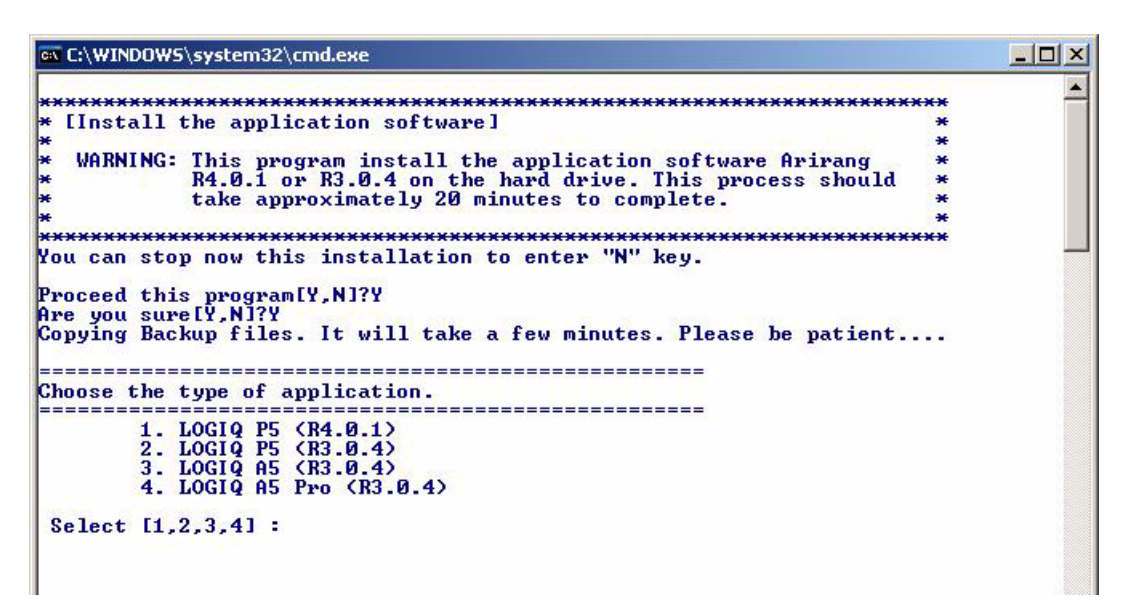

**Figure 8-199 Select system**

- 8.) elect a product to be installed.
	- 1.) LOGIQ P5 [R4.0.1] is only for LOGIQ P5 BT11 product.
	- 2.) LOGIQ P5 [R3.0.4] is only for LOGIQ P5 BT09 product.
	- 3.) LOGIQ A5 [R3.0.4] is only for LOGIQ A5 BT09 product.
	- 4.) LOGIQ A5 Pro [R3.0.4] is only for LOGIQ A5 PRO BT09 product.
- 9.) Then, press the "Y" key to continue. Then the program requests confirmation "Are you sure?" then Press the "Y" key again.
- 10.)The installation process will be started. it will take about 20 minutes.
- 11.)To apply the preset by region, select one of the below options.

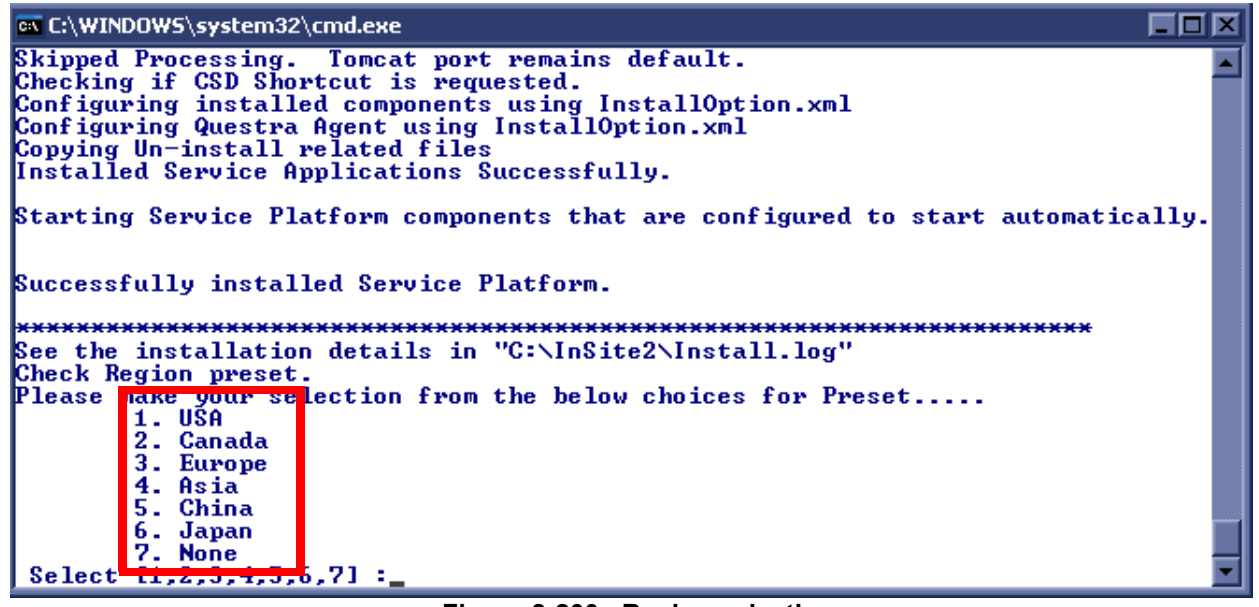

### **8-4-3** Installing Application Software (cont'd)

12.)After the installation is completed the system will power off automatically.

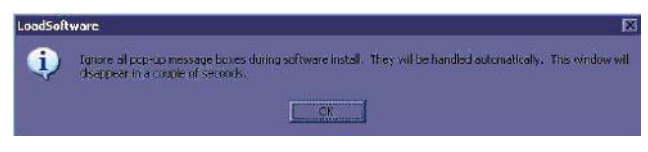

**Figure 8-201 Installation Complete Message**

- *NOTE: Some of systems doesn't power off automatically. In this case, press and hold power button more than 5 sec. to power off.*
- *NOTE: Do not operate with using mouse or keyboard during installation procedures.*
	- 13.)Turn on the system and immediately eject the button on the DVD drive to eject the DVDROM Verify that the system boots up no error.(It will take a few minutes)
- *NOTE: The application installation is completed, reboot is required.*
	- 14.)Shut down the system.
	- 15.)Start the system

### **8-4-4 Standard Confirmation & Functional Checks**

Configure the system settings and perform functional checks after installation of software.

Items for configuration and functional checks include:

- Confirmation of the software version
- Preset Data (if necessary)
- Patient Image Data (if necessary)
- Functional Checks for Service Platform (Diagnostic Program)

### **8-4-4-1 Confirming software version**

- 1.) Touch the Utility button on the Touch Panel
- 2.) Click on About tab. The software version will be shown on the monitor as shown. Confirm the following: Refer to the [Figure 8-202](#page-389-0).

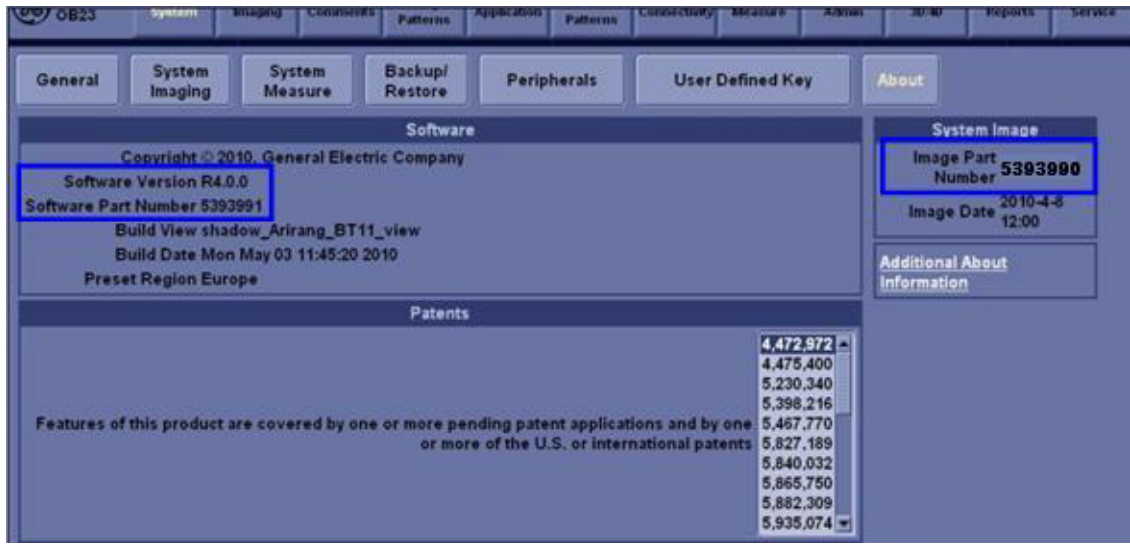

**Figure 8-202 Confirmation of software version**

<span id="page-389-0"></span>3.) Make sure that Application Software Version (R4.x.x), Software Part Number (described on the Application Software CD-ROM) and Image Part Number (described on the Base Image Software CD-ROM).

#### **8-4-4-2 Setting Computer Name**

- 1.) Click on Utility, then select Connectivity.
- 2.) Click on TCP/IP tab.

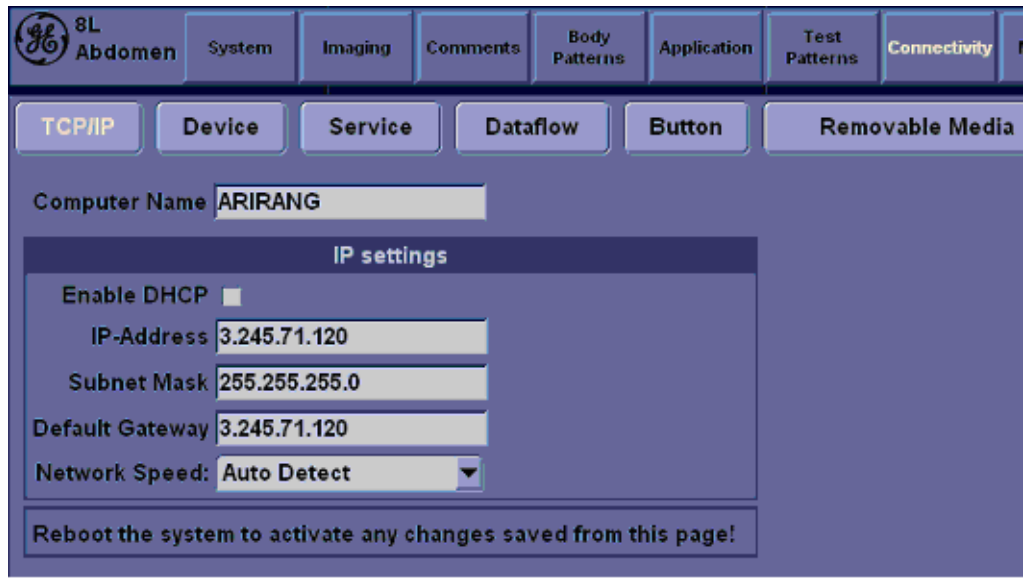

**Figure 8-203 TCPIP tab**

#### 3.) Type **Computer Name**

- **NOTICE** The Computer name is unique. Check the scanner serial number printed on the label located at the  $\sqrt{N}$ rear lower side of the scanner. For example, when 12345SU1 is printed, P5-12345SU1 must be entered as a computer name.
- **NOTICE** If **Enable DHCP** checkbox is checked and LAN cable is disconnected from the system, the system ∕N bootup time might slow down.
	- 4.) Verify that **Enable DHCP** has no check mark. If checked, remove the mark.
	- *NOTE: If Enable DHCP mark is checked, the system cannot checkout by VOLC.*
		- 5.) Check if **Computer Name, IP Address, Subnet Mask, and Default Gateway** are proper ones which you wrote down in section [8-3-5-1](#page-364-0)Saving Connectivity.
	- *NOTE: If the "Save" is NOT performed, you can NOT enter Patient screen and NOT perform Export/Import* 
		- 6.) Click on Save button
		- 7.) Click OK for confirmation dialog box
		- 8.) The system will power OFF automatically.
		- 9.) Turn on the system for functional checks

#### <span id="page-391-0"></span>**8-4-4-3 Setting Printer Preferences**

- *NOTE: If the 1-3-5 printer setting back-up is NOT performed, ignore this section.*
	- 1.) Insert removable disk or media that the printer setting was saved.
	- 2.) Go to Utility -> System -> Peripherals click the Printers.

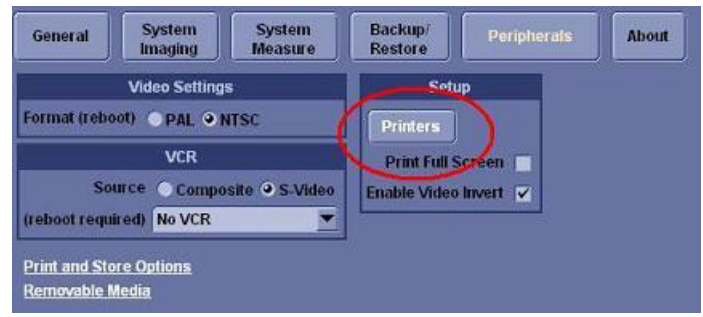

**Figure 8-204 Printer set restore**

- 3.) Press the left button of the trackball on the printer which need to be restore from the saved printer setting -> Click "properties" -> Click "Printing Preferences".
- 4.) If Sony D897 is used, click "Read".

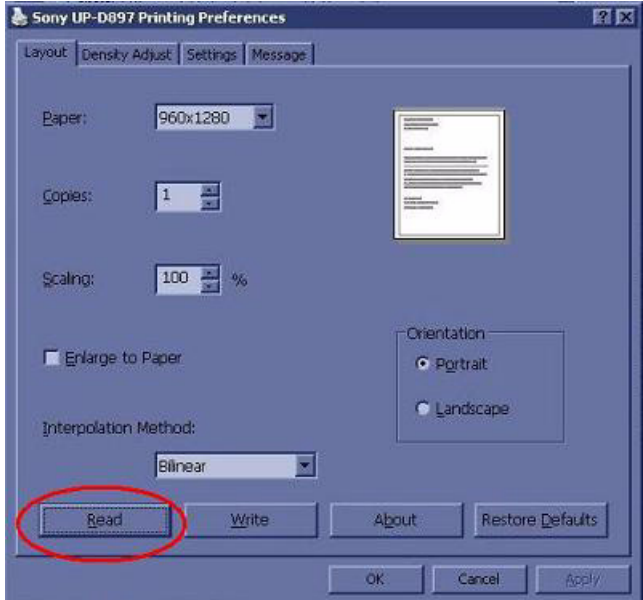

**Figure 8-205 Printer set restore**

### **[8-4-4-3 Setting Printer Preferences](#page-391-0)** (cont'd)

5.) Select removable disk or media that the printer setting was saved -> Click "Open".

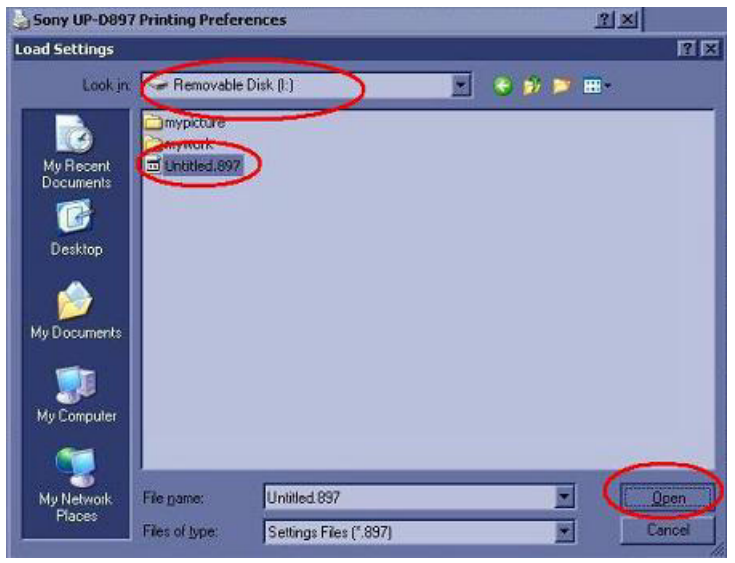

**Figure 8-206 Printer set restore**

- 6.) Click the "OK" until all printer windows are closed.
- 7.) If Sony D895 is used, repeat the above step 1 and 3, then set the parameters below in the layout tab and advanced tab.

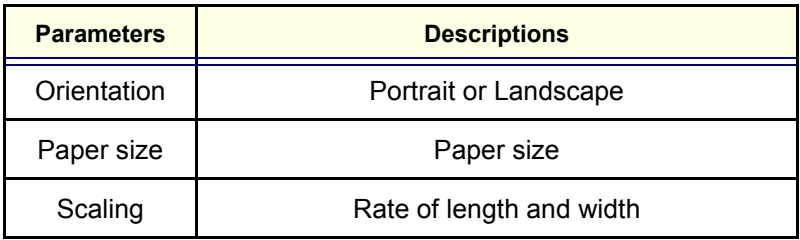

**Table 8-56 Parameters**

#### **[8-4-4-3 Setting Printer Preferences](#page-391-0)** (cont'd)

8.) Click the properties of the Density Adjust".

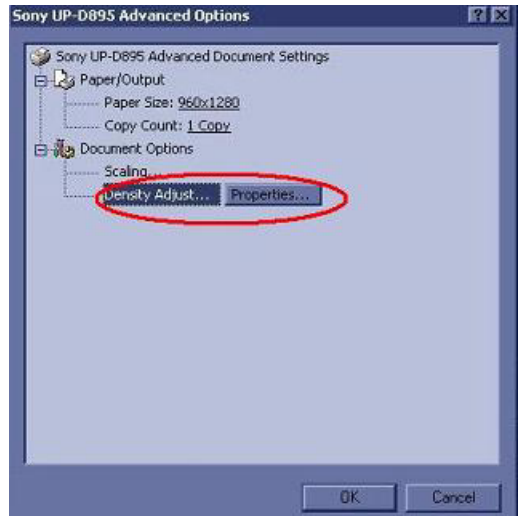

**Figure 8-207 Printer set restore**

9.) Click "Load".

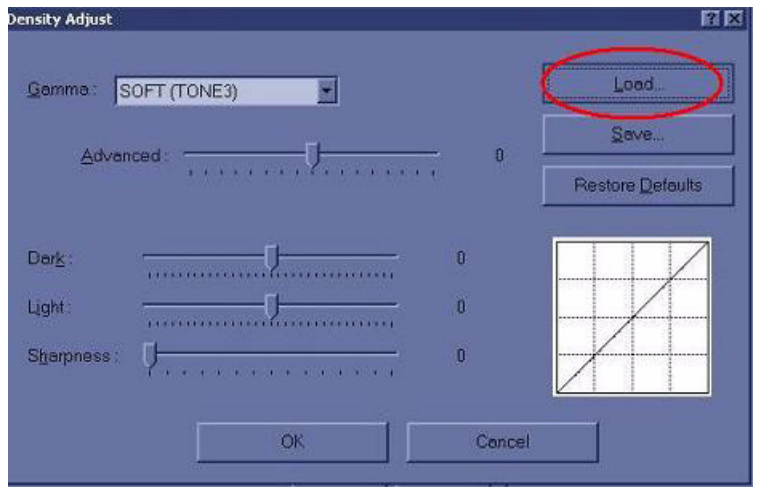

**Figure 8-208 Printer set restore**

10.)Select removable disk or media which the printer setting was saved -> click "Open". 11.)Click the "OK" until all printer windows are closed.

#### **[8-4-4-3 Setting Printer Preferences](#page-391-0)** (cont'd)

12.)If the printer is not support restore option, restore the printer set from the recorded parameters.

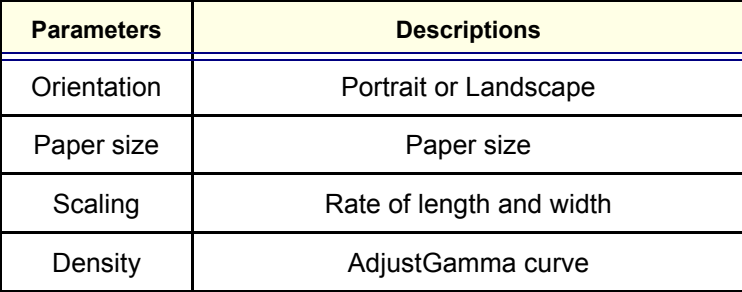

#### **Table 8-57 Parameters**

*NOTE: The parameters depend on printers, so the above parameters are shown to another names and more parameters setting could be needed.*

#### **8-4-4-4 Functional Checks for Service Platform (Diagnostic Program)** *The Service platform uses a web-based user interface (UI) to provide access to common service components.*

- *NOTE: After perform diagnostics, shut down and restart to make the system working properly.* 
	- 1.) Go to Utility and press Service to launch Service Platform. It will take some seconds for activating.
	- 2.) Make sure that **CAPS** is not selected (should be dimmed) for password entry performed later.

| <b>B</b> <sup>4C</sup> Follicle                                    | <b>System</b> | <b>Imaging</b> | Comments | Body<br><b>Patterns</b> | <b>Application</b> | Test<br><b>Patterns</b>      | Connectivity | <b>Measure</b> | Admin                | Service | 30/40 |
|--------------------------------------------------------------------|---------------|----------------|----------|-------------------------|--------------------|------------------------------|--------------|----------------|----------------------|---------|-------|
| <b>TCP/IP</b>                                                      | Device        | Service        | Dataflow | <b>Button</b>           |                    | Removable Media              |              |                | <b>Miscellaneous</b> |         |       |
| <b>Patient/Exam Menu Options</b><br><b>Print and Store Options</b> |               |                |          |                         |                    |                              |              |                |                      |         |       |
| <b>Figure 8-209</b>                                                |               |                |          |                         |                    | <b>Utility -&gt; Service</b> |              |                |                      |         |       |

3.) The Service Login window for Service Platform will be shown on the monitor display.

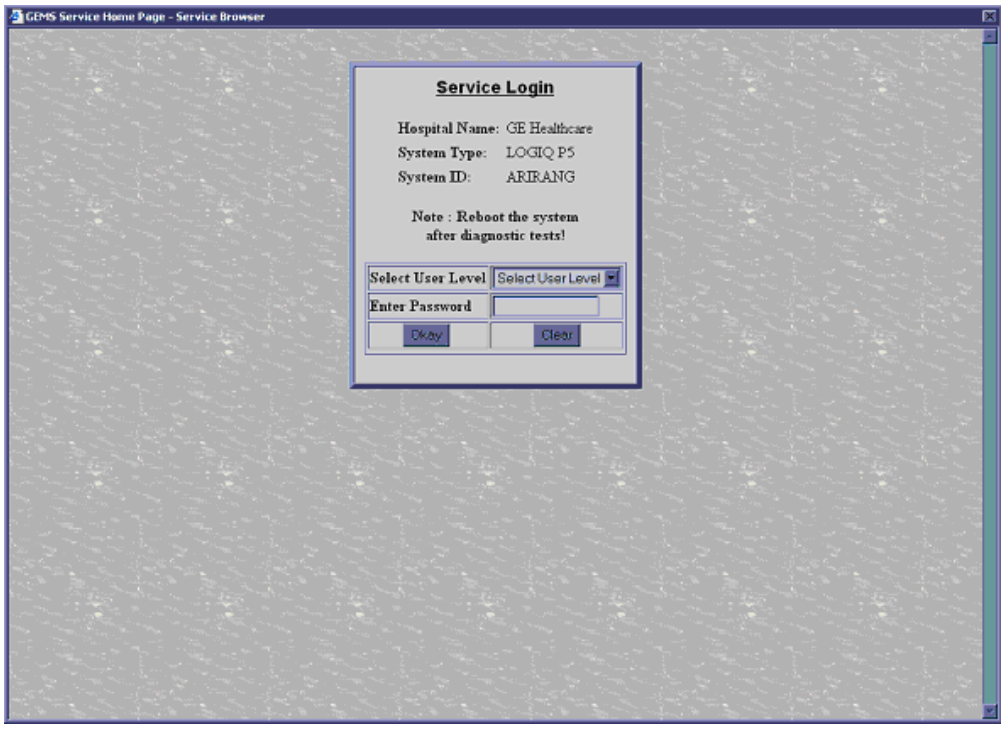

**Figure 8-210 Log in screen**

**CAUTION If the Login window for Service Platform is not displayed on the monitor, the installation of the**   $\bigwedge$ **Service Platform has failed. Reload the application software or Base System Software (OS) + application software. Contact a Technical Support for details.**
#### **[8-4-4-4 Functional Checks for Service Platform \(Diagnostic Program\)](#page-395-0)** (cont'd)

- 4.) Select **GE Service** at the "Select User Level" field.
- 5.) Enter the password for the Service Platform.
- 6.) Click on **Okay**.

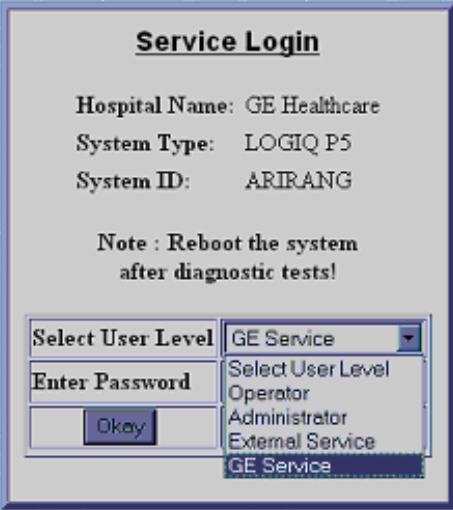

**Figure 8-211 Select User Level**

- 7.) Verify that the following screen (Service Platform) is displayed on the monitor.
- **NOTICE** When the service platform is NOT displayed, check if **CAPS** lock is selected. The **CAPS** should not be  $\bigwedge$ selected.
	- 8.) Click on **x** located at the upper right corner of the service platform screen to close the Service Platform and return to the scan panel.

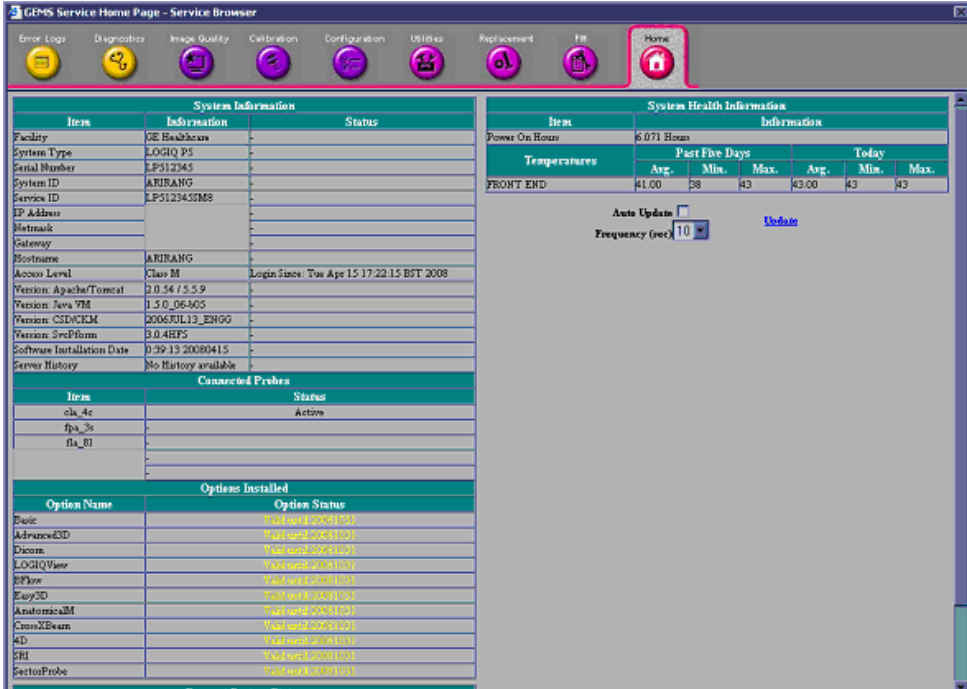

#### **8-4-4-5 Setting the VCR (if necessary)**

- 1.) Select **Utility > System > Peripheral tab.**
- 2.) Under Video Settings, PAL or NTSC.
- 3.) Under VCR, select Composite or S-Video.
- 4.) Under VCR, select Panasonic LQ-MD800 or Mitsubishi MD3000, as appropriate.

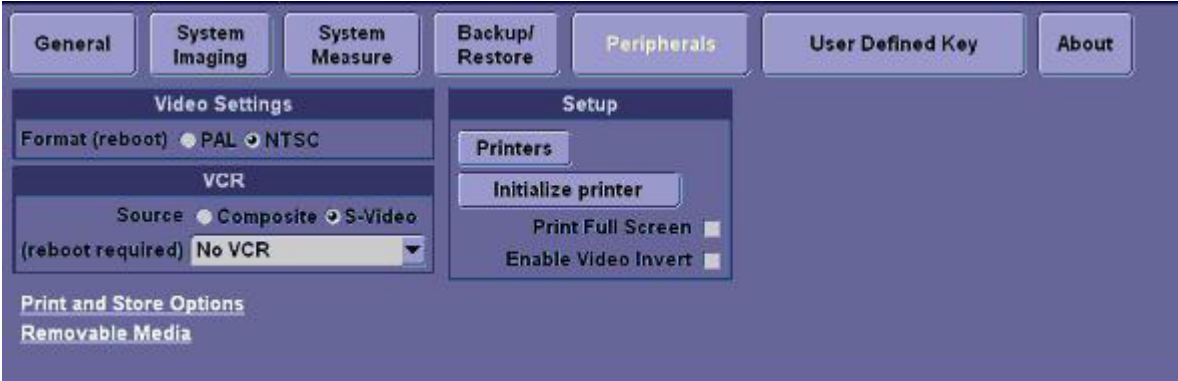

**Figure 8-213 Utility > System>Peripherals** 

- 5.) Click on Save.
- 6.) Shut down the scanner, then restart the scanner.
- 7.) Verify that the VCR can be properly operated.

**NOTICE** Be sure to connect the converter and cable before booting up the system. Otherwise the LOGIQ™ P5  $\sqrt{N}$ system does not recognize the peripheral devices

8.) Perform the following functional tests. If all are successful, include the debrief script provided below.

#### **Table 8-58 Functional Tests**

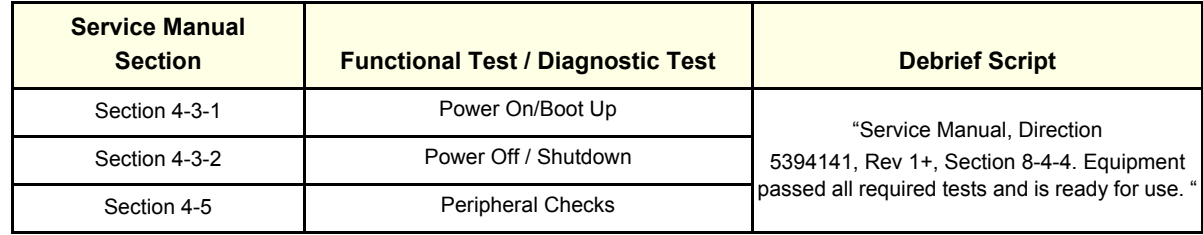

#### **8-4-4-6 Verifying the VCR (if necessary)**

1.) Press Record button, VCR menu shows up at the bottom of the screen.

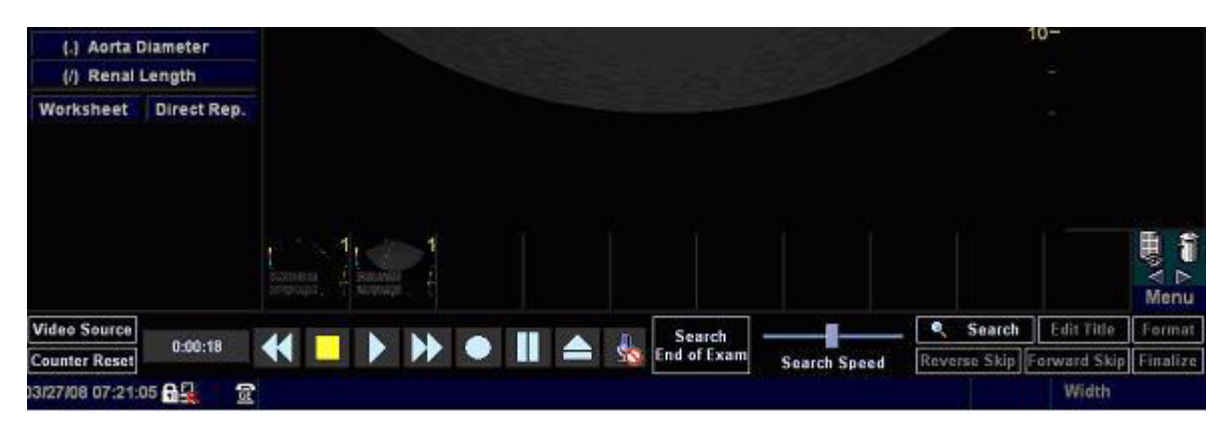

**Figure 8-214 VCR Menu**

2.) Click Counter Reset, then Press Record menu to start recording.

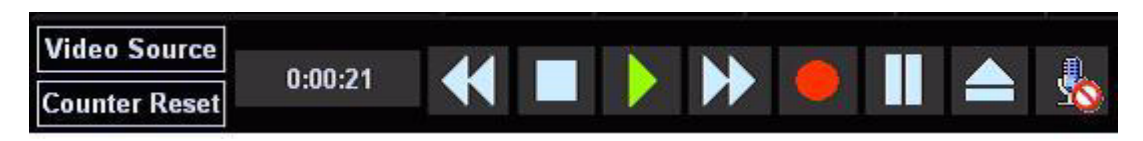

**Figure 8-215 Record Menu**

Displays a red dot in the VCR status area on the Title bar to indicate that recording has begun.

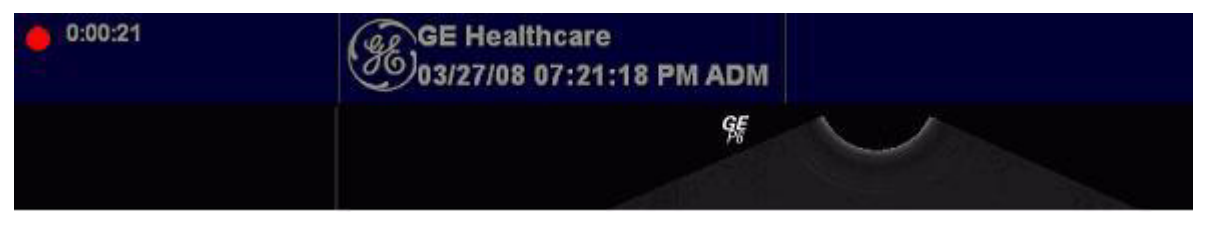

**Figure 8-216 VCR Status**

- 3.) Press Stop to stop recording the tape at the desired moment.
- 4.) Press Search to adjust the starting time for video playback.
- 5.) Press Play to start VCR playback.

#### **8-4-4-7 Setting Printer Properties in Application Software (if necessary)**

- 1.) Select Utility -> Connectivity -> Service tab
- 2.) Select *Standard Printer, and Add*

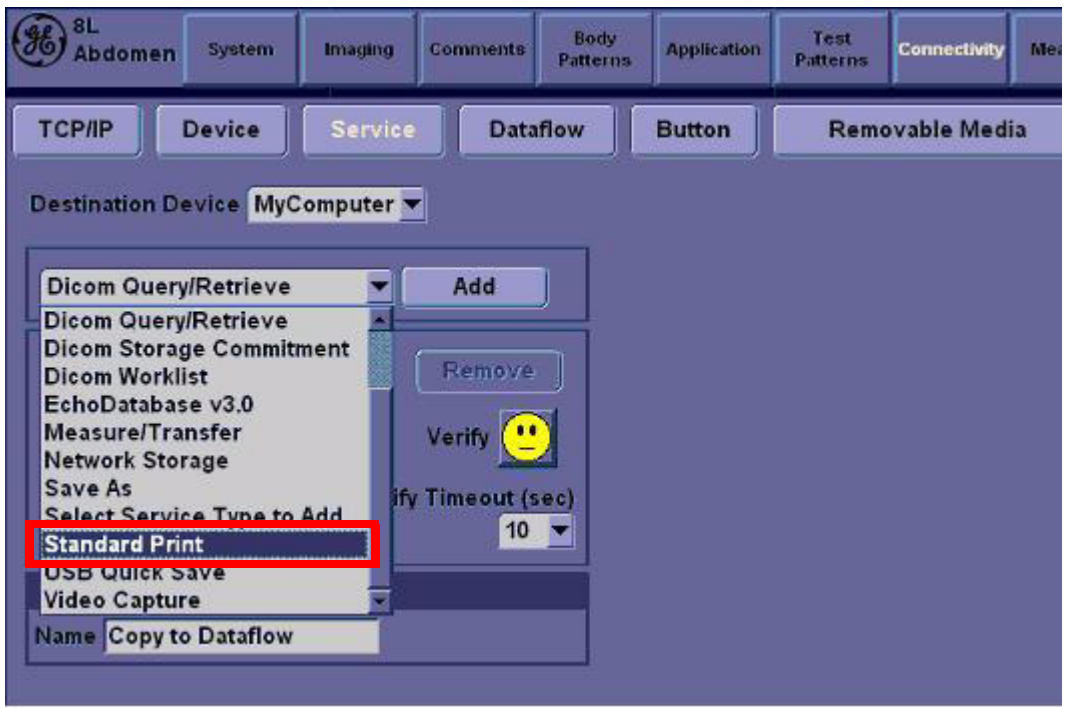

**Figure 8-217 Utility > Connectivity > Service**

3.) Under Properties, select desired Printer, and Save.

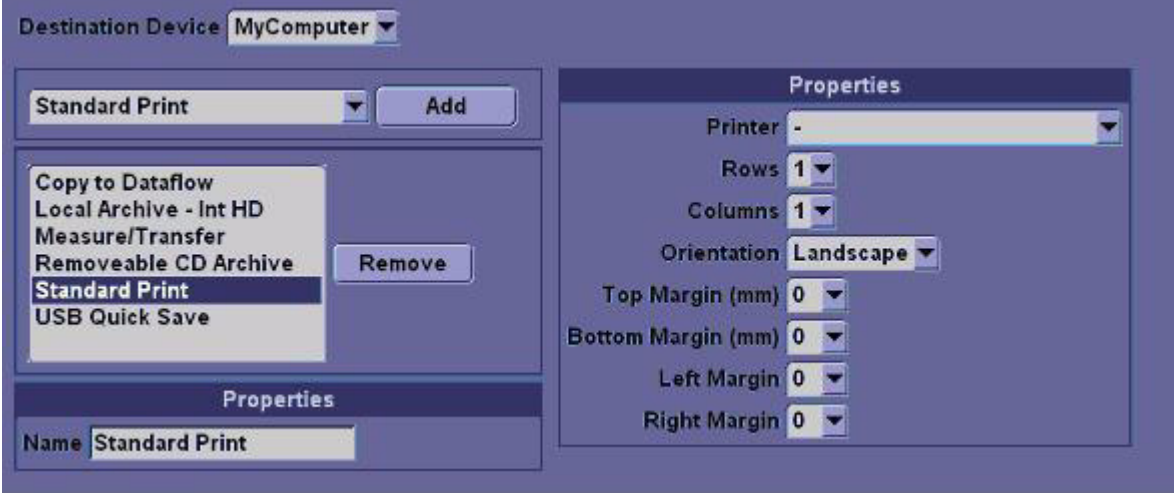

**Figure 8-218 Select the Printer**

 $\bigwedge$ 

#### **8-4-4-8 Print Key Assignment and Checkout (if necessary)**

- 1.) Select Utility-> Connectivity-> Button tap.
- 2.) Choose the desired print button (for example, Print1) under Physical Print Button.

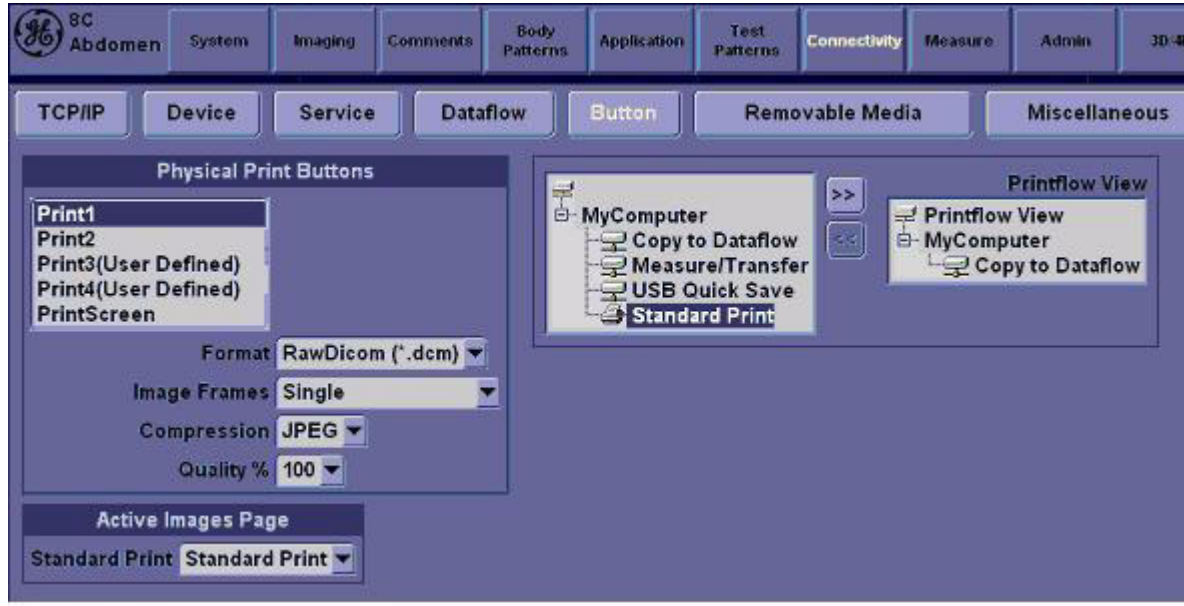

**Figure 8-219 Physical Print Button**

3.) Select Standard Print, and press > >Standard Print is added under printflow View.

**NOTICE** Press << to delete a existing Standard Print.

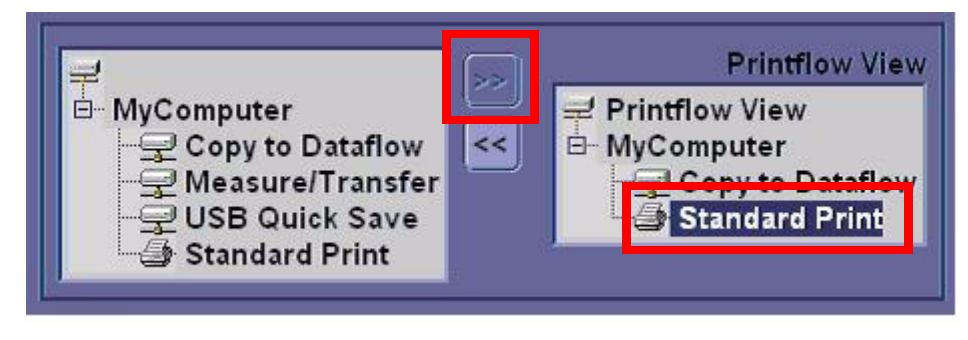

**Figure 8-220 Standard Print**

4.) Press the print key just configured.

The screenshot prints to the destination printer.

#### <span id="page-401-0"></span>**8-4-4-9 Regional Setup Procedure for Japanese**

You can set up the keyboard for Japanese. If you select Japanese, the following items display or may be entered in Japanese.

- Patient Name
- Exam Comment (on Patient screen and Worksheet)
- Annotation (Comments)
- Error/Warning Messages
- DICOM/Worklist
- 1.) In Utility--> System--> General, set the Language as JPN. Save this setting, but do not reboot the system yet.

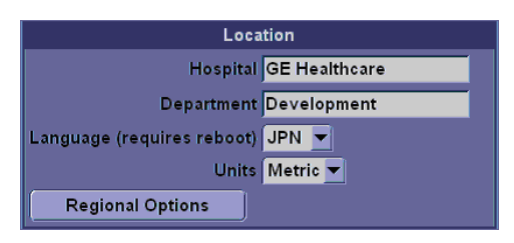

**Figure 8-221 Changing the System Language to JPN**

2.) Press Regional Options, under Standards and Formats select Japanese, under Location select Japan. Press Apply.

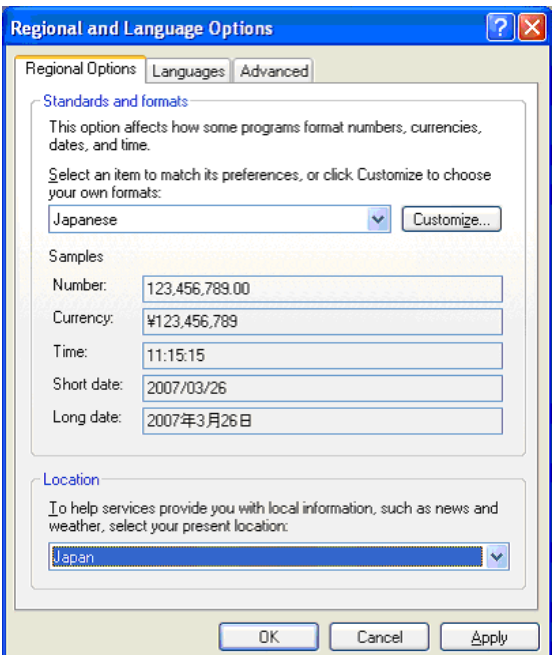

**Figure 8-222 Regional Options**

#### **[8-4-4-9 Regional Setup Procedure for Japanese](#page-401-0)** (cont'd)

3.) Select the Language tab, press Details, under Installed Services add the **Japanese-Microsoft IME Standard 2002 ver. 8.1** keyboard, under Default input language select Japanese, press Apply, Press OK.

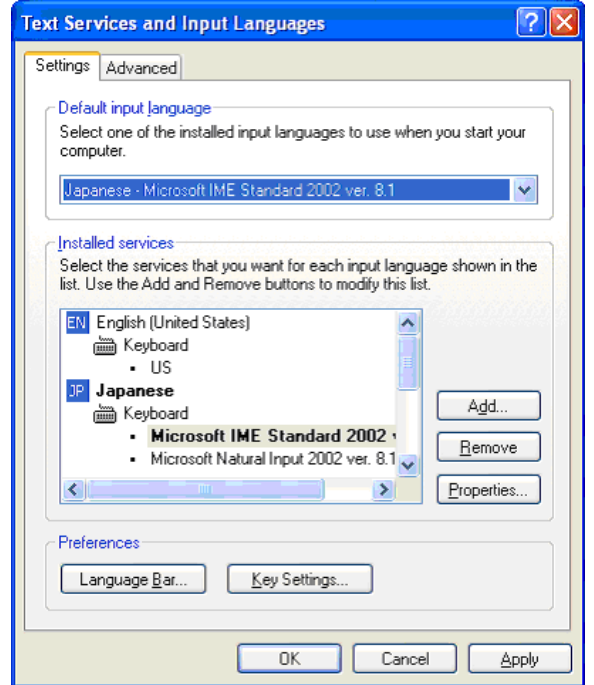

**Figure 8-223 Regional and Language Options—Language Tab**

- 4.) Select the Advanced tab, then select Japanese in the Language for non-Unicode programs pulldown menu. Press Apply. Answer Yes to use files already loaded on the hard disk, then answer No to not reboot the system yet, press OK. Press Save and Exit the Utility screen.
- 5.) Reboot the system. When your system restarts, the system appears in the selected language.
- *NOTE: To have the settings take effect, you MUST turn off the system and turn it back on.* 
	- 6.) In Utility --> System --> General, press Regional Options. Select Language Tab and press Details. Remove English under Installed Services. Press Apply and OK.
	- 7.) To type in Japanese, press Alt + tilde/accent key (located between the Esc and F1 keys) in order to start the Input Method Editor (IME).

#### **8-4-4-10 Product Type Check of the System**

To verify that the correct version of Application software was installed, check the **Product Type** of the Application software. Verification steps are listed below.

- 1.) Turn on the system. Wait until the screen comes up.
- 2.) Press the **Utility** key and click **Admin** tab.
- 3.) Check the value of **Product** item.

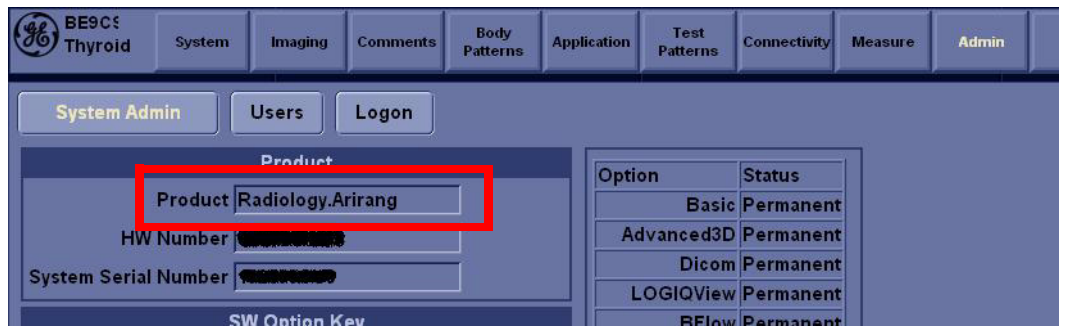

**Figure 8-224 Checking Product Type**

4.) The following table is the matching table.

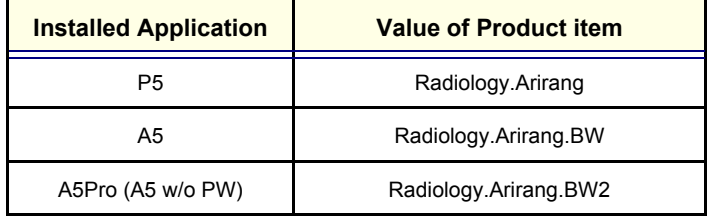

**Table 8-59 Product Type Matching Table**

# **Section 8-5Full Backup/Restore Procedure**

#### **8-5-1 General**

This describes a Full Backup (Database, Image, User preset, Service Data) procedure.

Use this instruction when you need to save the data :

- before changing a HDD with a new one
- before reinstalling Base Application
- when you just want to save all of the current data.

### **8-5-2 Parts Required**

• USB HDD

### <span id="page-404-0"></span>**8-5-3 Full Backup Procedure**

- 1.) While the Echoloader is running, press 'Utility' button and click on the 'Admin'.
- 2.) When Title Login window pops up, select an operator with admin authorization.
- 3.) Type in the password.
- 4.) press "OK".
- 5.) Select "System Admin" page.
- 6.) press "Execute" button under Full Backup box and the window below pops up.

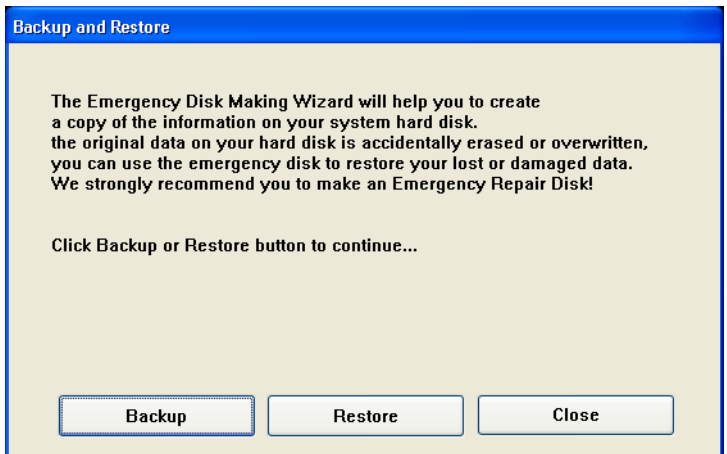

<span id="page-404-1"></span>**Figure 8-225 Backup and Restore Window**

### [8-5-3 Full Backup Procedure](#page-404-0) (cont'd)

7.) Press "Backup". Then the below window pops up.

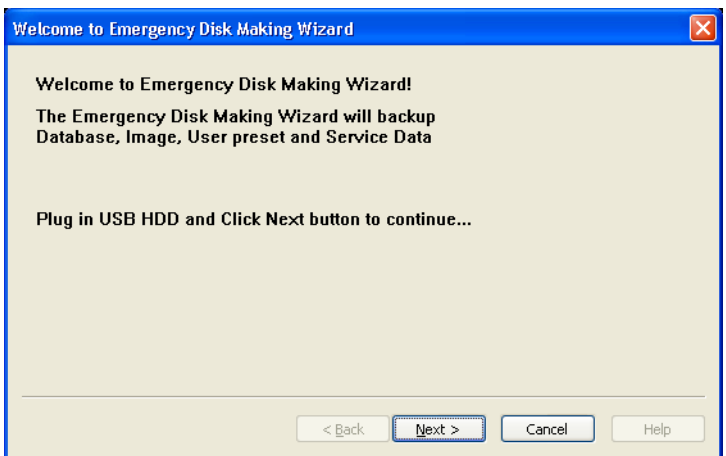

**Figure 8-226 Emergency Disk Making Wizard**

- 8.) Insert a USB HDD.
- *NOTE: It might take about 30 seconds for the system to recognize the USB HDD.*
	- 9.) Press "Next".
	- 10.)Select USB HDD for backup when Select Drive window is displayed.

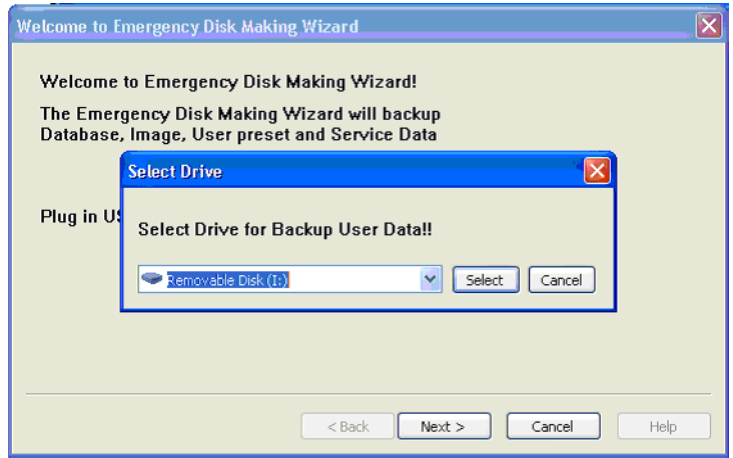

**Figure 8-227 Drive select**

11.)Verify that USB HDD is in the list.

### [8-5-3 Full Backup Procedure](#page-404-0) (cont'd)

12.)If USB HDD with enough space is not already plugged in, plug in one.Then press Next

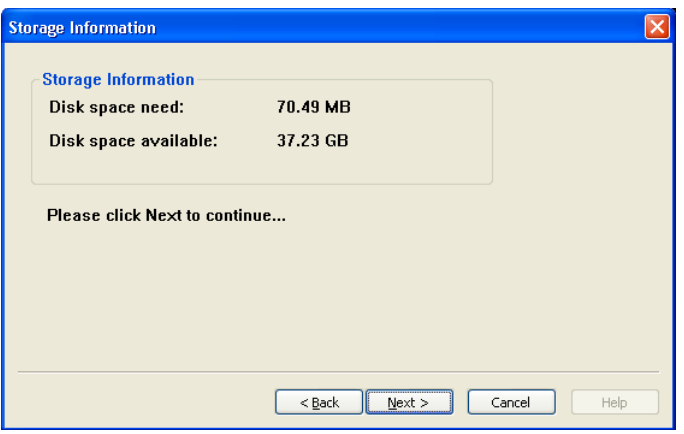

**Figure 8-228 Storage Information**

13.)Press next to continue. Then the below windows appear.

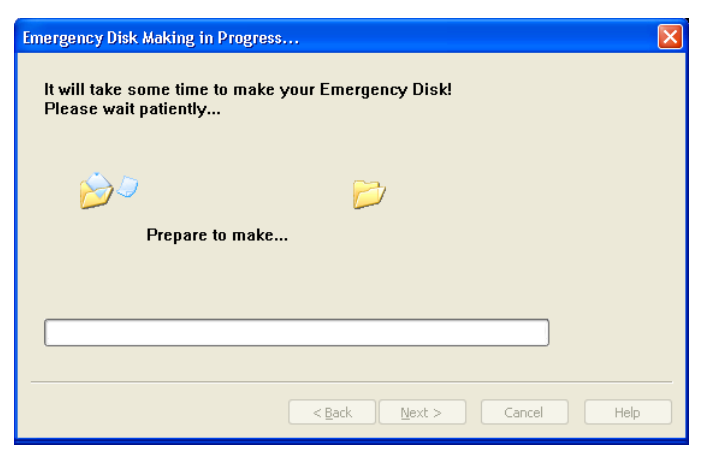

**Figure 8-229 Emergency Disk Making Preparation**

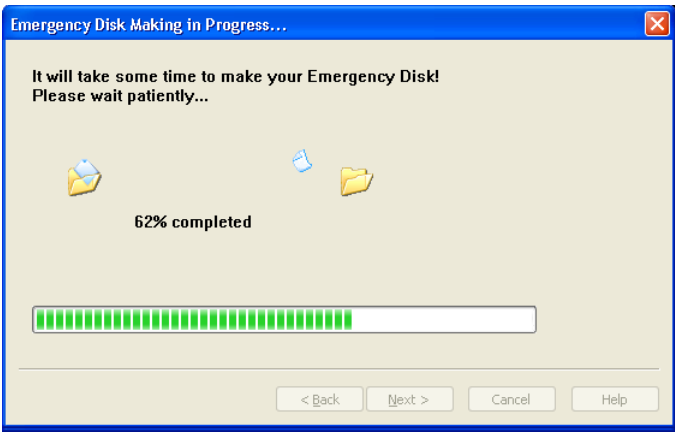

**Figure 8-230 Emergency Disk Making in Progress**

14.)Verify that "Backup was completed!" message is displayed. 15.)Press Finish to complete.

### **8-5-4 Restore procedure**

- 1.) From [Figure 8-225,](#page-404-1) press "Restore" button.
- 2.) Rest of the procedure is the same with "Backup" procedure.

#### **NOTICE The system should be rebooted after finishing of Restore procedures.** $\triangle$

3.) After reboot,

Press "Patient". Verify that Patient data are restored

Press "Utility". Verify that Userdefined data are restored.

# **Section 8-6Software Reloading**

#### **8-6-1 General**

This describes general Software Reloading of C:\ partition functionality.

### **8-6-2 Software Reloading Procedure**

#### <span id="page-408-0"></span>**8-6-2-1 Perform Software Reloading in the Service Platform**

*No media (CD/DVD) is needed to perform this function. This can be done in two ways.* 

- A) By logging on to the Service Platform
- B) To access the system remotely.

*In case of performing Software Reloading remotely, you will need the assistance of the customer to switch the system back on and put it in disruptive mode.*

The following procedure applies to both Locally and Remotely.

- 1.) Go to Utility->System->General
- 2.) Press "Date/Time"

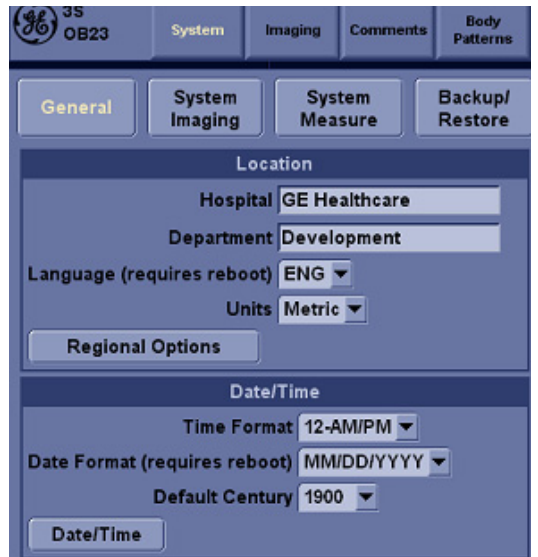

**Figure 8-231 Date/Time**

3.) Press "Time Zone"

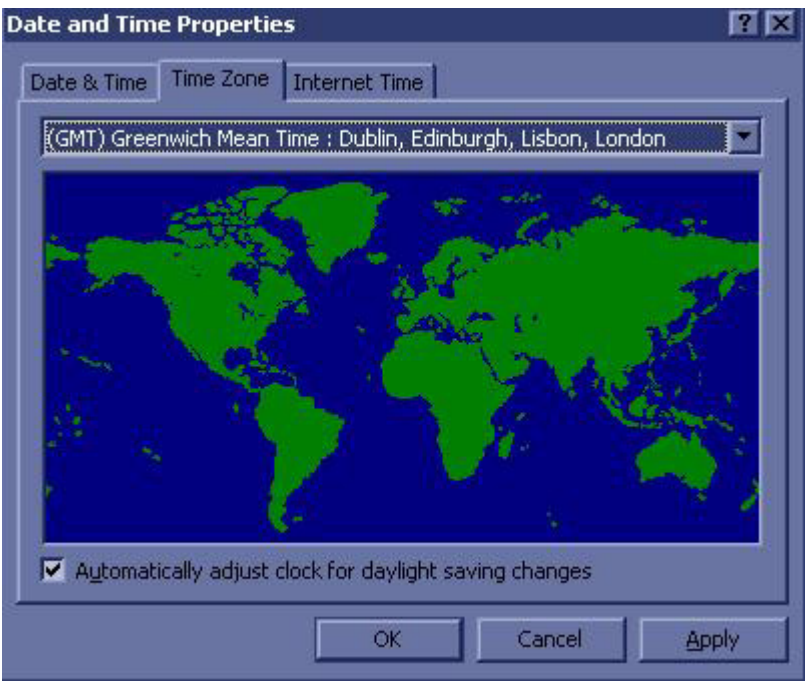

**Figure 8-232 Time Zone**

4.) Register the current Time Zone

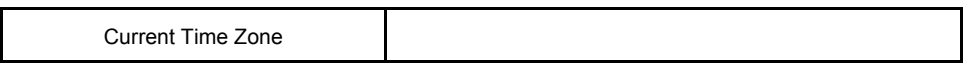

#### **Table 8-1 Current Time Zone**

- 5.) Press "Cancel".
- 6.) Log onto the Service Platform.
- 7.) Go to "Utilities"->"Common Utilities".
- 8.) Go to "Utility"->"System"->"About"

Verify that Software version and software build version are same with the ones before the Software Reloading.

9.) Select "Reload System Software"

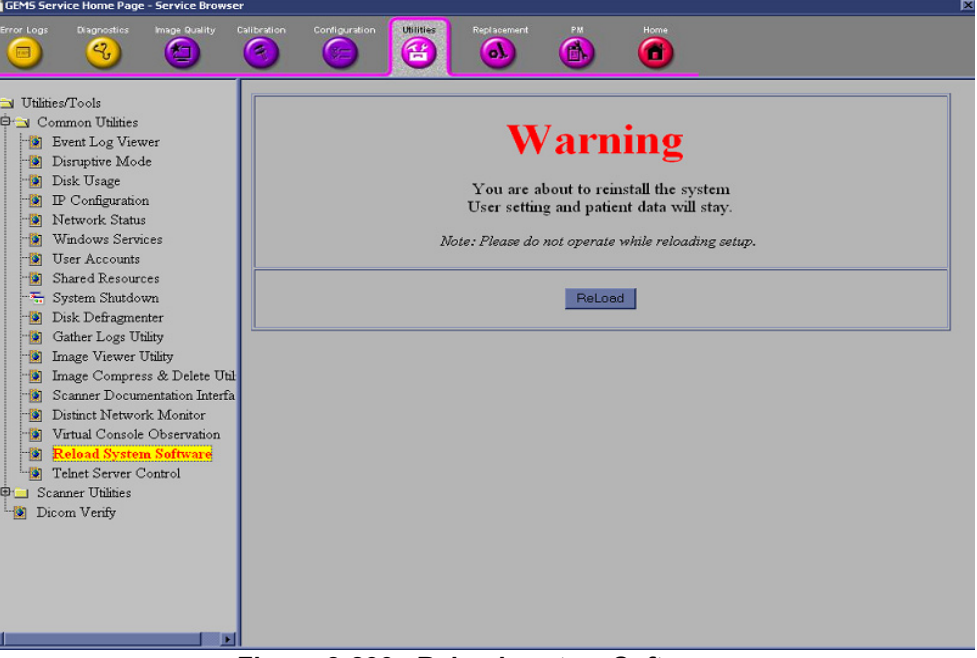

**Figure 8-233 Reload system Software**

- 10.)Verify that "Local Archive" is available under Dataflow.
- 11.)Press "ReLoad".
- 12.)Confirmation message pops up.
- 13.)Press "Yes" to proceed.
- 14.)Progress bar is displayed

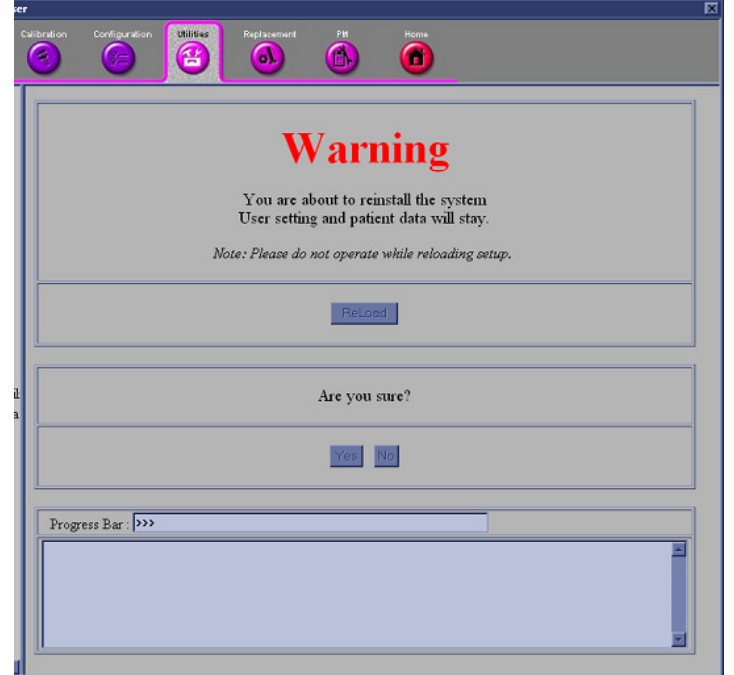

15.)Setup is completed successfully

- a.) If you do s/w reloading from the system directly, please shut down the system now.
- b.) For remote s/w reloading, please enable Disruptive mode.

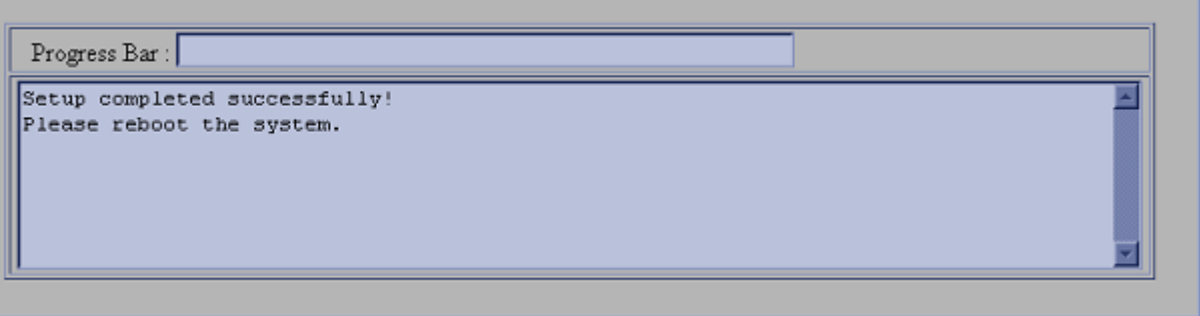

**Figure 8-235 setup completed message**

16.)Press "Disruptive mode"

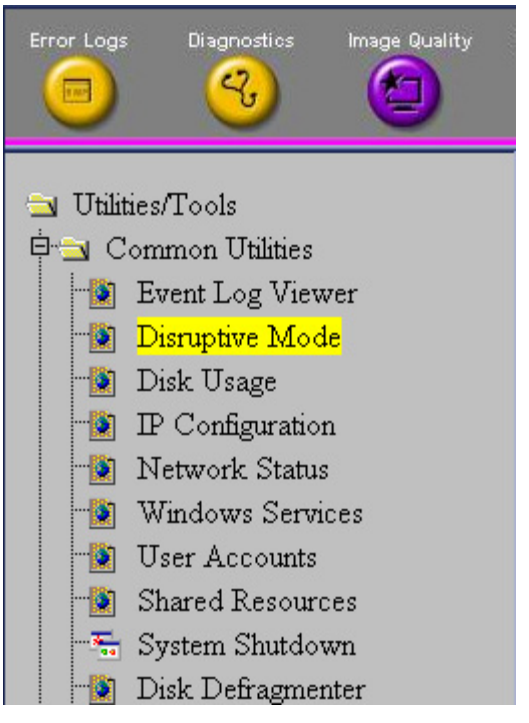

**Figure 8-236 Disruptive mode**

17.)If "Disruptive Mode Status" is disabled, Press "Yes" to enable disruptive mode.

For the remote reloading, customer has to agree to the diruptive mode. The following window [\(Figure 8-237\)](#page-412-0) pops up in the system screen and customer has to press "Yes" to enable Disruptive mode.

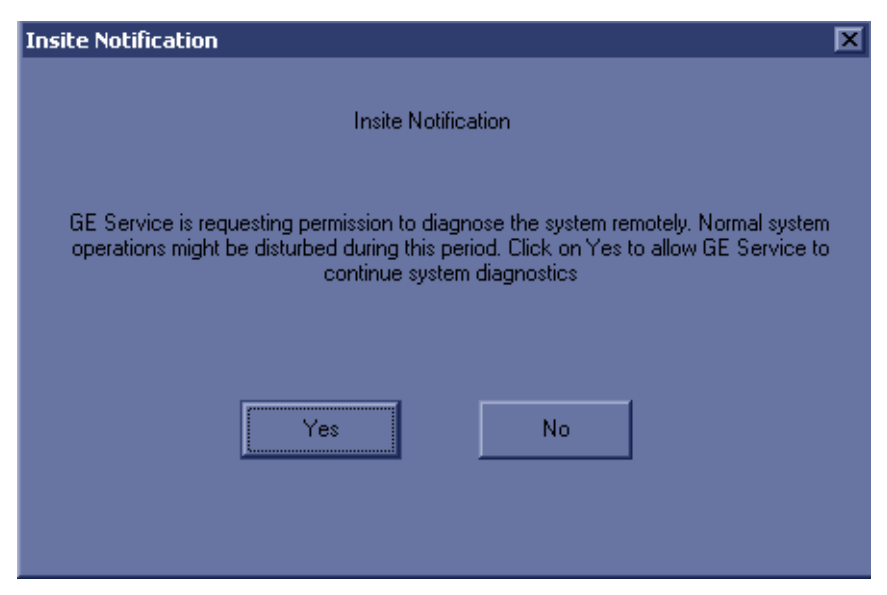

**Figure 8-237 Insite Notification**

<span id="page-412-0"></span>18.)Press "System Shutdown"

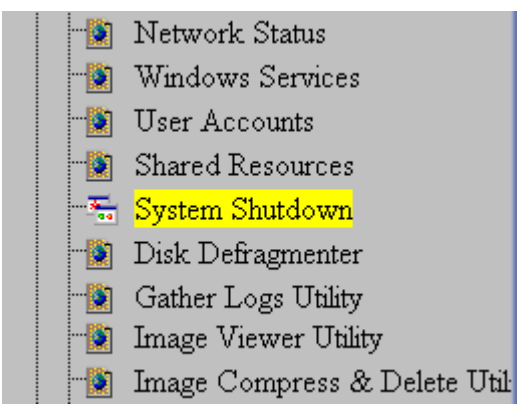

**Figure 8-238 System Shutdown**

*NOTE: If the service dongle is inserted or the system is logged on to the maintenance mode, "System shutdown" will not work. Please close programs and reboot the system manually.*

19.)Select "Restart System"

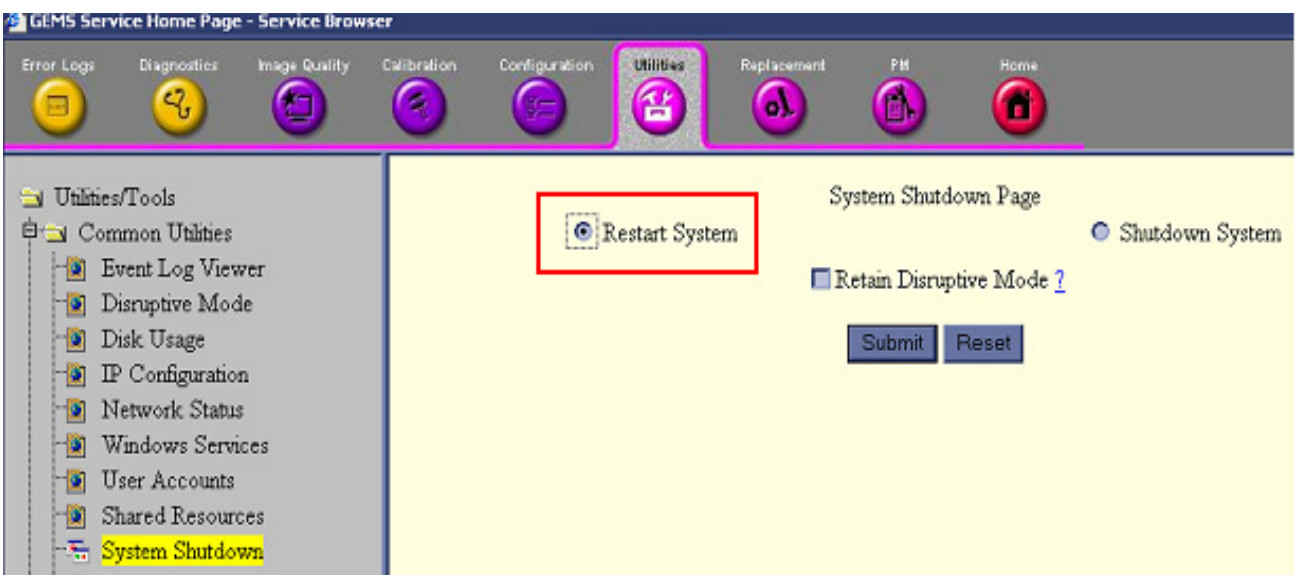

**Figure 8-239 Restart System**

20.)Press "Submit"

21.)Press "Confirm" when confirmation message is displayed.

22.)After a while, the system restarts automatically.

23.)Verify that correct date and time are displayed correctly.

#### <span id="page-414-0"></span>**8-6-2-2 Software Reloading**

1.) The Base S/W load starts automatically immediately after boot up

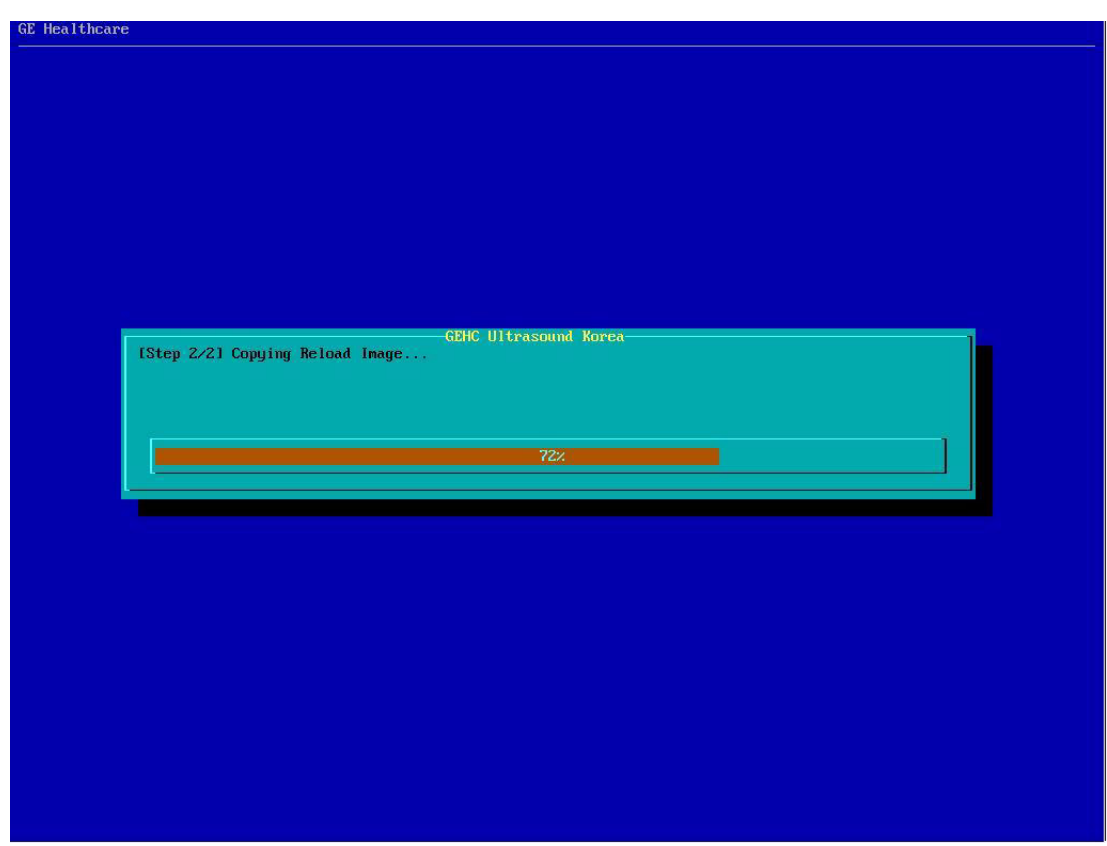

**Figure 8-240 Reloading C:\ partition from Reloading Ghost Image**

- 2.) After finishing C: partition reloading, the system restarts automatically.
- 3.) When the system restarts, an application installation starts automatically.

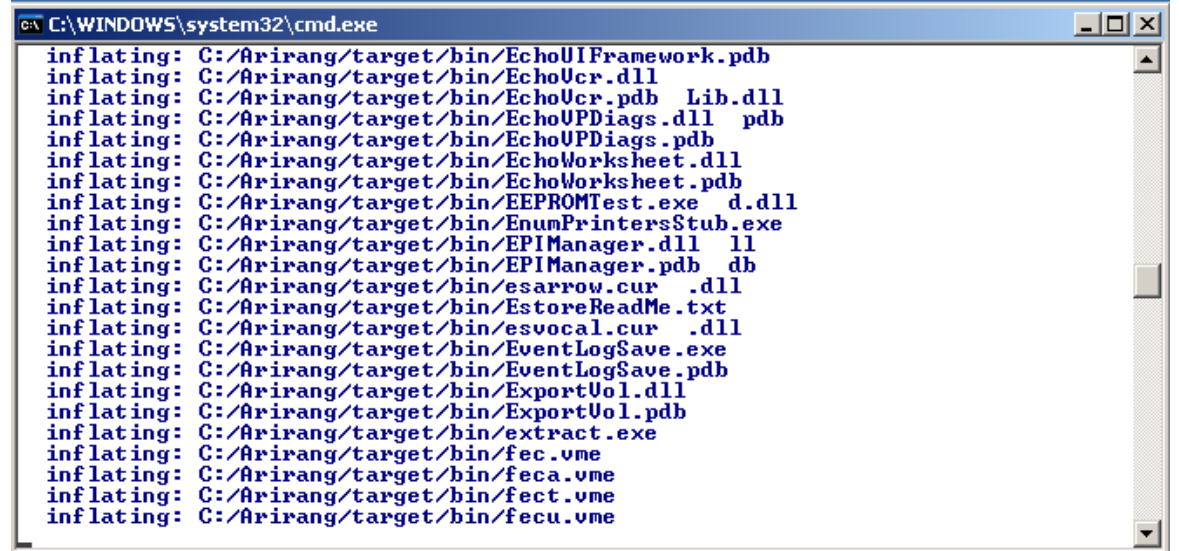

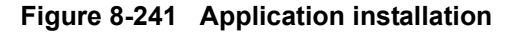

#### **[8-6-2-2 Software Reloading](#page-414-0)** (cont'd)

- 4.) When installation is finished, the system shuts down automatically.
- 5.) Press Power Button to start the system.
- 6.) When system fully boots up after the software reloading, please shutdown system again.
- *NOTE: For the following procedure, disruptive mode should be approved in order to be in done remotely.*
	- 7.) Start the system.
	- 8.) Press "Patient" button, and verify under Dataflow that "Local Archive" is available. If it's not available, shut down the unit one more time.
	- 9.) To put the Local Time Zone back, Go to Utility->System->General
	- 10.)Click "Date/Time"

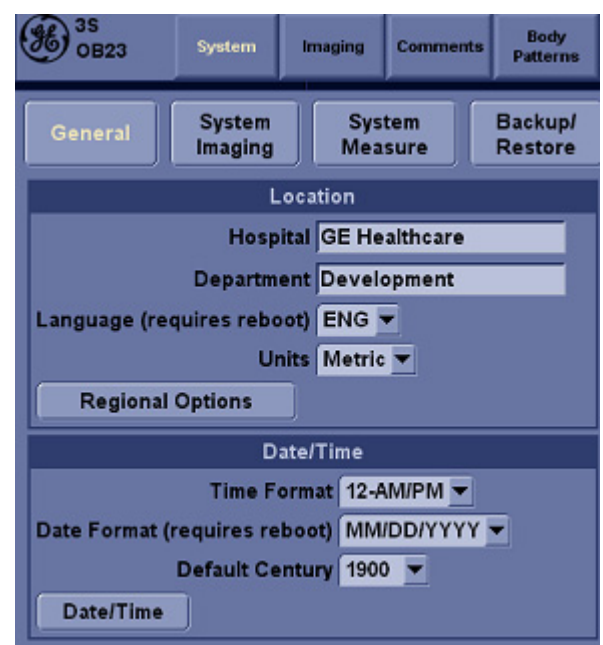

**Figure 8-242 Date/Time**

#### 8-6-2-2 **Software Reloading** (cont'd)

11.)Press Time Zone

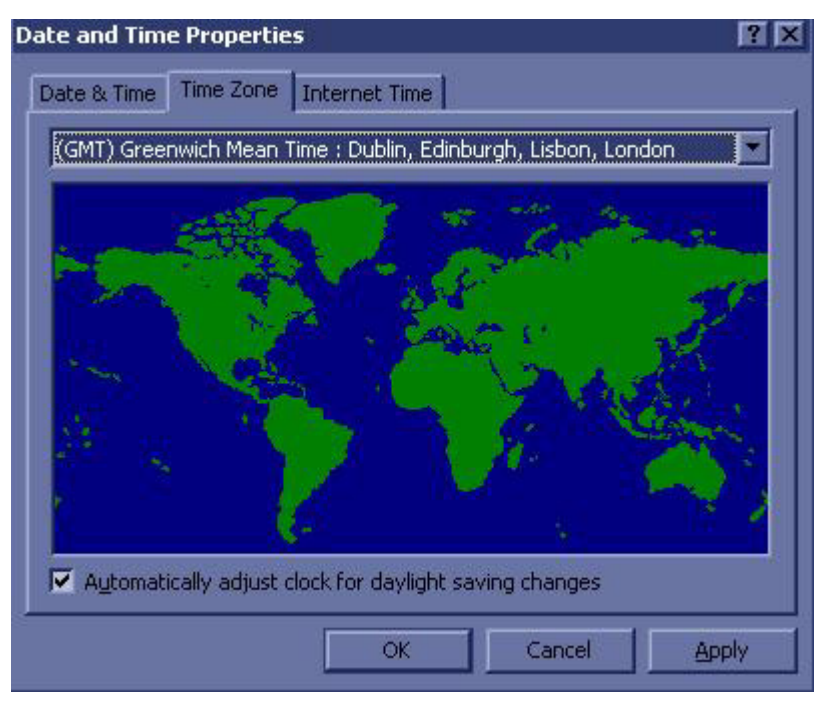

**Figure 8-243 Time Zone**

- 12.)Change the time zone to the local time zone from Table 1.
- 13.)Press "Apply"
- 14.)Press "Date & Time" tab.

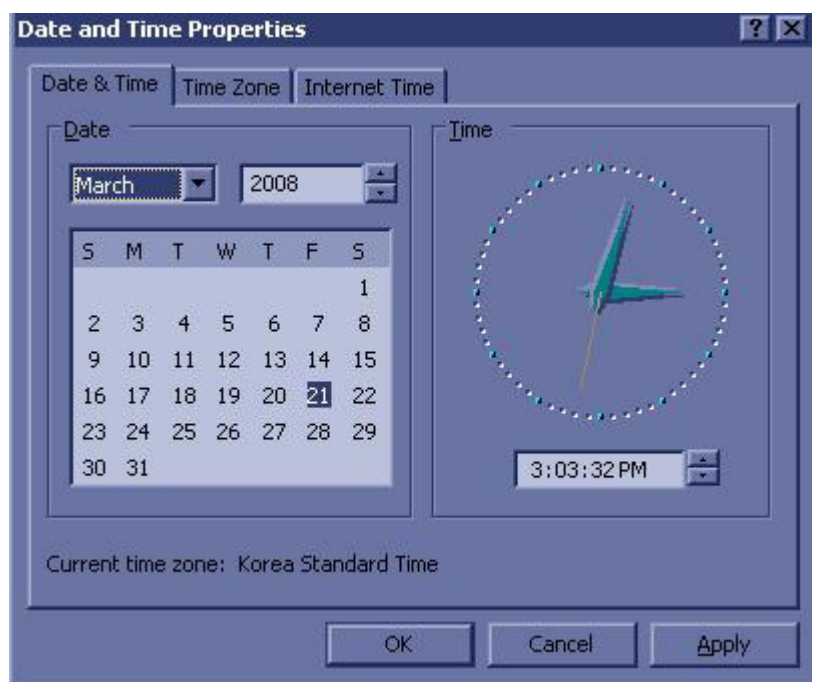

**Figure 8-244 Date & Time**

Section 8-3 - Software Loading Procedure **8 - 171** 

#### **[8-6-2-2 Software Reloading](#page-414-0)** (cont'd)

15.)Change the Date and Time correctly if needed.

- 16.)Press "Apply"
- 17.)Press "OK"
- 18.)Turn off the system.
- 19.)Start the system.
- 20.)Check if the correct date and time are displayed.

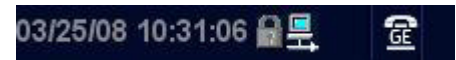

## **Figure 8-245 Date and Time check**

21.)The software reloading is completed.

# **Section 8-7 Mechanical Option Installation instruction**

These service in subtractions describe the installation procedures of following mechanical options to LOGIQ™ P5.

## **8-7-1 Endo Probe Holder Installation**

1.) Check out the 2 screw holes to be used to install Endo Probe Holder.

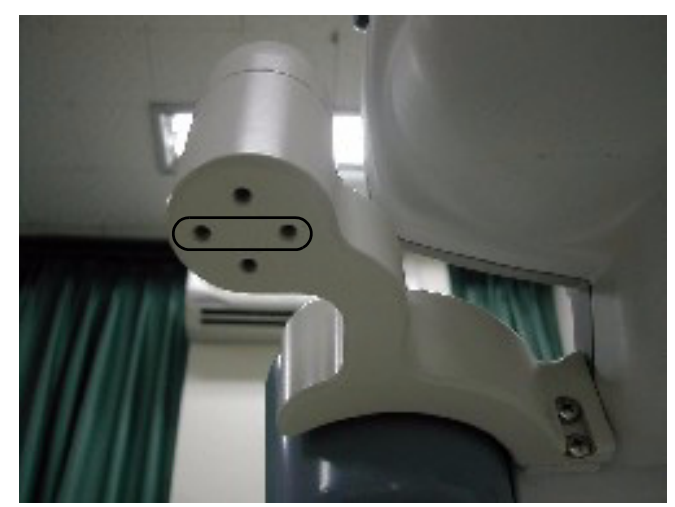

**Figure 8-246 Endo Probe Holder Installation**

2.) Install Endo Probe holder on the bottom side of the Cable Arm Hook by screwing 2 screws(2159634, BH M4x10 WHT).

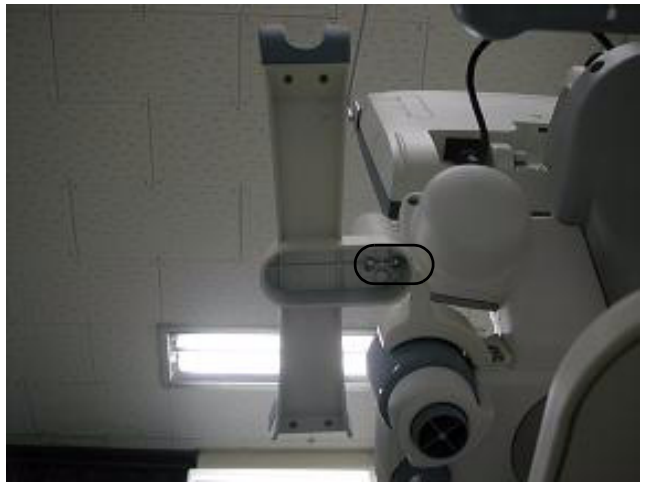

**Figure 8-247 Endo Probe Holder**

### **8-7-2 Microphone Option fixture Installation**

1.) Use 2 holes at the bottom of the keyboard.

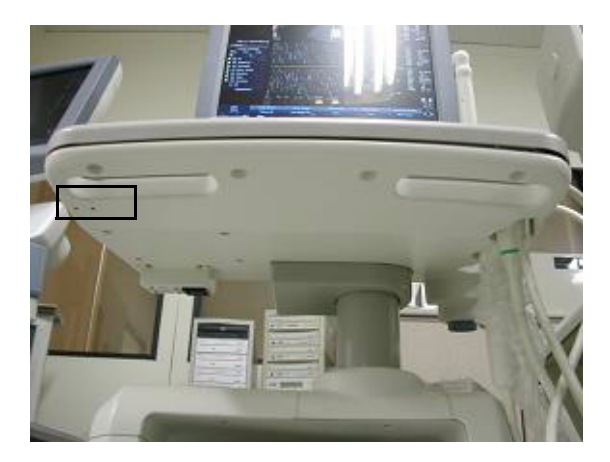

**Figure 8-248 Microphone option holes**

2.) Screw 2 screws (5178673, FH M4x6 WHT) to fix the Microphone fixture.

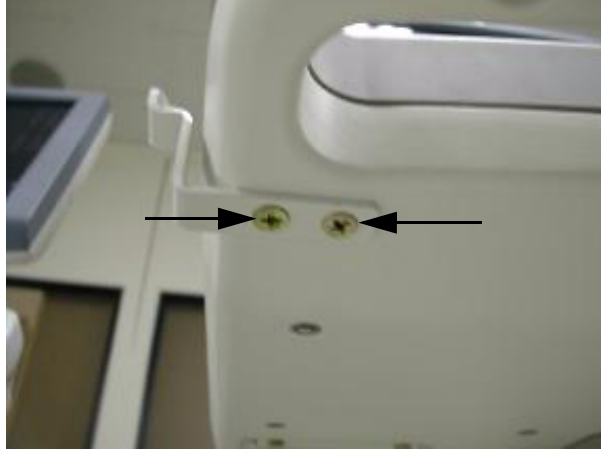

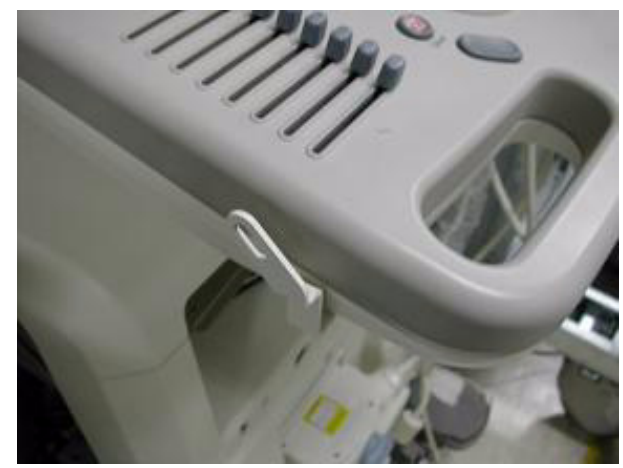

**Figure 8-249 installation of Microphone**

### <span id="page-421-0"></span>**8-7-3 BT11 BW Printer Option Installation**

- 1.) This section describes the installation procedure of the BW Printer option.
- 2.) Assemble the BW PRINTER to BW PRINTER FIX BRKT with screwing 4 screws (2306562, FH M3X6).

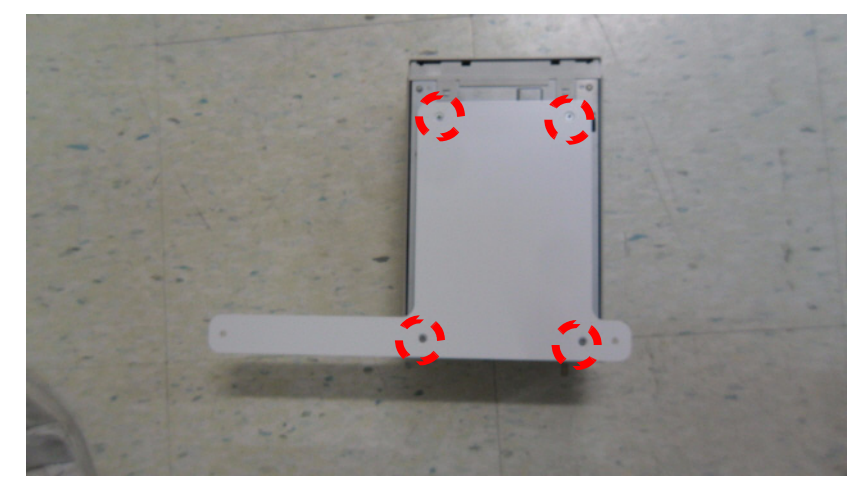

**Figure 8-250 BT11 BW PRINTER Option Installation**

3.) Assemble the BT11 BW PRINTER ASSY to SYSTEM using 2 SCREWS (5176744, BH M4X20).

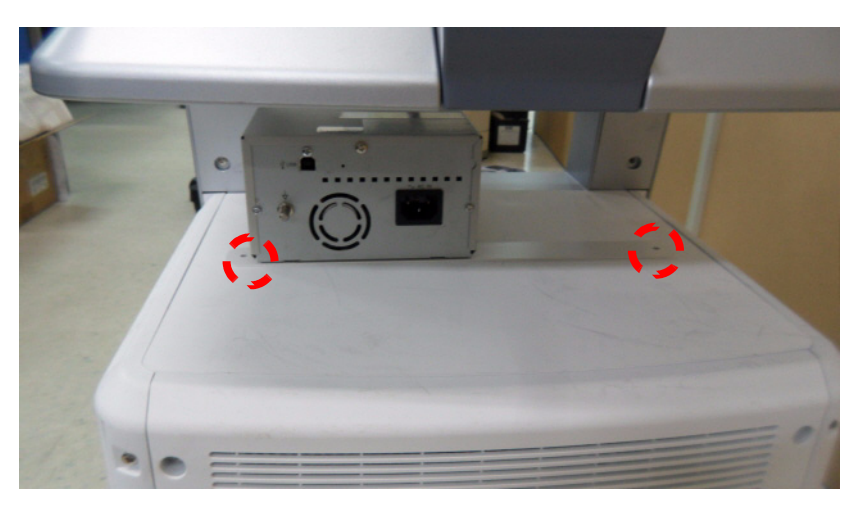

**Figure 8-251 BT11 BW PRINTER Option Installation**

### [8-7-3 BT11 BW Printer Option Installation](#page-421-0) (cont'd)

4.) Connect the PRT CABLE ASSY 3 (5168835-2) between BW PRINTER and SYSTEM REAR PANEL.

Attach the CABLE MOUNT (5399222) on the REAR COVER and fix the cable as the picture below.

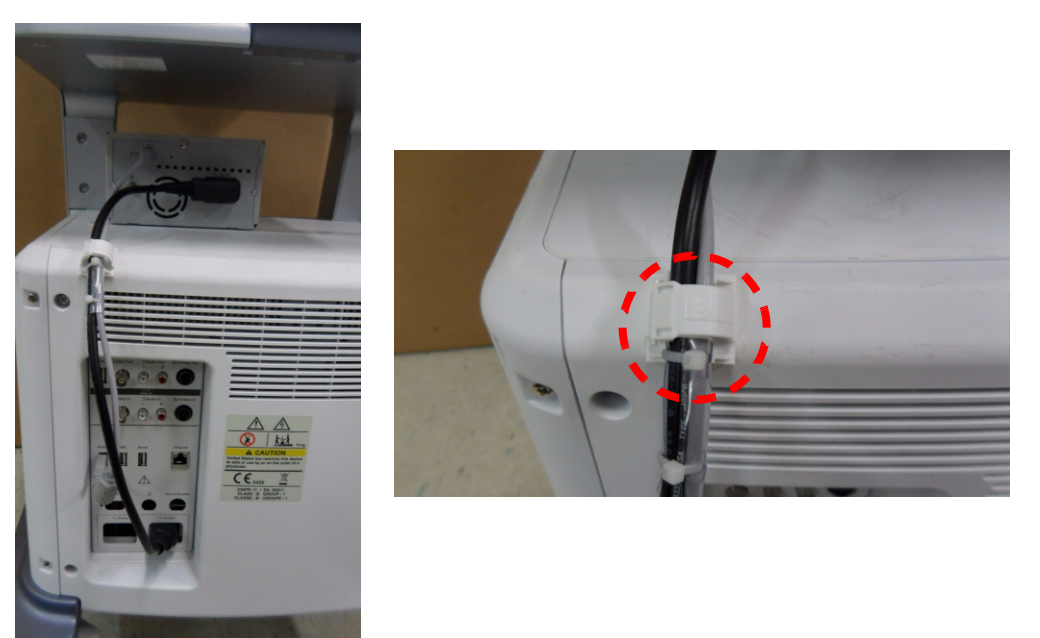

**Figure 8-252 BT11 BW PRINTER Option Installation**

5) Finished feature of BW PRINTER option.

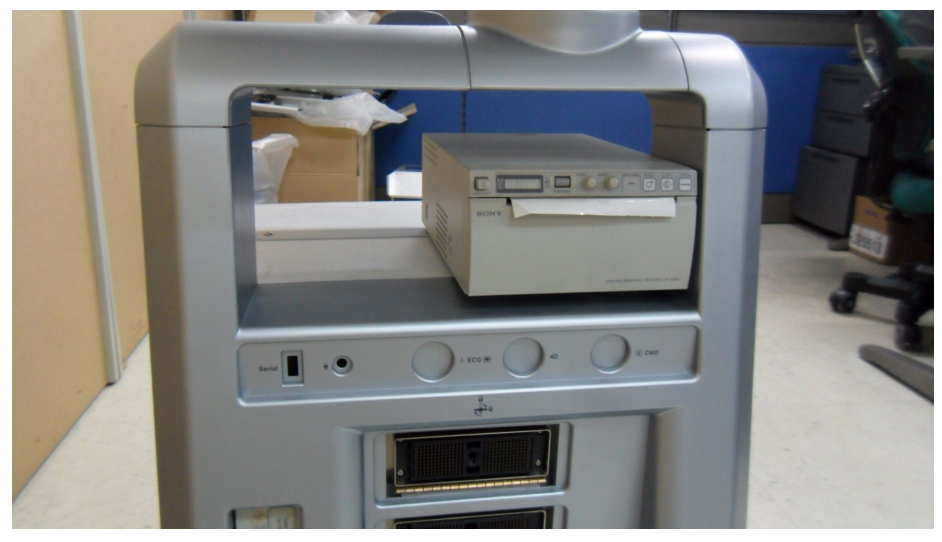

**Figure 8-253 BT11 BW PRINTER Option Installation**

### **8-7-4 Drawer Option installation**

1.) Push the drawer from the front to the rear direction.

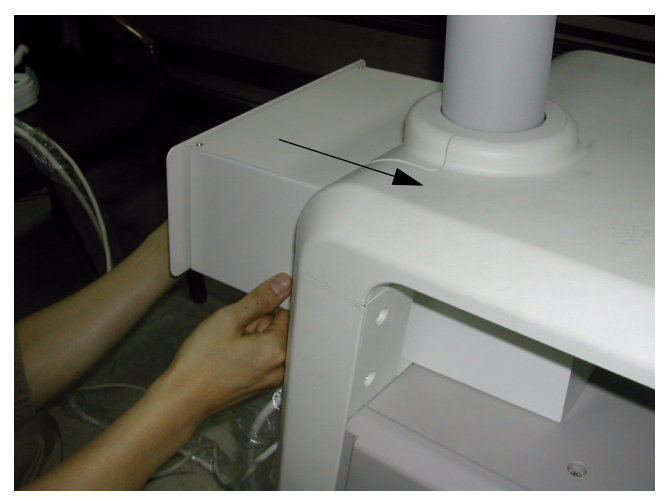

**Figure 8-254 Drawer Option Installation**

- 2.) Unscrew 2 existing screws from the middle cover.
- 3.) Using the bracket, fix the drawer by screwing 3 screws each of left and right side of the drawer.

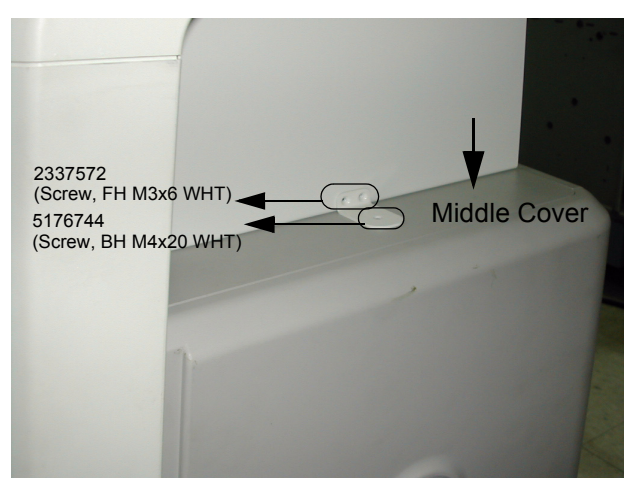

**Figure 8-255 Installation of Drawer Option**

### **8-7-5 Cable Arm Hook installation**

- 1.) Cable Arm Hook should be installed in prior to installing Probe Cable Hanger, or Endo Probe Holder.
- 2.) Unscrew 1 existing screw(2159634, BH M4x10 WHT) from the rear side of the keyboard.

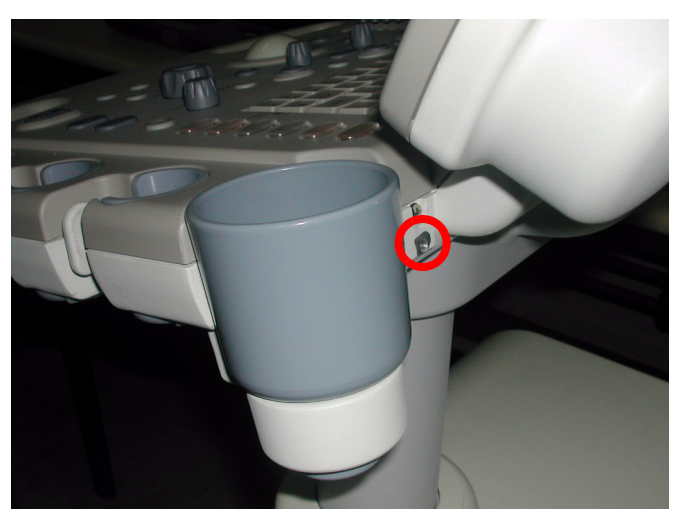

**Figure 8-256 Cable Arm Hook installation**

3.) Screw 2 screws(2306565 BH M4x16 WHT, 2159634 BH M4x10 WHT) to fix the Cable Arm hook. User longer screw provide on the upper hole, and use existing screw removed in the step 2 on the figure below.

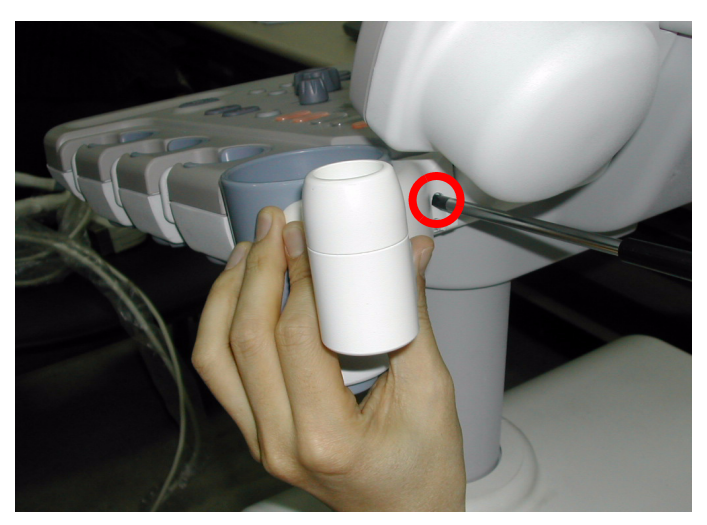

**Figure 8-257 Cable Arm Hook installation**

### <span id="page-425-0"></span>**8-7-6 BW Printer Fixture Keyboard installation**

1.) Put loctite 290 on the screw(2159634, BH M4X10 WHT) edge.

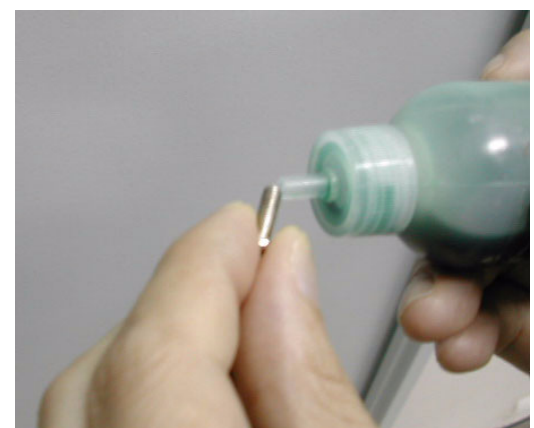

**Figure 8-258 BW Printer Fixture Keyboard installation**

2.) Fix the BW printer cover beneath the keyboard by the screw(2159634, BH M4X10 WHT).

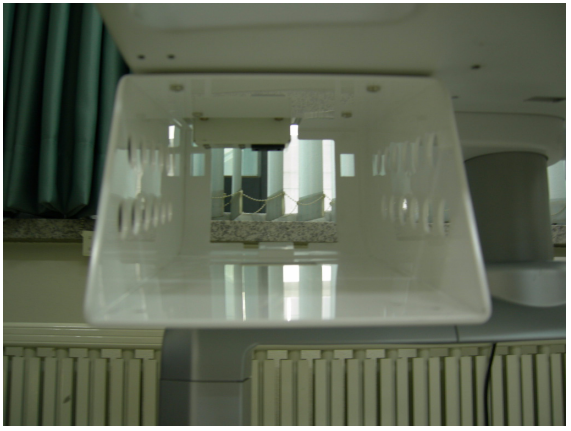

**Figure 8-259 BW Printer Cover Keyboard installation**

3.) Fix the BW printer base bracket to the BW Printer by screwing 4 screws(2306562, FH M3x6 YEL)  $(1-4).$ 

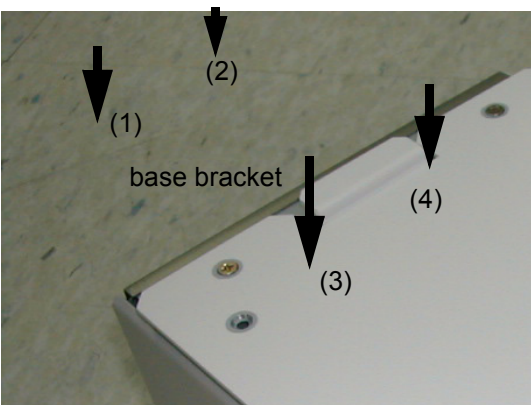

**Figure 8-260 BW Printer Fixture Keyboard installation**

### 8-7-6 **BW Printer Fixture Keyboard installation** (cont'd)

4.) Slide and place the BW printer with printer plate to the BW printer cover and screw 2 screws (5178673, FH M4x6 WHT) (1-2) to fix it.

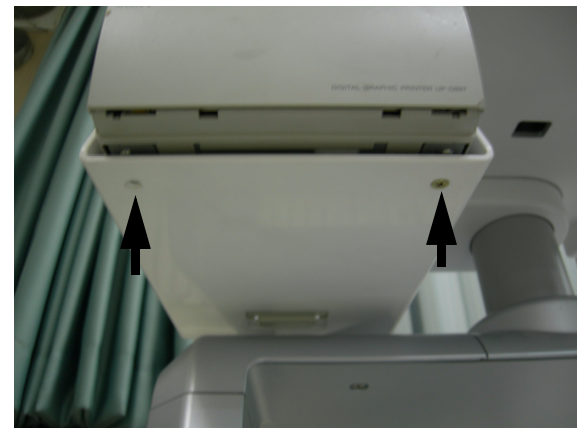

**Figure 8-261 BW Printer Fixture Keyboard installation**

5.) Connect the Power Cable and USB Cable from the printer to the system and tie the cable properly.

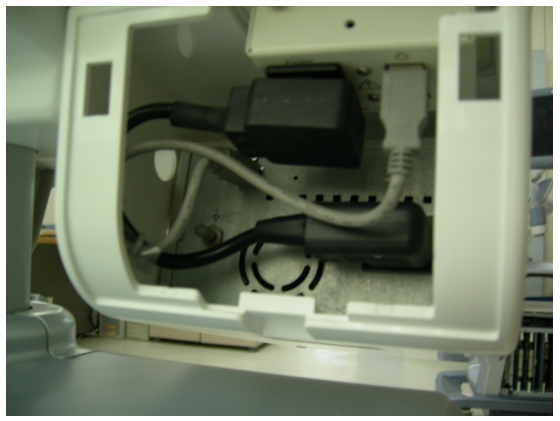

**Figure 8-262 BW Printer Fixture Keyboard installation**

## **[8-7-6 BW Printer Fixture Keyboard installation](#page-425-0)** (cont'd)

- 6.) Install the BW Printer rear cover.
	- a.) Push the BW Printer rear cover to the rear of BW printer cover.
	- b.) Fix the hook of BW Printer rear cover on the BW Printer cover.
	- c.) Push the bottom of BW printer rear cover and install the rear cover.

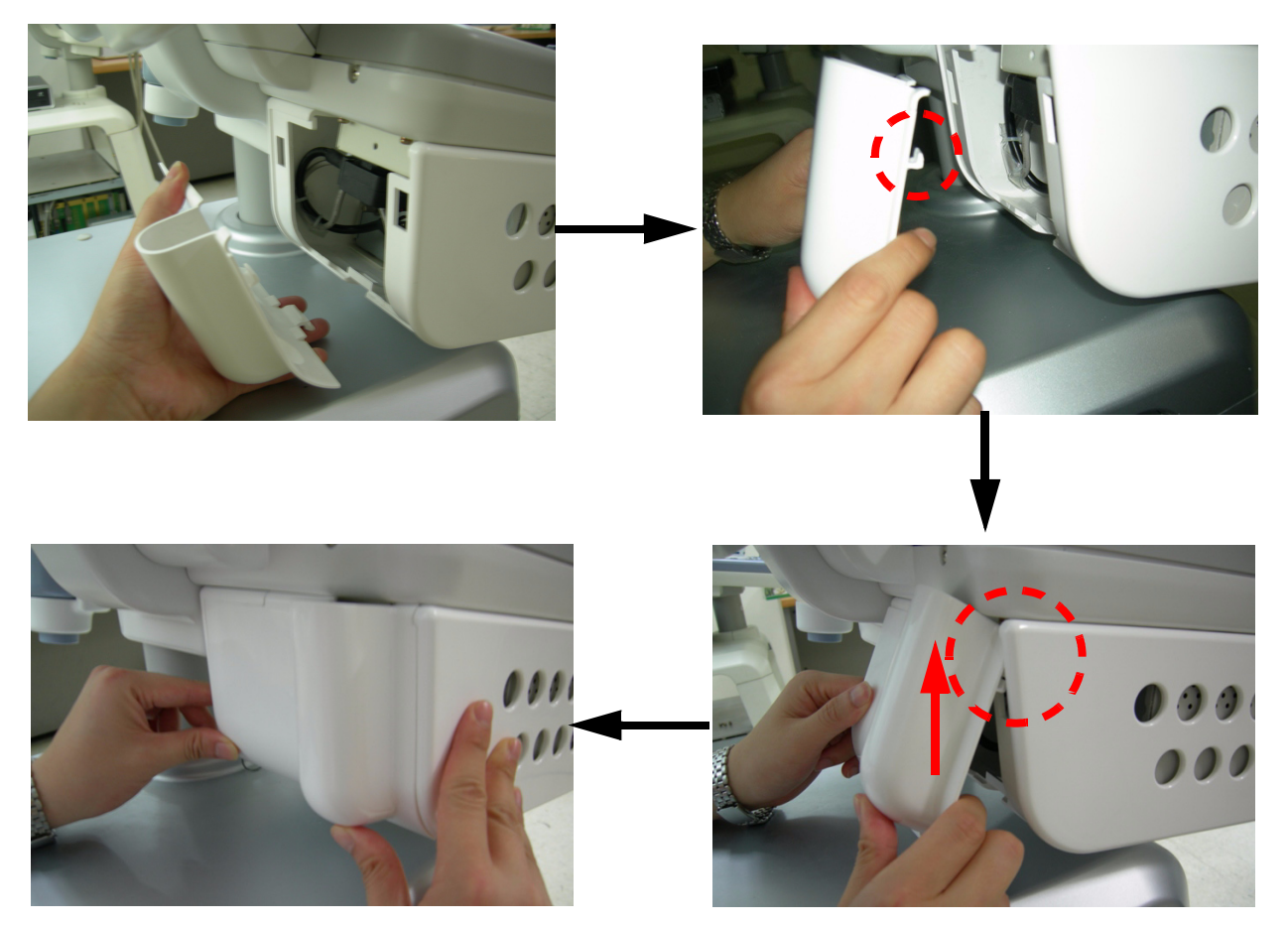

**Figure 8-263 BW Printer Fixture Keyboard installation**

### <span id="page-428-0"></span>**8-7-7 BW printer Fixture Middle installation**

1.) Install BW Printer on the top of the base bracket by screwing 4 screws(2306562, FH M3x6 YEL).

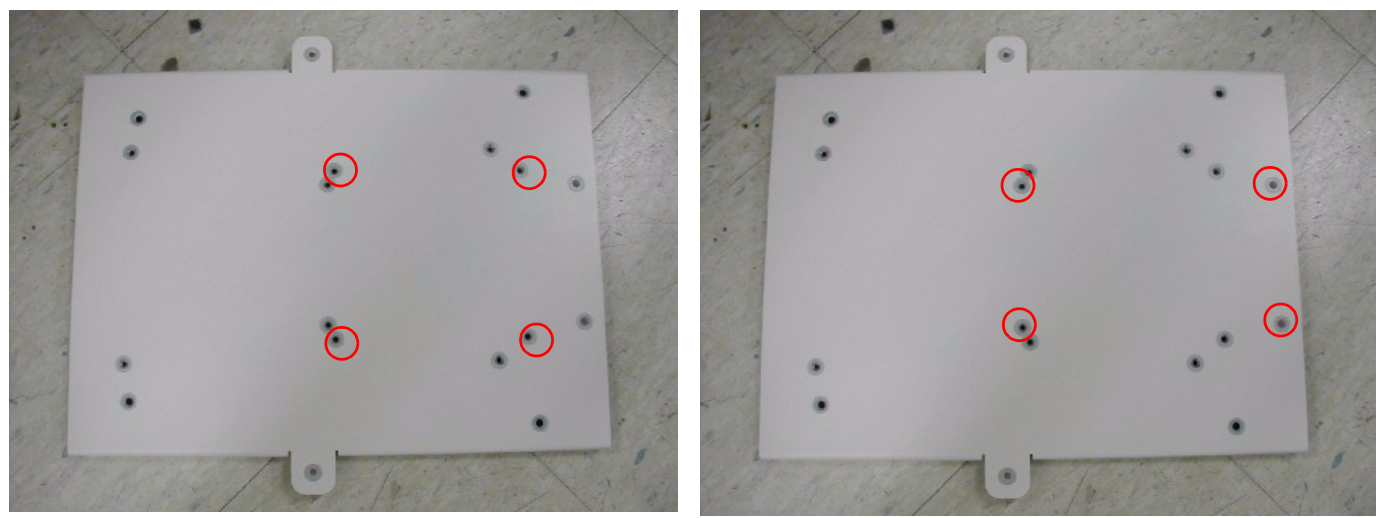

**Mitsubishi P93DW SONY UP-D897**

**Figure 8-264 BW Printer Fixture Middle installation**

- 2.) Unscrew 2 existing screw from the middle cover.
- 3.) Place the BW printer with base bracket on the middle cover and screw 2 screws(5176744, BH M4x20 WHT) to fix it.

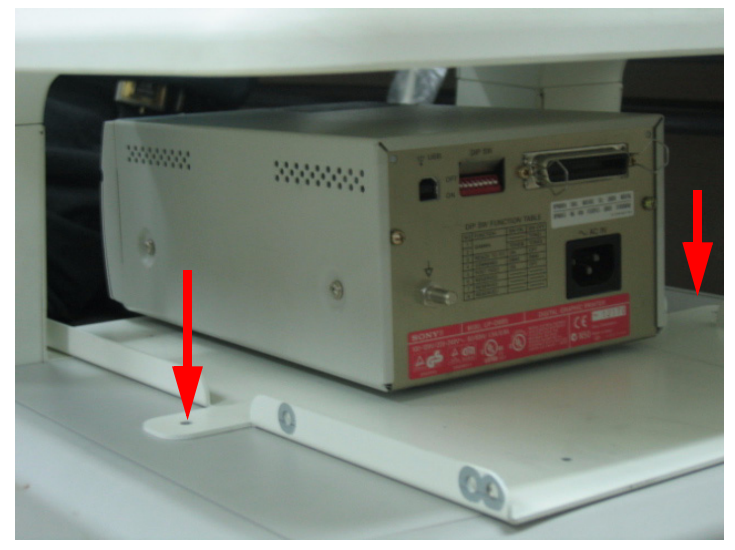

**Figure 8-265 BW Printer Fixture Middle installation**

### **8-7-7** BW printer Fixture Middle installation (cont'd)

4.) Connect the USB cable and power cable from the printer to the system.

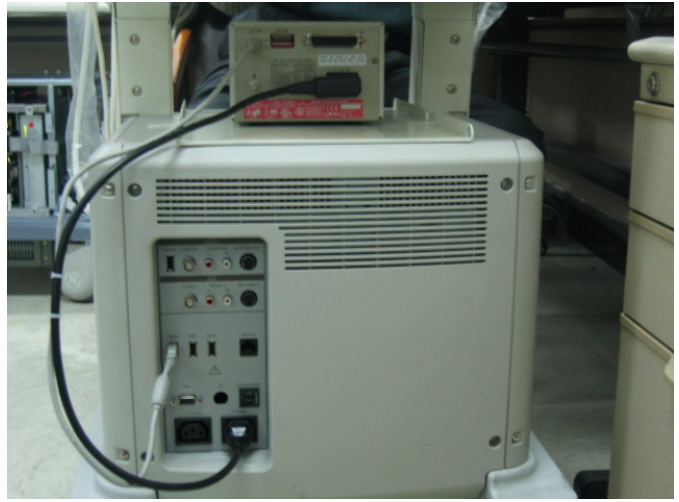

**Figure 8-266 BW Printer Fixture Middle installation**

5.) Install BW hide bracket to the rear side of the BW printer and screw 2 screws(2159633, BH M4x8 WHT) to fix it.

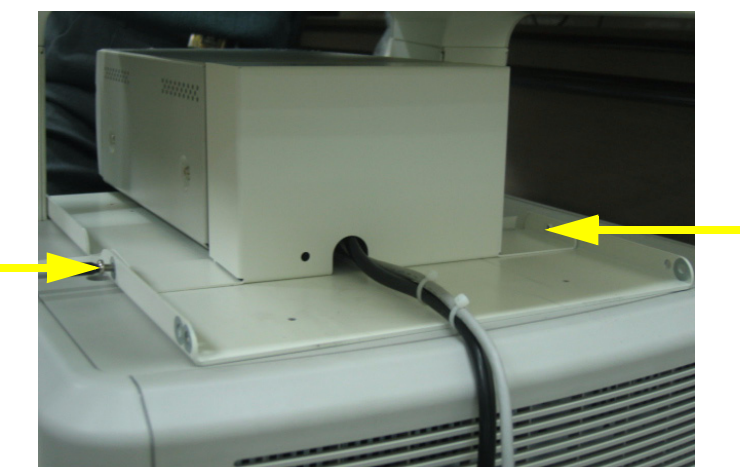

**Figure 8-267 BW Printer Fixture Middle installation**

6.) Tie the cables using the tie wrap as illustrated in the figure below.

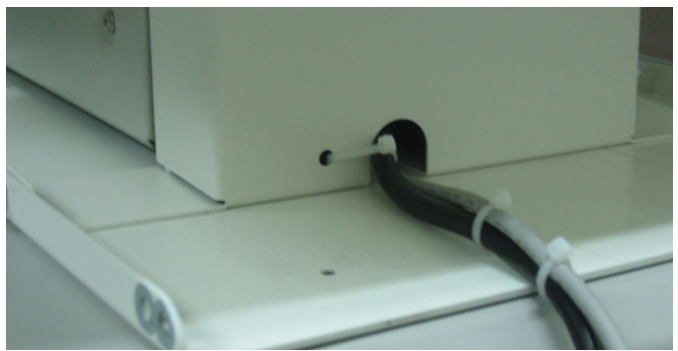

**Figure 8-268 BW Printer Fixture Middle installation**

### <span id="page-430-0"></span>**8-7-8 Color Printer Fixture Middle installation - UP23MD Printer**

1.) Install color printer on the top of the base bracket by screw 4 screws(2306562, FH M3x6 YEL).

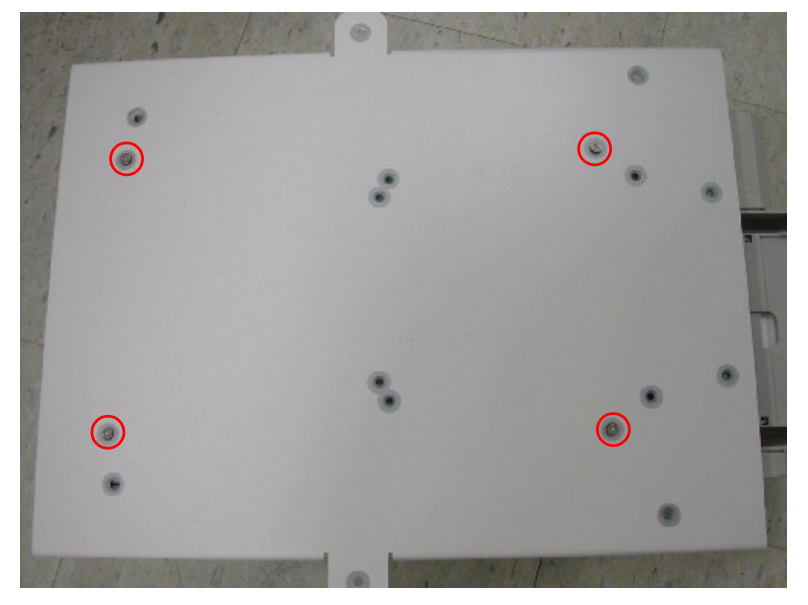

**Figure 8-269 Color Printer Fixture Middle installation**

- 2.) Unscrew 2 existing screws from the middle cover.
- 3.) Screw 1 screw (5176744, BH M4x20 WHT) on each side of the system to fix the Color printer with base bracket to the system.

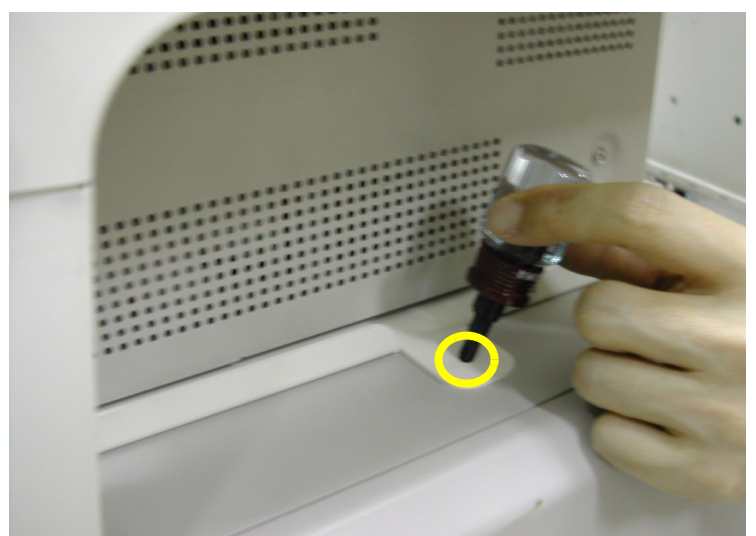

**Figure 8-270 Color Printer Fixture Middle installation**

### 8-7-8 **Color Printer Fixture Middle installation - UP23MD Printer** (cont'd)

4.) Connect the USB cable and Power cable from the color printer to the system as shown in the figure below.

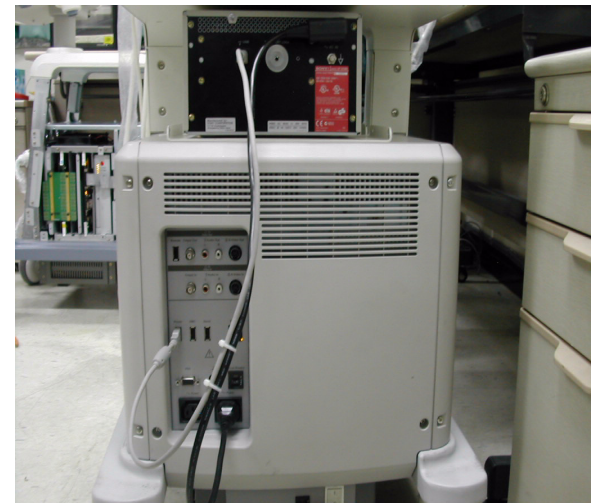

**Figure 8-271 Color Printer Fixture Middle installation**

5.) Install Color printer hide bracket and screw 4 screws(2159633, BH M4x8 WHT) to fix it.

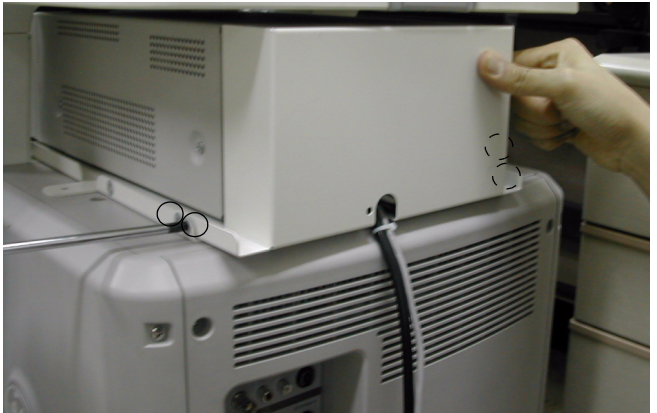

**Figure 8-272 Color Printer Fixture Middle installation**

6.) Tie the cables using the tie wrap as illustrated in the figure below.

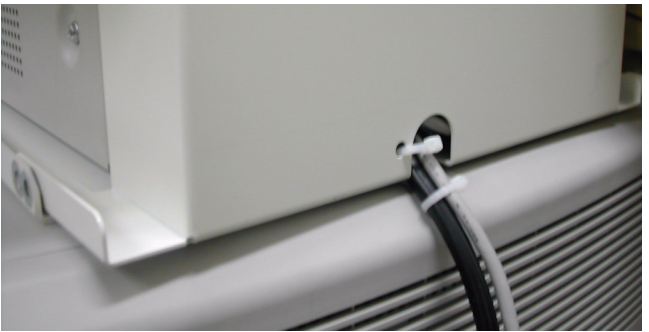

**Figure 8-273 Color Printer Fixture Middle installation**
#### <span id="page-432-0"></span>**8-7-9 Color Printer Fixture Middle installation - UP-D25MD Printer**

1.) Install color printer on the top of the base bracket by screw 4 screws(2306562, FH M3x6 YEL).

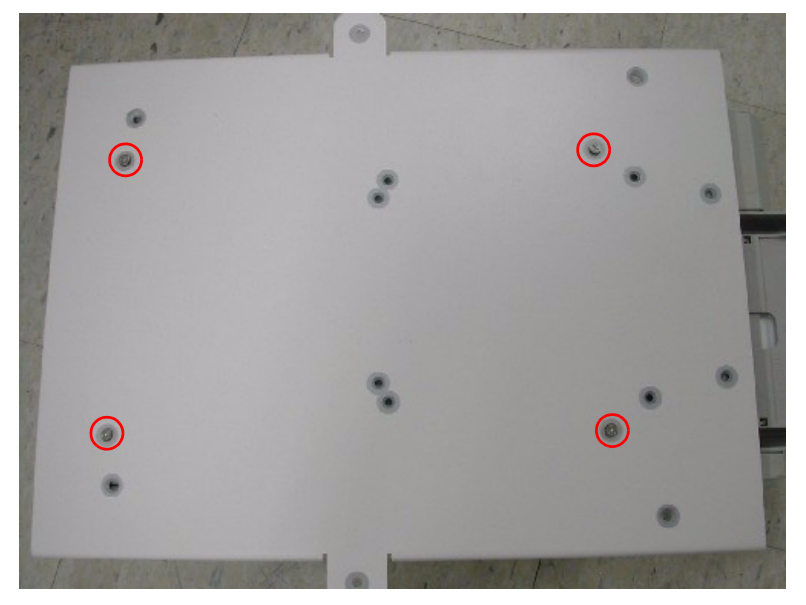

**Figure 8-274 Color Printer Fixture Middle installation**

- 2.) Unscrew 2 existing screws from the middle cover.
- 3.) Screw 2 screws (5176744, BH M4x20 WHT) on each side of the system to fix the Color printer with base bracket to the system.

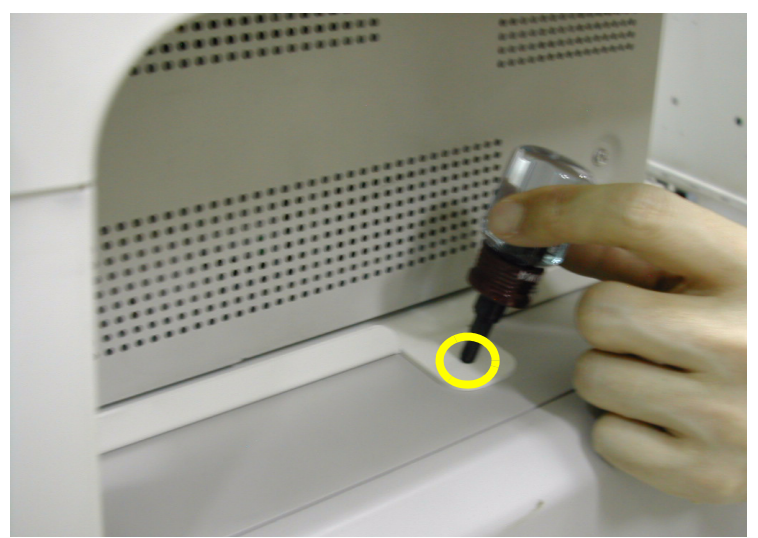

**Figure 8-275 Color Printer Fixture Middle installation**

# **[8-7-9 Color Printer Fixture Middle installation - UP-D25MD Printer](#page-432-0)** (cont'd)

4.) Connect the USB cable and Power cable from the color printer to the system as shown in the figure below.

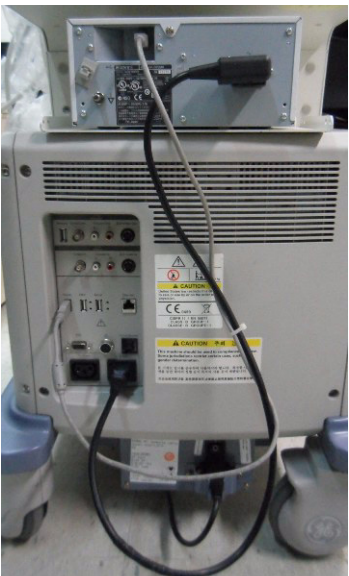

**Figure 8-276 Color Printer Fixture Middle installation**

5.) Install Mid Color Cable Bracket and screw 4 screws(2159633, BH M4X8) to fix it.

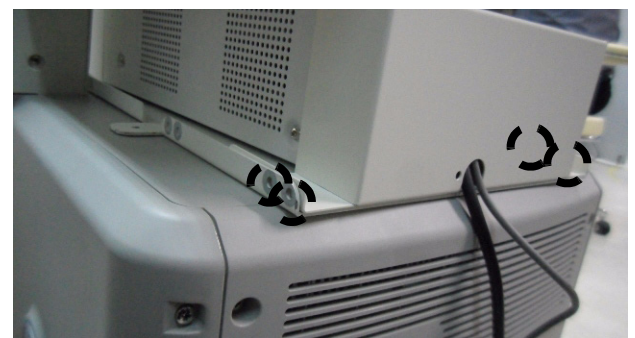

**Figure 8-277 Color Printer Fixture Middle installation**

6.) Tie the cables using the tie wrap as illustrated in the figure below.

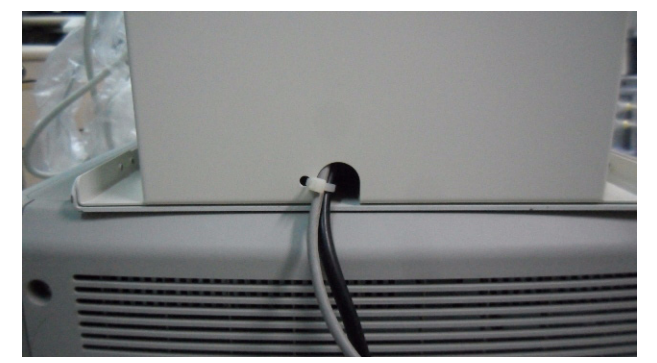

**Figure 8-278 Color Printer Fixture Middle installation**

#### <span id="page-434-0"></span>**8-7-10 Printer VCR DVD Fixture Top installation - UP23MD Printer**

1.) Unscrew 2 existing screws from the top cover.

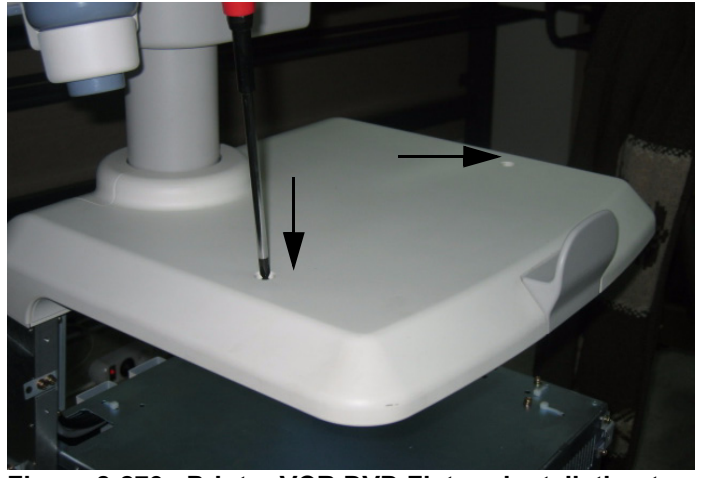

**Figure 8-279 Printer VCR DVD Fixture installation top**

2.) Install Fixture DVD bot bracket on the top cover by screwing 2 screws(2327592, FH M4x14 YEL).

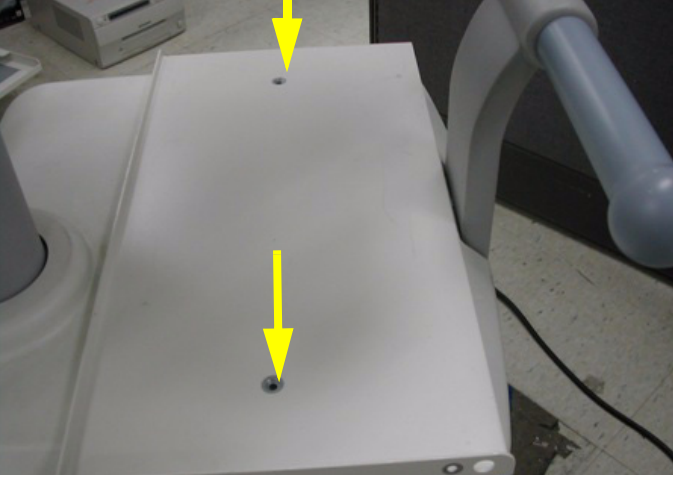

**Figure 8-280 Printer VCR DVD Fixture installation top**

3.) Install color printer to the DVD top bracket by screwing 4 screws(2306562, FH M3x6 YEL).

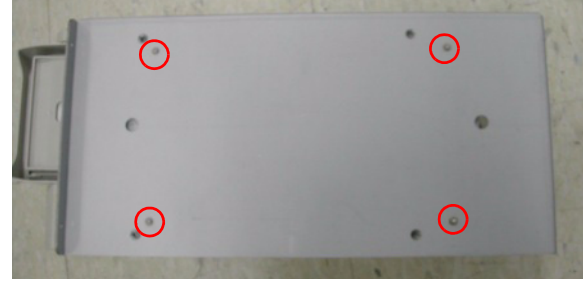

**Figure 8-281 Printer VCR DVD Fixture installation top**

#### [8-7-10 Printer VCR DVD Fixture Top installation - UP23MD Printer](#page-434-0) (cont'd)

4.) Screw 4 screws(2159633, BH M4x8 WHT) on both sides to fix the color printer and DVD with top bracket to the color printer top bracket.

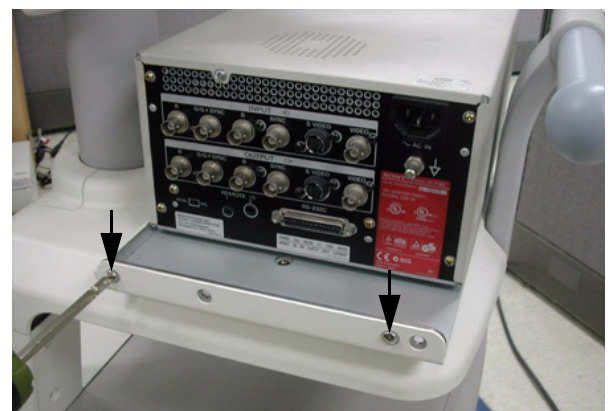

**Figure 8-282 Printer VCR DVD Fixture installation top**

- 5.) Connect the USB cable and Power cable from the color printer and DVD to the system. For more wiring information, refer to the Basic Service Manual.
- 6.) Install hide bracket by screwing 2 screws(2159633, BH M4x8 WHT).

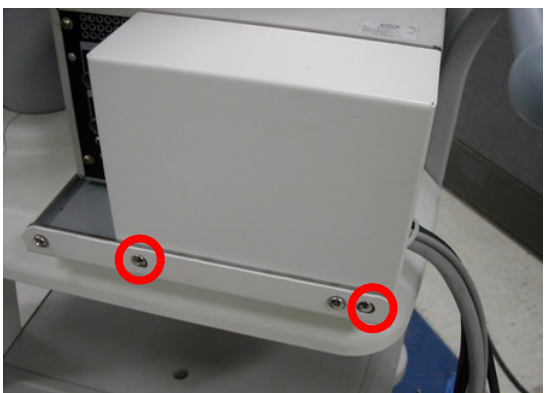

**Figure 8-283 Printer VCR DVD Fixture installation top**

7.) Tie the cable properly using the tie wrap.

## <span id="page-436-0"></span>**8-7-11 Color Printer Fixture Top Installation - UP-D25MD Printer**

1.) Unscrew 2 existing screws from the top cover.

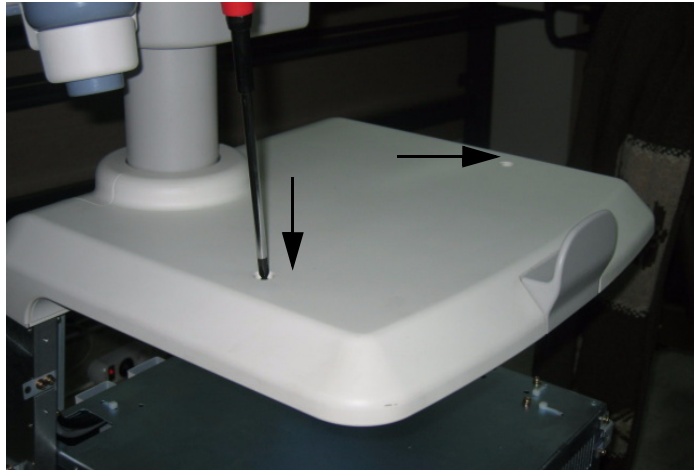

**Figure 8-284 Color Printer Fixture Top Installation**

2.) Connect the USB cable and Power cable to the Color Printer.

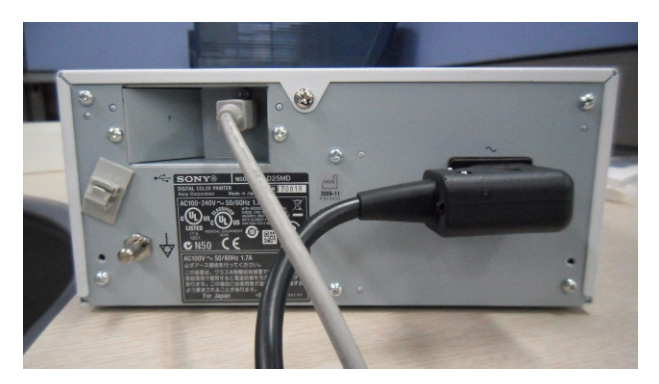

**Figure 8-285 Color Printer Fixture Top Installation**

3.) Install Fixture DVD bot bracket on the top cover by screwing 2 screws (2327592, FH M4x14).

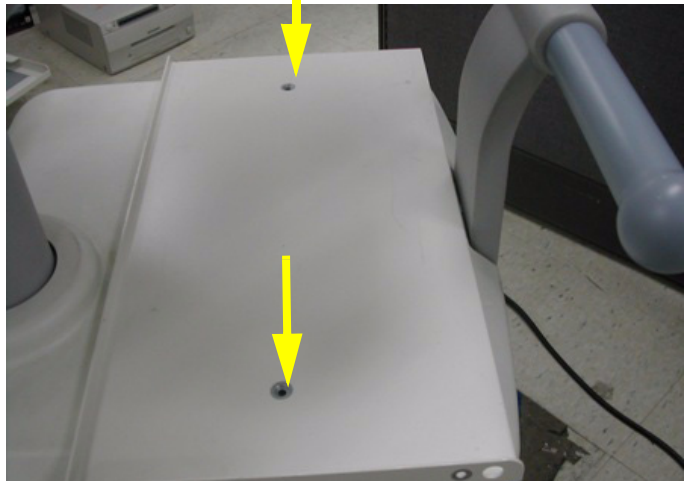

**Figure 8-286 Color Printer Fixture Top Installation**

# **[8-7-11 Color Printer Fixture Top Installation - UP-D25MD Printer](#page-436-0)** (cont'd)

4.) Install Top Cable BRKT\_UPD25MD by screwing 2 screws(2159633, BH M4X8).

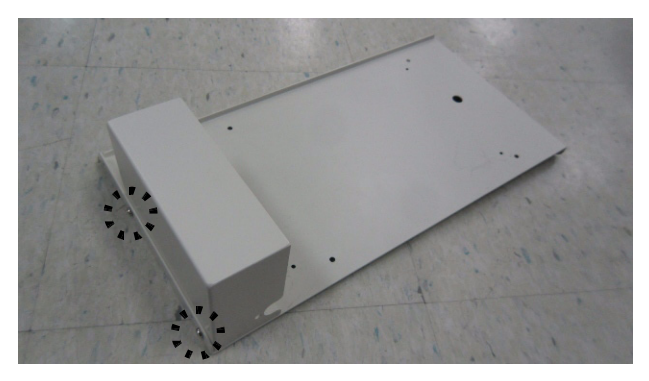

**Figure 8-287 Color Printer Fixture Top Installation**

5.) Install Color Printer to the DVD top Bracket by screwing 4 screws (2306562, FH M3X6).

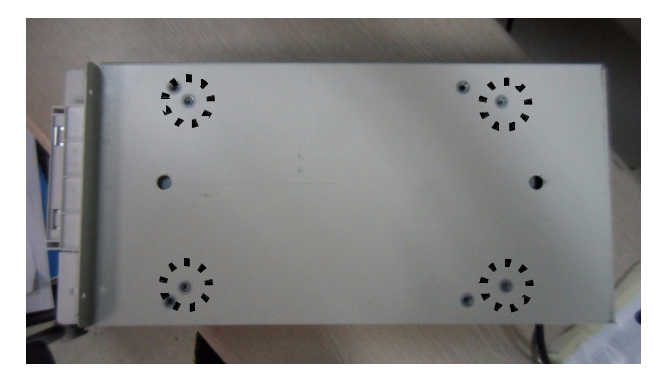

**Figure 8-288 Color Printer Fixture Top Installation**

6.) Screw 4 screws(2159633, BH M4X8) on both sides to fix the color printer with TOP Bracket to the color printer bottom bracket.

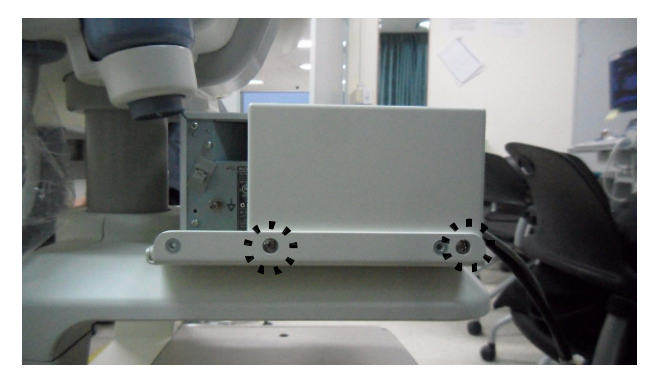

**Figure 8-289 Color Printer Fixture Top Installation**

# [8-7-11 Color Printer Fixture Top Installation - UP-D25MD Printer](#page-436-0) (cont'd)

- 7.) Connect the USB cable and Power Cable to the system.
- 8.) Tie the cables using the tie wrap.

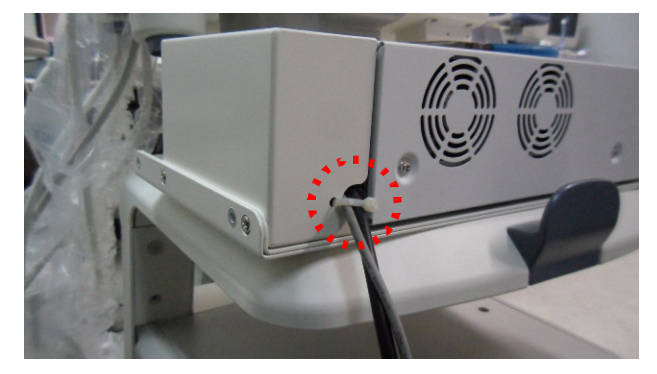

**Figure 8-290 Color Printer Fixture Top Installation**

#### <span id="page-439-0"></span>**8-7-12 Printer VCR DVD fixture Top installation - CP900 Printer**

1.) Unscrew 2 existing screws from the top cover.

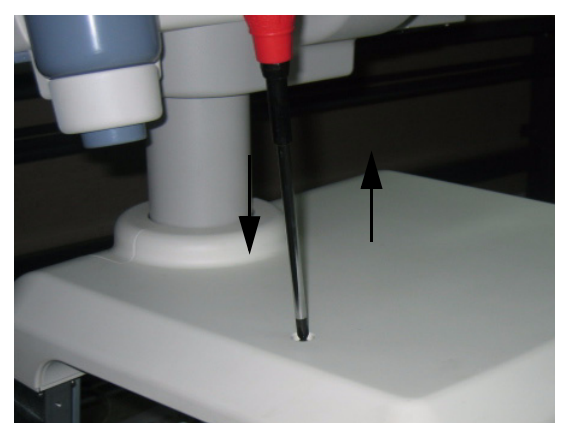

**Figure 8-291 Printer VCR DVD Fixture Top installation**

2.) Install Fixture VCR bot bracket on the top cover by screwing 2 screws(2306565, BH M4x16 WHT).

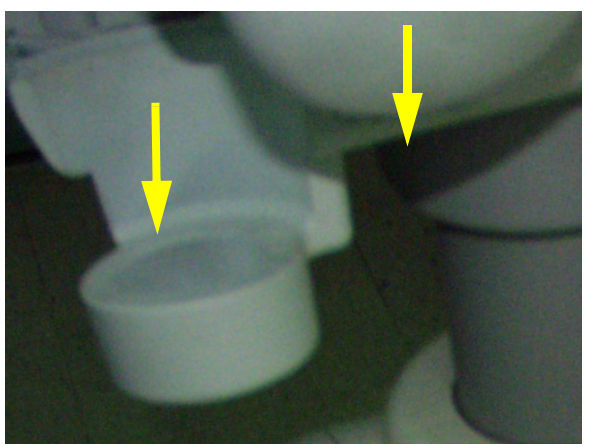

**Figure 8-292 Printer VCR DVD Fixture Top installation**

3.) Install color printer to the VCR top bracket by screwing 4 screws(5161586, M3x8 WHT).

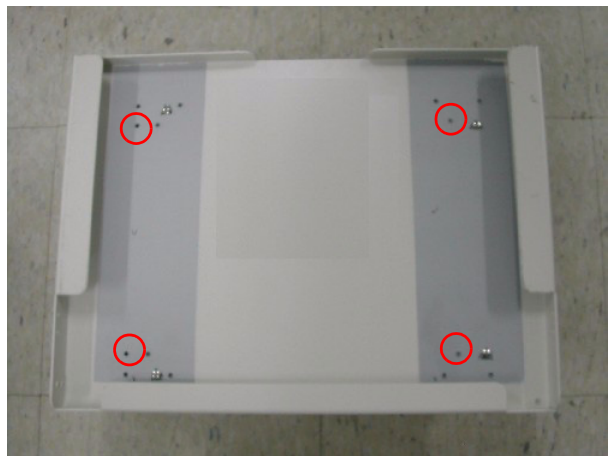

**Figure 8-293 Printer VCR DVD Fixture Top installation**

#### 8-7-12 **Printer VCR DVD fixture Top installation - CP900 Printer** (cont'd)

4.) Screw 2 screws(2159633, BH M4x8 WHT) on each sides to fix the color printer with base bracket to the color printer top bracket.

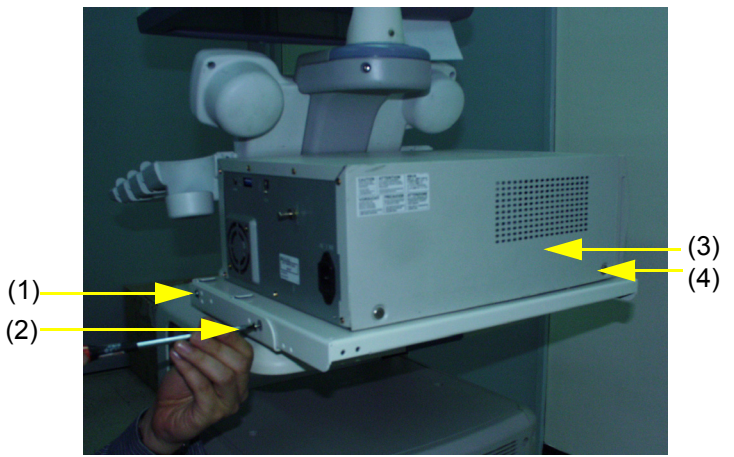

**Figure 8-294 Printer VCR DVD Fixture Top installation**

5.) Connect the USB from the color printer as shown in the figure below.

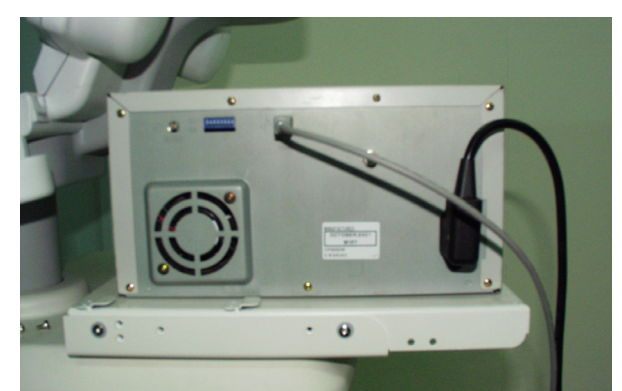

**Figure 8-295 Printer VCR DVD Fixture Top installation**

6.) Connect the cable from the color printer to the system.

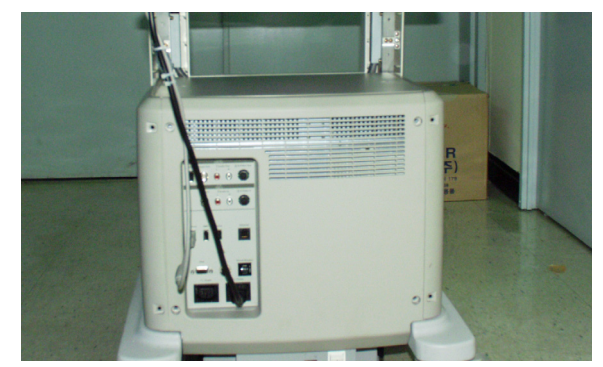

**Figure 8-296 Printer VCR DVD Fixture Top installation**

# [8-7-12 Printer VCR DVD fixture Top installation - CP900 Printer](#page-439-0) (cont'd)

7.) Install hide bracket by screwing 3 screws(2159633, BH M4x8 WHT).

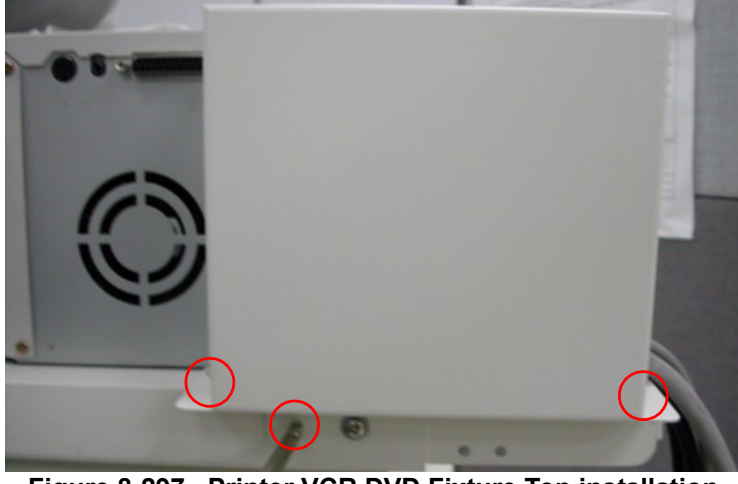

**Figure 8-297 Printer VCR DVD Fixture Top installation**

8.) Tie the cable properly using the tie wrap.

#### **8-7-13 Printer VCR DVD Fixture Top Installation (MD-3000)**

#### <span id="page-442-0"></span>**8-7-13-1 VCR Remote Port Configuration**

- 1.) LOGIQ™ P5 control the Mitsubishi MD-3000 VCR through USB. Hence the VCR remote control port must be configured as USB
- 2.) Open the remote control module in the VCR.

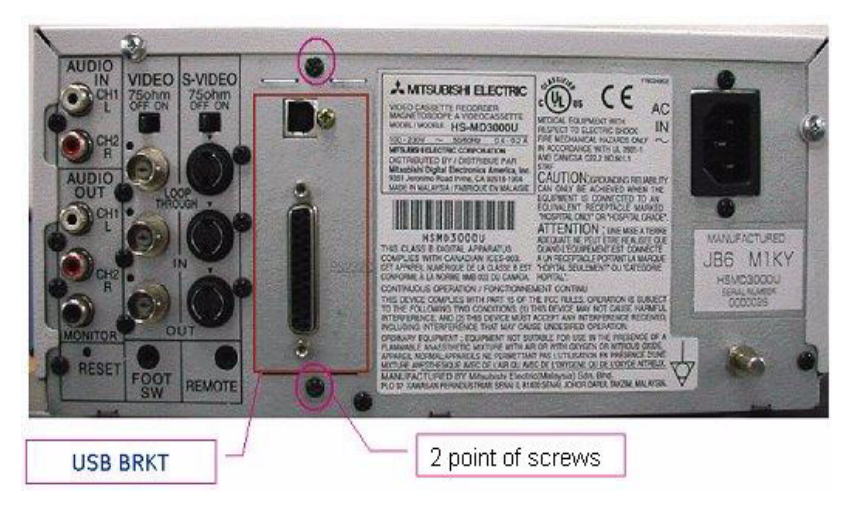

**Figure 8-298 VCR Remote Control Panel**

3.) Unscrew 2 screws on the VCR remote control port panel and out the remote control module from VCR. Unscrew 1 screw on the module.

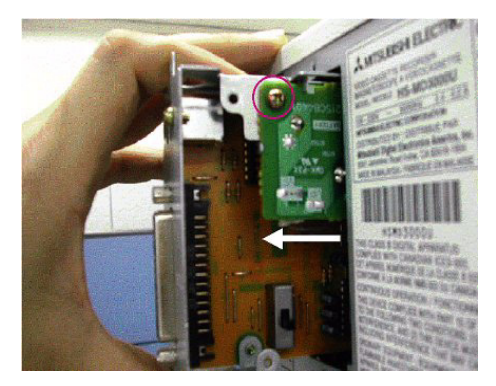

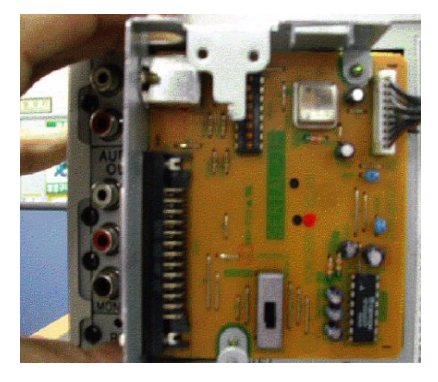

**Figure 8-299 VCR Remote Control Panel 2**

#### **[8-7-13-1 VCR Remote Port Configuration](#page-442-0)** (cont'd)

4.) Set the DIP switch on the VCR remote control panel. The SW 7 in DIP switch should be set to "ON" position for the USB remote control.

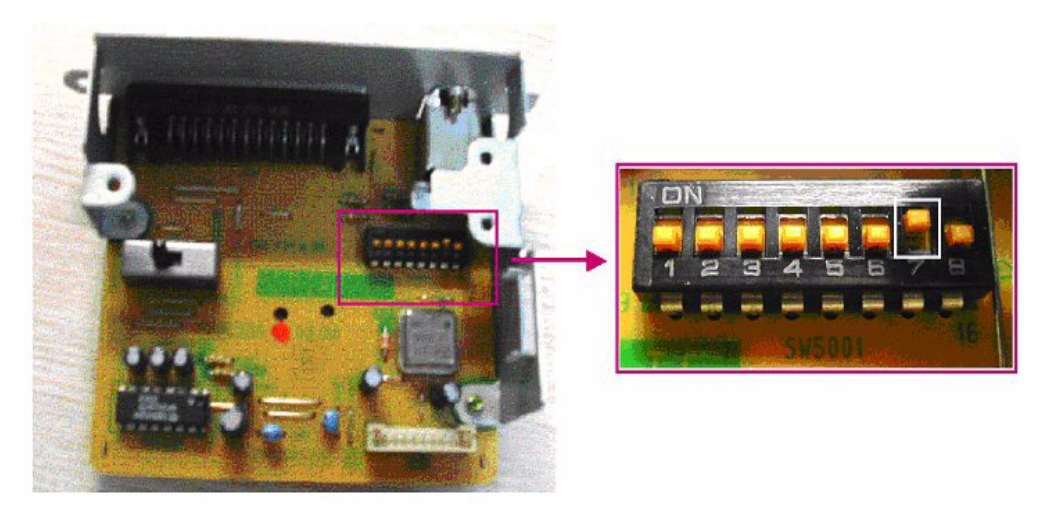

**Figure 8-300 DIP Switch on the Panel**

- 5.) Insert the remote control module into the VCR and connect the USB cable between the "Remote" USB on the console rear panel and USB port of VCR.
- 6.) Plug the service dongle and turn on the VCR and System.
- 7.) Login to maintenance mode and open the device manager.
- 8.) Check if the VCR remote device is identified by OS.

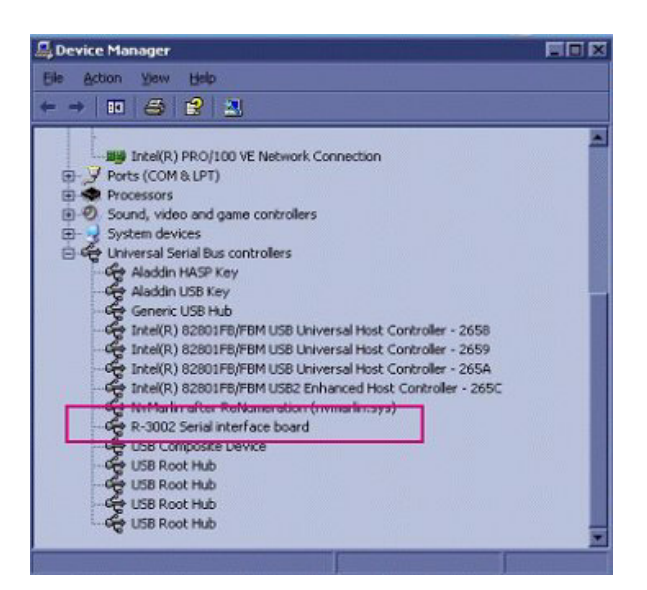

**Figure 8-301 Remote device in the device manager**

#### <span id="page-444-0"></span>**8-7-13-2 Bracket Installation**

1.) Unscrew 2 existing screws from the top cover.

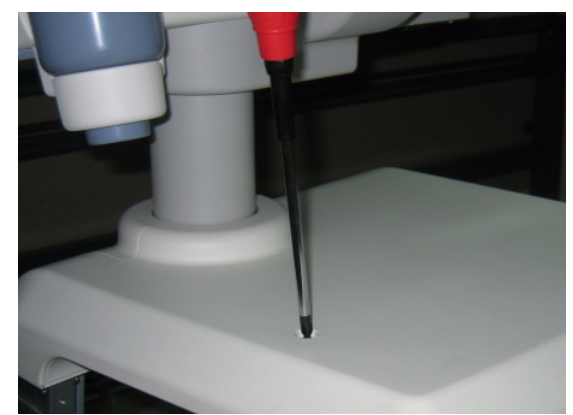

**Figure 8-302 Printer VCR DVD Fixture Top installation**

2.) Install Fixture Top bracket on the top cover by screwing 2 screws(2306565, BH M4x16 WHT).

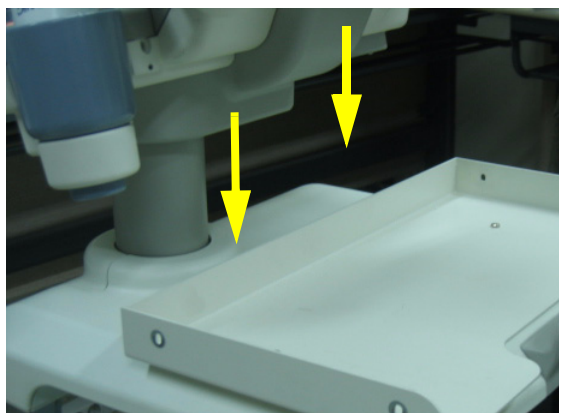

**Figure 8-303 Printer VCR DVD Fixture Top installation**

3.) Install VCR recorder to the base bracket by screwing 4 screws(2159634, BH M4x10 WHT).

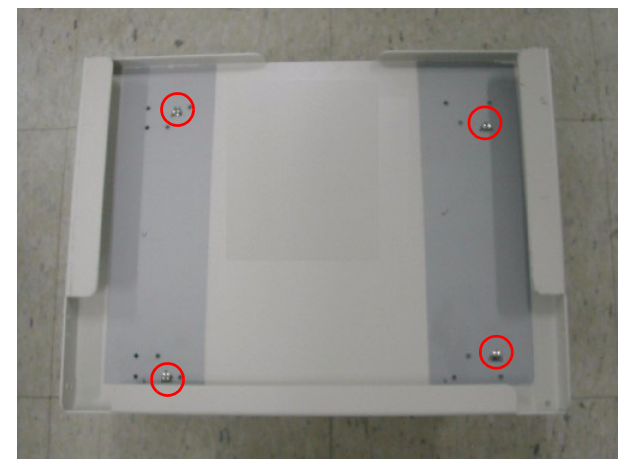

**Figure 8-304 Printer VCR DVD Fixture Top installation**

#### **[8-7-13-2 Bracket Installation](#page-444-0)** (cont'd)

4.) Screw 2 screws(2159633, BH M4x8 WHT) on each side of the system to fix the VCR recorder with base bracket to the VCR top bracket.

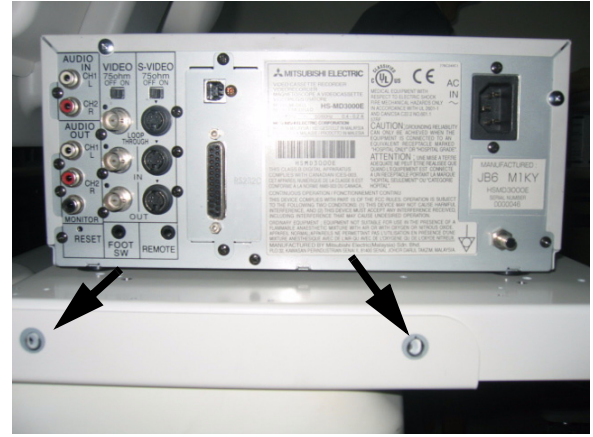

**Figure 8-305 Printer VCR DVD Fixture Top installation**

5.) Connect the cables (Power Cable, USB cable, S-VHS Cable, and Sound cables) from the VCR to the system.

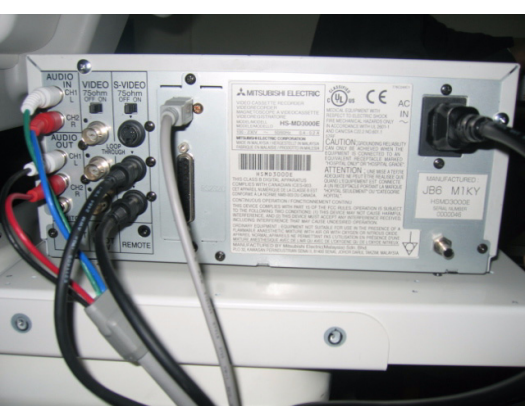

**Figure 8-306 Printer VCR DVD Fixture Top installation**

6.) Connect the cables to the system on the rear panel.

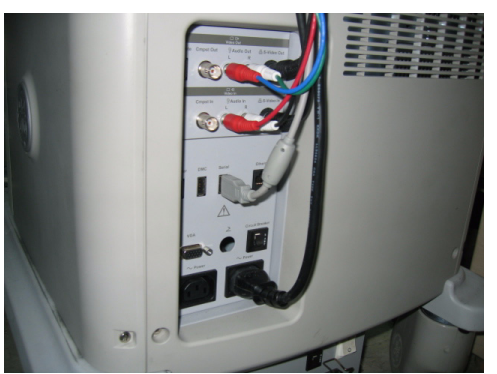

**Figure 8-307 Printer VCR DVD Fixture Top installation**

#### **[8-7-13-2 Bracket Installation](#page-444-0)** (cont'd)

7.) Connect the cables (Power Cable, USB cable, S-VHS Cable, and Sound cables) from the VCR to the system.

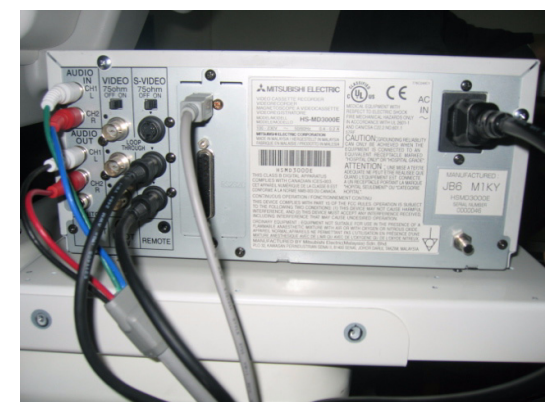

**Figure 8-308 Printer VCR DVD Fixture Top installation**

8.) Connect the cables to the system on the rear panel.

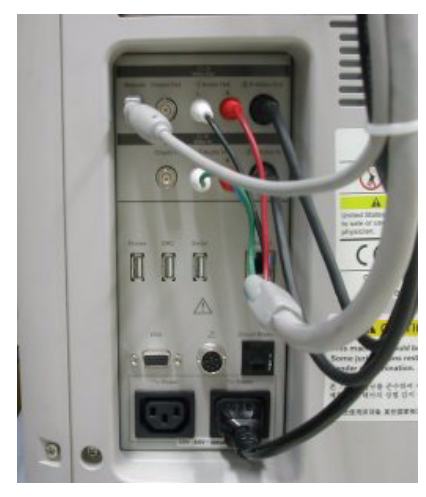

**Figure 8-309 Printer VCR DVD Fixture Top installation**

9.) Install VCR hide bracket by screwing 3 screws(2159633, BH M4x8 WHT).

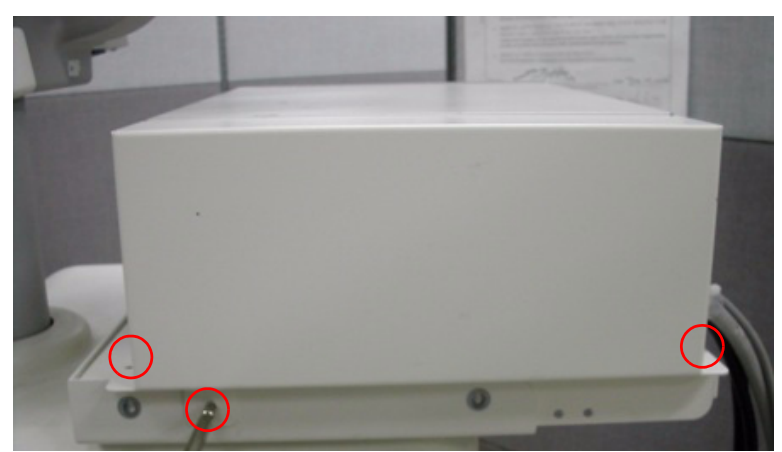

Section 8-3 - Software Loading Procedure 8 - 201 **Figure 8-310 Printer VCR DVD Fixture Top installation**

#### <span id="page-447-0"></span>**8-7-14 Printer VCR DVD Fixture Top Installation (MD-800)**

1.) Unscrew 2 existing screws from the top cover.

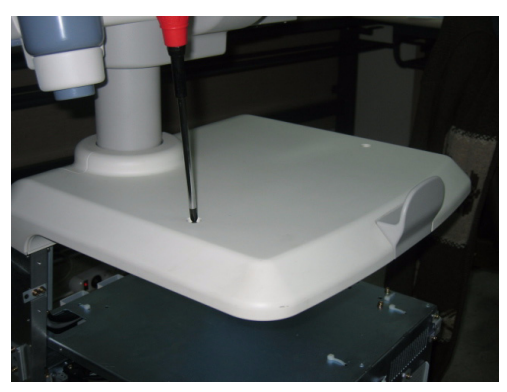

**Figure 8-311 Printer VCR DVD Fixture Top installation (LQ MD800)**

2.) Install Fixture DVD bot bracket on the top cover by screwing 2 screws(2327592, FH M4x14 YEL).

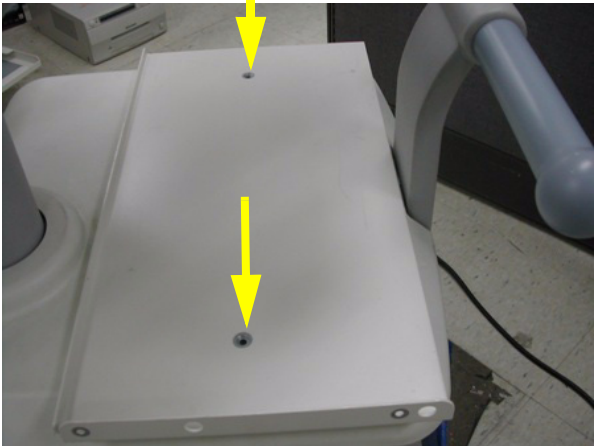

**Figure 8-312 Printer VCR DVD Fixture installation top**

3.) Install Fixture Top bracket on the top cover by screwing 4 screws(2373565, FH M4x20).

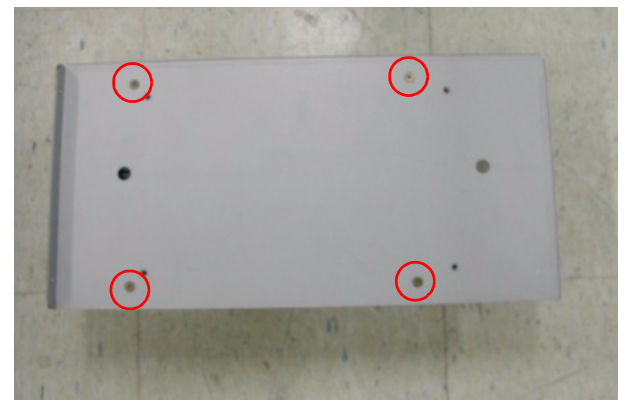

**Figure 8-313 Printer VCR DVD Fixture Top installation (LQ MD800)**

#### 8-7-14 **Printer VCR DVD Fixture Top Installation (MD-800)** (cont'd)

4.) Install DVD recorder to the base bracket by screwing 2 screws(2159633, BH M4x8 WHT) on each side.

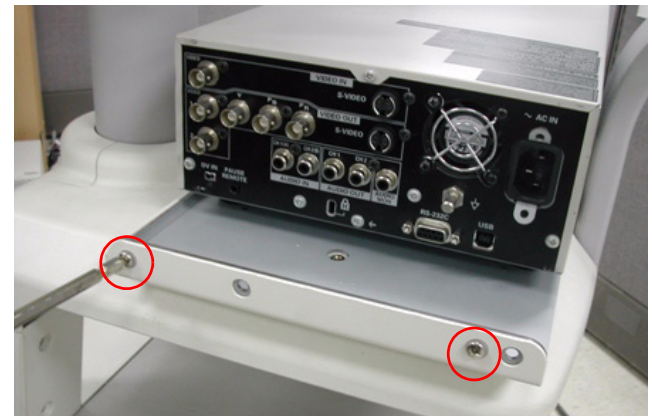

**Figure 8-314 Printer VCR DVD Fixture Top installation (LQ MD800)**

5.) Connect the USB cable and power cable from the DVD to the system.

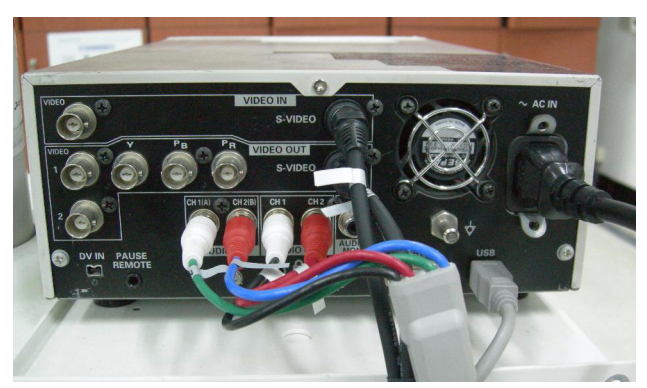

**Figure 8-315 Printer VCR DVD Fixture Top installation (LQ MD800)**

6.) Connect the cables to the system on the rear panel.

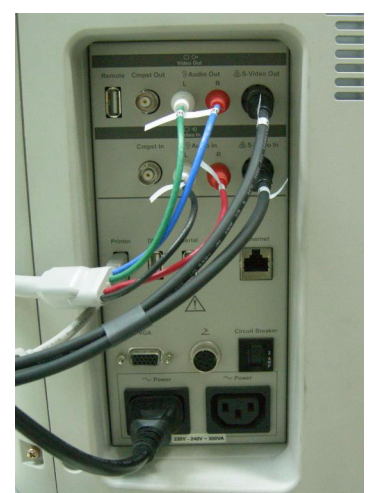

**Figure 8-316 Printer VCR DVD Fixture Top installation (LQ MD800)**

# [8-7-14 Printer VCR DVD Fixture Top Installation \(MD-800\)](#page-447-0) (cont'd)

7.) Install DVD hide bracket by screwing 2 screws(2159633, BH M4x8).

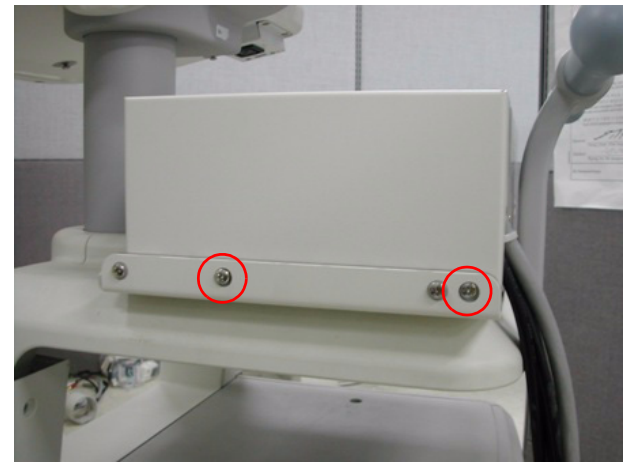

**Figure 8-317 Printer VCR DVD Fixture Top installation (LQ MD800)**

## <span id="page-450-0"></span>**8-7-15 Rear Handle installation**

1.) Unscrew 2 screws (1-2) and remove Rear hook.

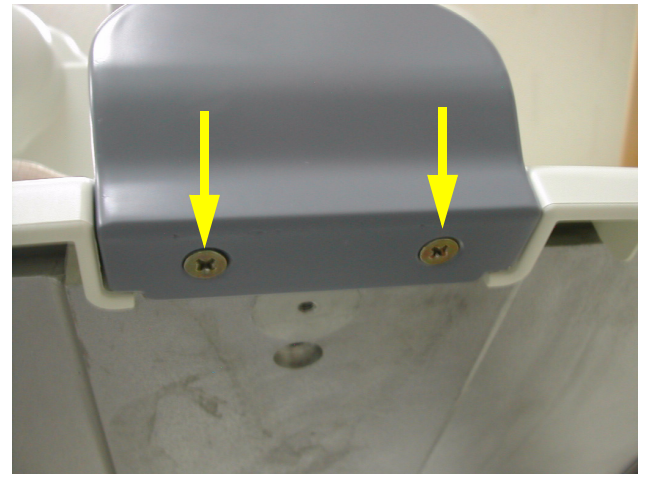

**Figure 8-318 Rear Handle Installation**

2.) Unscrew 2 screws (1-2) and remove the rear handle bracket.

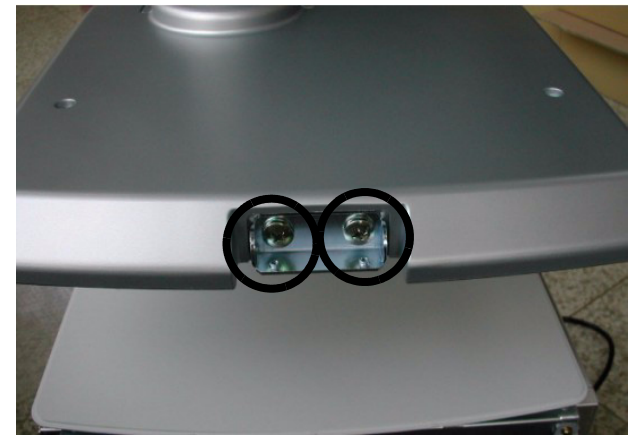

**Figure 8-319 Rear Handle Installation**

## **8-7-15** Rear Handle installation (cont'd)

3.) Screw 2 screws(5172296, HSH M8x25) from the back of the rear handle.

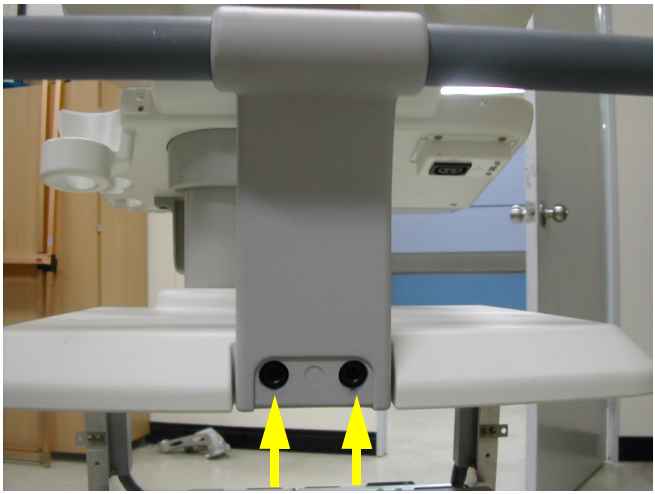

**Figure 8-320 Rear Handle Installation**

4.) Screw 1 screw(5178673, FH M4x6 WHT) and Install handle dummy bracket.

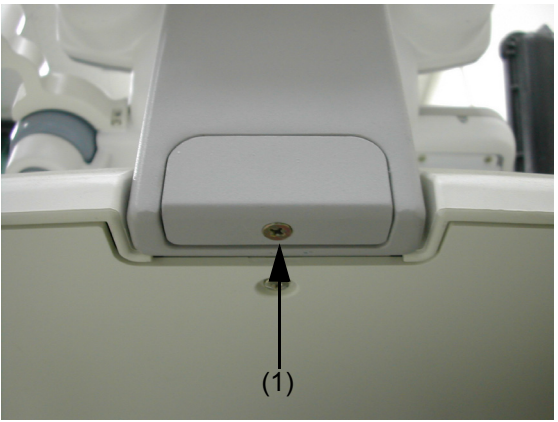

**Figure 8-321 Rear Handle Installation**

#### <span id="page-452-0"></span>**8-7-16 Additional Task Lamp installation**

1.) This is the installation instruction of additional task lamp.

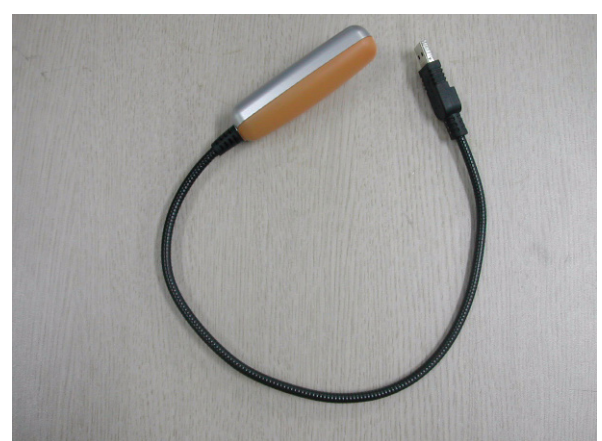

**Figure 8-322 Additional Task Lamp Installation**

2.) Connect the USB connector to the location of light bulb mark.

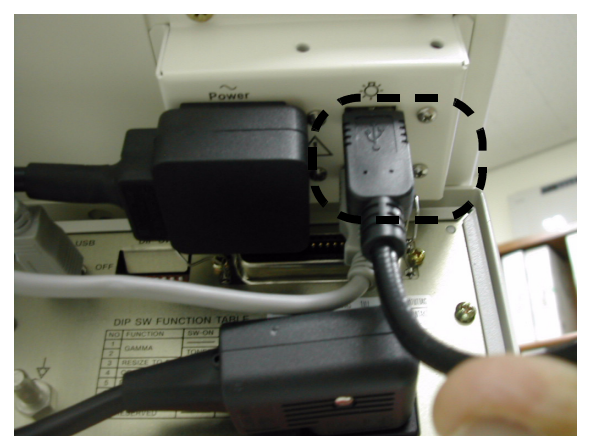

**Figure 8-323 Additional Task Lamp Installation**

3.) Install plastic holder to the task lamp bracket.

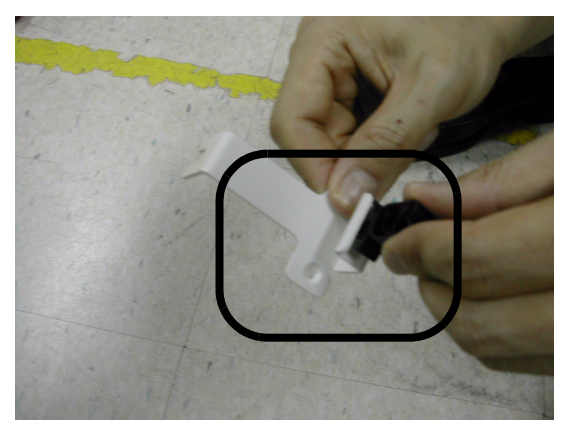

**Figure 8-324 Additional Task Lamp Installation**

#### **8-7-16 Additional Task Lamp installation** (cont'd)

4.) Install task lamp bracket to the rear side of keyboard by screwing 2 screws(5178673, FH M4x6 WHT).

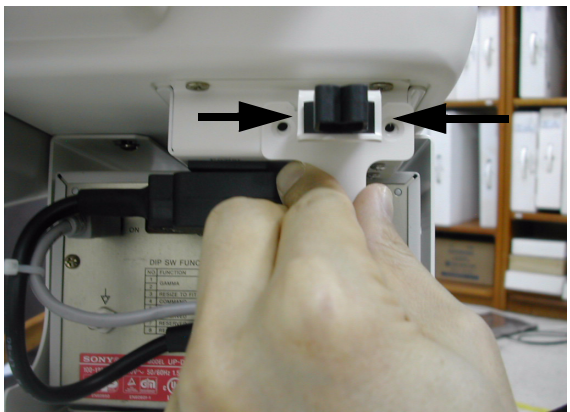

**Figure 8-325 Additional Task Lamp Installation**

5.) Fix the task lamp light as shown on the figure below.

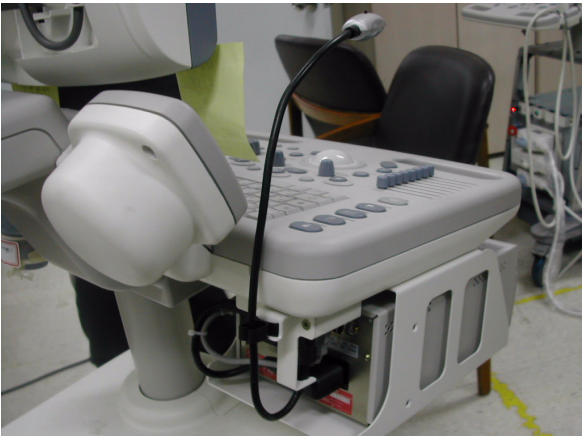

**Figure 8-326 Additional Task Lamp Installation**

6.) Install BW hide bracket if it is uninstalled during the installation process.

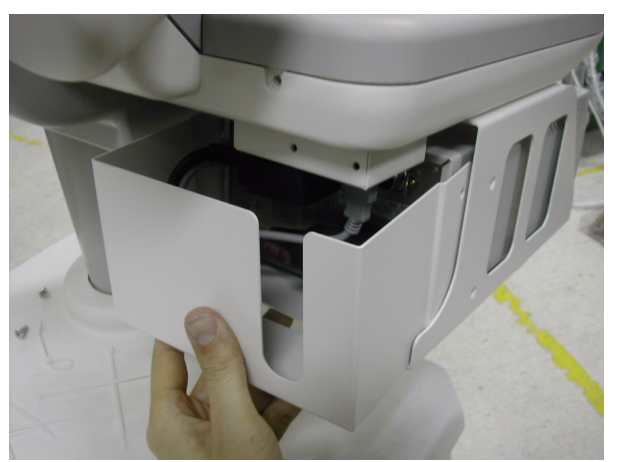

**Figure 8-327 Additional Task Lamp Installation**

#### **8-7-17 Protect Cover Installation**

1.) Refer to the figure below the location of the protect covers to be installed.

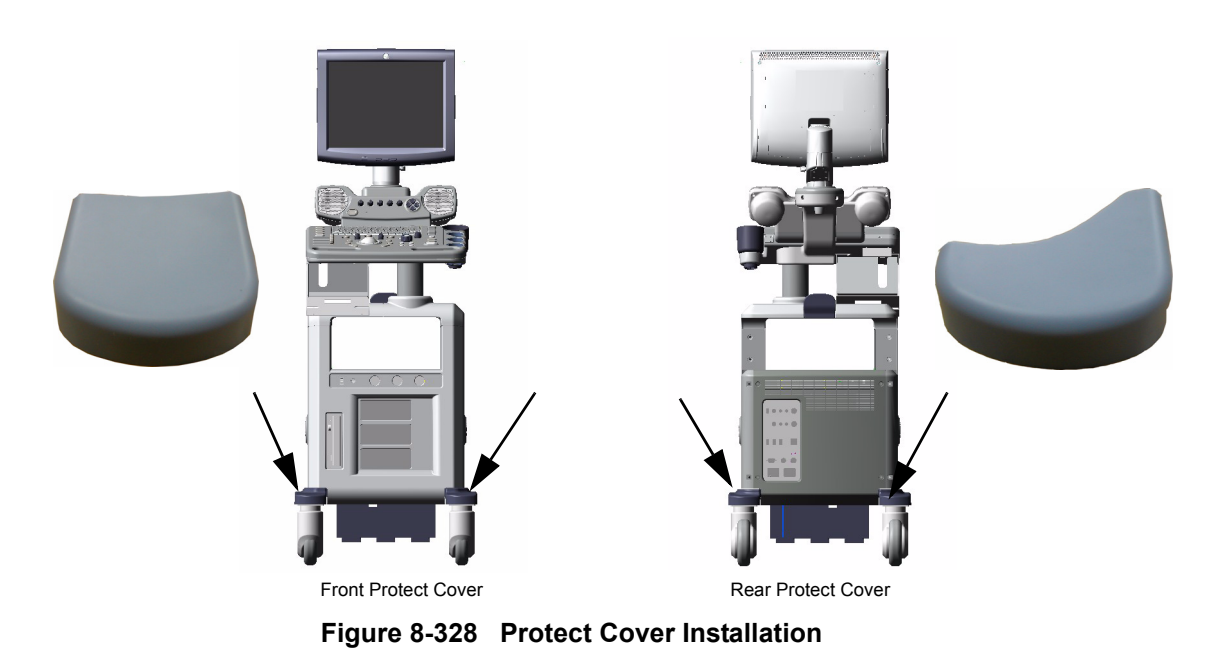

2.) Install the protect cover using the double stick tape.

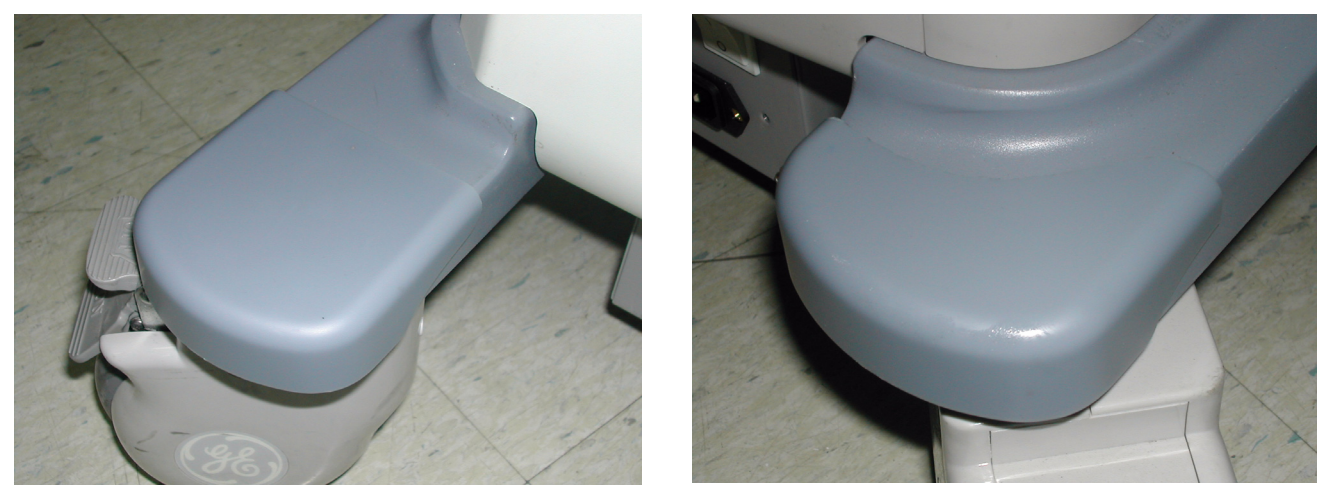

**Figure 8-329 Protect Cover Installation**

#### **8-7-18 Swivel Lock Caster Installation**

- 1.) This is the installation instruction of the Protect Cover. Refer to the figure below for the location of the protect covers to be installed.
- 2.) Lift the system up front and fix it not to move during installation.
- 3.) Unscrew 8 screws (1A-8A) to remove the existing front casters. Refer to the figure below. keep the screws for use.
- 4.) Replace them to Swivel Lock Casters by screwing 8 screws (1A-8A).

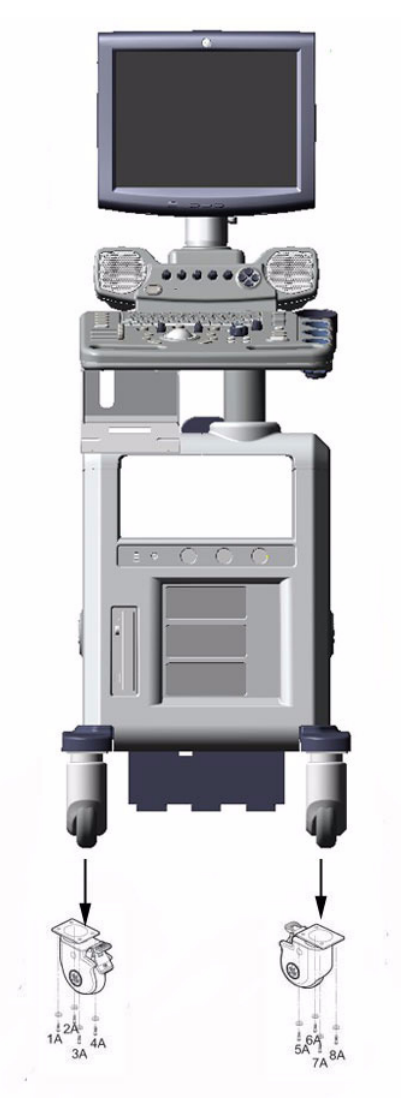

**Figure 8-330 Swivel Lock Caster**

*NOTE: Both Front Casters and Rear Casters are swivel type in LOGIQ™ P5 but in LOGIQ™ A5, only Front Casters are swivel type (Rear Casters are "Fixed" type).*

#### **8-7-19 LOGIQ A5 Rear Swivel Caster Installation**

- 1.) Refer to the figure below for the location of the Rear Swivel Caster to be installed.
- 2.) Lift the system up front and fix it not to move during installation.
- 3.) Unscrew 8 screws (1-8) to remove the existing front casters. Refer to the figure below. keep the screws for use.
- 4.) Replace them to Rear Swivel Casters by screwing 8 screws (1-8).

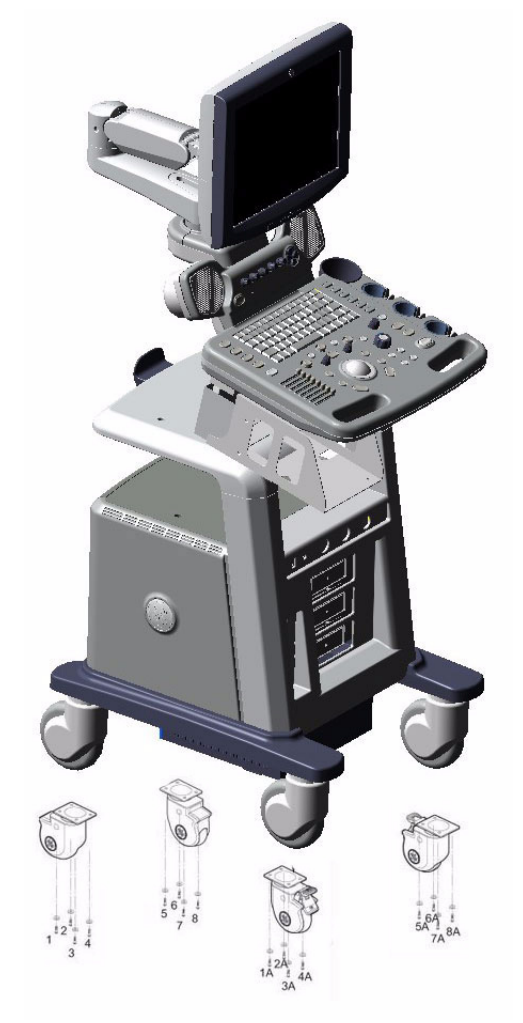

**Figure 8-331 Rear Swivel Caster**

## <span id="page-457-0"></span>**8-7-20 BT11 Drawer Option Installation**

- 1.) This section describes the installation procedure of the drawer option.
- 2.) Assemble the BW PRINTER to DRAWER FIX BRKT with screwing 4 screws (2306562, FH M3X6).

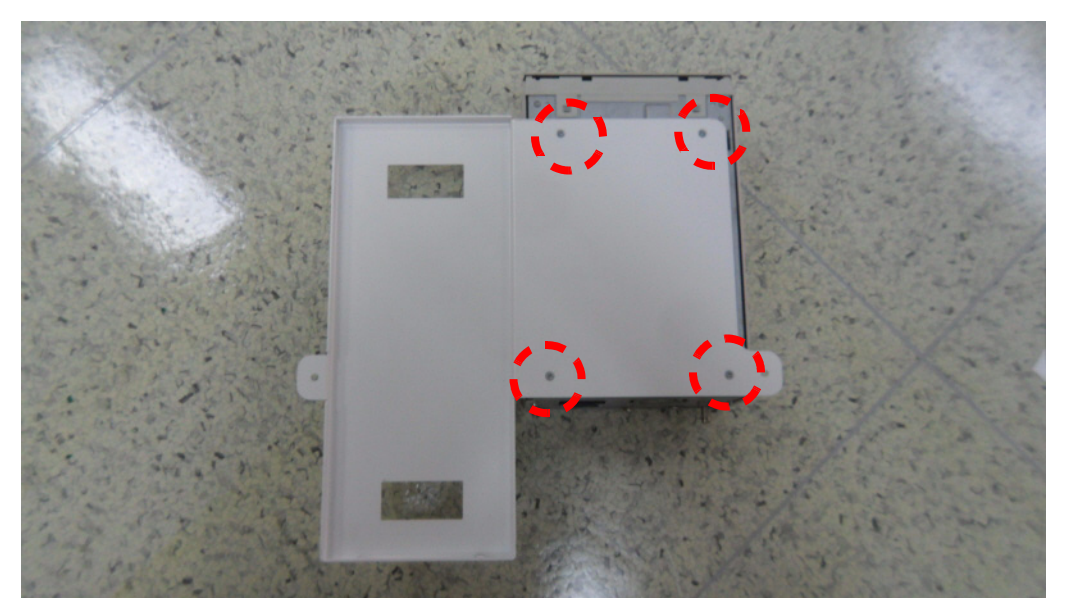

**Figure 8-332 BT11 Drawer Option Installation**

3.) Assemble the BT11 DRAWER to DRAWER FIX BRKT using 2 hooks.

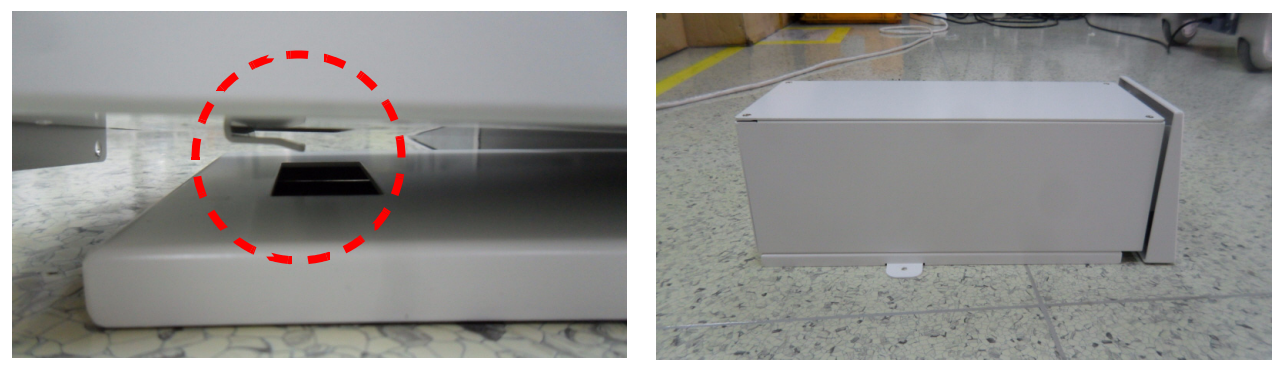

**Figure 8-333 BT11 Drawer Option Installation**

#### [8-7-20 BT11 Drawer Option Installation](#page-457-0) (cont'd)

4.) Screw 2 screws (2159634, BH M4X10) behind the Assembly.

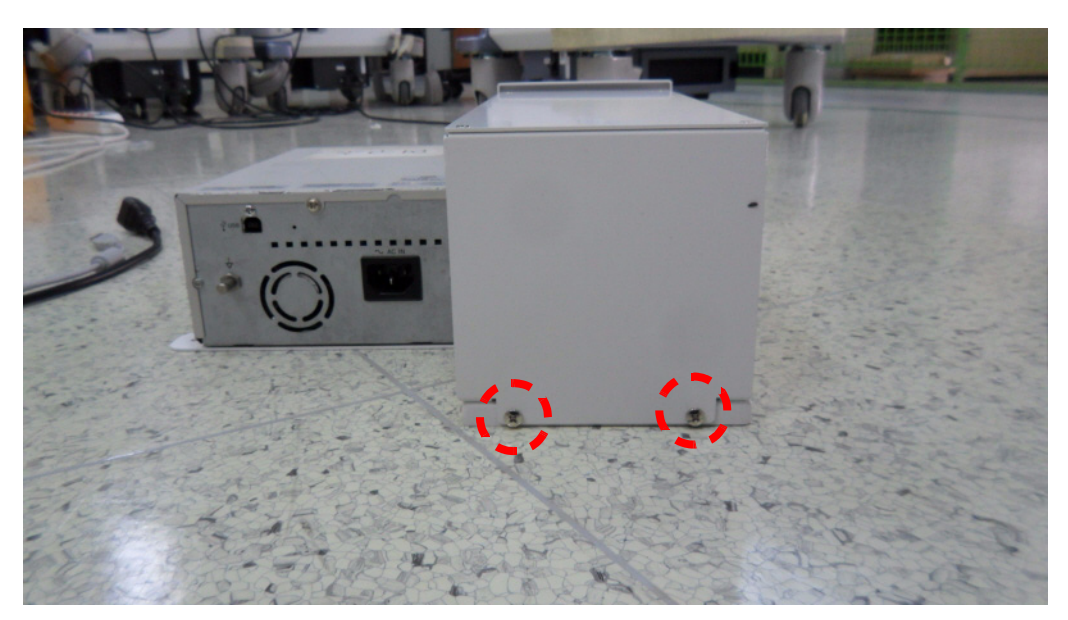

**Figure 8-334 BT11 Drawer Option Installation**

5.) Screw 2 screws (5176744, BH M4X20) to fix the DRAWER Assy to the system.

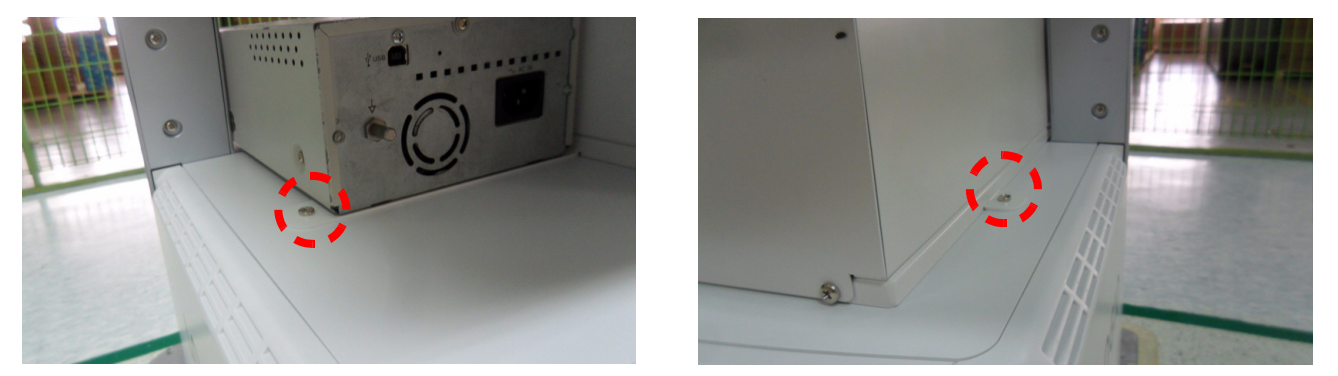

**Figure 8-335 BT11 Drawer Option Installation**

#### [8-7-20 BT11 Drawer Option Installation](#page-457-0) (cont'd)

6.) Connect the BW Printer cable and fix the cables with CABLE MOUNT. Refer to the pictures below.

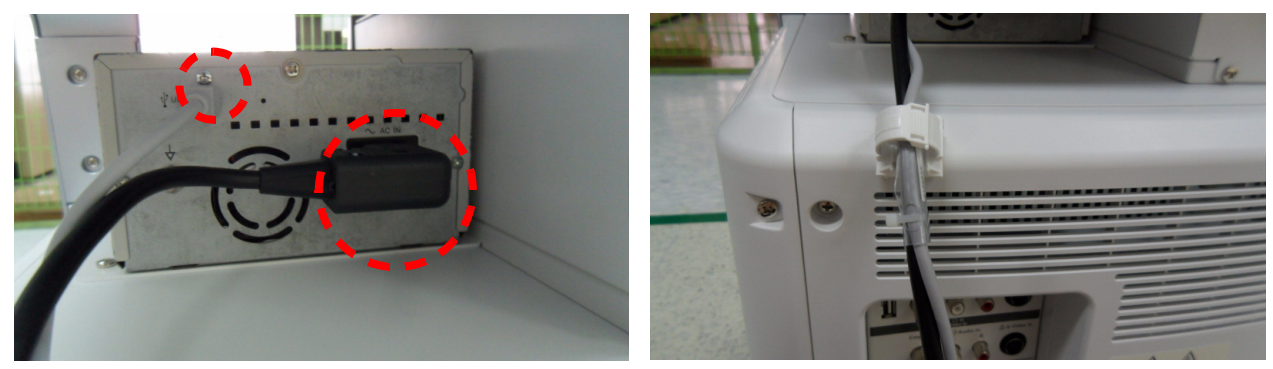

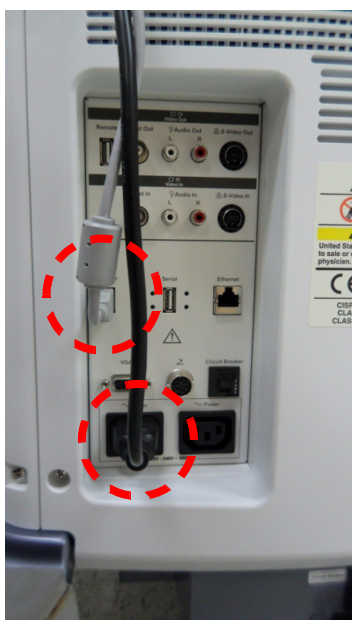

**Figure 8-336 BT11 Drawer Option Installation**

7.) Installation Completion.

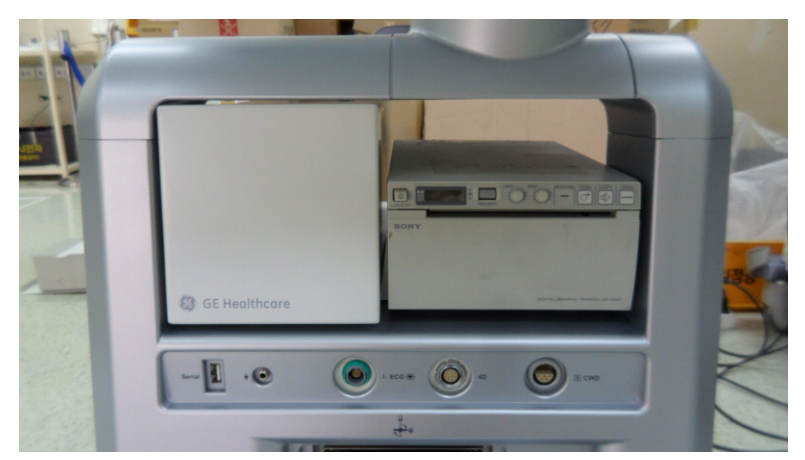

**Figure 8-337 BT11 Drawer Option Installation**

#### **8-7-21 MTZ PROBE HOLDER Installation**

- 1.) This section describes the installation procedure of the MTZ PROBE HOLDER.
- 2.) Assemble the MTZ PROBE HOLDER FIX BRKT to MTZ HOLDER with 3 screws (2160212, FH M4X8)

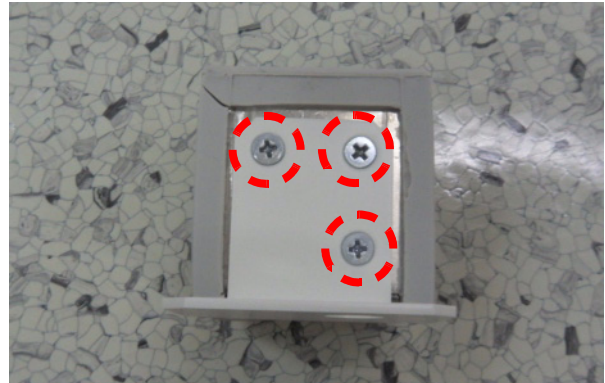

**Figure 8-338 MTZ PROBE HOLDER Installation**

3.) Assemble the Holder to bottom of the Keyboard with 2 screws (2159634, BH M4X10).

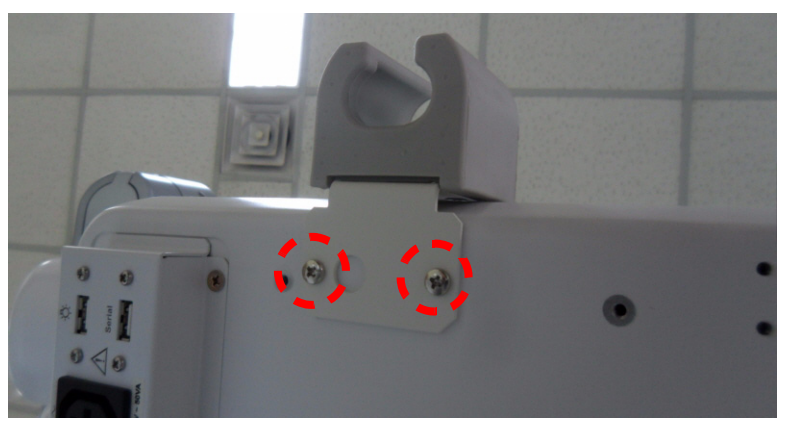

**Figure 8-339 MTZ PROBE HOLDER Installation**

4.) Installation completion.

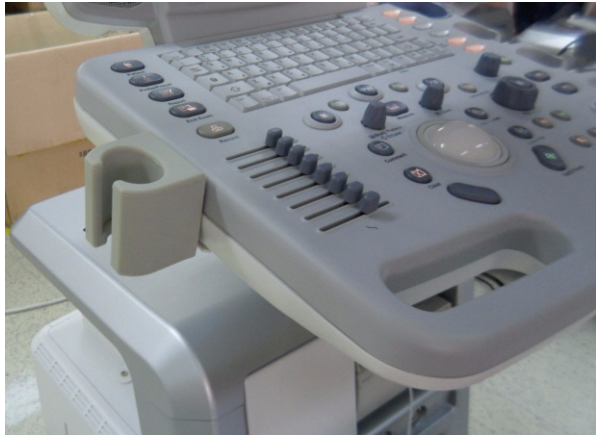

**Figure 8-340 MTZ PROBE HOLDER Installation**

# <span id="page-461-0"></span>**8-7-22 DVR Fixture Top Installation - SONY DVO-1000MD DVD Recorder**

- 1.) This section describes the installation procedure of SONY DVO-1000MD DVD recorder.
- 2.) Unscrew 2 existing screw from the TOP COVER.

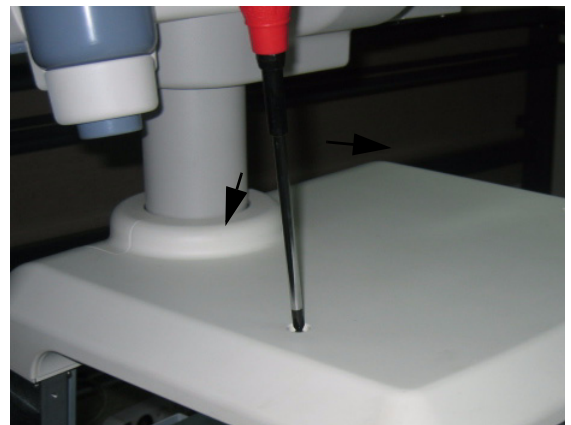

**Figure 8-341 SONY DVR Fixture Top Installation**

3.) Assemble the FIXTURE DVD BOTTOM BRKT on the TOP COVER by screwing 2 screws (2327592, FH M4X14).

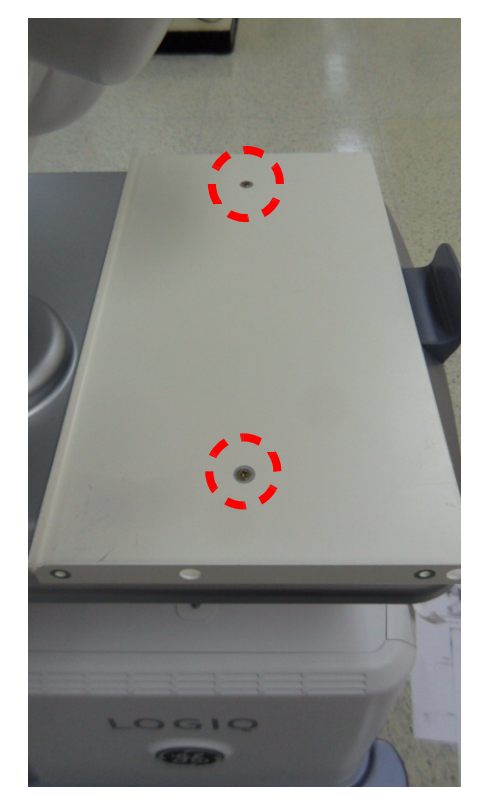

**Figure 8-342 SONY DVR Fixture Top Installation**

#### **8-7-22** DVR Fixture Top Installation - SONY DVO-1000MD DVD Recorder (cont'd)

4.) Assemble the SONY DVO-1000MD to TOP FIXTURE BRKT by screwing 4 screws (2306562, FH M3X6).

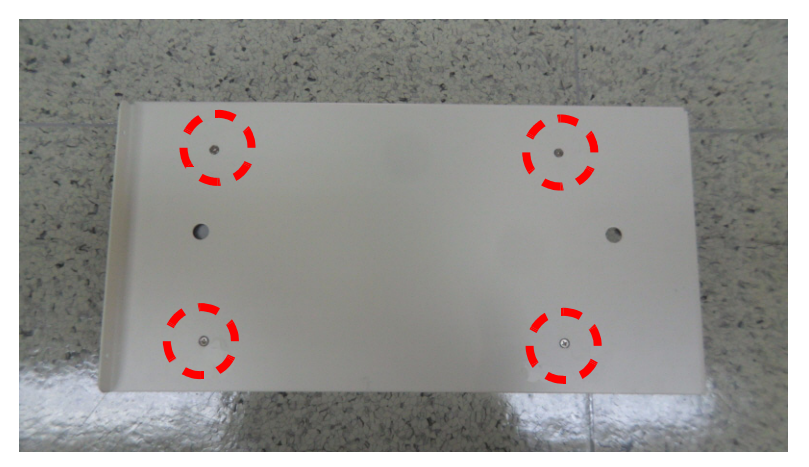

**Figure 8-343 SONY DVR Fixture Top Installation**

5.) Assemble the DVO-1000MD with TOP FIXTURE BRKT to FIXTURE DVD BOTTOM BRKT by screwing 4 screws (2159333, BH M4X8).

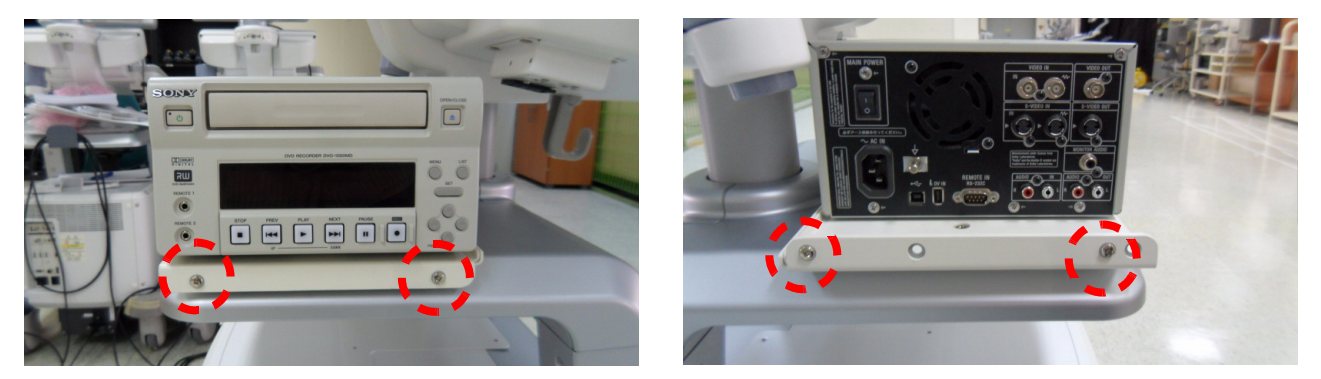

**Figure 8-344 SONY DVR Fixture Top Installation**

## **[8-7-22 DVR Fixture Top Installation - SONY DVO-1000MD DVD Recorder](#page-461-0)** (cont'd)

6.) Connect the cable connector with the reference to the picture below.

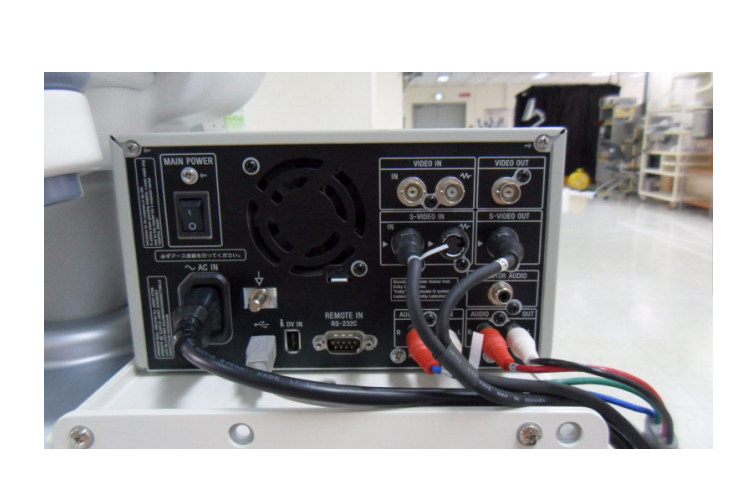

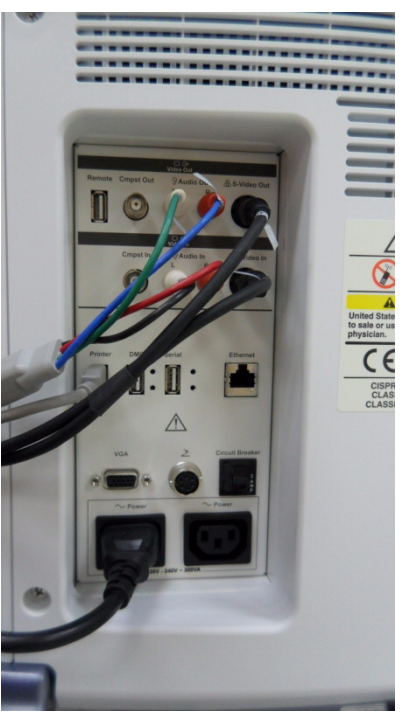

**Figure 8-345 SONY DVR Fixture Top Installation**

7.) Assemble the TOP CABLE BRKT behind the SONY DVR to cover the Cables by screwing 2 screws (2153633, BH M4X8) and tie the cable using the CABLE TIE with the hole in the red rectangle shown in the right picture of [Figure 8-346](#page-463-0) below.

<span id="page-463-0"></span>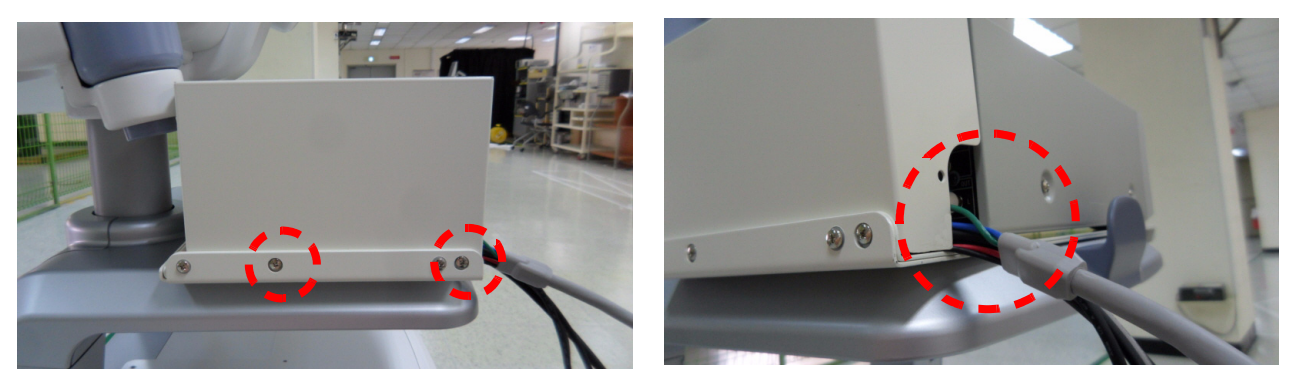

**Figure 8-346 SONY DVR Fixture Top Installation**

# *Chapter 9 Renewal Parts*

# <span id="page-464-0"></span>**Section 9-1Overview**

This chapter gives you an overview of Renewal Parts for LOGIQ™ P5 and A5/A5Pro.

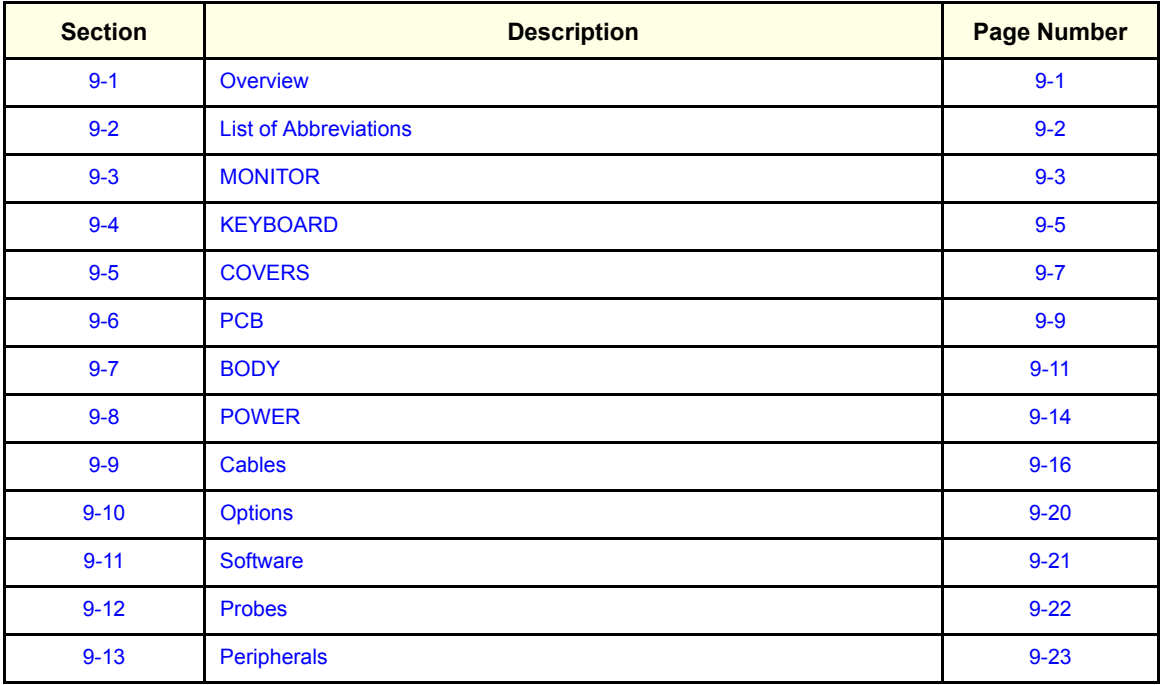

#### **Table 9-1 Contents in Chapter 9**

# <span id="page-465-0"></span>**Section 9-2List of Abbreviations**

- Assy Assembly
- Ctrl Control
- FRU 1 Replacement part available in part hub
- FRU 2 Replacement part available from the manufacturer (lead time involved)
- Int Internal
- I/O Input/Output
- KB Keyboard
- LCD Liquid Crystal Display
- MON Monitor
- PAT Patient
- PC Personal Computer (Back End Processor)
- SYSCONCM System control cellular SOM
- SYSCONPM System control Pentium SOM
- APS Arirang Power supply
- ARP Arirang RearPanel
- ACWD Arirang Continuous Wave Doppler
- P3RLY Port 3 Relay
- P2RLY Port 2 Relay
- CL1TRX COLOR MLA1 TX/RX
- BL1TRX BLACK & WHITE MLA1 Tx/Rx
- ARC Arirang Remote control
- ACPC AC Power Control
- AEXP Arirang External Pheriperal
- ASIG Analog Signal connection

# <span id="page-466-0"></span>**Section 9-3 MONITOR**

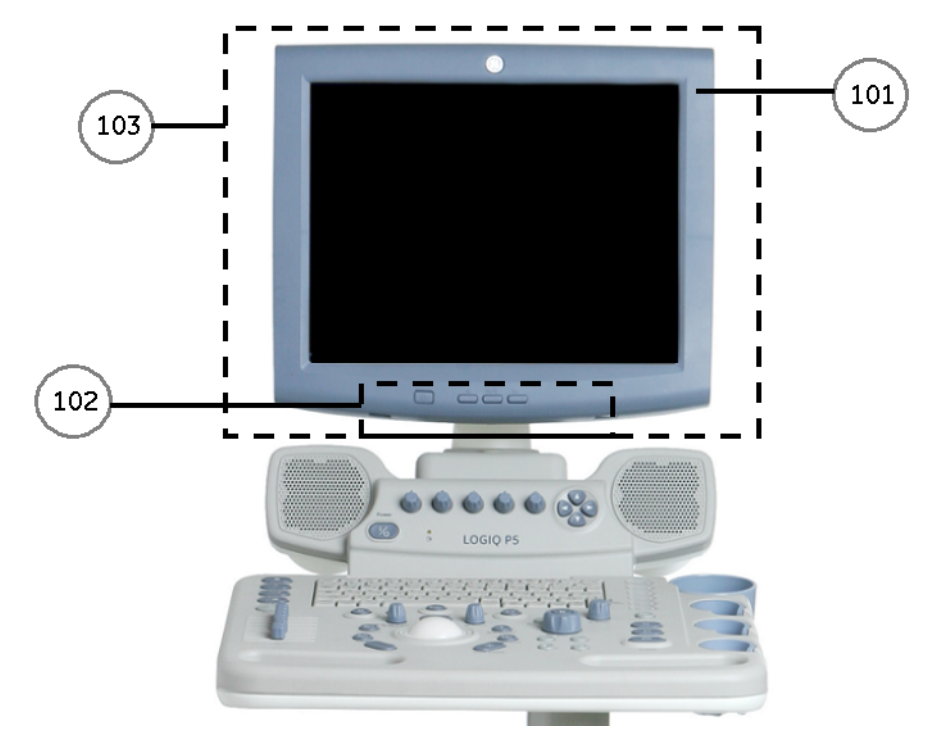

**Figure 9-1 Monitor**

# Section 9-3 **MONITOR** (cont'd)

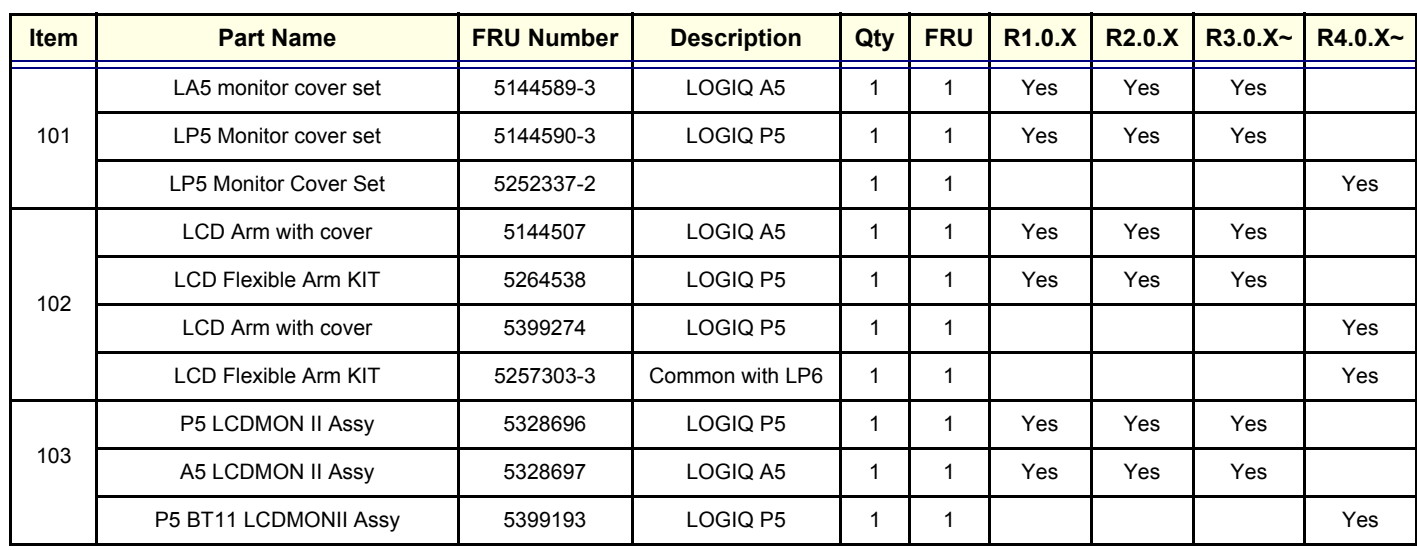

**Table 9-2 MONITOR**
### <span id="page-468-0"></span>**Section 9-4 KEYBOARD**

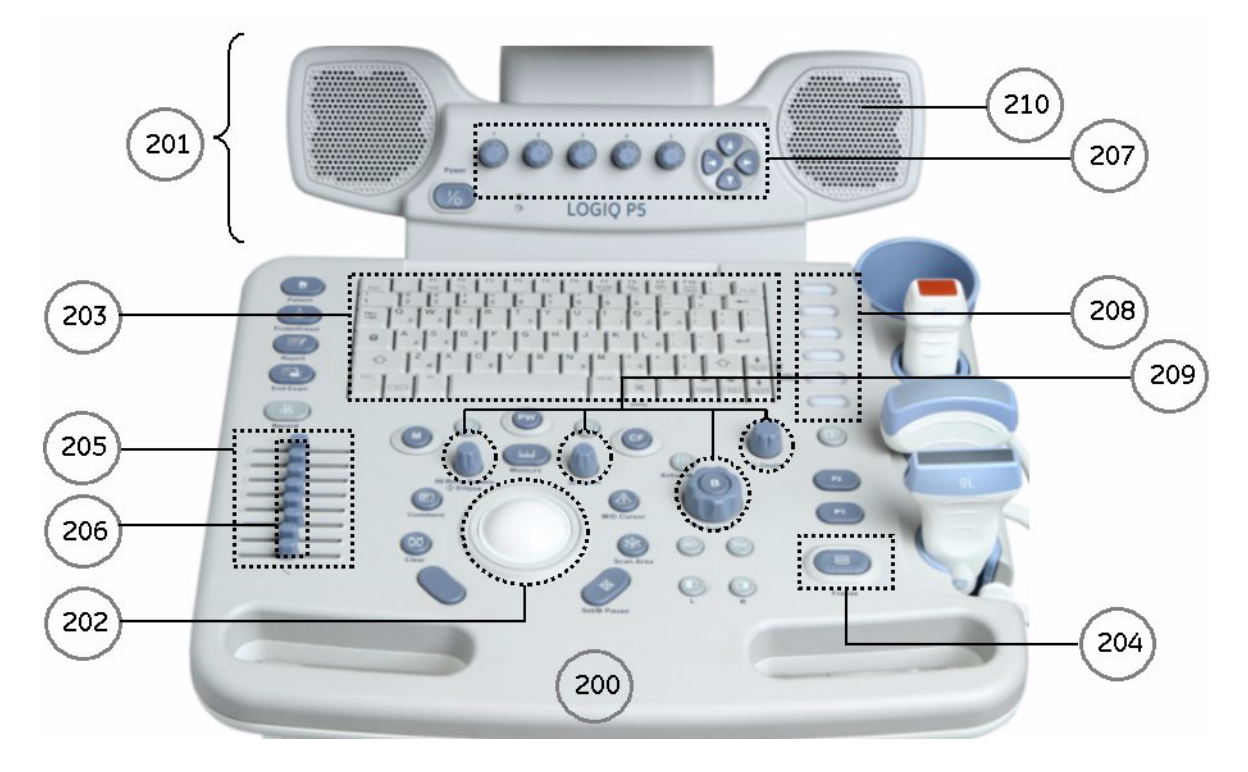

**Figure 9-2 KEYBOARD BLOCK**

## Section 9-4 **KEYBOARD** (cont'd)

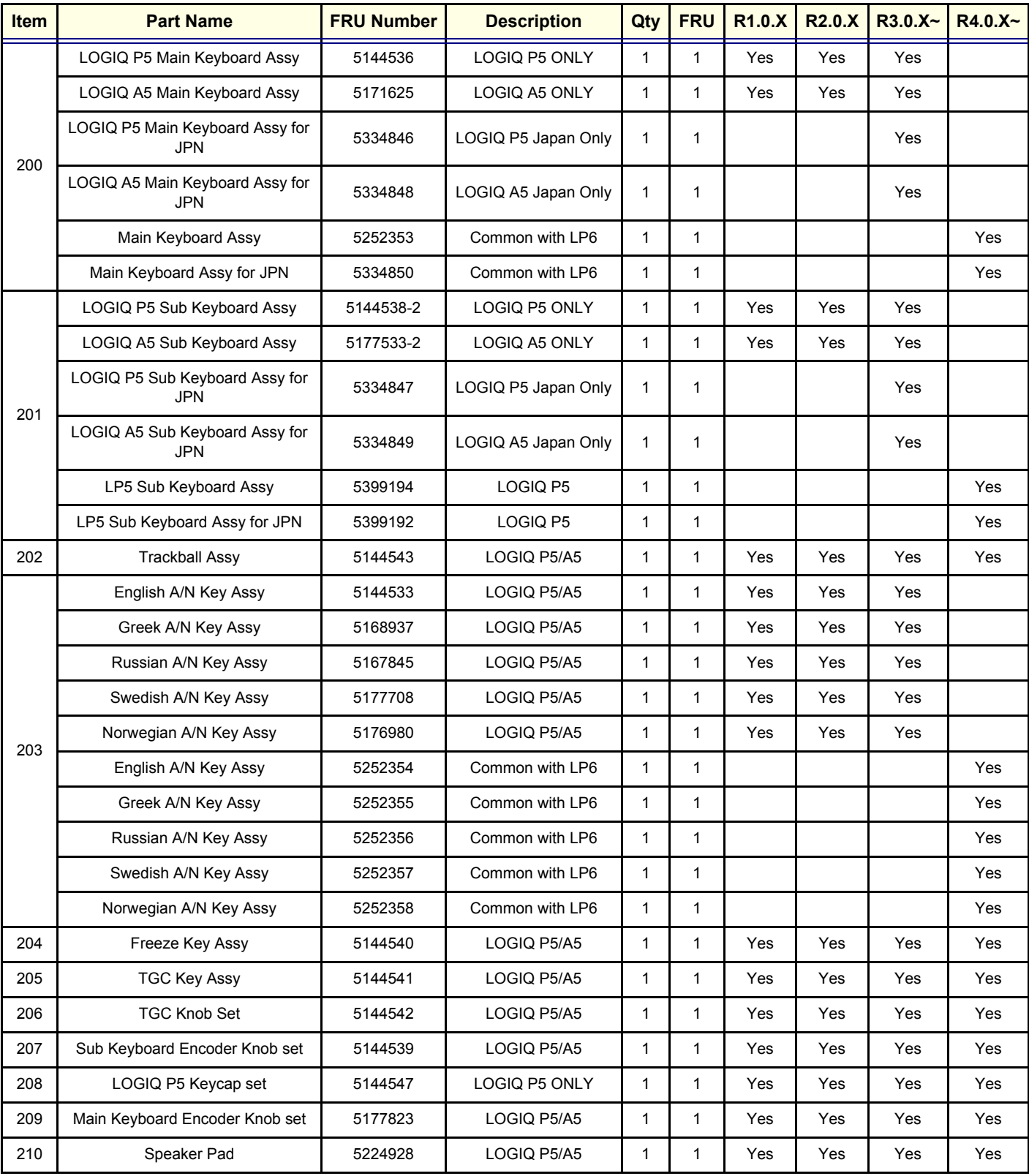

**Table 9-3 KEYBOARD** 

### <span id="page-470-0"></span>**Section 9-5 COVERS**

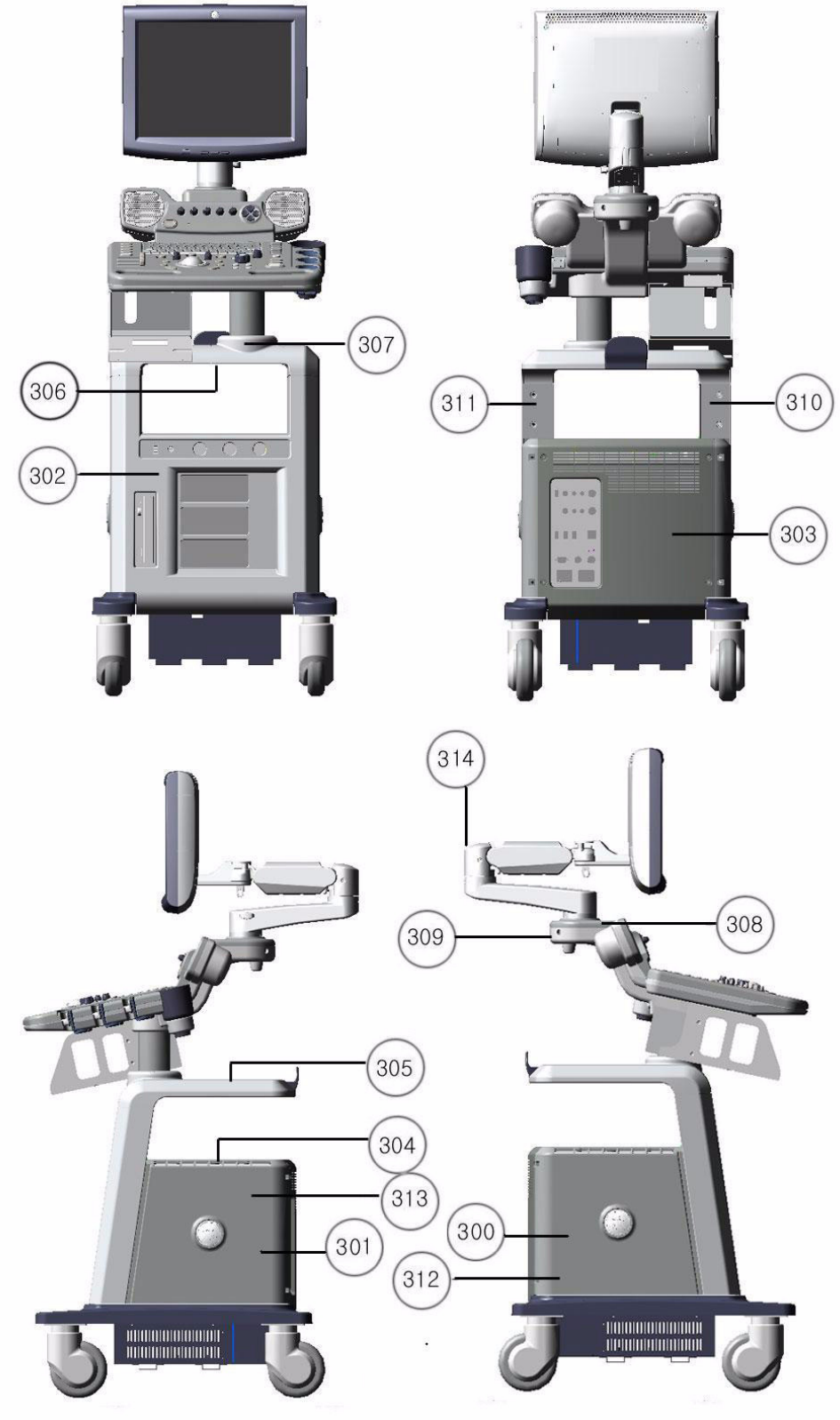

**Figure 9-3 COVERS**

### [Section 9-5 COVERS](#page-470-0) (cont'd)

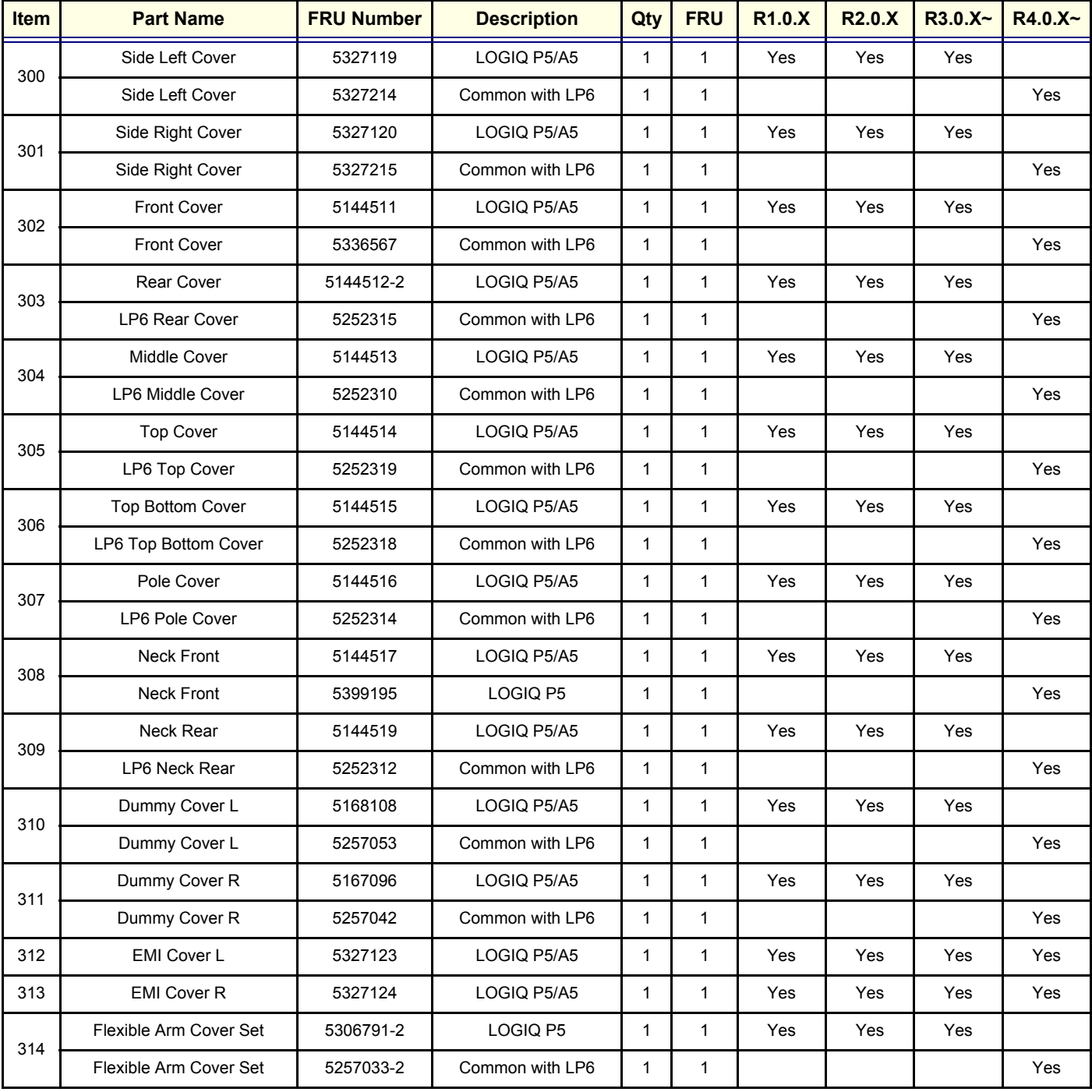

**Table 9-4 COVERS**

### <span id="page-472-0"></span>**Section 9-6PCB**

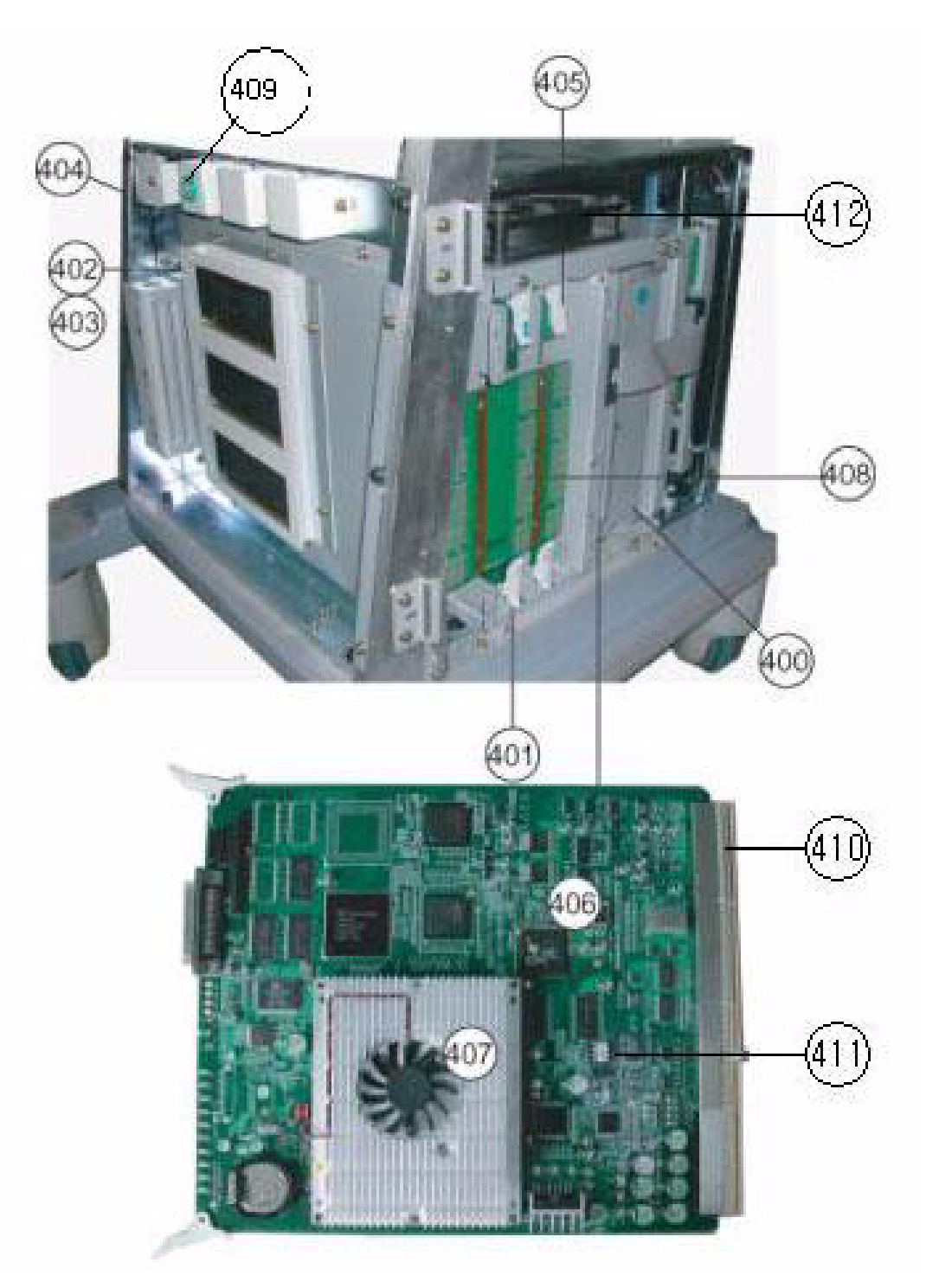

**Figure 9-4 PCB BOARDS**

### [Section 9-6 PCB](#page-472-0) (cont'd)

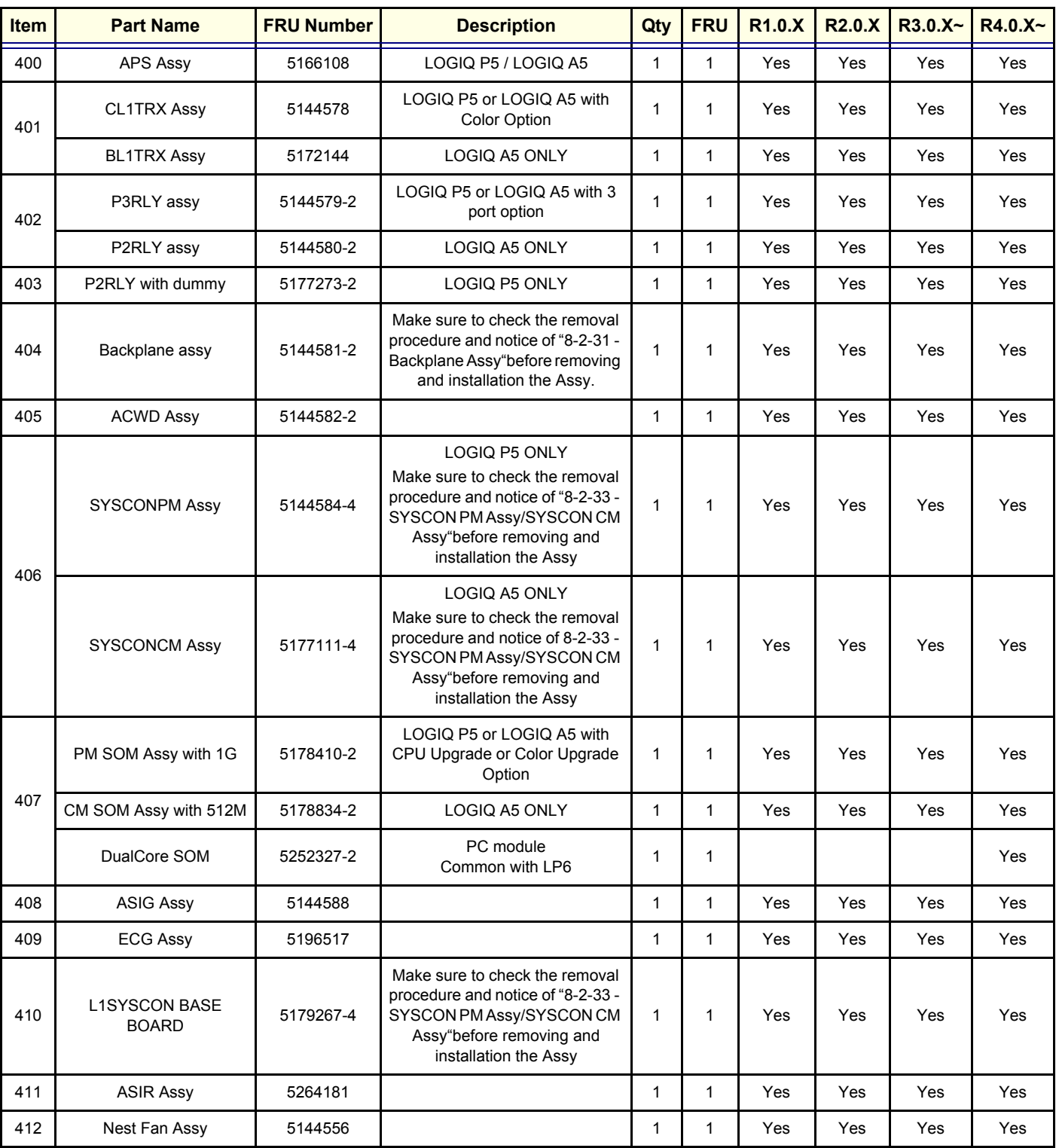

**Table 9-5 PCB BOARDS**

### <span id="page-474-0"></span>**Section 9-7 BODY**

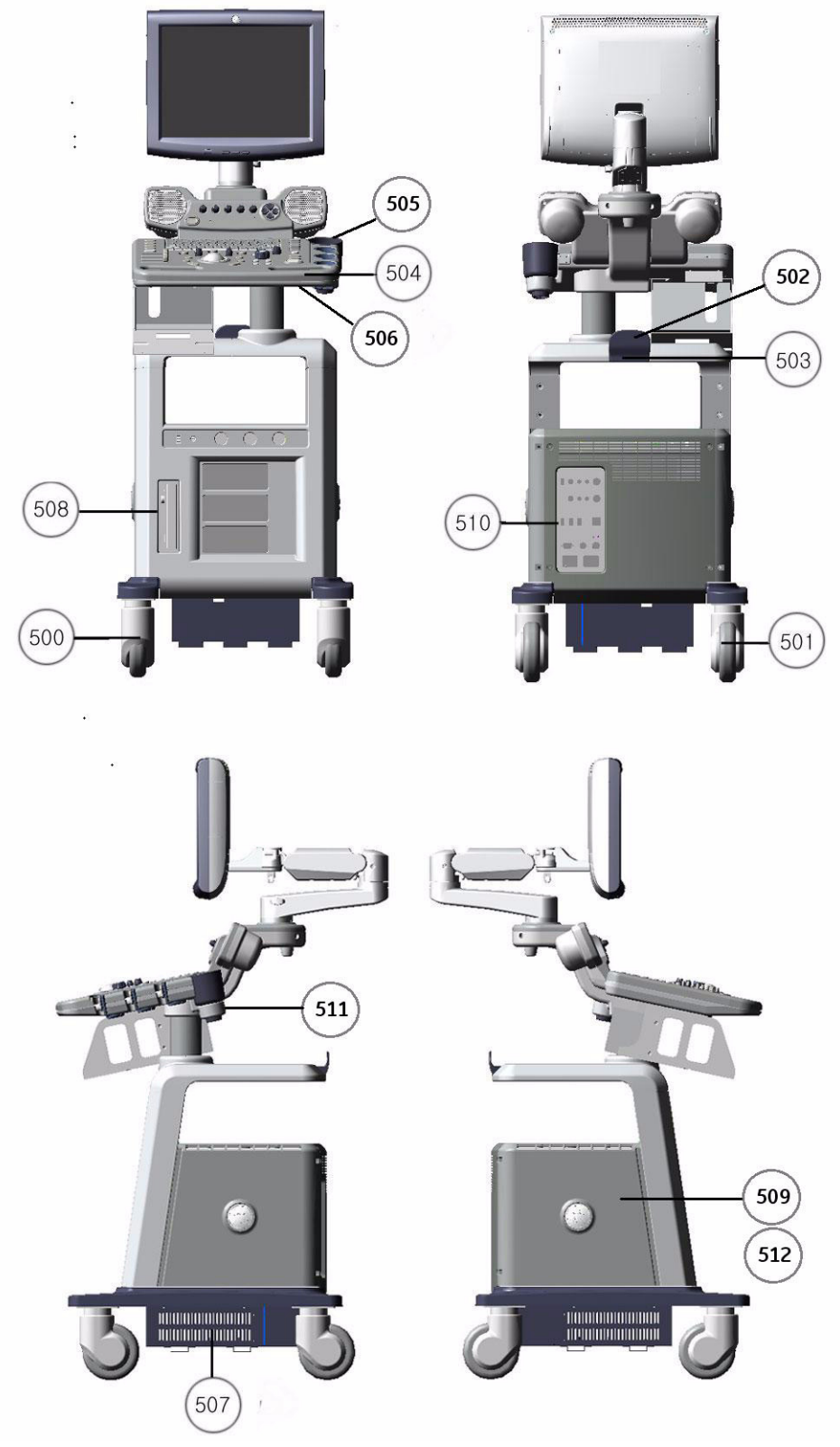

**Figure 9-5 BODY BLOCK**

## [Section 9-7 BODY](#page-474-0) (cont'd)

| <b>Item</b> | <b>Part Name</b>                                 | <b>FRU Number</b> | <b>Description</b>        | Qty          | <b>FRU</b>   | <b>R1.0.X</b> | <b>R2.0.X</b> | R3.0.X~ | $R4.0.X -$ |
|-------------|--------------------------------------------------|-------------------|---------------------------|--------------|--------------|---------------|---------------|---------|------------|
| 500         | <b>Front Caster</b>                              | 5144523           | LOGIQ P5 ONLY             | $\mathbf{1}$ | $\mathbf{1}$ | Yes           | Yes           | Yes     | Yes        |
|             | Front Caster                                     | 5178525           | LOGIQ A5 ONLY             | $\mathbf{1}$ | 1            | Yes           | Yes           | Yes     | Yes        |
| 501         | <b>Rear Caster</b>                               | 5144524           | LOGIQ P5 ONLY             | $\mathbf{1}$ | 1            | Yes           | Yes           | Yes     | Yes        |
|             | Rear Caster                                      | 5177898           | LOGIQ A5 ONLY             | $\mathbf{1}$ | $\mathbf{1}$ | Yes           | Yes           | Yes     | Yes        |
| 502         | Rear Handle                                      | 5144525           | Option                    | $\mathbf{1}$ | $\mathbf{1}$ | Yes           | Yes           | Yes     | Yes        |
| 503         | Rear Hook                                        | 5165418           |                           | $\mathbf{1}$ | $\mathbf{1}$ | Yes           | Yes           | Yes     | Yes        |
| 504         | Probe Holder<br>5165304                          |                   |                           | $\mathbf{1}$ | 1            | Yes           | Yes           | Yes     | Yes        |
| 505         | Cup Holder                                       | 5168950           |                           | $\mathbf{1}$ | 1            | Yes           | Yes           | Yes     | Yes        |
| 506         | <b>ECG Cable Hook</b>                            | 5164599           | Option                    | $\mathbf{1}$ | 1            | Yes           | Yes           | Yes     | Yes        |
| 507         | Air Filter Set                                   | 5144526           |                           | $\mathbf{1}$ | 1            | Yes           | Yes           | Yes     | Yes        |
| 509         | SATA (80G) HDD Assy                              | 5177519           |                           | $\mathbf{1}$ | 1            | Yes           | Yes           |         |            |
|             | P5 BT09 160G SATA HDD<br>Assy                    | 5328125           |                           | $\mathbf{1}$ | $\mathbf{1}$ |               |               | Yes     |            |
|             | SATA HDD 250G Assy                               | 5400701           | Common with LP6           | $\mathbf{1}$ | 1            | Yes           | Yes           | Yes     | Yes        |
| 510         | ARP Assy 110V                                    | 5144586-2         |                           | $\mathbf{1}$ | 1            | Yes           | Yes           | Yes     | Yes        |
|             | ARP Assy 220V                                    | 5144587-2         |                           | $\mathbf{1}$ | $\mathbf{1}$ | Yes           | Yes           | Yes     | Yes        |
|             | LP6 ARP Assy 110V                                | 5252328           | Common with LP6           | $\mathbf{1}$ | $\mathbf{1}$ |               |               |         | Yes        |
|             | LP6 ARP Assy 220V                                | 5252329           | Common with LP6           | $\mathbf{1}$ | $\mathbf{1}$ |               |               |         | Yes        |
| 511         | Cable Arm Hook<br>5178888-2                      |                   | Option                    | $\mathbf{1}$ | $\mathbf{1}$ | Yes           | Yes           | Yes     | Yes        |
| 512         | 160G HDD for Consip                              | 5264671           | Only Italy Consip System  | $\mathbf{1}$ | $\mathbf{1}$ | Yes           | Yes           | Yes     | Yes        |
| 513         | Touch UP paint<br>5176646                        |                   | Option                    | $\mathbf{1}$ | $\mathbf{1}$ | Yes           | Yes           | Yes     | Yes        |
|             | Touch UP paint                                   | 5257041           | Common with LP6           | $\mathbf{1}$ | $\mathbf{1}$ |               |               |         | Yes        |
| 514         | <b>UPS Fixture brkt Kit</b><br>5212390<br>Option |                   | $\mathbf{1}$              | 1            | Yes          | Yes           | Yes           | Yes     |            |
| 517         | Option Dummy Brkt<br>5363935-2                   |                   | Option<br>Common with LP6 | $\mathbf{1}$ | 1            | Yes           | Yes           | Yes     | Yes        |

**Table 9-6 BODY BLOCK**

| <b>Item</b> | <b>Part Name</b>       | <b>FRU Number</b> | <b>Description</b>                      | Qty | <b>IFRU</b> | <b>R1.0.X</b> | R2.0.X | $R3.0.X -$ | $R4.0.X -$ |
|-------------|------------------------|-------------------|-----------------------------------------|-----|-------------|---------------|--------|------------|------------|
| 508         | Samsung Slim DVD Drive | 5264920-2         | Samsung latptop type<br>Slim DVD drive  |     |             |               | Yes    |            |            |
|             | DVD drive              | 5269594-2         | Pioneer DVD Drive                       |     |             | Yes           |        |            |            |
| 515         | DAB Assy               | 5315404           | Samsung Slim DVD<br>driver adapter Assy |     |             |               | Yes    |            |            |
| 516         | DVD Assy Set           | 5327112-2         | Samsung SATA DVD +<br><b>BRKT</b>       |     |             |               |        | Yes        | Yes        |

**Table 9-7 DVD**

### <span id="page-477-0"></span>**Section 9-8 POWER**

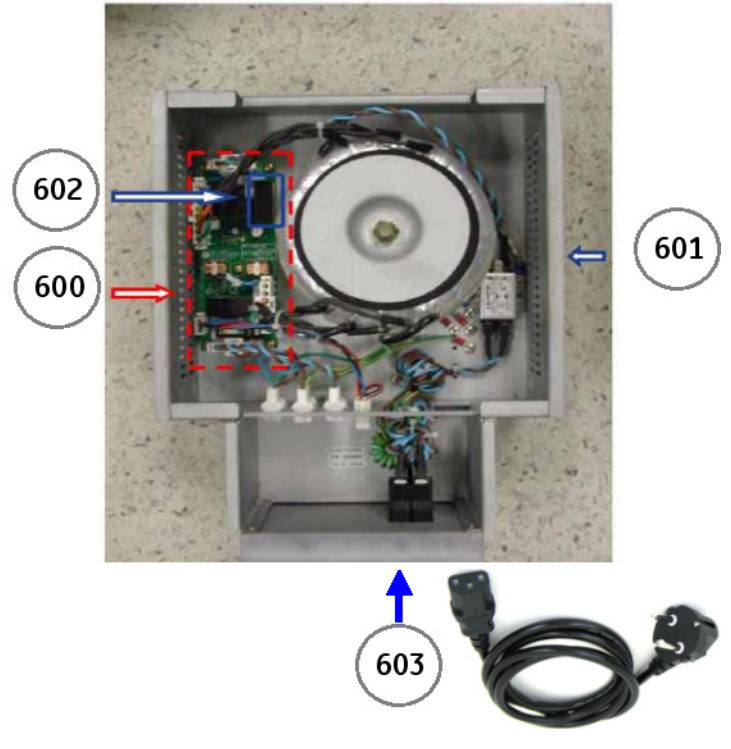

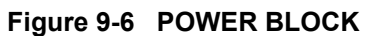

### [Section 9-8 POWER](#page-477-0) (cont'd)

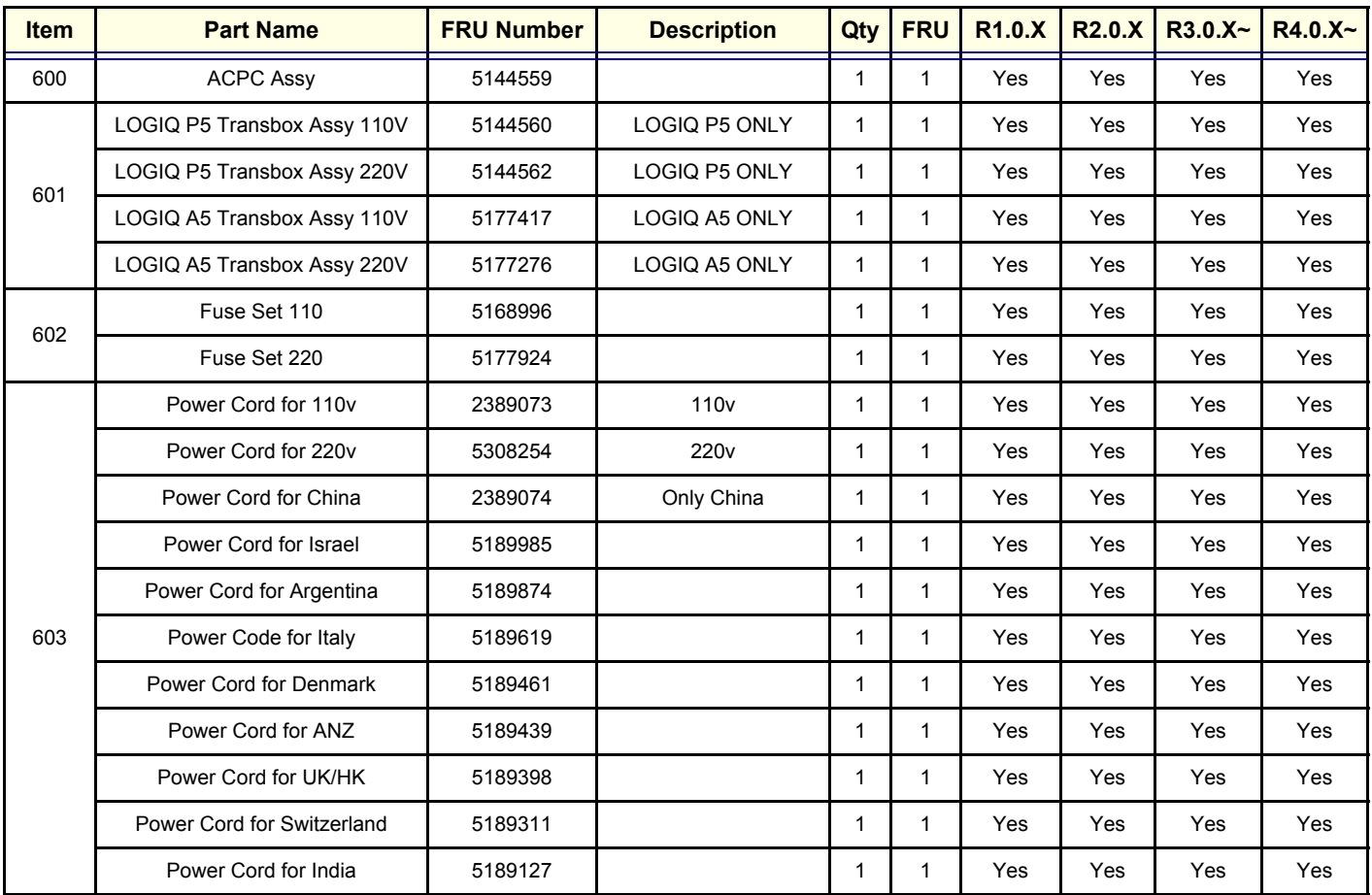

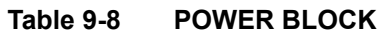

**Section 9-8 - POWER 9 - 15** 

### <span id="page-479-0"></span>**Section 9-9Cables**

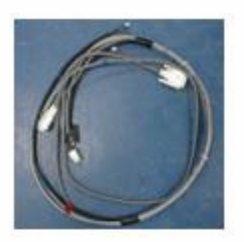

Multi Cable Assy1 5169853

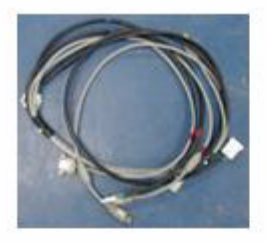

Multi Cable Assy2 5168859

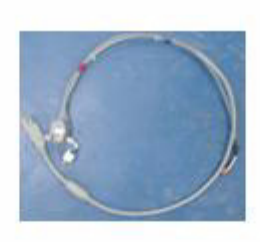

Multi Cable Assy3 5168797

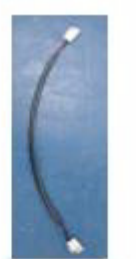

ACPC Cable 5168846

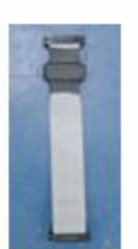

AEXP Cable 5172066

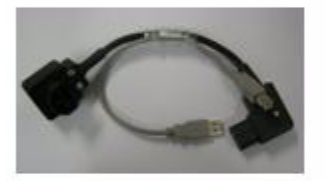

Printer Cable Assy1 5177395

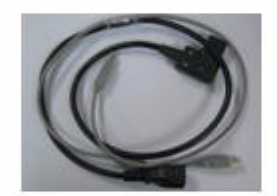

Printer Cable Assy2 5168842

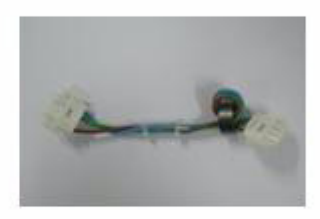

Peripheral AC PWR Cable 5165244

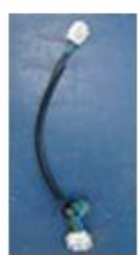

APS/APS PRO AC PWR Cable 5172066

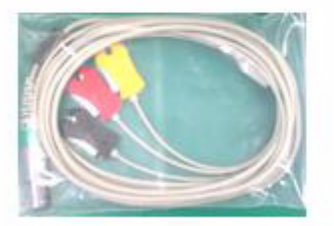

IEC Type ECG Cable - . . . . . .

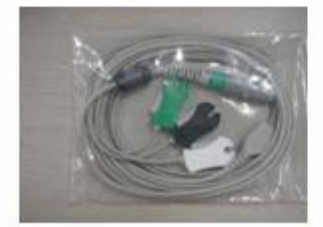

AHA Type ECG Cable E1OCE1O **Figure 9-7 Cable**

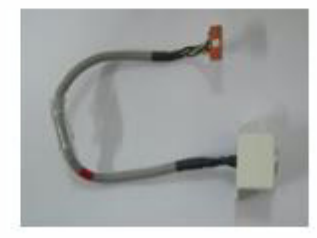

DCWD Cable Assy

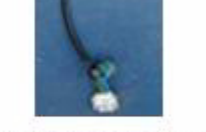

### [Section 9-9 Cables](#page-479-0) (cont'd)

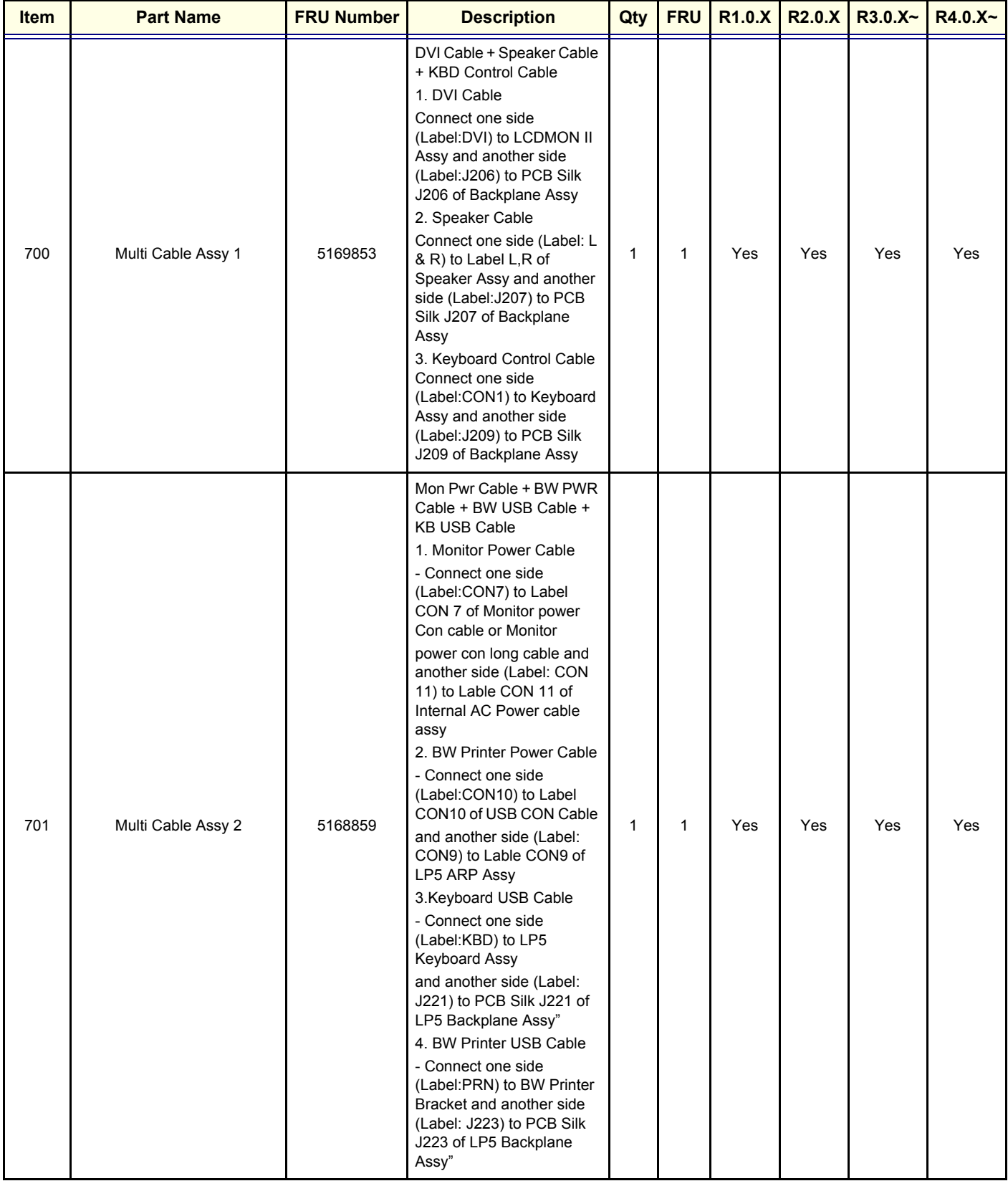

**Table 9-9 Cables**

#### **GE HEALTHCARE DIRECTION 5394141, REVISION 1 DIRECTION 5394141, REVISION 1**

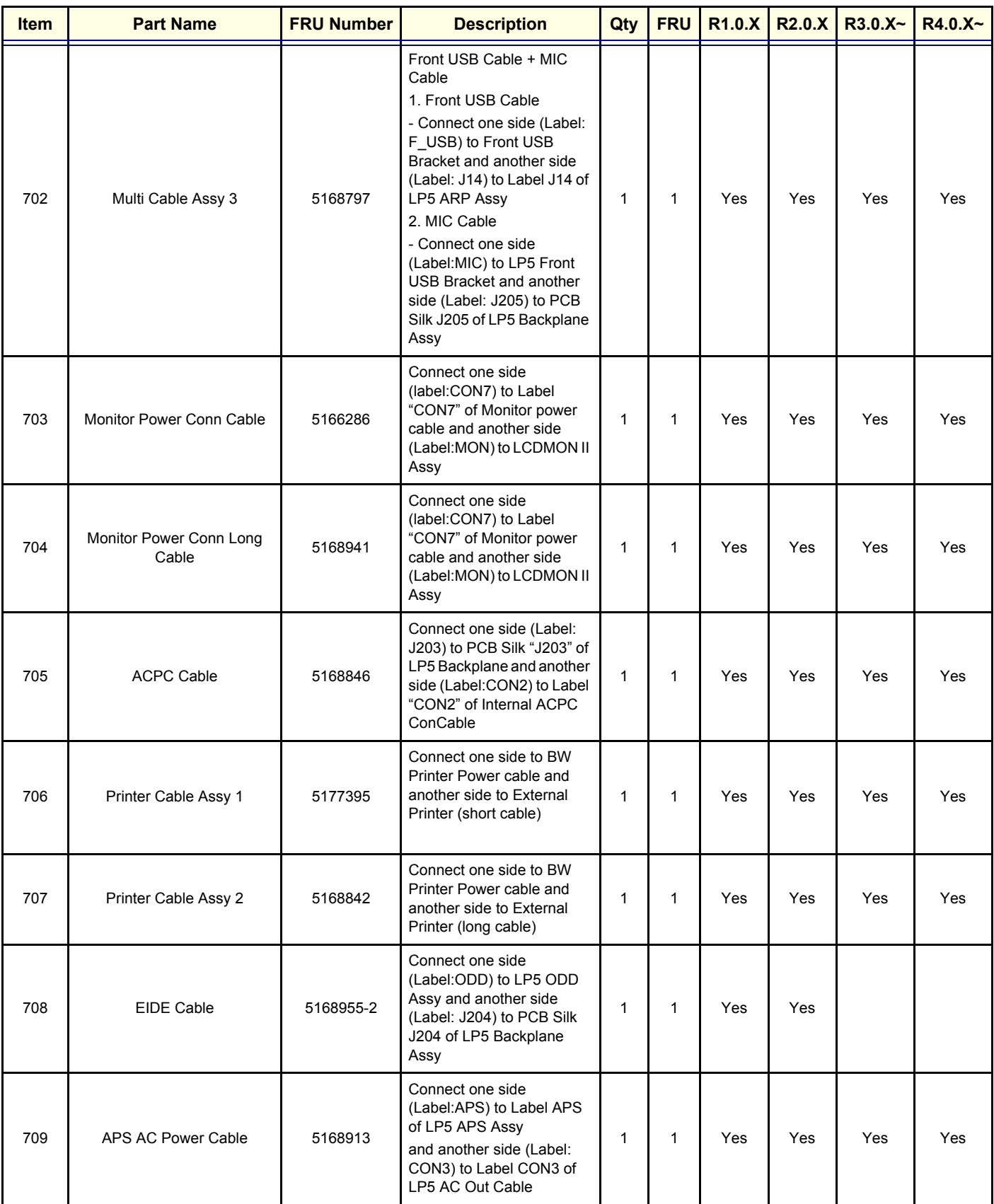

**Table 9-9 Cables**

#### **GE HEALTHCARE DIRECTION 5394141, REVISION 1 DIRECTION 5394141, REVISION 1**

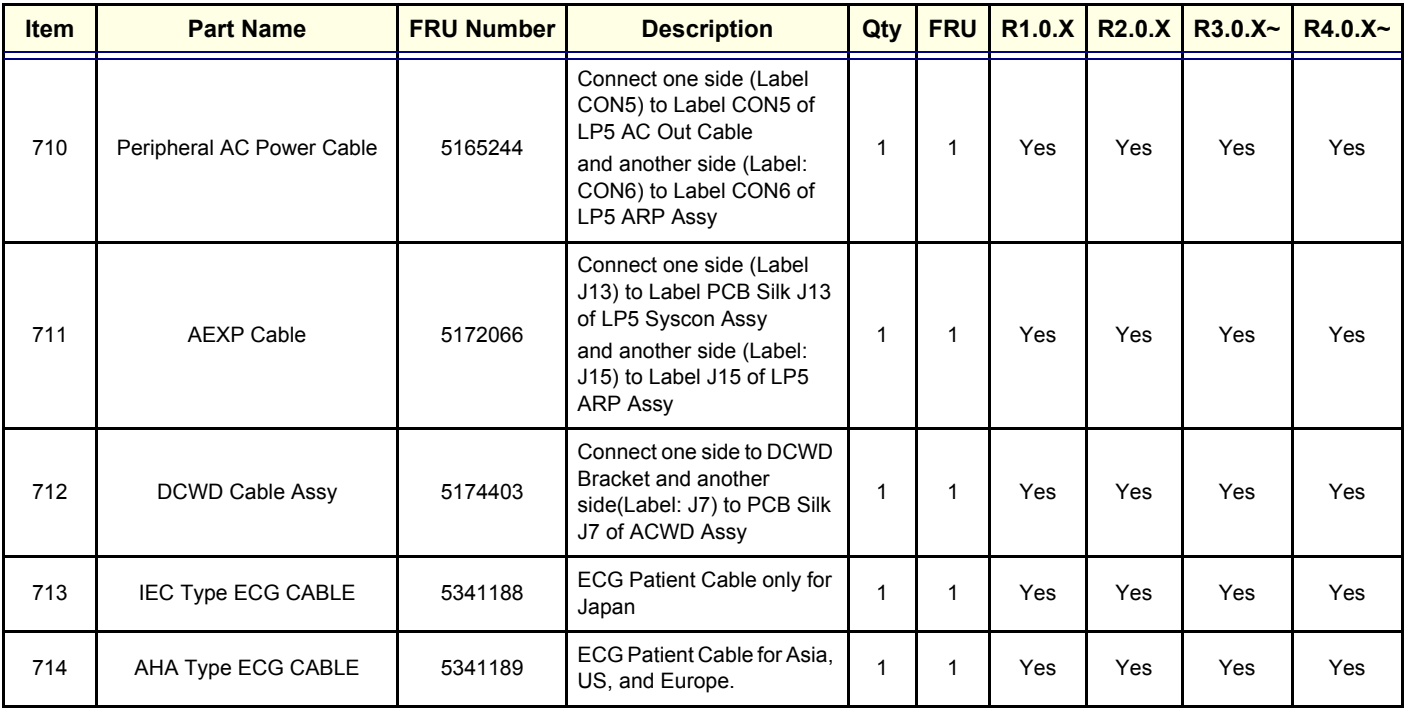

**Table 9-9 Cables**

### **Section 9-10Options**

### **Table 9-10 OPTIONS**

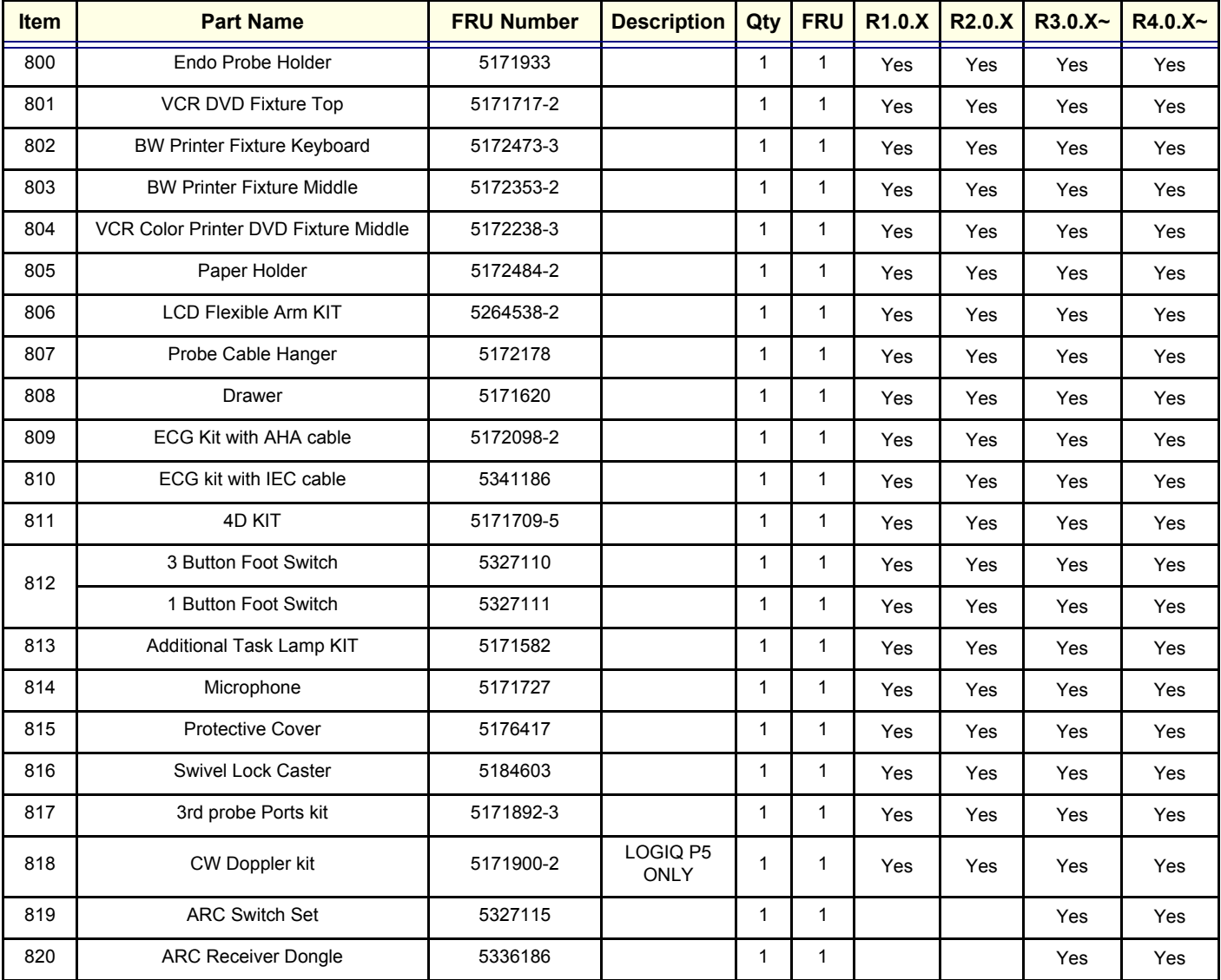

### **Section 9-11Software**

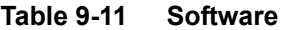

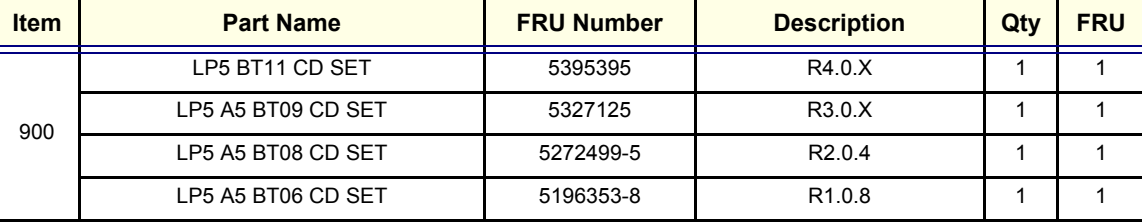

### **Section 9-12Probes**

### **Table 9-12 Probes**

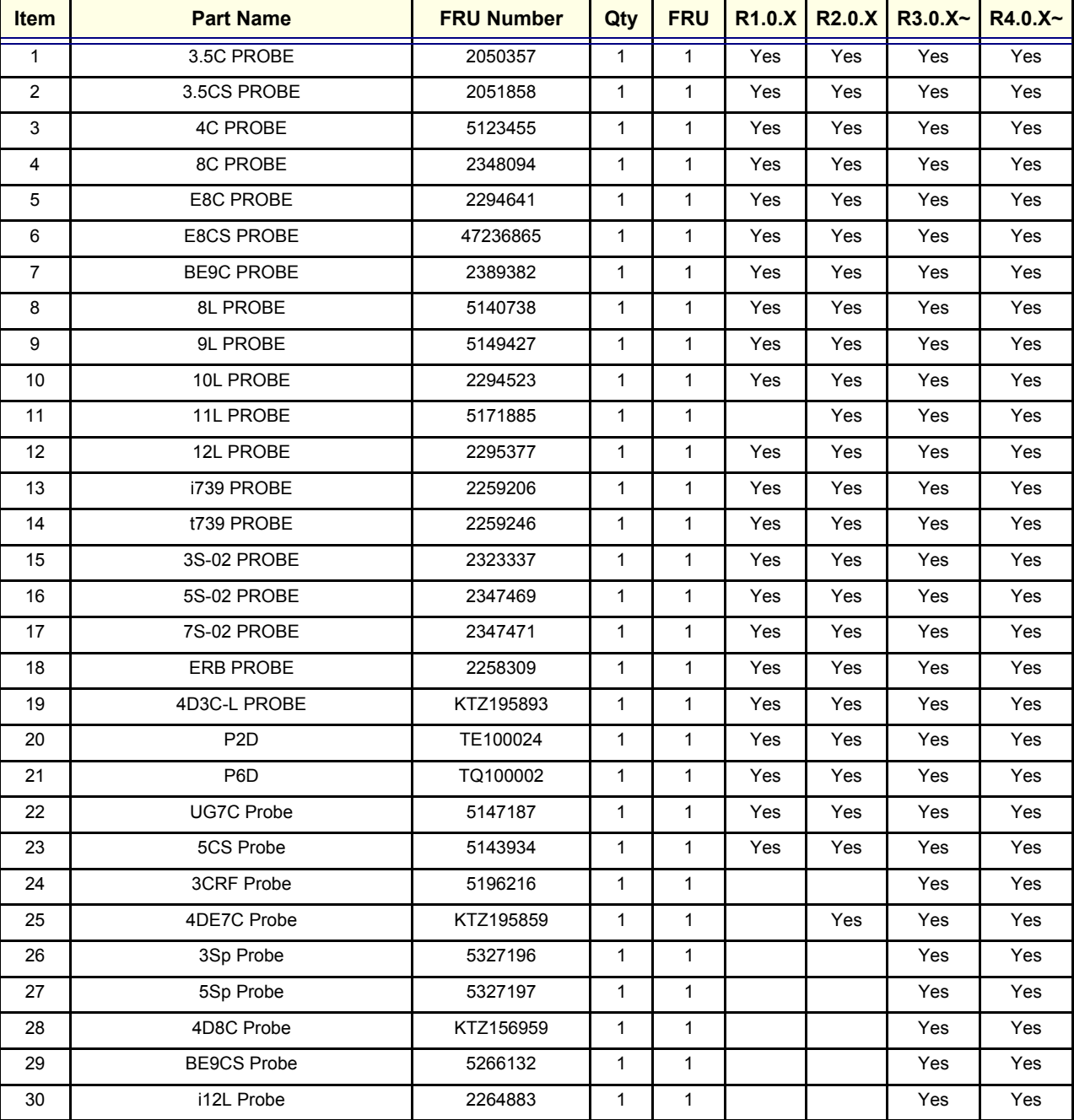

### **Section 9-13Peripherals**

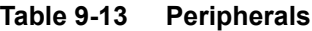

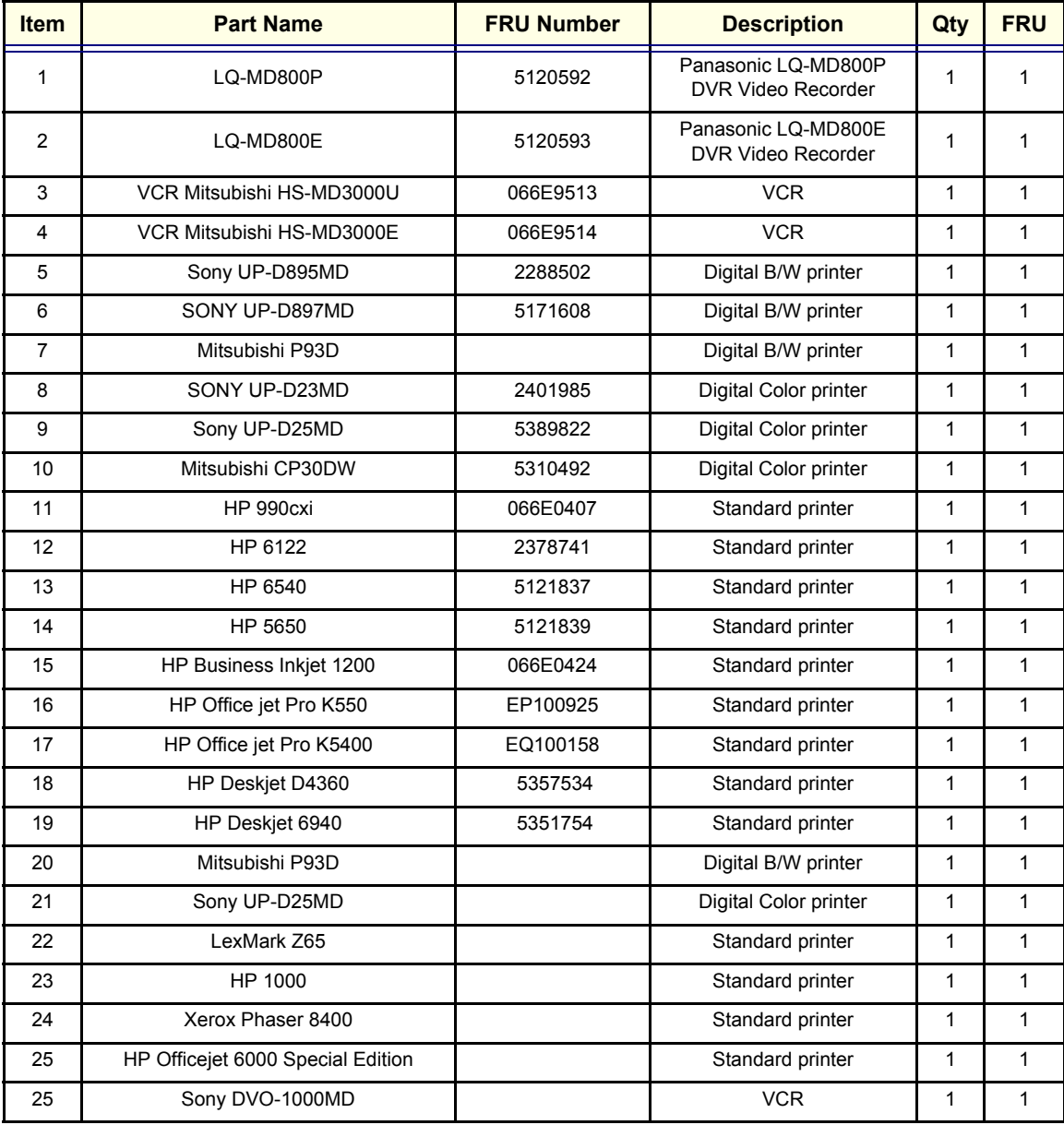

# *Chapter 10 Care & Maintenance*

### <span id="page-488-0"></span>**Section 10-1 Overview**

### **10-1-1 Periodic Maintenance Inspections**

It has been determined by engineering that your LOGIQ™ P5 system does not have any high wear components that fail with use, therefore no Periodic Maintenance Inspections are mandatory. Some Customers Quality Assurance Programs may require additional tasks and or inspections at a different frequency than listed in this manual.

### **10-1-2 Purpose of Chapter 10**

This chapter describes **Care & Maintenance** on the scanner and peripherals. These procedures are intended to **maintain the quality** of the ultrasound **systems performance**. Read this chapter completely and familiarize yourself with the procedures before performing a task.

| <b>Section</b> | <b>Description</b>                    | <b>Page Number</b> |
|----------------|---------------------------------------|--------------------|
| $10-1$         | <b>Overview</b>                       | $10-1$             |
| $10-2$         | Why do Maintenance                    | $10 - 2$           |
| $10-3$         | <b>Maintenance Task Schedule</b>      | $10 - 2$           |
| $10 - 4$       | <b>Tools Required</b>                 | $10 - 4$           |
| $10-5$         | <b>System Maintenance</b>             | $10 - 7$           |
| $10-6$         | <b>Electrical Safety Tests</b>        | $10 - 12$          |
| $10-7$         | When There's Too Much Leakage Current | $10 - 28$          |

**Table 10-1 Contents in Chapter 10**

**CAUTION Practice good ESD prevention. Wear an anti–static strap when handling electronic parts and**   $\sqrt{N}$ **even when disconnecting/connecting cables.**

**DANGER THERE ARE SEVERAL PLACES ON THE BACKPLANE, THE AC DISTRIBUTION,**  Л **AND DC DISTRIBUTION THAT ARE DANGEROUS. BE SURE TO DISCONNECT THE SYSTEM POWER PLUG AND OPEN THE MAIN CIRCUIT BREAKER BEFORE YOU REMOVE ANY PARTS. BE CAUTIOUS WHENEVER POWER IS STILL ON AND COVERS ARE REMOVED.**

**CAUTION Do not pull out or insert circuit boards while power is ON.**  $\bigwedge$ 

**CAUTION Do not operate this unit unless all board covers and frame panels are securely in place. System**  ╱ **performance and cooling require this.**

### <span id="page-489-0"></span>**Section 10-2 Why do Maintenance**

### **10-2-1 Keeping Records**

It is good business practice that ultrasound facilities maintain records of quality checks and corrective maintenance. The Ultrasound Inspection Certificate (provided on page [10-29](#page-516-0)) provides the customer with documentation that the ultrasound scanner is maintained on a periodic basis.

A copy of the Ultrasound Periodic Maintenance Inspection Certificate should be kept in the same room or near the scanner.

### **10-2-2 Quality Assurance**

In order to gain accreditation from organizations such as the American College of Radiology (USA), it is the customer's responsibility to have a quality assurance program in place for each scanner. The program must be directed by a medical physicists, the supervising radiologist/physician or appropriate designee.

Routine quality control testing must occur regularly. The same tests are performed during each period so that changes can be monitored over time and effective corrective action can be taken.

Testing results, corrective action and the effects of corrective action must be documented and maintained on the site.

Your GE service representative can help you with establishing, performing and maintaining records for a quality assurance program. Please contact us for coverage information and/or price for service.

### <span id="page-489-1"></span>**Section 10-3 Maintenance Task Schedule**

### **10-3-1 How often should care & maintenance tasks be performed?**

The Care & Maintenance Task Schedule (provided on page [10-3](#page-490-0)) specifies how often your LOGIQ™ P5 should be serviced and outlines items requiring special attention.

*NOTE: It is the customer's responsibility to ensure the LOGIQ™ P5 care & maintenance is performed as scheduled in order to retain its high level of safety, dependability and performance.*

> Your GE Service Representative has an in-depth knowledge of your LOGIQ™ P5 ultrasound scanning system and can best provide competent, efficient service. Please contact us for coverage information and/or price for service.

> The service procedures and recommended intervals shown in the Care & Maintenance Task Schedule assumes that you use your LOGIQ™ P5 for an average patient load (10-12 per day) and not use it as a primary mobile unit which is transported between diagnostic facilities.

*NOTE: If conditions exist which exceed typical usage and patient load, then it is recommended to increase the maintenance frequencies.*

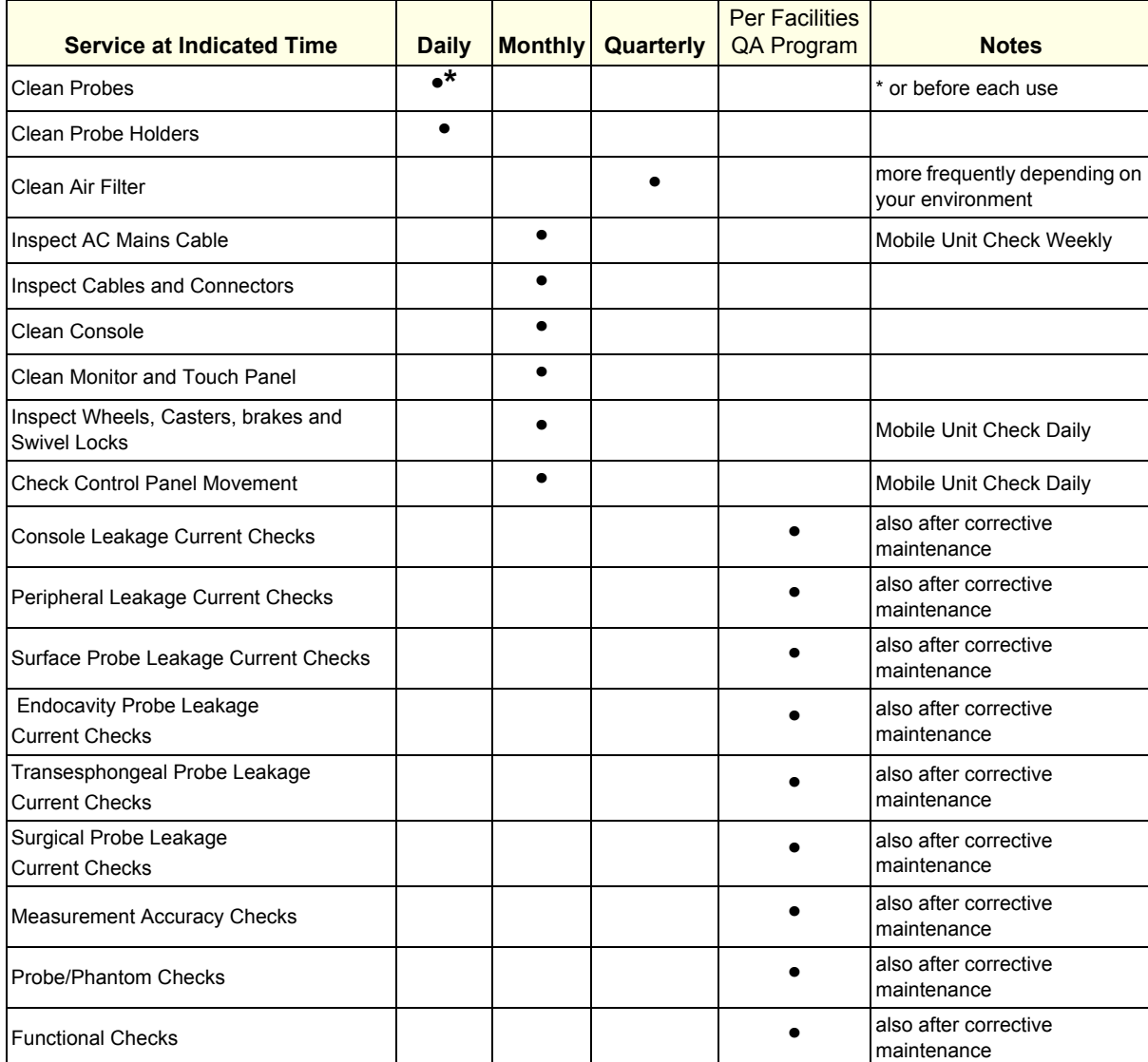

#### <span id="page-490-0"></span>**Table 10-2 Customer Care Schedule**

### <span id="page-491-0"></span>**Section 10-4 Tools Required**

### **10-4-1 Standard GE Tool Kit**

The following is a description of the "Standard" GE tool kit in the USA. Not all tools are required for PMs.

#### **Table 10-3 Overview of GE-1 Tool Kit Contents**

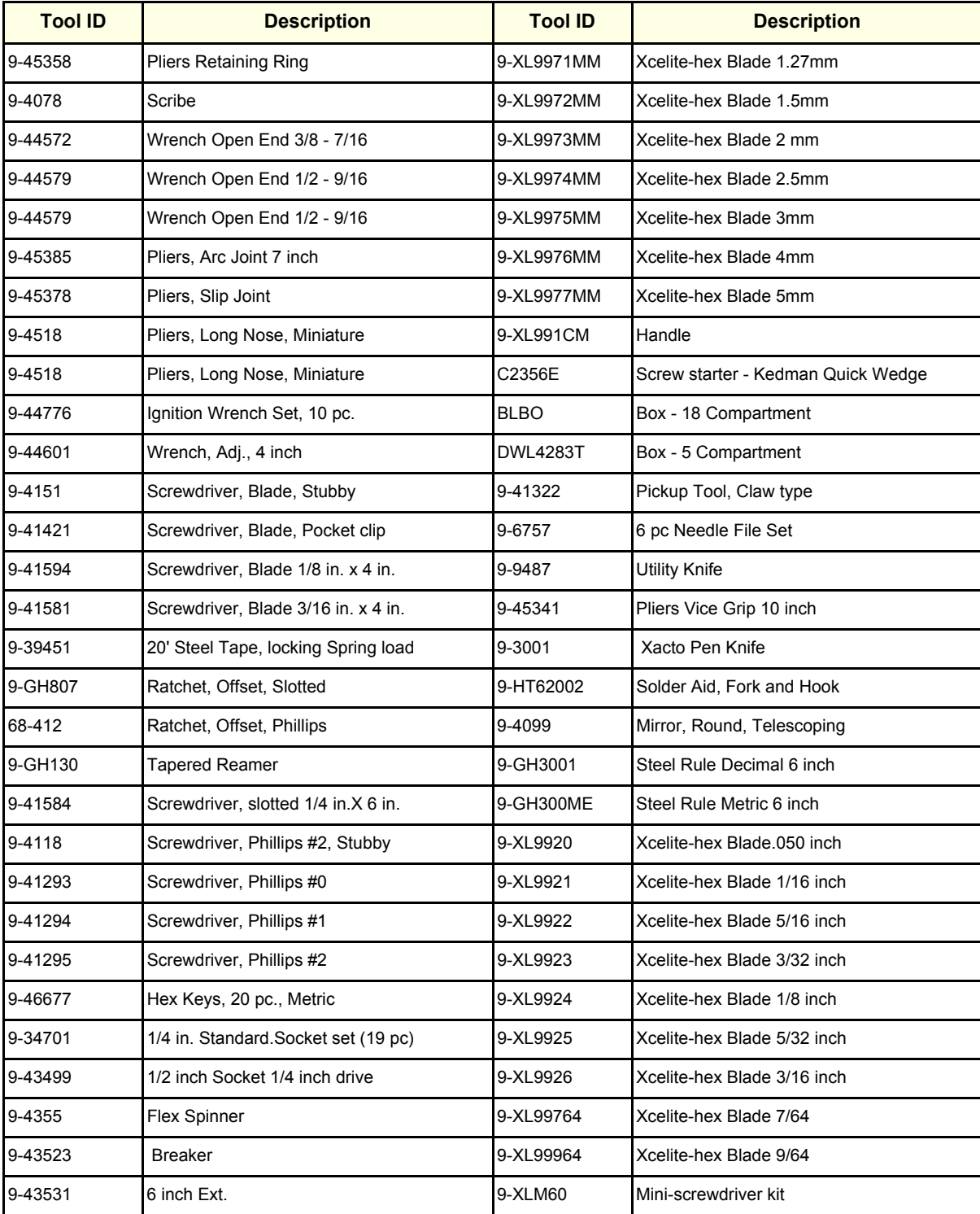

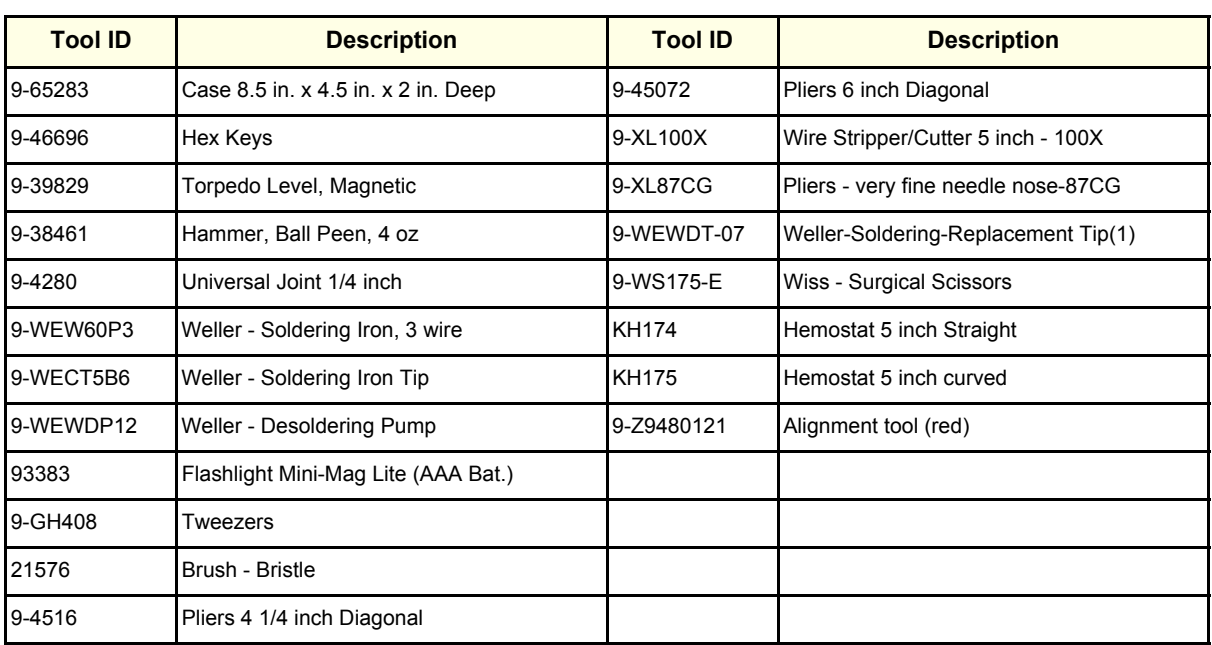

#### **Table 10-3 Overview of GE-1 Tool Kit Contents (Continued)**

#### **Table 10-4 Overview of GE-2 Tool Kit Contents**

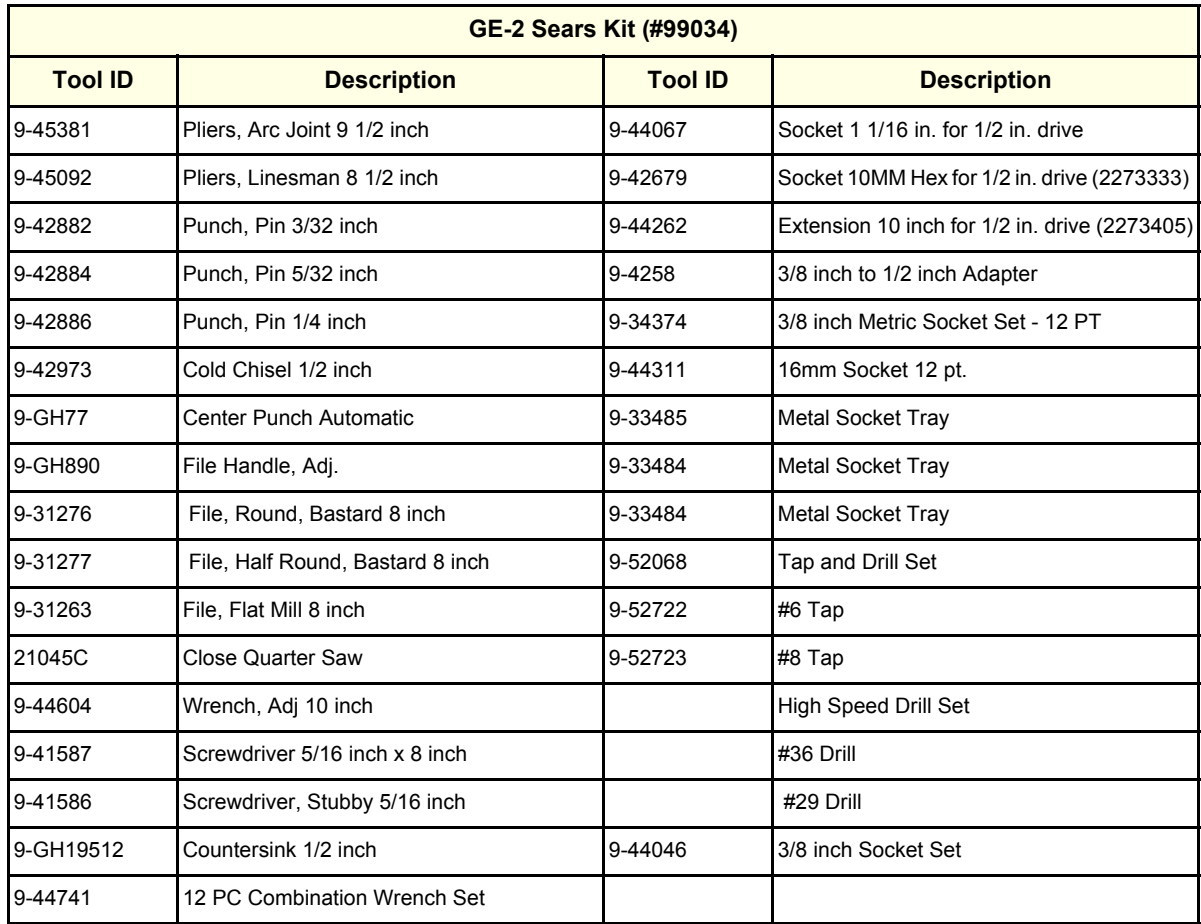

### **10-4-2 Special Tools, Supplies and Equipment**

### **10-4-2-1 Specific Requirements for Care & Maintenance**

### **Table 10-5 Overview of Requirements for Care & Maintenance**

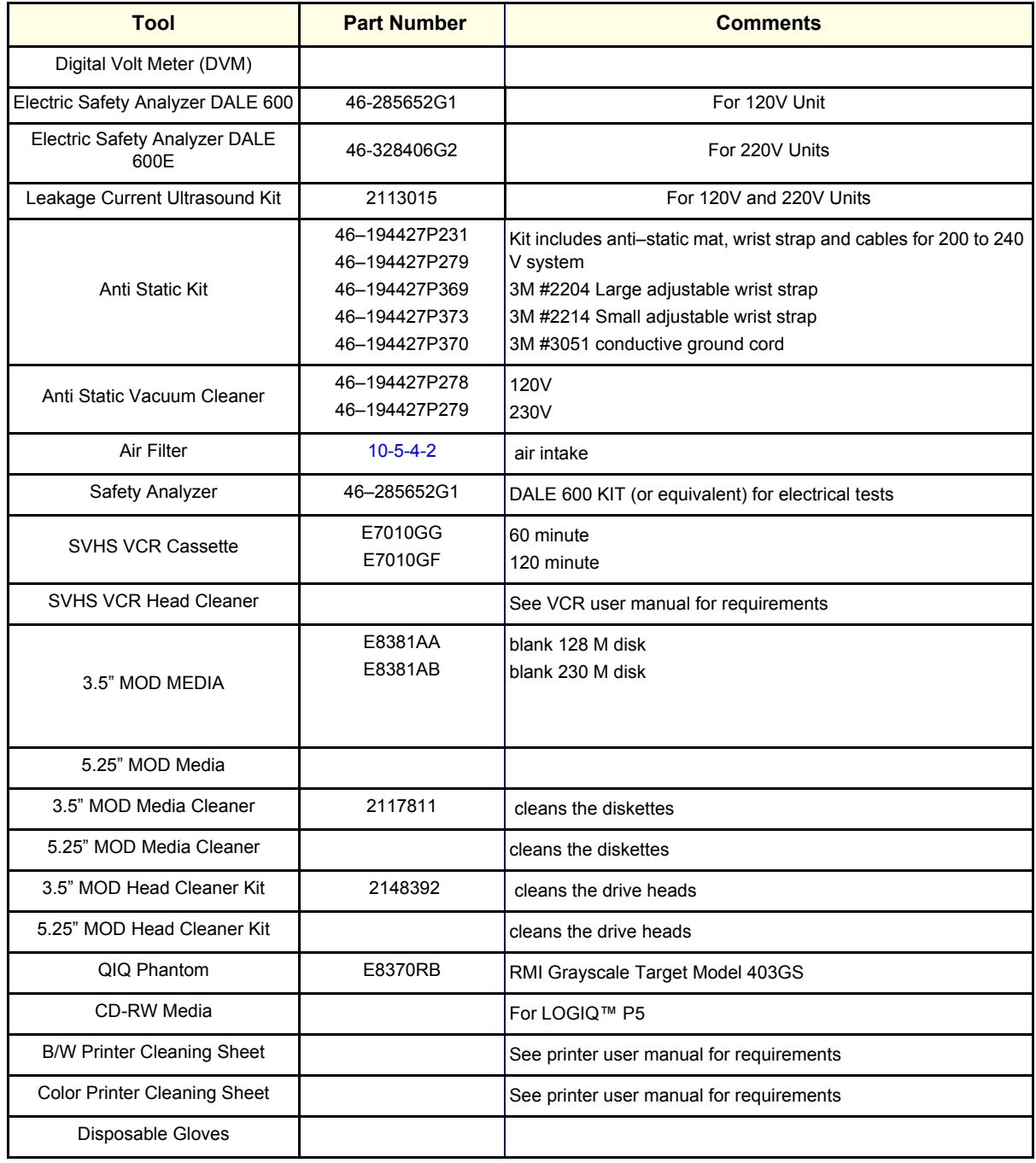

### <span id="page-494-0"></span>**Section 10-5 System Maintenance**

### **10-5-1 Preliminary Checks**

The preliminary checks take about 15 minutes to perform. refer to the system user documentation whenever necessary.

| <b>Step</b> | <b>Item</b>     | <b>Description</b>                                                                                                    |  |  |
|-------------|-----------------|----------------------------------------------------------------------------------------------------|--|--|
|             | Ask & Listen    | Ask the customer if they have any problems or questions about the equipment.                                                                                                |  |  |
| 2           | Paperwork       | Fill in the top of the Ultrasound Inspection Certificate (see page 29). Note all probes and system<br>options.                                                              |  |  |
| 3           | Power up        | Turn the system power on and verify that all fans and peripherals turn on. Watch the displays during<br>power up to verify that no warning or error messages are displayed. |  |  |
| 4           | Probes          | Verify that the system properly recognizes all probes.                                                                                                    |  |  |
| 5           | <b>Displays</b> | Verify proper display on the monitor and touch panel.                                                                                                    |  |  |
| 6           | Presets         | Backup all customer presets on an CD-RW.                                                                                                    |  |  |

**Table 10-6 System Checks**

### **10-5-2 Functional Checks (See Also Chapter 4)**

The functional checks take about 60 minutes to perform. refer to the system user documentation whenever necessary.

#### **10-5-2-1 System Checks**

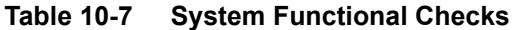

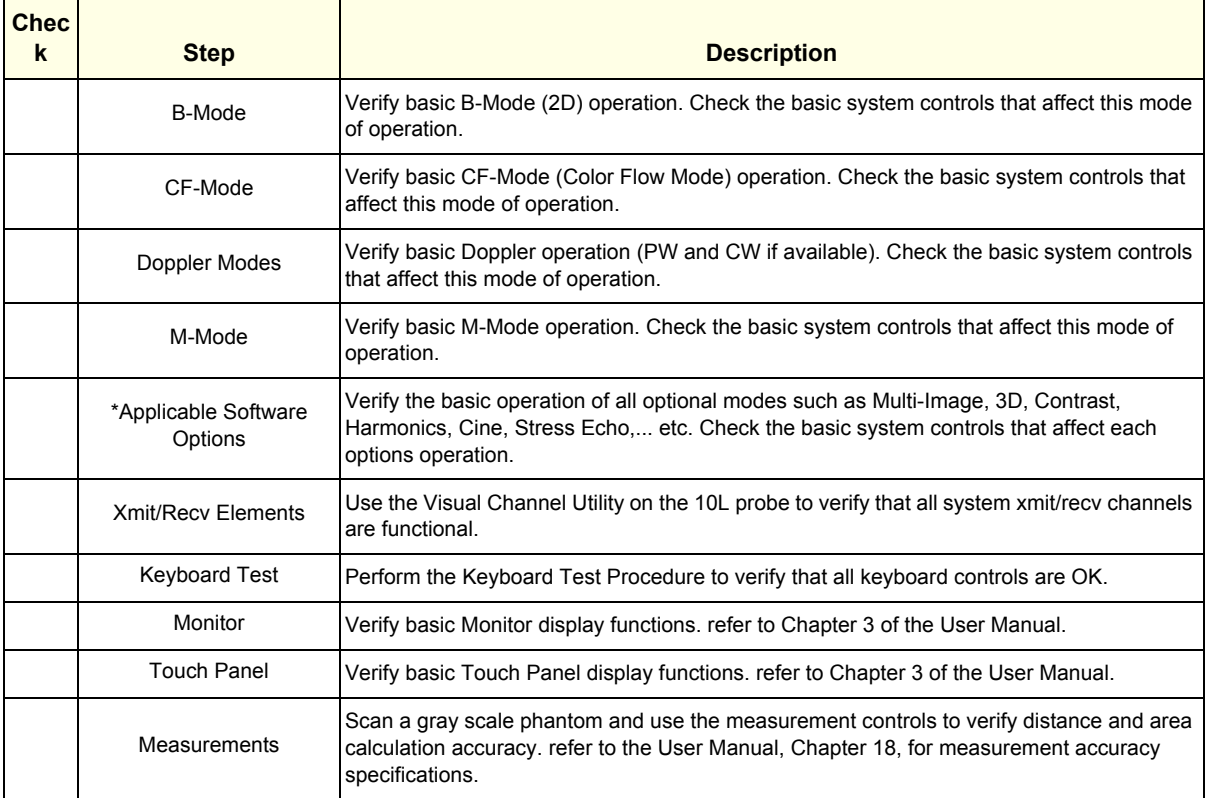

*NOTE: \* Some software may be considered standard depending upon system model configuration.*

#### **10-5-2-2 Peripheral/Option Checks**

If any peripherals or options are not part of the system configuration, the check can be omitted. refer to the User Manual for a list of approved peripherals/options.

**Table 10-8 GE Approved Peripheral/Hardware Option Functional Checks**

| <b>Step</b>    | <b>Item</b>          | <b>Description</b>                                                                                                    |
|----------------|----------------------|----------------------------------------------------------------------------------------------------|
|                | <b>VCR</b>           | Verify record/playback capabilities of the VCR. Clean heads and covers if necessary.                                      |
| 2              | <b>B/W Printer</b>   | Verify hardcopy output of the B/W video page printer. Clean heads and covers if necessary.                                |
| 3              | <b>Color Printer</b> | Verify hardcopy output of the Color video page printer. Clean heads and covers if necessary.                              |
| 4              | <b>DICOM</b>         | Verify that DICOM is functioning properly. Send an image to a DICOM device.                                               |
| 5              | InSite/iLing         | Verify that InSite is functioning properly. Ensure two-way remote communications.<br>(Warranty & Contract Customers only) |
| 6              | Camera               | Verify hardcopy output of the film camera. Clean as necessary.                                                            |
| $\overline{7}$ | Footswitch           | Verify that the footswitch is functioning as programed. Clean as necessary.                                               |
| 8              | <b>ECG</b>           | Verify basic operation with customer                                                                                      |

### **10-5-3 Input Power**

#### **10-5-3-1 Mains Cable Inspection**

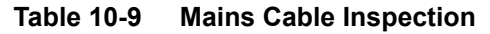

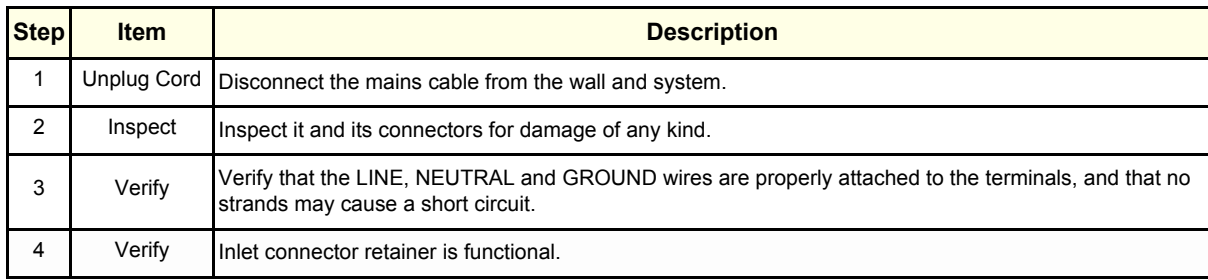

### **10-5-4 Cleaning**

### **10-5-4-1 General Cleaning**

#### **Table 10-10 General Cleaning**

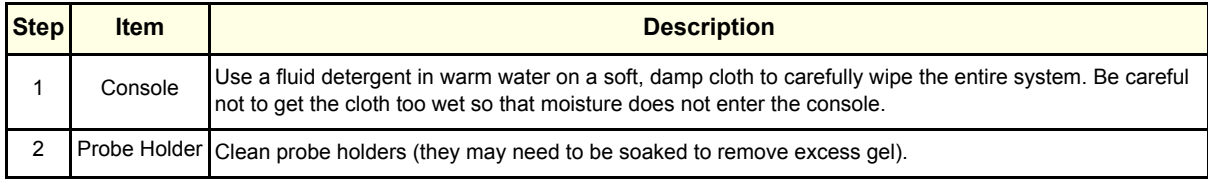

#### <span id="page-497-0"></span>**10-5-4-2 Air Filter Cleaning**

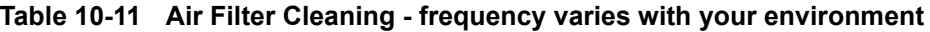

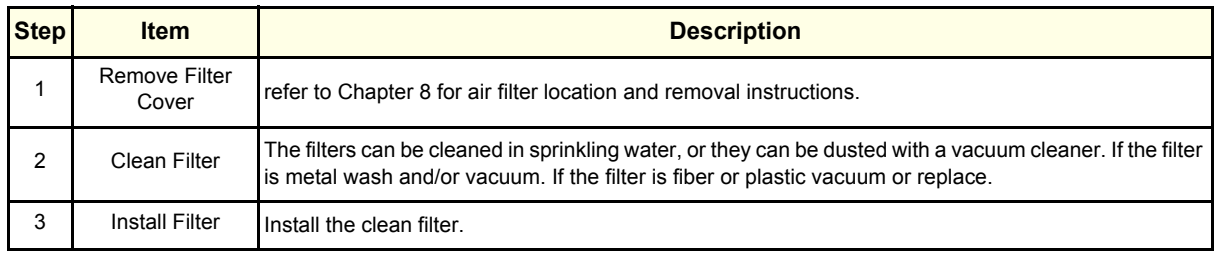

*NOTE: For your convenience or of the air filter is too dirty, replacement filters are available. refer to Chapter 9 for the air filter replacement part number.*

### **10-5-5 Physical Inspection**

### **Table 10-12 Physical Checks**

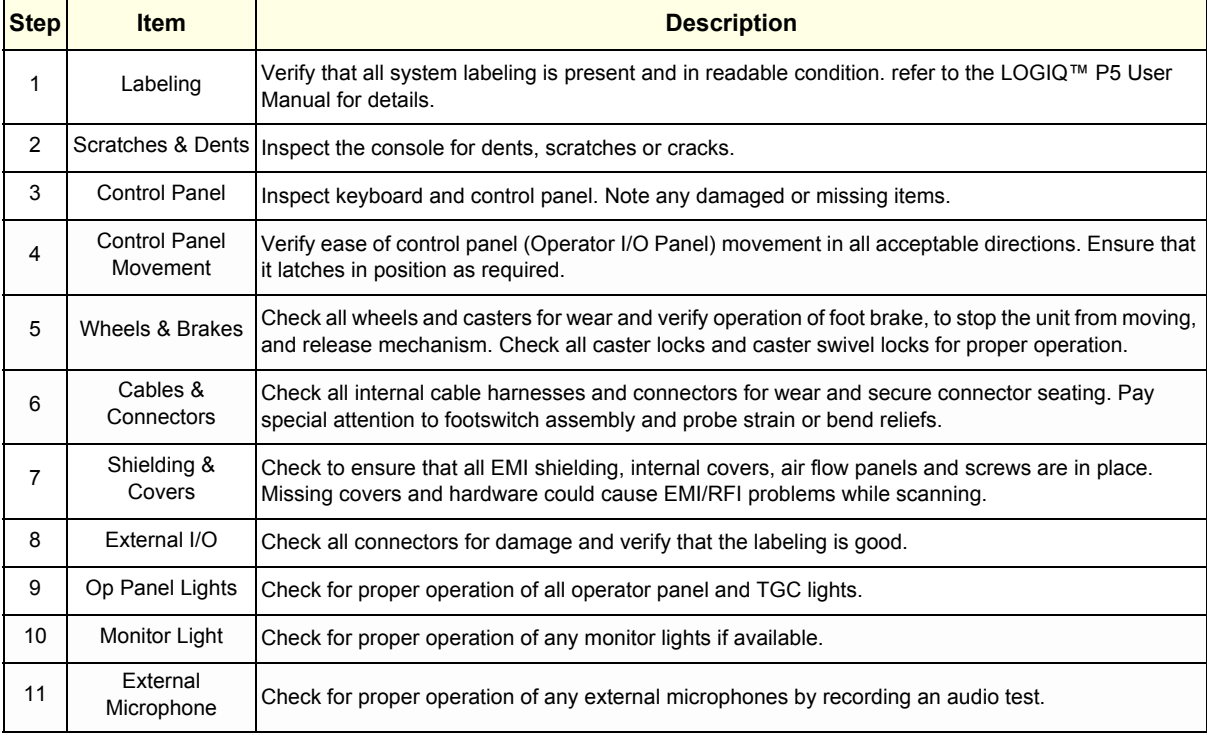

### **10-5-6 Optional Diagnostic Checks**

Optionally you can access the diagnostic software as described in Chapters 5 or 7. View the error logs and run desired diagnostics.

#### **10-5-6-1 View the Logs**

- 1.) Review the system error log for any problems.
- 2.) Check the temperature log to see if there are any trends that could cause problems in the future.
- 3.) Check the Configuration Log; update if needed.

#### **10-5-7 Probe Maintenance**

#### **10-5-7-1 Probe Related Checks**

#### **Table 10-13 Probe Related Checks**

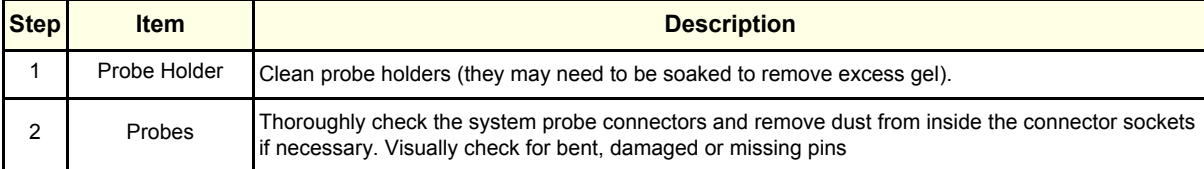

#### **10-5-7-2 Basic Probe Care**

The system user manuals and various probe handling cards provide a complete description of probe care, maintenance, cleaning and disinfection. Ensure that you are completely familiar with the proper care of GE probes.

Ultrasound probes can be easily damaged by improper handling. See the User Manual and probe care cards for more details. Failure to follow these precautions can result in serious injury and equipment damage. Failure to properly handle or maintain a probe may also void its warranty.

Any evidence of wear indicates the probe cannot be used.

Do a visual check of the probe pins and system sockets before plugging in a probe.

TEE and Interoperative probes often have special considerations and individual probe user manuals. For TEE and Interoperative probes also refer to their separate user manuals.

#### **10-5-7-3 Basic Probe Cleaning**

refer to the User's Manual for details on probe cleaning.

- *NOTE: To help protect yourself from blood borne diseases, wear approved disposable gloves. These are made of nitrile derived from vegetable starch to prevent allergic latex reactions.*
- *NOTE: Failure to follow the prescribed cleaning or disinfection procedures will void the probe's warranty. DO NOT soak or wipe the lens with any product not listed in the User Manual. Doing so could result in irreparable damage to the probe. Follow care instructions that came with the probe.*
- *NOTE: Disinfect a defective probe before you return it. Be sure to tag the probe as being disinfected.*

### <span id="page-499-0"></span>**Section 10-6 Electrical Safety Tests**

### **10-6-1 Safety Test Overview**

The electrical safety tests in this section are based on and conform to NFPA 99 (For USA) and IEC 60601-1 Medical Equipment Safety Standards. They are intended for the electrical safety evaluation of cord-connected, electrically operated, patient care equipment. If additional information is needed, refer to the NFPA 99 (For USA) and IEC 60601-1 documents.

#### **WARNING** *THE USER MUST ENSURE THAT THE SAFETY INSPECTIONS ARE PERFORMED AT*   $\sqrt{N}$ *LEAST EVERY 12 MONTHS ACCORDING TO THE REQUIREMENTS OF THE PATIENT SAFETY STANDARD IEC-EN 60601-1. ONLY TRAINED PERSONS ARE ALLOWED TO PERFORM THE SAFETY INSPECTIONS MENTIONED ABOVE.*

**CAUTION To avoid electrical shock, the unit under test must not be connected to other electrical**   $\bigwedge$ **equipment. Remove all interconnecting cables and wires. The unit under test must not be contacted by users or patients while performing these tests.**

#### **CAUTION Possible risk of infection. Do not handle soiled or contaminated probes and other components**  /N **that have been in patient contact. Follow appropriate cleaning and disinfecting procedures before handling the equipment.**

Test the system, peripherals and probes for leakage current. Excessive leakage current can cause injury or death in sensitive patients. High leakage current can also indicate degradation of insulation and a potential for electrical failure. Do not use probes or equipment having excessive leakage current.

To minimize the risk that a probe may shock someone the customer should:

- Not use a probe that is cracked or damaged in any way
- Check probe leakage current:
	- Based on your facilities QA program for surface probes
	- Based on your facilities QA program for endocavitary probes
	- whenever probe damage is suspected

### **10-6-2 GEMS Leakage Current Limits**

The following limits are summarized for NFPA 99 (For USA) and IEC 60601-1 Medical Equipment Safety Standards. These limits are GEMS standards and in some cases are lower than the above standards listed.

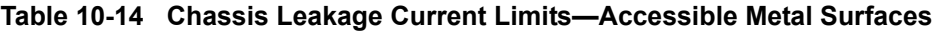

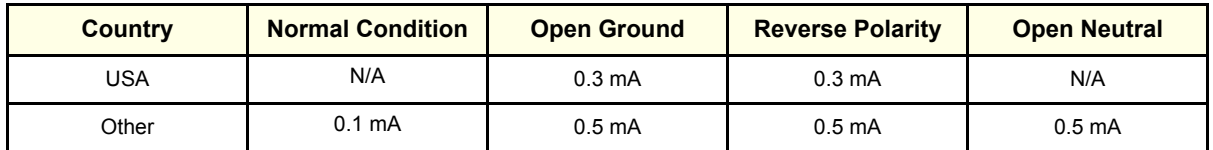

#### **Table 10-15 Type BF Applied Part Leakage Current Limits - Non-Conductive (Floating) Surface and Cavity Probes**

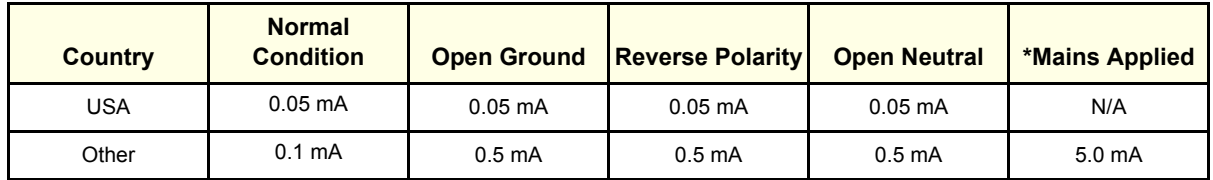

### **Table 10-16 Type CF Applied Part Leakage Current Limits - Surgical Probes and ECG Connections**

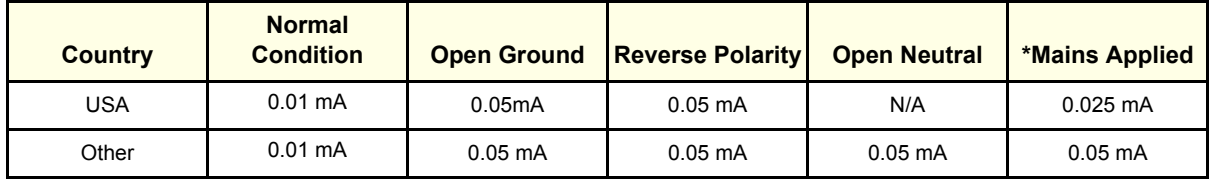

#### *NOTE: \*Mains Applied refers to the sink leakage test where mains (supply) voltage is applied to the part to determine the amount of current that will pass (or sink) to ground if a patient contacted mains voltage.*

The following tests are performed at the factory and should be performed at the site. These tests are: grounding continuity, chassis leakage current, probe leakage current, and ECG leakage current. All measurements are made with an electrical safety analyzer Model 600/600E built by Dale Technology Corporation or equivalent device.

### **10-6-3 Outlet Test - Wiring Arrangement - USA & Canada**

Test all outlets in the area for proper grounding and wiring arrangement by plugging in the neon outlet tester and noting the combination of lights that are illuminated. Any problems found should be reported to the hospital immediately and the receptacle should not be used.

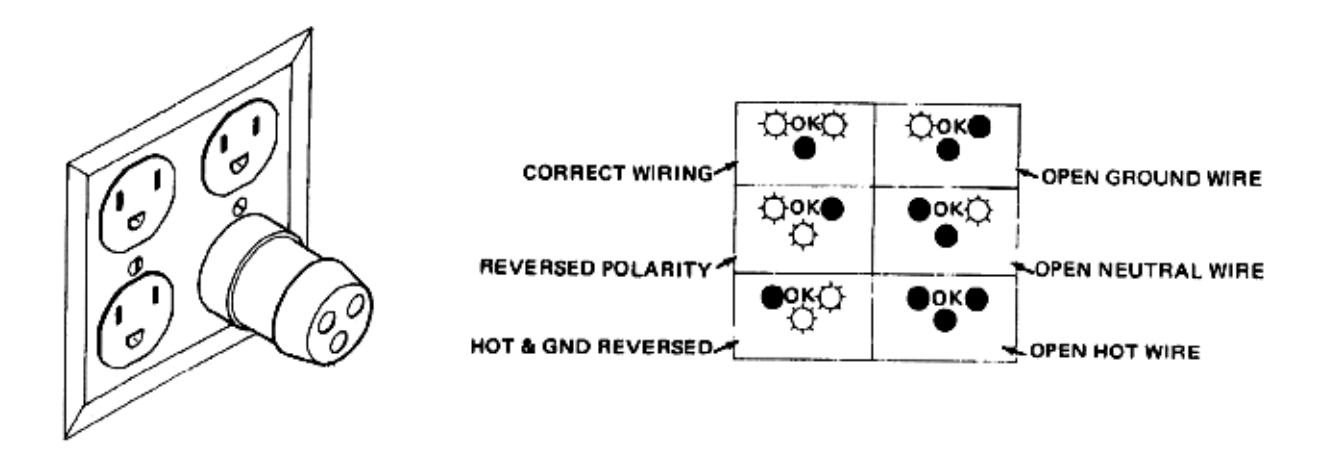

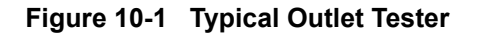

The Dale 600 has self-contained lamps designed for testing the outlet wiring arrangement. Plug the Dale 600 into each outlet to be tested comparing the lamp status.

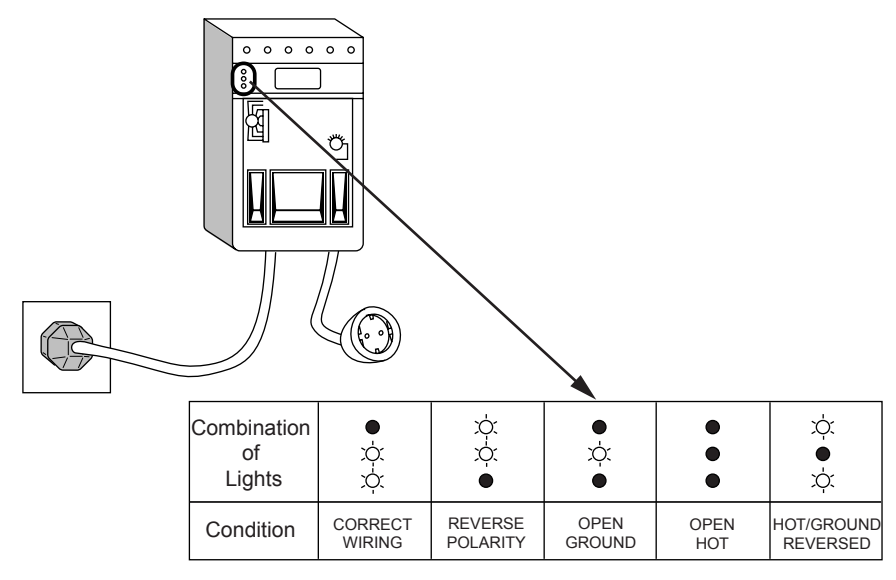

**Figure 10-2 Dale 600 Outlet Test**

*NOTE: No outlet tester can detect the condition where the Neutral (grounded supply) conductor and the Grounding (protective earth) conductor are reversed. If later tests indicate high leakage currents, this should be suspected as a possible cause and the outlet wiring should be visually inspected.*

### **10-6-4 Grounding Continuity**

#### **CAUTION Electric Shock Hazard. The patient must not be contacted to the equipment during this test**

Measure the resistance from the third pin of the attachment plug to the exposed metal parts of the case. The ground wire resistance should be less than **0.2** ohms. reference the procedure in the IEC 601-1.1.

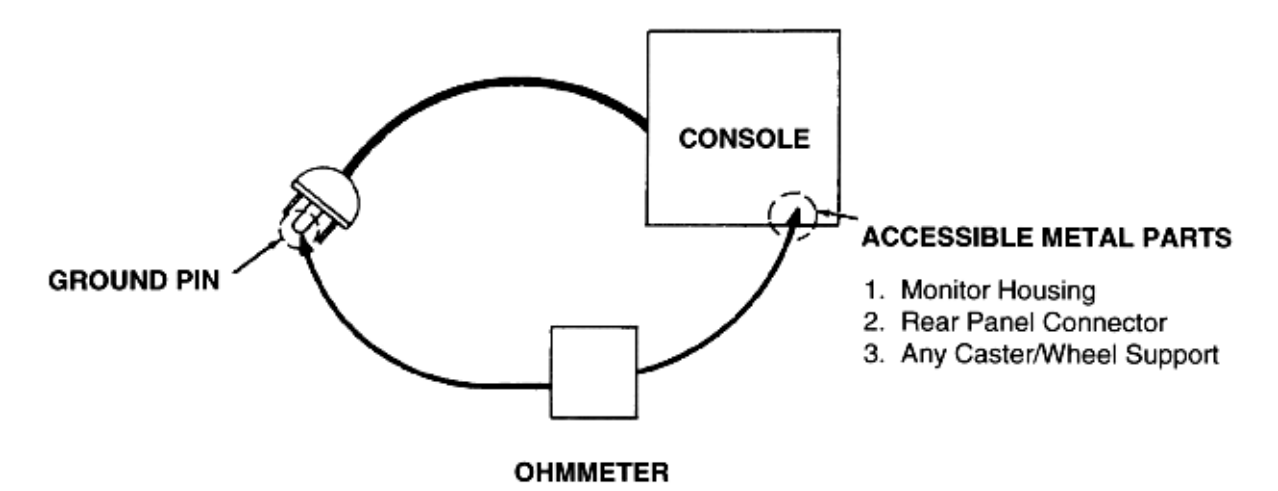

### **Figure 10-3 Ground Continuity Test**

#### **10-6-4-1 Meter Procedure**

Follow these steps to test the ground wire resistance.

- 1.) Turn the LOGIQ™ P5 unit OFF.
- 2.) Plug the unit into the meter, and the meter into the tested AC wall outlet.
- 3.) Plug the black chassis cable into the meter's "CHASSIS" connector and attach the black chassis cable clamp to an exposed metal part of the LOGIQ™ P5 unit.
- 4.) Set the meter's "FUNCTION" switch to the RESISTANCE position.
- 5.) Set the meter's "POLARITY" switch to the OFF (center) position.
- 6.) Measure and record the ground wire resistance.

#### **10-6-4-2 Dale 600 - Ground Continuity**

The Dale 600 measures line cord resistance from the third pin of the attachment plug to the meter's Chassis Cable clamp. Test the grounding continuity of the system to all exposed metal parts in accordance with the IEC 601-1.1 procedure as above. refer to the Dale 600 Instruction Manual for meter self tests and operation. Record measured resistance of the grounding continuity. The ground wire resistance should be less than 0.2 (Use any safety analyzer.)

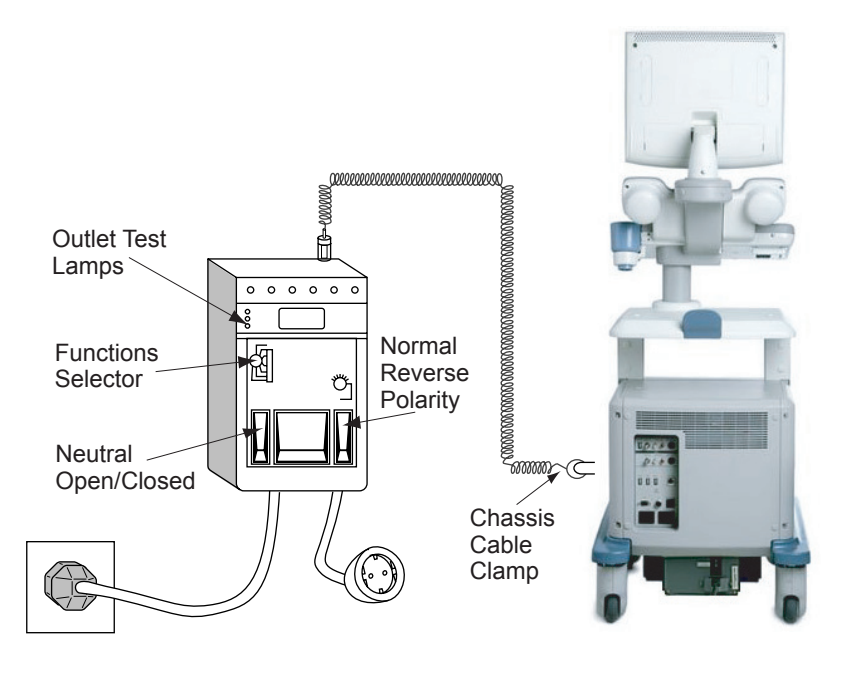

**Figure 10-4 Dale 600 Ground Continuity Test**
## **10-6-5 Chassis Leakage Current Test**

#### **10-6-5-1 Definition**

This test measures the current that would flow in a grounded person who touched accessible metal parts of the bedside station if the ground wire should break. The test verifies the isolation of the power line from the chassis. The meter is connected from accessible metal parts of the case to ground. Measurements should be made with the unit On and Off, with the power line polarity Normal and Reversed. Record the highest reading.

#### **CAUTION Electric Shock Hazard. When the meter's ground switch is OPEN, don't touch the unit!**

#### **CAUTION Equipment damage possibility. Never switch the Polarity and the status of Neutral when the unit**   $\sqrt{N}$ **is powered ON. Be sure to turn the unit power OFF before switching them using the POLARITY switch and/or the NEUTRAL switch. Otherwise, the unit may be damaged.**

#### **10-6-5-2 Generic Procedure**

The test verifies the isolation of the power line from the chassis. The testing meter is connected from accessible metal parts of the case to ground. Measurements should be made with the unit ON and OFF, with the power line polarity Normal and Reversed. Record the highest reading of current.

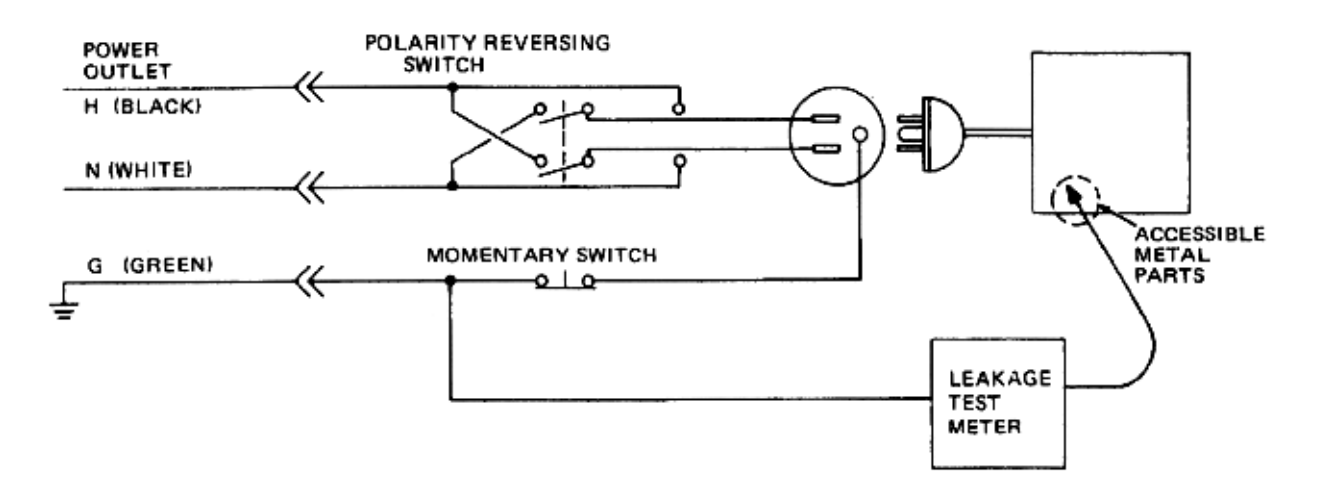

#### **Figure 10-5 Set Up for Chassis Source Leakage Current, IEC 601-1 Clause 19 - Continuos Leakage Currents and Patient, Auxiliary Currents**

When using the Microguard or a similar test instrument, its power plug may be inserted into the wall outlet and the equipment under test is plugged into the receptacle on the panel of the meter. This places the meter in the grounding conductor and the current flowing from the case to ground will be indicated in any of the current ranges. The maximum allowable limit for chassis source leakage is shown in [Table 10-14](#page-500-0).

#### **10-6-5-3 Dale 600 Meter Procedure**

When measuring system chassis currents with the Dale 600, always use the CHASSIS selection of the external/chassis function switch. This requires the ground clip lead and changing the meters switches in accordance with the IEC 601-1.1. refer to the Dale 600 Instruction Manual for meter self-test and operation. Record the highest leakage current measured.

Follow these steps to test the unit for leakage current.

- 1.) Turn the LOGIQ™ P5 unit OFF.
- 2.) Plug the unit into the meter, and the meter into the tested AC wall outlet
- 3.) Plug the black chassis cable into the meter's "CHASSIS" connector and attach the black chassis cable clamp to an exposed metal part of the LOGIQ™ P5.
- 4.) Set the tester's "FUNCTION" switch to CHASSIS position.

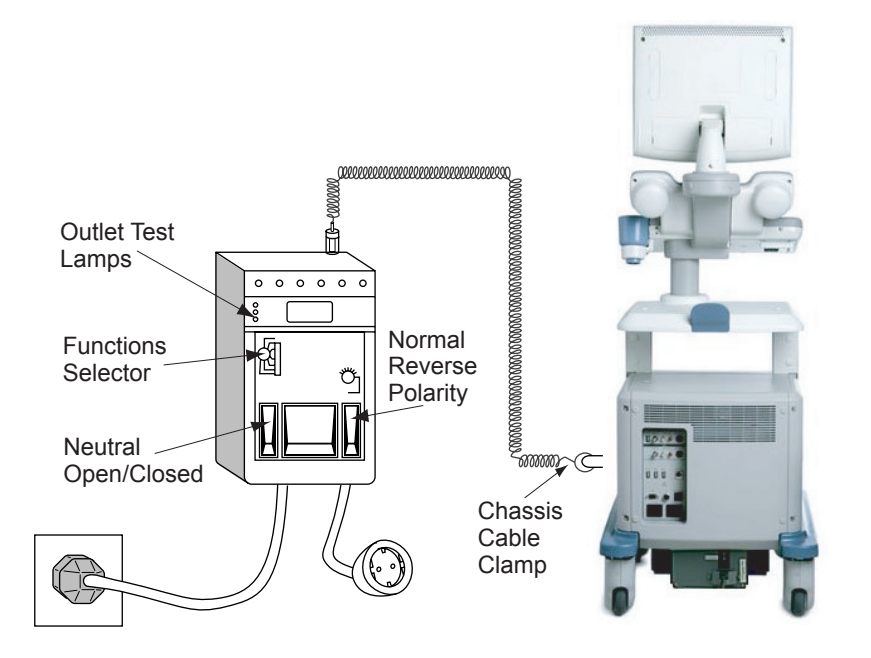

**Figure 10-6 Ground and Chassis Leakage Current Test**

5.) Follow the test conditions described for respective test points shown in [Table 10-17.](#page-505-0)

<span id="page-505-0"></span>**Table 10-17 Chassis Leakage Current Test Condition**

| <b>TEST</b> | <b>CONDITION</b>                                    |
|-------------|-----------------------------------------------------|
|             | Mounting screw for probe receptacle                 |
|             | caster support                                      |
|             | Mounting screw for CRT housing                      |
|             | Mounting screw for peripheral plugged into unit     |
| 5           | Mounting screw for other peripheral powered by unit |

6.) Keep a record of the results with other hard copies of PM data kept on site.

#### **10-6-5-4 Data Sheet for Chassis Source Leakage Current**

The test passes when all readings measure less than the value shown in [Table 10-14](#page-500-0). Record all data on the PM Inspection Certificate.

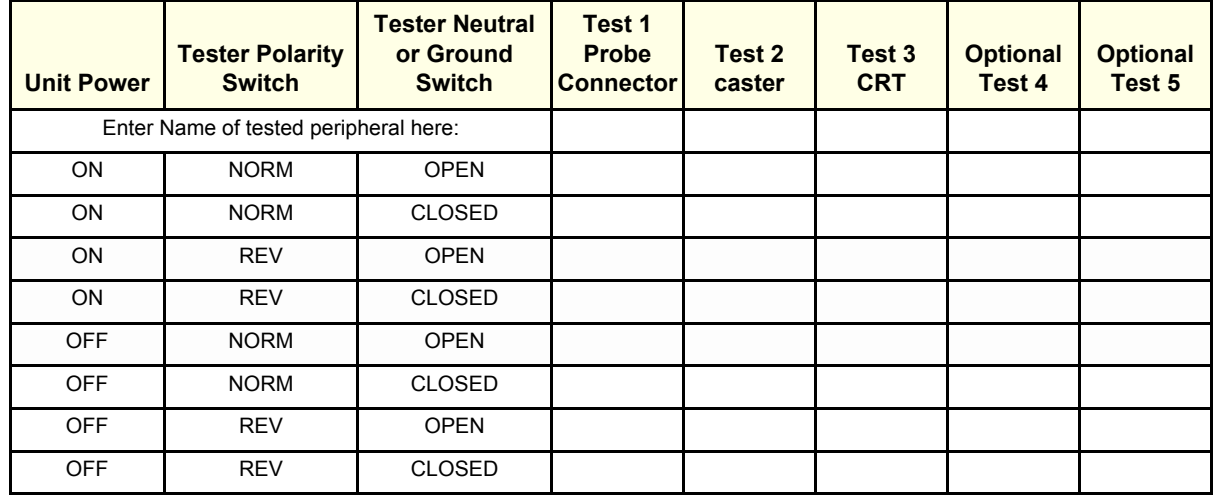

#### **Table 10-18 Typical Data Sheet for Chassis Source Leakage Current**

#### **10-6-6 Isolated Patient Lead (Source) Leakage–Lead to Ground**

#### **10-6-6-1 Definition**

This test measures the current which would flow to ground from any of the isolated ECG leads. The meter simulates a patient who is connected to the monitoring equipment and is grounded by touching some other grounded surface. Measurements should be made with the ground open and closed, with power line polarity normal and reversed, and with the ultrasound console Off and On. For each combination the operating controls, such as the lead switch, should be operated to find the worst case condition.

#### **CAUTION Equipment damage possibility. Never switch the Polarity when the unit is powered ON. Be sure**   $\sqrt{N}$ **to turn the unit power OFF before switching the polarity using the POLARITY switch. Otherwise, the unit may be damaged.**

#### **10-6-6-2 Generic Procedure**

Measurements should be made with the ground open and closed, with power line polarity normal and reversed, and with the unit Off and On. For each combination, the operating controls such as the lead switch should be operated to find the worst case condition.

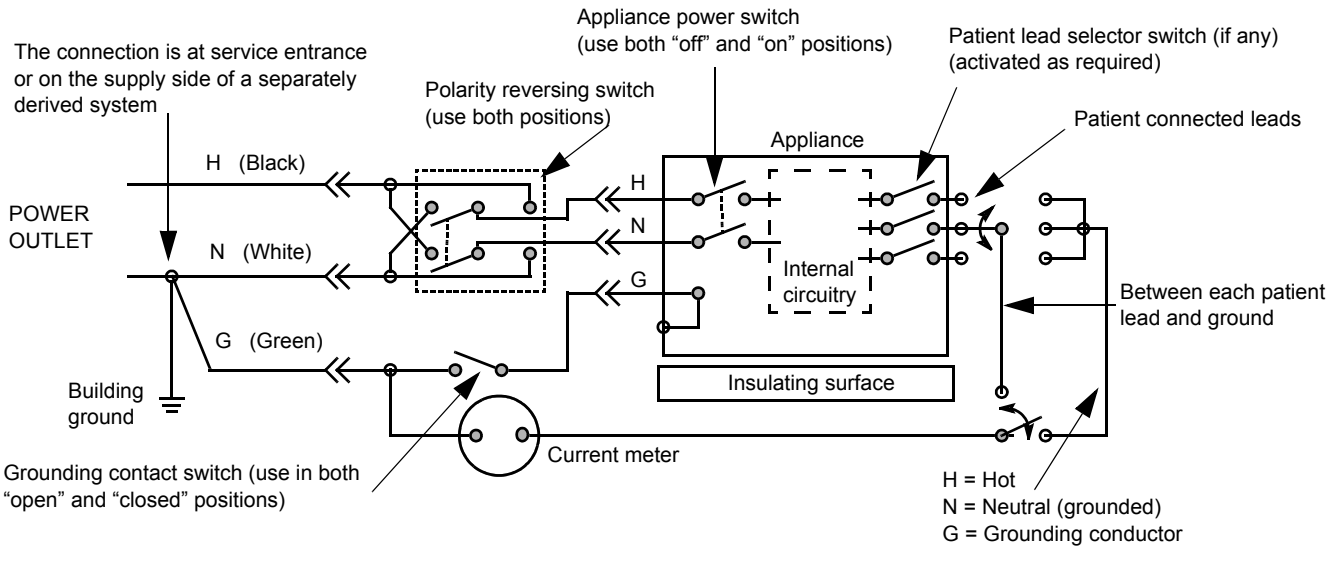

**Figure 10-7 Test Circuit for Measuring Non-Isolated Patient Leads**

#### <span id="page-507-0"></span>**10-6-6-3 Dale 600 Meter Procedure**

The Dale 600 provides five snap type ECG buttons for testing patient leads. Snap on all patient leads to the meter and assure that the ground clip is connected to the system's ground terminal. Select the meter's LEAD-GND function. Select and test each ECG lead positions (except "ALL") of the LEAD selector, testing each to the power condition combinations found in "PATIENT LEAD LEAKAGE" table in the "PM CHECKLIST". Record the highest leakage current measured for each Power selection.

#### **CAUTION Line voltage is applied to the ECG leads during this test. To avoid possible electric shock**   $\sqrt{N}$ **hazard, the system being tested must not be touched by patients, users or anyone while the ISO TEST switch is depressed. When the meter's ground switch is OPEN, don't touch the unit!**

Follow these steps to test the ECG module for leakage current.

- 1.) Turn the LOGIQ™ P5 unit OFF.
- 2.) Plug the unit into the meter, and the meter into the tested AC wall outlet.
- 3.) Plug the black chassis cable into the meter's "CHASSIS" connector and attach the black chassis cable clamp to an exposed metal part of the LOGIQ™ P5 unit.
- 4.) Connect the patient leads to the corresponding snaps located at the upper front of the Dale 600/ 600E. Lead nomenclature for this test is not important.

### **[10-6-6-3Dale 600 Meter Procedure](#page-507-0)** (cont'd)

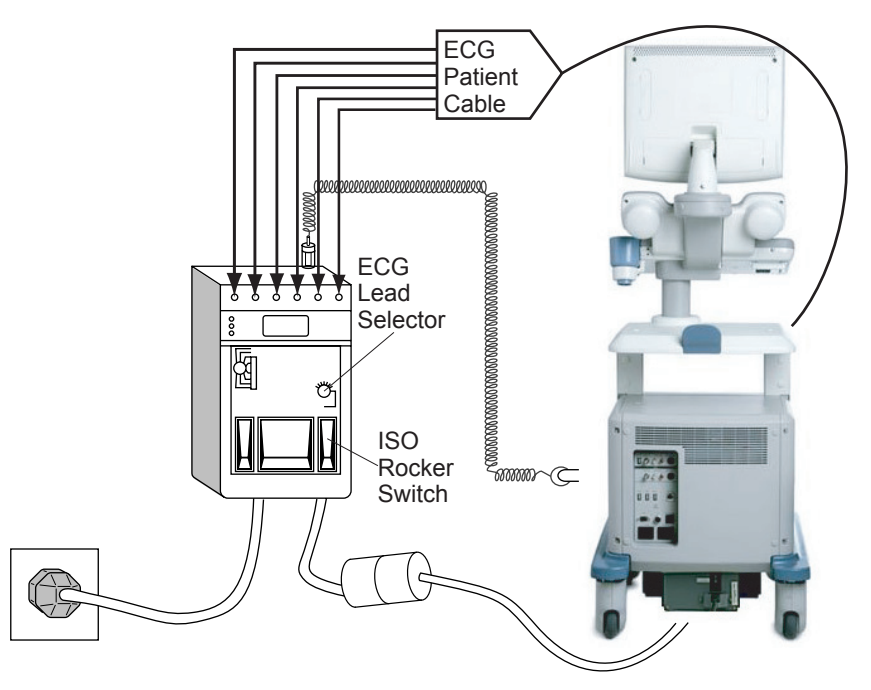

**Figure 10-8 ECG Leakage Current Test**

- 5.) Set the meter's "FUNCTION" switch to LEAD TO GROUND position to measure the patient lead to ground leakage current.
- 6.) Select and test each ECG lead positions (except ALL) of the LEAD selector, testing each to the power condition combinations.

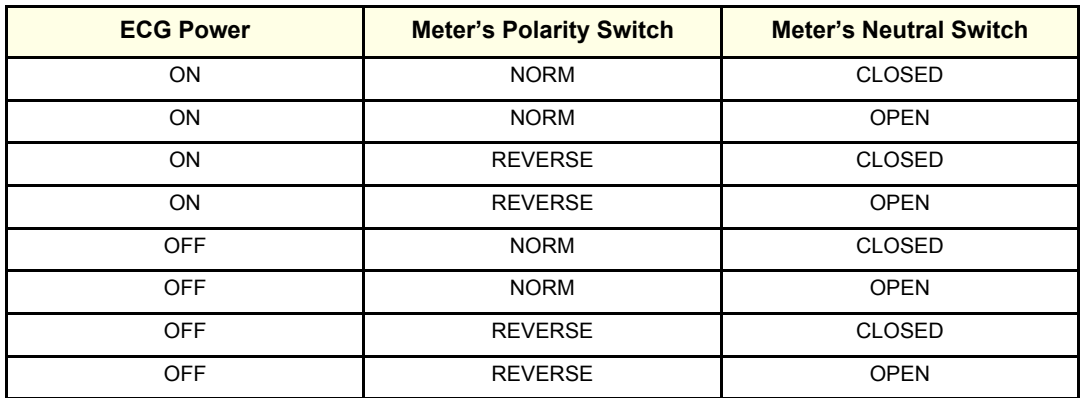

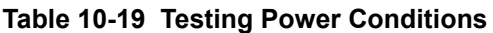

#### **[10-6-6-3Dale 600 Meter Procedure](#page-507-0)** (cont'd)

- 7.) Record the patient lead to ground leakage current measured on the data sheet.
- 8.) Set the meter's "FUNCTION" switch to LEAD TO LEAD position to measure the lead to lead leakage current.
- 9.) Select and test each ECG lead positions (except ALL) of the LEAD selector, testing each to the power condition combinations.
- 10.)Record the lead to lead leakage current measured on the data sheet.
- 11.)Set the meter's "FUNCTION" switch to LEAD ISO position to measure the patient lead isolation current.
- 12.)Select and test each ECG lead positions (except ALL) of the LEAD selector, testing each to the power condition combinations.
- 13.)Depress the rocker switch to ISO TEST and read the isolation current. To apply the voltage to the lead safely, the voltage is only applied when the rocker switch is depressed to ISO TEST.
- 14.)Record the patient lead isolation current measured on the data sheet.

# **10-6-7 Isolated Patient Lead (Source) Leakage–Lead to Lead**

reference the procedure in the IEC 60601-1. When using the Dale 600, switch the meter's function selector to the LEAD-LEAD position. Select and test each of the five ECG lead positions (except ALL) on the LEAD selector, testing each to the power condition combinations found in the table. Record the highest leakage current measured.

#### **10-6-7-1 Dale 600 Patient Lead Tests**

NEUTRAL POLARITY

- 1.) Closed Normal
- 2.) Open Normal
- 3.) Closed Reversed
- 4.) Open Reversed

## **10-6-8 Isolated Patient Lead (Sink) Leakage-Isolation Test**

reference the procedure in the IEC 60601-1. When using the Dale 600, switch the meter's function selector to the LEAD-ISO. Select the ALL position on the lead selector. Depress the rocker switch to ISO TEST to test lead isolation.

#### **CAUTION Line voltage is applied to the ECG leads during this test. To avoid possible electric shock**   $\bigwedge$ **hazard, the system being tested must not be touched by patients, users or anyone while the ISO TEST switch is depressed.**

*NOTE: It is not necessary to test each lead individually or power condition combinations as required in previous tests.*

#### **10-6-8-1 Data Sheet for ECG Leakage Current**

The test passes when all readings measure less than the value shown in the table below. Record all data on the PM Inspection Certificate.

### **Table 10-20 Maximum Allowance Limit for ECG Leakage Current**

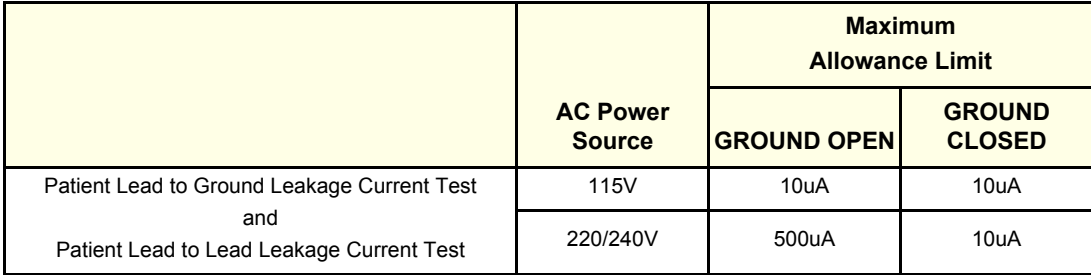

#### **Table 10-21 Maximum Allowance Limit for ECG Leakage Current**

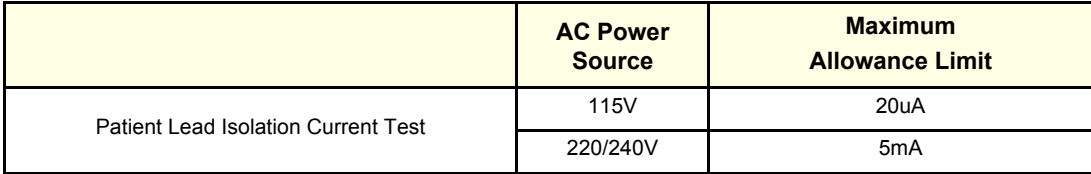

#### **Table 10-22 Typical Data Sheet for ECG Leakage Current**

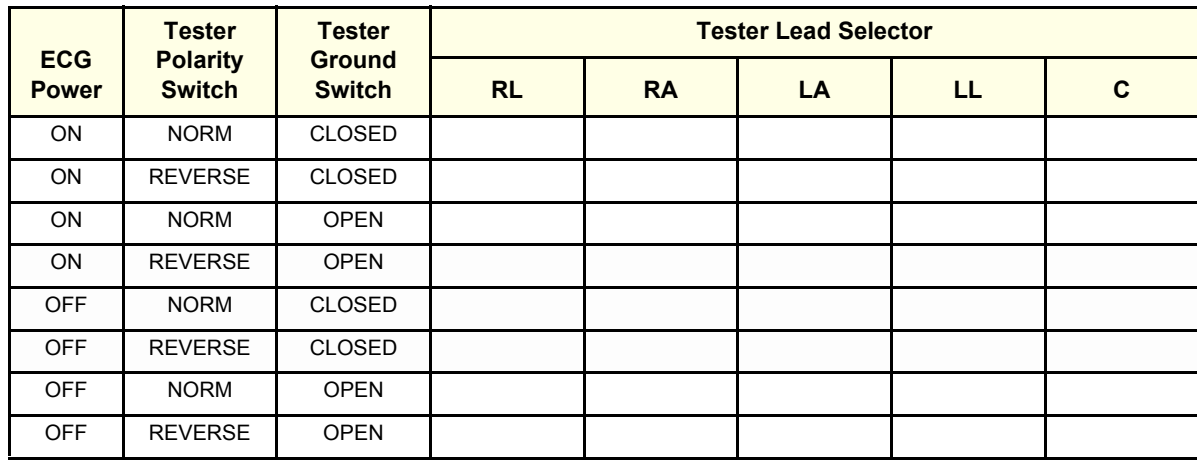

## **10-6-9 Probe Leakage Current Test**

## **10-6-9-1 Definition**

This test measures the current that would flow to ground from any of the probes through a patient who is being scanned and becomes grounded by touching some other grounded surface.

#### **10-6-9-2 Generic Procedure**

Measurements should be made with the ground open and closed, with power line polarity normal and reversed, and with the unit Off and On. For each combination, the probe must be active to find the worst case condition.

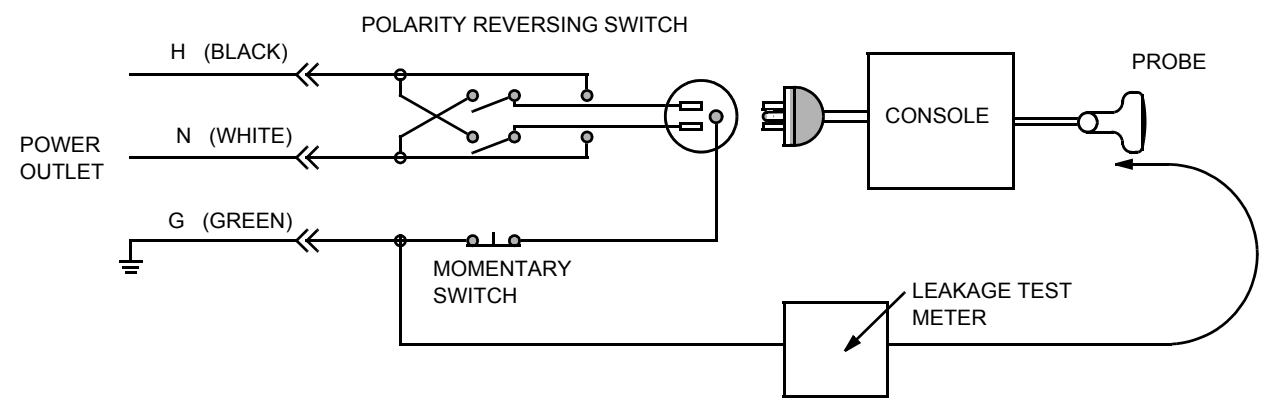

**Figure 10-9 Set Up for Probe Leakage Current**

*NOTE: Each probe will have some amount of leakage current, dependent on its design. Small variations in probe leakage currents are normal from probe to probe. Other variations will result from differences in line voltage and test lead placement.*

#### <span id="page-511-0"></span>**10-6-9-3 Meter Procedure Using Probe Adapter**

The Dale 600/600E provides a method for testing probes independently from the system. The meter utilizes a probe adapter to apply a test potential commonly to all connector pins.

**The probe's imaging area is immersed in a saline solution** along with a grounding probe from the meter to complete the current path. Saline solution is a mixture of water and salt. The salt adds a free ion to the water, making it conductive. Normal saline solution is 0.9% salt or 1/2 gram salt per 1 liter of water. If saline is not available, a mixture of 1 quart water with one or more grams of table salt, mixed thoroughly, will substitute.

#### **CAUTION To avoid probe damage and possible electric shock, do not immerse probes into any liquid**   $\sqrt{N}$ **beyond the level indicated in the probe users manual. Do not touch the probe, conductive liquid or any part of the unit under test while the ISO TEST switch is depressed.**

Follow these steps to test each transducer for leakage current.

- 1.) Turn the LOGIQ™ P5 unit OFF.
- 2.) Plug the unit into the test meter, and the meter into the tested AC wall outlet.
- 3.) Connect the probe for test with the meter's appropriate adapter.
- 4.) Plug the saline probe into the meter's "CHASSIS" connector.
- 5.) Plug the probe adapter into the meter's connector marked "EXTERNAL".

#### **[10-6-9-3Meter Procedure Using Probe Adapter](#page-511-0)** (cont'd)

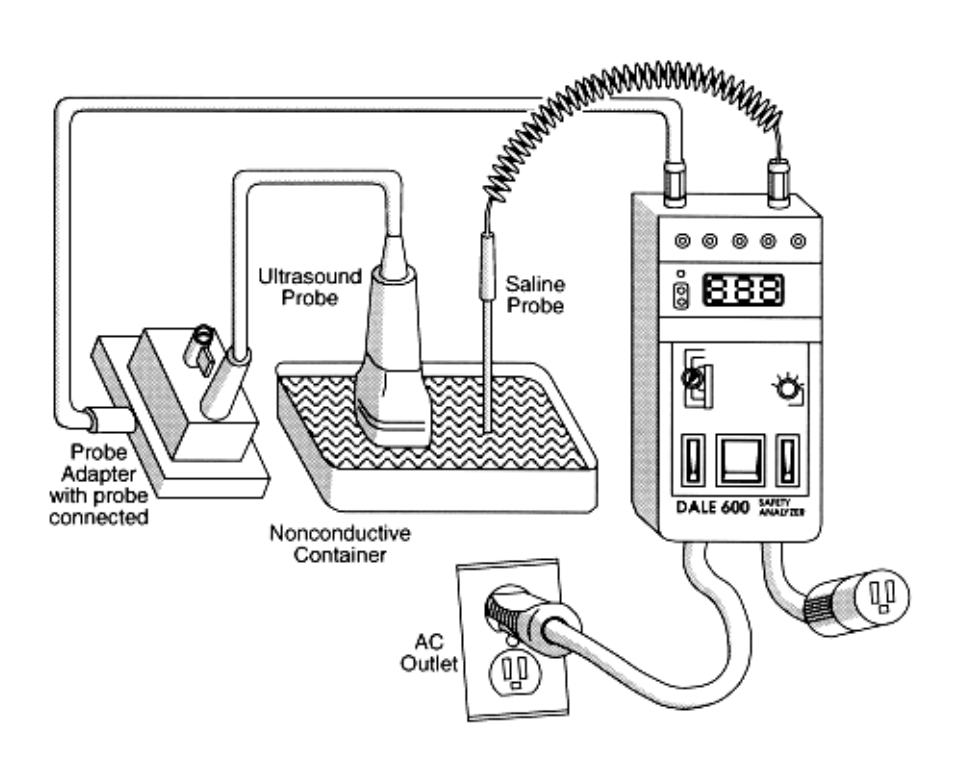

**Figure 10-10 Transducer Source Leakage Current Test**

- 6.) Set the meter's "FUNCTION" switch to EXTERNAL position.
- 7.) Add the saline probe and the imaging area of the probe into the saline bath.
- 8.) Have unit power ON for the first part; turn it OFF for the second half.
- 9.) Depress the ISO TEST rocker switch and record the highest current reading.
- 10.)Follow the test conditions described in [Table 10-23](#page-514-0) for every transducer.
- 11.)Keep a record of the results with other hand copies of PM data.

#### **10-6-9-4 No Meter Probe Adapter Procedure**

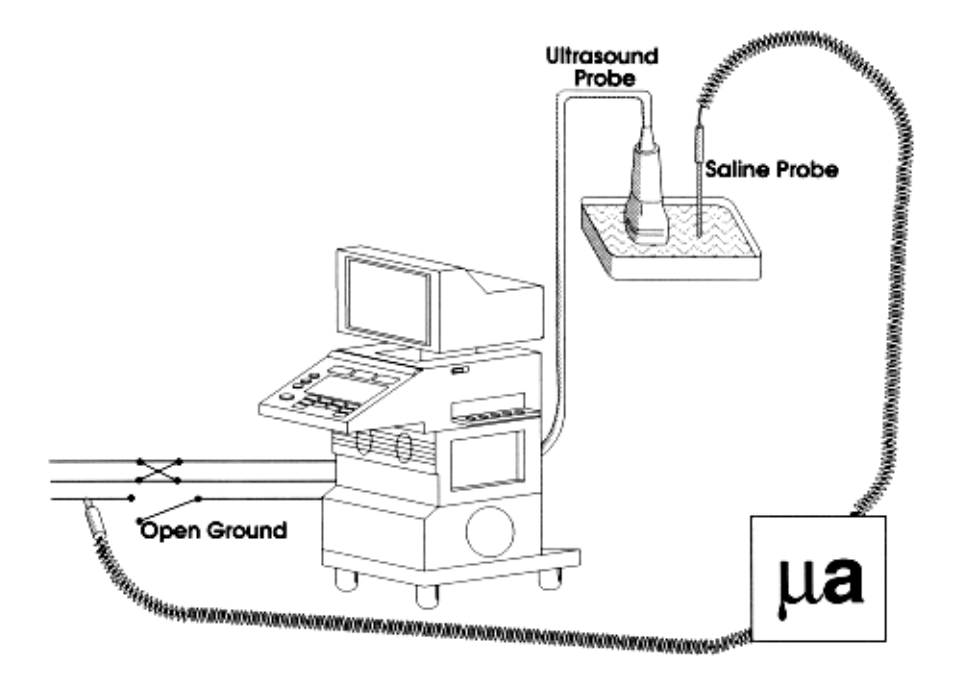

**Figure 10-11 Check Without Probe Adapter**

Follow these steps to test each transducer for leakage current.

- 1.) Turn the LOGIQ™ P5 unit OFF.
- 2.) Plug the unit into the test meter, and the meter into the tested AC wall outlet.
- 3.) Plug the external probe into the meter's (Dale 600) "EXTERNAL" connector.
- 4.) Set the meter's "FUNCTION" switch to EXTERNAL position.
- 5.) Connect the probe for test with the connector of the console.
- 6.) Add the saline probe and the imaging area of the probe into the saline bath.
- 7.) Have unit power ON for the first part; turn it OFF for the second half.
- 8.) Depress the ISO TEST rocker switch and record the highest current reading.
- 9.) Follow the test conditions described in [Table 10-23](#page-514-0) for every transducer.
- 10.)Keep a record of the results with other hand copies of PM data.

.

#### **10-6-9-5 Data Sheet for Transducer Source Leakage Current**

The test passes when all readings measure less than the values shown in [Table 10-15](#page-500-1) and [Table 10-](#page-500-2) [16](#page-500-2). Record all data on the PM Inspection Certificate.

<span id="page-514-0"></span>**CAUTION Equipment damage possibility. Never switch the Polarity and the status of Neutral when the unit**   $\triangle$ **is powered ON. Be sure to turn the unit power OFF before switching them using the POLARITY switch and/or the NEUTRAL switch. Otherwise, the unit may be damaged**

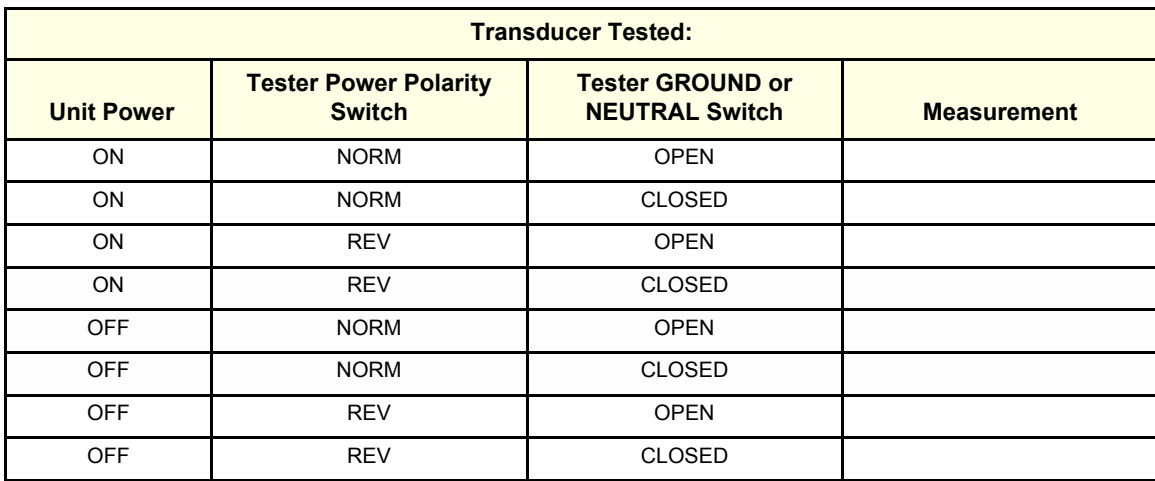

#### **Table 10-23 Typical Data Sheet For Transducer Source Leakage Current**

# **Section 10-7 When There's Too Much Leakage Current...**

# **CHASSIS FAILS**

Check the ground on the power cord and plug for continuity. Ensure the ground is not broken, frayed, or intermittent. Replace any defective part.

Tighten all grounds. Ensure star washers are under all ground studs.

Inspect wiring for bad crimps, poor connections, or damage.

Test the wall outlet; verify it is grounded and is free of other wiring abnormalities. Notify the user or owner to correct any deviations. As a work around, check the other outlets to see if they could be used instead.

*NOTE: No outlet tester can detect the condition where the white neutral wire and the green grounding wire are reversed. If later tests indicate high leakage currents, this should be suspected as a possible cause and the outlet wiring should be visually inspected.*

## **PROBE FAILS**

Test the probe in another connector to isolate if the fault lies with the probe or the scanner.

*NOTE: Each probe will have some amount of leakage, dependent on its design. Small variations in probe leakage currents are normal from probe to probe. Other variations will result from differences in line voltage and test lead placement. The maximum allowable leakage current for body surface contact probe differs from inter-cavity probe. Be sure to enter the correct probe type in the appropriate space on the check list.*

> If excessive leakage current is slot dependent, inspect the system connector for bent pins, poor connections, and ground continuity.

If the problem remains with the probe, replace the probe.

# **PERIPHERAL FAILS**

Tighten all grounds. Ensure star washers are under all ground studs.

Inspect wiring for bad crimps, poor connections, or damage.

# **STILL FAILS**

If all else fails, begin isolation by removing the probes, external peripherals, then the on board ones, one at a time while monitoring the leakage current measurement.

#### **NEW UNIT**

If the leakage current measurement tests fail on a new unit and if situation can not be corrected, submit a Safety Failure Report to document the system problem. Remove unit from operation.

## **ECG FAILS**

Inspect cables for damage or poor connections.

# **ULTRASOUND INSPECTION CERTIFICATE**

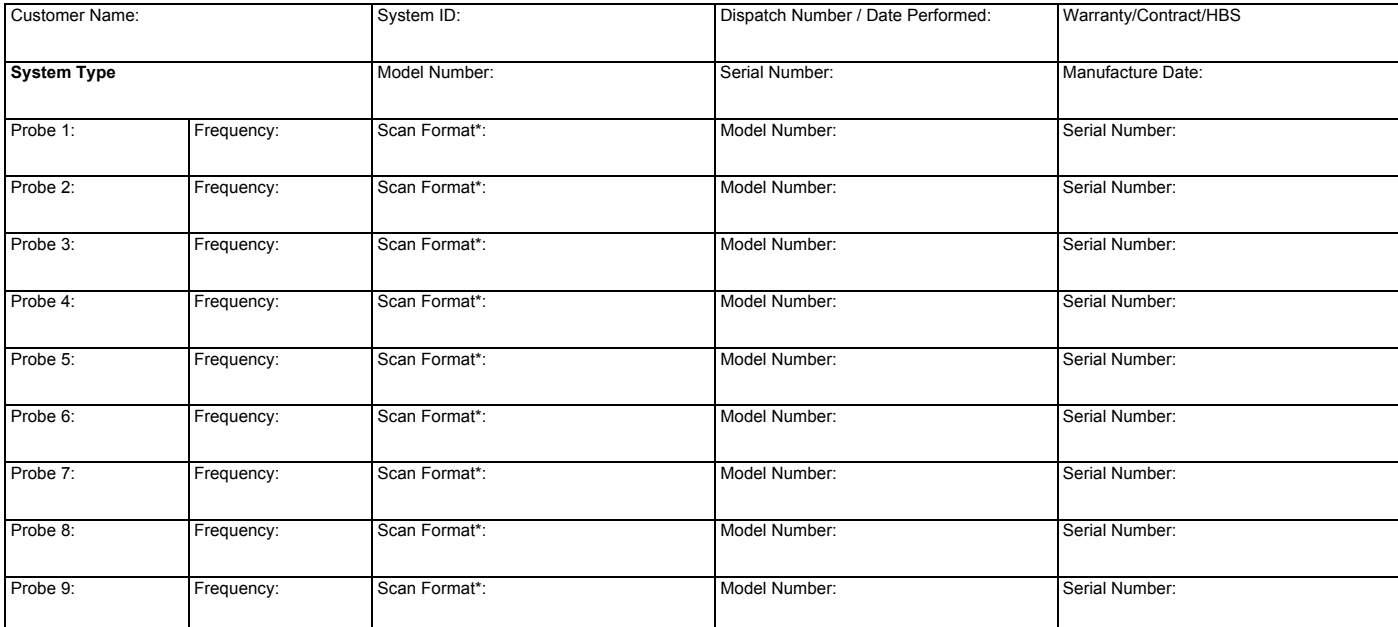

\* Scan Format: Phased Array, Linear Array, Curved Array, Mechanical Array or Other

# **FUNCTIONAL CHECKS PHYSICAL INSPECTION AND CLEANING**

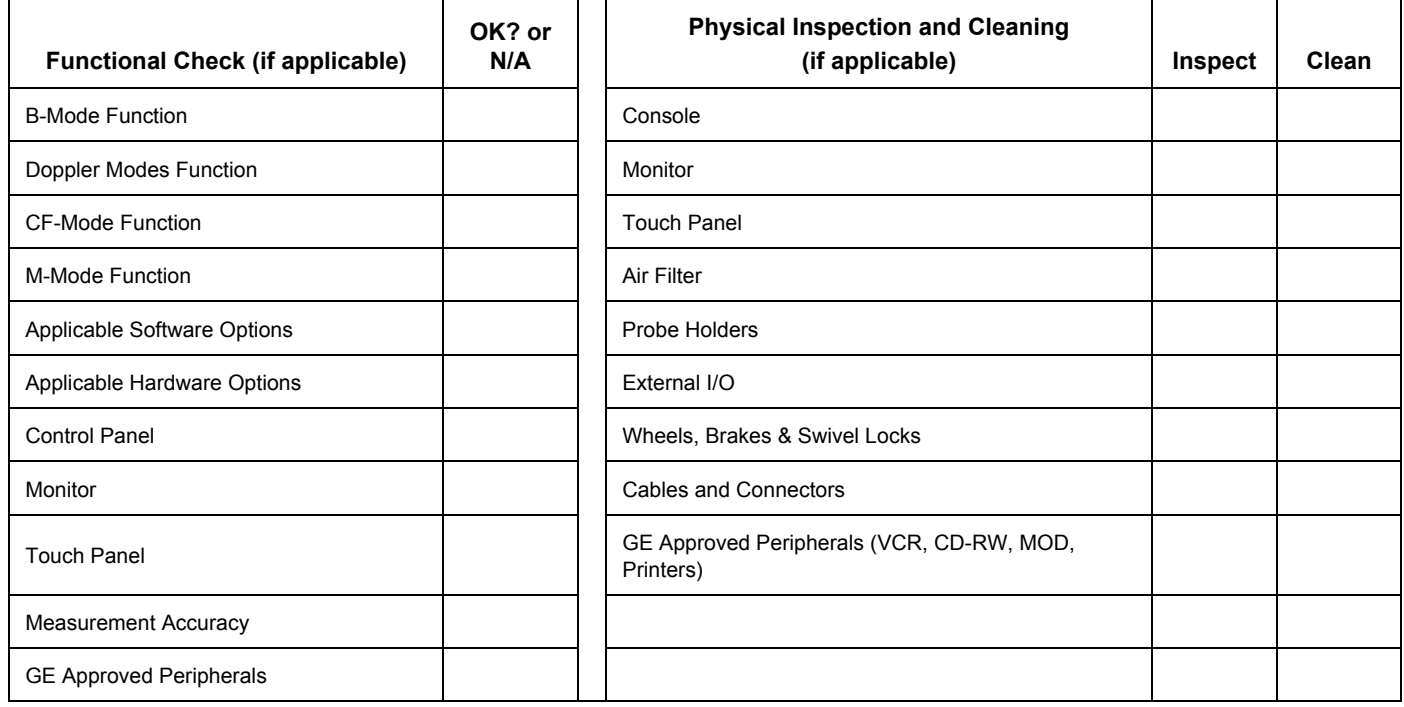

# **COMMENTS:**

**\_\_\_\_\_\_\_\_\_\_\_\_\_\_\_\_\_\_\_\_\_\_\_\_\_\_\_\_\_\_\_\_\_\_\_\_\_\_\_\_\_\_\_\_\_\_\_\_\_\_\_\_\_\_\_\_\_\_\_\_\_\_\_\_\_\_\_\_\_\_\_\_\_\_\_\_\_\_ \_\_\_\_\_\_\_\_\_\_\_\_\_\_\_\_\_\_\_\_\_\_\_\_\_\_\_\_\_\_\_\_\_\_\_\_\_\_\_\_\_\_\_\_\_\_\_\_\_\_\_\_\_\_\_\_\_\_\_\_\_\_\_\_\_\_\_\_\_\_\_\_\_\_\_\_\_\_ \_\_\_\_\_\_\_\_\_\_\_\_\_\_\_\_\_\_\_\_\_\_\_\_\_\_\_\_\_\_\_\_\_\_\_\_\_\_\_\_\_\_\_\_\_\_\_\_\_\_\_\_\_\_\_\_\_\_\_\_\_\_\_\_\_\_\_\_\_\_\_\_\_\_\_\_\_\_ \_\_\_\_\_\_\_\_\_\_\_\_\_\_\_\_\_\_\_\_\_\_\_\_\_\_\_\_\_\_\_\_\_\_\_\_\_\_\_\_\_\_\_\_\_\_\_\_\_\_\_\_\_\_\_\_\_\_\_\_\_\_\_\_\_\_\_\_\_\_\_\_\_\_\_\_\_\_**

# **ELECTRICAL SAFETY**

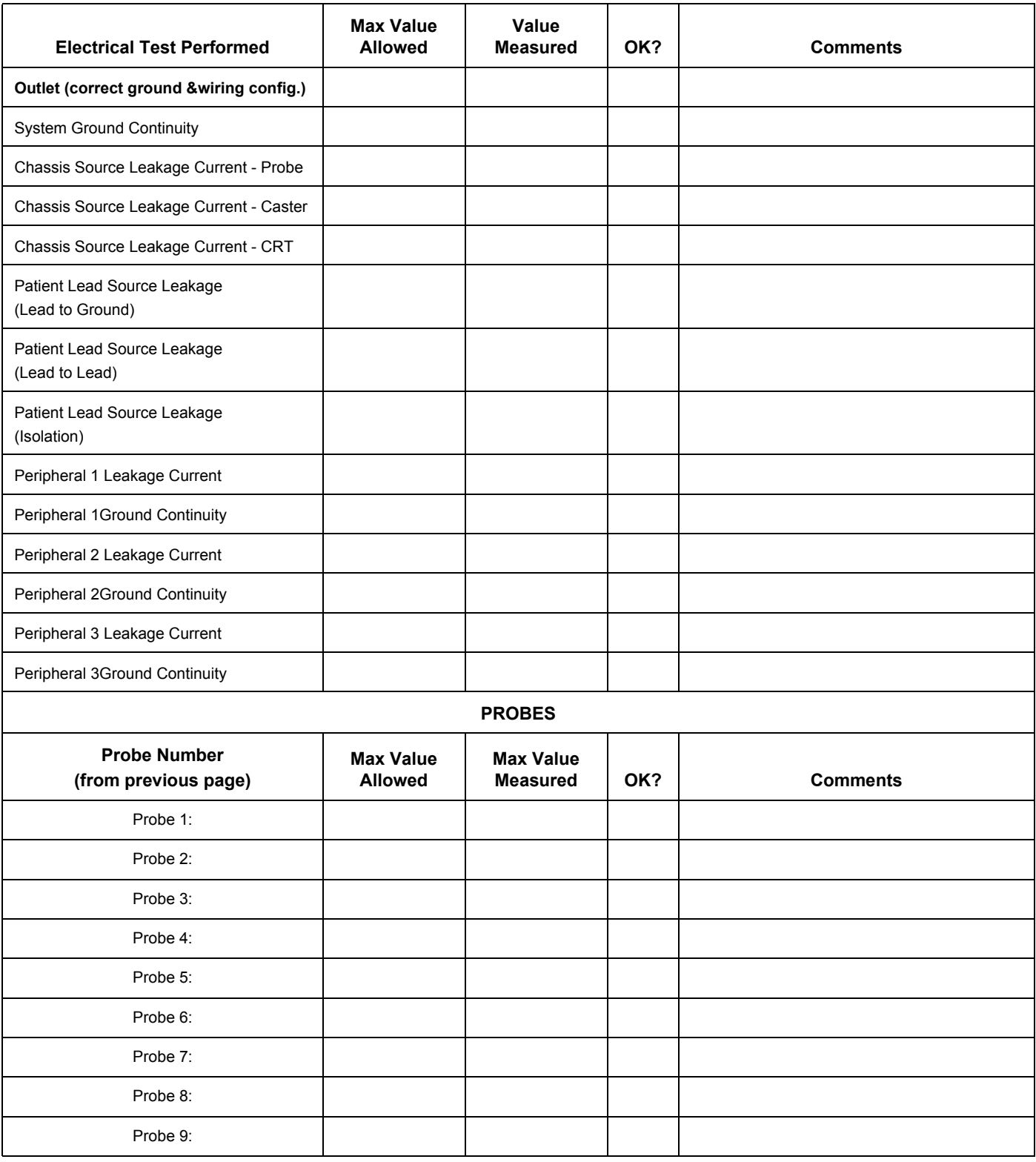

Final Check. All system covers are in place. System scans with all probes as expected.

Accepted by: \_\_\_\_\_\_\_\_\_\_\_\_\_\_\_\_\_\_\_\_\_\_\_\_\_\_\_\_\_\_\_\_\_\_\_\_\_\_\_\_\_\_\_\_\_\_\_\_\_\_\_\_\_\_\_\_\_\_\_\_\_\_\_\_\_\_\_\_\_\_

© 2004 and 2007, General Electric Company. GE Medical Systems, a General Electric Company, going to market as GE Healthcare. 3200 N. Grandview Boulevard Waukesha, Wisconsin 53149 **USA** 

[www.gehealthcare.com](http://www.gehealthcare.com)

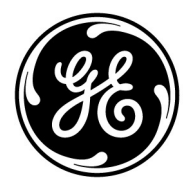